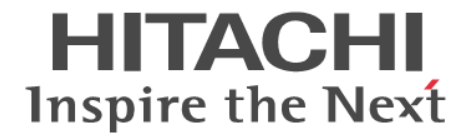

# **Universal Volume Manager**

# ユーザガイド

Hitachi Virtual Storage Platform E390, E590, E790, E990, E1090 Hitachi Virtual Storage Platform E390H, E590H, E790H, E1090H Hitachi Virtual Storage Platform F350, F370, F700, F900 Hitachi Virtual Storage Platform G130, G150, G350, G370, G700, G900

4060-1J-U16-C0

Storage Navigator を使ってストレージシステムを操作する場合は、必ず このマニュアルを読み、操作手順、および指示事項をよく理解してから 操作してください。また、このマニュアルをいつでも利用できるよう、 Storage Navigator を使用するコンピュータの近くに保管してください。

## 著作権

All Rights Reserved, Copyright (C) 2020, 2023, Hitachi, Ltd.

## 免責事項

このマニュアルの内容の一部または全部を無断で複製することはできません。 このマニュアルの内容については、将来予告なしに変更することがあります。 このマニュアルに基づいてソフトウェアを操作した結果、たとえ当該ソフトウェアがインストールされているお客様 所有のコンピュータに何らかの障害が発生しても、当社は一切責任を負いかねますので、あらかじめご了承ください。 このマニュアルの当該ソフトウェアご購入後のサポートサービスに関する詳細は、弊社営業担当にお問い合わせくだ さい。

## 商標類

CLARiiON は,米国 EMC コーポレーションの米国およびその他の国における商標または登録商標です。 EMC は、米国 EMC コーポレーションの米国およびその他の国における商標または登録商標です。 IBM は,世界の多くの国で登録された International Business Machines Corporation の商標です。 IBM, DS4000 は、世界の多くの国で登録された International Business Machines Corporation の商標です。 Internet Explorer は, 米国 Microsoft Corporation の米国およびその他の国における登録商標または商標です。 Linux は、Linus Torvalds 氏の日本およびその他の国における登録商標または商標です。 Microsoft は,米国 Microsoft Corporation の米国およびその他の国における登録商標または商標です。 NetApp は,米国およびその他の国における Network Appliance, Inc. の登録商標です。 Oracle と Java は, Oracle Corporation 及びその子会社,関連会社の米国及びその他の国における登録商標です。 SGI は, Silicon Graphics, Inc.の登録商標です。 UNIX は、The Open Group の米国ならびに他の国における登録商標です。 Windows は、米国 Microsoft Corporation の米国およびその他の国における登録商標または商標です。 その他記載の会社名,製品名は,それぞれの会社の商標もしくは登録商標です。

### 輸出時の注意

本製品を輸出される場合には、外国為替及び外国貿易法の規制並びに米国輸出管理規則など外国の輸出関連法規をご 確認の上、必要な手続きをお取りください。 なお、不明な場合は、弊社担当営業にお問い合わせください。

## 発行

 $2023$  年 6 月 (4060-1J-U16-C0)

# 目次

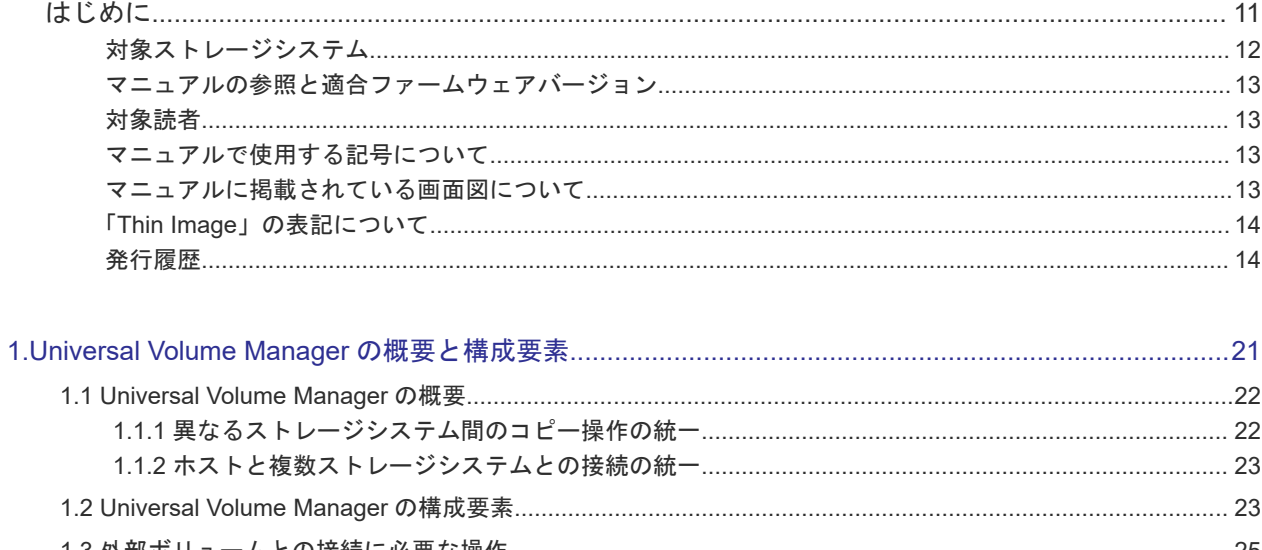

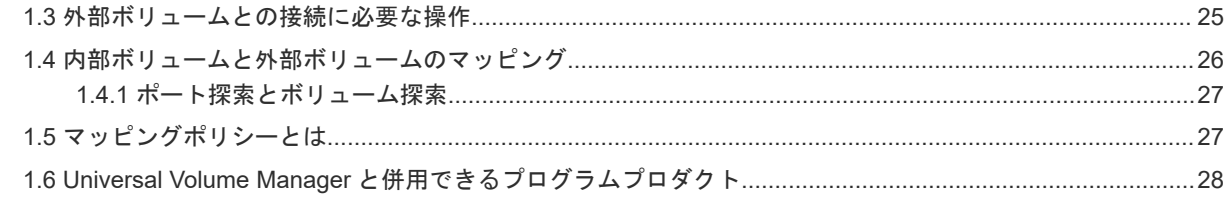

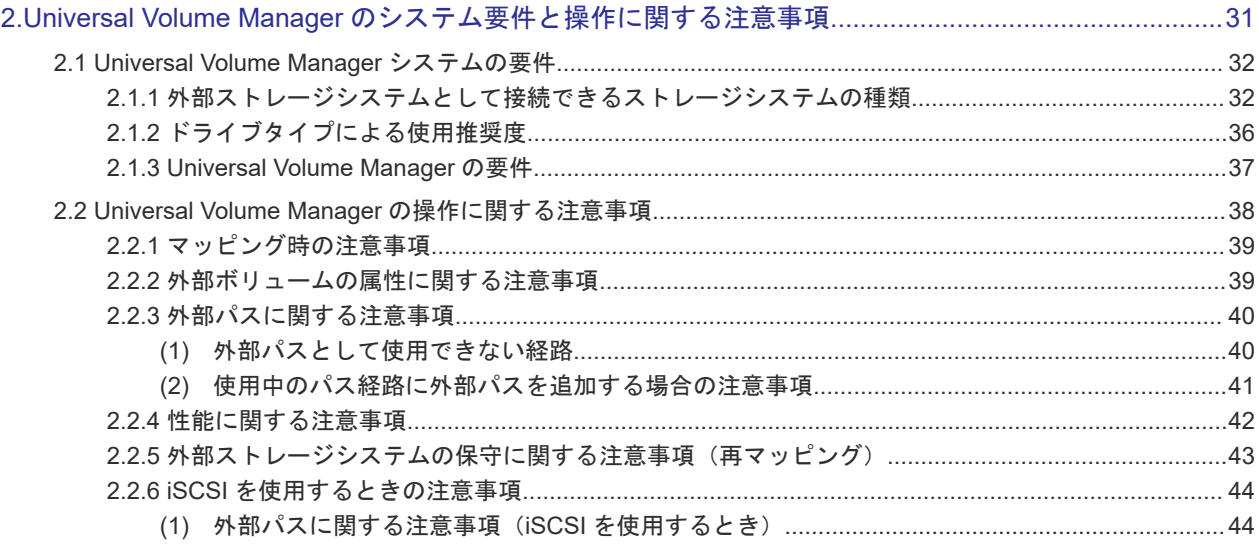

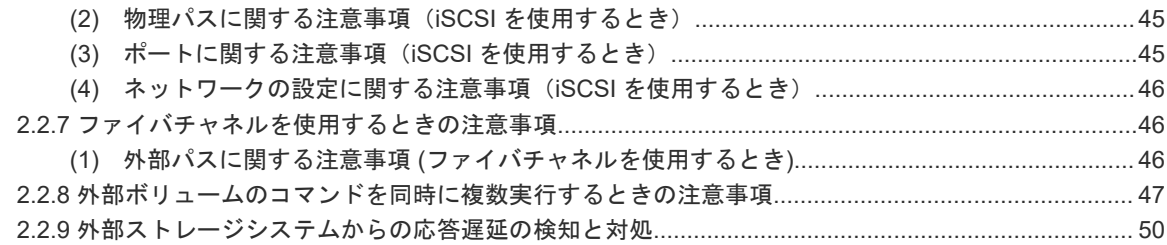

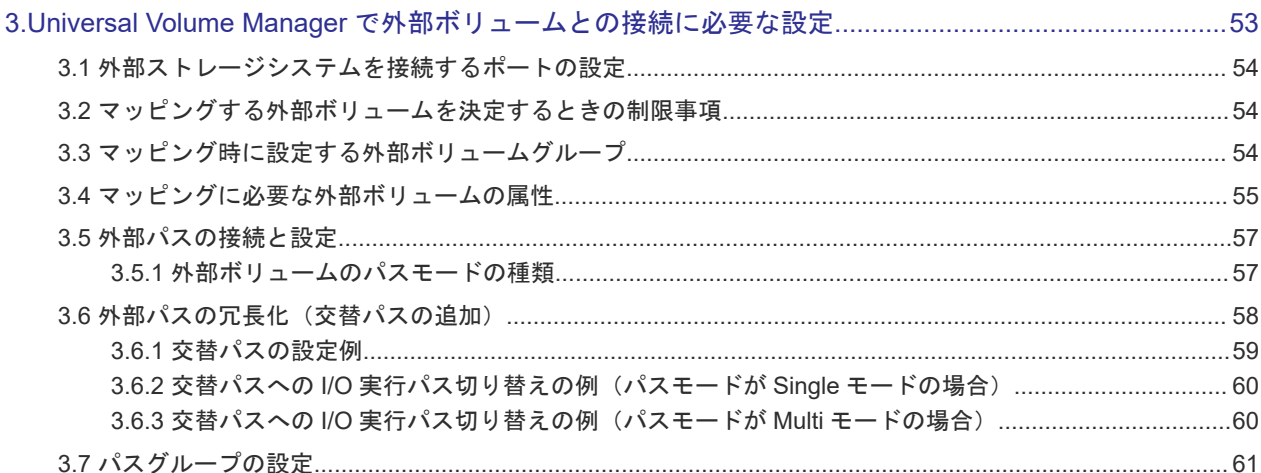

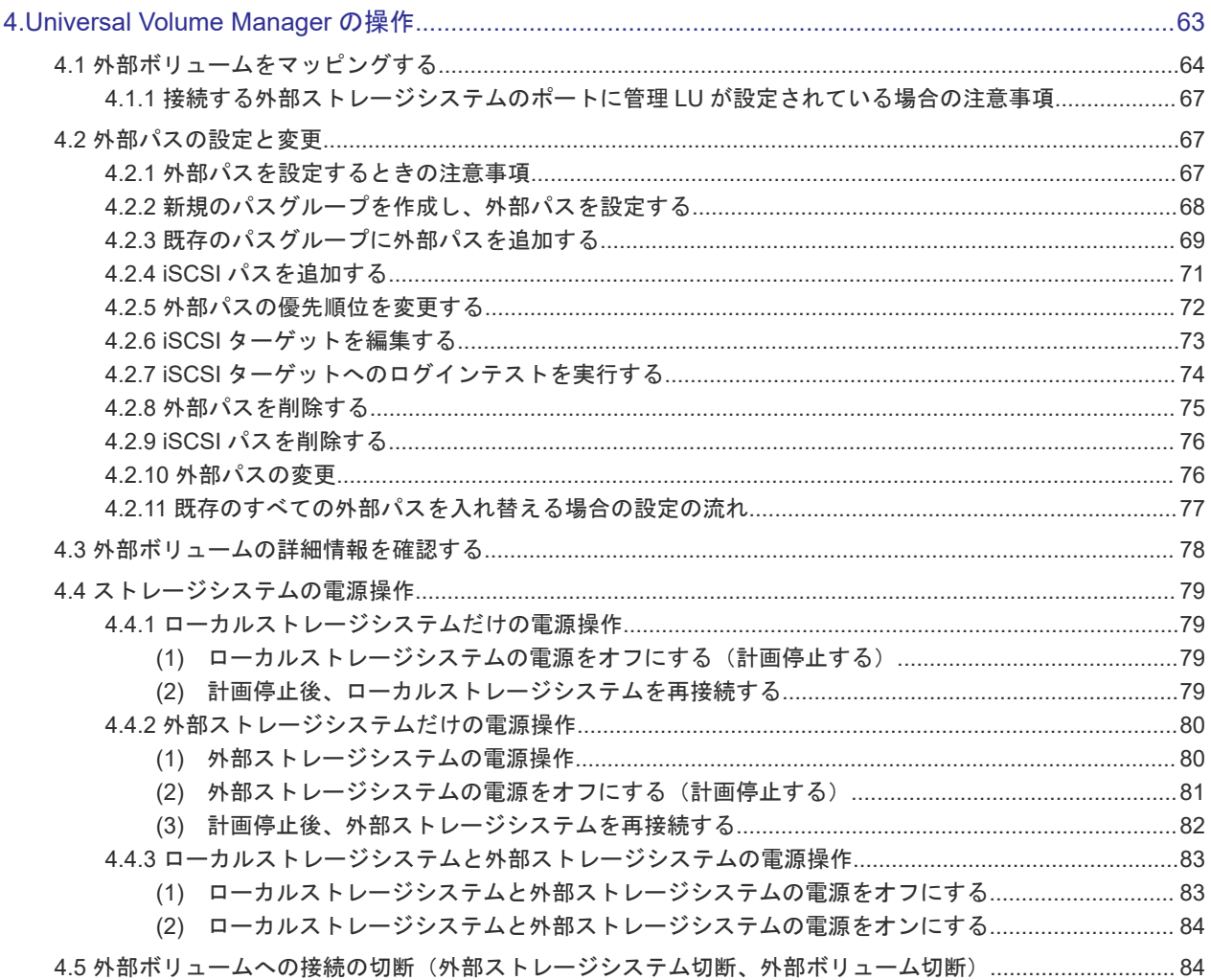

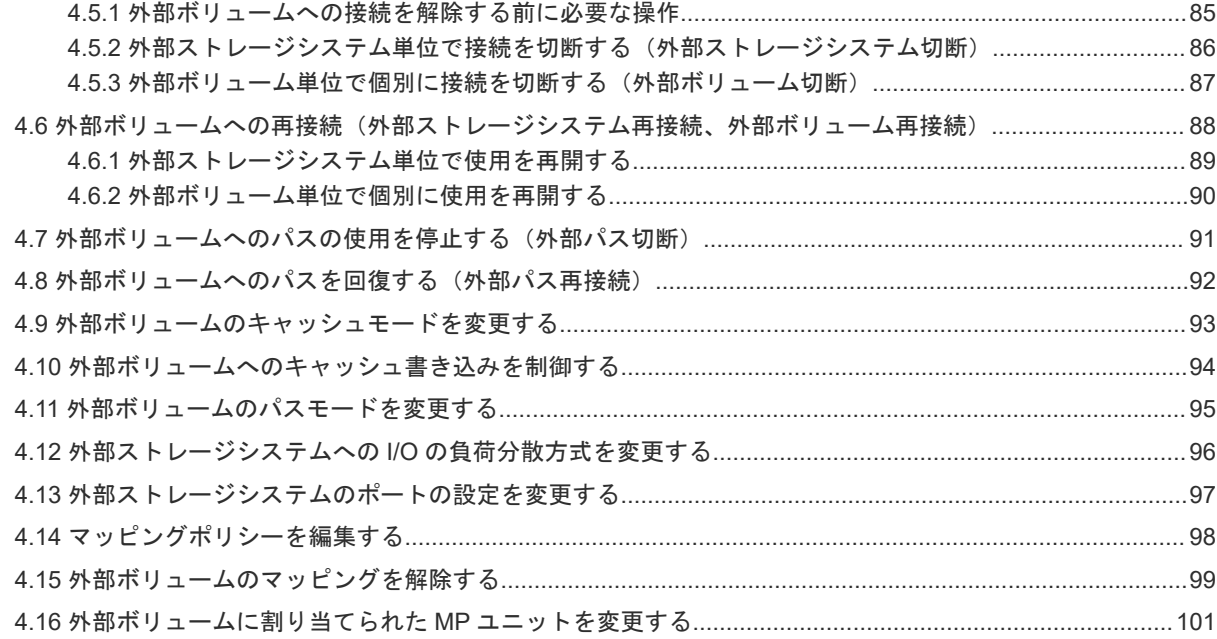

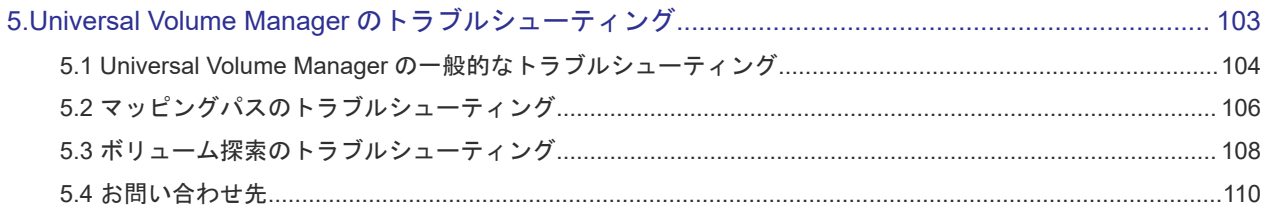

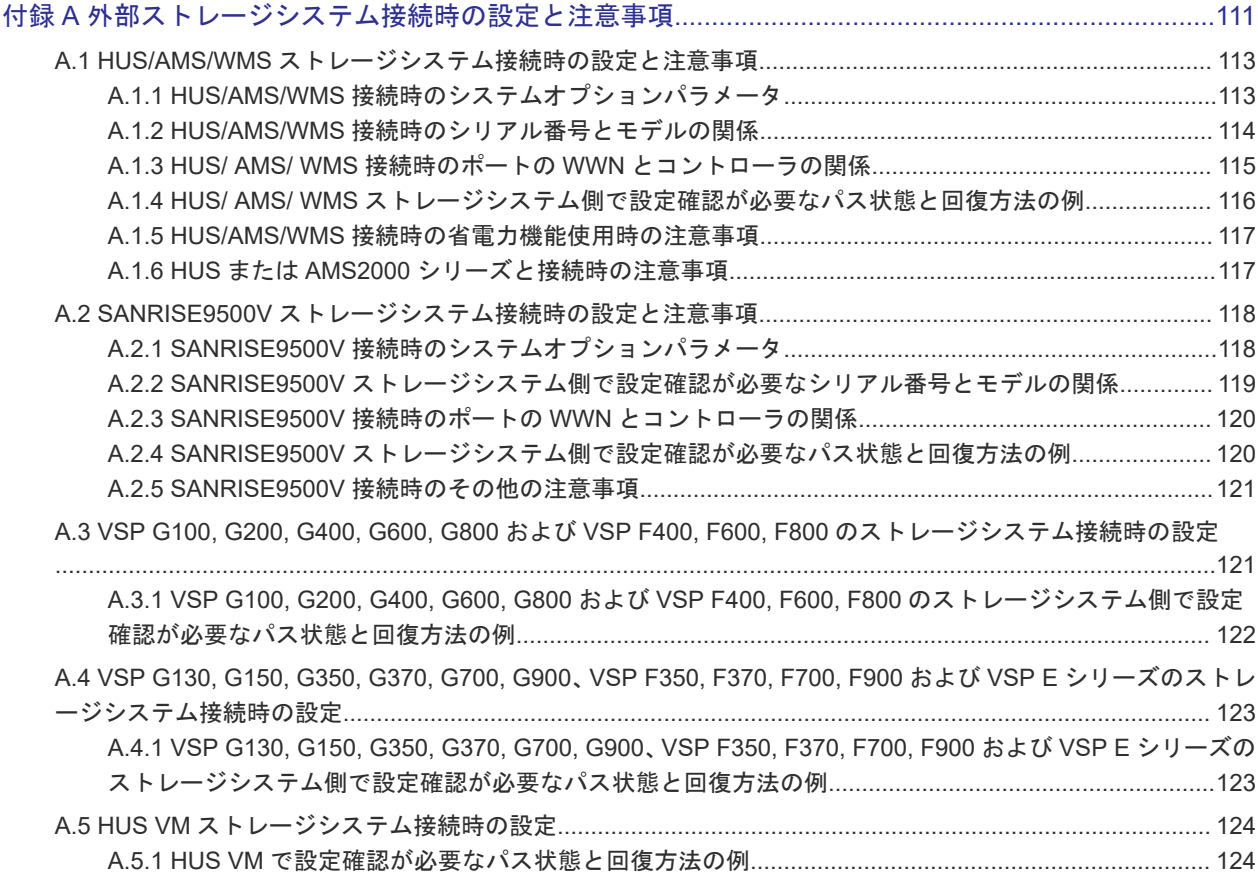

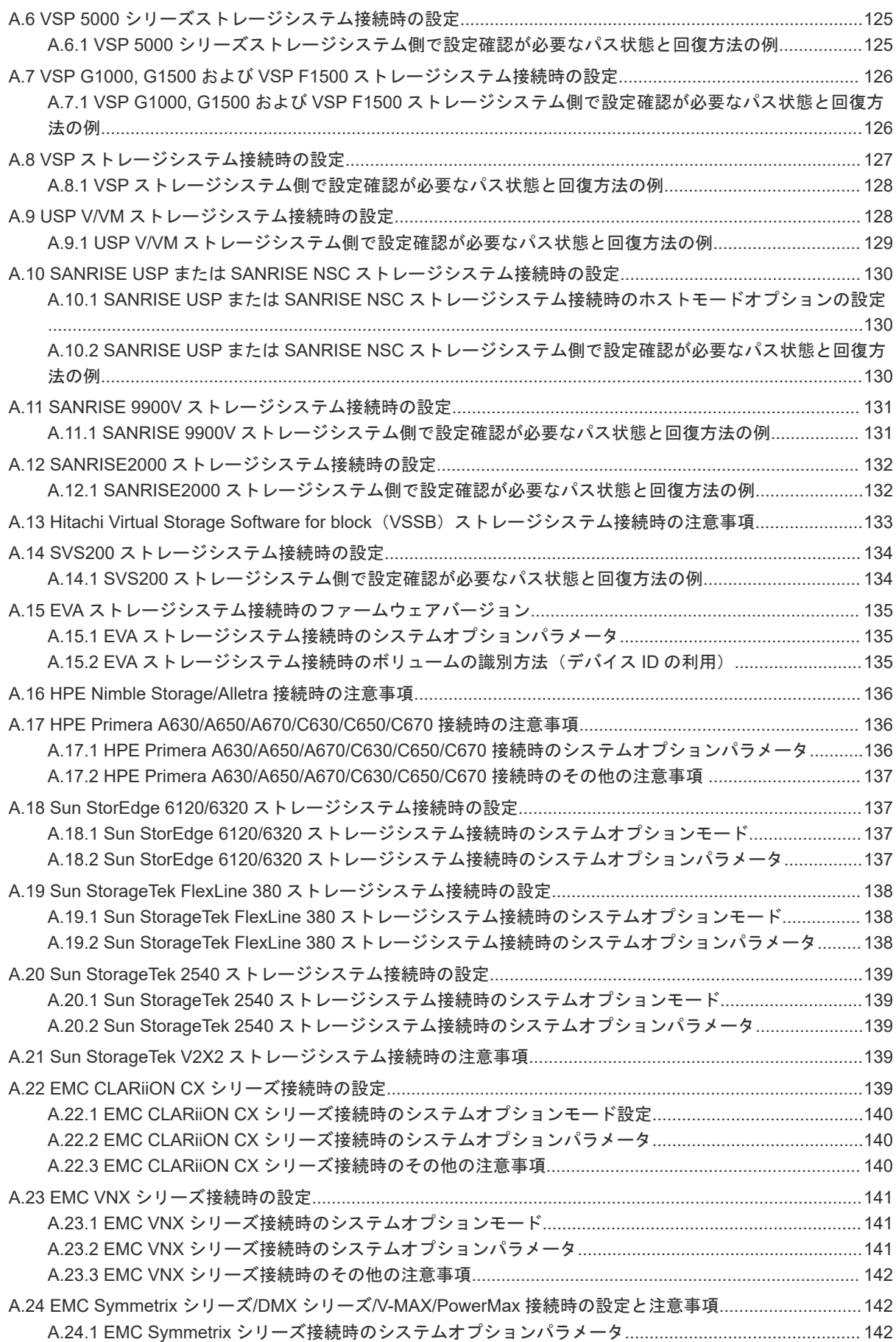

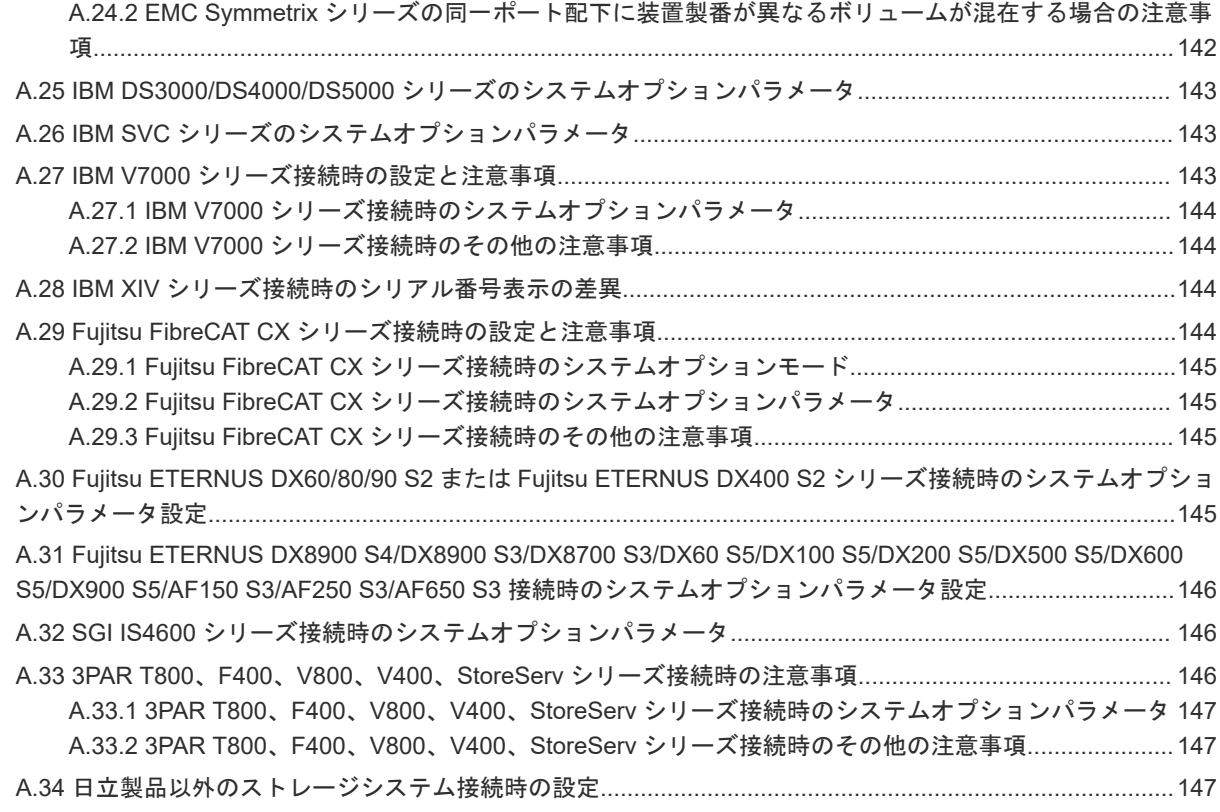

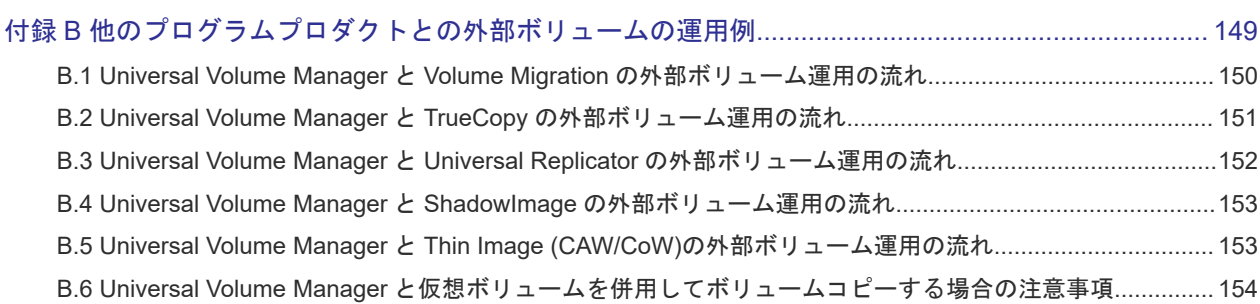

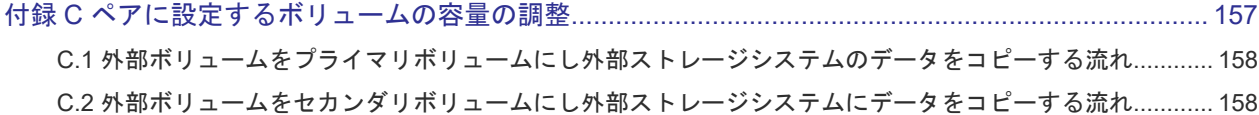

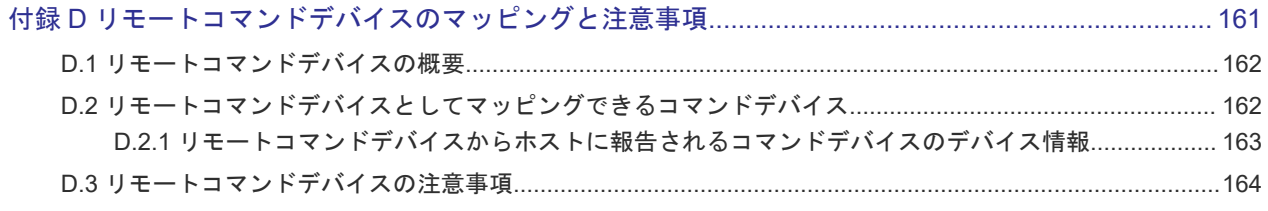

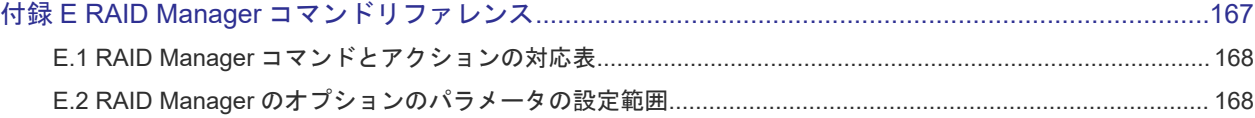

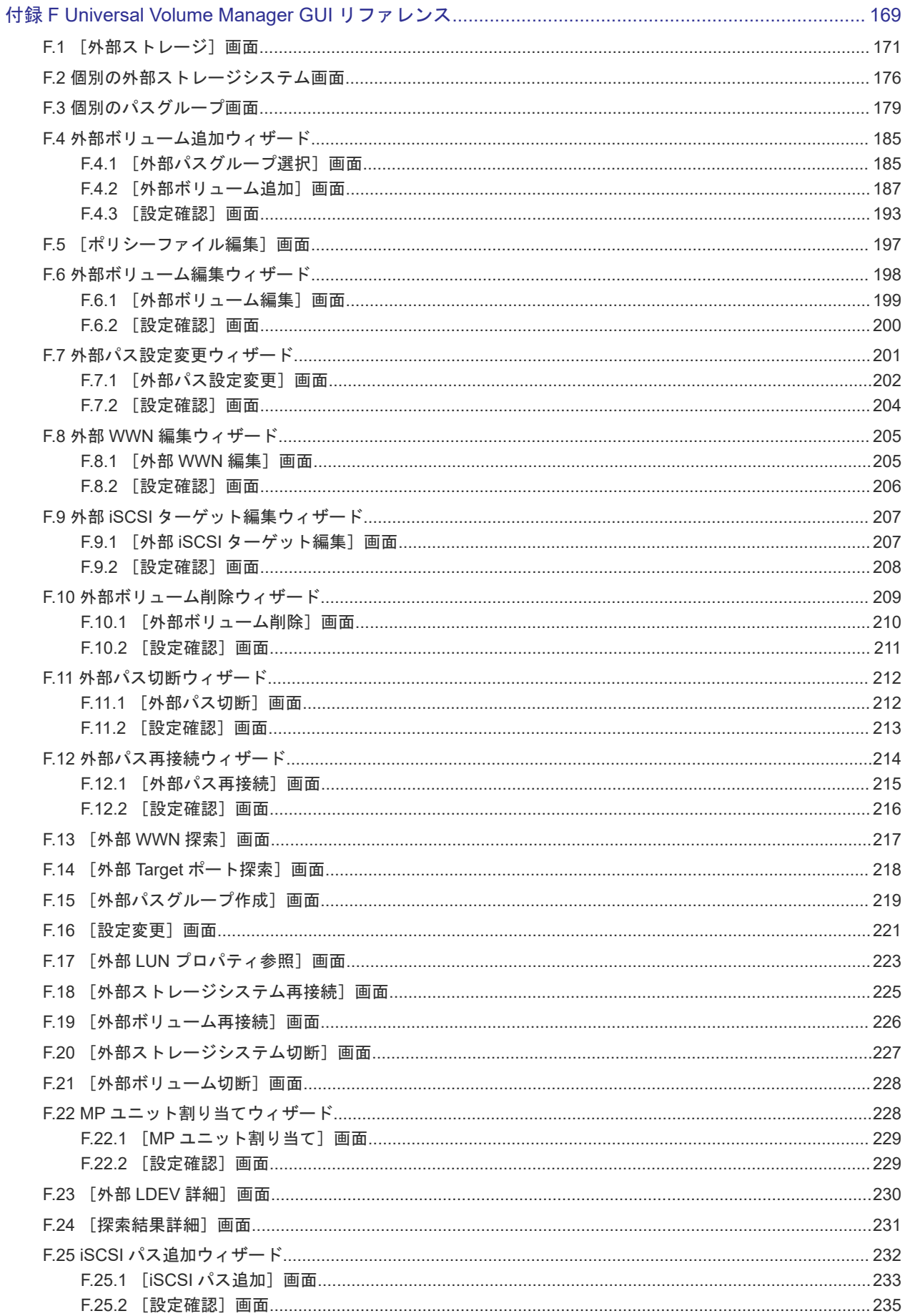

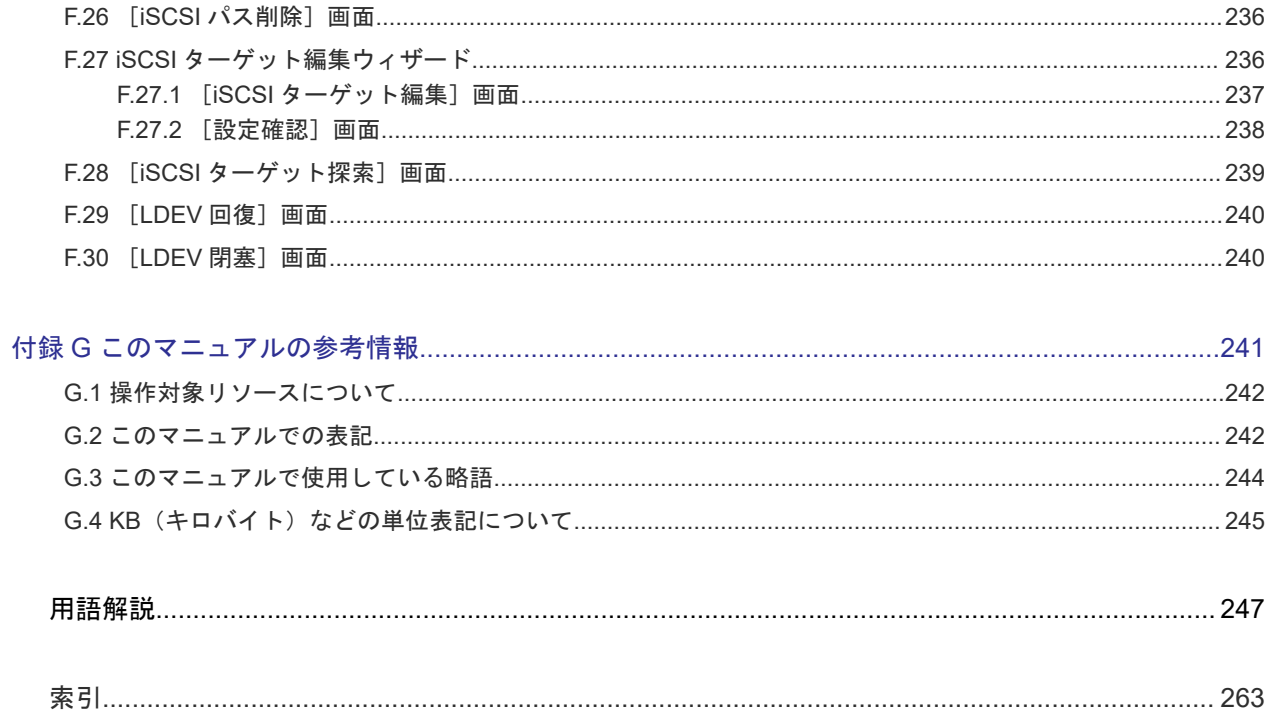

# はじめに

<span id="page-10-0"></span>このマニュアルでは、Universal Volume Manager の概要と使用方法について説明しています。

- □ [対象ストレージシステム](#page-11-0)
- □ [マニュアルの参照と適合ファームウェアバージョン](#page-12-0)
- □ [対象読者](#page-12-0)
- □ [マニュアルで使用する記号について](#page-12-0)
- □ [マニュアルに掲載されている画面図について](#page-12-0)
- 「Thin Image[」の表記について](#page-13-0)
- □ [発行履歴](#page-13-0)

# <span id="page-11-0"></span>対象ストレージシステム

このマニュアルでは、次に示すストレージシステムに対応する製品(プログラムプロダクト)を対 象として記述しています。

- Virtual Storage Platform G130
- Virtual Storage Platform G150
- Virtual Storage Platform G350
- Virtual Storage Platform G370
- Virtual Storage Platform G700
- Virtual Storage Platform G900
- Virtual Storage Platform F350
- Virtual Storage Platform F370
- Virtual Storage Platform F700
- Virtual Storage Platform F900
- Virtual Storage Platform E390 (VSP E  $\triangleright \cup -\times$ )
- Virtual Storage Platform E590 (VSP E  $\Diamond \forall \neg \forall$ )
- Virtual Storage Platform E790 (VSP E  $\triangleright \cup -\times$ )
- Virtual Storage Platform E990 (VSP E  $\triangleright \cup \neg \triangleright \neg \triangleright$ )
- Virtual Storage Platform E1090(VSP E シリーズ)
- Virtual Storage Platform E390H (VSP E  $\Diamond \forall \neg \forall$ )
- Virtual Storage Platform E590H (VSP E  $\Diamond \forall \neg \forall$ )
- Virtual Storage Platform E790H (VSP E  $\Diamond \forall \neg \forall$ )
- Virtual Storage Platform E1090H (VSP E シリーズ)

このマニュアルでは特に断りのない限り、上記モデルのストレージシステムを単に「ストレージシ ステム」または「本ストレージシステム」と称することがあります。

VSP E シリーズの、VSP E390H, VSP E590H, VSP E790H,VSP E1090H は、ハイブリッドフラッ シュアレイモデルです。オールフラッシュアレイモデルとハイブリッドフラッシュアレイモデルの 対応関係を次の表に示します。両方のモデルで、設定可能値や操作は基本的に同じです。このため、 このマニュアルでは、両方のモデルを代表して、オールフラッシュアレイモデルの名称を使って説 明します。オールフラッシュアレイモデルとハイブリッドフラッシュアレイモデルで、設定可能値 や操作が異なる場合にのみ、それぞれのモデルの名称を使って説明します。

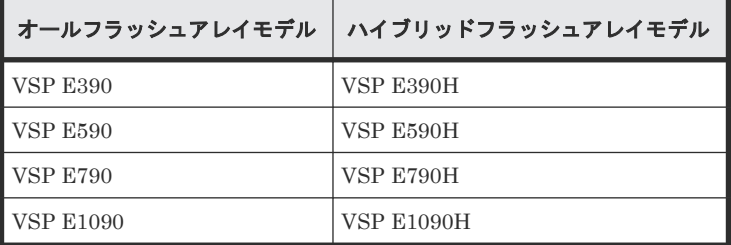

VSP E990 は、オールフラッシュアレイモデルのみです。

# <span id="page-12-0"></span>マニュアルの参照と適合ファームウェアバージョン

このマニュアルは、次の DKCMAIN ファームウェアのバージョンに適合しています。

- VSP E シリーズの場合 93-07-21-XX
- VSP G130, G150, G350, G370, G700, G900 および VSP F350, F370, F700, F900 の場合 88-08-11-XX

# メモ

- このマニュアルは、上記バージョンのファームウェアをご利用の場合に最も使いやすくなるよう作成されて いますが、上記バージョン未満のファームウェアをご利用の場合にもお使いいただけます。
- 各バージョンによるサポート機能については、別冊の『バージョン別追加サポート項目一覧』を参照くださ い。
- 88-04-01-XX 未満のファームウェアをご利用の場合には、そのファームウェアに同梱されたマニュアルメデ ィアをご使用ください。

# 対象読者

このマニュアルは、次の方を対象読者として記述しています。

- ストレージシステムを運用管理する方
- UNIX®コンピュータまたは Windows®コンピュータを使い慣れている方
- Web ブラウザを使い慣れている方

使用する OS および Web ブラウザの種類については、『Hitachi Device Manager - Storage Navigator ユーザガイド』 を参照してください。

# マニュアルで使用する記号について

このマニュアルでは、注意書きや補足情報を、次のとおり記載しています。

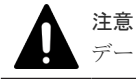

データの消失・破壊のおそれや、データの整合性がなくなるおそれがある場合などの注意を示します。

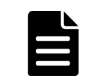

解説、補足説明、付加情報などを示します。

```
ヒント
```
メモ

より効率的にストレージシステムを利用するのに役立つ情報を示します。

# マニュアルに掲載されている画面図について

このマニュアルに掲載されている画面図はサンプルであり、実際に表示される画面と若干異なる場 合があります。また画面に表示される項目名はご利用環境により異なる場合があります。

このマニュアルでは、Windows コンピュータ上の画面を掲載しています。UNIX コンピュータ上で ご使用の Storage Navigator の画面は、マニュアルに掲載されている画面の表示と異なる場合があ ります。Storage Navigator の画面や基本操作に関する注意事項については、『Hitachi Device Manager - Storage Navigator ユーザガイド』 を参照してください。

# <span id="page-13-0"></span>「**Thin Image**」の表記について

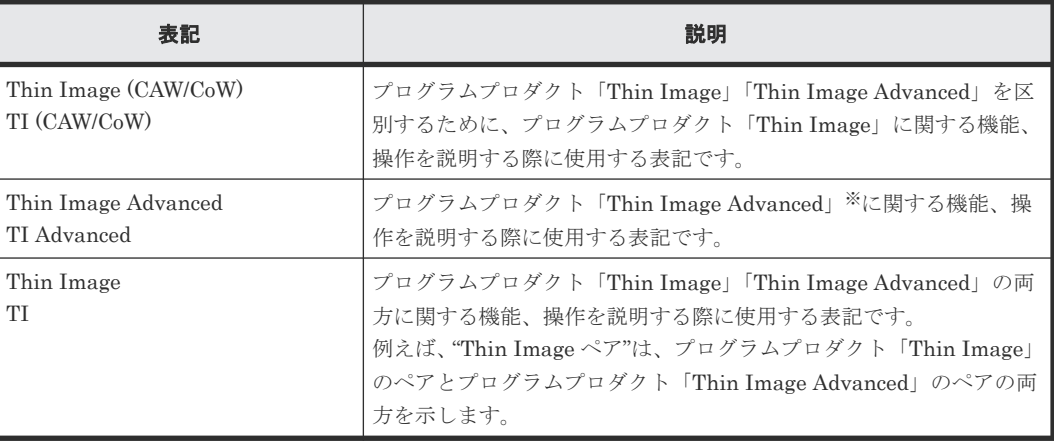

このマニュアルでの「Thin Image」の表記について説明します。

注※

Thin Image Advanced は、VSP E シリーズでのみサポートしています。

## 発行履歴

この発行履歴では、次の略記を使用します。

• VSP G/F シリーズ: VSP G130, G150, G350, G370, G700, G900 および VSP F350, F370, F700, F900 の略記

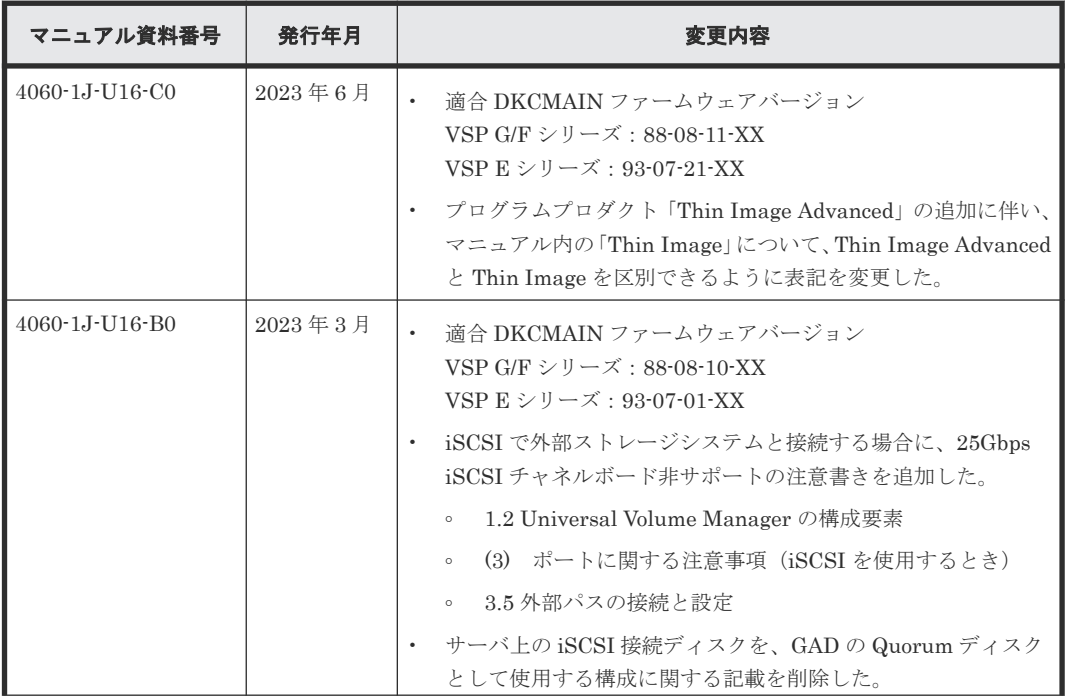

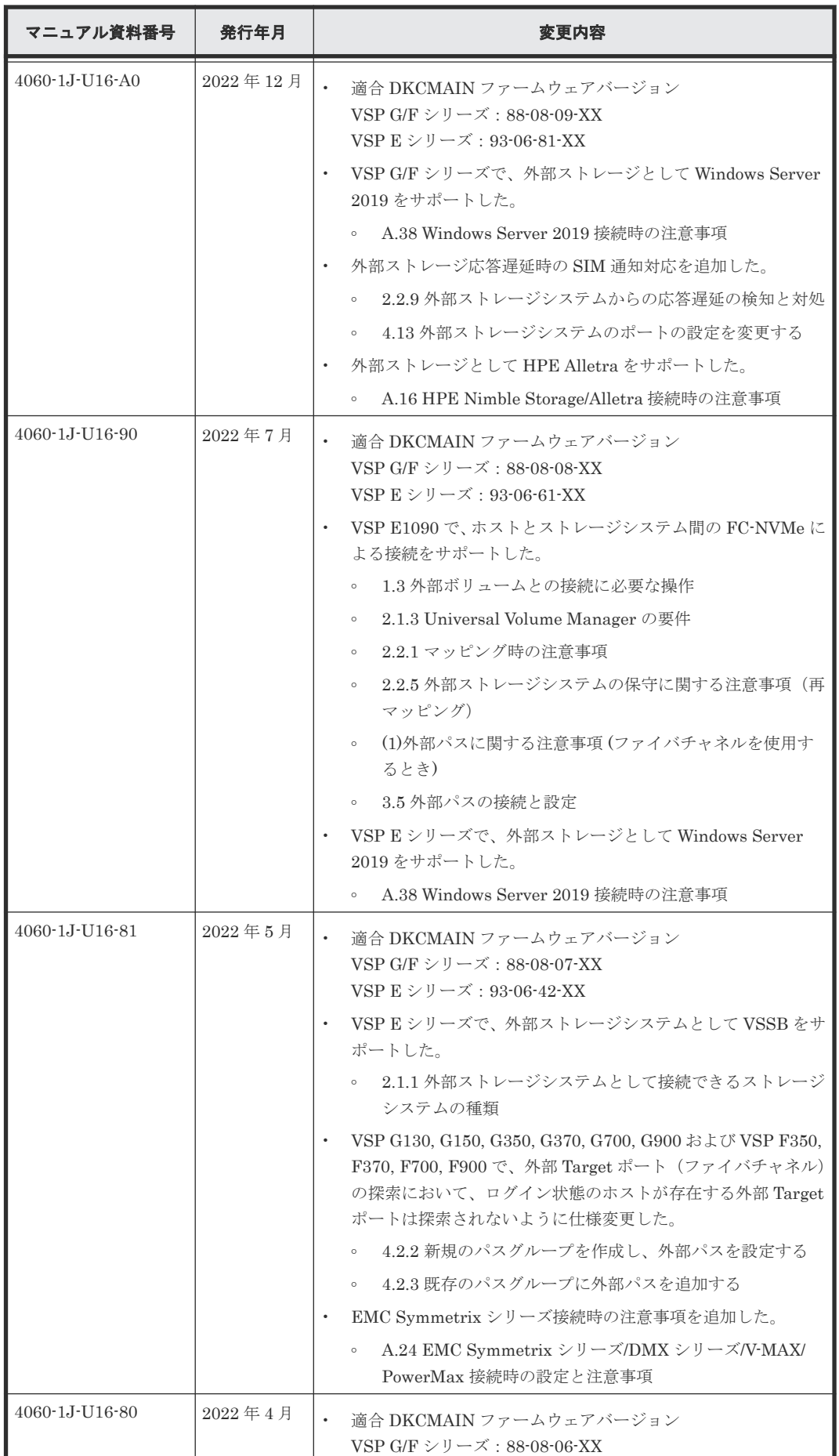

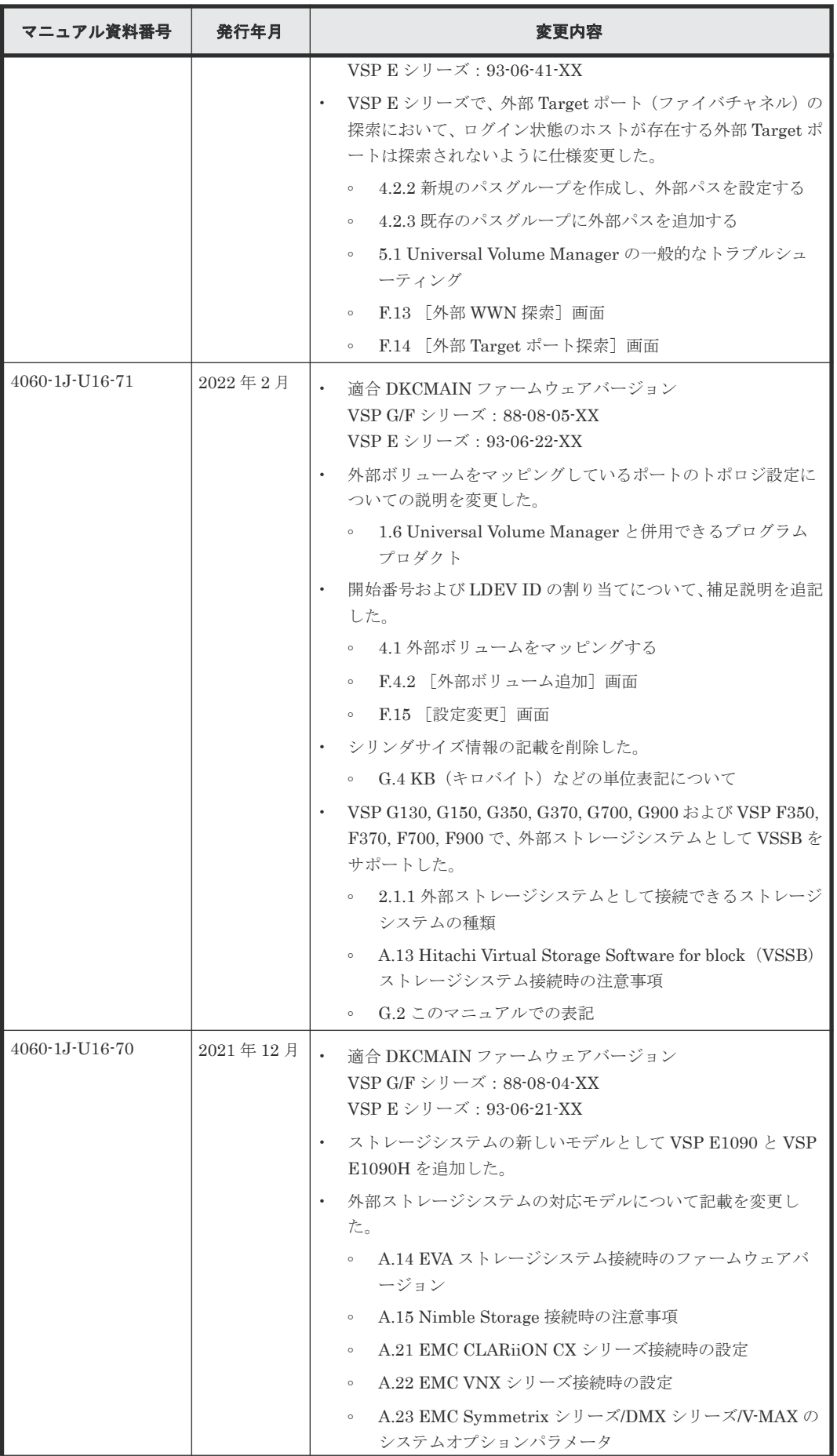

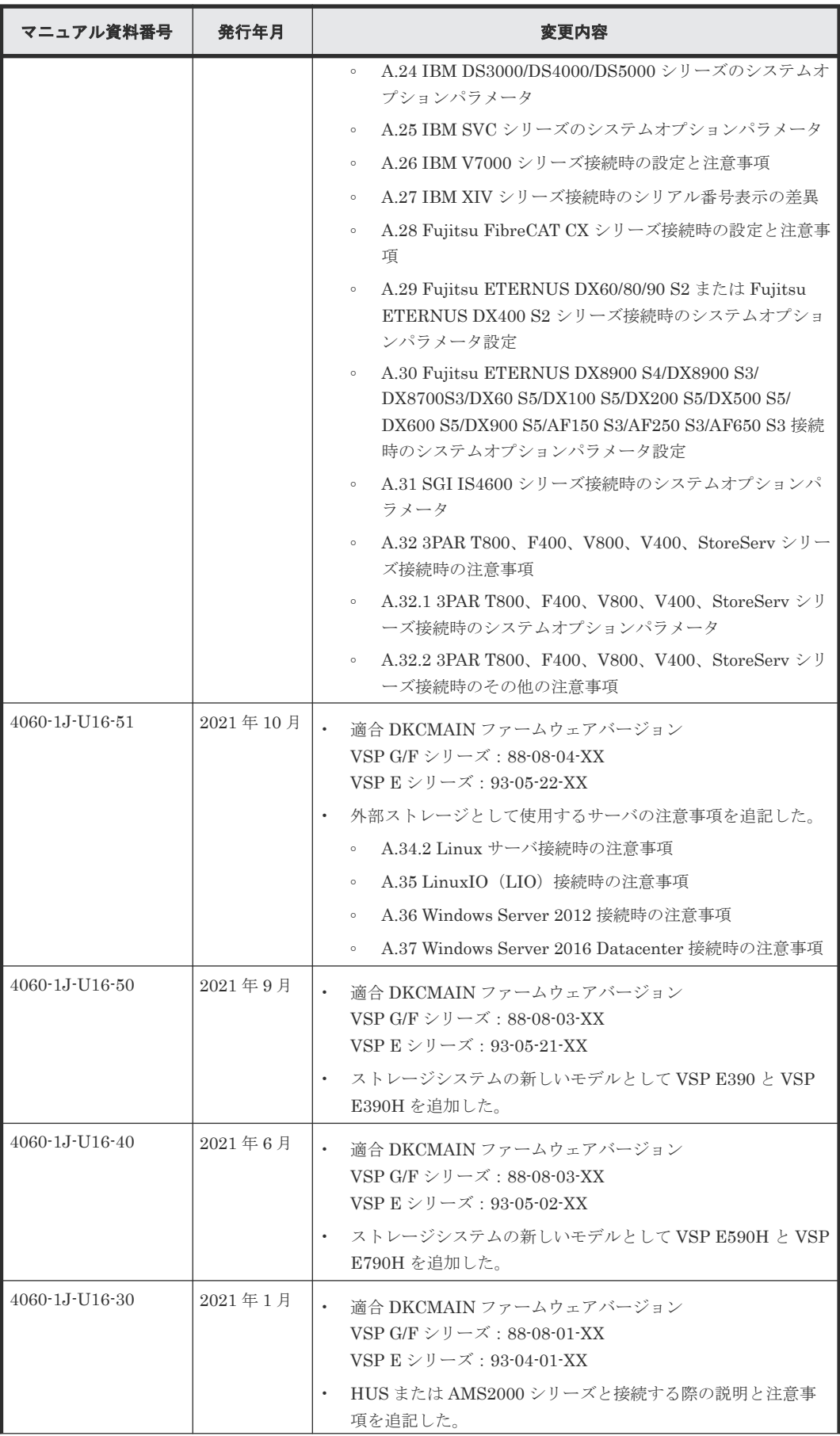

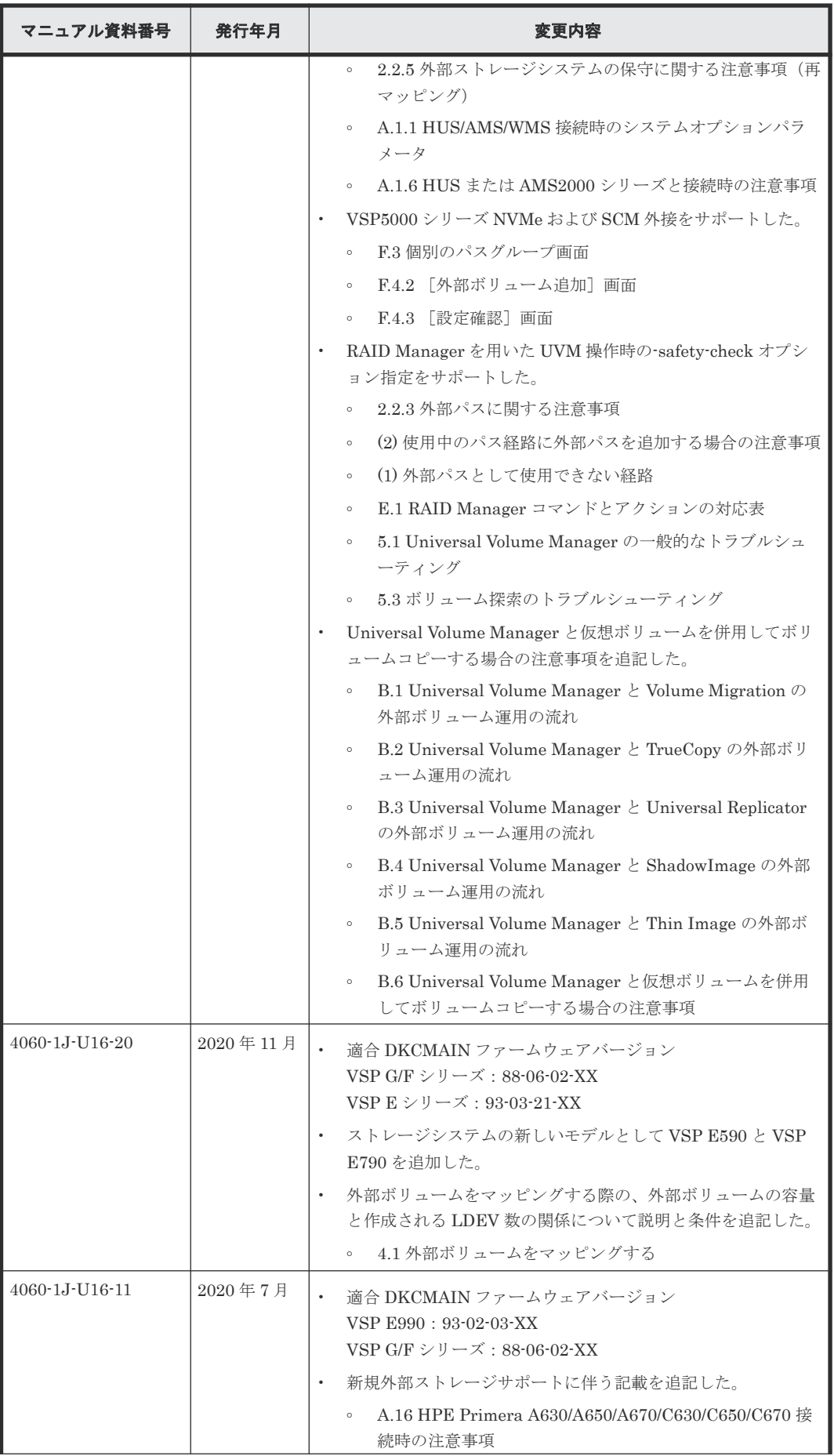

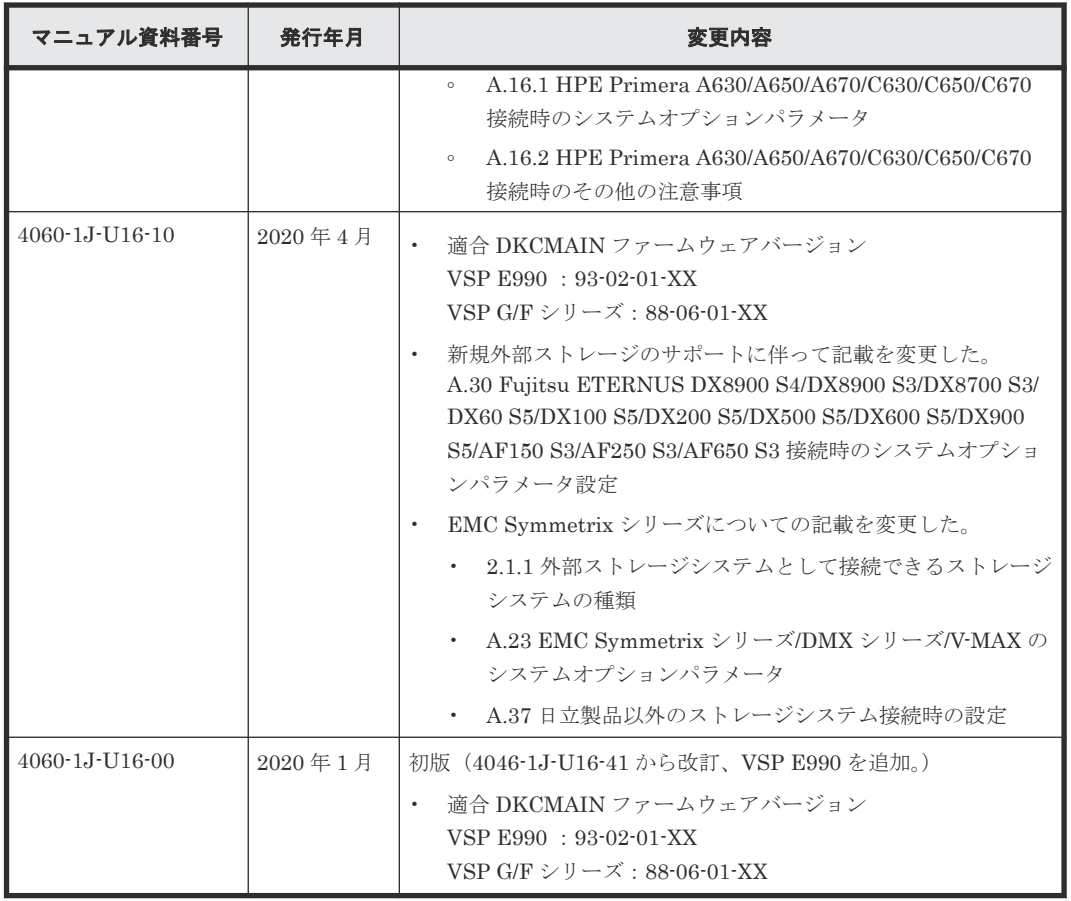

**20** はじめに

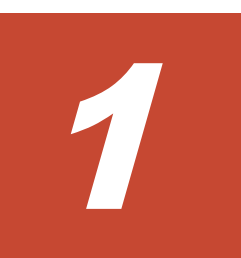

# <span id="page-20-0"></span>**Universal Volume Manager** の概要と構成 要素

Universal Volume Manager の概要について説明します。

- [1.1 Universal Volume Manager](#page-21-0) の概要
- [1.2 Universal Volume Manager](#page-22-0) の構成要素
- □ 1.3 [外部ボリュームとの接続に必要な操作](#page-24-0)
- □ 1.4 [内部ボリュームと外部ボリュームのマッピング](#page-25-0)
- **□** 1.5 [マッピングポリシーとは](#page-26-0)
- □ 1.6 Universal Volume Manager [と併用できるプログラムプロダクト](#page-27-0)

Universal Volume Manager の概要と構成要素 **21**

## <span id="page-21-0"></span>**1.1 Universal Volume Manager** の概要

Universal Volume Manager は、本ストレージシステムを含む複数のストレージシステムを、まる で 1 つのストレージシステムであるかのように扱えるプログラムプロダクトです。Universal Volume Manager を使用すると、システム管理者は機種の異なる複数のストレージシステム内のボ リュームを、本ストレージシステム内のボリュームと同様に管理できるようになります。

例えば、Universal Volume Manager を使用すると次のことが統一できます。

- ・異なるストレージシステム間のコピー操作
- ・ホストと複数のストレージシステムとの接続

## 関連概念

- 1.1.1 異なるストレージシステム間のコピー操作の統一
- 1.1.2 [ホストと複数ストレージシステムとの接続の統一](#page-22-0)

## **1.1.1** 異なるストレージシステム間のコピー操作の統一

異なるストレージシステム間でデータをコピーする場合、通常は、使用するストレージシステムに よってコピー操作が異なります。

Universal Volume Manager をインストールすると、ローカルストレージシステム内のボリューム 間でデータをコピーするのと同じ操作で、次の操作ができます。

- ローカルストレージシステム内のボリュームと、外部ストレージシステムのボリューム間のコ ピー
- 異なる外部ストレージシステムのボリューム間のコピー

異なるストレージシステム間のコピー操作の統一の概要を次の図に示します。

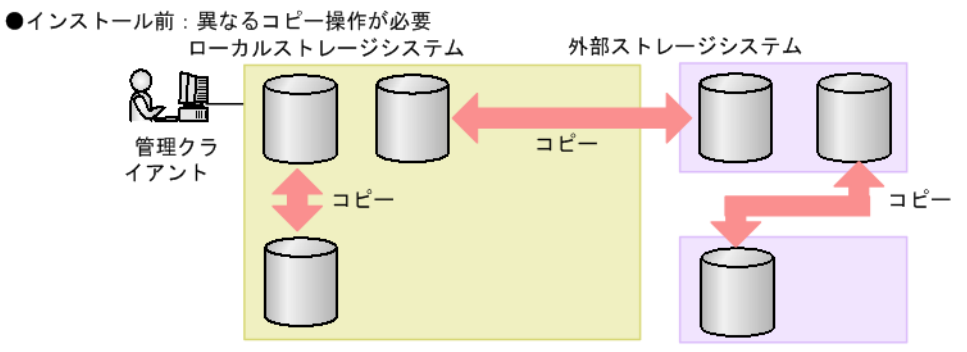

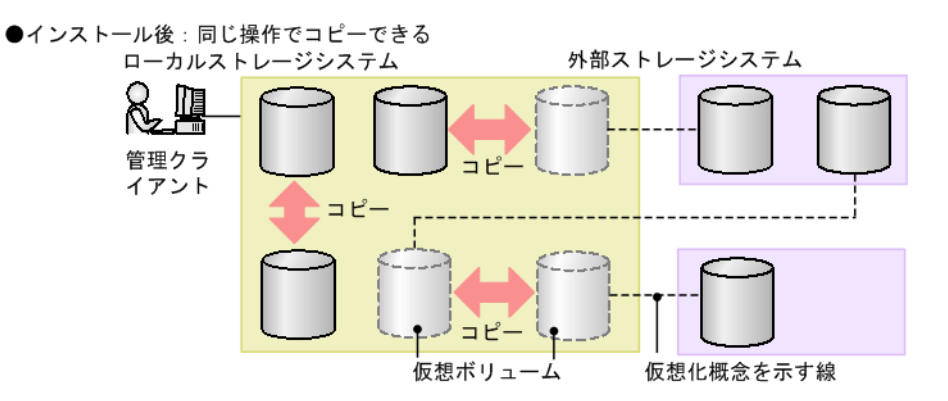

**22 スペッション Universal Volume Manager の概要と構成要素** 

#### 関連概念

• [1.1 Universal Volume Manager](#page-21-0) の概要

## <span id="page-22-0"></span>**1.1.2** ホストと複数ストレージシステムとの接続の統一

複数のストレージシステムを使ったシステムでは、通常、ホストはすべてのストレージシステムに アクセスする必要があります。システム管理者がホストからボリュームへの接続を設定するには、 それぞれのストレージシステムに応じた設定方法に従う必要があります。

Universal Volume Manager をインストールすると、システム管理者はホストからローカルストレ ージシステムへの接続を設定するだけで済みます。設定完了後、ホストからは、ローカルストレー ジシステム内のボリュームを操作するのと同じ方法で、外部ストレージシステム内のボリュームを 操作できます。

ホストと複数ストレージシステムとの接続の統一の概要を次の図に示します。

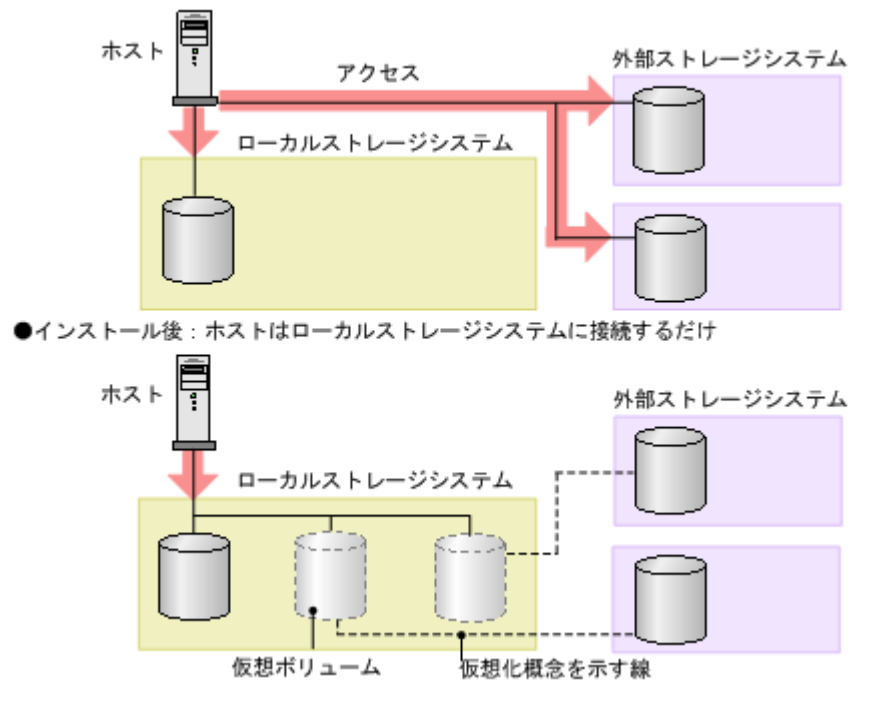

●インストール前:ホストは複数のストレージシステムとの接続が必要

## 関連概念

• [1.1 Universal Volume Manager](#page-21-0) の概要

## **1.2 Universal Volume Manager** の構成要素

Universal Volume Manager を使用したシステムは、通常次の要素で構成されています。

Universal Volume Manager の構成要素の関係を次の図に示します。

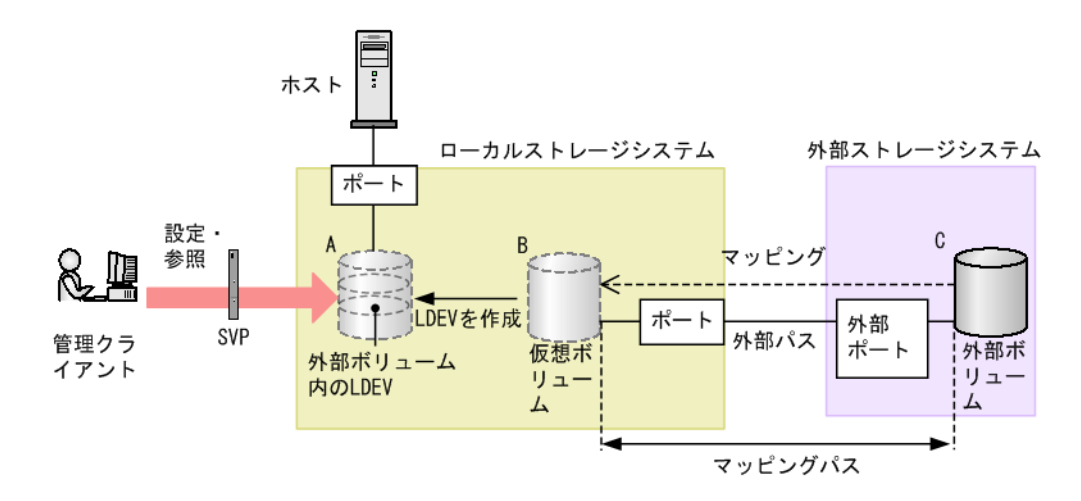

- ローカルストレージシステム: 接続元の本ストレージシステムを「ローカルストレージシステム」と呼びます。
- 外部ストレージシステム: 接続先のストレージシステムを「外部ストレージシステム」と呼びます。他のマニュアルでは、 外部デバイスと呼ぶこともあります。 Universal Volume Manager は、日立製品、日立の OEM 製品、および他社製品(IBM や EMC など)を、接続できる外部ストレージシステムとしてサポートしています。これらのボリュー ムは、ホストにとっては、ローカルストレージシステムの内部ボリュームとして認識されます。
- 管理クライアント: Storage Navigator が動作しているコンピュータです。
- Universal Volume Manager: 本ストレージシステムを含む複数のストレージシステムを、まるで 1 つのストレージシステム であるかのように扱えるプログラムプロダクトです。
- 外部ボリューム(図の C): 外部ストレージシステム内にあるボリューム (図の C) のことを、「外部ボリューム」と呼びま す。

Universal Volume Manager を使って接続元ストレージシステムのボリュームとしてマッピン グされた、外部ストレージシステム内のボリュームです。

- 外部ボリュームがマッピングされている内部ボリューム(図の B): 接続元のストレージシステム側で管理する仮想的なボリュームです。 Universal Volume Manager では、外部ボリュームがマッピングされている内部ボリューム(図 の B) のことも、通常は「外部ボリューム」と呼びます。なぜなら、この内部ボリュームは仮 想的なボリュームであり、外部ボリュームを表しているためです。ただし、外部ストレージシ ステム内に実際にある外部ボリュームと呼び分ける必要があるときだけ、「外部ボリュームがマ ッピングされている内部ボリューム」と呼びます。
- 外部ボリューム内の LDEV(図の A): 外部ボリュームがマッピングされている内部ボリューム (図の B) を、実際にホストや他プロ グラムプロダクトから使用するには、システム管理者が、マッピングされている内部ボリュー ム内に LDEV を作成する必要があります(図の A)。LDEV の作成には、マッピングと同時に Universal Volume Manager を使用する方法と、外部ボリュームをマッピングしたあとに VLL 機能(Virtual LUN)を使用する方法があります。これらの方法で作成された LDEV のことを、 Universal Volume Manager では「外部ボリューム内の LDEV」と呼びます。ただし、他のマ ニュアルでは、「外部ボリューム」と呼びます。

<span id="page-24-0"></span>ヒント VLL 機能の概念に当てはめた場合、外部ボリューム(外部ボリュームがマッピングされている内 部ボリューム)は VDEV に、外部ボリューム内の LDEV は LDEV に該当します。そのため、マ ッピングが完了したあとは、通常の内部ボリューム内に LDEV を作成するのと同様に、VLL 機能 を使用して外部ボリューム内に可変ボリュームを作成できます。VDEV および LDEV の詳細に ついては、『システム構築ガイド』 を参照してください。

• 外部パス:

Universal Volume Manager を使用する前に、ローカルストレージシステムのポートから、外 部ストレージシステムのポートまでをケーブルで接続します。このケーブルで接続されたポー ト間の経路のことを「外部パス」と呼びます。iSCSI で外部ストレージシステムと接続する場 合は、10Gbps iSCSI チャネルボードのポートを使用してください。25Gbps iSCSI チャネルボ ードのポートは使用できません。

• マッピング:

ローカルストレージシステムから外部ボリュームを操作するためには、マッピングが必要です。 システム管理者は、外部ボリュームをローカルストレージシステムの内部ボリューム(図の B) としてマッピングします。マッピング後は、ローカルストレージシステムから、内部ボリュー ムを操作するのと同様に外部ボリュームを操作できます。

• マッピングパス: マッピングによって、外部ボリュームと内部ボリュームとの間にパスが自動的に設定されます。 このパスを「マッピングパス」と呼びます。マッピングパスは、ボリュームとボリュームを結 ぶパスです。マッピングパスの一部に、外部パスを使用しています。

## **1.3** 外部ボリュームとの接続に必要な操作

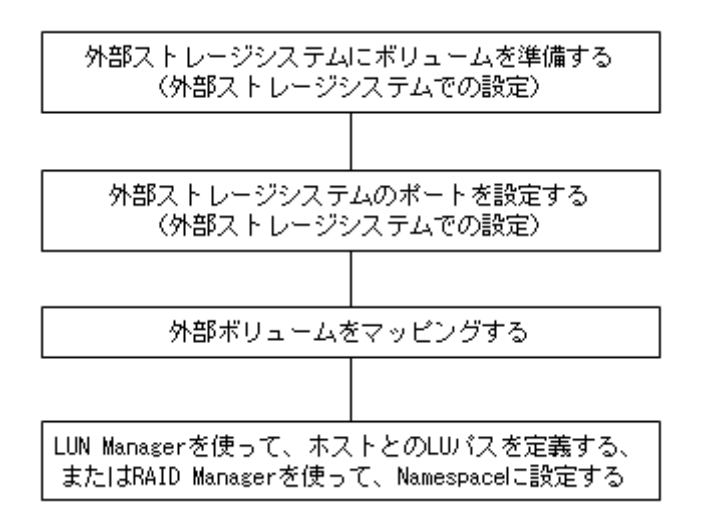

外部ボリュームとの接続に必要な操作を次の図に示します。

外部ストレージシステムをローカルストレージシステムに接続しただけでは、外部ストレージシス テムからローカルストレージシステムを認識できません。

ローカルストレージシストレージシステムに接続されたポートに対して「外部 Target ポート探索]を実施することで、初めて外部ストレージシステムからローカルストレージシ ステムをホストとして認識できます。

<span id="page-25-0"></span>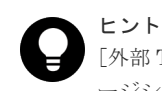

[外部 Target ポート探索]を実施しても、その後マッピングせずに 15 分以上経過した場合は、再び外部ストレ ージシステムからローカルストレージシステムを認識できない場合があります。

外部ボリュームをホストから使えるようにする設定を次に示します。

- 1. 外部ストレージシステムに、ボリュームを準備します。
- 2. 外部ストレージシステムのポートとシステムオプションを設定します。 操作方法は、ご使用の外部ストレージシステムのマニュアルを参照してください。
- 3. 外部ボリュームを内部ボリュームとしてマッピングします。
- 4. LUN Manager を使って LU パスを設定するか、または RAID Manager を使って Namespace に設定します。 LU パスを設定、または Namespace に設定する手順については、『システム構築ガイド』 を参 照してください。

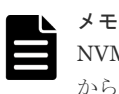

NVMe の Namespace に関する設定は、Storage Navigator から操作できません。RAID Manager から操作してください。NVMe の Namespace の操作詳細については、『オープンシステム構築ガ イド』および『RAID Manager コマンドリファレンス』を参照してください。

### 関連タスク

• 4.1 [外部ボリュームをマッピングする](#page-63-0)

# **1.4** 内部ボリュームと外部ボリュームのマッピング

外部ストレージシステムのボリュームをローカルストレージシステムから操作するには、外部ボリ ュームのマッピングが必要です。マッピングとは、外部ボリュームに、ローカルストレージシステ ムから操作するために必要な管理番号を割り当てることです。外部ボリュームに管理番号を割り当 てると、システム管理者は、ローカルストレージシステムの内部ボリュームだけでなく、外部ボリ ュームも Storage Navigator から操作できるようになります。この管理番号は、「外部ボリュームグ ループ番号-通し番号」で表されます(例:E2-1、E50-3)。

Universal Volume Manager のマッピングの概念を図に示します。

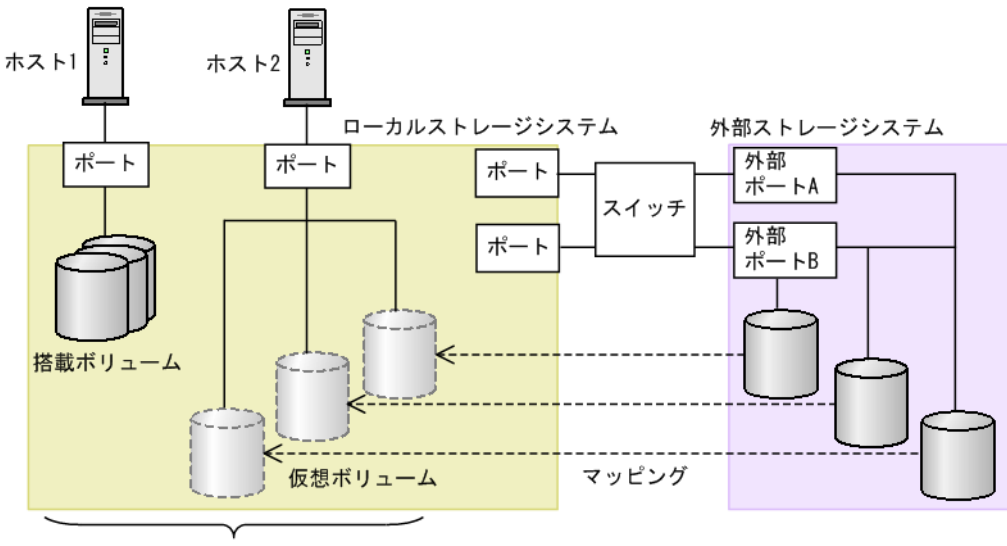

内部ボリューム

<span id="page-26-0"></span>図では、Universal Volume Manager によってローカルストレージシステムに他のストレージシス テムを接続しています。ローカルストレージシステムは、外部ストレージシステム接続用のポート からスイッチを経由して、外部ストレージシステムと接続しています。接続した外部ストレージシ ステムのボリュームは、ローカルストレージシステムのボリュームとしてマッピングされています。

図のように、外部ボリュームをローカルストレージシステムの内部ボリュームとしてマッピングす れば、外部ボリュームをローカルストレージシステムのボリュームであるかのように Storage Navigator で操作できるようになります。

# ヒント

外部ボリュームがローカルストレージシステムのボリュームとしてマッピングされている場合、外部ボリューム にアクセスしたり外部ボリュームをコピーしたりできるのは、ローカルストレージシステムに接続しているホス トだけです。外部ストレージシステムに接続しているホストからは、外部ボリュームへのアクセスやコピーはで きません。

## 関連概念

• 1.4.1 ポート探索とボリューム探索

## **1.4.1** ポート探索とボリューム探索

ポート探索とボリューム探索は、外部ボリュームを見つけるための処理で、外部ボリュームのマッ ピング時および外部パスの追加時に実行します。

ポート探索とは、ローカルストレージシステムの外部ストレージシステムへ接続するポートから、 接続先の外部ストレージシステムの Target ポートを検索し、情報を取得する処理のことです。ポー ト探索を実行することで、Universal Volume Manager の画面に外部ストレージシステムの最新情 報を表示できます。

ボリューム探索は、外部ストレージシステムの Target ポートから外部ボリュームを検索し、情報を 取得する処理のことです。ボリューム探索は、ポート探索のあとに自動的に実行されます。

## 関連概念

• 1.4 [内部ボリュームと外部ボリュームのマッピング](#page-25-0)

## **1.5** マッピングポリシーとは

マッピングポリシーとは、外部ボリュームのマッピングに必要な情報をまとめた設定一覧のことで す。マッピングポリシーを事前に設定しておくことで、マッピング時の設定が容易になります。

ポリシーはあらかじめ用意されています。ユーザは、ポリシーのデフォルト値を変更できます。

## 関連タスク

• 4.14 [マッピングポリシーを編集する](#page-97-0)

### 関連参照

• 付録 F.5 [\[ポリシーファイル編集\]画面](#page-196-0)

# <span id="page-27-0"></span>**1.6 Universal Volume Manager** と併用できるプログラムプロダ クト

Universal Volume Manager を使って内部ボリュームとしてマッピングした外部ボリュームは、本 ストレージシステムのプログラムプロダクトを使って使用したり管理したりできます。各プログラ ムプロダクトで外部ボリュームを使用する場合の操作方法と注意事項については、各プログラムプ ロダクトのユーザーズガイドを参照してください。

### **LUN Manager**

マッピングしたボリュームをホストから使用するには、LUN Manager を使って LU パスを設定す る必要があります。

外部ボリュームをマッピングしているポートのトポロジ設定は変更できません。

#### **Virtual LUN**(**VLL**)

VLL 機能を使って外部ボリューム内に LDEV を作成した場合、作成された LDEV のキャッシュモ ードは作成元の外部ボリュームの設定と同じになります。

#### **Performance Monitor**

Performance Monitor を使って、外部ボリュームのモニタリング情報を表示できます。

マッピングした外部ボリュームを Volume Migration で使用できます。

## **TrueCopy**

マッピングした外部ボリュームを TrueCopy で使用できます。

## **global-active device**

マッピングした外部ボリュームを global-active device で使用できます。

#### **Universal Replicator**

マッピングした外部ボリュームを Universal Replicator で使用できます。

## **ShadowImage**

マッピングした外部ボリュームを ShadowImage で使用できます。

## **Dynamic Provisioning**、**Dynamic Tiering**、**active flash**、および **Thin Image (CAW/CoW)**

マッピングした外部ボリュームを Dynamic Provisioning、Dynamic Tiering、active flash、および Thin Image (CAW/CoW)で使用できます。

Thin Image (CAW/CoW)のプールの場合は、1つのプール内に、[キャッシュモード]が異なる外部 ボリュームを混在して登録できません。

## **SNMP Agent**

外部ボリュームの情報を表示できます。

外部ストレージシステムへ接続するポートの情報を表示できます。

## 関連タスク

- 付録 [B.1 Universal Volume Manager](#page-149-0) と Volume Migration の外部ボリューム運用の流れ
- 付録 [B.2 Universal Volume Manager](#page-150-0) と TrueCopy の外部ボリューム運用の流れ
- 付録 [B.3 Universal Volume Manager](#page-151-0) と Universal Replicator の外部ボリューム運用の流れ
- 付録 [B.4 Universal Volume Manager](#page-152-0) と ShadowImage の外部ボリューム運用の流れ
- 付録 [B.5 Universal Volume Manager](#page-152-0) と Thin Image (CAW/CoW)の外部ボリューム運用の流 [れ](#page-152-0)
- 付録 C.1 [外部ボリュームをプライマリボリュームにし外部ストレージシステムのデータをコピ](#page-157-0) [ーする流れ](#page-157-0)
- 付録 C.2 [外部ボリュームをセカンダリボリュームにし外部ストレージシステムにデータをコピ](#page-157-0) [ーする流れ](#page-157-0)

Universal Volume Manager の概要と構成要素 **29**

**30** Universal Volume Manager の概要と構成要素

2

<span id="page-30-0"></span>Universal Volume Manager のシステム要件と操作に関する注意事項について説明します。

- □ [2.1 Universal Volume Manager](#page-31-0) システムの要件
- □ [2.2 Universal Volume Manager](#page-37-0) の操作に関する注意事項

## <span id="page-31-0"></span>**2.1 Universal Volume Manager** システムの要件

Universal Volume Manager の操作に必要な要件は次のとおりです。

## 本ストレージシステム(**1** 台目のストレージシステム)

本ストレージシステムに必要なハードウェアとファームウェアが、すべて使用できるように設定さ れている必要があります。

## **1** 台目のストレージシステム以外のストレージシステム

外部ストレージシステムとして使用するストレージシステムが必要です。

## 管理クライアント

管理クライアントの設置と Storage Navigator の使用については、『Hitachi Device Manager - Storage Navigator ユーザガイド』 を参照してください。

## **Universal Volume Manager** プログラムプロダクトに必要なライセンスキー

Universal Volume Manager を操作するためには、ライセンスキーを使って Universal Volume Manager をインストールする必要があります。

## 関連概念

- 2.1.1 外部ストレージシステムとして接続できるストレージシステムの種類
- 2.1.2 [ドライブタイプによる使用推奨度](#page-35-0)
- [2.1.3 Universal Volume Manager](#page-36-0) の要件

## **2.1.1** 外部ストレージシステムとして接続できるストレージシステムの種類

外部ストレージシステムとして接続できるストレージシステムの種類と、それぞれのストレージシ ステムの表記に関する備考を次の表にまとめます。表にないストレージシステムについてはお問い 合わせください。

外部ストレージシステムとして接続できるストレージシステムの種類を次の表に示します。

外部ストレージシステムごとの固有設定については、「付録 A. [外部ストレージシステム接続時の設](#page-110-0) [定と注意事項](#page-110-0)」を参照してください。設定に関する記載がない場合、通常、ローカルストレージシ ステムと接続する外部ストレージシステムのポートは、Windows ホストに接続する Target ポート として設定する必要があります。設定の詳細については、必要に応じてサードパーティーベンダに お問い合わせください。

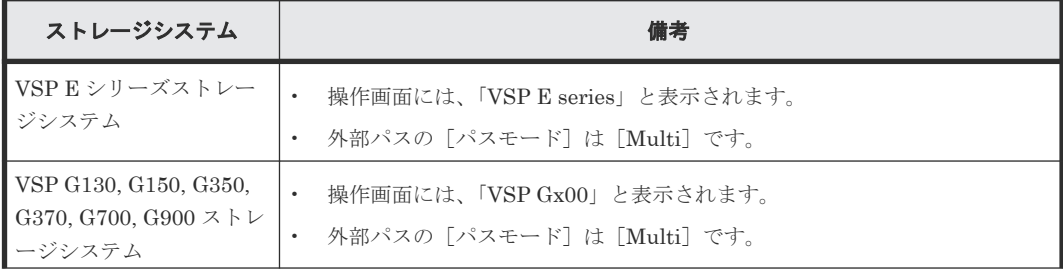

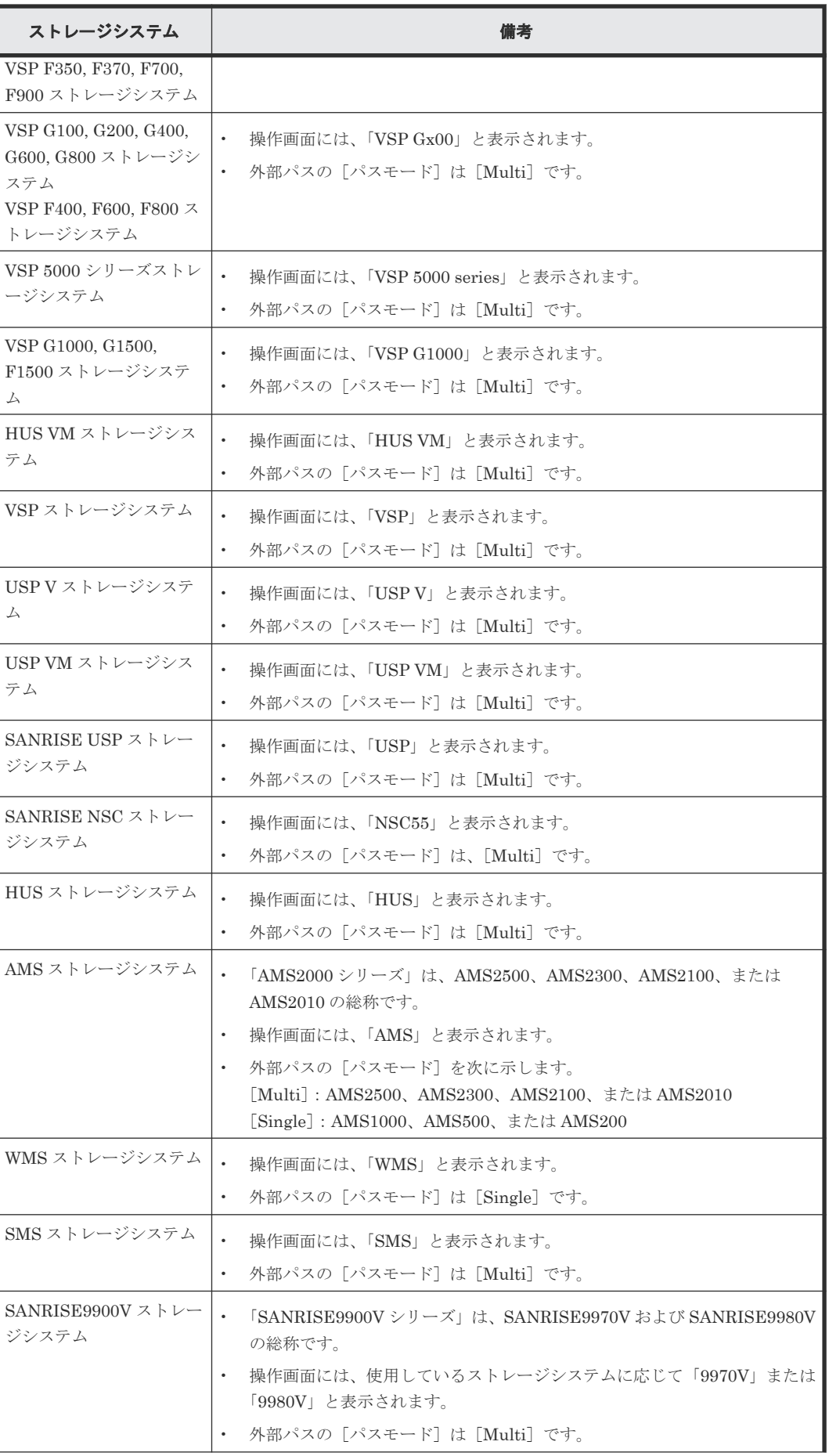

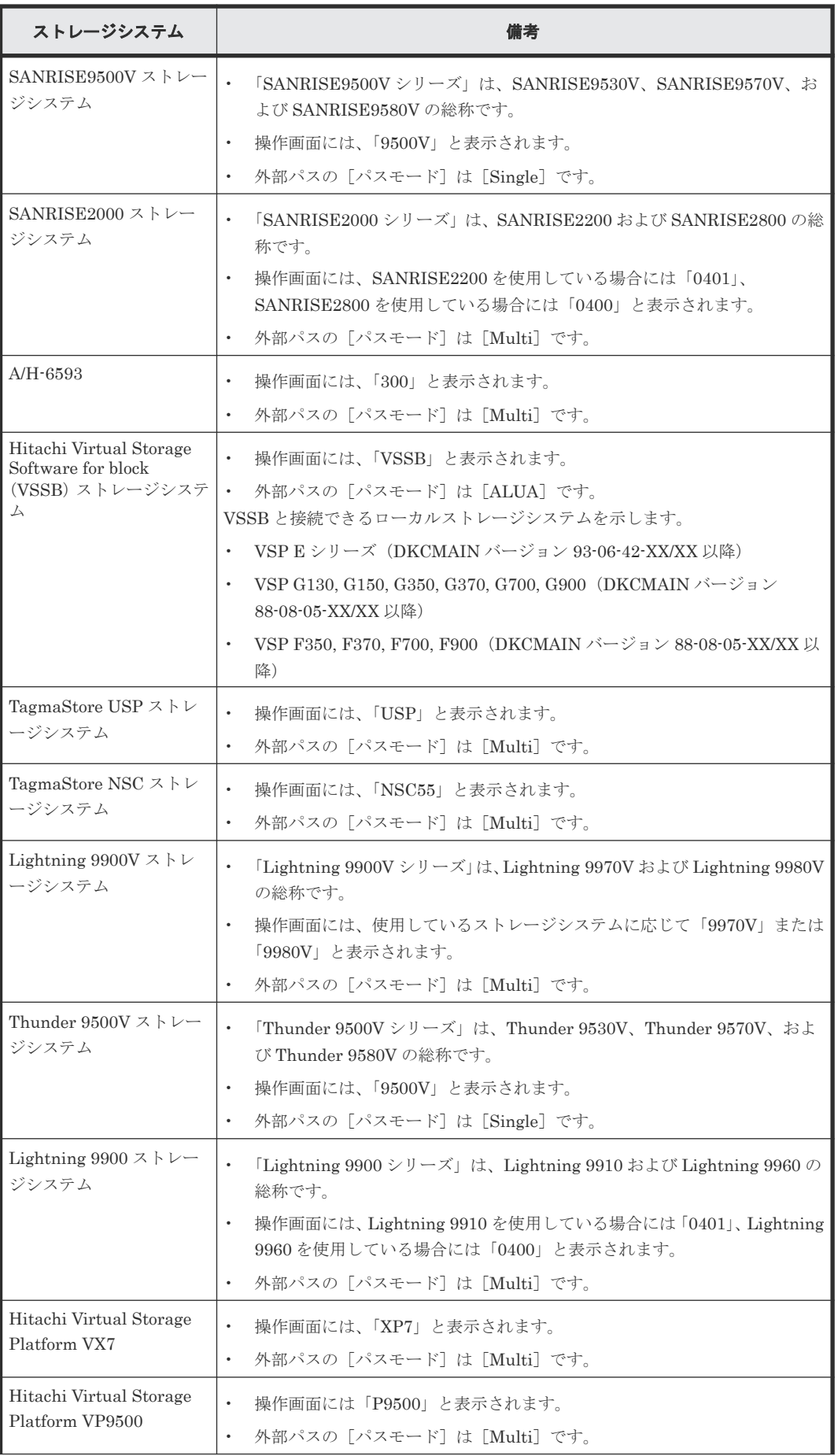

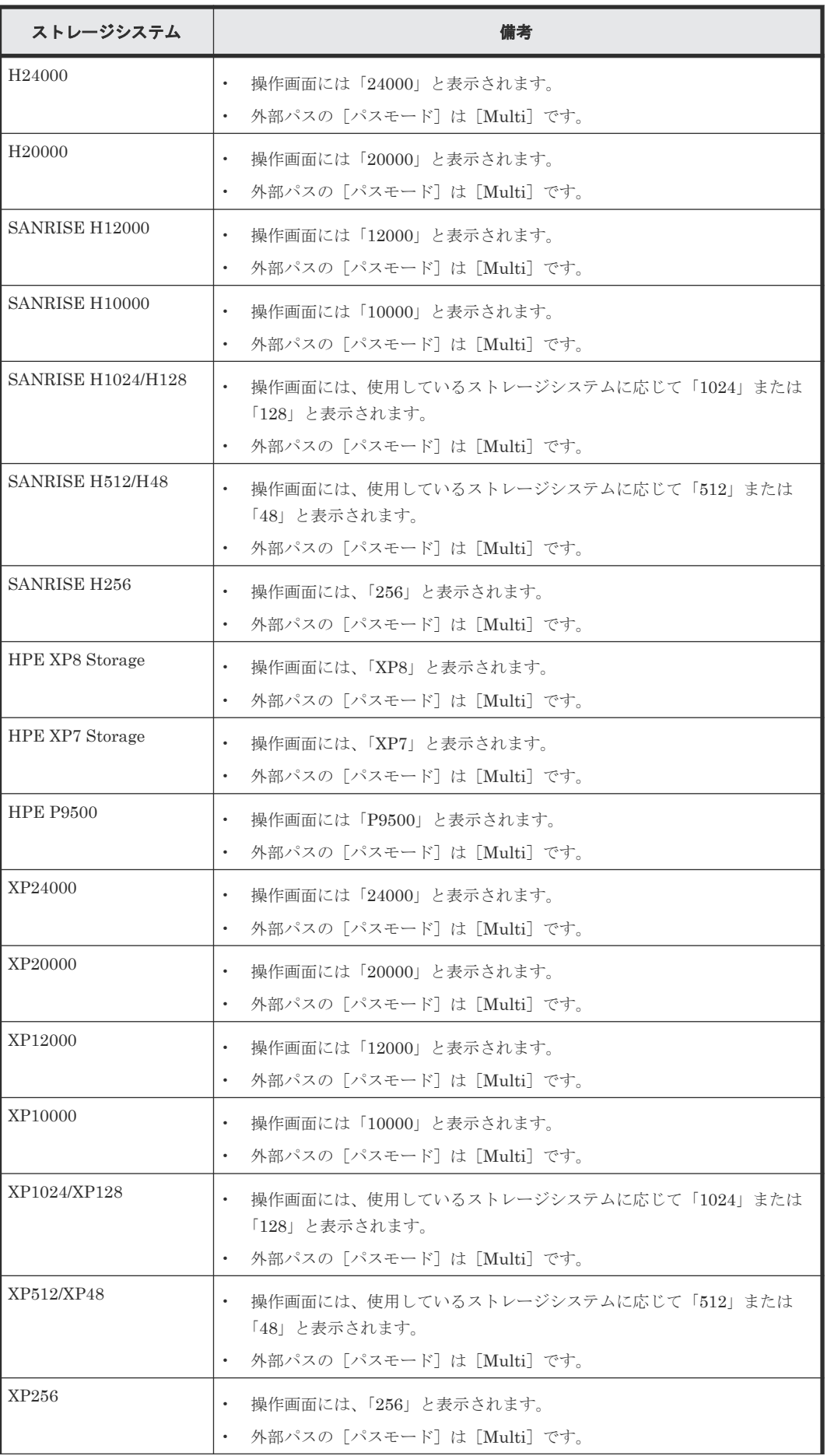

<span id="page-35-0"></span>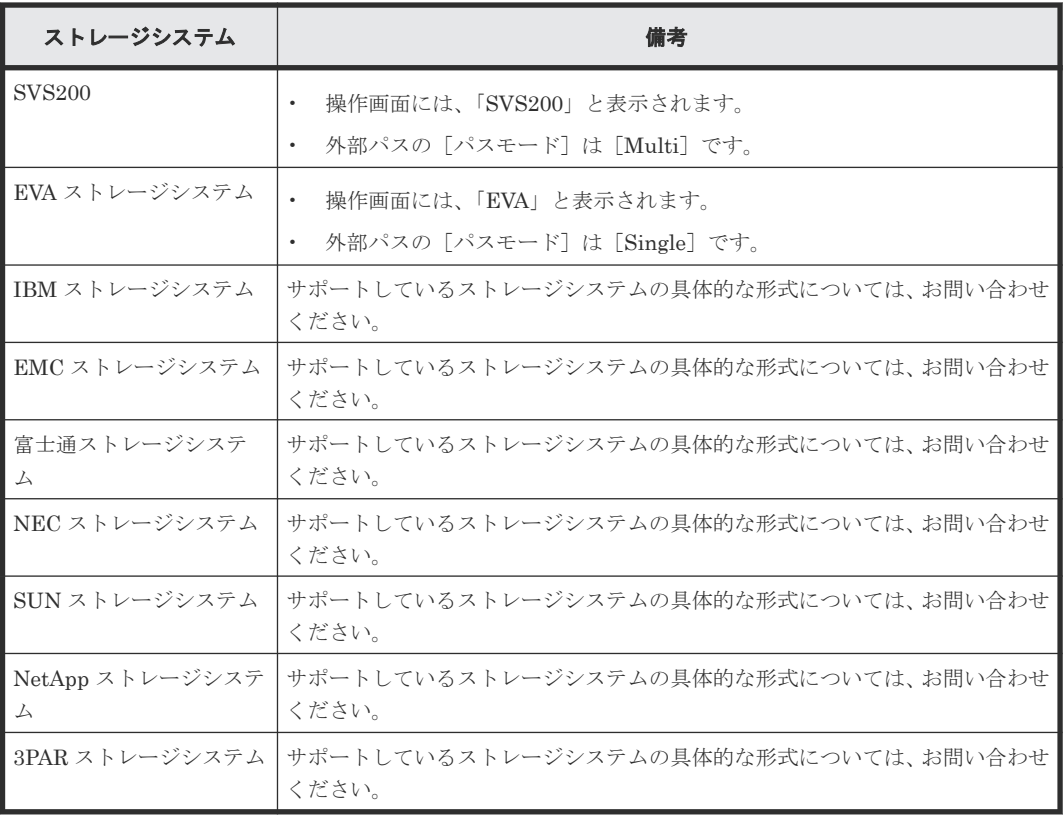

## 関連概念

• [2.1 Universal Volume Manager](#page-31-0) システムの要件

# **2.1.2** ドライブタイプによる使用推奨度

外部ボリュームのドライブタイプによる使用用途の推奨可否を次の表に示します。

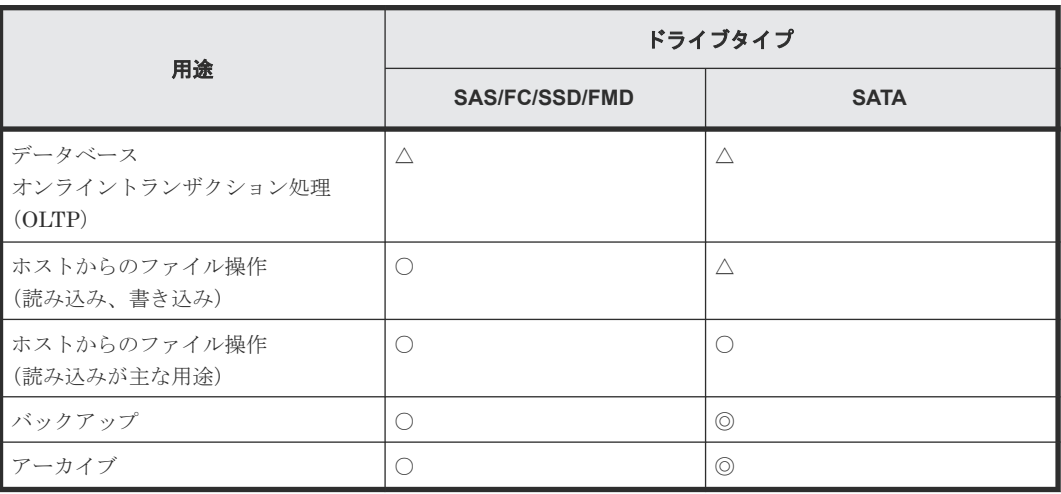

(凡例)

◎:推奨

○:使用可

△: 推奨しません
#### 関連概念

• [2.1 Universal Volume Manager](#page-31-0) システムの要件

# <span id="page-36-0"></span>**2.1.3 Universal Volume Manager** の要件

Universal Volume Manager の要件を次の表にまとめます。

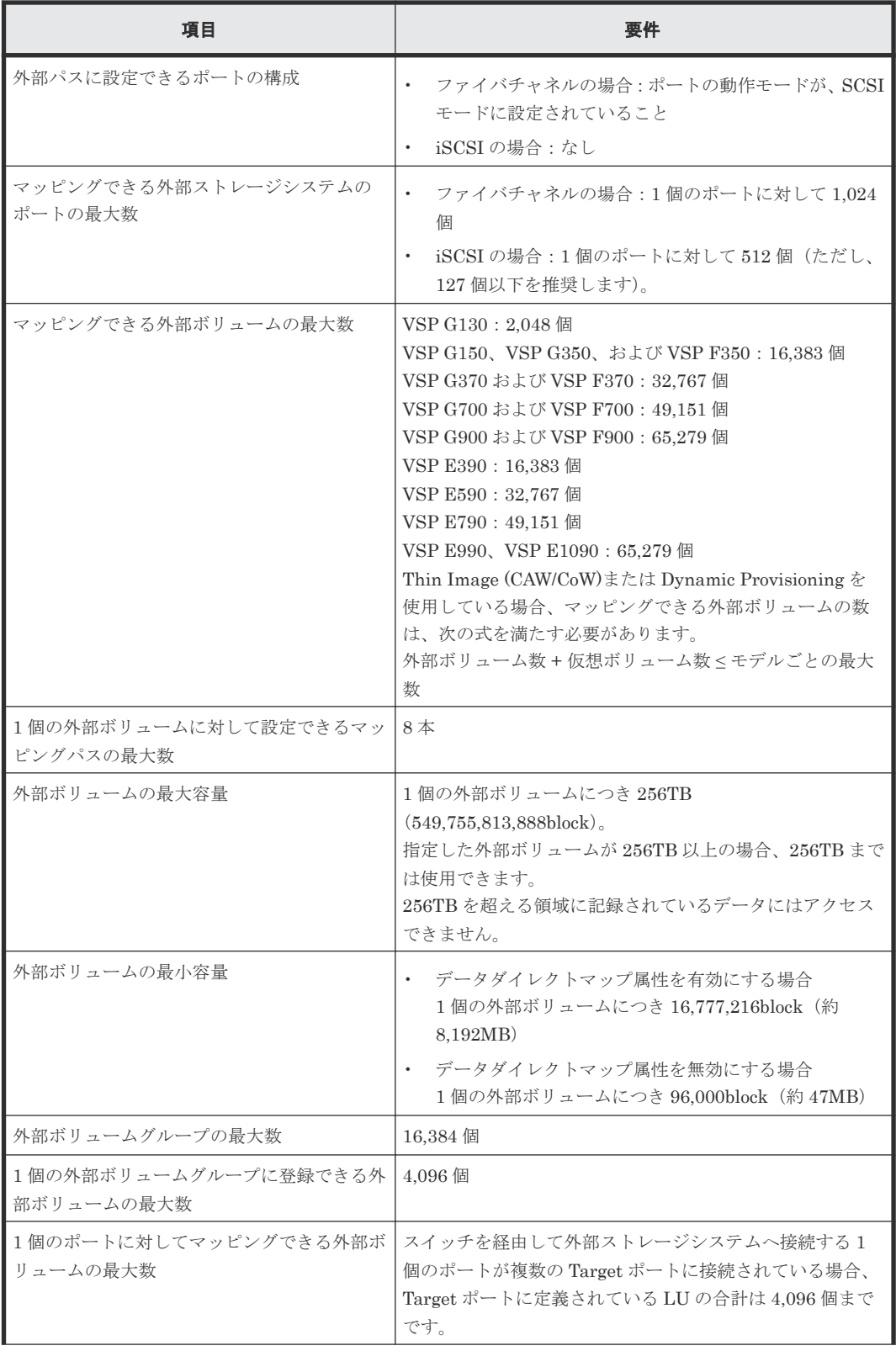

<span id="page-37-0"></span>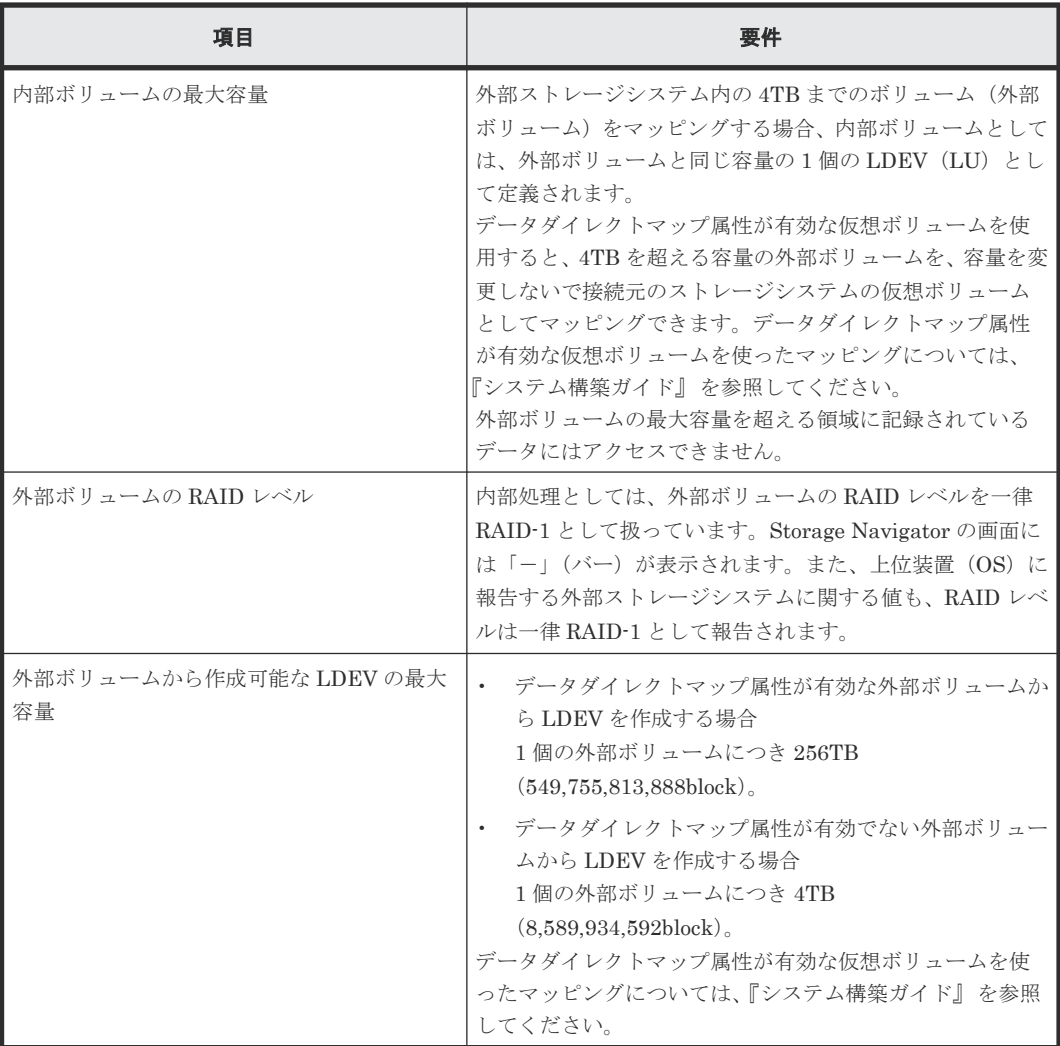

#### 関連概念

- [2.1 Universal Volume Manager](#page-31-0) システムの要件
- (3) ポートに関する注意事項 (iSCSI を使用するとき)
- 3.3 [マッピング時に設定する外部ボリュームグループ](#page-53-0)

# **2.2 Universal Volume Manager** の操作に関する注意事項

Universal Volume Manager の操作に関する注意事項について説明します。

#### 関連概念

- 2.2.1 [マッピング時の注意事項](#page-38-0)
- 2.2.2 [外部ボリュームの属性に関する注意事項](#page-38-0)
- 2.2.4 [性能に関する注意事項](#page-41-0)
- 2.2.5 [外部ストレージシステムの保守に関する注意事項\(再マッピング\)](#page-42-0)
- 2.2.6 iSCSI [を使用するときの注意事項](#page-43-0)
- 2.2.7 [ファイバチャネルを使用するときの注意事項](#page-45-0)
- 2.2.8 [外部ボリュームのコマンドを同時に複数実行するときの注意事項](#page-46-0)

# <span id="page-38-0"></span>**2.2.1** マッピング時の注意事項

- マッピングする前に、外部ボリュームがホストからリザーブされていないことを確認してくだ さい。 ホストからリザーブされている外部ボリュームは、マッピングできません。外部ボリュームが ホストからリザーブされている場合は、リザーブの設定を解除してからマッピングしてくださ い。
- マッピングした外部ボリュームには、ホストからリザーブの設定をしないでください。 マッピングした外部ボリュームにリザーブを設定すると、外部ボリュームにマッピングされて いる内部ボリュームが閉塞状態になります。
- マッピングした外部ボリュームには、ローカルストレージシステム側だけからアクセスしてく ださい。 例えば、外部ストレージシステム側に接続したホストからアクセスしたり、外部ストレージシ ステム側の機能(コピー機能など)を使ってアクセスしたりしないでください。 ローカルストレージシステムに接続している外部ストレージシステムのボリュームのうち、内 部ボリュームとしてマッピングされていないボリュームについては、ホストからのアクセスに 制限はありません。
- 外部ストレージシステムの中間ボリューム(マルチプラットフォームボリューム)は、内部ボ リュームとしてマッピングしないでください。
- 所有権を持つ外部ストレージシステムを接続する場合、外部ストレージシステムのプライマリ コントローラへの外部パスを、プライマリパスとして設定してください。 所有権とは、ボリュームを制御する独占権のことです。所有権を持つコントローラをプライマ リコントローラと呼びます。所有権を持たないコントローラへの外部パスがプライマリパスと して設定されている場合、所有権の切り替えが発生し、性能に影響するおそれがあります。
- 外部ストレージシステムの設定を変更する場合、まず、ローカルストレージシステムにマッピ ングされているボリュームに対して[外部ボリューム切断]コマンドを実施してからマッピン グを解除し、その後、外部ストレージシステムの設定変更後に再マッピングする必要がありま す。マッピングをし直さなかった場合、ローカルストレージシステムで外部ボリュームを使用 できなくなります。
- 外部ボリュームがマッピングされている内部ボリュームに LU パスまたは NVMe の Namespace が設定されている場合、外部ボリュームのマッピングは解除できません。
- TrueCopy、Universal Replicator、ShadowImage、Thin Image (CAW/CoW)、または globalactive device などのペアを作成するボリュームに指定されている場合、外部ボリュームのマッ ピングは解除できません。
- プールボリュームに設定されている場合、外部ボリュームのマッピングは解除できません。
- Quorum ディスクに設定されている場合、外部ボリュームのマッピングは解除できません。

#### 関連概念

• [2.2 Universal Volume Manager](#page-37-0) の操作に関する注意事項

#### 関連タスク

- 4.1 [外部ボリュームをマッピングする](#page-63-0)
- 4.15 [外部ボリュームのマッピングを解除する](#page-98-0)

# **2.2.2** 外部ボリュームの属性に関する注意事項

• 外部ボリューム内に作成されるすべての LDEV の外部ボリューム属性は、同じになります。

VLL 機能を使って LDEV を再作成した場合も、属性は引き継がれます。

- 外部ボリューム内の LDEV は、すべて同じキャッシュモードになります。
- 外部ストレージシステム側で設定されているボリュームの属性(例えば、ポートセキュリティ、 LUN Security の属性など)は、マッピング時には引き継がれません。 必要に応じて、マッピング後のボリュームに対してローカルストレージシステム側から設定し てください。
- 外部ボリューム内に、T10 PI 属性が有効な LDEV は作成できません。

#### 関連概念

• [2.2 Universal Volume Manager](#page-37-0) の操作に関する注意事項

#### 関連タスク

• 4.1 [外部ボリュームをマッピングする](#page-63-0)

### **2.2.3** 外部パスに関する注意事項

### **(1)** 外部パスとして使用できない経路

ローカルストレージシステムと外部ストレージシステムをファイバチャネルで接続する場合、次の ようなローカルストレージシステムのポートと外部ストレージシステムのポート間の経路は外部パ スとして使用できません。外部パスとして使用できない経路を使用した場合、外部ストレージシス テムからローカルストレージシステムへの接続が切断される可能性があります。外部パスとして使 用できる経路を使用してください。

- 1. 他社製の外部ストレージシステムのポートを起点とし、ローカルストレージシステムのポート を終点とする I/O パス※で使用中の経路
- 2.[1]の I/O パスにおけるローカルストレージシステムのポートを、起点として使用する経路

注※

Universal Volume Manager と同様の他社のストレージ仮想化機能等、外部ストレージシステ ムからローカルストレージシステムに対し I/O を発行する経路を指します。

#### 外部パスとして使用できない経路

ポート A を起点、ポート B を終点とする経路は外部パスとして使用できません。ポート A を起点、 ポート B を終点とする経路を外部パスとして使用した場合、ポート B を起点、ポート A を終点と する I/O パスが切断される可能性があります。

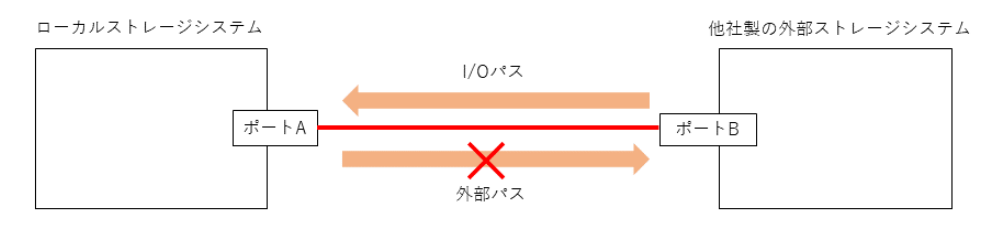

ポート A を起点、ポート C を終点とする経路は外部パスとして使用できません。ポート A を起点、 ポート C を終点とする経路を外部パスとして使用した場合、ポート B を起点、ポート A を終点と する I/O パスが切断される可能性があります。

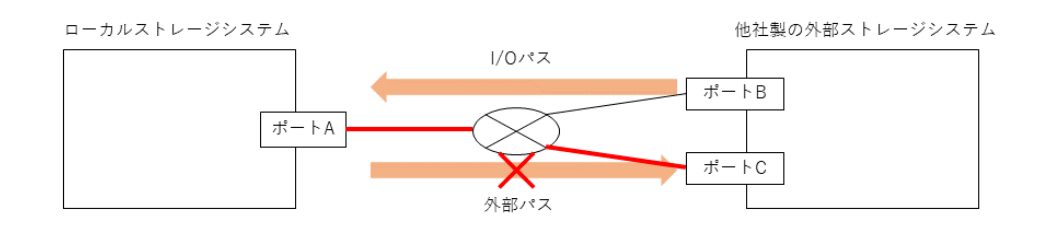

### メモ

- 安全に運用するために、RAID Manager で外部パスを操作することを推奨します。RAID Manager には、 外部ストレージシステムからローカルストレージシステムへの接続の切断の可能性がある処理を抑止する コマンドオプションがあります。詳細は、「(2) 使用中のパス経路に外部パスを追加する場合の注意事項」 を参照してください。
- 外部ストレージシステムが日立製の場合は、使用中の外部パス、リモートパスと同一経路に外部ストレージ システムへの外部パスを追加できます。ただし、外部ストレージシステムからのパスが一時的に切断される 可能性があります。詳細は、「(2) 使用中のパス経路に外部パスを追加する場合の注意事項」を参照してく ださい。

### 外部パスとして使用できる経路

ポート C を起点、ポート D を終点とする経路を外部パスとして使用可能です。

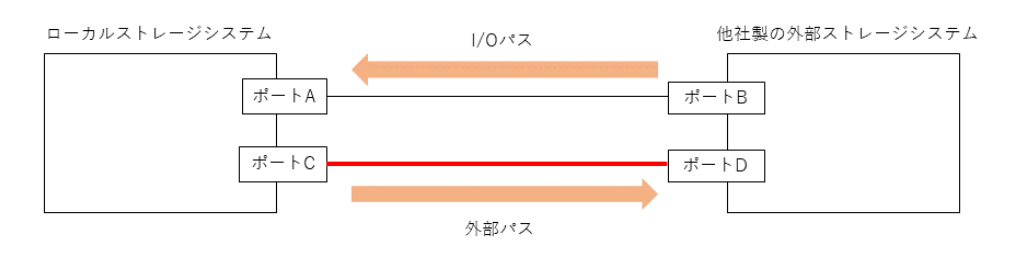

### **(2)** 使用中のパス経路に外部パスを追加する場合の注意事項

外部パスを追加する際は、同じ経路を使用する他のパスに注意してください。他のパスと同じ経路 への外部パス追加可否を示します。

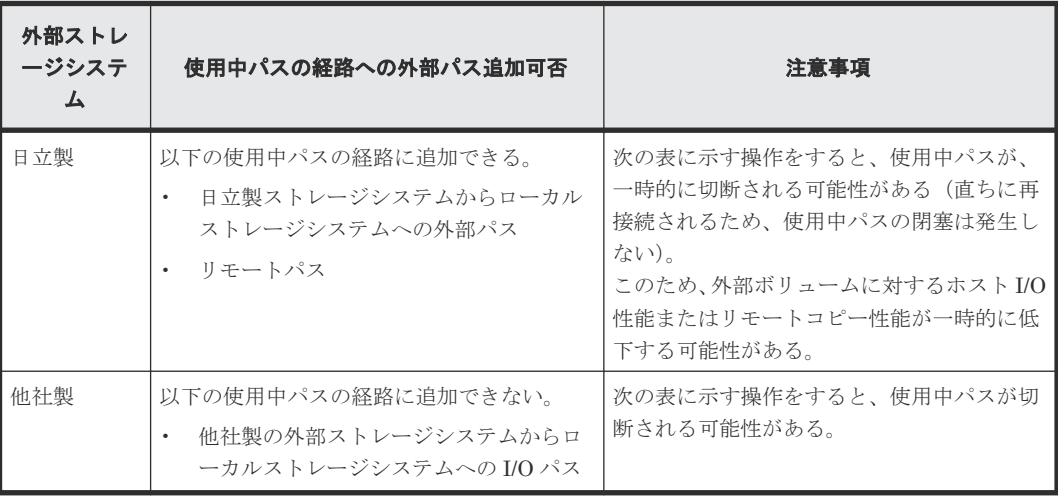

#### <span id="page-41-0"></span>表 **1** 接続の切断が発生する可能性がある操作

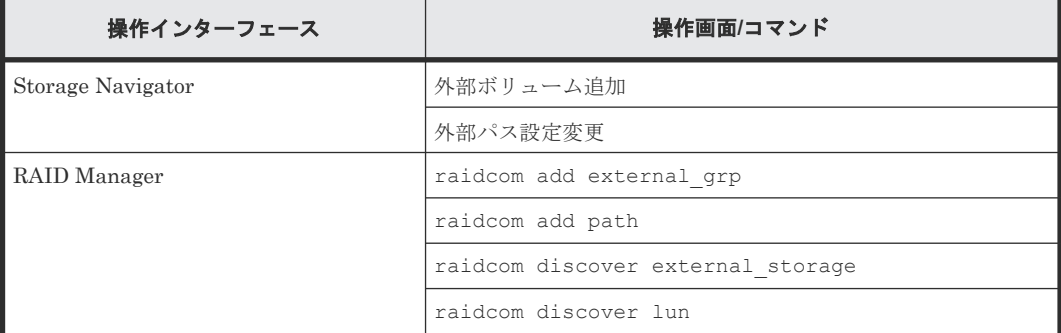

日立製の外部ストレージシステムに上記操作をする場合は、外部パスまたはリモートパスとして使 用中でない経路を使用するよう、接続構成を変更してください。または、外部ボリュームに対する ホスト I/O 性能またはリモートコピー性能が一時的に低下しても問題ないことを確認してから操作 してください。

他社製の外部ストレージシステムに上記操作をする場合は、他社製の外部ストレージシステムから ローカルストレージシステムへの I/O パスに使用していない経路を使用してください。

#### より安全に運用するために

RAID Manager で外部パスを操作することを推奨します。DKCMAIN プログラムバージョン 88-08-01-XX 以降または 93-04-01-XX 以降では、上記の RAID Manager コマンドには、外部スト レージシステムからローカルストレージシステムへの接続の切断の可能性がある処理を抑止するコ マンドオプション「-safety\_check enable」を指定できます。

- raidcom discover external storage コマンドに「-safety check enable」を指定 すると、接続の切断の可能性がある経路は"Unknown"と表示されます。
- 日立製の外部ストレージシステムが"Unknown"の場合は、一時的な接続の切断により当該経路 を使用する外部ボリュームのホスト I/O 性能またはリモートコピー性能が一時的に低下する可 能性があります。外部パスまたはリモートパスとして使用中でない経路を使用するよう、接続 構成を変更してください。または、一時的な性能低下が発生しても問題ない場合には、「 safety check enable」を指定せずにコマンドを実行してください。
- 他社製の外部ストレージシステムが"Unknown"の場合は、他社製の外部ストレージシステムか らローカルストレージシステムへの I/O パスに使用していない経路を使用するよう、接続構成 を変更してください。
- 詳細は『RAID Manager コマンドリファレンス』 を参照してください。

### **2.2.4** 性能に関する注意事項

- マッピングされた外部ボリュームの読み込みや書き込みの性能は、外部ストレージシステムの 性能や状況の影響を受けます。 外部ストレージシステムに高い負荷がかかっている場合、マッピングされた外部ボリュームの 読み込みや書き込み処理の速度が遅くなります。
- マッピングされた外部ボリュームに対して、外部ストレージシステムの I/O 性能以上の I/O を ローカルストレージシステムに接続したホストから実行した場合、ホストからのコマンドが時 間切れ(Timeout)になるおそれがあります。 外部ストレージシステムが受け付け可能な I/O 流入量の最大値より、ホストから外部ボリュー ムへの I/O 流入量が多くなった場合、ホストからローカルストレージシステムへのコマンドが

タイムアウトになるおそれがあります。外部ストレージシステムの I/O 流入量の限界を考慮し て構成してください。

- <span id="page-42-0"></span>• マッピングされた外部ボリュームに対して、本ストレージシステムの各プログラムプロダクト の機能による I/O 処理を実行した場合、外部ストレージシステムの I/O 性能以上に I/O 処理を実 行すると、コマンドが時間切れ(Timeout)になりエラーが発生することがあります。 外部ストレージシステムが受け付け可能な I/O 流入量の最大値より、各プログラムプロダクト から外部ボリュームへの I/O 流入量が多くなった場合、各プログラムプロダクトのコマンドが タイムアウトになり、エラーが発生するおそれがあります。外部ストレージシステムの I/O 流 入量の限界を考慮して構成してください。
- ホストから外部ボリュームを使用する場合、外部ボリュームのパス閉塞監視時間に注意してく ださい。 ホストのコマンドタイムアウト時間よりもパス閉塞監視時間が長い場合、外部ストレージシス テムの電源オフ時や障害時に、ホストからのコマンドがタイムアウトになるおそれがあります。 ホスト I/O を重視する場合は、外部ボリュームのパス閉塞監視時間を、ホストのコマンドタイ ムアウト時間以下に設定してください。

#### 関連概念

• [2.2 Universal Volume Manager](#page-37-0) の操作に関する注意事項

### **2.2.5** 外部ストレージシステムの保守に関する注意事項(再マッピング)

外部ストレージシステムの設定を変更する場合、まず、ローカルストレージシステムにマッピング されているボリュームに対して[外部ボリューム切断]を実施してからマッピングを解除し、その 後、外部ストレージシステムの設定変更後に再マッピングする必要があります。マッピングをし直 さなかった場合、ローカルストレージシステムで外部ボリュームを使用できなくなります。

再マッピングが必要になる外部ストレージシステムの設定の例を次に示します。

- ローカルストレージシステムに接続しているすべての Target ポートの WWN/iSCSI ターゲッ ト名を変更する
- 外部ストレージシステムのシリアル番号を変更する
- 外部ストレージシステムのボリュームの LUN を変更する
- 外部ストレージシステムのボリュームの容量を変更する

上記以外にも、ホストを直接外部ストレージシステムに接続している場合で、ホスト側で再設定が 必要となる外部ストレージシステムの設定を変更したときは、Universal Volume Manager でも再 マッピングが必要です。

ローカルストレージシステムに接続している一部の Target ポートの WWN/iSCSI ターゲット名を 変更する場合は、ローカルストレージシステムにマッピングされているボリュームを解除する必要 はありません。外部ボリュームのマッピングを解除せずに外部ストレージの WWN/iSCSI ターゲ ット名を変更する流れを次に示します。

1. 外部ストレージの WWN/iSCSI ターゲット名を変更します。

WWN/iSCSI ターゲット名の変更方法については、『システム構築ガイド』 を参照してくださ い。WWN/iSCSI ターゲット名を変更すると、WWN/iSCSI ターゲット名を変更した Target ポ ートを使用している外部パスが閉塞します。

- 2. WWN/iSCSI ターゲット名を変更した Target ポートとローカルストレージシステムとの間に 外部パスを追加します。
- 3. 手順 1 で閉塞した外部パスを削除します。

<span id="page-43-0"></span>外部ボリュームのマッピングを解除する前には、LU パスまたは NVMe の Namespace への割り当 てを解除したり、そのボリュームが TrueCopy などのペアを作成していないか、などを確認したり する必要があります。

#### 関連概念

• [2.2 Universal Volume Manager](#page-37-0) の操作に関する注意事項

#### 関連タスク

- 4.1 [外部ボリュームをマッピングする](#page-63-0)
- 4.15 [外部ボリュームのマッピングを解除する](#page-98-0)

### **2.2.6 iSCSI** を使用するときの注意事項

iSCSI を使用してシステムを構築するときには、次に示す注意が必要です。

iSCSI に関する説明は、『システム構築ガイド』 を参照してください。

#### 関連概念

- [2.2 Universal Volume Manager](#page-37-0) の操作に関する注意事項
- (1) 外部パスに関する注意事項(iSCSI を使用するとき)
- (2) 物理パスに関する注意事項 (iSCSI を使用するとき)
- (3) ポートに関する注意事項 (iSCSI を使用するとき)
- (4) [ネットワークの設定に関する注意事項\(](#page-45-0)iSCSI を使用するとき)

#### 関連タスク

- 4.2.4 iSCSI [パスを追加する](#page-70-0)
- 4.2.7 iSCSI [ターゲットへのログインテストを実行する](#page-73-0)

### **(1)** 外部パスに関する注意事項(**iSCSI** を使用するとき)

- 1 つのパスグループには、同一のプロトコルの外部パスだけを追加してください。ファイバチャ ネルと iSCSI の外部パスが、1 つのパスグループ内に混在しないようにしてください。
- 外部パスに iSCSI を使用する場合、「パス閉塞監視]は 40 (秒) 以上に設定してください。「パ ス閉塞監視]を40(秒)より短く設定した場合、スイッチのスパニングツリーなどネットワー ク上の遅延要因によって、外部パスが閉塞するおそれがあります。 ホストから外部ボリュームを使用する場合、ホストのコマンドタイムアウト時間は、パス閉塞 監視時間よりも長く設定してください。パス閉塞監視時間がホストのコマンドタイムアウト時 間よりも長い場合、 外部ストレージシステムの電源オフ時や障害時に、ホストからのコマンド がタイムアウトになるおそれがあります。
- iSCSI パスを追加したあとで、iSCSI ターゲットへのログインテストを実行して、ログインでき るかを確認してください。ログインできない iSCSI パスがあると、これらに対しても接続しよ うとするのでストレージシステムやネットワークに負荷がかかり、外部ボリュームを認識でき ないおそれがあります。

iSCSI ターゲットへログインできない iSCSI パスは、iSCSI ターゲットの編集や外部ストレー ジシステムの設定を確認して、ログインできるかを確認してください。または iSCSI パスを削 除してください。

### <span id="page-44-0"></span>**(2)** 物理パスに関する注意事項(**iSCSI** を使用するとき)

- ファイバチャネルまたは iSCSI の物理パスを交換するときには、交換する物理パスを使用して いる外部パスを事前に削除してください。
- ホストとストレージシステム間の物理パス、およびストレージシステム間の物理パスでは、同 一プロトコルを使用することを推奨します。 次の例のように、使用するプロトコルが混在する場合、ホストとストレージシステム間のコマ ンドのタイムアウト時間には、ストレージシステム間のコマンドのタイムアウト時間以上の値 を設定してください。
	- ホストとストレージシステム間の物理パス:ファイバチャネル
	- ストレージシステム間の物理パス:iSCSI

### **(3)** ポートに関する注意事項(**iSCSI** を使用するとき)

- iSCSI ポートのパラメータの設定を変更するときは、一時的に iSCSI の接続が切断され、その 後再接続されます。システムへ影響がないように、I/O 負荷の低い時間帯にパラメータの設定を 変更してください。
- ホストと接続している iSCSI ポートの設定を変更すると、ホストでログが出力されることがあ りますが、問題ありません。システムログを監視しているシステムでは、アラートが出力され るおそれがあります。アラートが出力された場合は、iSCSI ポートの設定を変更したあと、ホ ストが再接続されているかどうかを確認してください。
- ストレージシステム間の接続に iSCSI を使用している場合、同一のポートを使用してホストと 接続しているときでも、「ポート編集]画面で「遅延 ACK]を「無効]にしてください。 ポートの「遅延 ACK]が「有効」の場合、ホストから外部ボリュームの認識に時間が掛かるこ とがあります。ボリュームが 2,048 個のときは、8 分掛かります。なお、[遅延 ACK]のデフォ ルトは「有効」です。
- ポートの「選択型 ACK]は「有効](デフォルト)のままにしてください。
- 長距離での接続など、ストレージシステム間の回線で遅延が発生する環境では、ローカルスト レージシステムと外部ストレージシステムの両方で、iSCSI ポートのウィンドウサイズを 1,024KB まで変更できます。なお、iSCSI ポートのウィンドウサイズのデフォルトは 64KB で す。
- Universal Volume Manager では、外部ストレージシステムの iSCSI ターゲットごとに、外部 パスの接続が確立されます。1 個のポート当たりの iSCSI の外部パス数は最大 512 です。ただ し、1 個のポート当たりの外部パス数は、127 以下にすることを推奨します。
- iSCSI ポートはフラグメント処理(パケットの分割処理)をサポートしていません。スイッチ の最大送信単位 (MTU) の値が、iSCSI ポートの MTU の値より小さい場合、パケットが消失 し、正常に通信できないおそれがあります。スイッチの MTU の値は iSCSI ポートの MTU 値 以上の値を設定してください。MTU の設定および値に関しては、スイッチのマニュアルを参照 してください。

なお、iSCSI ポートの MTU の値は 1500 以下に設定できません。MTU の値が 1500 未満の WAN 環境では、フラグメント処理によって分割されたデータを送受信できません。この場合、 WAN 環境に合わせて WAN ルータの最大セグメントサイズ (MSS) を小さくしてから、iSCSI ポートに接続してください。または、MTU の値が 1500 以上の WAN 環境で使用してください。

• Universal Volume Manager で、仮想ポートモードを有効にした iSCSI ポートを使用するには、 RAID Manager によるコマンド操作が必要です。詳細は [E.1 RAID Manager](#page-167-0) コマンドとアク [ションの対応表](#page-167-0)を参照してください。

また、仮想ポートモードの有効化も、RAID Manager で設定する必要があります。

<span id="page-45-0"></span>ローカルストレージシステムの iSCSI ポート内に設定した複数の仮想ポートから同一の外部ス トレージの iSCSI ポートに対して、外部パスを設定しないでください。 物理的な iSCSI ポートで障害が発生した場合、対象となる iSCSI ポート内に設定されたすべて の仮想ポートも障害の影響を受けるため、交替パスとして機能しません。 したがって、外部ストレージ接続するパスおよび交替パスは、物理的に異なる iSCSI ポート間 で使用することを推奨します。

• 1 つのポートを、ホストとの接続(Target 属性)とストレージシステムとの接続(Initiator 属 性)の両方に使用できます。ただし、25Gbps iSCSI のチャネルボードのポートはストレージシ ステムとの接続には使用できません。ホストとストレージシステムのどちらかで障害が発生し たときに、システムへの影響の範囲を軽減するには、ホストと接続するポートとストレージシ ステムと接続するポートを、別々のチャネルボード(CHB)に接続することを推奨します。

### **(4)** ネットワークの設定に関する注意事項(**iSCSI** を使用するとき)

- iSCSI ポートに接続しているスイッチのポートでは、スパニングツリーの設定を無効にしてく ださい。スイッチでスパニングツリー機能を有効にすると、リンクがアップまたはダウンする ときに、ネットワーク上でパケットがループしなくなります。このときに、パケットが約 30 秒 間遮断されるおそれがあります。スパニングツリーの設定を有効にする必要がある場合は、ス イッチの Port Fast 機能を有効にしてください。
- ストレージシステム間のネットワーク経路で、iSCSI ポートの転送速度よりも転送速度が低い 回線を使用した場合、パケットが消失し、回線品質が低下します。iSCSI ポートの転送速度と 回線が、同一の転送速度となるシステム環境を構築してください。
- ストレージシステム間の回線の遅延はシステム環境によって異なるため、事前にシステムを検 証して、最適な iSCSI ポートのウィンドウサイズの設定を確認してください。回線の遅延の影 響が大きいと判断した場合は、WAN 最適化・高速化の装置の適用を検討してください。
- iSCSI を使用する場合、TCP/IP でパケットを送受信します。このため、パケットの量が通信回 線の許容量を超えてしまったり、パケットの再送が発生することがあり、性能に大きく影響を 与えるおそれがあります。性能を重視する重要なシステムの場合は、ファイバチャネルを使用 してください。
- 外部ストレージシステムとして HUS100 シリーズに接続する場合、検索できる iSCSI ターゲッ トの数が制限されます。iSCSI ターゲット名がデフォルト(47 文字)の場合、検索できる iSCSI ターゲットの数は 170 です。

### **2.2.7** ファイバチャネルを使用するときの注意事項

ファイバチャネルを使用してシステムを構築するときには、次に示す注意が必要です。

ファイバチャネルに関する説明は、『システム構築ガイド』 を参照してください。

#### 関連概念

- [2.2 Universal Volume Manager](#page-37-0) の操作に関する注意事項
- (1) 外部パスに関する注意事項 (ファイバチャネルを使用するとき)

### **(1)** 外部パスに関する注意事項 **(**ファイバチャネルを使用するとき**)**

- 外部パスにファイバチャネルを使用して[ポートスピード]を[Auto]に指定する場合、[パス 閉塞監視]を 10(秒)以上に指定してください。[パス閉塞監視]を 9(秒)以内に指定する場 合は、「ポートスピード]を「Auto]以外に指定してください。
- [パス閉塞監視]で指定した時間が短い場合、ネットワーク上の遅延やスピードネゴシエーショ ンの時間の超過によって、パスが閉塞するおそれがあります。

• FC-NVMe 通信を利用するために、ポートの動作モードを NVMe モードに設定したポートは、 外部パスに使用できません。

#### 関連概念

• 2.2.7 [ファイバチャネルを使用するときの注意事項](#page-45-0)

# <span id="page-46-0"></span>**2.2.8** 外部ボリュームのコマンドを同時に複数実行するときの注意事項

RAID Manager、REST API、または Storage Advisor Embedded から外部ボリュームの操作を複 数同時実行すると操作が失敗または正しい結果が得られない場合があります。そのため、以下のコ マンドは、ストレージシステムに対して 1 つずつ操作を実行する運用を推奨します。複数同時実行 する運用は非推奨です。

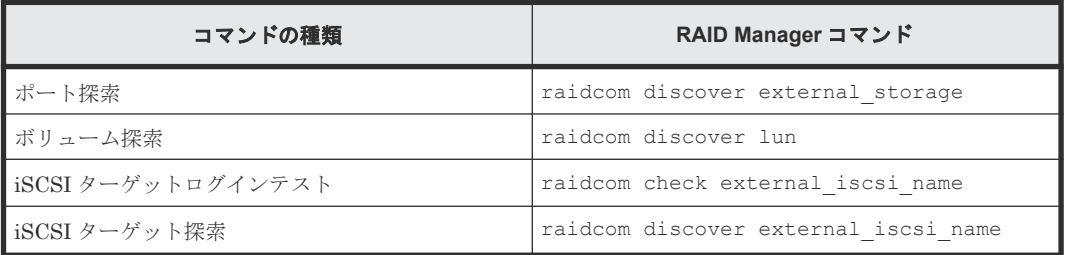

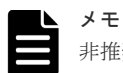

非推奨の運用例を示します。非推奨の運用をすると、正常に動作しない場合があります。

- 1 人のユーザが、同じストレージシステムに対して、raidcom discover external\_storage コマンド を同時に複数実行する。
- 複数のユーザが、同じストレージシステムを操作している環境で、同時にそれぞれのユーザが 1 つまたは複 数の raidcom discover external\_storage コマンドを同じストレージシステムに対して実行する。

RAID Manager で外部ボリュームのコマンド操作を同時に複数実行して、エラーが発生した場合の 対処方法を次の表に示します。

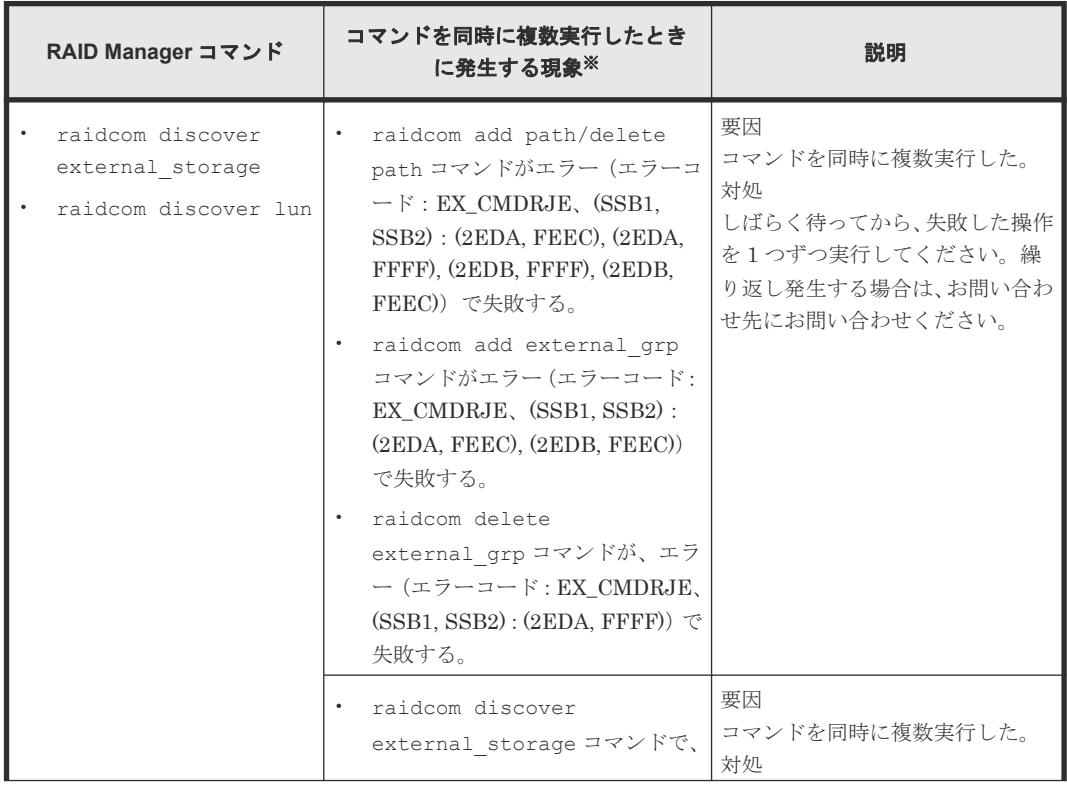

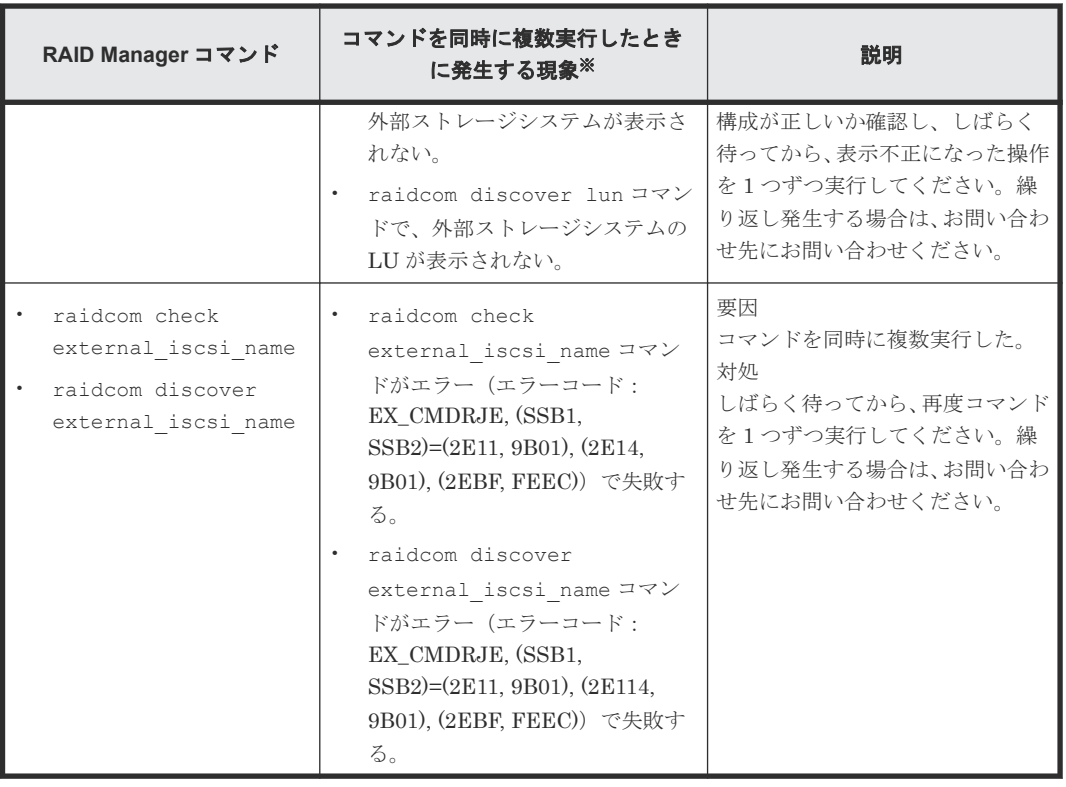

注※

REST API または Storage Advisor Embedded から、外部ボリュームのコマンドを同時に複数 実行すると、同様の現象が発生する場合があります。

REST API で外部ボリュームのコマンド操作を同時に複数実行して、エラーが発生した場合の現象 を次の表に示します。REST API の詳細は、REST API のマニュアルまたは Configuration Manager REST API のマニュアルを参照してください。

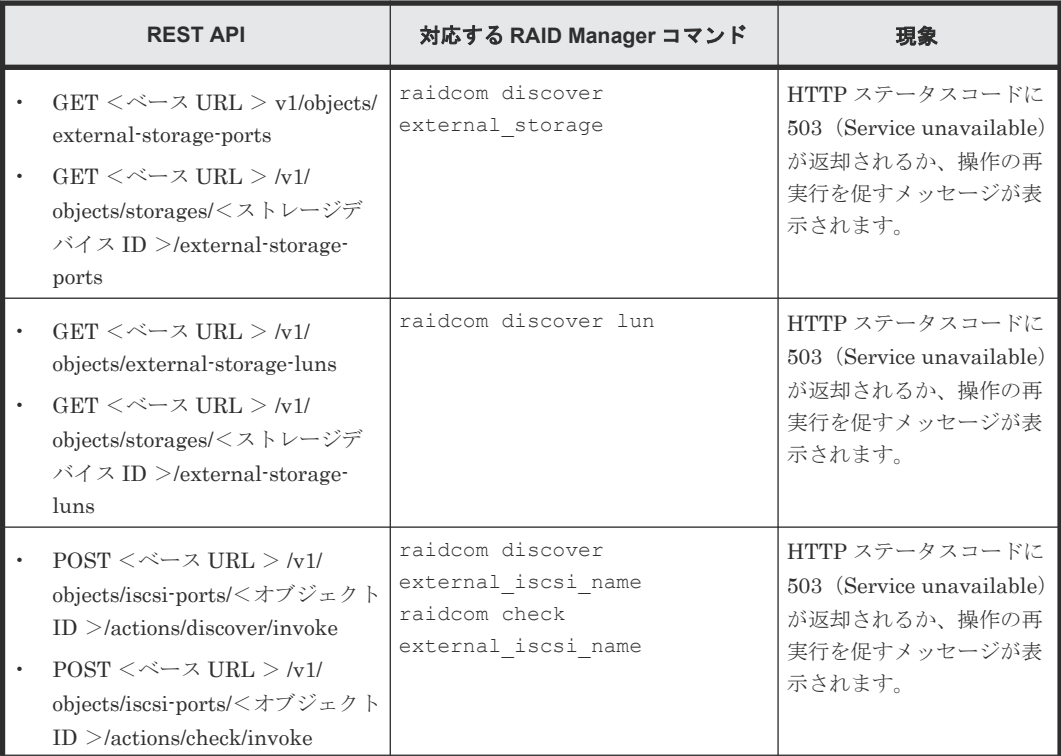

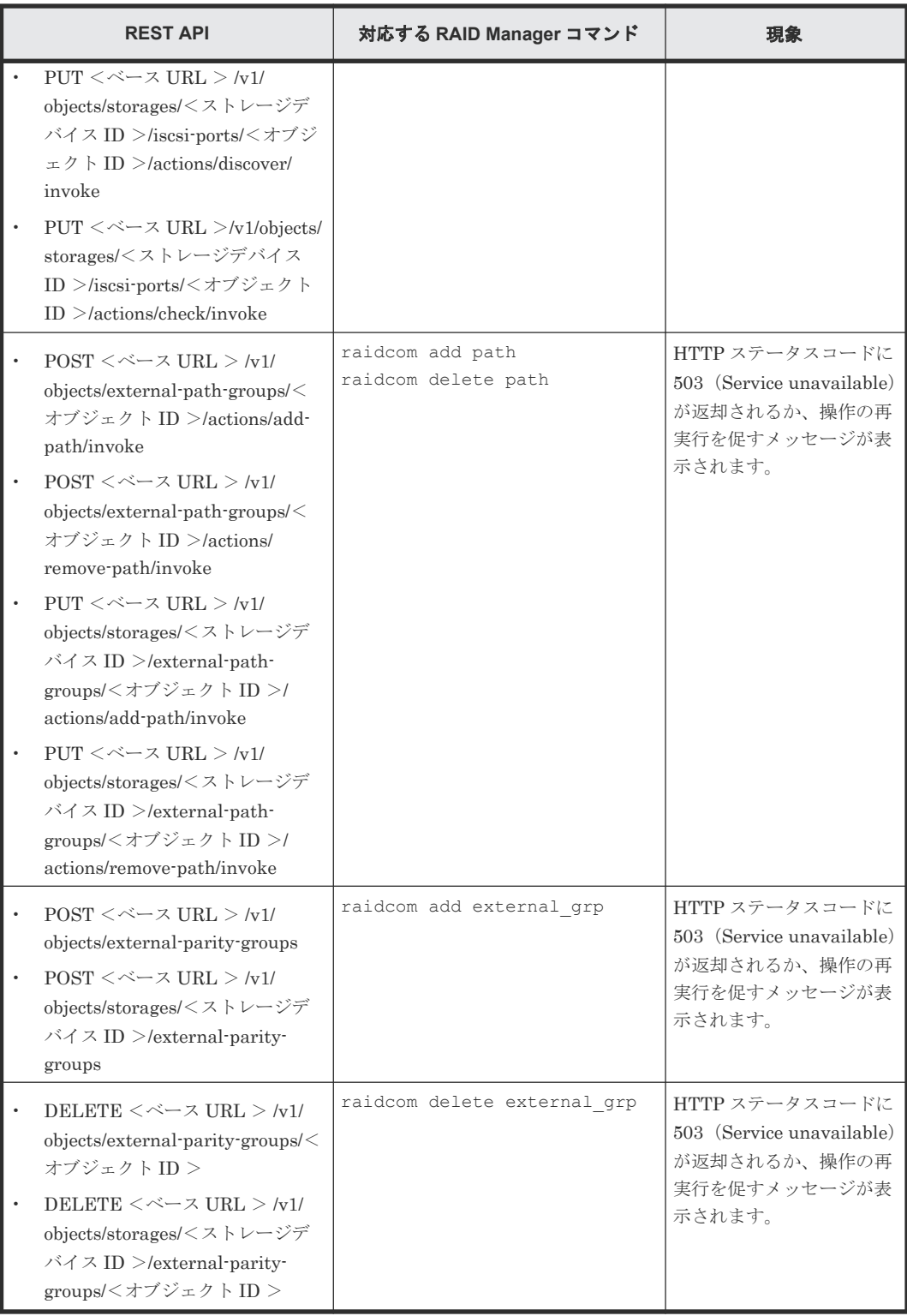

#### 関連概念

• [2.2 Universal Volume Manager](#page-37-0) の操作に関する注意事項

### **2.2.9** 外部ストレージシステムからの応答遅延の検知と対処

#### タイムアウト(レスポンス遅延)の検知

ローカルストレージシステムと接続している外部ストレージシステムの不具合や、ストレージシス テム間のスイッチなどの通信経路の不具合の影響により、ホストのレスポンス遅延が発生する可能 性があります。

ローカルストレージシステムから外部ストレージシステムへコマンドを発行した際に、外部ストレ ージシステムからのレスポンスが、外部パスの I/O タイムアウト値(デフォルトは 15秒)を超え ると、外部パスのタイムアウトが発生します。外部パスが二重化されている構成では、他方の外部 パスからコマンドがリトライされ、処理が継続されます。しかし、外部ストレージシステムや通信 経路(スイッチなど)の不具合が原因でタイムアウトが発生している場合は、他方の外部パスに切 り替わっても、引き続きタイムアウトが発生する可能性があります。このような外部ストレージシ ステムの不具合や、通信経路の不具合を検知して対策することにより、ホストとストレージシステ ム間のレスポンス遅延が解消される場合があります。

#### タイムアウト(レスポンス遅延)の発生通知

- 外部パスのタイムアウトが一定時間内に一定回数以上発生すると、SIM 21d2xx が報告されま す。
- システムオプションモード 1282 を設定することにより、外部パスの I/O タイムアウト値に関わ らず、外部ストレージシステムからのレスポンスで、15 秒を超えるレスポンス遅延が一定回数 以上発生した場合も、SIM 21d2xx が報告されます※。

#### 注※

この機能は、次の DKCMAIN ファームウェアでサポートしています。

- VSP E シリーズ:93-06-81-XX/XX 以降
- VSP E シリーズ以外:88-08-09-XX/XX 以降
- システムオプションモード 1282 は、RAID Manager の raidcom modify system opt コ マンドで設定してください。

#### **SIM 21d2xx** が報告された場合の対処

SIM 21d2xx が報告された場合は、外部ストレージシステムや通信経路に不具合が発生している可 能性があります。外部ストレージシステムや通信経路を確認してください。また、外部ストレージ システムや通信経路に不具合がない場合でも、次に示すようなシステム設計の問題や使用上の問題 によって、SIM 21d2xx が報告される可能性があります。これらを確認し、問題がある場合は対策 してください。

- 外部ストレージシステムの各種の設定値
- 外部ストレージシステムの性能を超える負荷
- 通信経路の性能を超える負荷

#### 外部パスの **I/O** タイムアウトの設定に関する注意事項

ホストからの I/O に使用するボリュームの場合は、外部パスの I/O タイムアウト値を 15 秒以内に設 定してください(デフォルトは 15 秒です)。ただし、運用上の都合により、すでに 15 秒より長い 時間が設定されていて、I/O タイムアウト値を変更できない場合は、システムオプションモード 1282 を設定してください。システムオプションモード 1282 を設定せずに I/O タイムアウト値に

15 秒より長い値を設定すると、レスポンス遅延が発生しても(レスポンス遅延の多発によってホス トからアクセスできない状態になっても)、SIM 21d2xx が報告されないことがあります。

#### 関連概念

• 4.13 [外部ストレージシステムのポートの設定を変更する](#page-96-0)

#### 関連参照

- 付録 E.1 RAID Manager [コマンドとアクションの対応表](#page-167-0)
- 付録 F.8.1 [外部 WWN [編集\]画面](#page-204-0)
- 付録 F.9.1 [外部 iSCSI [ターゲット編集\]画面](#page-206-0)

3

# **Universal Volume Manager** で外部ボリュ ームとの接続に必要な設定

Universal Volume Manager の設定操作を開始する前に、外部ボリュームとの接続に必要な情報を 決定します。

- □ 3.1 [外部ストレージシステムを接続するポートの設定](#page-53-0)
- □ 3.2 [マッピングする外部ボリュームを決定するときの制限事項](#page-53-0)
- □ 3.3 [マッピング時に設定する外部ボリュームグループ](#page-53-0)
- □ 3.4 [マッピングに必要な外部ボリュームの属性](#page-54-0)
- □ 3.5 [外部パスの接続と設定](#page-56-0)
- □ 3.6 [外部パスの冗長化\(交替パスの追加\)](#page-57-0)
- □ 3.7 [パスグループの設定](#page-60-0)

# <span id="page-53-0"></span>**3.1** 外部ストレージシステムを接続するポートの設定

ポートに外部ストレージシステムを接続すると、管理クライアントから外部ストレージシステムの 情報を参照できるようになります。外部ストレージシステムへ接続するポート 1 つに対して複数 台の外部ストレージシステム(日立製品以外のストレージシステムを含む)を混在して接続できま す。このとき、外部ストレージシステムへ接続しているポートが稼働中でも外部ストレージシステ ムを追加できます。

# **3.2** マッピングする外部ボリュームを決定するときの制限事項

ポートに外部ストレージシステムを接続すると、外部ボリュームを内部ボリュームとしてマッピン グできるようになります。どの外部ストレージシステムのどのボリュームを内部ボリュームとして マッピングするのかを確認しておいてください。

マッピングする外部ボリュームを決定するときの制限事項を次に示します。

- 外部ボリュームを内部ボリュームとしてマッピングしている場合、内部ボリュームの最大容量 を超える領域に記録されているデータにはアクセスできません。 例えば、100 ギガバイトの外部ボリュームを 70 ギガバイトの内部ボリュームとしてマッピング した場合、外部ボリュームの 30 ギガバイトはローカルストレージシステム側から使用できませ  $h<sub>1</sub>$
- 外部ボリュームを内部ボリュームとしてマッピングする場合、内部ボリュームの最小容量を満 たさない外部ボリュームはマッピングできません。 例えば、10 ギガバイトの外部ボリュームを、最小容量が 30 ギガバイト必要な内部ボリューム としてマッピングできません。

#### 関連タスク

• 4.1 [外部ボリュームをマッピングする](#page-63-0)

# **3.3** マッピング時に設定する外部ボリュームグループ

内部ボリュームとして外部ボリュームをマッピングするときには、外部ボリュームを外部ボリュー ムグループに登録する必要があります。ユーザは、Universal Volume Manager で設定する外部ボ リュームを、使い勝手に合わせて任意にグループ分けできます。このグループを、外部ボリューム グループと呼びます。例えば、1 つの外部ストレージシステム内の複数のボリュームを、1 つの外 部ボリュームグループに登録できます。また、一括で管理したいデータが異なる種類の複数の外部 ストレージシステムに分かれて格納されている場合でも、1 つの外部ボリュームグループに登録し て、一括で管理できるようになります。

外部ボリュームグループには、番号を付ける必要があります。

#### 関連概念

• [2.1.3 Universal Volume Manager](#page-36-0) の要件

#### 関連タスク

• 4.1 [外部ボリュームをマッピングする](#page-63-0)

# <span id="page-54-0"></span>**3.4** マッピングに必要な外部ボリュームの属性

外部ボリュームを内部ボリュームとしてマッピングするときに、外部ボリュームの属性を設定しま す。外部ボリュームの属性は、マッピングのポリシーとしてマッピングする前に設定しておくか、 マッピング時に設定できます。

設定する属性を次に説明します。

#### キャッシュモード([キャッシュモード]:[有効]または[無効])

ホストからの書き込みデータを、外部ストレージシステムに同期で反映させるか(無効)、非同期で 反映させるか(有効)を設定します。ここで設定する有効/無効に関係なく、ローカルストレージシ ステムへの全 I/O は、常にキャッシュを使用します。また、書き込み処理は 2 つあるキャッシュに 常にバックアップされます。

- キャッシュモードを[有効]に設定すると、ローカルストレージシステムは、ホストからの書 き込みデータをすべてローカルストレージシステム自体のキャッシュに受け取った時点で、ホ ストに処理の終了を報告します。その後書き込みデータは、外部ストレージシステムに非同期 で反映されます。
- キャッシュモードを[無効]に設定すると、ローカルストレージシステムは、ホストからの書 き込みデータをすべて外部ストレージシステムに反映させてから、ホストに処理の終了を報告 します。

キャッシュモードの設定について、次の点に注意してください。

- ホストから直接書き込まれたデータ以外(ShadowImage などによって書き込まれたデータ) は、キャッシュモードの設定に関係なく非同期で反映されます(「有効]設定時と同じ動作で す)。
- キャッシュモードを[有効]に設定する場合は、システムへの負荷を考慮して設定してくださ い。

通常、キャッシュモードを[有効]に設定すると、ローカルストレージシステム自体のキャッ シュを使用してホストからの書き込みデータを非同期で外部ストレージシステムに反映するの で、ホストからの書き込みに対するレスポンスが速くなったり、ホストからの書き込み処理の 性能が向上したりします。

ただし、キャッシュの使用率が 60%を超えるような、システムへの負荷が高い環境では、負荷 を下げるためにローカルストレージシステムがホストからの書き込みを抑止します。

このため、キャッシュモードを[有効]に設定しても、キャッシュモードを[無効]に設定し たときと比べて、ホストからの書き込みに対するレスポンスが遅くなったり、ホストからの書 き込み処理の性能が低下したりするおそれがあります。

• Dynamic Provisioning 用のプールにプールボリュームとして登録されている LDEV があり、か つ、そのプールから「圧縮]または「重複排除および圧縮]が有効な仮想ボリュームが作成さ れている場合、ホストからその仮想ボリュームへ直接書き込まれたデータは、キャッシュモー ドの設定に関係なく、非同期で反映されます。

#### キャッシュ流入制御([キャッシュ流入制御]:[有効]または[無効])

外部ボリュームへの書き込みができなくなった場合に、キャッシュメモリへの書き込みを制限する か(有効)、書き込みを続けるか(無効)を設定します。デフォルトでは、[無効](書き込みを続け る)が設定されています。

- キャッシュ流入制御を[有効]に設定すると、外部ボリュームへの書き込みができなくなった 場合、キャッシュメモリへの書き込みを制限します。キャッシュメモリへの書き込みを制限す ることで、キャッシュメモリにデステージできないデータがたまることを防ぎます。
- キャッシュ流入制御を[無効]に設定すると、外部ボリュームへの書き込みができなくなった あとでも、リトライ中に発生した外部ボリュームへの I/O はキャッシュメモリに書き込まれま す。外部ボリュームへの書き込みができるようになると、キャッシュメモリの内容が外部ボリ ュームに書き込まれます(デステージされます)。

### **ALUA** モードの使用([パスモードとして **ALUA** を使用]:[選択された外部ボリュームによる]、[有 効]、または[無効])

ローカルストレージシステム側でパスモードに ALUA を使用するかどうかを設定します。デフォ ルトでは、外部ストレージのプロファイル情報で ALUA をサポートしている場合は[有効]、ALUA をサポートしていない場合は[無効]が設定されています。ただし、外部ストレージシステムの装 置名称が(generic)と表示されるストレージシステムの場合は、デフォルトが[選択された外部ボリ ュームによる]になります。

### ロードバランスモード([ロードバランスモード]:[選択された外部ボリュームによる]、[標準ラウ ンドロビン]、[拡張ラウンドロビン]、または[無効])

外部ストレージシステムへの I/O の負荷分散方式 (ロードバランスモード) を設定します。デフォ ルトでは、[標準ラウンドロビン](推奨値)が設定されています。ただし、外部ストレージシステ ムの装置名称が(generic)と表示されるストレージシステムの場合は、デフォルトが[選択された外 部ボリュームによる]になります。

- ロードバランスモードを[選択された外部ボリュームによる]に設定すると、選択された外部 ボリュームによってロードバランスモードが決まります。外部ボリュームの[ALUA 設定可能] が[有効]の場合は[標準ラウンドロビン]、[無効]の場合は[無効]が設定されます。
- ロードバランスモードを[標準ラウンドロビン]に設定すると、外部ストレージシステムに対 して、I/O が可能な複数のパスに I/O を振り分けます。連続性がない I/O を多く発行する(シー ケンシャルな I/O が少ない)場合に有効です。
- ロードバランスモードを[拡張ラウンドロビン]に設定すると、外部ストレージシステムに対 して、I/O が可能な複数のパスに I/O を振り分けます。ただし、シーケンシャル I/O の場合は、 外部ボリュームを一定の間隔で区切ったときに、同じ区間への I/O には同じパスを使用するこ とで、I/O を振り分ける頻度を少なくします。1 つ前の I/O と連続性のある I/O の場合、外部ス トレージシステムのキャッシュ機能によって読み込み速度の向上が期待できます。連続性があ る I/O を多く発行する(シーケンシャルな I/O が多い)場合に有効です。
- ロードバランスモードを[無効]に設定すると、Single モードと同じく、外部ストレージシス テムに対して、I/O が可能なパスのうち優先順位が最も高いパスだけを使用して I/O を実行しま す。ロードバランスモードを「無効]に設定すると負荷分散が実施されません。このため、ロ ードバランスモードを[無効]に設定しないことを推奨します。

#### 注意

外部ストレージシステムの種別やシステム構成によって「拡張ラウンドロビン]を設定しても性能が向上しない 場合があります。その場合はデフォルトである[標準ラウンドロビン]を設定してください。

#### <span id="page-56-0"></span>**CLPR**

Virtual Partition Manager を使ってキャッシュメモリを分割している場合に、マッピングしたボリ ュームにアクセスするときに使用する CLPR を設定します。CLPR の詳細については、『Virtual Partition Manager ユーザガイド』 を参照してください。

#### 関連タスク

- 4.1 [外部ボリュームをマッピングする](#page-63-0)
- 4.9 [外部ボリュームのキャッシュモードを変更する](#page-92-0)

### **3.5** 外部パスの接続と設定

ケーブルを使用して、外部ストレージシステムとローカルストレージシステム間を複数の経路で接 続しておきます。このとき、ローカルストレージシステムの異なるクラスタのポートから外部スト レージシステムに接続してください。なお、iSCSI で外部ストレージシステムと接続する場合は、 10Gbps iSCSI チャネルボードのポートを使用してください。25Gbps iSCSI チャネルボードのポ ートは使用できません。

両ストレージシステム間を複数の経路で接続しておくと、外部ボリュームのマッピング時に、経路 の起点(ローカルストレージンステレージシンステムへ接続しているポート)と終点(外 部ストレージシステムのポートを表す WWN または iSCSI ターゲット名)が画面に表示されます。 この画面で、実際のケーブル接続に従って、経路の起点と終点を選択することで、外部パスを設定 できます。

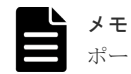

ポートの動作モードを NVMe モードに設定したポートは、外部パスに使用できません。

#### 関連概念

• 3.5.1 外部ボリュームのパスモードの種類

#### 関連タスク

- 4.2.2 [新規のパスグループを作成し、外部パスを設定する](#page-67-0)
- 4.2.3 [既存のパスグループに外部パスを追加する](#page-68-0)
- 4.2.5 [外部パスの優先順位を変更する](#page-71-0)
- 4.2.8 [外部パスを削除する](#page-74-0)

### **3.5.1** 外部ボリュームのパスモードの種類

外部ボリュームのパスモードには、Single モード、Multi モード、および ALUA モードがありま す。パスモードがどのモードになるかは、接続する外部ストレージシステムによって決まっていま す。

- Single モードの場合は、優先順位が最も高いパス (プライマリパス)だけが使用され、外部ボ リュームへの I/O が実行されます。プライマリパスに障害が起きた場合に、次に優先順位が高 いパスを使用します。
- Multi モードの場合は、定義されているすべてのパスが使用されます。複数のパスを使用して負 荷を分散しながら外部ボリュームへの I/O が実行されます(ラウンドロビン制御)。

<span id="page-57-0"></span>• ALUA モードの場合は、定義されているすべてのパスが使用されます。複数のパスを使用して 負荷を分散しながら外部ボリュームへの I/O が実行されます(ラウンドロビン制御)。ただし、 Passive 状態のポートに接続されている外部パスは使用しません。

例えば、パスモードが Single モードの外部ストレージシステムのボリュームを内部ボリュームとし てマッピングすると、マッピング時に設定されたプライマリパスを使用して外部ボリュームへのホ ストからの I/O が可能になります。ストレージシステムの保守作業のときや、チャネルプロセッサ に故障が発生したときなど、マッピング時に設定されたプライマリパスが使用できなくなった場合、 パスは自動的に交替パスに切り替えられます。パスが交替パスに切り替えられることで、 Universal Volume Manager によってマッピングされた外部ボリュームへの操作を通常どおり続行 できます。

プライマリパスが使用できない状態が 3 分間継続すると、パスは交替パスに切り替えられます。

パスモードが Multi モードまたは ALUA モードの場合は、外部ストレージシステムへの I/O の負荷 分散方式(ロードバランスモード)を選択できます。

- 標準ラウンドロビン方式 複数のパスの I/O を制御する標準的な方式です。外部ストレージシステムに対して、I/O が可能 な複数のパスに I/O を振り分けます。拡張ラウンドロビンを適用して I/O 性能が低下する場合 は、この方式を適用してください。
- 拡張ラウンドロビン方式 複数のパスの I/O を制御する拡張方式です。外部ストレージシステムに対して、I/O が可能な複 数のパスに I/O を振り分けます。ただし、シーケンシャル I/O の場合は、外部ボリュームを一 定の間隔で区切ったときに、同じ区間への I/O には同じパスを使用することで、I/O を振り分け る頻度を少なくします。

ロードバランスモードを無効にした場合は、Single モードと同じく、外部ストレージシステムに対 して、I/O が可能なパスのうち優先順位が最も高いパスだけを使用して I/O を実行します。

#### 関連概念

• 3.5 [外部パスの接続と設定](#page-56-0)

#### 関連タスク

- 4.11 [外部ボリュームのパスモードを変更する](#page-94-0)
- 4.12 [外部ストレージシステムへの](#page-95-0) I/O の負荷分散方式を変更する

# **3.6** 外部パスの冗長化(交替パスの追加)

冗長化した外部パスの集まりの中で、優先度が最も高い外部パスをプライマリパスと呼び、プライ マリパス以外の外部パスを交替パスと呼びます。

内部ボリュームとしてマッピングした外部ボリュームの使用を開始するには、内部ボリュームから 外部ボリュームへの外部パスを設定する必要があります。

外部パスの冗長化(交替パスの追加)は、外部パスの設定と同時にできます。また、外部ボリュー ムのマッピングが完了したあとに、交替パスを追加したり、優先順位を変更したりすることもでき ます。

#### 関連概念

• 3.6.1 [交替パスの設定例](#page-58-0)

- <span id="page-58-0"></span>• 3.6.2 交替パスへの I/O [実行パス切り替えの例\(パスモードが](#page-59-0) Single モードの場合)
- 3.6.3 交替パスへの I/O [実行パス切り替えの例\(パスモードが](#page-59-0) Multi モードの場合)

#### 関連タスク

- 4.2.2 [新規のパスグループを作成し、外部パスを設定する](#page-67-0)
- 4.2.3 [既存のパスグループに外部パスを追加する](#page-68-0)
- 4.2.5 [外部パスの優先順位を変更する](#page-71-0)
- 4.2.8 [外部パスを削除する](#page-74-0)

### **3.6.1** 交替パスの設定例

#### 交替パスの設定例(スイッチなし)

交替パスの設定例を図に示します。この例では、ローカルストレージシステムで外部ストレージシ ステムへ接続するポートに設定されている「CL1-A」と「CL2-A」に、それぞれ「外部ポート A」 と「外部ポート B」という外部ストレージシステムのポートを接続しています。またこの図で 「CL1」のポートと「CL2」のポートを指定しているように、交替パスにはローカルストレージシス テムの異なるクラスタのポートを指定する必要があります。

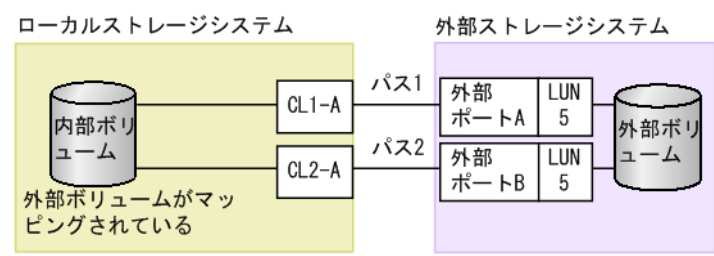

#### 交替パスの設定例(スイッチあり)

スイッチを使う場合の交替パスの設定例を図に示します。この例では、ローカルストレージシステ ムで 2 個のポートを指定し、スイッチを経由して、外部ストレージシステムのポートに接続してい ます。この場合、ローカルストレージシステムで 2 個の異なるクラスタのポートを指定しているた め、交替パスの設定は有効になります。

ローカルストレージシステム

外部ストレージシステム

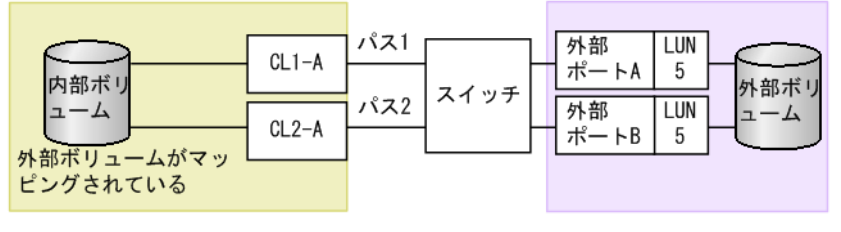

#### 交替パスの設定として無効な例

次の例でも、内部ボリュームと外部ボリュームの間に 2 個のパスが設定されています。しかし、ロ ーカルストレージシステムで指定されているポートは 1 個で、スイッチを経由して、外部ストレー ジシステムで 2 個のポートを指定しています。Universal Volume Manager の交替パスの設定で は、ローカルストレージシステムで 2 個の異なるクラスタのポートを設定する必要があるため、こ の例の設定は推奨できません。

<span id="page-59-0"></span>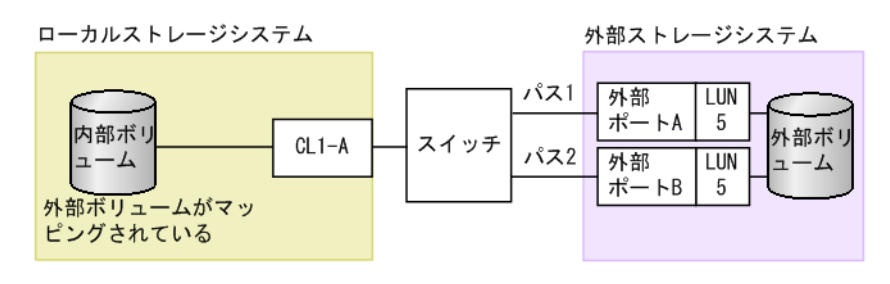

#### 関連概念

• 3.6 [外部パスの冗長化\(交替パスの追加\)](#page-57-0)

# **3.6.2** 交替パスへの **I/O** 実行パス切り替えの例(パスモードが **Single** モード の場合)

次の図は、パスモードが Single の場合の例を示しています。I/O を実行しているパスに障害が発生 すると、次に優先順位の高いパスを使用して I/O が実行されます。

I/O を実行しているパスより優先順位の高いパスを回復すると、I/O を実行するパスは、回復したパ スに自動的に切り替えられます。

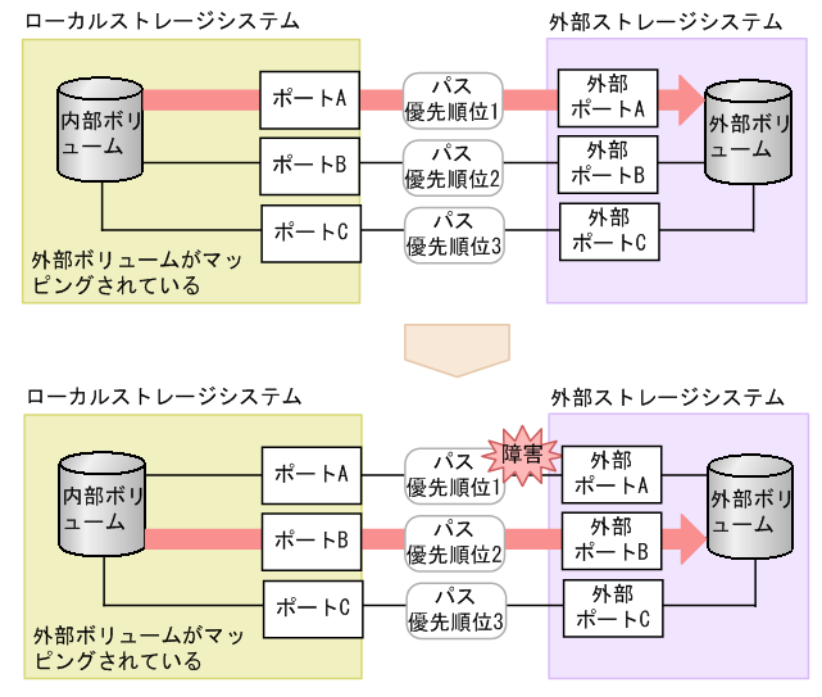

#### 関連概念

• 3.6 [外部パスの冗長化\(交替パスの追加\)](#page-57-0)

# **3.6.3** 交替パスへの **I/O** 実行パス切り替えの例(パスモードが **Multi** モード の場合)

次の図は、パスモードが Multi の場合の例を示しています。1 個のパスに障害が発生すると、障害 が発生したパス以外のパスを使用して I/O が実行されます。

障害が発生したパスを回復すると、回復したパスの使用を自動的に再開します。

<span id="page-60-0"></span>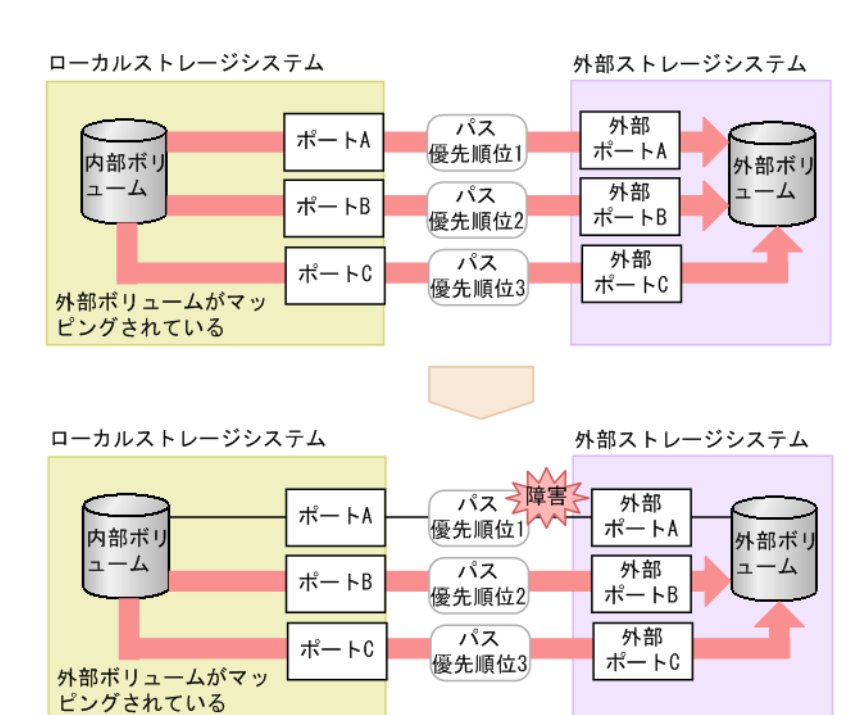

#### 関連概念

• 3.6 [外部パスの冗長化\(交替パスの追加\)](#page-57-0)

# **3.7** パスグループの設定

経路に含まれるケーブルやスイッチの障害、またはチャネルプロセッサの障害などに備えて、外部 パスの冗長化を推奨します。冗長化によって、外部ストレージシステムの保守時などにも外部ボリ ュームの使用を継続できます。外部パスは、8 本まで冗長化できます。

冗長化した外部パスの集まりを複数の外部ボリュームが使用する場合、この外部ボリュームをグル ープ化できます。このグループをパスグループと呼びます。

パスグループは、外部ボリュームのマッピング時に自動的に設定されます。パスグループだけを新 規に追加できません。

#### 関連タスク

- 4.2.2 [新規のパスグループを作成し、外部パスを設定する](#page-67-0)
- 4.2.3 [既存のパスグループに外部パスを追加する](#page-68-0)
- 4.2.5 [外部パスの優先順位を変更する](#page-71-0)
- 4.2.8 [外部パスを削除する](#page-74-0)

4

# **Universal Volume Manager** の操作

Universal Volume Manager を使うと、外部ボリュームを内部ボリュームとしてマッピングするな ど、外部ボリュームへの接続に必要な設定操作を実行できます。

Universal Volume Manager を使った外部ボリュームの設定操作の手順を説明します。

- 4.1 [外部ボリュームをマッピングする](#page-63-0)
- □ 4.2 [外部パスの設定と変更](#page-66-0)
- $\Box$  4.3 [外部ボリュームの詳細情報を確認する](#page-77-0)
- 4.4 [ストレージシステムの電源操作](#page-78-0)
- □ 4.5 [外部ボリュームへの接続の切断\(外部ストレージシステム切断、外部ボリューム切断\)](#page-83-0)
- □ 4.6 [外部ボリュームへの再接続\(外部ストレージシステム再接続、外部ボリューム再接続\)](#page-87-0)
- □ 4.7 外部ボリュームへのパスの使用を停止する (外部パス切断)
- □ 4.8 [外部ボリュームへのパスを回復する\(外部パス再接続\)](#page-91-0)
- □ 4.9 [外部ボリュームのキャッシュモードを変更する](#page-92-0)
- □ 4.10 [外部ボリュームへのキャッシュ書き込みを制御する](#page-93-0)
- 4.11 [外部ボリュームのパスモードを変更する](#page-94-0)
- **□** 4.12 [外部ストレージシステムへの](#page-95-0) I/O の負荷分散方式を変更する
- □ 4.13 [外部ストレージシステムのポートの設定を変更する](#page-96-0)
- 4.14 [マッピングポリシーを編集する](#page-97-0)
- 4.15 [外部ボリュームのマッピングを解除する](#page-98-0)
- □ 4.16 [外部ボリュームに割り当てられた](#page-100-0) MP ユニットを変更する

Universal Volume Manager の操作 **63**

# <span id="page-63-0"></span>**4.1** 外部ボリュームをマッピングする

外部ボリュームを内部ボリュームとしてマッピングします。

### 前提条件

- 必要なロール:ストレージ管理者(プロビジョニング)ロール
- コマンドデバイスを利用しているアプリケーション(例えば、RAID Manager)が停止してい ること。
- マッピングと同時に LDEV を作成する場合、次のどれかに該当する LDEV 番号は選択できませ ん。
	- すでに使用されている。
	- ユーザに割り当てられていない。

#### 操作手順

- 1. 次のどれかの方法で、[外部パスグループ選択]画面を表示します。 Hitachi Command Suite を使用する場合:
	- 「リソース]タブで「ストレージシステム]ツリーを展開します。ローカルストレージシス テムの配下の[外部ストレージ]を右クリックし、[System GUI]を選択します。[外部ス トレージシステム]タブで「外部ボリューム追加]をクリックします。

Storage Navigator のよく使うタスクを使用する場合:

• 「よく使うタスク]から「外部ボリューム追加]を選択します。

Storage Navigator の [外部ストレージ]画面を使用する場合:

- [ストレージシステム]ツリーから[外部ストレージ]を選択します。[外部ストレージシス テム]タブで「外部ボリューム追加]をクリックします。
- [ストレージシステム]ツリーから[外部ストレージ]を選択します。[アクション]メニュ ーから[外部ストレージ管理]‐[外部ボリューム追加]を選択します。

新しいパスグループを作成して、そのパスグループに外部ボリュームを追加する場合は手順 2 へ。既存のパスグループに外部ボリュームを追加する場合は手順 3 へ移動してください。

2. 新しいパスグループを作成して、そのパスグループに外部ボリュームを追加する場合は、「外部 。<br>パスグループを新規作成]を選択した上で「外部パスグループ作成]をクリックしてパスグル ープを作成します。

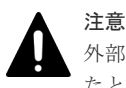

外部パスとして使用できない経路を選択してパスグループを作成した場合、[次へ]をクリックし たとにエラーメッセージが表示され、外部ボリュームのマッピングが失敗します。外部ストレー ジシステムを接続する前に、ローカルストレージシステムのポートと外部ストレージシステムの ポート間の経路は、外部パスとして使用できるかを確認してください。

- 3. 既存のパスグループに外部ボリュームを追加する場合は、[マッピング済み外部パスグループへ ボリュームを追加]を選択した上で[利用可能な外部パスグループ]リストからパスグループ のラジオボタンを選択します。
- 4.[次へ]をクリックします。
- 5.[外部ボリューム探索結果]テーブルから外部ボリュームのチェックボックスを選択し、[開始 パリティグループ ID]に外部ボリュームグループの番号とその通し番号を入力します。その

後、[追加]をクリックします。なお、入力した [開始パリティグループ ID]が使用済の場合 は、入力した ID 以降で使用可能な ID が小さい順に割り当てられます。

データダイレクトマップ属性が有効な仮想ボリュームを使って、4TB を超える容量の外部ボリ ュームをマッピングする場合は、「データダイレクトマップ]で「有効]を選択してください。 データダイレクトマップ属性が有効な仮想ボリュームを使ったマッピングについては、『システ ム構築ガイド』を参照してください。「データダイレクトマップ]で「有効]を選択すると、「マ ッピングと同時に LDEV 作成]および「外部ストレージシステム構成を使用]は「該当]とな ります。

[マッピングと同時に LDEV 作成]で外部ボリューム内に LDEV を作成するかどうかを選択し てください。LDEV を作成するときに、外部ボリュームのデータを引き継ぐ場合は、[外部スト レージシステム構成を使用]で[該当]を選択してから [LDEV 名]に LDEV 名を入力しま す。外部ボリュームのデータを引き継がない場合は、[外部ストレージシステム構成を使用]で

「非該当]を選択してから「LDEV 名]に LDEV 名を入力します。もし必要であれば、「オプシ ョン]を選択して、外部ボリュームの属性を設定します。

選択された論理ボリュームが、[追加する外部ボリューム]テーブルに表示されます。

「マッピングと同時に LDEV 作成]で「該当]を選択し、かつ、「外部ストレージシステム構成 を使用]で「該当]を選択した場合は、外部ボリュームと同じ容量の LDEV が 1 個作成されま す。[データダイレクトマップ]で[無効]を選択している状態で、外部ボリュームの容量が 4TB よりも大きい場合は、「マッピングと同時に LDEV 作成]で「該当]を選択し、かつ、「外 部ストレージシステム構成を使用]で「非該当]を選択してから「外部ボリューム内 LDEV 数] に作成する LDEV 数を入力してください。外部ボリュームに作成される LDEV 数は、外部ボリ ュームの容量により上限が異なります。次に示す条件で、外部ボリューム内の LDEV は作成さ れます。このため、[外部ボリューム内 LDEV 数]に指定した数の LDEV が作成されないこと があります。

- 4TB を超える外部ボリュームの場合: 4TB の LDEV を容量分作成した後、余った容量と同量の LDEV が 1 つ作成されます。
- 4TB を超えない外部ボリュームの場合: [外部ボリューム内 LDEV 数]で指定した値に関わらず容量と同量の LDEV が 1 つ作成さ れます。

次に、外部ボリュームの容量と「外部ボリューム内 LDEV 数]の関係性について具体例を示し ます。

- 15TB の外部ボリュームに対し、「外部ボリューム内 LDEV 数]に 1024 を指定した場合: 4TB の LDEV×3 個 (12TB) と 3TB の LDEV×1 個が作成される。
- 15TB の外部ボリュームに対し、[外部ボリューム内 LDEV 数]に 2 を指定した場合: 4TB の LDEV×2 個 (8TB) が作成され、7TB 分は容量が余った状態で作成される。
- 3TB の外部ボリュームに対し、[外部ボリューム内 LDEV 数]に 2048 を指定した場合: 3TB の LDEV×1 個が作成される。

最大 4TB の LDEV が複数個(最大で[外部ボリューム内 LDEV 数]で指定した数まで)作成 されます。

外部ボリュームがコマンドデバイスの場合は、リモートコマンドデバイスとしてマッピングさ れます。外部ボリュームがコマンドデバイスの場合は、[マッピングと同時に LDEV 作成]およ び[外部ストレージシステム構成を使用]で[該当]を選択してください。このとき、リモー トコマンドデバイスのキャッシュモードは、「キャッシュモード」の選択に関わらず「無効]が 設定されます。

6. 設定を完了し、設定内容を確認する場合は、[完了]をクリックします。 引き続き LU パスを設定したい場合は、「次へ」をクリックします。LU パスの設定については、 『システム構築ガイド』 を参照してください。

Universal Volume Manager の操作 **65**

- 7.[設定確認]画面で設定内容を確認し、[タスク名]にタスク名を入力します。 外部ボリュームを選択して「LDEV 詳細]をクリックすると、「外部 LDEV 詳細]画面が表示 され、選択した外部ボリュームから作成する LDEV の詳細を確認できます。
- 8.「適用]をクリックして設定をストレージシステムに適用します。 設定した内容はタスクとしてキューイングされ、順に実行されます。

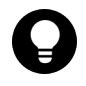

ヒント

ウィザードを閉じたあとに[タスク]画面を自動的に表示するには、ウィザードで[「適用」をク リックした後にタスク画面を表示]を選択して、[適用]をクリックします。

9.[タスク]画面で、操作結果を確認します。 実行前であれば、[タスク]画面でタスクを一時中断したりキャンセルしたりできます。

#### 関連概念

- 2.2.1 [マッピング時の注意事項](#page-38-0)
- 2.2.2 [外部ボリュームの属性に関する注意事項](#page-38-0)
- 2.2.5 [外部ストレージシステムの保守に関する注意事項\(再マッピング\)](#page-42-0)
- 3.2 [マッピングする外部ボリュームを決定するときの制限事項](#page-53-0)
- 3.3 [マッピング時に設定する外部ボリュームグループ](#page-53-0)
- 3.4 [マッピングに必要な外部ボリュームの属性](#page-54-0)
- 4.1.1 [接続する外部ストレージシステムのポートに管理](#page-66-0) LU が設定されている場合の注意事項
- 付録 D.2 [リモートコマンドデバイスとしてマッピングできるコマンドデバイス](#page-161-0)
- 付録 D.3 [リモートコマンドデバイスの注意事項](#page-163-0)

#### 関連タスク

- 付録 [B.1 Universal Volume Manager](#page-149-0) と Volume Migration の外部ボリューム運用の流れ
- 付録 [B.2 Universal Volume Manager](#page-150-0) と TrueCopy の外部ボリューム運用の流れ
- 付録 [B.3 Universal Volume Manager](#page-151-0) と Universal Replicator の外部ボリューム運用の流れ
- 付録 [B.4 Universal Volume Manager](#page-152-0) と ShadowImage の外部ボリューム運用の流れ
- 付録 [B.5 Universal Volume Manager](#page-152-0) と Thin Image (CAW/CoW)の外部ボリューム運用の流 [れ](#page-152-0)

#### 関連参照

- 付録 F.4 [外部ボリューム追加ウィザード](#page-184-0)
- 付録 F.15 [\[外部パスグループ作成\]画面](#page-218-0)
- 付録 F.16 [\[設定変更\]画面](#page-220-0)
- 付録 F.17 [外部 LUN [プロパティ参照\]画面](#page-222-0)
- 付録 F.23 [外部 LDEV [詳細\]画面](#page-229-0)
- 付録 F.24 [\[探索結果詳細\]画面](#page-230-0)

# <span id="page-66-0"></span>**4.1.1** 接続する外部ストレージシステムのポートに管理 **LU** が設定されてい る場合の注意事項

ローカルストレージシステムと接続する外部ストレージシステムのポートに管理 LU(例: Universal Xport LU)が設定されている場合、特定の操作が必要です。管理 LU とは、特定のアプ リケーションが発行するコマンドを受け取り、アプリケーションを制御および管理するための LU のことです。管理 LU は特定のアプリケーションからの制御情報を格納するため、外部ボリューム としては使用できません。コマンドデバイスは管理 LU ではありません。

ポート探索およびボリューム探索を実行する前には、外部ストレージシステムで次のどれかの操作 をしてください。

次の操作をしなかった場合、ポート探索時およびボリューム探索時に、管理 LU を持つ外部ストレ ージシステムを認識できないおそれがあります。

- ローカルストレージシステムと接続するポートから、管理 LU を削除する。
- ローカルストレージシステムと接続するポートに、管理 LU の LUN よりも小さい LUN を持つ データ格納用 LU を最低 1 つ設定する。
- セキュリティ機能を使用して、管理 LU のアクセス属性を読み書き禁止に設定する。

#### 関連タスク

• 4.1 [外部ボリュームをマッピングする](#page-63-0)

# **4.2** 外部パスの設定と変更

外部パスの設定と変更について説明します。

#### 関連概念

- 4.2.1 外部パスを設定するときの注意事項
- 4.2.10 [外部パスの変更](#page-75-0)

#### 関連タスク

- 4.2.2 [新規のパスグループを作成し、外部パスを設定する](#page-67-0)
- 4.2.3 [既存のパスグループに外部パスを追加する](#page-68-0)
- 4.2.4 iSCSI [パスを追加する](#page-70-0)
- 4.2.5 [外部パスの優先順位を変更する](#page-71-0)
- 4.2.6 iSCSI [ターゲットを編集する](#page-72-0)
- 4.2.7 iSCSI [ターゲットへのログインテストを実行する](#page-73-0)
- 4.2.8 [外部パスを削除する](#page-74-0)
- 4.2.9 iSCSI [パスを削除する](#page-75-0)
- 4.2.11 [既存のすべての外部パスを入れ替える場合の設定の流れ](#page-76-0)

### **4.2.1** 外部パスを設定するときの注意事項

外部パスを設定するときの注意事項を次に示します。

Universal Volume Manager の操作 **67**

- <span id="page-67-0"></span>• 既存の外部パスをすべて削除して新しく追加した外部パスと入れ替えることは、1 回の操作では できません。外部パスの入れ替え時には 2 回以上の操作に分け、1 回目の設定時に既存の外部パ スの設定を少なくとも 1 個は残すようにしてください。
- 外部パスがあるチャネルボードを減設する際には、減設前にあらかじめその外部パスをすべて 削除しておく必要があります。その外部パスを削除せずにチャネルボードを減設した場合、チ ャネルボードの減設に失敗します。

### **4.2.2** 新規のパスグループを作成し、外部パスを設定する

新規のパスグループを作成し、外部パスを設定するには、外部ボリュームのマッピングを同時にす る必要があります。

#### 前提条件

• 必要なロール:ストレージ管理者(プロビジョニング)ロール

#### 操作手順

- 1. 次のどれかの方法で、「外部パスグループ選択]画面を表示します。 Hitachi Command Suite を使用する場合:
	- [リソース]タブで[ストレージシステム]ツリーを展開します。ローカルストレージシス テムの配下の[外部ストレージ]を右クリックし、[System GUI]を選択します。[外部ス トレージシステム]タブで[外部ボリューム追加]をクリックします。

Storage Navigator のよく使うタスクを使用する場合:

• 「よく使うタスク]から「外部ボリューム追加]を選択します。

Storage Navigator の「外部ストレージ]画面を使用する場合:

- [ストレージシステム]ツリーから[外部ストレージ]を選択します。[外部ストレージシス テム] タブで [外部ボリューム追加] をクリックします。
- 「ストレージシステム]ツリーから「外部ストレージ]を選択します。「アクション]メニュ ーから[外部ストレージ管理]‐[外部ボリューム追加]を選択します。
- 2.[外部パスグループを新規作成]を選択した上で[外部パスグループ作成]をクリックします。 [外部パスグループ作成]画面が表示されます。
- 3.[利用可能な外部パス]リストから外部ストレージシステムのチェックボックスを選択し、[追 加]をクリックします。

選択された外部ストレージシステムが、[選択した外部パス]リストに表示されます。

# ヒント

設定したい外部ストレージシステムや WWN/iSCSI ターゲット名が画面に表示されない場合は、 [外部 Target ポート探索]をクリックして、設定したい WWN/iSCSI ターゲット名が接続されて いるポートを選び「OK]をクリックすると、選択したポートに接続されている外部 Target ポー トが探索され、画面の情報が更新されます。

なお、ファイバチャネルを使った外部パスの場合、DKCMAIN プログラムバージョン 93-06-41- XX/XX または 88-08-07-XX/XX 以降では、[外部 Target ポート探索]画面で選択したポートに接 続されている外部ストレージシステムの Target ポートの中で、ログイン状態のホストが存在する 外部 Target ポートは探索されません。

ただし、次の操作をすると、ログイン状態のホストが存在する外部 Target ポートの WWN が探索 されます。

1.[外部 Target ポート探索]画面で選択したポートに接続されている外部ストレージシステムの Target ポートに、ログイン状態のホストが存在する場合は、警告メッセージが表示されます。

- <span id="page-68-0"></span>2. 警告メッセージに対して、「OK] をクリックします。 [外部 WWN 探索]画面に、ログイン状態のホストが存在する外部ストレージシステムの Target ポートの WWN が表示されます。
- 3. 設定したい WWN を選択して、[OK]をクリックします。

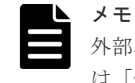

·部パスの優先順位を変更するには、「選択した外部パス]リストにある「優先度を上げる]また は[優先度を下げる]をクリックして変更します。

4.[OK]をクリックします。

#### 関連概念

- 3.5 [外部パスの接続と設定](#page-56-0)
- 3.6 [外部パスの冗長化\(交替パスの追加\)](#page-57-0)
- 3.7 [パスグループの設定](#page-60-0)

#### 関連参照

- 付録 F.13 [外部 WWN [探索\]画面](#page-216-0)
- 付録 F.14 [外部 Target [ポート探索\]画面](#page-217-0)
- 付録 F.15 [\[外部パスグループ作成\]画面](#page-218-0)

### **4.2.3** 既存のパスグループに外部パスを追加する

#### 前提条件

• 必要なロール:ストレージ管理者(プロビジョニング)ロール

#### 操作手順

- 1. 次のどちらかの方法で、「外部ストレージ]画面を表示します。 Hitachi Command Suite を使用する場合:
	- [リソース] タブで [ストレージシステム] ツリーを展開します。ローカルストレージシス テムの配下の[外部ストレージ]を右クリックし、[System GUI]を選択します。

Storage Navigator を使用する場合:

- [ストレージシステム]ツリーから[外部ストレージ]を選択します。
- 外部ストレージシステムの一覧が「外部ストレージシステム]タブに表示されます。
- 2. 「外部ストレージシステム]タブで外部ストレージシステムのリンクをクリックします。 外部ストレージシステムに対応するパスグループが「外部パスグループ」タブに表示されます。
- 3. [外部パスグループ] タブでパスグループのチェックボックスを選択します。
- 4. 次のどちらかの方法で、[外部パス設定変更]画面を表示します。
	- 「外部パスグループ] タブで「外部パス設定変更]をクリックします。
	- [アクション]メニューから[外部ストレージ管理]‐[外部パス設定変更]を選択します。
- 5.[利用可能な外部パス」リストから外部パスのチェックボックスを選択し、[追加]をクリック します。

選択された外部ストレージシステムが、[選択した外部パス]リストに表示されます。

#### ヒント

設定したい外部ストレージシステムや WWN/iSCSI ターゲット名が画面に表示されない場合は、 [外部 Target ポート探索]をクリックして、設定したい WWN/iSCSI ターゲット名が接続されて いるポートを選び「OK]をクリックすると、選択したポートに接続されている外部 Target ポー トが探索され、画面の情報が更新されます。

なお、ファイバチャネルを使った外部パスの場合、DKCMAIN プログラムバージョン 93-06-41- XX/XX または 88-08-07-XX/XX 以降では、[外部 Target ポート探索]画面で選択したポートに接 続されている外部ストレージシステムの Target ポートの中で、ログイン状態のホストが存在する 外部 Target ポートは探索されません。

ただし、次の操作をすると、ログイン状態のホストが存在する外部 Target ポートの WWN が探索 されます。

- 1.[外部 Target ポート探索]画面で選択したポートに接続されている外部ストレージシステムの Target ポートに、ログイン状態のホストが存在する場合は、警告メッセージが表示されます。
- 2. 警告メッセージに対して、「OK]をクリックします。 [外部 WWN 探索]画面に、ログイン状態のホストが存在する外部ストレージシステムの Target ポートの WWN が表示されます。
- 3. 設定したい WWN を選択して、[OK]をクリックします。

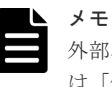

外部パスの優先順位を変更するには、「選択した外部パス]リストにある「優先度を上げる]また は[優先度を下げる]をクリックして変更します。

- 6.[完了]をクリックします。
- 7.[設定確認]画面で設定内容を確認し、[タスク名]にタスク名を入力します。
- 8.「適用]をクリックして設定をストレージシステムに適用します。 設定した内容はタスクとしてキューイングされ、順に実行されます。

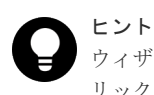

ウィザードを閉じたあとに[タスク]画面を自動的に表示するには、ウィザードで[「適用」をク リックした後にタスク画面を表示]を選択して、[適用]をクリックします。

9.[タスク]画面で、操作結果を確認します。 実行前であれば、[タスク]画面でタスクを一時中断したりキャンセルしたりできます。

#### 関連概念

- 3.5 [外部パスの接続と設定](#page-56-0)
- 3.6 [外部パスの冗長化\(交替パスの追加\)](#page-57-0)
- 3.7 [パスグループの設定](#page-60-0)
- 4.2.10 [外部パスの変更](#page-75-0)
- 付録 F.7 [外部パス設定変更ウィザード](#page-200-0)

#### 関連タスク

• 4.2.11 [既存のすべての外部パスを入れ替える場合の設定の流れ](#page-76-0)

#### 関連参照

- 付録 F.13 [外部 WWN [探索\]画面](#page-216-0)
- 付録 F.14 [外部 Target [ポート探索\]画面](#page-217-0)

# <span id="page-70-0"></span>**4.2.4 iSCSI** パスを追加する

#### 前提条件

• 必要なロール:ストレージ管理者 (プロビジョニング) ロール

#### 操作手順

- 1. 次のどれかの方法で、「iSCSI パス追加]画面を表示します。 Hitachi Command Suite を使用する場合:
	- 「リソース]タブで「ストレージシステム]ツリーを展開します。ローカルストレージシス テムの配下の「外部ストレージ]を右クリックし、「System GUI]を選択します。「iSCSI パス]タブで「iSCSI パス追加]をクリックします。

Storage Navigator を使用する場合:

- [ストレージシステム]ツリーから[外部ストレージ]を選択します。[iSCSI パス]タブで [iSCSI パス追加]をクリックします。
- 「ストレージシステム]ツリーから「外部ストレージ]を選択します。「アクション]メニュ ーから [外部ストレージ管理] - [iSCSI パス追加]を選択します。
- 2. [iSCSI ターゲット探索]をクリックして [iSCSI ターゲット探索]画面を表示します。
- 3.[ローカルポート名]で、ローカルストレージシステムの外部ストレージシステムへ接続してい るポートを選択します。
- 4.[リモート IP アドレス]で外部ストレージシステムのポートの IP アドレスを入力します。
- 5.[リモート TCP ポート番号]で外部ストレージシステムのポートの TCP ポート番号を入力しま す。設定できる番号は 1~65535 までです。
- 6. [追加] をクリックします。 入力した探索対象が「探索リスト]テーブルに追加されます。追加できる探索対象は8つまで です。
- 7.[OK]をクリックします。

[iSCSI パス追加]画面が表示されます。

- 8. 「利用可能な iSCSI パス]テーブルから追加したい iSCSI パスのチェックボックスを選択しま す。
- 9. [認証方法] で [CHAP] または [認証なし] を選択します。

[CHAP]を選択した場合、次の項目を設定します。

- [相互 CHAP]:[有効]または[無効]を選択します。[有効]を選択した場合、双方向認証 モードになります。[無効]を選択した場合、単方向認証モードになります。
- [ユーザ名]:[相互 CHAP]で[無効]を選択した場合、設定は任意です。[相互 CHAP] で[有効]を選択した場合、必ず設定してください。
- 「シークレット]:「相互 CHAP]で「無効]を選択した場合、設定は任意です。「相互 CHAP]で「有効]を選択した場合、必ず設定してください。

[認証なし]を選択した場合、次の項目を設定します。

- [相互 CHAP]:[有効]または[無効]を選択します。[有効]を選択した場合、双方向認証 モードになります。[無効]を選択した場合、単方向認証モードになります。
- 10.[追加]をクリックします。

選択した iSCSI パスが「選択した iSCSI パス]テーブルに追加されます。

iSCSI パスは追加済みのパスを含め、4,096 個まで追加できます。

- <span id="page-71-0"></span>11. 設定を完了し、設定内容を確認する場合は、[完了]をクリックします。
- 12.「設定確認]画面で設定内容を確認し、「タスク名]にタスク名を入力します。
- 13.「適用]をクリックして設定をストレージシステムに適用します。 設定した内容はタスクとしてキューイングされ、順に実行されます。

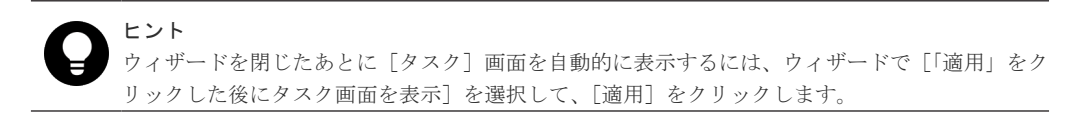

14. [タスク]画面で、操作結果を確認します。 実行前であれば、「タスク7 画面でタスクを一時中断したりキャンセルしたりできます。

#### 関連概念

- 2.2.6 iSCSI [を使用するときの注意事項](#page-43-0)
- 付録 F.25 iSCSI [パス追加ウィザード](#page-231-0)

#### 関連参照

• 付録 F.28 [iSCSI [ターゲット探索\]画面](#page-238-0)

### **4.2.5** 外部パスの優先順位を変更する

外部パスの優先順位を変更するには、[外部パス設定変更]画面で[優先度を上げる]と[優先度を 下げる]を操作します。

[優先度]列の表示が「1」に変わると、通常使用するパスとして設定されたことになります。

#### 前提条件

• 必要なロール:ストレージ管理者 (プロビジョニング) ロール

#### 操作手順

- 1. 次のどちらかの方法で、[外部ストレージ]画面を表示します。 Hitachi Command Suite を使用する場合:
	- [リソース]タブで「ストレージシステム]ツリーを展開します。ローカルストレージシス テムの配下の[外部ストレージ]を右クリックし、[System GUI]を選択します。

Storage Navigator を使用する場合:

• [ストレージシステム]ツリーから[外部ストレージ]を選択します。

外部ストレージシステムの一覧が「外部ストレージシステム]タブに表示されます。

- 2. [外部ストレージシステム] タブで外部ストレージシステムのリンクをクリックします。 外部ストレージシステムに対応するパスグループが「外部パスグループ」タブに表示されます。
- 3. 「外部パスグループループのチェックボックスを選択します。
- 4. 次のどちらかの方法で、[外部パス設定変更]画面を表示します。
	- 「外部パスグループ] タブで「外部パス設定変更]をクリックします。
	- 「アクション]メニューから「外部ストレージ管理] 「外部パス設定変更]を選択します。
- 5.[選択した外部パス]リストから優先順位を変更する外部パスのチェックボックスを選択しま す。[優先度を上げる]をクリックすると、選択しているパスの行が、1行上の行と入れ替わり ます。

[優先度を下げる]をクリックすると、選択しているパスの行が、1 行下の行と入れ替わります。
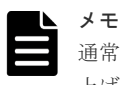

通常使用するパスとして設定したい場合は、[優先度]列の表示が「1」に変わるまで[優先度を 上げる]のクリックを繰り返します。

- 6.[完了]をクリックします。
- 7.[設定確認]画面で設定内容を確認し、[タスク名]にタスク名を入力します。
- 8.「適用]をクリックして設定をストレージシステムに適用します。 設定した内容はタスクとしてキューイングされ、順に実行されます。

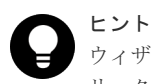

ウィザードを閉じたあとに[タスク]画面を自動的に表示するには、ウィザードで[「適用」をク リックした後にタスク画面を表示]を選択して、[適用]をクリックします。

 $9.$  [タスク] 画面で、操作結果を確認します。 実行前であれば、[タスク]画面でタスクを一時中断したりキャンセルしたりできます。

### 関連概念

- 3.5 [外部パスの接続と設定](#page-56-0)
- 3.6 [外部パスの冗長化\(交替パスの追加\)](#page-57-0)
- 3.7 [パスグループの設定](#page-60-0)
- 付録 F.7 [外部パス設定変更ウィザード](#page-200-0)

### **4.2.6 iSCSI** ターゲットを編集する

### 前提条件

- 必要なロール:ストレージ管理者(プロビジョニング)ロール
- ホストが I/O 処理を実行していないこと。

### 操作手順

1. 次のどれかの方法で、[iSCSI ターゲット編集]画面を表示します。

Hitachi Command Suite を使用する場合:

• 「リソース]タブで「ストレージシステム]ツリーを展開します。ローカルストレージシス テムの配下の[外部ストレージ]を右クリックし、[System GUI]を選択します。[iSCSI パス]タブで iSCSI ターゲットを編集したい iSCSI パスのチェックボックスを選択し、 [iSCSI ターゲット編集] をクリックします。

Storage Navigator を使用する場合:

- [ストレージシステム] ツリーから [外部ストレージ] を選択します。[iSCSI パス] タブで iSCSI ターゲットを編集したい iSCSI パスのチェックボックスを選択し、[iSCSI ターゲッ ト編集]をクリックします。
- [ストレージシステム] ツリーから [外部ストレージ] を選択します。[iSCSI パス] タブで iSCSI ターゲットを編集したい iSCSI パスのチェックボックスを選択し、「アクション]メ ニューから「外部ストレージ管理] - 「iSCSI ターゲット編集]を選択します。
- 2.「認証方法]で「CHAP」または「認証なし]を選択します。 [CHAP]を選択した場合、次の項目を設定します。

- [相互 CHAP]:[有効]または[無効]を選択します。[有効]を選択した場合、双方向認証 モードになります。[無効]を選択した場合、単方向認証モードになります。
- [ユーザ名]:[相互 CHAP]で[無効]を選択した場合、設定は任意です。[相互 CHAP] で[有効]を選択した場合、必ず設定してください。
- 「シークレット]:「相互 CHAP]で「無効]を選択した場合、設定は任意です。「相互 CHAP]で[有効]を選択した場合、必ず設定してください。

[認証なし]を選択した場合、次の項目を設定します。

- [相互 CHAP]:[有効]または[無効]を選択します。[有効]を選択した場合、双方向認証 モードになります。[無効]を選択した場合、単方向認証モードになります。
- 3. [完了] をクリックします。
- 4.[設定確認]画面で設定内容を確認し、[タスク名]にタスク名を入力します。
- 5.「適用]をクリックして設定をストレージシステムに適用します。

設定した内容はタスクとしてキューイングされ、順に実行されます。

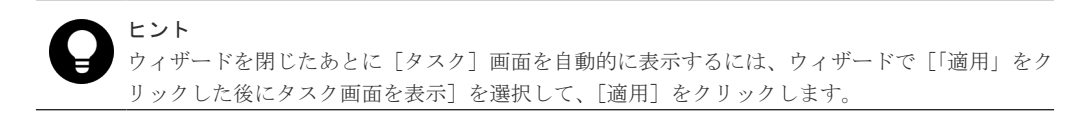

6.[タスク]画面で、操作結果を確認します。 実行前であれば、「タスク]画面でタスクを一時中断したりキャンセルしたりできます。

### 関連参照

• 付録 F.27 iSCSI [ターゲット編集ウィザード](#page-235-0)

### **4.2.7 iSCSI** ターゲットへのログインテストを実行する

### 前提条件

• 必要なロール:ストレージ管理者 (プロビジョニング) ロール

### 操作手順

- 1. 次のどれかの方法で、iSCSI ターゲットへのログインテストを実行します。 Hitachi Command Suite を使用する場合:
	- [リソース]タブで「ストレージシステム]ツリーを展開します。ローカルストレージシス テムの配下の「外部ストレージ]を右クリックし、「System GUI]を選択します。「iSCSI パス]タブで iSCSI ターゲットへのログインテストを実行したい iSCSI パスのチェックボ ックスを選択し、[他のタスク] - [iSCSI ターゲットログインテスト]をクリックします。

Storage Navigator を使用する場合:

- 「ストレージシステム]ツリーから「外部ストレージ]を選択します。[iSCSI パス]タブで iSCSI ターゲットへのログインテストを実行したい iSCSI パスのチェックボックスを選択 し、[他のタスク] - [iSCSI ターゲットログインテスト]をクリックします。
- [ストレージシステム]ツリーから[外部ストレージ]を選択します。[iSCSI パス]タブで iSCSI ターゲットへのログインテストを実行したい iSCSI パスのチェックボックスを選択 し、[アクション] メニューから [外部ストレージ管理] - [iSCSI ターゲットログインテ スト]を選択します。

#### <span id="page-74-0"></span>関連概念

• 2.2.6 iSCSI [を使用するときの注意事項](#page-43-0)

#### 関連参照

• 付録 F.1 [\[外部ストレージ\]画面](#page-170-0)

### **4.2.8** 外部パスを削除する

[外部パス設定変更]画面を使用して、外部パスの設定を解除できます。

#### 前提条件

• 必要なロール:ストレージ管理者(プロビジョニング)ロール

### 操作手順

- 1. 次のどちらかの方法で、[外部ストレージ]画面を表示します。 Hitachi Command Suite を使用する場合:
	- 「リソース]タブで「ストレージシステム]ツリーを展開します。ローカルストレージシス テムの配下の「外部ストレージ]を右クリックし、「System GUI]を選択します。

Storage Navigator を使用する場合:

- [ストレージシステム]ツリーから[外部ストレージ]を選択します。
- 外部ストレージシステムの一覧が「外部ストレージシステム]タブに表示されます。
- 2. 「外部ストレージシステム」タブで外部ストレージシステムのリンクをクリックします。 外部ストレージシステムに対応するパスグループが「外部パスグループ」タブに表示されます。
- 3. 「外部パスグループ」タブでパスグループのチェックボックスを選択します。
- 4. 次のどちらかの方法で、[外部パス設定変更]画面を表示します。
	- 「外部パスグループ] タブで「外部パス設定変更]をクリックします。
	- [アクション]メニューから[外部ストレージ管理]‐[外部パス設定変更]を選択します。
- 5.「選択した外部パス]リストから設定を解除する外部パスのチェックボックスを選択して「削 除]をクリックします。 選択している外部パスの設定が解除され、[選択した外部パス]リストから選択した外部パスの 行が削除されます。
- 6.[完了]をクリックします。
- 7.[設定確認]画面で設定内容を確認し、[タスク名]にタスク名を入力します。
- 8. [適用] をクリックして設定をストレージシステムに適用します。

設定した内容はタスクとしてキューイングされ、順に実行されます。

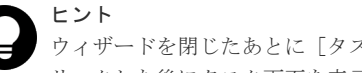

ウィザードを閉じたあとに「タスク]画面を自動的に表示するには、ウィザードで「「適用」をク リックした後にタスク画面を表示]を選択して、[適用]をクリックします。

9. [タスク]画面で、操作結果を確認します。 実行前であれば、[タスク]画面でタスクを一時中断したりキャンセルしたりできます。

### 関連概念

- 3.5 [外部パスの接続と設定](#page-56-0)
- 3.6 [外部パスの冗長化\(交替パスの追加\)](#page-57-0)

- <span id="page-75-0"></span>• 3.7 [パスグループの設定](#page-60-0)
- 4.2.10 外部パスの変更
- 付録 F.7 [外部パス設定変更ウィザード](#page-200-0)

### 関連タスク

• 4.2.11 [既存のすべての外部パスを入れ替える場合の設定の流れ](#page-76-0)

### **4.2.9 iSCSI** パスを削除する

### 前提条件

- 必要なロール:ストレージ管理者(プロビジョニング)ロール
- 指定された iSCSI パスが、Universal Volume Manager の外部パスとして使用されていないこ と。

### 操作手順

- 1. 次のどれかの方法で、「iSCSI パス削除]画面を表示します。 Hitachi Command Suite を使用する場合:
	- [リソース]タブで[ストレージシステム]ツリーを展開します。ローカルストレージシス テムの配下の「外部ストレージ]を右クリックし、「System GUI]を選択します。「iSCSI パス]タブで削除したい iSCSI パスのチェックボックスを選択し、[iSCSI パス削除]をク リックします。

Storage Navigator を使用する場合:

- 「ストレージシステム]ツリーから「外部ストレージ]を選択します。[iSCSI パス]タブで 削除したい iSCSI パスのチェックボックスを選択し、[iSCSI パス削除]をクリックします。
- 「ストレージシステム]ツリーから「外部ストレージ]を選択します。[iSCSI パス]タブで 削除したい iSCSI パスのチェックボックスを選択し、[アクション]メニューから[外部ス トレージ管理] - 「iSCSI パス削除]を選択します。
- 2.[iSCSI パス削除]画面で設定内容を確認し、[タスク名]にタスク名を入力します。
- 3. [適用] をクリックして設定をストレージシステムに適用します。 設定した内容はタスクとしてキューイングされ、順に実行されます。

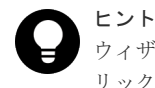

ウィザードを閉じたあとに[タスク]画面を自動的に表示するには、ウィザードで[「適用」をク リックした後にタスク画面を表示]を選択して、[適用]をクリックします。

4. 「タスク]画面で、操作結果を確認します。 実行前であれば、「タスク1画面でタスクを一時中断したりキャンセルしたりできます。

### 関連参照

• 付録 F.26 [iSCSI [パス削除\]画面](#page-235-0)

### **4.2.10** 外部パスの変更

外部パスを変更するには、変更したい外部パスを削除し、別の外部パスを新たに外部パスとして定 義します。

### 関連タスク

- 4.2.3 [既存のパスグループに外部パスを追加する](#page-68-0)
- 4.2.8 [外部パスを削除する](#page-74-0)
- 4.2.11 既存のすべての外部パスを入れ替える場合の設定の流れ

### <span id="page-76-0"></span>**4.2.11** 既存のすべての外部パスを入れ替える場合の設定の流れ

既存のすべての外部パスを新しく追加した外部パスと入れ替える方法について、例を挙げて説明し ます。

次の図は、設定の流れと外部パスの状態を示しています。既存の外部パス A および B を削除し、新 しく追加した外部パス C および D を追加する場合、既存の外部パス A および B を両方とも一度に 削除できません。正常に動作する既存の外部パスが少なくとも 1 本設定されている必要があるか らです。この場合、まず外部パス A を削除して新しく外部パス C を追加し、設定を適用します。そ のあと、外部パス B を削除して新しく外部パス D を追加します。

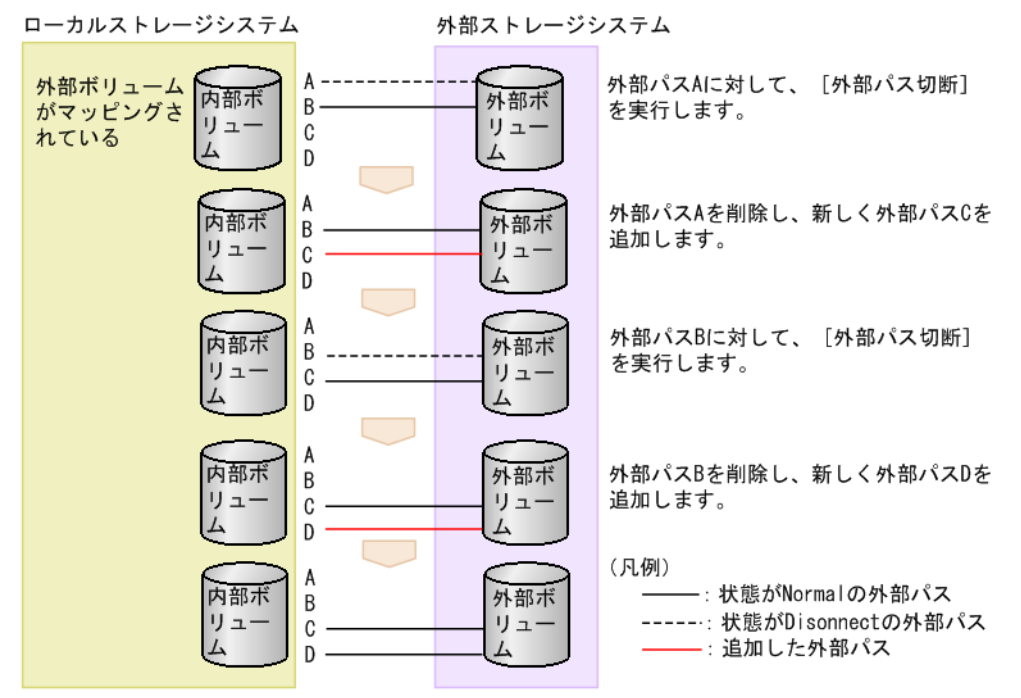

既存のすべての外部パス (A および B) を新しく追加した外部パス (C および D) と入れ替える流 れを次に示します。

### 操作手順

- 1. 外部パス A に対して、[外部パス切断]を実行します。
- 2. 外部パス A が使用しているケーブルを抜き、外部パス C が使用するケーブルを接続します。
- 3. 外部パス A の定義を解除して、外部パス C を追加します。
- 4.[適用]をクリックして、外部パス A および C の設定を適用します。
- 5. 外部パス C の状態が正常であることを確認します。 この時点では、正常なパスとして外部パス B および C が設定されています。 以降の手順に従って、外部パス B を削除し、新しい外部パス D を追加します。
- 6. 外部パス B に対して、[外部パス切断]を実行します。
- 7. 外部パス B が使用しているケーブルを抜き、外部パス D が使用するケーブルを接続します。
- 8. 外部パス B の定義を解除して、外部パス D を追加します。

<span id="page-77-0"></span>9. [適用] をクリックして、外部パス B および D の設定を適用します。

10. 外部パス D の状態が正常であることを確認します。

### 関連概念

• 4.2.10 [外部パスの変更](#page-75-0)

### 関連タスク

- 4.2.3 [既存のパスグループに外部パスを追加する](#page-68-0)
- 4.2.8 [外部パスを削除する](#page-74-0)
- 4.7 [外部ボリュームへのパスの使用を停止する\(外部パス切断\)](#page-90-0)

# **4.3** 外部ボリュームの詳細情報を確認する

外部ボリューム内に作成された LDEV の詳細情報および外部ボリュームと内部ボリュームとをつ なぐマッピングパスの詳細情報は「外部 LUN プロパティ参照]画面で確認できます。

### 前提条件

• 必要なロール:ストレージ管理者(プロビジョニング)ロール

### 操作手順

- 1. 次のどちらかの方法で、[外部ストレージ]画面を表示します。 Hitachi Command Suite を使用する場合:
	- [リソース]タブで「ストレージシステム]ツリーを展開します。ローカルストレージシス テムの配下の「外部ストレージ]を右クリックし、「System GUI]を選択します。

Storage Navigator を使用する場合:

• [ストレージシステム]ツリーから[外部ストレージ]を選択します。

外部ストレージシステムの一覧が [外部ストレージシステム] タブに表示されます。

- 2.「外部ストレージシステム]タブで外部ストレージシステムのリンクをクリックします。 外部ストレージシステムに対応するパスグループが「外部パスグループ」タブに表示されます。
- 3. 「外部パスグループ」タブでパスグループのリンクをクリックします。 [追加済みボリューム]タブが表示されます。
- 4.[追加済みボリューム]タブで外部ボリュームのチェックボックスを選択します。
- 5. 次のどちらかの方法で、[外部 LUN プロパティ参照]画面を表示します。
	- [追加済みボリューム]タブで[外部 LUN プロパティ参照]をクリックします。
	- [アクション]メニューから[外部ストレージ管理]‐[外部 LUN プロパティ参照]を選 択します。

### 関連参照

- 5.2 [マッピングパスのトラブルシューティング](#page-105-0)
- 付録 F.17 [外部 LUN [プロパティ参照\]画面](#page-222-0)

# <span id="page-78-0"></span>**4.4** ストレージシステムの電源操作

Universal Volume Manager の使用を開始してから、ローカルストレージシステムや外部ストレー ジシステムの電源をオフにしたり、再度オンにしたりする手順を説明します。

外部ストレージシステムの電源だけをオン、オフにする場合、Universal Volume Manager の操作 を実行する必要があります。

### 関連概念

- 4.4.1 ローカルストレージシステムだけの電源操作
- 4.4.2 [外部ストレージシステムだけの電源操作](#page-79-0)
- 4.4.3 [ローカルストレージシステムと外部ストレージシステムの電源操作](#page-82-0)

### **4.4.1** ローカルストレージシステムだけの電源操作

ローカルストレージシステムの電源だけをオン、オフにする手順を説明します。

### 関連概念

• 4.4 ストレージシステムの電源操作

### 関連タスク

- (1) ローカルストレージシステムの電源をオフにする(計画停止する)
- (2) 計画停止後、ローカルストレージシステムを再接続する

### **(1)** ローカルストレージシステムの電源をオフにする(計画停止する)

ローカルストレージシステムの電源をオフにすると、ローカルストレージシステムのキャッシュメ モリ内のデータのうち、外部ボリュームに対するデータがすべて外部ボリュームに書き込まれます (デステージされます)。

### 操作手順

- 1. ローカルストレージシステムに対する I/O を停止します。
- 2. 外部ボリュームを使用したペアをすべて分割します。 ペア分割操作については、ペア分割に使用するプログラムプロダクトのマニュアルを参照して ください。
- 3. すべての外部ボリュームの状態が Normal または Disconnect であることを確認します。
- 4. そのほかにローカルストレージシステムの電源をオフにするために必要な操作があれば、実行 します。
- 5. ローカルストレージシステムの電源をオフにします。

### 関連概念

• 4.4.1 ローカルストレージシステムだけの電源操作

### **(2)** 計画停止後、ローカルストレージシステムを再接続する

[外部ストレージシステム切断]を実行してからローカルストレージシステムの電源がオフにされて いる場合、再度電源をオンにしても、ローカルストレージシステムから外部ボリュームにはアクセ スできません。外部ボリュームの使用を再開する場合は、[外部ストレージシステム再接続]を実行 してください。[外部ストレージシステム再接続]を実行すると、ローカルストレージシステムのボ

<span id="page-79-0"></span>リュームとしてマッピングされている外部ボリュームの定義済みの構成情報と、実際の外部ボリュ ームの状態が一致していることを確認します。確認の結果、マッピングされたボリュームとして使 用できる場合は、外部ボリュームへの I/O が許可され、ボリュームの使用を再開できます。

[外部ストレージシステム切断]、または[外部ボリューム切断]を実行してキャッシュメモリに蓄 えられているデータがすべて外部ボリュームに書き込まれると、画面に表示される外部ボリューム の状態は [Disconnect] になります。

### 操作手順

- 1. ローカルストレージシステムの電源をオンにします。
- 2. ペアをすべて再同期させます。 ペア再同期操作については、ペア分割に使用するプログラムプロダクトのマニュアルを参照し てください。
- 3. ローカルストレージシステムに対する I/O を開始します。

### 関連概念

• 4.4.1 [ローカルストレージシステムだけの電源操作](#page-78-0)

### **4.4.2** 外部ストレージシステムだけの電源操作

外部ストレージシステムだけの電源操作について説明します。

### 関連概念

- 4.4 [ストレージシステムの電源操作](#page-78-0)
- (1) 外部ストレージシステムの電源操作

### 関連タスク

- (2) [外部ストレージシステムの電源をオフにする\(計画停止する\)](#page-80-0)
- (3) [計画停止後、外部ストレージシステムを再接続する](#page-81-0)

### **(1)** 外部ストレージシステムの電源操作

ローカルストレージシステムの電源がオンのままで、外部ストレージシステムの電源をオン、オフ する場合は、Universal Volume Manager の次の操作を実行する必要があります。

### [外部ストレージシステム切断]

外部ストレージシステムをメンテナンスしたり、計画的に停止したりする場合に実行します。[外部 ストレージシステム切断]を実行すると、まず、ローカルストレージシステムのボリュームとして マッピングされている外部ボリュームに対するホストからの I/O の受け付けが停止されます。そし て、ローカルストレージシステムのキャッシュメモリに蓄えられているデータのうち、外部ボリュ ームに書き込みが必要なデータがすべて外部ボリュームに書き込まれます(デステージされます)。

### ヒント

[外部ストレージシステム切断]と同じ処理をボリューム単位で実行するには、[外部ボリューム切断]を実行し ます。個別に外部ボリュームのマッピングを解除する場合は、[外部ボリューム切断]を実行してから「外部ボ リューム削除]を実行します。

### [外部ストレージシステム再接続]

[外部ストレージシステム再接続]を実行すると、ローカルストレージシステムのボリュームとして マッピングされている外部ボリュームの定義済みの構成情報と、実際の外部ボリュームの状態が一

<span id="page-80-0"></span>致していることが確認されます。確認の結果、マッピングされたボリュームとして使用できる場合 は、外部ボリュームへの I/O が許可され、ボリュームの使用を再開できます。

[外部ストレージシステム再接続]は、[外部ストレージシステム切断]を実行していったん I/O が 不可になった状態から回復する場合に使用します。

パスに障害が発生している場合は、パス障害の原因を取り除いて回復できる状態にしてから[外部 ストレージシステム再接続]を実行してください。

# ヒント

[外部ストレージシステム再接続]と同じ処理をボリューム単位で実行するには、[外部ボリューム再接続]を実 行します。

[外部ストレージシステム再接続]または「外部ボリューム再接続]を実行した場合、外部ボリュー ムの使用を再開できる状態にあるときは、外部ボリュームへの I/O が許可され、ボリュームの使用 を再開できます。しかし、外部ボリュームの使用を再開できる状態にない場合は、閉塞状態のまま になります。

### 関連概念

• 4.4.2 [外部ストレージシステムだけの電源操作](#page-79-0)

### 関連タスク

• 4.15 [外部ボリュームのマッピングを解除する](#page-98-0)

### **(2)** 外部ストレージシステムの電源をオフにする(計画停止する)

#### 前提条件

• 必要なロール:ストレージ管理者(プロビジョニング)ロール

### 操作手順

- 1. 電源をオフにしたい外部ストレージシステムのボリュームのうち、ローカルストレージシステ ムのボリュームとしてマッピングされている外部ボリュームに対する I/O を停止します。
- 2. 外部ストレージシステムのボリュームを、ローカルストレージシステムの DP プールのプール ボリュームとして定義している場合は、すべての Dynamic Provisioning の仮想ボリューム (DP-VOL)を保守閉塞させてください。

ローカルストレージシステムの DP プールのプールボリュームとして定義していない場合は何 もせずに手順 11 へ進んでください。

プール内のすべての DP-VOL を一括で閉塞する場合は次の手順へ進んでください。

- 3. 次のどちらかの方法で、[プール]画面を表示します。 Hitachi Command Suite を使用する場合:
	- [リソース]タブで [ストレージシステム] ツリーを展開します。ローカルストレージシス テムの配下の[DP プール]を右クリックし、[System GUI]を選択します。

Storage Navigator を使用する場合:

• 「ストレージシステム]ツリーから「プール]を選択します。

プールの一覧が「プール]タブに表示されます。

- 4. [プール] タブで閉塞させるプールのリンクをクリックします。
- 5.[仮想ボリューム]タブを選択します。
- 6.[全ページ選択]をクリックします。
- 7. 次のどちらかの方法で、[LDEV 閉塞]画面を表示します。

- •「仮想ボリューム]タブで「他のタスク] 「LDEV 閉塞]をクリックします。
- ・[アクション]メニューから[論理デバイス管理]‐[LDEV 閉塞]を選択します。
- <span id="page-81-0"></span>8. [LDEV 閉塞]画面で設定内容を確認し、「タスク名]にタスク名を入力します。
- 9.「適用]をクリックして設定をストレージシステムに適用します。 設定した内容はタスクとしてキューイングされ、順に実行されます。

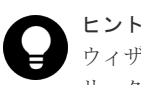

10.[タスク]画面で、操作結果を確認します。

実行前であれば、[タスク]画面でタスクを一時中断したりキャンセルしたりできます。

11. 電源をオフにしたい外部ストレージシステムに対して、[外部ストレージシステム切断]を実行 します。

外部ボリュームに対する I/O が不可になり、ローカルストレージシステムのキャッシュメモリ 内のデータがすべて外部ボリュームに書き込まれます(デステージされます)。

- 12. そのほかに外部ストレージシステムの電源をオフにするために必要な操作があれば、実行しま す。
- 13. 外部ストレージシステムの電源をオフにします。

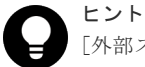

[外部ストレージシステム切断]を実行したあと、マッピングされていた外部ボリュームを再度ローカルストレ ージシステムのボリュームとして使用したい場合には、[外部ストレージシステム再接続]を使用します。

[LDEV 閉塞]画面の詳細については『システム構築ガイド』 を参照してください。

#### 関連概念

• 4.4.2 [外部ストレージシステムだけの電源操作](#page-79-0)

#### 関連参照

• 4.5 [外部ボリュームへの接続の切断\(外部ストレージシステム切断、外部ボリューム切断\)](#page-83-0)

### **(3)** 計画停止後、外部ストレージシステムを再接続する

[外部ストレージシステム切断]を実行してから外部ストレージシステムの電源がオフにされている 場合、再度外部ストレージシステムの電源をオンにしても、ローカルストレージシステムから外部 ボリュームにはアクセスできません。外部ボリュームの使用を再開する場合は、[外部ストレージシ ステム再接続]を実行してください。[外部ストレージシステム再接続]を実行すると、ローカルス トレージシステムのボリュームとしてマッピングされている外部ボリュームの定義済みの情報と、 実際の外部ボリュームの状態をチェックします。チェックの結果、マッピングされたボリュームと して使用できる場合は、外部ボリュームへの I/O が許可され、ボリュームの使用を再開できます。

### 操作手順

- 1. マッピングされている外部ボリュームが実際にある外部ストレージシステムの電源をオンにし ます。
- 2.「外部ストレージシステム再接続]コマンドを実行します。
- 3. 外部ストレージシステムのボリュームを、ローカルストレージシステムの DP プールのプール ボリュームとして定義している場合は、閉塞させたすべての DP-VOL を回復させます。
- プール内のすべての DP-VOL を一括で回復するには、手順 4.以降を操作します。
- 4. 次のどちらかの方法で、「プール]画面を表示します。 Hitachi Command Suite を使用する場合:

<span id="page-82-0"></span>• 「リソース]タブで「ストレージシステム]ツリーを展開します。ローカルストレージシス テムの配下の[DP プール]を右クリックし、[System GUI]を選択します。

Storage Navigator を使用する場合:

```
• 「ストレージシステム]ツリーから「プール]を選択します。
```
プールの一覧が[プール]タブに表示されます。

- 5. [プール] タブで回復させるプールのリンクをクリックします。
- 6.[仮想ボリューム]タブを選択します。
- 7.[全ページ選択]をクリックします。
- 8. 次のどちらかの方法で、「LDEV 回復]画面を表示します。
	- •「仮想ボリューム] タブで「他のタスク] 「LDEV 回復] をクリックします。
	- ・[アクション]メニューから[論理デバイス管理]‐[LDEV 回復]を選択します。
- 9. [LDEV 回復] 画面で設定内容を確認し、「タスク名]にタスク名を入力します。
- 10.「適用]をクリックして設定をストレージシステムに適用します。 設定した内容はタスクとしてキューイングされ、順に実行されます。

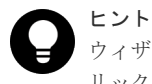

ウィザードを閉じたあとに「タスク]画面を自動的に表示するには、ウィザードで「「適用」をク リックした後にタスク画面を表示]を選択して、[適用]をクリックします。

11. [タスク]画面で、操作結果を確認します。 実行前であれば、「タスク]画面でタスクを一時中断したりキャンセルしたりできます。

[LDEV 回復]画面の詳細については『システム構築ガイド』 を参照してください。

#### 関連概念

- 4.4.2 [外部ストレージシステムだけの電源操作](#page-79-0)
- 4.6 [外部ボリュームへの再接続\(外部ストレージシステム再接続、外部ボリューム再接続\)](#page-87-0)

### **4.4.3** ローカルストレージシステムと外部ストレージシステムの電源操作

ローカルストレージシステムと外部ストレージシステムの両方の電源をオン、オフにする手順を説 明します。

#### 関連概念

• 4.4 [ストレージシステムの電源操作](#page-78-0)

### 関連タスク

- (1) ローカルストレージシステムと外部ストレージシステムの電源をオフにする
- (2) [ローカルストレージシステムと外部ストレージシステムの電源をオンにする](#page-83-0)

### **(1)** ローカルストレージシステムと外部ストレージシステムの電源をオフにする

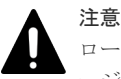

ローカルストレージシステムと外部ストレージシステムの両方の電源をオフにする場合は、先にローカルストレ ージシステムの電源をオフにしてから、外部ストレージシステムの電源をオフにしてください。

### 操作手順

1. ローカルストレージシステムに対する I/O を停止します。

- <span id="page-83-0"></span>2. 外部ボリュームを使用したペアをすべて分割します。 ペア分割操作については、ペア分割に使用するプログラムプロダクトのマニュアルを参照して ください。
- 3. すべての外部ボリュームの状態が Normal または Disconnect であることを確認します。
- 4. ローカルストレージシステムの電源をオフにします。 完全にローカルストレージシステムの電源がオフになったことを確認してから、次の操作に進 んでください。
- 5. 外部ストレージシステムの電源をオフにします。 完全に外部ストレージシステムの電源がオフになったことを確認してください。

### 関連概念

• 4.4.3 [ローカルストレージシステムと外部ストレージシステムの電源操作](#page-82-0)

### **(2)** ローカルストレージシステムと外部ストレージシステムの電源をオンにする

注意 ローカルストレージシステムと外部ストレージシステムの両方の電源をオンにする場合は、先に外部ストレージ システムの電源をオンにしてから、ローカルストレージシステムの電源をオンにしてください。

### 操作手順

- 1. 外部ストレージシステムの電源をオンにします。 完全に外部ストレージシステムの電源がオンになったことを確認してから、次の操作に進んで ください。
- 2. ローカルストレージシステムの電源をオンにします。 完全にローカルストレージシステムの電源がオンになったことを確認してから、次の操作に進 んでください。
- 3. ペアをすべて再同期させます。 ペア再同期操作については、ペア分割に使用するプログラムプロダクトのマニュアルを参照し てください。
- 4. ローカルストレージシステムに対する I/O を開始します。

### 関連概念

• 4.4.3 [ローカルストレージシステムと外部ストレージシステムの電源操作](#page-82-0)

# **4.5** 外部ボリュームへの接続の切断(外部ストレージシステム切 断、外部ボリューム切断)

外部ボリュームへの接続を切断するには、[外部ストレージシステム切断]、または[外部ボリュー ム切断]を使用します。メンテナンスのために外部ストレージシステムの電源をオフにしたり、外 部ボリュームのマッピング設定を解除したりする場合、事前に外部ボリュームへの接続を停止する 必要があります。また、マッピングされた外部ボリュームに外部ストレージシステムからアクセス する場合も、事前に外部ボリュームへの接続を切断してください。外部ストレージシステムからの アクセスが終了し、ローカルストレージシステムからアクセスするには、関連項目を参照し外部ボ リュームの使用を再開してください。

「外部ストレージシステム切断]、または「外部ボリューム切断]を実行すると、マッピングされて いる外部ボリュームへのホスト I/O の受け付けが停止され、すでにキャッシュメモリに蓄えられて いるデータがすべて外部ボリュームに書き込まれます(デステージされます)。

<span id="page-84-0"></span>[外部ストレージシステム切断]、または[外部ボリューム切断]を実行して外部ボリュームへの接 続を停止しても、マッピング時の設定は保持されます。そのため、いったん外部ボリュームへの接 続を停止しても、停止したときの設定で外部ボリュームへの接続を再開できます。

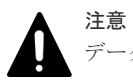

データダイレクトマップ属性の仮想ボリュームを削除する場合、事前にデータダイレクトマップ属性の外部ボリ ュームへの接続を切断する必要があります。データダイレクトマップ属性の外部ボリュームへの接続を切断す ることにより、プールボリューム閉塞を示す SIM RC=627xxx (xxx はプール ID)が出力される可能性があり ます。データダイレクトマップ属性の仮想ボリュームの削除については、『システム構築ガイド』 を参照してく ださい。

### 関連概念

• 2.2.1 [マッピング時の注意事項](#page-38-0)

### 関連タスク

- (2) [外部ストレージシステムの電源をオフにする\(計画停止する\)](#page-80-0)
- 4.5.2 [外部ストレージシステム単位で接続を切断する\(外部ストレージシステム切断\)](#page-85-0)
- 4.5.3 [外部ボリューム単位で個別に接続を切断する\(外部ボリューム切断\)](#page-86-0)
- 4.15 [外部ボリュームのマッピングを解除する](#page-98-0)

### 関連参照

• 4.5.1 外部ボリュームへの接続を解除する前に必要な操作

### **4.5.1** 外部ボリュームへの接続を解除する前に必要な操作

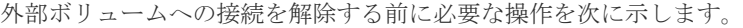

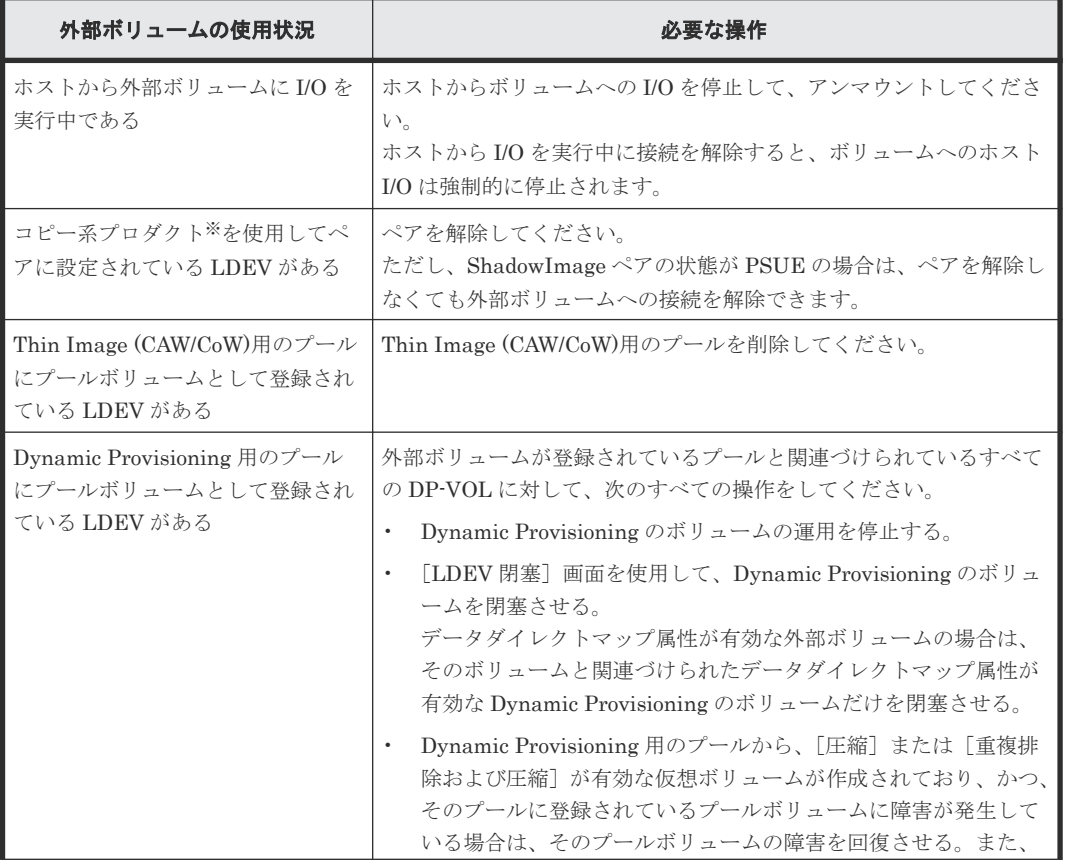

<span id="page-85-0"></span>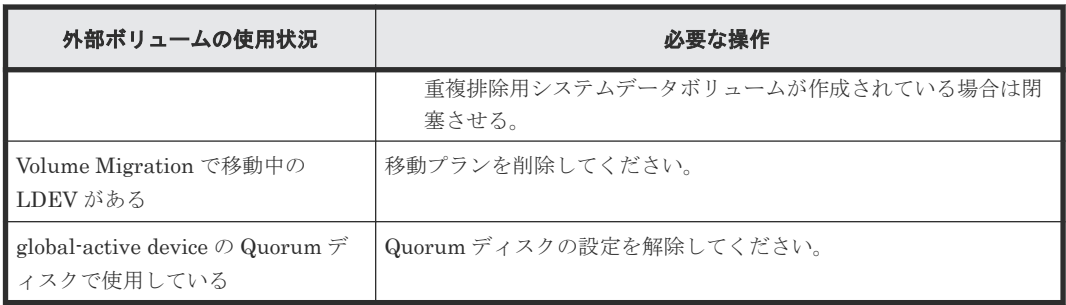

注※

ShadowImage、Universal Replicator、TrueCopy、Thin Image (CAW/CoW)、または globalactive device を指します。

### 関連タスク

- 4.5.2 外部ストレージシステム単位で接続を切断する(外部ストレージシステム切断)
- 4.5.3 [外部ボリューム単位で個別に接続を切断する\(外部ボリューム切断\)](#page-86-0)

#### 関連参照

• 4.5 [外部ボリュームへの接続の切断\(外部ストレージシステム切断、外部ボリューム切断\)](#page-83-0)

### **4.5.2** 外部ストレージシステム単位で接続を切断する(外部ストレージシス テム切断)

[外部ストレージシステム切断]を実行したあとは、Storage Navigator メイン画面の更新ボタンを クリックして情報を更新し、現在の進捗状況を確認してください。

### 前提条件

- 必要なロール:ストレージ管理者(プロビジョニング)ロール
- 外部ボリュームへの接続を解除する前に必要な操作をすべて完了していること。

### 操作手順

- 1. 次のどちらかの方法で、「外部ストレージ]画面を表示します。 Hitachi Command Suite を使用する場合:
	- [リソース]タブで[ストレージシステム]ツリーを展開します。ローカルストレージシス テムの配下の[外部ストレージ]を右クリックし、[System GUI]を選択します。

Storage Navigator を使用する場合:

• [ストレージシステム]ツリーから[外部ストレージ]を選択します。

外部ストレージシステムの一覧が「外部ストレージシステム]タブに表示されます。

- 2.「外部ストレージシステム]タブで外部ストレージシステムのチェックボックスを選択します。
- 3. 次のどちらかの方法で、[外部ストレージシステム切断]画面を表示します。
	- [外部ストレージシステム]タブで[外部ストレージシステム切断]をクリックします。
	- 「アクション]メニューから「外部ストレージ管理] 「外部ストレージシステム切断]を 選択します。
- 4.「外部ストレージシステム切断]画面で設定内容を確認し、「タスク名」にタスク名を入力しま す。
- 5.「適用]をクリックして設定をストレージシステムに適用します。

<span id="page-86-0"></span>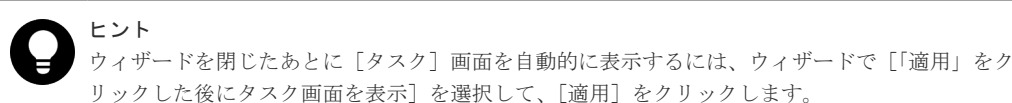

6. [タスク]画面で、操作結果を確認します。

実行前であれば、「タスク7 画面でタスクを一時中断したりキャンセルしたりできます。 変更内容がストレージシステムに適用され、画面に表示される外部ボリュームの状態が[Cache Destage]になります。キャッシュメモリにデータが残っていない場合でも、[外部ストレージ システム切断]コマンドの処理が完了するまでは[Cache Destage]と表示されます。キャッシ ュからのデータの書き込みが完了すると、[Disconnect]に変わります。エラーが発生した場合 は、エラーメッセージが表示されます。[確認]画面で詳細を確認してください。

ヒント いったん[外部ストレージシステム切断]コマンドを実行したあと、再度外部ストレージシステムを操作したい 場合は、[外部ストレージシステム再接続]コマンドを使用します。

#### 関連参照

- 4.5 [外部ボリュームへの接続の切断\(外部ストレージシステム切断、外部ボリューム切断\)](#page-83-0)
- 4.5.1 [外部ボリュームへの接続を解除する前に必要な操作](#page-84-0)
- 付録 F.20 [\[外部ストレージシステム切断\]画面](#page-226-0)

### **4.5.3** 外部ボリューム単位で個別に接続を切断する(外部ボリューム切断)

外部ボリューム単位で個別に接続を切断する手順を説明します。

[外部ボリューム切断]を実行したあとは、Storage Navigator メイン画面の更新ボタンをクリック して情報を更新し、現在の進捗状況を確認してください。

### 前提条件

- 必要なロール:ストレージ管理者 (プロビジョニング) ロール
- 外部ボリュームへの接続を解除する前に必要な操作をすべて完了していること(関連項目を参 照)。

### 操作手順

- 1. 次のどちらかの方法で、[外部ストレージ]画面を表示します。 Hitachi Command Suite を使用する場合:
	- [リソース] タブで [ストレージシステム] ツリーを展開します。ローカルストレージシス テムの配下の[外部ストレージ]を右クリックし、[System GUI]を選択します。

Storage Navigator を使用する場合:

• [ストレージシステム]ツリーから[外部ストレージ]を選択します。

外部ストレージシステムの一覧が[外部ストレージシステム]タブに表示されます。

- 2. 「外部ストレージシステム]タブで外部ストレージシステムのリンクをクリックします。 外部ストレージシステムに対応するパスグループが「外部パスグループ」タブに表示されます。
- 3. 「外部パスグループ」タブでパスグループのリンクをクリックします。 [追加済みボリューム]タブが表示されます。

- <span id="page-87-0"></span>4.[追加済みボリューム]タブで外部ボリュームのチェックボックスを選択します。
- 5. 次のどちらかの方法で、「外部ボリューム切断]画面を表示します。
	- [追加済みボリューム]タブで[他のタスク]‐[外部ボリューム切断]をクリックします。
	- [アクション]メニューから[外部ストレージ管理]‐[外部ボリューム切断]を選択しま す。
- 6.「外部ボリューム切断]画面で設定内容を確認し、「タスク名]にタスク名を入力します。
- 7. [適用] をクリックして設定をストレージシステムに適用します。 設定した内容はタスクとしてキューイングされ、順に実行されます。

8.[タスク]画面で、操作結果を確認します。

実行前であれば、[タスク]画面でタスクを一時中断したりキャンセルしたりできます。 変更内容がストレージシステムに適用され、画面に表示される外部ボリュームの状態が[Cache Destage]になります。キャッシュメモリにデータが残っていない場合でも、[外部ボリューム 切断]コマンドの処理が完了するまでは[Cache Destage]と表示されます。キャッシュからの データの書き込みが完了すると、[Disconnect]に変わります。エラーが発生した場合は、エラ ーメッセージが表示されます。[確認]画面で詳細を確認してください。

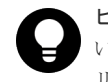

ヒント

いったん「外部ボリューム切断]を実行したあと、再度外部ストレージシステムを操作したい場合は、「外部ボ リューム再接続]を使用します。

### 関連参照

- 4.5 [外部ボリュームへの接続の切断\(外部ストレージシステム切断、外部ボリューム切断\)](#page-83-0)
- 4.5.1 [外部ボリュームへの接続を解除する前に必要な操作](#page-84-0)
- 付録 F.21 [\[外部ボリューム切断\]画面](#page-227-0)

# **4.6** 外部ボリュームへの再接続(外部ストレージシステム再接続、 外部ボリューム再接続)

次に示す場合には、「外部ストレージシステム再接続]、または「外部ボリューム再接続]を実行す ることで、外部ボリュームの使用を再開できます。

- [外部ストレージシステム切断]、または[外部ボリューム切断]を使って接続を停止した外部 ボリュームへの接続を再開する場合
- 外部ボリュームの状態が閉塞状態になっている場合 すべての外部パスに障害が発生すると、ローカルストレージシステムは外部ボリュームの状態 を閉塞状態にします。この場合、まずは[外部ストレージシステム再接続]、または[外部ボリ ューム再接続]を実行してください。 [外部ストレージシステム再接続]、または[外部ボリューム再接続]を実行しても外部ボリュ ームの状態が回復しない場合は、関連項目を参照し、トラブルシューティングの手順に従って 外部パスを回復してください。次に、閉塞状態になった外部ボリュームを使用可能な状態に回 復するために、「外部ストレージシステム再接続]、または「外部ボリューム再接続]を実行し てください。
- 停止していた外部ボリュームの使用を再開する場合

マッピングの設定を保持したまま使用を停止している外部ボリュームに対して[外部ストレー ジシステム再接続]、または[外部ボリューム再接続]を実行すると、外部ボリュームの定義済 みのマッピング構成と実際の外部ボリュームの状態が一致していることを確認してください。 また、パスの状態やその他のマッピング構成定義をすべて確認してください。確認の結果、マ ッピングされたボリュームとして使用を再開できる場合は、外部ボリュームへの I/O を可能な 状態に設定してください。

### メモ

[外部ストレージシステム再接続]、または[外部ボリューム再接続]を実行したあとは、現在の進捗状況を確認 してください。表示内容を更新するには、Storage Navigator メイン画面の更新ボタンをクリックします。

[外部ストレージシステム再接続]、または[外部ボリューム再接続]を実行した場合、外部ボリュ ームの使用を再開できる状態にあるときは、外部ボリュームへの I/O が許可され、ボリュームの使 用を再開できます。しかし、外部ボリュームの使用を再開できる状態にない場合は、外部ボリュー ムは閉塞状態のままになります。

### 関連概念

• 5.1 Universal Volume Manager [の一般的なトラブルシューティング](#page-103-0)

### 関連タスク

- (3) [計画停止後、外部ストレージシステムを再接続する](#page-81-0)
- 4.6.1 外部ストレージシステム単位で使用を再開する
- 4.6.2 [外部ボリューム単位で個別に使用を再開する](#page-89-0)

### **4.6.1** 外部ストレージシステム単位で使用を再開する

### 前提条件

• 必要なロール:ストレージ管理者(プロビジョニング)ロール

### 操作手順

- 1. 次のどちらかの方法で、[外部ストレージ]画面を表示します。 Hitachi Command Suite を使用する場合:
	- [リソース]タブで「ストレージシステム]ツリーを展開します。ローカルストレージシス テムの配下の「外部ストレージ]を右クリックし、「System GUI]を選択します。

Storage Navigator を使用する場合:

• [ストレージシステム]ツリーから[外部ストレージ]を選択します。

外部ストレージシステムの一覧が「外部ストレージシステム]タブに表示されます。

- 2.「外部ストレージシステム]タブで外部ストレージシステムのチェックボックスを選択します。
- 3. 次のどちらかの方法で、[外部ストレージシステム再接続]画面を表示します。
	- 「外部ストレージシステム]タブで「他のタスク] 「外部ストレージシステム再接続]を クリックします。
	- 「アクション]メニューから「外部ストレージ管理] 「外部ストレージシステム再接続] を選択します。
- 4.[外部ストレージシステム再接続]画面で設定内容を確認し、[タスク名]にタスク名を入力し ます。
- 5. [適用] をクリックして設定をストレージシステムに適用します。 設定した内容はタスクとしてキューイングされ、順に実行されます。

<span id="page-89-0"></span>6. [タスク]画面で、操作結果を確認します。

実行前であれば、[タスク]画面でタスクを一時中断したりキャンセルしたりできます。 画面に表示される外部ボリュームの状態が[Checking]になります。マッピングパスの状態の チェックが完了すると、外部ストレージシステムの使用を再開できる場合は[Normal]、再開 できない場合は[Blockade]と表示されます。

### 関連概念

• 4.6 [外部ボリュームへの再接続\(外部ストレージシステム再接続、外部ボリューム再接続\)](#page-87-0)

### 関連参照

• 付録 F.18 [\[外部ストレージシステム再接続\]画面](#page-224-0)

### **4.6.2** 外部ボリューム単位で個別に使用を再開する

### 前提条件

• 必要なロール:ストレージ管理者(プロビジョニング)ロール

### 操作手順

- 1. 次のどちらかの方法で、[外部ストレージ]画面を表示します。 Hitachi Command Suite を使用する場合:
	- 「リソース]タブで「ストレージシステム]ツリーを展開します。ローカルストレージシス テムの配下の[外部ストレージ]を右クリックし、[System GUI]を選択します。

Storage Navigator を使用する場合:

• 「ストレージシステム]ツリーから「外部ストレージ]を選択します。

外部ストレージシステムの一覧が「外部ストレージシステム]タブに表示されます。

- 2.「外部ストレージシステム]タブで外部ストレージシステムのリンクをクリックします。 外部ストレージシステムに対応するパスグループが「外部パスグループ]タブに表示されます。
- 3. 「外部パスグループ」タブでパスグループのリンクをクリックします。 [追加済みボリューム]タブが表示されます。
- 4.「追加済みボリューム」タブで外部ボリュームのチェックボックスを選択します。
- 5. 次のどちらかの方法で、[外部ボリューム再接続]画面を表示します。
	- 「追加済みボリューム]タブで「他のタスク] 「外部ボリューム再接続]をクリックしま す。
	- [アクション]メニューから[外部ストレージ管理]‐[外部ボリューム再接続]を選択し ます。
- 6.「外部ボリューム再接続]画面で設定内容を確認し、「タスク名】にタスク名を入力します。
- 7.「適用]をクリックして設定をストレージシステムに適用します。 設定した内容はタスクとしてキューイングされ、順に実行されます。

<span id="page-90-0"></span>8.[タスク]画面で、操作結果を確認します。

実行前であれば、[タスク]画面でタスクを一時中断したりキャンセルしたりできます。 画面に表示される外部ボリュームの状態が[Checking]になります。マッピングパスの状態の チェックが完了すると、外部ストレージシステムの使用を再開できる場合は[Normal]、再開 できない場合は[Blockade]と表示されます。

### 関連概念

• 4.6 [外部ボリュームへの再接続\(外部ストレージシステム再接続、外部ボリューム再接続\)](#page-87-0)

### 関連参照

• 付録 F.19 [\[外部ボリューム再接続\]画面](#page-225-0)

# **4.7** 外部ボリュームへのパスの使用を停止する(外部パス切断)

外部ボリュームとの接続は保ったまま、外部パスをメンテナンスする場合に、[外部パス切断]を使 用します。[外部パス切断]を使うと、外部パスの使用を停止して、ストレージシステムから外すた めの準備を整えます。外部パスの使用を再開するには、[外部パス再接続]を使用します(関連項目 参照)。

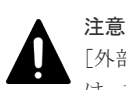

[外部パス切断]は、外部ボリュームへの接続を停止する操作ではありません。[外部パス切断]を実行するに は、操作対象にする外部パスを使用している外部ボリュームに対して、操作対象にする外部パス以外に、正常な 状態の外部パスが設定されている必要があります。

### 前提条件

• 必要なロール:ストレージ管理者(プロビジョニング)ロール

### 操作手順

- 1. 次のどちらかの方法で、[外部ストレージ]画面を表示します。 Hitachi Command Suite を使用する場合:
	- 「リソース]タブで「ストレージシステム]ツリーを展開します。ローカルストレージシス テムの配下の[外部ストレージ]を右クリックし、[System GUI]を選択します。

Storage Navigator を使用する場合:

• [ストレージシステム]ツリーから[外部ストレージ]を選択します。

外部ストレージシステムの一覧が「外部ストレージシステム]タブに表示されます。

- 2.[外部パス]タブを選択します。
- 3. [外部パス] タブで外部パスのチェックボックスを選択します。
- 4. 次のどちらかの方法で、[外部パス切断]画面を表示します。
	- [外部パス]タブで[外部パス切断]をクリックします。
	- [アクション]メニューから[外部ストレージ管理]‐[外部パス切断]を選択します。

- 5. [外部パス切断]から、ファイバチャネルポートの場合は [ポート起点]または [外部 WWN 起 点]、iSCSI ポートの場合は[ポート起点]または[外部ストレージポート起点]を選択しま す。
- 6.[完了]をクリックします。
- 7.[設定確認]画面で設定内容を確認し、[タスク名]にタスク名を入力します。
- 8.[適用]をクリックして設定をストレージシステムに適用します。 設定した内容はタスクとしてキューイングされ、順に実行されます。

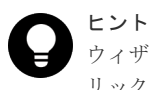

9.[タスク]画面で、操作結果を確認します。 実行前であれば、「タスク]画面でタスクを一時中断したりキャンセルしたりできます。

### 関連タスク

- 4.2.11 [既存のすべての外部パスを入れ替える場合の設定の流れ](#page-76-0)
- 4.8 外部ボリュームへのパスを回復する(外部パス再接続)

### 関連参照

• 付録 F.11 [外部パス切断ウィザード](#page-211-0)

# **4.8** 外部ボリュームへのパスを回復する(外部パス再接続)

[外部パス切断]によって使用を停止していた外部パスの使用を再開する(回復する)場合に、[外 部パス再接続]を使用します。

### 前提条件

- 必要なロール:ストレージ管理者 (プロビジョニング) ロール
- パスの接続状態が回復可能な状態であること。

### 操作手順

- 1. 次のどちらかの方法で、[外部ストレージ]画面を表示します。 Hitachi Command Suite を使用する場合:
	- [リソース]タブで[ストレージシステム]ツリーを展開します。ローカルストレージシス テムの配下の[外部ストレージ]を右クリックし、[System GUI]を選択します。

Storage Navigator を使用する場合:

• 「ストレージシステム]ツリーから「外部ストレージ]を選択します。

外部ストレージシステムの一覧が「外部ストレージシステム]タブに表示されます。

- 2.[外部パス]タブを選択します。
- 3. [外部パスのチェックボックスを選択します。
- 4. 次のどちらかの方法で、[外部パス再接続]画面を表示します。
	- [外部パス]タブで[外部パス再接続]をクリックします。
	- 「アクション]メニューから「外部ストレージ管理] 「外部パス再接続]を選択します。
- 5. [外部パス再接続]から、ファイバチャネルポートの場合は [ポート起点]または [外部 WWN 起点]、iSCSI ポートの場合は [ポート起点] または [外部ストレージポート起点]を選択しま す。
- 6.[完了]をクリックします。
- 7.[設定確認]画面で設定内容を確認し、[タスク名]にタスク名を入力します。
- 8.[適用]をクリックして設定をストレージシステムに適用します。 設定した内容はタスクとしてキューイングされ、順に実行されます。

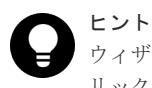

9.[タスク]画面で、操作結果を確認します。 実行前であれば、「タスク]画面でタスクを一時中断したりキャンセルしたりできます。

### 関連タスク

• 4.7 [外部ボリュームへのパスの使用を停止する\(外部パス切断\)](#page-90-0)

### 関連参照

• 付録 F.12 [外部パス再接続ウィザード](#page-213-0)

# **4.9** 外部ボリュームのキャッシュモードを変更する

キャッシュモードの設定では、ホストからの書き込みデータを、外部ストレージシステムに同期で 反映させるか(無効)、非同期で反映させるか(有効)を設定します。[外部ボリューム編集]画面 で外部ボリュームのキャッシュモードを変更する操作について説明します。

### 前提条件

- 必要なロール:ストレージ管理者 (プロビジョニング) ロール
- プールボリュームとして Thin Image (CAW/CoW)のプールに登録されている場合、プールに登 録されているすべてのプールボリュームのキャッシュモードが同じ設定になっていること。

### 操作手順

- 1. 次のどちらかの方法で、「外部ストレージ]画面を表示します。 Hitachi Command Suite を使用する場合:
	- [リソース]タブで[ストレージシステム]ツリーを展開します。ローカルストレージシス テムの配下の[外部ストレージ]を右クリックし、[System GUI]を選択します。

Storage Navigator を使用する場合:

- [ストレージシステム]ツリーから[外部ストレージ]を選択します。
- 外部ストレージシステムの一覧が「外部ストレージシステム]タブに表示されます。
- 2.[外部ストレージシステム]タブで外部ストレージシステムのリンクをクリックします。 外部ストレージシステムに対応するパスグループが「外部パスグループ」タブに表示されます。
- 3. 「外部パスグループ" タブでパスグループのリンクをクリックします。 [追加済みボリューム]タブが表示されます。
- 4.「追加済みボリューム」タブで外部ボリュームのチェックボックスを選択します。
- 5. 次のどちらかの方法で、[外部ボリューム編集]画面を表示します。

- [追加済みボリューム]タブで[外部ボリューム編集]をクリックします。
- [アクション]メニューから[外部ストレージ管理]‐[外部ボリューム編集]を選択しま す。
- 6.「キャッシュモード]から、「有効]または「無効]を選択します。

メモ リモートコマンドデバイスのキャッシュモードは、[無効]から[有効]に変更できません。

- 7.[完了]をクリックします。
- 8.「設定確認]画面で設定内容を確認し、「タスク名]にタスク名を入力します。
- 9.「適用]をクリックして設定をストレージシステムに適用します。

設定した内容はタスクとしてキューイングされ、順に実行されます。

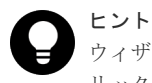

ウィザードを閉じたあとに「タスク]画面を自動的に表示するには、ウィザードで「「適用」をク リックした後にタスク画面を表示]を選択して、[適用]をクリックします。

10. [タスク]画面で、操作結果を確認します。

実行前であれば、「タスク]画面でタスクを一時中断したりキャンセルしたりできます。

### 関連概念

• 3.4 [マッピングに必要な外部ボリュームの属性](#page-54-0)

### 関連参照

• 付録 F.6 [外部ボリューム編集ウィザード](#page-197-0)

# **4.10** 外部ボリュームへのキャッシュ書き込みを制御する

キャッシュ流入制御の設定では、外部ボリュームとの通信ができなくなった場合に、キャッシュへ の書き込みを制限するか(有効)、書き込みを続けるか(無効)を設定します。キャッシュ流入制御 の設定は、デフォルトでは無効(書き込みを続ける)です。「外部ボリューム編集]画面から、外部 ボリュームのキャッシュ流入制御の設定を変更できます。

### 前提条件

• 必要なロール:ストレージ管理者(プロビジョニング)ロール

### 操作手順

- 1. 次のどちらかの方法で、[外部ストレージ]画面を表示します。 Hitachi Command Suite を使用する場合:
	- 「リソース]タブで「ストレージシステム]ツリーを展開します。ローカルストレージシス テムの配下の[外部ストレージ]を右クリックし、[System GUI]を選択します。

Storage Navigator を使用する場合:

• [ストレージシステム]ツリーから[外部ストレージ]を選択します。

外部ストレージシステムの一覧が「外部ストレージシステム]タブに表示されます。

2.「外部ストレージシステム]タブで外部ストレージシステムのリンクをクリックします。 外部ストレージシステムに対応するパスグループが「外部パスグループ]タブに表示されます。

- 3. [外部パスグループ」タブでパスグループのリンクをクリックします。 [追加済みボリューム]タブが表示されます。
- 4. [追加済みボリューム] タブで外部ボリュームのチェックボックスを選択します。
- 5. 次のどちらかの方法で、[外部ボリューム編集]画面を表示します。
	- [追加済みボリューム]タブで[外部ボリューム編集]をクリックします。
	- 「アクション]メニューから「外部ストレージ管理] 「外部ボリューム編集] を選択しま す。
- 6. [キャッシュ流入制御]から、[有効]または [無効]を選択します。
- 7.[完了]をクリックします。
- 8.[設定確認]画面で設定内容を確認し、[タスク名]にタスク名を入力します。
- 9.「適用]をクリックして設定をストレージシステムに適用します。 設定した内容はタスクとしてキューイングされ、順に実行されます。

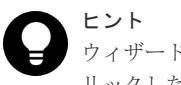

10. [タスク]画面で、操作結果を確認します。

実行前であれば、[タスク]画面でタスクを一時中断したりキャンセルしたりできます。

#### 関連参照

• 付録 F.6 [外部ボリューム編集ウィザード](#page-197-0)

### **4.11** 外部ボリュームのパスモードを変更する

外部ボリュームのパスモードを ALUA モードとするかどうかを変更できます。

#### 前提条件

- 必要なロール:ストレージ管理者(プロビジョニング)ロール
- ALUA モードを変更するには、外部ストレージシステムが ALUA をサポートしている必要があ ります。また、「ALUA 設定可能]が「有効]の外部ボリュームに対して「パスモードとして ALUA を使用]で[有効]を設定した場合に、パスモードが ALUA モードになります。[ALUA 設定可能]が「無効]の外部ボリュームに対して「パスモードとして ALUA を使用]で「有 効]を設定した場合は、外部ストレージシステムのプロファイル情報のパスモードになります。

#### 操作手順

1. 次のどちらかの方法で、[外部ストレージ]画面を表示します。

Hitachi Command Suite を使用する場合:

• [リソース] タブで [ストレージシステム] ツリーを展開します。ローカルストレージシス テムの配下の[外部ストレージ]を右クリックし、[System GUI]を選択します。

Storage Navigator を使用する場合:

• [ストレージシステム]ツリーから[外部ストレージ]を選択します。

外部ストレージシステムの一覧が[外部ストレージシステム]タブに表示されます。

2.[外部ストレージシステム]タブで外部ストレージシステムのリンクをクリックします。 外部ストレージシステムに対応するパスグループが「外部パスグループ」タブに表示されます。

- 3. [外部パスグループ」タブでパスグループのリンクをクリックします。 [追加済みボリューム]タブが表示されます。
- 4. [追加済みボリューム] タブで外部ボリュームのチェックボックスを選択します。
- 5. 次のどちらかの方法で、[外部ボリューム編集]画面を表示します。
	- [追加済みボリューム]タブで[外部ボリューム編集]をクリックします。
	- 「アクション]メニューから「外部ストレージ管理] 「外部ボリューム編集] を選択しま す。
- 6. [パスモードとして ALUA を使用]から [有効]または [無効]を選択します。
- 7.[完了]をクリックします。
- 8.[設定確認]画面で設定内容を確認し、[タスク名]にタスク名を入力します。
- 9.「適用]をクリックして設定をストレージシステムに適用します。 設定した内容はタスクとしてキューイングされ、順に実行されます。

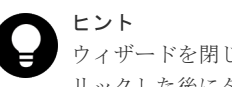

10. [タスク]画面で、操作結果を確認します。

実行前であれば、[タスク]画面でタスクを一時中断したりキャンセルしたりできます。

### 関連概念

• 3.5.1 [外部ボリュームのパスモードの種類](#page-56-0)

### 関連参照

• 付録 F.6 [外部ボリューム編集ウィザード](#page-197-0)

# **4.12** 外部ストレージシステムへの **I/O** の負荷分散方式を変更する

外部ボリュームごとに、外部ストレージシステムへの I/O の負荷分散方式(ロードバランスモード) を変更できます。[外部ボリューム編集]画面で外部ボリュームのロードバランスモードを変更する 操作について説明します。

### 前提条件

• 必要なロール:ストレージ管理者(プロビジョニング)ロール

### 操作手順

- 1. 次のどちらかの方法で、「外部ストレージ]画面を表示します。 Hitachi Command Suite を使用する場合:
	- [リソース]タブで[ストレージシステム]ツリーを展開します。ローカルストレージシス テムの配下の[外部ストレージ]を右クリックし、[System GUI]を選択します。

Storage Navigator を使用する場合:

• [ストレージシステム]ツリーから[外部ストレージ]を選択します。

外部ストレージシステムの一覧が「外部ストレージシステム]タブに表示されます。

2. 「外部ストレージシステム]タブで外部ストレージシステムのリンクをクリックします。 外部ストレージシステムに対応するパスグループが[外部パスグループ]タブに表示されます。

- 3. [外部パスグループ」タブでパスグループのリンクをクリックします。 [追加済みボリューム]タブが表示されます。
- 4. [追加済みボリューム] タブで外部ボリュームのチェックボックスを選択します。
- 5. 次のどちらかの方法で、[外部ボリューム編集]画面を表示します。
	- [追加済みボリューム]タブで[外部ボリューム編集]をクリックします。
	- 「アクション]メニューから「外部ストレージ管理] 「外部ボリューム編集] を選択しま す。
- 6.[ロードバランスモード]を選択します。
- 7.[完了]をクリックします。
- 8.[設定確認]画面で設定内容を確認し、[タスク名]にタスク名を入力します。
- 9.「適用]をクリックして設定をストレージシステムに適用します。 設定した内容はタスクとしてキューイングされ、順に実行されます。

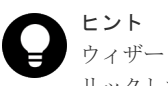

10. [タスク]画面で、操作結果を確認します。

実行前であれば、[タスク]画面でタスクを一時中断したりキャンセルしたりできます。

### 関連概念

• 3.5.1 [外部ボリュームのパスモードの種類](#page-56-0)

### 関連参照

• 付録 F.6 [外部ボリューム編集ウィザード](#page-197-0)

# **4.13** 外部ストレージシステムのポートの設定を変更する

外部ストレージシステムのポートの設定を変更するには、ファイバチャネルポートのときは [外部 WWN 編集]画面、iSCSI ポートのときは[外部 iSCSI ターゲット編集]画面を使用します。

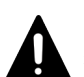

### 注意

外部ストレージシステムのポートの設定を変更するときの注意事項を次に示します。

- デフォルトの設定で問題がない場合は、デフォルトの設定のまま使用してください。
- ホストからの I/O に使用するボリュームの場合は、「I/O タイムアウト値]を15秒以内に設定してください (タイムアウトに関する詳細は「2.2.9 [外部ストレージシステムからの応答遅延の検知と対処](#page-49-0)」を参照)。
- ホストからの I/O に使用しないボリュームの場合は、外部ストレージシステムの推奨値に合わせて設定を変 更できます。
- 同一の外部 WWN または外部 iSCSI ターゲットに対して複数のパラメータを 2 回以上に分けて変更する場 合は、適用済みのタスクの完了を待ってから次の変更を実行してください。適用済みのタスクの完了を待た ずに実行すると、あとから変更した内容で上書きされてしまうため、期待していた変更の内容にならない場 合があります。

### 前提条件

• 必要なロール:ストレージ管理者(プロビジョニング)ロール

### 操作手順

1. 次のどちらかの方法で、[外部ストレージ]画面を表示します。

Hitachi Command Suite を使用する場合:

• 「リソース]タブで「ストレージシステム]ツリーを展開します。ローカルストレージシス テムの配下の「外部ストレージ]を右クリックし、「System GUI]を選択します。

Storage Navigator を使用する場合:

• [ストレージシステム]ツリーから[外部ストレージ]を選択します。

外部ストレージシステムの一覧が「外部ストレージシステム]タブに表示されます。

- 2.[外部パス]タブを選択します。
- 3.「外部パス」タブで外部パスのチェックボックスを選択します。
- 4. ファイバチャネルポートのときは、次のどちらかの方法で[外部 WWN 編集]画面を表示しま す。
	- 「外部パス]タブで「外部 WWN 編集] をクリックします。

• [アクション]メニューから[外部ストレージ管理]‐[外部 WWN 編集]を選択します。 iSCSI ポートのときは、次のどちらかの方法で[外部 iSCSI ターゲット編集]画面を表示しま す。

- [外部パス] タブで [他のタスク] [外部 iSCSI ターゲット編集] をクリックします。
- 「アクション]メニューから「外部ストレージ管理] 「外部 iSCSI ターゲット編集]を選 択します。
- 5.「外部 WWN 編集]画面または「外部 iSCSI ターゲット編集]画面で、選択したポートの設定 パラメータを変更します。
- 6. [完了] をクリックします。
- 7.「設定確認]画面で設定内容を確認し、「タスク名]にタスク名を入力します。
- 8. [適用] をクリックして設定をストレージシステムに適用します。 設定した内容はタスクとしてキューイングされ、順に実行されます。

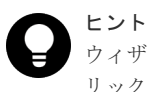

ウィザードを閉じたあとに[タスク]画面を自動的に表示するには、ウィザードで[「適用」をク リックした後にタスク画面を表示]を選択して、[適用]をクリックします。

9. [タスク]画面で、操作結果を確認します。 実行前であれば、「タスク】画面でタスクを一時中断したりキャンセルしたりできます。

### 関連概念

• 付録 A.1.6 HUS または AMS2000 [シリーズと接続時の注意事項](#page-116-0)

### 関連参照

- 付録 F.8 外部 WWN [編集ウィザード](#page-204-0)
- 付録 F.9 外部 iSCSI [ターゲット編集ウィザード](#page-206-0)

# **4.14** マッピングポリシーを編集する

[外部ボリューム追加]を使用して、外部ボリュームを内部ボリュームにマッピングするときには、 マッピングポリシーを使用します。デフォルトのポリシーを編集する方法について説明します。

### 前提条件

• 必要なロール:ストレージ管理者 (プロビジョニング) ロール

### <span id="page-98-0"></span>操作手順

- 1. 次のどちらかの方法で、「外部ストレージ]画面を表示します。 Hitachi Command Suite を使用する場合:
	- [リソース]タブで [ストレージシステム] ツリーを展開します。ローカルストレージシス テムの配下の[外部ストレージ]を右クリックし、[System GUI]を選択します。

Storage Navigator を使用する場合:

• 「ストレージシステム]ツリーから「外部ストレージ]を選択します。

外部ストレージシステムの一覧が「外部ストレージシステム]タブに表示されます。

- 2.「外部ストレージシステム】タブで外部ストレージシステムのチェックボックスを選択します。
- 3. 次のどちらかの方法で、[ポリシーファイル編集]画面を表示します。
	- [外部ストレージシステム]タブで[他のタスク]‐[ポリシーファイル編集]をクリック します。
	- 「アクション]メニューから「外部ストレージ管理] 「ポリシーファイル編集]を選択し ます。
- 4.[ポリシーファイル編集]画面で、各項目を編集します。
- 5.[適用]をクリックします。 変更内容がストレージシステムに適用されます。

### 関連概念

• 1.5 [マッピングポリシーとは](#page-26-0)

### 関連参照

• 付録 F.5 [\[ポリシーファイル編集\]画面](#page-196-0)

# **4.15** 外部ボリュームのマッピングを解除する

外部ボリュームのマッピングを解除するには、[外部ボリューム削除]を使用します。[外部ボリュ ーム削除]を使うと、内部ボリュームと外部ボリュームのマッピングを解除できますが、外部ボリ ューム内のデータは削除できません。また、内部ボリュームのデータも削除できません。

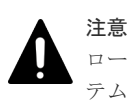

ローカルストレージシステムに閉塞部位がある場合は、操作できないことがあります。ローカルストレージシス テムの閉塞部位を回復させてから、再度操作してください。

### 前提条件

- 必要なロール:ストレージ管理者(プロビジョニング)ロール
- コマンドデバイスを利用しているアプリケーション(例えば、RAID Manager)が停止してい ること。
- [外部ストレージシステム切断]、または[外部ボリューム切断]を実行して、キャッシュ内の データをすべてボリュームに書き込んでおくこと。

### 操作手順

1. 次のどちらかの方法で、[外部ストレージ]画面を表示します。 Hitachi Command Suite を使用する場合:

• 「リソース]タブで「ストレージシステム]ツリーを展開します。ローカルストレージシス テムの配下の[外部ストレージ]を右クリックし、[System GUI]を選択します。

Storage Navigator を使用する場合:

• [ストレージシステム]ツリーから[外部ストレージ]を選択します。

外部ストレージシステムの一覧が「外部ストレージシステム]タブに表示されます。

- 2. [外部ストレージシステム] タブで外部ストレージシステムのリンクをクリックします。 外部ストレージシステムに対応するパスグループが「外部パスグループ]タブに表示されます。
- 3. 「外部パスグループ" タブでパスグループのリンクをクリックします。
	- [追加済みボリューム]タブが表示されます。
- 4.「追加済みボリューム」タブで外部ボリュームのチェックボックスを選択します。
- 5. 次のどちらかの方法で、[外部ボリューム削除]画面を表示します。
	- [追加済みボリューム]タブで[外部ボリューム削除]をクリックします。
	- [アクション]メニューから[外部ストレージ管理]‐[外部ボリューム削除]を選択しま す。
- 6. 設定内容を確認し、[選択した外部ボリュームは接続解除されていますか?]から[該当]また は[非該当]を選択します。
- 7. 手順 6 で[非該当]を選択した場合、[キャッシュ上のデータを外部ボリュームに書き込まずに 外部ボリュームを削除してもよろしいですか?]が表示されます。「該当]または「非該当]を 選択します。

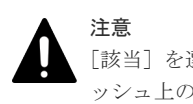

「該当]を選択するとマッピングの解除は実行できますが、ボリュームに書き込まれていないキャ ッシュ上のデータは保証されません(外部ボリュームの強制削除)。

- 8.[完了]をクリックします。
- 9.「設定確認]画面で設定内容を確認し、「タスク名]にタスク名を入力します。
- 10.「適用]をクリックして設定をストレージシステムに適用します。

設定した内容はタスクとしてキューイングされ、順に実行されます。

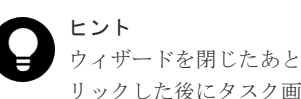

ウィザードを閉じたあとに「タスク]画面を自動的に表示するには、ウィザードで「「適用」をク リックした後にタスク画面を表示]を選択して、[適用]をクリックします。

11. [タスク]画面で、操作結果を確認します。 実行前であれば、[タスク]画面でタスクを一時中断したりキャンセルしたりできます。

### 関連概念

- 2.2.1 [マッピング時の注意事項](#page-38-0)
- 2.2.5 [外部ストレージシステムの保守に関する注意事項\(再マッピング\)](#page-42-0)
- (1) [外部ストレージシステムの電源操作](#page-79-0)

### 関連参照

- 4.5 [外部ボリュームへの接続の切断\(外部ストレージシステム切断、外部ボリューム切断\)](#page-83-0)
- 付録 F.10 [外部ボリューム削除ウィザード](#page-208-0)

# **4.16** 外部ボリュームに割り当てられた **MP** ユニットを変更する

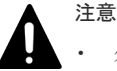

- 外部ボリューム の MP ユニット ID の変更は、できるだけ I/O 負荷の低い時間帯に実施してください。 また、I/O 負荷の高い操作中には実施しないでください。I/O 負荷が高い操作の例として、ShadowImage、 TrueCopy、global-active device、Universal Replicator の初期コピー中があります。
- 外部ボリュームの MP ユニット ID を変更後、同じ外部ボリューム に対して MP ユニット ID を再度変更す る場合は、30 分以上経過してから実施してください。
- 外部ボリュームの MP ユニット ID を変更する場合は、Performance Monitor を併用することを推奨しま す。変更の前後で性能モニタリングを利用して、装置の負荷状況を確認してください。
- 外部ボリュームの MP ユニット ID の変更は、変更前および変更後ともに MP ユニットのキャッシュのライ トペンディング率(%)ができるだけ低い時間帯に実施してください。全 CLPR のライトペンディング率 (%) が 50%未満のときに実施することを推奨します。
- 一度に多数の外部ボリュームに対して MP ユニット ID を変更しないでください。MP ユニット ID を一度 に変更する外部ボリューム数、および変更される外部ボリュームに掛かる負荷は、同じ MP ユニット ID が 割り当てられた全外部ボリュームの 10%以下を目安として設定してください。

### 前提条件

• 必要なロール:ストレージ管理者(システムリソース管理)ロール

### 操作手順

- 1. 次のどちらかの方法で、[外部ストレージ]画面を表示します。 Hitachi Command Suite を使用する場合:
	- 「リソース]タブで「ストレージシステム]ツリーを展開します。ローカルストレージシス テムの配下の「外部ストレージ]を右クリックし、「System GUI]を選択します。

Storage Navigator を使用する場合:

• [ストレージシステム]ツリーから[外部ストレージ]を選択します。

外部ストレージシステムの一覧が「外部ストレージシステム]タブに表示されます。

- 2.「外部ストレージシステム]タブで外部ストレージシステムのリンクをクリックします。 外部ストレージシステムに対応するパスグループが「外部パスグループ]タブに表示されます。
- 3. 「外部パスグループ」タブでパスグループのリンクをクリックします。
	- [追加済みボリューム]タブが表示されます。
- 4.[追加済みボリューム]タブで外部ボリュームのチェックボックスを選択します。
- 5. 次のどちらかの方法で、[MP ユニット割り当て]画面を表示します。
	- 「追加済みボリューム]タブで「他のタスク] 「MP ユニット割り当て]をクリックしま す。
	- [アクション] メニューから [外部ストレージ管理] [MP ユニット割り当て] を選択し ます。
- 6.[MP ユニット割り当て]画面で[MP ユニット ID]を設定します。
- 7. [完了] をクリックします。
- 8.「設定確認]画面で設定内容を確認し、「タスク名」にタスク名を入力します。
- 9. [適用] をクリックして設定をストレージシステムに適用します。 設定した内容はタスクとしてキューイングされ、順に実行されます。

10. [タスク]画面で、操作結果を確認します。 実行前であれば、[タスク]画面でタスクを一時中断したりキャンセルしたりできます。

### 関連概念

• 付録 F.22 MP [ユニット割り当てウィザード](#page-227-0)

5

# **Universal Volume Manager** のトラブルシ ューティング

管理クライアントの操作および通常の保守点検は、ユーザの責任で行ってください。Storage Navigator の一般的なエラーと対処については、『Hitachi Device Manager - Storage Navigator ユ ーザガイド』 のトラブルシューティングを参照してください。

- □ 5.1 Universal Volume Manager [の一般的なトラブルシューティング](#page-103-0)
- □ 5.2 [マッピングパスのトラブルシューティング](#page-105-0)
- □ 5.3 [ボリューム探索のトラブルシューティング](#page-107-0)
- □ 5.4 [お問い合わせ先](#page-109-0)

# <span id="page-103-0"></span>**5.1 Universal Volume Manager** の一般的なトラブルシューティ ング

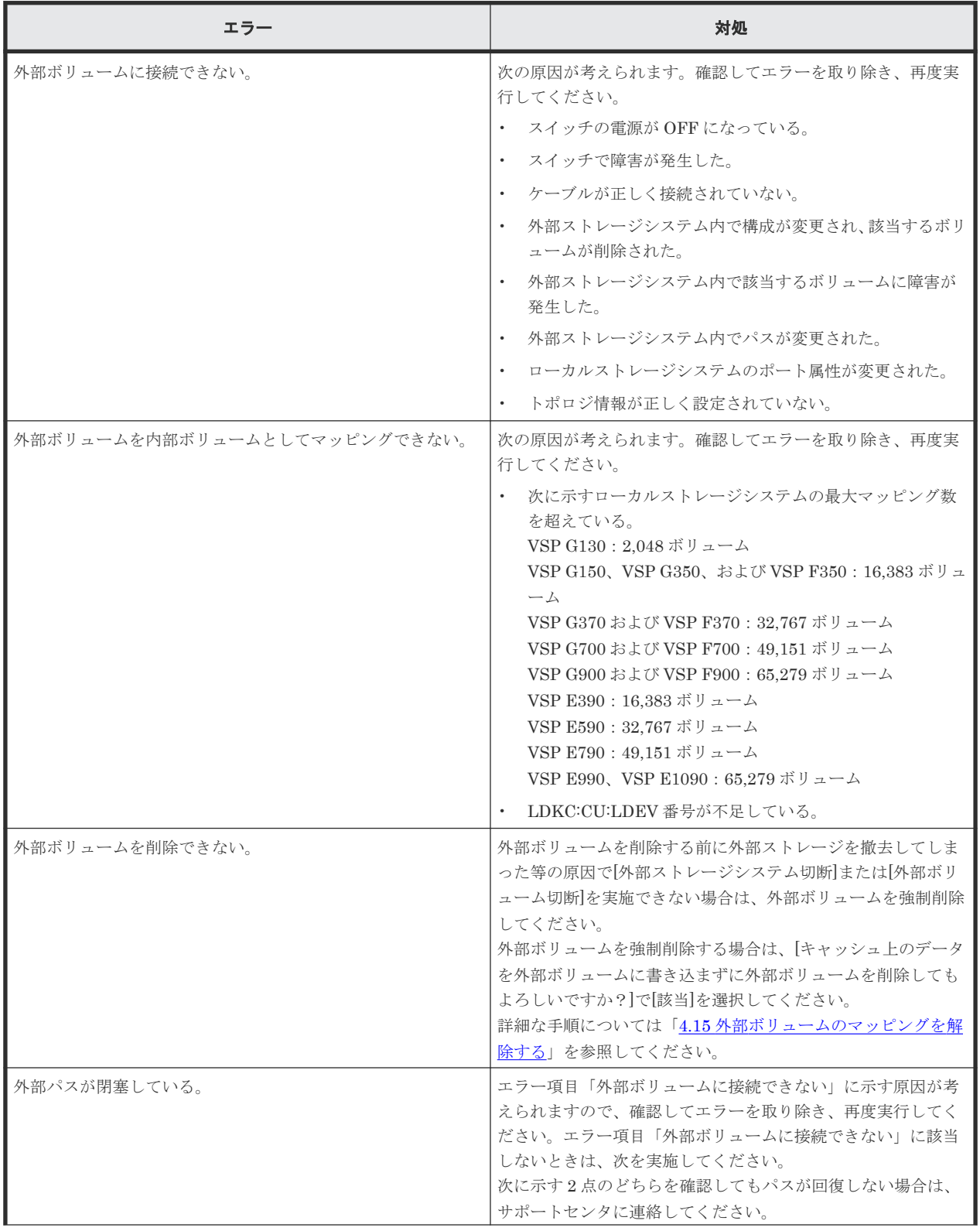

Universal Volume Manager の一般的なエラーと対処を次の表に示します。

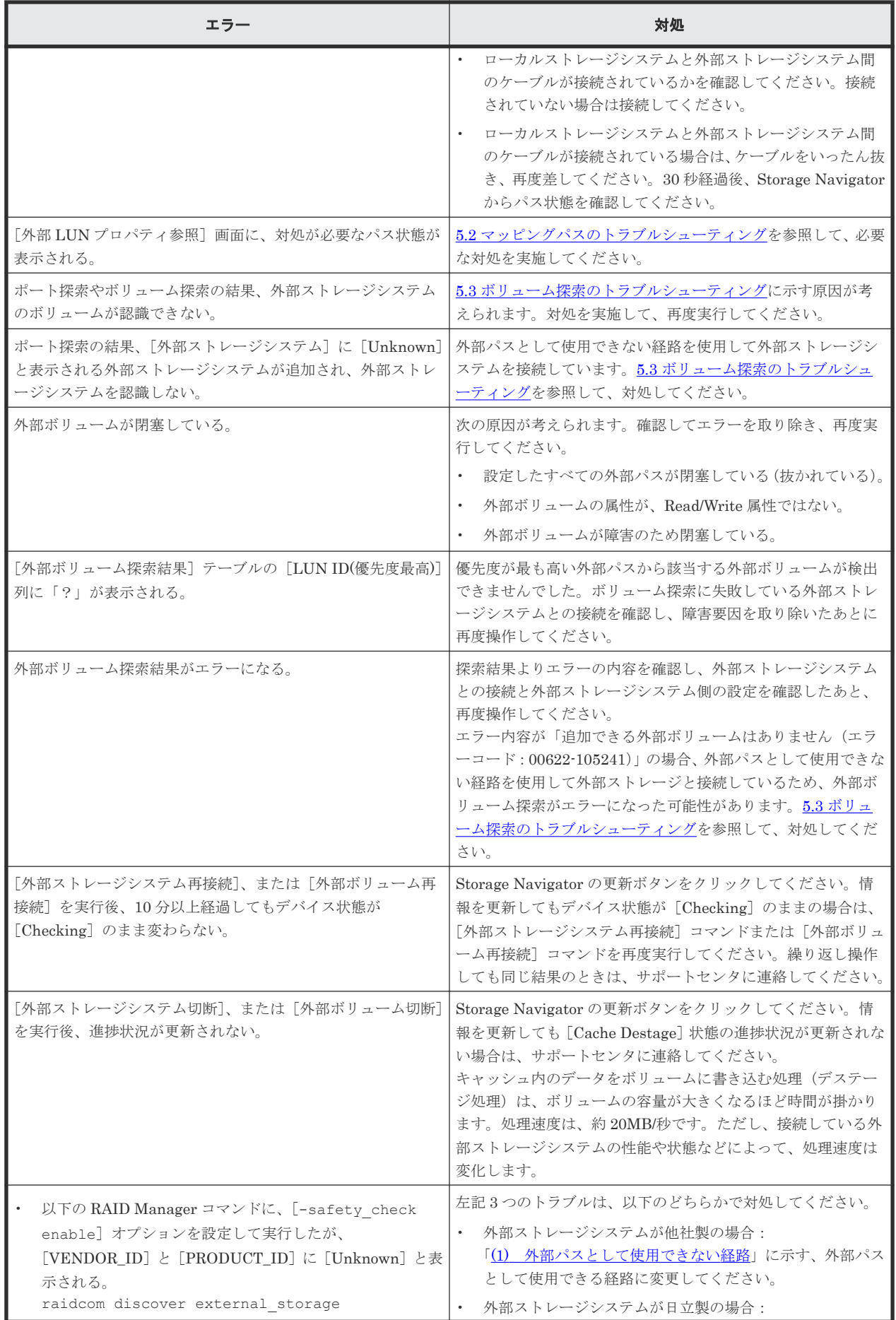

<span id="page-105-0"></span>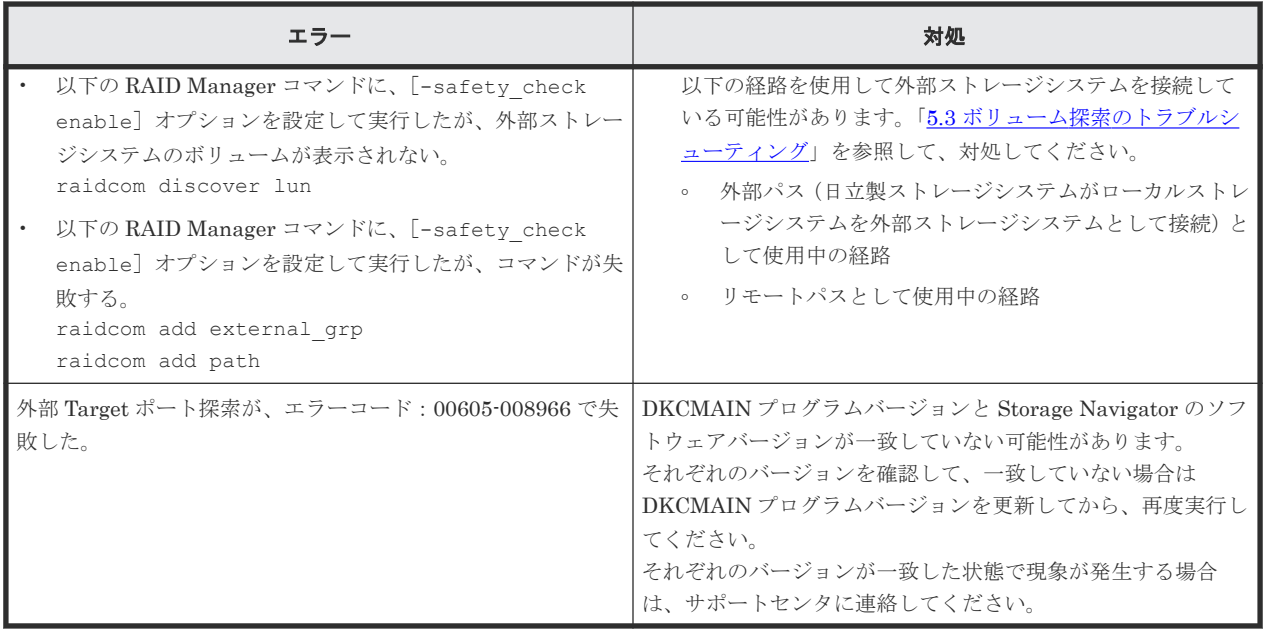

### 関連概念

• 4.6 [外部ボリュームへの再接続\(外部ストレージシステム再接続、外部ボリューム再接続\)](#page-87-0)

# **5.2** マッピングパスのトラブルシューティング

Storage Navigator の [ストレージシステム] ツリーから [外部ストレージ]を選択したときに表 示される [外部ストレージ]画面の [状態]欄が [Warning] の場合、該当する外部ストレージの 外部ボリュームグループの中に正常でないマッピングパスがあります。正常でないマッピングパス の詳細は、[外部 LUN プロパティ参照]画面で確認できます。

マッピングパスの状態と必要な対処を次の表に示します。

| 状態                                 | 説明                                                          | 対処                                                                                                    |
|------------------------------------|-------------------------------------------------------------|----------------------------------------------------------------------------------------------------|
| 不明                                 | 状熊が不確定です。                                                   | パスの状態を特定できません。サポート<br>センタに連絡してください。                                                                                             |
| 閉塞                                 | 外部ストレージシステムへ接続しているポー<br>トが閉塞状熊です。                           | ファームウェア交換、パッケージ交換など<br>によって、外部ストレージシステムへ接続<br>しているポートが閉塞しています。ロー<br>カルストレージシステムの状態を確認し<br>てください。回復できない場合は、サポー<br>トセンタに連絡してください。 |
| External device<br>setting changed | 外部ストレージシステムの設定が変更されま<br>した(パス定義が削除されました。または装<br>置が変更されました)。 | 外部ストレージシステムのポートは認識<br>できています。外部ストレージシステム<br>のマニュアルを参照し、マッピングしてい<br>るデバイスの設定情報が変更されるよう<br>な操作が実行されていないかどうか、確認<br>してください。         |
| LDEV size<br>reduced               | 外部ストレージシステムの容量の定義が変更<br>されました(容量が減らされました)。                  | 外部ストレージシステムのボリューム容<br>量を確認してください。いったん外部ボ<br>リュームを削除してから、再度外部ボリュ<br>ームを追加してください。                                                 |
| Not ready                          | 外部ストレージシステムから「NOTREADY」<br>と応答がありました。外部ストレージシステ             | 該当するパスを使って外部ストレージシ<br>ステムにアクセスできない状態です。外                                                                                        |

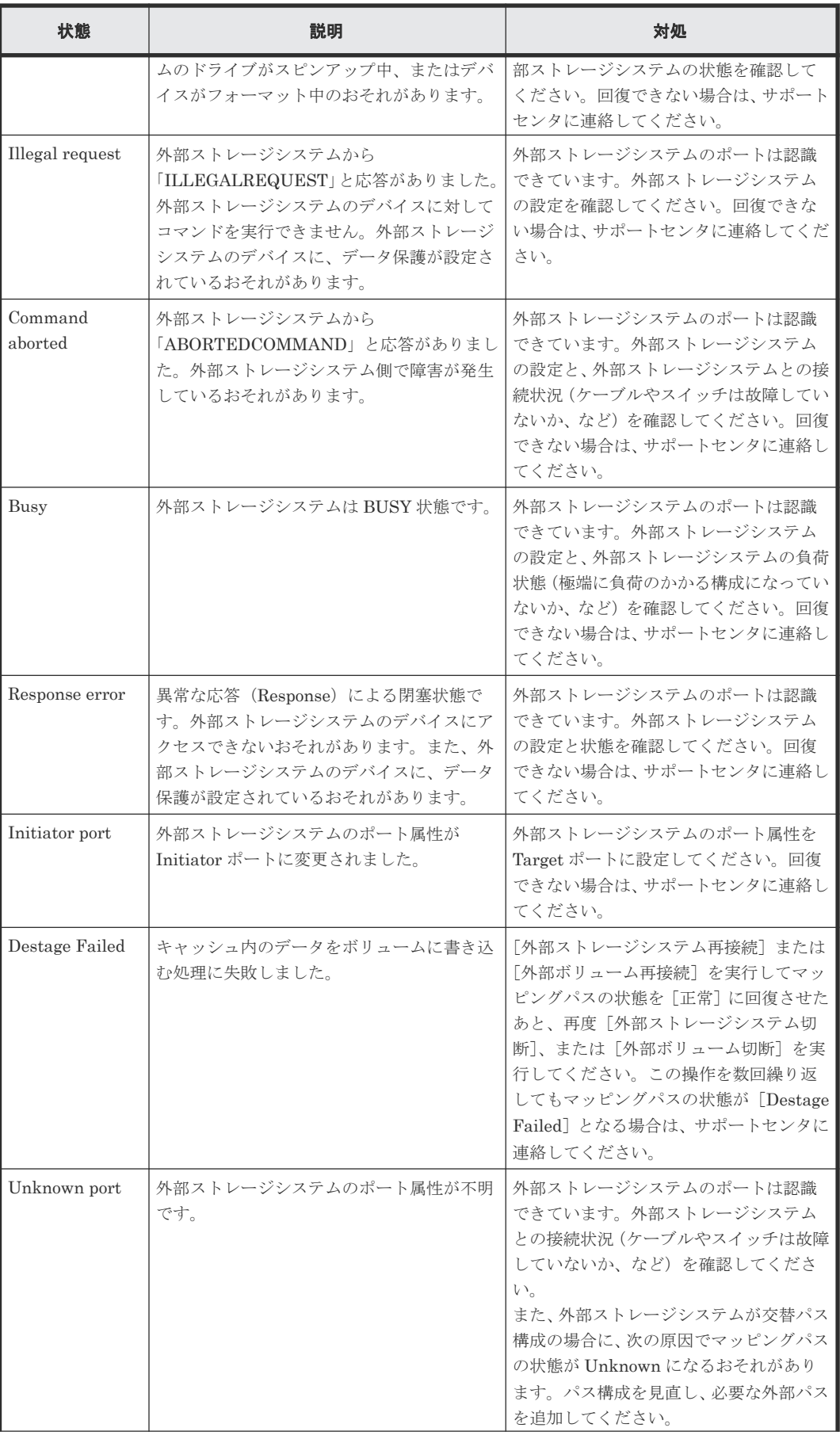

<span id="page-107-0"></span>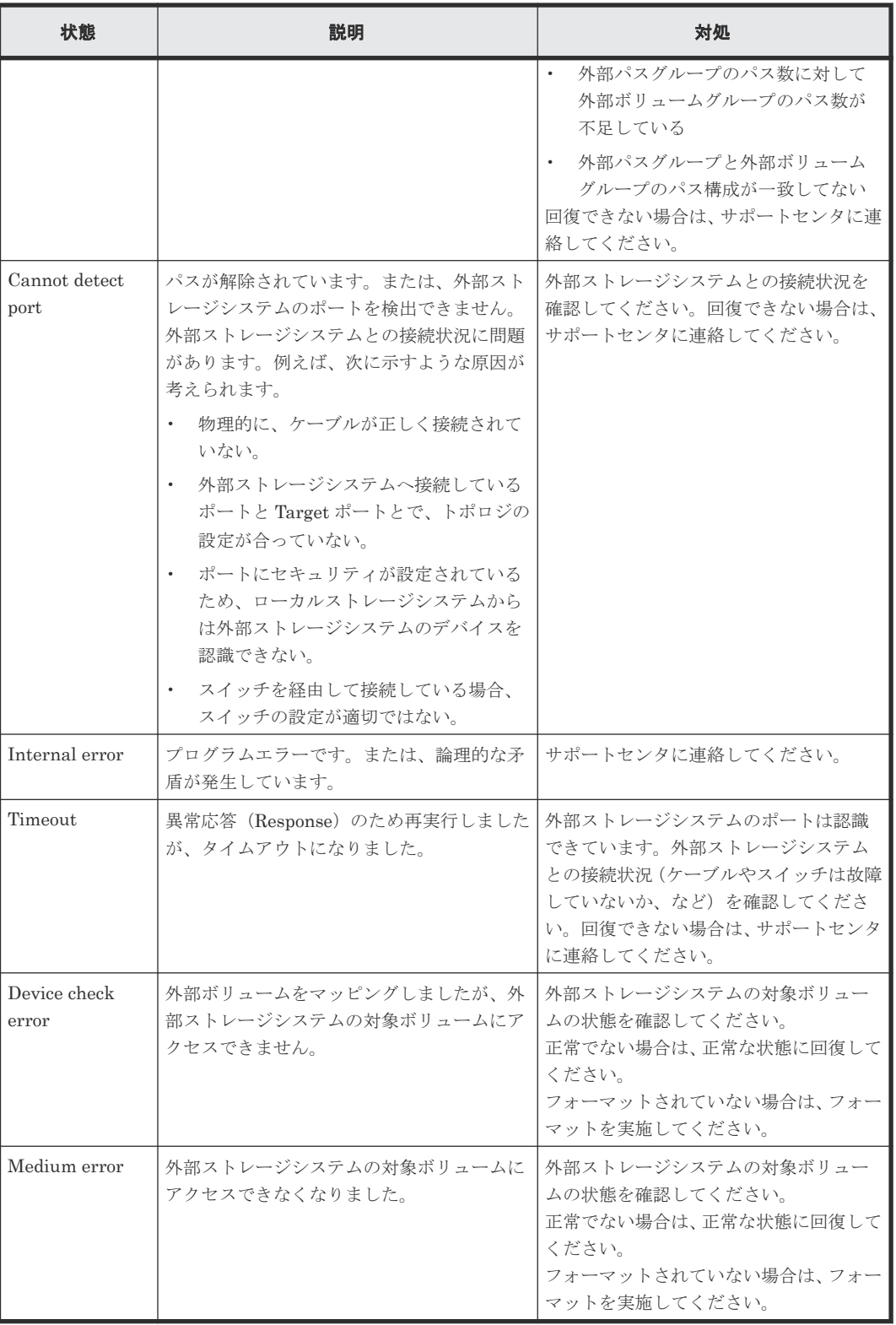

### 関連タスク

• 4.3 [外部ボリュームの詳細情報を確認する](#page-77-0)

# **5.3** ボリューム探索のトラブルシューティング

ポート探索やボリューム探索に失敗する要因と、必要な対処を次に示します。
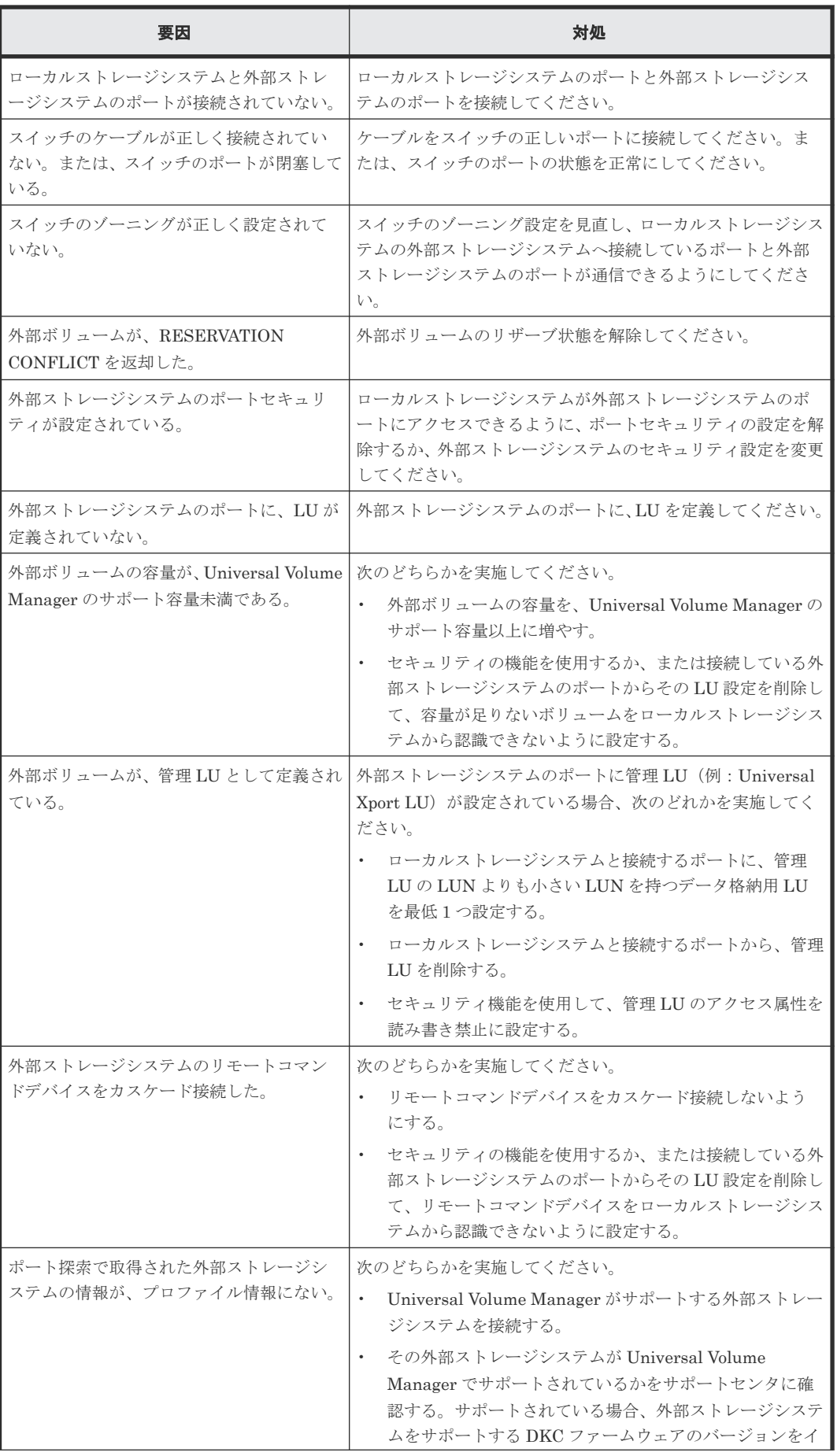

Universal Volume Manager のトラブルシューティング **109**

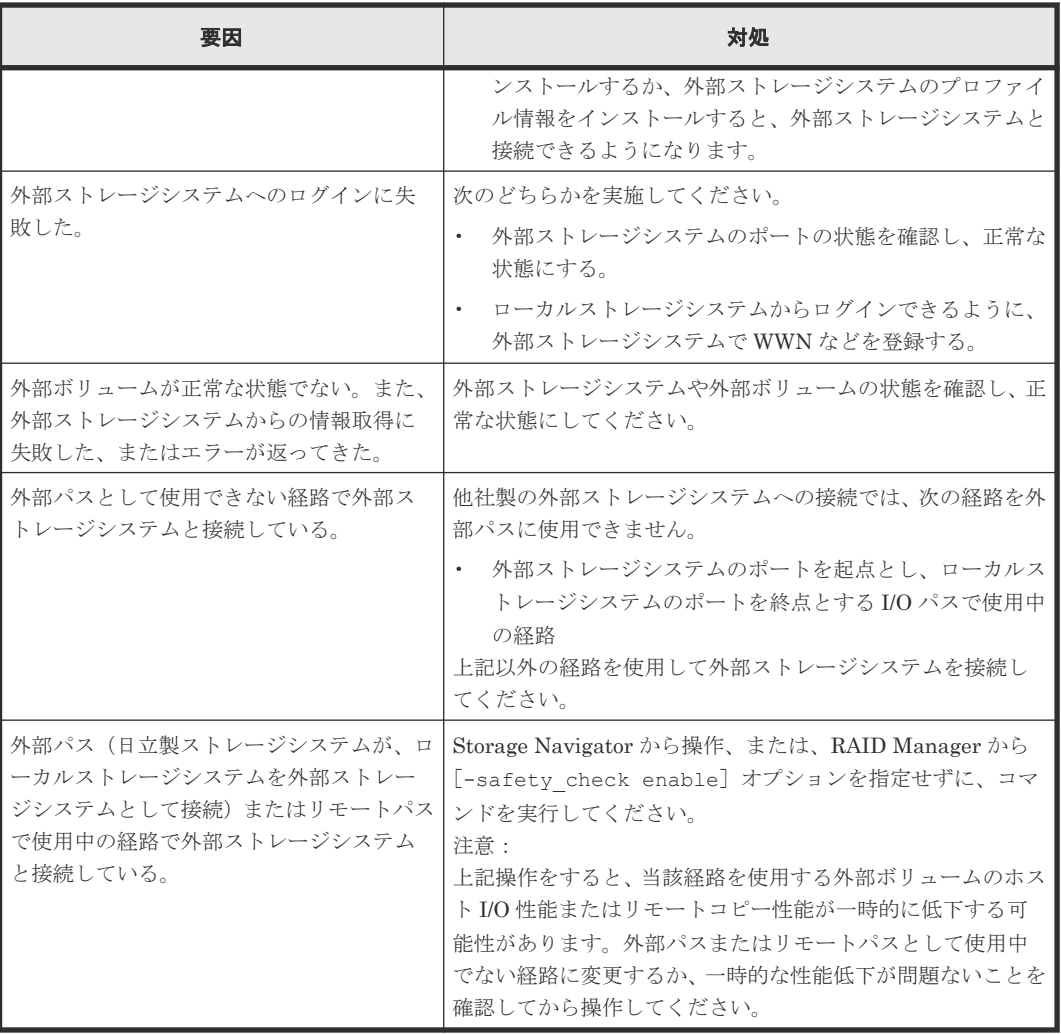

## **5.4** お問い合わせ先

- 保守契約をされているお客様は、以下の連絡先にお問い合わせください。 日立サポートサービス: <http://www.hitachi-support.com/>
- 保守契約をされていないお客様は、担当営業窓口にお問い合わせください。

**110** Universal Volume Manager のトラブルシューティング

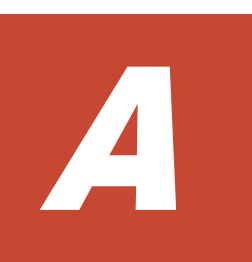

# 外部ストレージシステム接続時の設定と注 意事項

外部ストレージシステム接続時の設定と注意事項について説明します。

- A.1 HUS/AMS/WMS [ストレージシステム接続時の設定と注意事項](#page-112-0)
- □ A.2 SANRISE9500V [ストレージシステム接続時の設定と注意事項](#page-117-0)
- [A.3 VSP G100, G200, G400, G600, G800](#page-120-0) および VSP F400, F600, F800 のストレージシステ [ム接続時の設定](#page-120-0)
- [A.4 VSP G130, G150, G350, G370, G700, G900](#page-122-0), VSP F350, F370, F700, F900 および VSP E [シリーズのストレージシステム接続時の設定](#page-122-0)
- A.5 HUS VM [ストレージシステム接続時の設定](#page-123-0)
- **□ A.6 VSP 5000 [シリーズストレージシステム接続時の設定](#page-124-0)**
- A.7 VSP G1000, G1500 および VSP F1500 [ストレージシステム接続時の設定](#page-125-0)
- A.8 VSP [ストレージシステム接続時の設定](#page-126-0)
- A.9 USP V/VM [ストレージシステム接続時の設定](#page-127-0)
- A.10 SANRISE USP または SANRISE NSC [ストレージシステム接続時の設定](#page-129-0)
- A.11 SANRISE 9900V [ストレージシステム接続時の設定](#page-130-0)
- **□ A.12 SANRISE2000 [ストレージシステム接続時の設定](#page-131-0)**
- □ [A.13 Hitachi Virtual Storage Software for block](#page-132-0) (VSSB) ストレージシステム接続時の注意 [事項](#page-132-0)
- **□ A.14 SVS200 [ストレージシステム接続時の設定](#page-133-0)**
- **□ A.15 EVA** [ストレージシステム接続時のファームウェアバージョン](#page-134-0)
- [A.16 HPE Nimble Storage/Alletra](#page-135-0) 接続時の注意事項
- [A.17 HPE Primera A630/A650/A670/C630/C650/C670](#page-135-0) 接続時の注意事項
- A.18 Sun StorEdge 6120/6320 [ストレージシステム接続時の設定](#page-136-0)
- [A.19 Sun StorageTek FlexLine 380](#page-137-0) ストレージシステム接続時の設定
- A.20 Sun StorageTek 2540 [ストレージシステム接続時の設定](#page-138-0)
- A.21 Sun StorageTek V2X2 [ストレージシステム接続時の注意事項](#page-138-0)
- [A.22 EMC CLARiiON CX](#page-138-0) シリーズ接続時の設定
- A.23 EMC VNX [シリーズ接続時の設定](#page-140-0)
- A.24 EMC Symmetrix シリーズ/DMX シリーズ/V-MAX/PowerMax [接続時の設定と注意事項](#page-141-0)
- **□ A.25 IBM DS3000/DS4000/DS5000 [シリーズのシステムオプションパラメータ](#page-142-0)**
- A.26 IBM SVC [シリーズのシステムオプションパラメータ](#page-142-0)
- **□ A.27 IBM V7000 [シリーズ接続時の設定と注意事項](#page-142-0)**
- □ A.28 IBM XIV [シリーズ接続時のシリアル番号表示の差異](#page-143-0)
- A.29 Fujitsu FibreCAT CX [シリーズ接続時の設定と注意事項](#page-143-0)
- [A.30 Fujitsu ETERNUS DX60/80/90 S2](#page-144-0) または Fujitsu ETERNUS DX400 S2 シリーズ接続 [時のシステムオプションパラメータ設定](#page-144-0)
- [A.31 Fujitsu ETERNUS DX8900 S4/DX8900 S3/DX8700 S3/DX60 S5/DX100 S5/DX200](#page-145-0) [S5/DX500 S5/DX600 S5/DX900 S5/AF150 S3/AF250 S3/AF650 S3](#page-145-0) 接続時のシステムオプシ [ョンパラメータ設定](#page-145-0)
- A.32 SGI IS4600 [シリーズ接続時のシステムオプションパラメータ](#page-145-0)
- A.33 3PAR T800、F400、V800、V400、StoreServ [シリーズ接続時の注意事項](#page-145-0)
- **□ A.34 [日立製品以外のストレージシステム接続時の設定](#page-146-0)**

## <span id="page-112-0"></span>**A.1 HUS/AMS/WMS** ストレージシステム接続時の設定と注意事 項

HUS/AMS/WMS ストレージシステム接続時の設定と注意事項について説明します。

#### 関連概念

• 付録 A.1.6 HUS または AMS2000 [シリーズと接続時の注意事項](#page-116-0)

#### 関連参照

- 付録 A.1.1 HUS/AMS/WMS 接続時のシステムオプションパラメータ
- 付録 A.1.2 HUS/AMS/WMS [接続時のシリアル番号とモデルの関係](#page-113-0)
- 付録 [A.1.3 HUS/ AMS/ WMS](#page-114-0) 接続時のポートの WWN とコントローラの関係
- 付録 A.1.4 HUS/ AMS/ WMS [ストレージシステム側で設定確認が必要なパス状態と回復方法](#page-115-0) [の例](#page-115-0)
- 付録 A.1.5 HUS/AMS/WMS [接続時の省電力機能使用時の注意事項](#page-116-0)

### **A.1.1 HUS/AMS/WMS** 接続時のシステムオプションパラメータ

HUS/AMS/WMS ストレージシステムでポートを設定するときのシステムオプションパラメータの 設定を次の表に示します。

その他のオプションは関係しません。

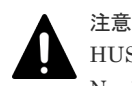

HUS/AMS/WMS ストレージシステムを接続する場合は、Storage Navigator Modular または Storage Navigator Modular2 を使用して、使用する外部ストレージシステムへ接続するポートのデータ転送速度を [Auto]以外の固定値に設定してください。また、HUS/AMS/WMS ストレージシステムの Target ポートのデ ータ転送速度も、外部ストレージシステムへ接続するポートのデータ転送速度に合わせた固定値に設定してくだ さい。

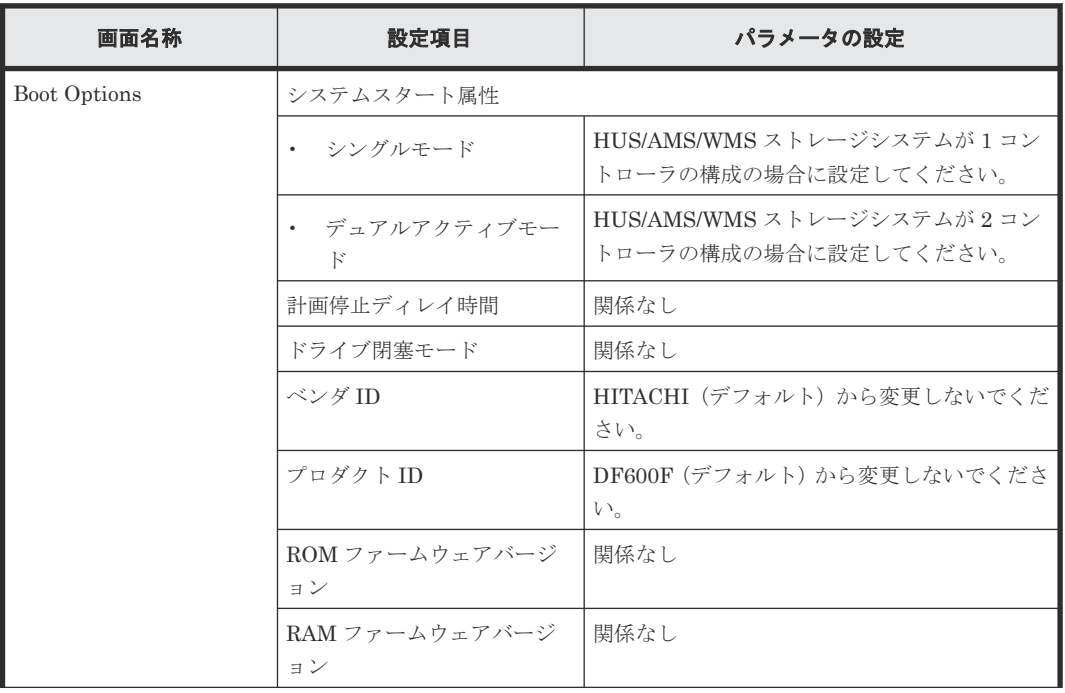

<span id="page-113-0"></span>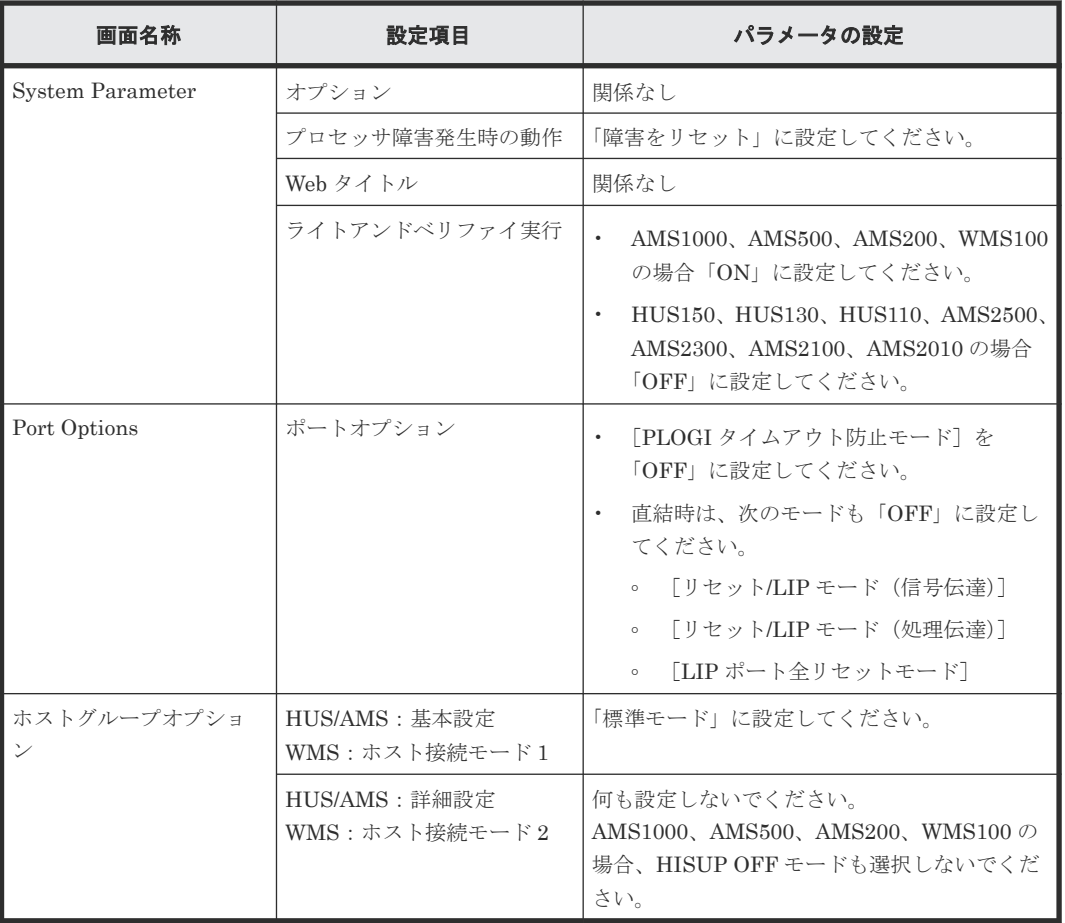

• 付録 A.1 HUS/AMS/WMS [ストレージシステム接続時の設定と注意事項](#page-112-0)

### **A.1.2 HUS/AMS/WMS** 接続時のシリアル番号とモデルの関係

外部ストレージシステムが HUS/AMS/WMS ストレージシステムの場合は、[外部ストレージシス テム] タブに表示される [ベンダ / モデル / シリアル番号]から、ストレージシステムのシリアル 番号とモデルを確認できます。

ストレージシステムのシリアル番号とモデルの関係を次の表に示します。

シリアル番号の「X」は任意の文字または数字です。

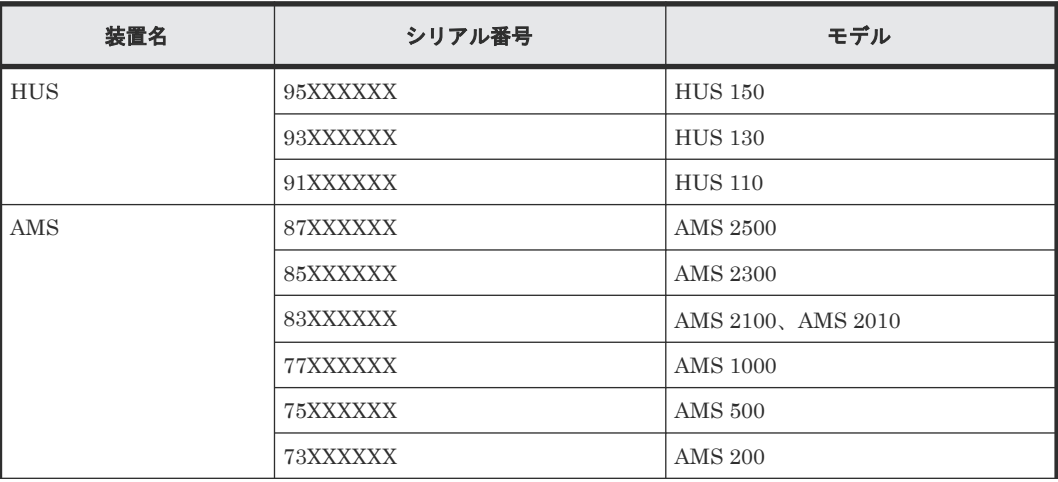

<span id="page-114-0"></span>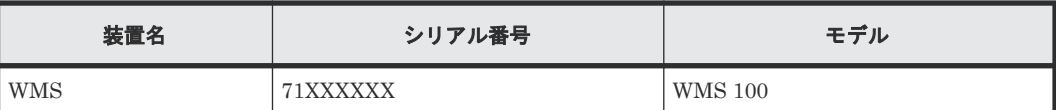

HUS/AMS/WMS ストレージシステムのモデルを変更した場合、上記の表に示すようにシリアル番 号も変更となります。このため、HUS/AMS/WMS ストレージシステムを外部ストレージシステム として使用していた場合、モデルを変更するとマッピングしていた外部ボリュームが閉塞すること があります。閉塞した外部ボリュームを再び使用するためには、該当する外部ボリュームのマッピ ングを解除したあとに、再度マッピングする必要があります。

#### 関連概念

• 付録 A.1 HUS/AMS/WMS [ストレージシステム接続時の設定と注意事項](#page-112-0)

### **A.1.3 HUS/ AMS/ WMS** 接続時のポートの **WWN** とコントローラの関係

外部ストレージシステムが HUS/AMS/WMS ストレージシステムの場合は、ポートの WWN から、 コントローラ 0 側か、コントローラ 1 側かを確認できます。

ポートの WWN とコントローラの関係を次の表にまとめます。

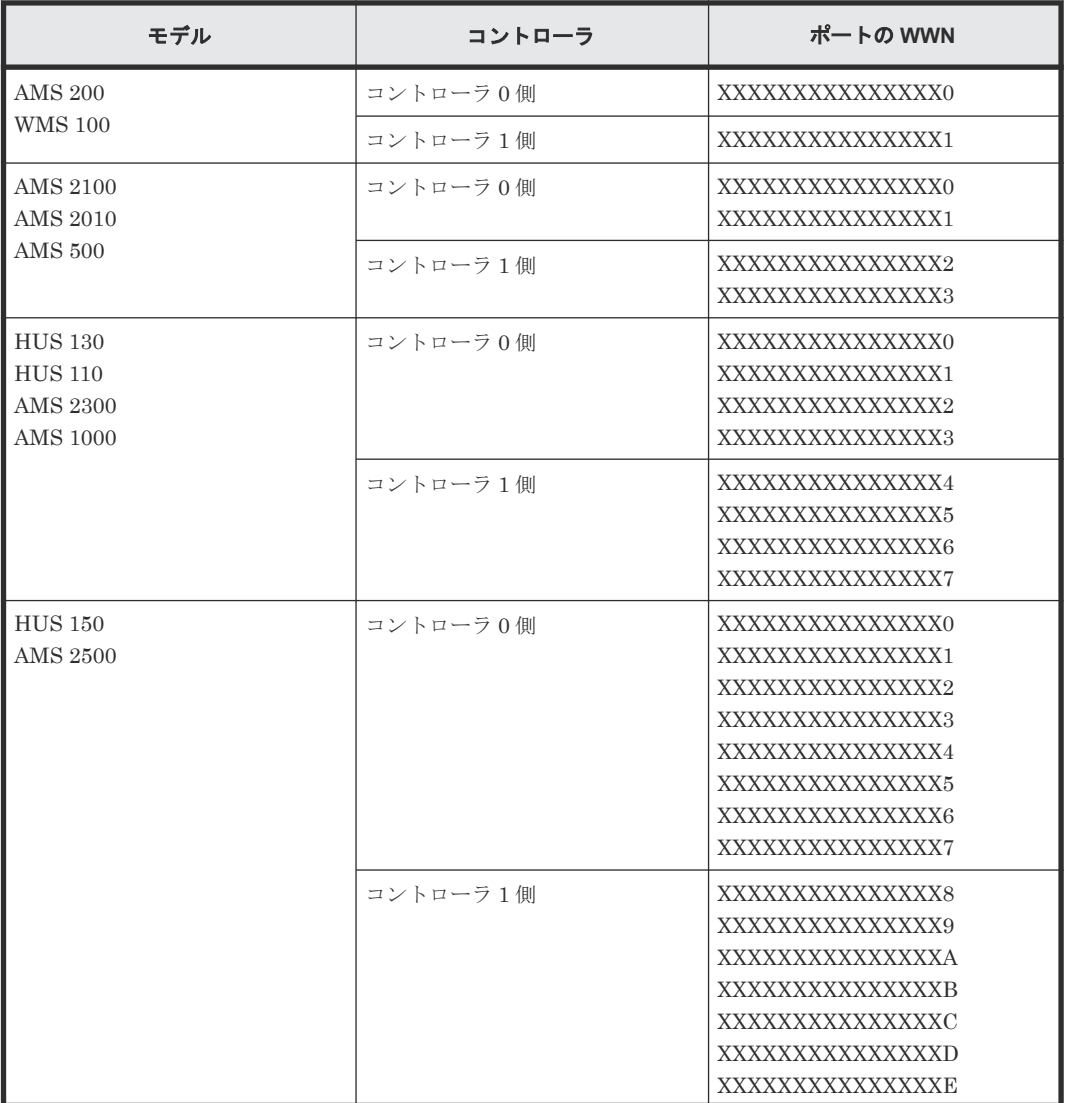

WWN の「X」は任意の文字または数字です。ただし、同じ筐体内のポートは同じ値になります。

<span id="page-115-0"></span>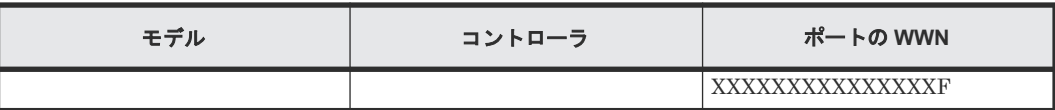

HUS/AMS/WMS ストレージシステムのモデルを変更した場合、上記の表に示すようにポートの WWN も変更となります。このため、HUS/AMS/WMS ストレージシステムを外部ストレージシス テムとして使用していた場合、モデルを変更するとマッピングしていた外部パスが閉塞することが あります。閉塞した外部パスを再び使用するためには、再度外部パスを追加したあとに、閉塞した 外部パスを削除する必要があります。

#### 関連概念

• 付録 A.1 HUS/AMS/WMS [ストレージシステム接続時の設定と注意事項](#page-112-0)

### **A.1.4 HUS/ AMS/ WMS** ストレージシステム側で設定確認が必要なパス状 態と回復方法の例

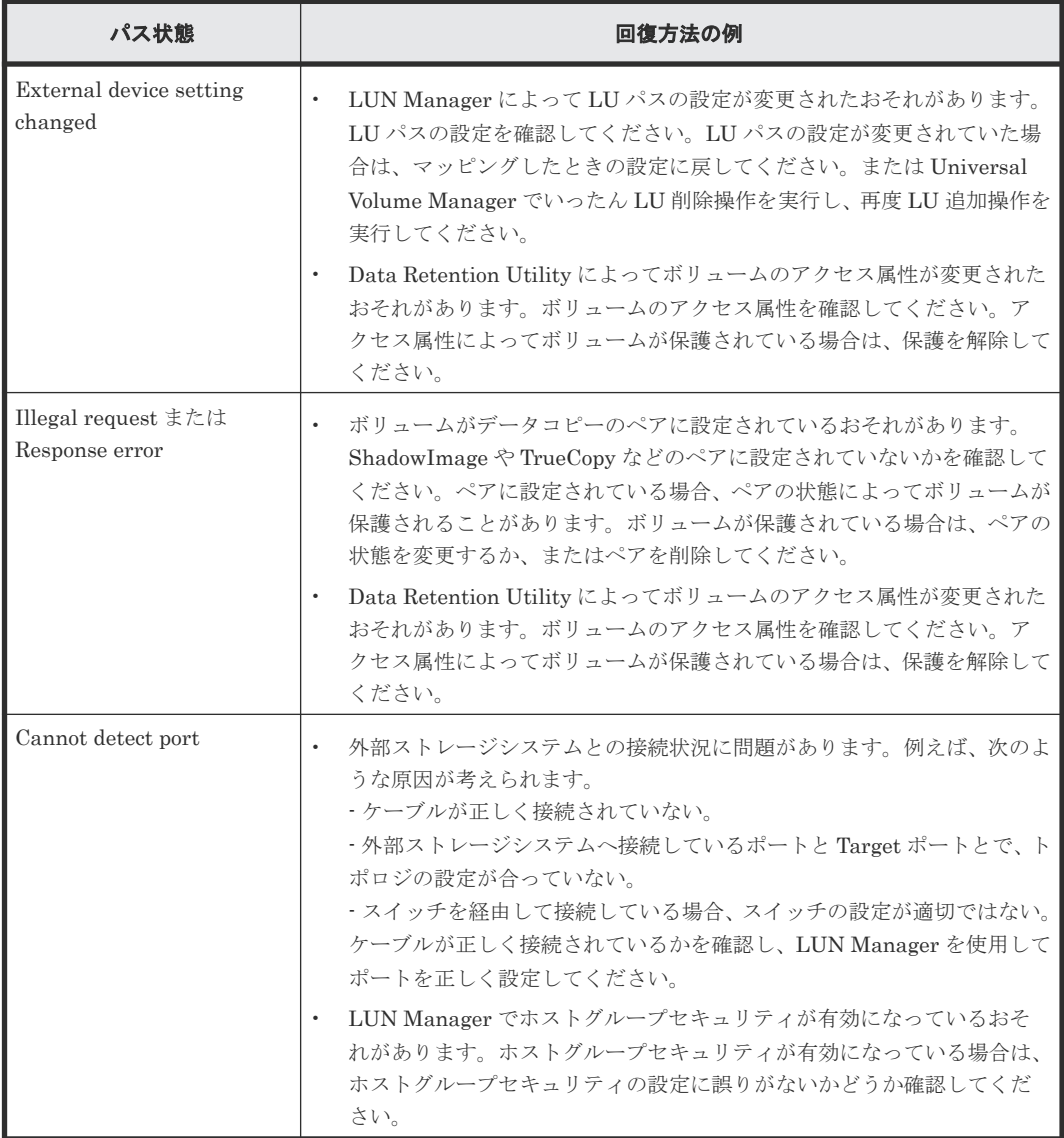

• 付録 A.1 HUS/AMS/WMS [ストレージシステム接続時の設定と注意事項](#page-112-0)

#### <span id="page-116-0"></span>**A.1.5 HUS/AMS/WMS** 接続時の省電力機能使用時の注意事項

外部ストレージシステムが HUS 150、HUS 130、HUS 110、AMS 2500、AMS 2300、AMS 2100、または AMS 2010 ストレージシステムの場合で、外部ストレージシステムで省電力機能を使 用するときは、スピンダウンしている外部ボリュームに対してホストからアクセスしないでくださ い。スピンダウンしている外部ボリュームにホストからアクセスすると、外部ボリュームの状態が [閉塞]に遷移します。ホストからアクセスする場合は、省電力機能を無効にしてからアクセスして ください。

外部ボリュームの状態が[閉塞]になった場合、数時間経つと外部ボリュームは自動的に回復しま す。[外部ボリューム再接続]を使用して、外部ボリュームを手動で回復することもできます。

#### 関連概念

• 付録 A.1 HUS/AMS/WMS [ストレージシステム接続時の設定と注意事項](#page-112-0)

### **A.1.6 HUS** または **AMS2000** シリーズと接続時の注意事項

• HUS または AMS2000 シリーズ側のタイムアウトによる外部ボリュームの全パス閉塞を防止 するために、次のタイマー値を変更してください。

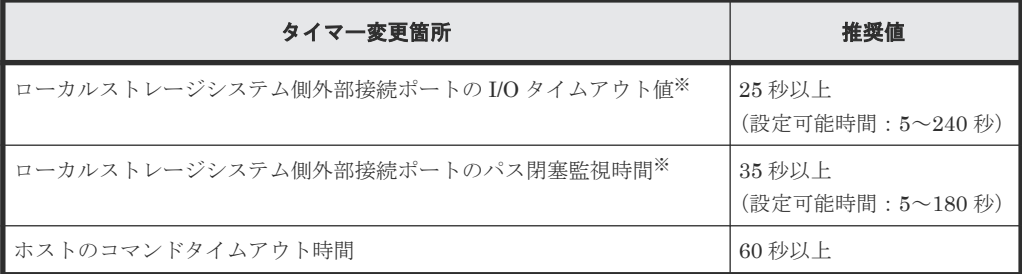

注※

タイマー値は、[外部 WWN 編集]画面または [外部 iSCSI ターゲット編集]画面から設 定可能です。設定方法は、「4.13 [外部ストレージシステムのポートの設定を変更する」](#page-96-0)を 参照してください。

- 外部ストレージシステムとして HUS または AMS2000 シリーズを使用する場合、外部ストレー ジシステムに対する負荷が高くなり過ぎないようにしてください。 外部ストレージシステムとして HUS または AMS2000 シリーズを使用する場合、外部パスのモ ードは Multi モードです。このため、パス数や外部ボリューム数が多いと外部ストレージシス テムに対する負荷が高くなり、ホストからローカルストレージシステムへのコマンドやローカ ルストレージシステムから外部ストレージシステムへのコマンドがタイムアウトになる場合が あります。外部ストレージシステムに対する負荷が高くなり過ぎないように、次のことを推奨 します。
	- 各外部ボリュームのパス数が 2 つになるように、HUS または AMS2000 シリーズ側でマッ ピングしてください。その際、HUS または AMS2000 シリーズ側のポートがパスごとに別 のコントローラとなるように設定してください。
	- HUS または AMS2000 シリーズ 1 台当たりに同時に発行されるコマンドのキュー数を 500 以下にしてください。1 台当たりのコマンドキュー数の計算方法を次に示します。

「キューの数 × 外部ボリュームのパス数 × 同時にコマンドが発行される外部ボリューム数  $\leq 500$ 

<span id="page-117-0"></span>• HUS または AMS2000 シリーズの外部ボリュームをコピー系プログラムプロダクトを使用し てコピーする場合、コピー操作が複数の RAID グループに分散されるように実施してください。 形成コピーや再同期化するときにコピーできるペア数には上限があります。このため、複数の 外部ボリュームに対してコピー操作をした場合、コピー操作の順番によっては特定の RAID グ ループにコピー操作が集中する場合があります。特定の RAID グループにコピー操作が集中す ると、HUS または AMS2000 側のドライブがボトルネックとなり、十分な性能が出ない場合が あります。

#### 関連概念

• 付録 A.1 HUS/AMS/WMS [ストレージシステム接続時の設定と注意事項](#page-112-0)

#### 関連タスク

• 4.13 [外部ストレージシステムのポートの設定を変更する](#page-96-0)

## **A.2 SANRISE9500V** ストレージシステム接続時の設定と注意事 項

SANRISE9500V ストレージシステム接続時の設定と注意事項について説明します。

#### 関連参照

- 付録 A.2.1 SANRISE9500V 接続時のシステムオプションパラメータ
- 付録 A.2.2 SANRISE9500V [ストレージシステム側で設定確認が必要なシリアル番号とモデル](#page-118-0) [の関係](#page-118-0)
- 付録 [A.2.3 SANRISE9500V](#page-119-0) 接続時のポートの WWN とコントローラの関係
- 付録 A.2.4 SANRISE9500V [ストレージシステム側で設定確認が必要なパス状態と回復方法の](#page-119-0) </u>
- 付録 A.2.5 SANRISE9500V [接続時のその他の注意事項](#page-120-0)

### **A.2.1 SANRISE9500V** 接続時のシステムオプションパラメータ

SANRISE9500V ストレージシステムでポートを設定するときのシステムオプションパラメータの 設定状態を次の表に示します。

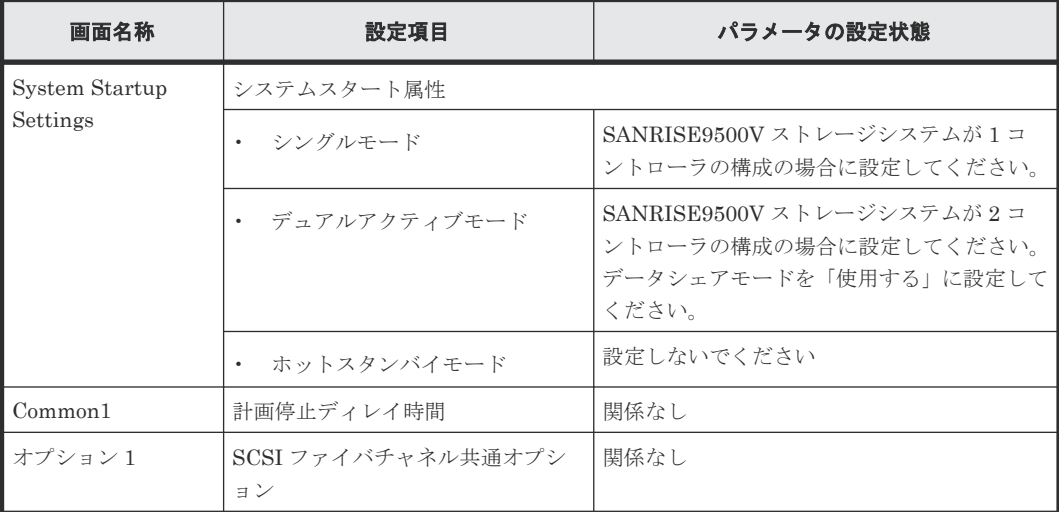

<span id="page-118-0"></span>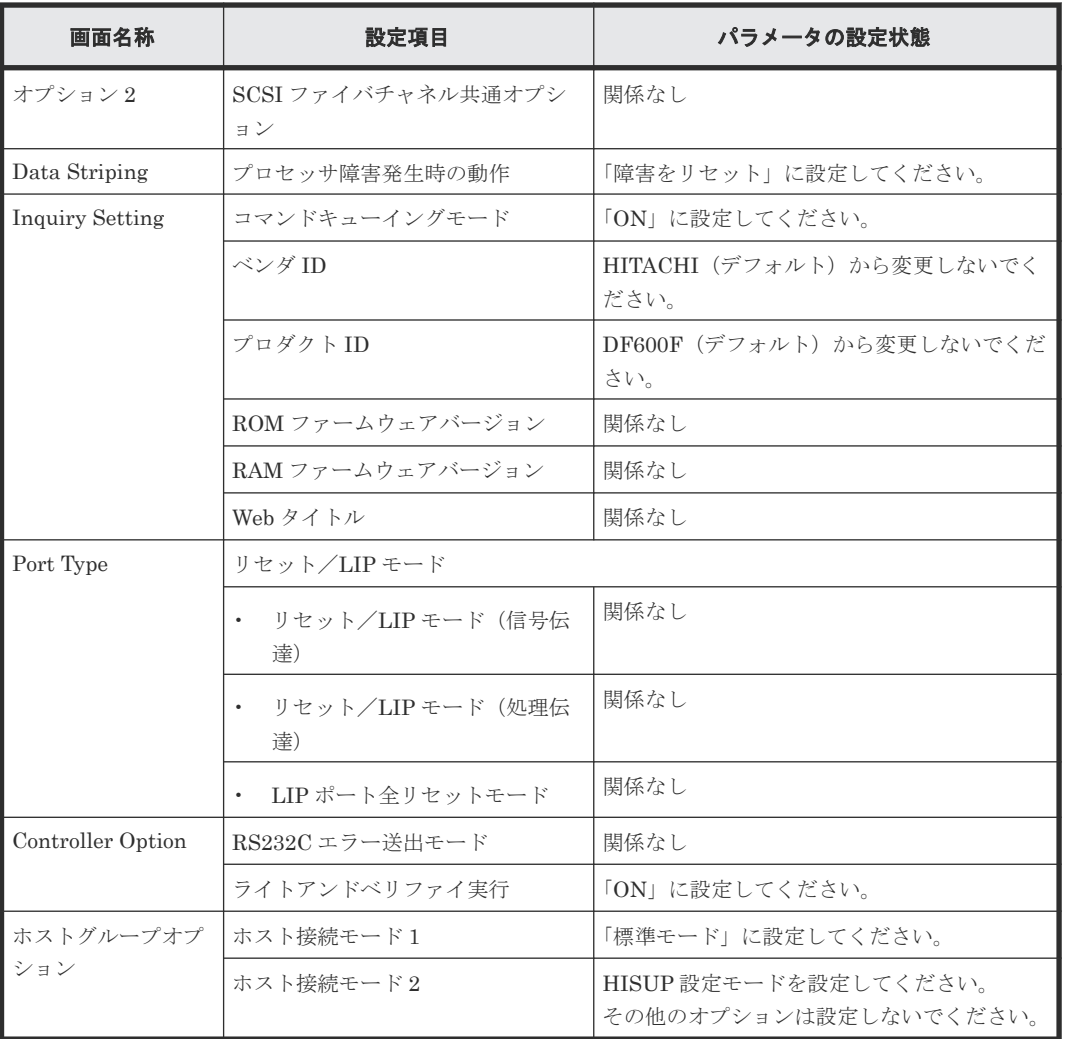

• 付録 A.2 SANRISE9500V [ストレージシステム接続時の設定と注意事項](#page-117-0)

### **A.2.2 SANRISE9500V** ストレージシステム側で設定確認が必要なシリアル 番号とモデルの関係

外部ストレージシステムが SANRISE9500V ストレージシステムの場合は、[外部ストレージシス テム] タブに表示される「ベンダ / モデル / シリアル番号]から、ストレージシステムのシリアル 番号とモデルを確認できます。

ストレージシステムのシリアル番号とモデルの関係を次の表に示します。

シリアル番号の「X」は任意の文字または数字です。

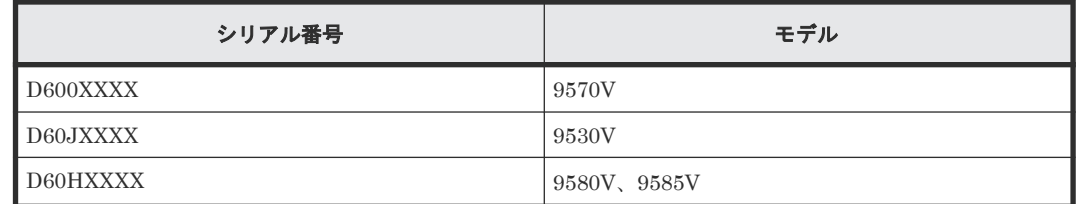

#### 関連概念

• 付録 A.2 SANRISE9500V [ストレージシステム接続時の設定と注意事項](#page-117-0)

### <span id="page-119-0"></span>**A.2.3 SANRISE9500V** 接続時のポートの **WWN** とコントローラの関係

外部ストレージシステムが SANRISE9500V ストレージシステムの場合は、ポートの WWN から、 コントローラ 0 側か、コントローラ 1 側かを確認できます。

ポートの WWN とコントローラの関係を次の表にまとめます。

WWN の「X」は任意の文字または数字です。ただし、同じ筐体内のポートは同じ値になります。

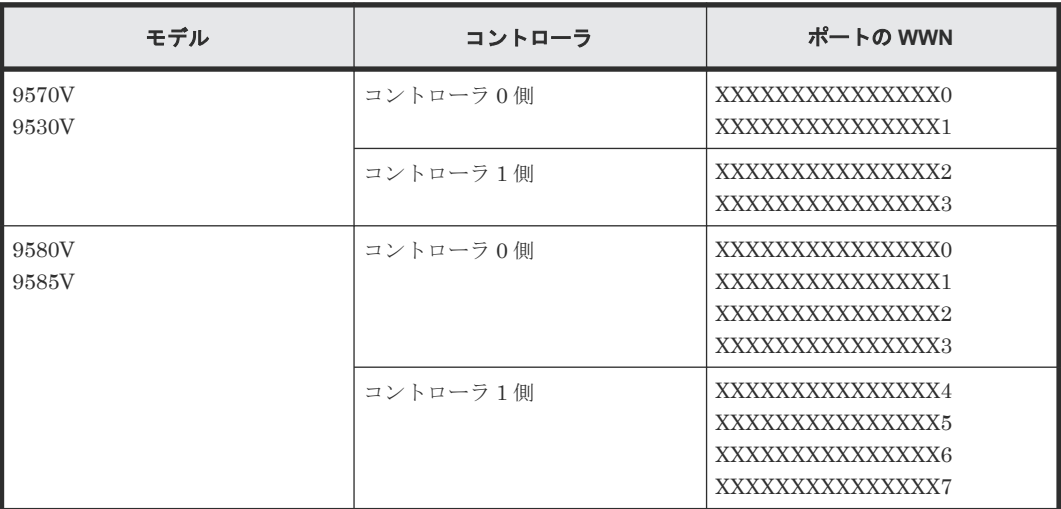

#### 関連概念

• 付録 A.2 SANRISE9500V [ストレージシステム接続時の設定と注意事項](#page-117-0)

### **A.2.4 SANRISE9500V** ストレージシステム側で設定確認が必要なパス状態 と回復方法の例

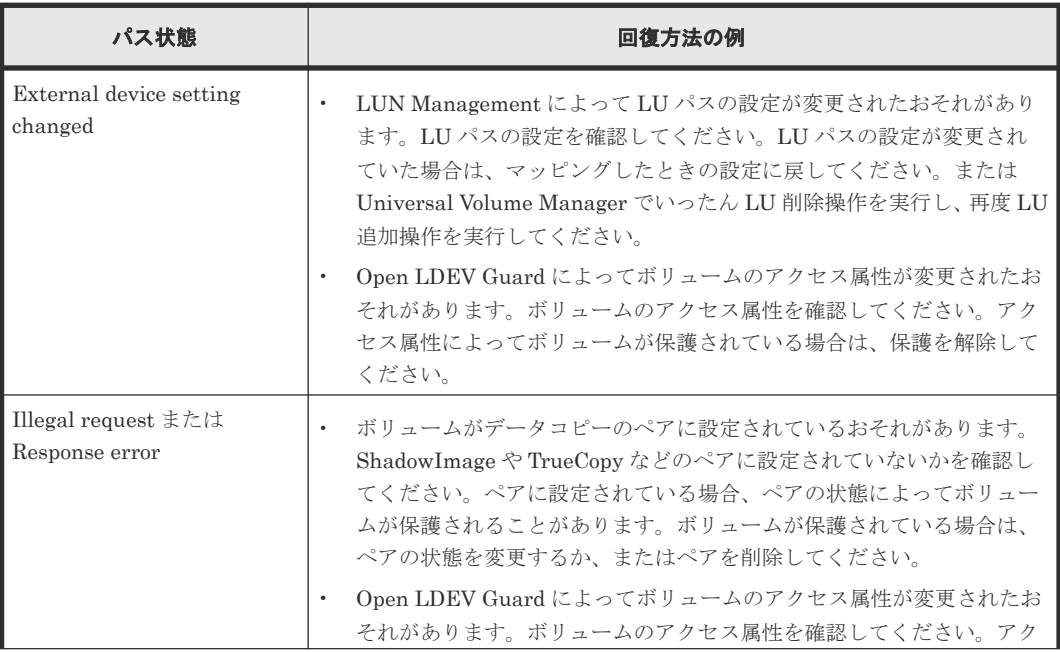

<span id="page-120-0"></span>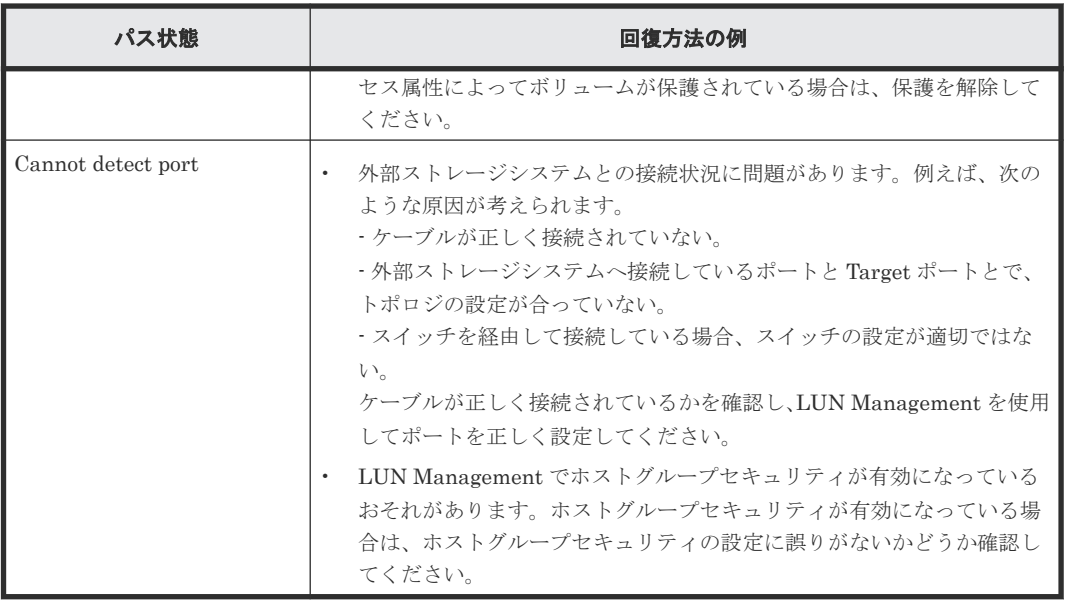

• 付録 A.2 SANRISE9500V [ストレージシステム接続時の設定と注意事項](#page-117-0)

### **A.2.5 SANRISE9500V** 接続時のその他の注意事項

外部ストレージシステムとして SANRISE9500V ストレージシステムを使用する場合は、次に示す ファームウェアバージョンのご使用を推奨します。次に示すファームウェアバージョンより前のス トレージシステムを使用した場合、SATA ドライブを示す情報が正しく表示されないおそれがあり ます。

SANRISE9530V、SANRISE9570V:ファームウェアバージョン 0658 以降

SANRISE9580V、SANRISE9585V:ファームウェアバージョン 1658 以降

#### 関連概念

• 付録 A.2 SANRISE9500V [ストレージシステム接続時の設定と注意事項](#page-117-0)

## **A.3 VSP G100, G200, G400, G600, G800** および **VSP F400, F600, F800** のストレージシステム接続時の設定

外部ストレージシステムとして VSP G100, G200, G400, G600, G800 および VSP F400, F600, F800 ストレージシステムを接続する場合は、ローカルストレージシステムと接続する VSP G100, G200, G400, G600, G800 および VSP F400, F600, F800 ストレージシステムのポートに、ホスト モード 0C((Deprecated)Windows)または 2C(Windows Extension)を設定してください。

#### 関連参照

• 付録 [A.3.1 VSP G100, G200, G400, G600, G800](#page-121-0) および VSP F400, F600, F800 のストレージ [システム側で設定確認が必要なパス状態と回復方法の例](#page-121-0)

## <span id="page-121-0"></span>**A.3.1 VSP G100, G200, G400, G600, G800** および **VSP F400, F600, F800** のストレージシステム側で設定確認が必要なパス状態と回復方法の例

パス状態が正常ではない場合のエラーのうち、外部ストレージシステム側での設定確認が必要とな るエラーについて説明します。パス状態が正常ではない場合、次の表を参照してパス状態を回復し てください。パスの状態が回復できない場合はお問い合わせください。

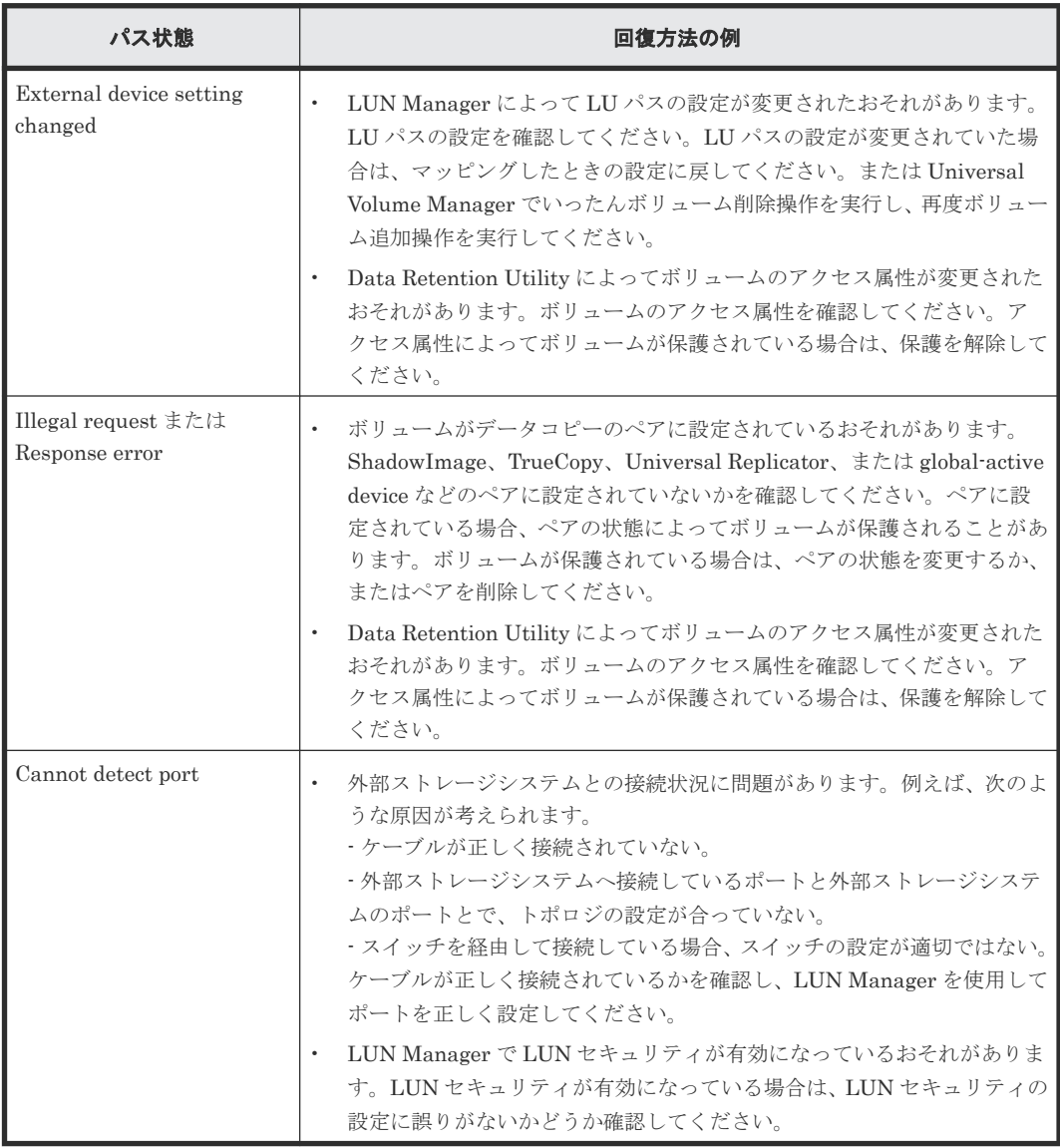

#### 関連概念

• 付録 [A.3 VSP G100, G200, G400, G600, G800](#page-120-0) および VSP F400, F600, F800 のストレージシ [ステム接続時の設定](#page-120-0)

## <span id="page-122-0"></span>**A.4 VSP G130, G150, G350, G370, G700, G900**、**VSP F350, F370, F700, F900** および **VSP E** シリーズのストレージシステム 接続時の設定

外部ストレージシステムとして VSP G130, G150, G350, G370, G700, G900、VSP F350, F370, F700, F900 および VSP E シリーズのストレージシステムを接続する場合は、ローカルストレージ システムと接続する VSP G130, G150, G350, G370, G700, G900、VSP F350, F370, F700, F900 および VSP E シリーズのストレージシステムのポートに、ホストモード 2C(Windows Extension) または OC ((Deprecated) Windows) (※) を設定してください。

#### 注※

ホストモード 2C と 0C に機能的な差異はありません。ホストモード 2C の設定を推奨しま す。

#### 関連参照

• 付録 A.4.1 VSP G130, G150, G350, G370, G700, G900、VSP F350, F370, F700, F900 および VSP E シリーズのストレージシステム側で設定確認が必要なパス状態と回復方法の例

### **A.4.1 VSP G130, G150, G350, G370, G700, G900**、**VSP F350, F370, F700, F900** および **VSP E** シリーズのストレージシステム側で設定確認が必要な パス状態と回復方法の例

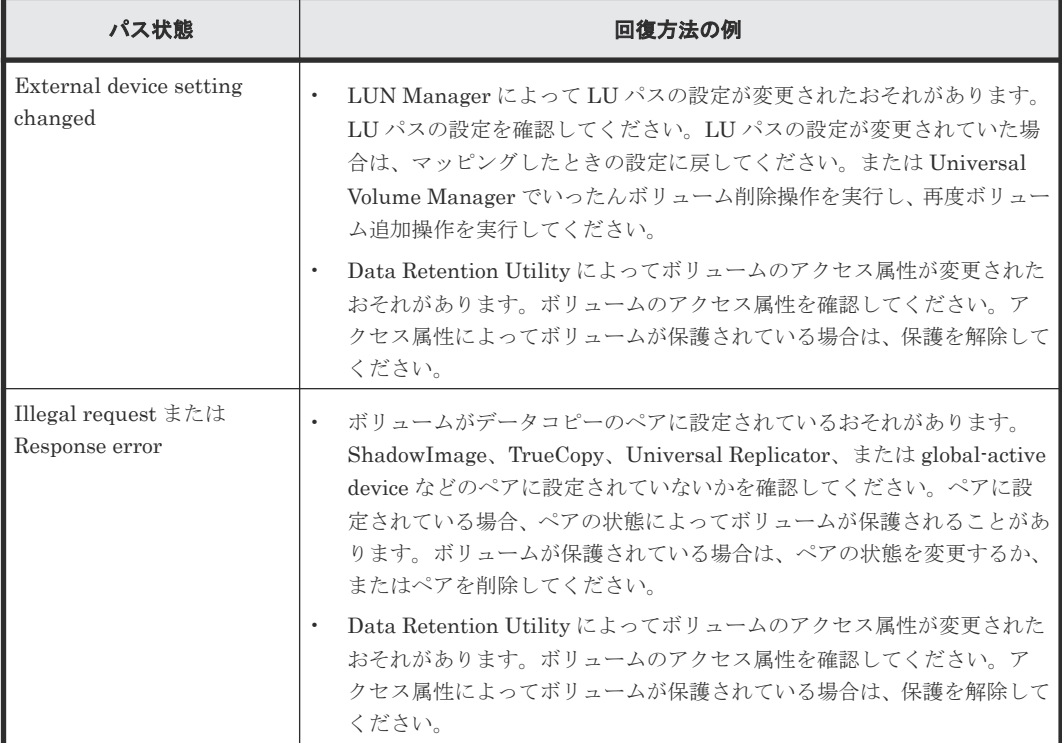

<span id="page-123-0"></span>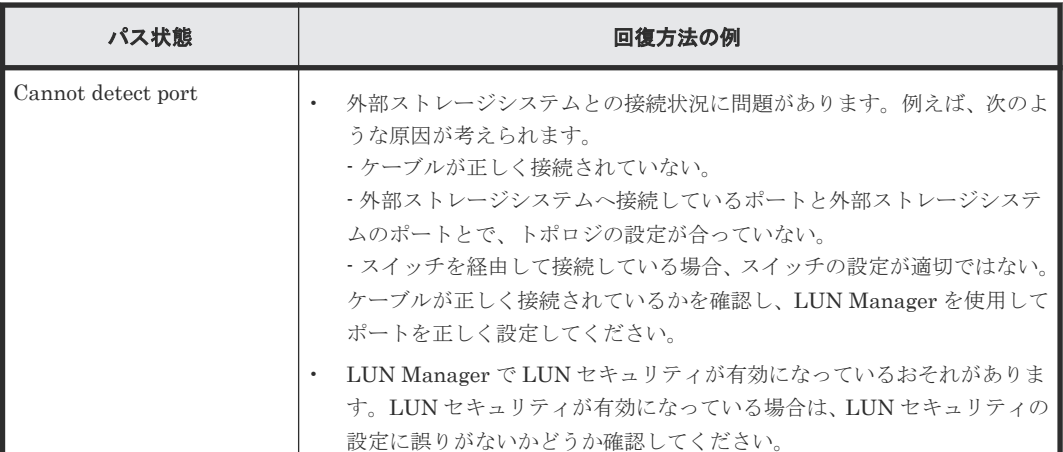

• 付録 [A.4 VSP G130, G150, G350, G370, G700, G900](#page-122-0)、VSP F350, F370, F700, F900 および VSP E [シリーズのストレージシステム接続時の設定](#page-122-0)

## **A.5 HUS VM** ストレージシステム接続時の設定

外部ストレージシステムとして HUS VM ストレージシステムを接続する場合は、ローカルストレ ージシステムと接続する HUS VM ストレージシステムのポートに、ホストモード 0C ((Deprecated)Windows)または 2C(Windows Extension)を設定し、ローカルストレージシス テムと接続する HUS VM ストレージシステムのポートのポート属性を Target にしてください。

#### 関連参照

• 付録 A.5.1 HUS VM で設定確認が必要なパス状態と回復方法の例

### **A.5.1 HUS VM** で設定確認が必要なパス状態と回復方法の例

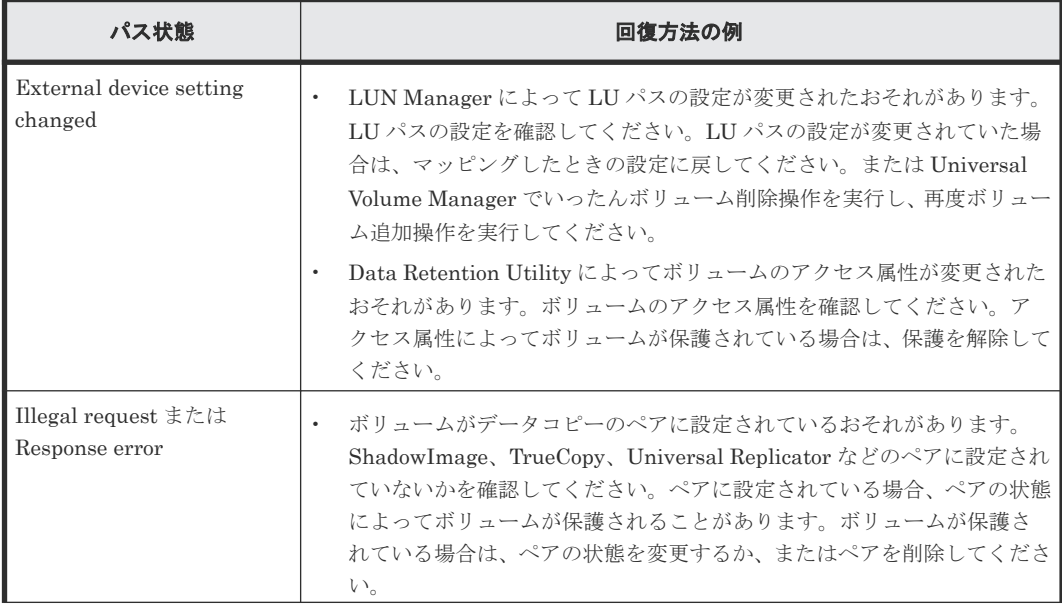

<span id="page-124-0"></span>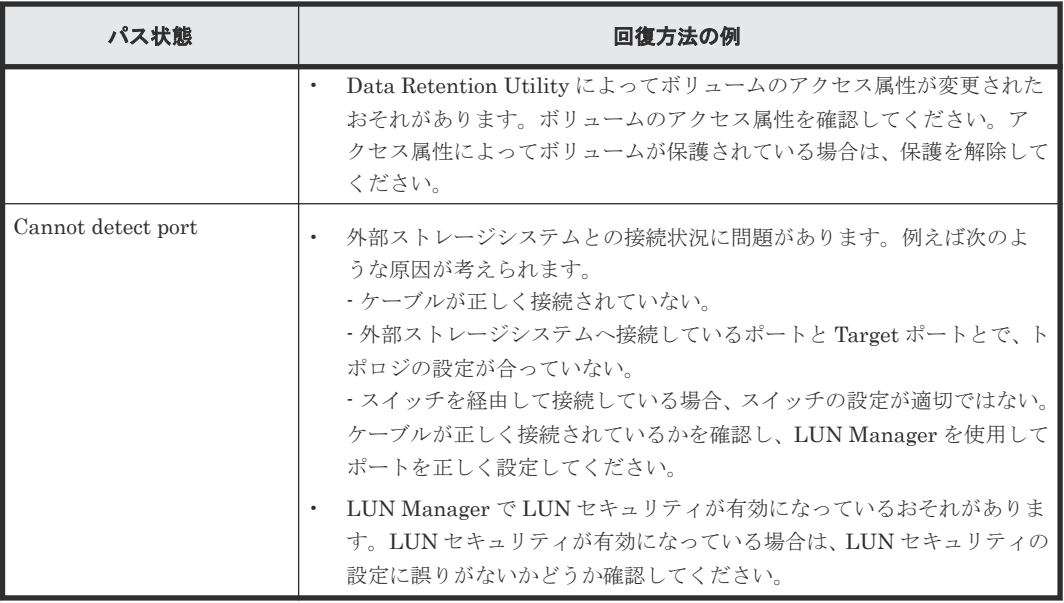

• 付録 A.5 HUS VM [ストレージシステム接続時の設定](#page-123-0)

## **A.6 VSP 5000** シリーズストレージシステム接続時の設定

外部ストレージシステムとして VSP 5000 シリーズストレージシステムを接続する場合は、ローカ ルストレージシステムと接続する VSP 5000 シリーズストレージシステムのポートに、ホストモー ド 0C((Deprecated)Windows)または 2C(Windows Extension)を設定し、ローカルストレー ジシステムと接続する VSP 5000 シリーズストレージシステムのポートのポート属性を Target ま たは Bidirectional にしてください。

#### 関連参照

• 付録 A.6.1 VSP 5000 シリーズストレージシステム側で設定確認が必要なパス状態と回復方法 の例

### **A.6.1 VSP 5000** シリーズストレージシステム側で設定確認が必要なパス状 態と回復方法の例

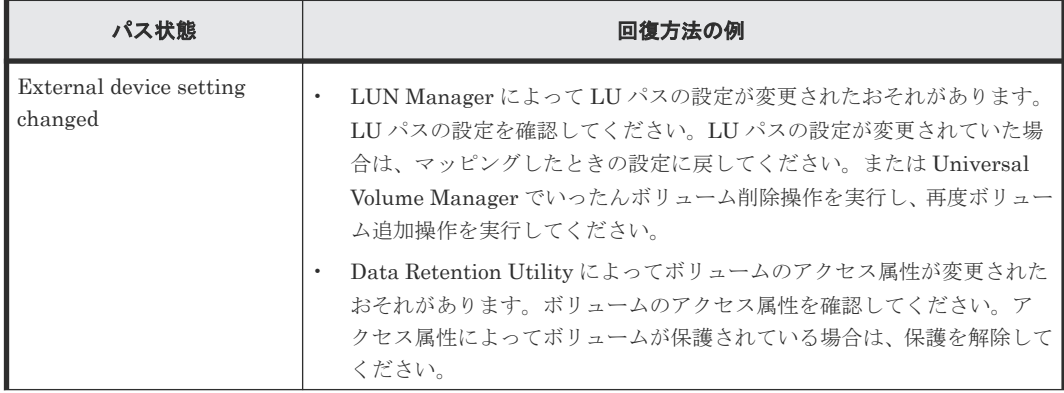

<span id="page-125-0"></span>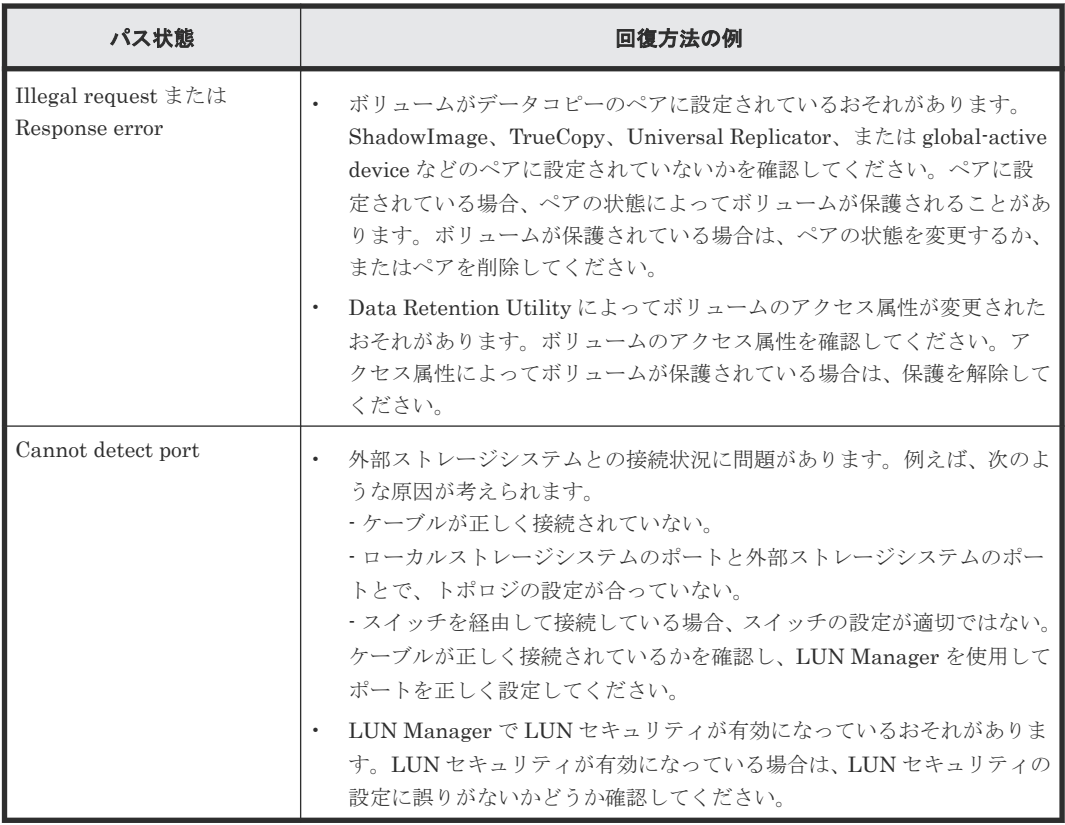

• 付録 A.6 VSP 5000 [シリーズストレージシステム接続時の設定](#page-124-0)

## **A.7 VSP G1000, G1500** および **VSP F1500** ストレージシステム 接続時の設定

外部ストレージシステムとして VSP G1000, G1500 および VSP F1500 ストレージシステムを接続 する場合は、ローカルストレージシステムと接続する VSP G1000, G1500 および VSP F1500 スト レージシステムのポートに、ホストモード 0C((Deprecated)Windows)または 2C(Windows Extension)を設定し、ローカルストレージシステムと接続する VSP G1000, G1500 および VSP F1500 ストレージシステムのポートのポート属性を Target にしてください。

#### 関連参照

• 付録 A.7.1 VSP G1000, G1500 および VSP F1500 ストレージシステム側で設定確認が必要な パス状態と回復方法の例

### **A.7.1 VSP G1000, G1500** および **VSP F1500** ストレージシステム側で設定 確認が必要なパス状態と回復方法の例

パス状態が正常ではない場合のエラーのうち、外部ストレージシステム側での設定確認が必要とな るエラーについて説明します。パス状態が正常ではない場合、次の表を参照してパス状態を回復し てください。パスの状態が回復できない場合はお問い合わせください。

126 **インストレージシステム接続時の設定と注意事項** 

<span id="page-126-0"></span>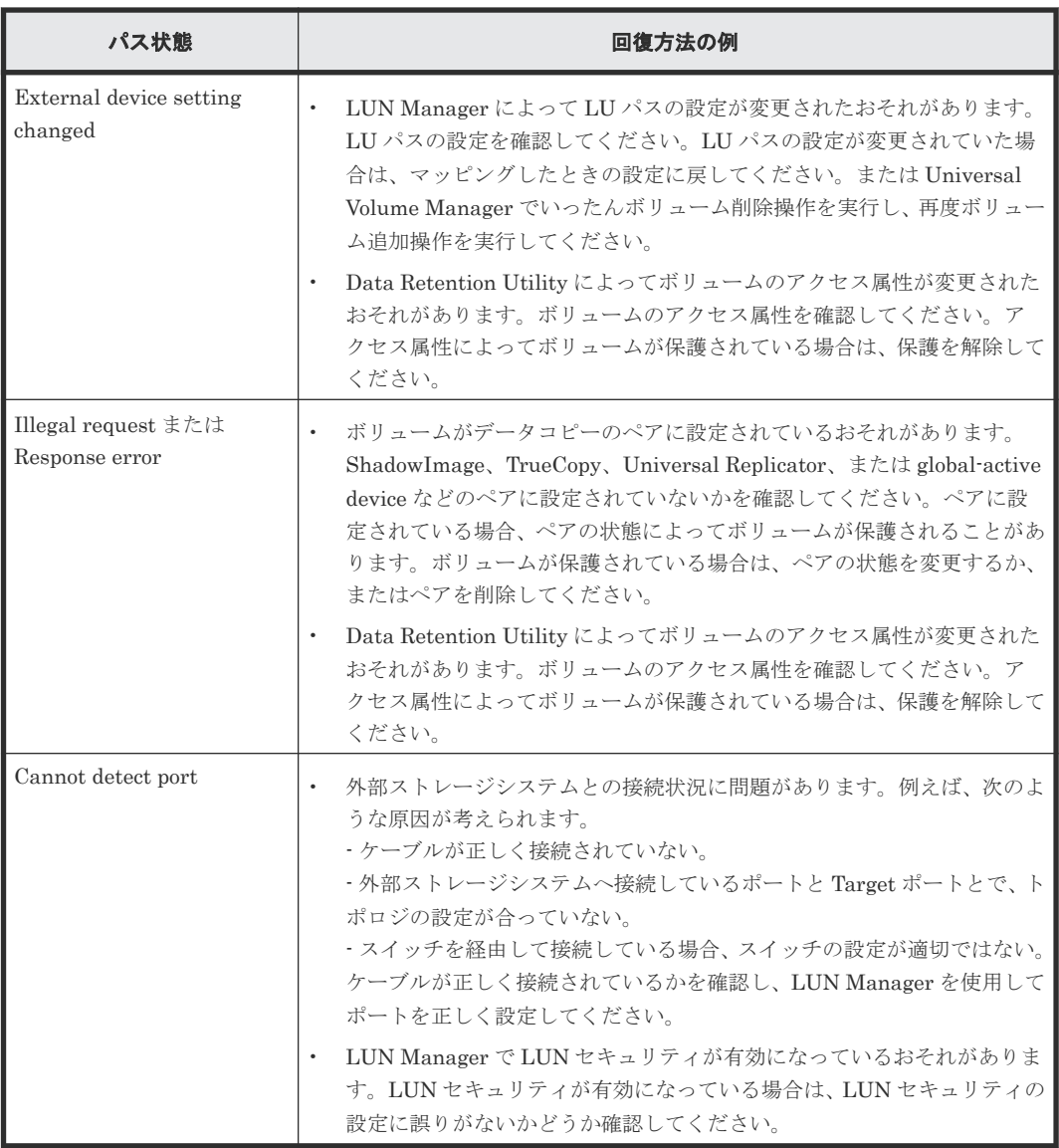

• 付録 A.7 VSP G1000, G1500 および VSP F1500 [ストレージシステム接続時の設定](#page-125-0)

## **A.8 VSP** ストレージシステム接続時の設定

外部ストレージシステムとして VSP ストレージシステムを接続する場合は、ローカルストレージシ ステムと接続する VSP ストレージシステムのポートに、ホストモード 0C((Deprecated) Windows)または 2C(Windows Extension)を設定し、ローカルストレージシステムと接続する VSP ストレージシステムのポートのポート属性を Target にしてください。

#### 関連参照

• 付録 A.8.1 VSP [ストレージシステム側で設定確認が必要なパス状態と回復方法の例](#page-127-0)

## <span id="page-127-0"></span>**A.8.1 VSP** ストレージシステム側で設定確認が必要なパス状態と回復方法 の例

パス状態が正常ではない場合のエラーのうち、外部ストレージシステム側での設定確認が必要とな るエラーについて説明します。パス状態が正常ではない場合、次の表を参照してパス状態を回復し てください。パスの状態が回復できない場合はお問い合わせください。

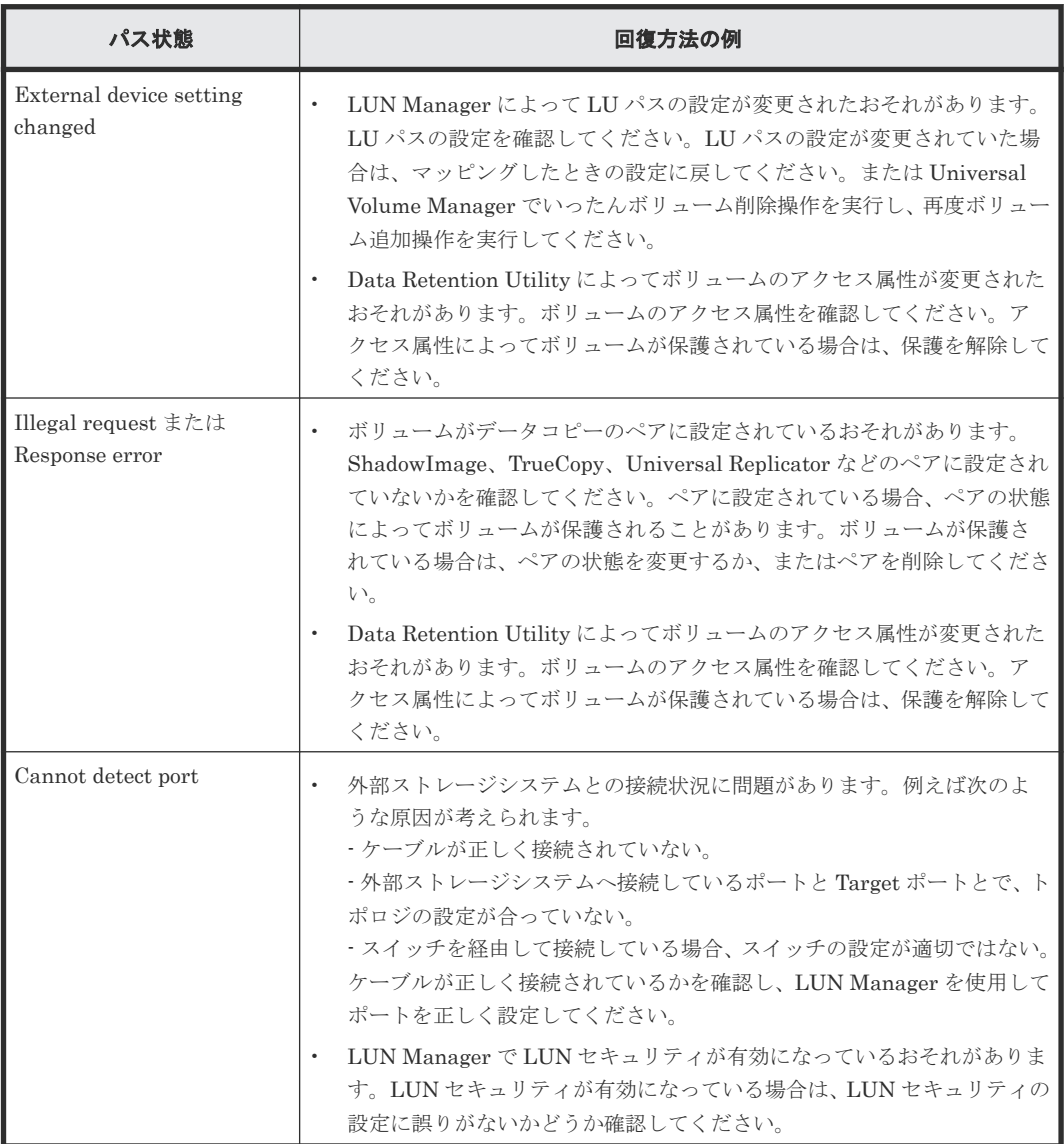

#### 関連概念

• 付録 A.8 VSP [ストレージシステム接続時の設定](#page-126-0)

## **A.9 USP V/VM** ストレージシステム接続時の設定

外部ストレージシステムとして USP V/VM ストレージシステムを接続する場合は、ローカルスト レージシステムと接続する USP V/VM ストレージシステムのポートに、ホストモード 0C ((Deprecated)Windows)または 2C(Windows Extension)を設定し、ローカルストレージシス テムと接続する USP V/VM ストレージシステムのポートのポート属性を Target にしてください。

### **A.9.1 USP V/VM** ストレージシステム側で設定確認が必要なパス状態と回 復方法の例

パス状態が正常ではない場合のエラーのうち、外部ストレージシステム側での設定確認が必要とな るエラーについて説明します。パス状態が正常ではない場合、次の表を参照してパス状態を回復し てください。パスの状態が回復できない場合はお問い合わせください。

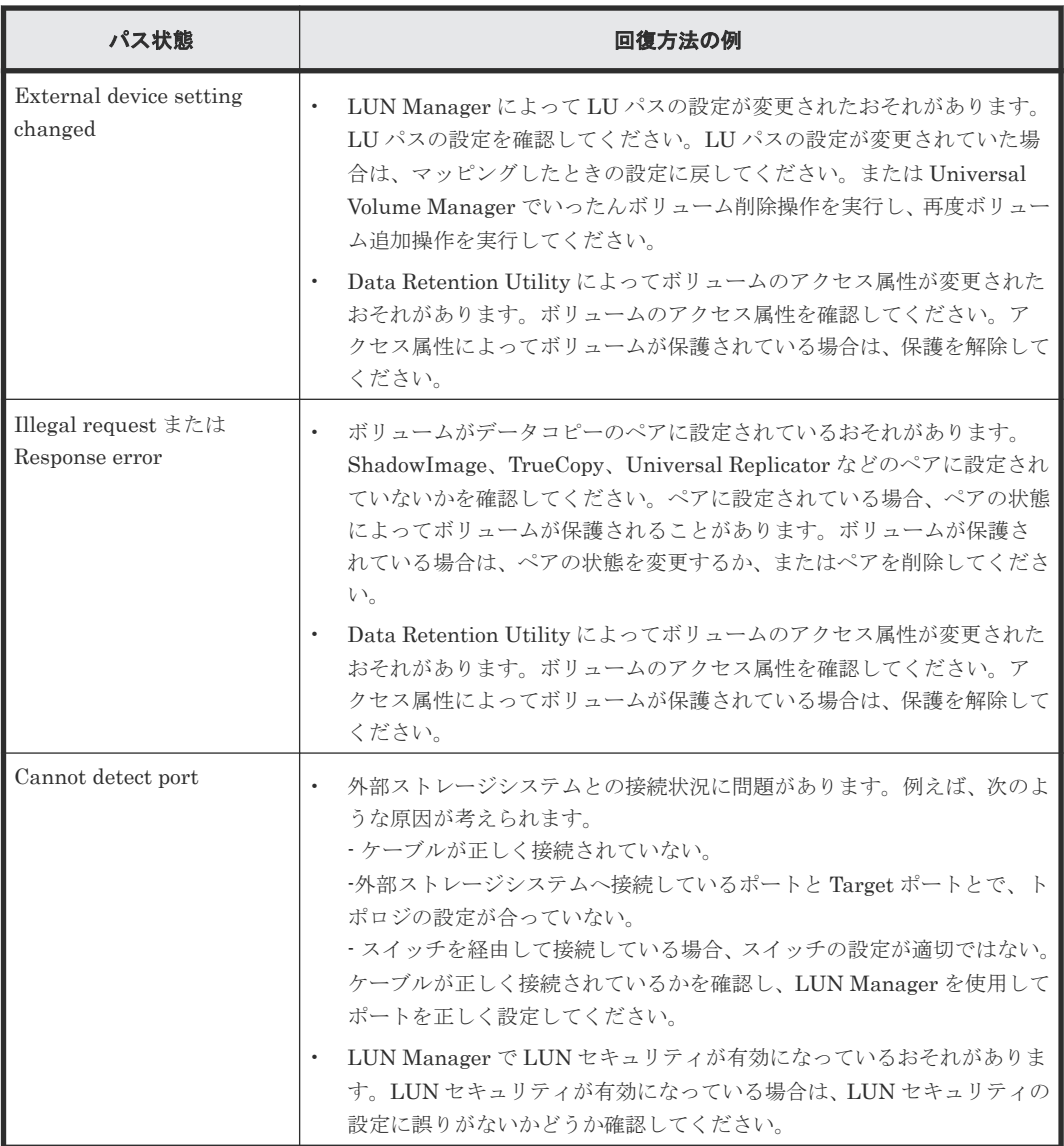

#### 関連概念

• 付録 A.9 USP V/VM [ストレージシステム接続時の設定](#page-127-0)

## <span id="page-129-0"></span>**A.10 SANRISE USP** または **SANRISE NSC** ストレージシステム 接続時の設定

外部ストレージシステムとして SANRISE USP ストレージシステムまたは SANRISE NSC スト レージシステムを接続する場合は、ローカルストレージシステムと接続する SANRISE USP または SANRISE NSC ストレージシステムのポートに、ホストモード OC ((Deprecated) Windows) ま たは 2C(Windows Extension)を設定し、ローカルストレージシステムと接続する SANRISE USP または SANRISE NSC ストレージシステムのポートのポート属性を Target にしてください。

#### 関連概念

• 付録 A.10.1 SANRISE USP または SANRISE NSC ストレージシステム接続時のホストモード オプションの設定

#### 関連参照

• 付録 A.10.2 SANRISE USP または SANRISE NSC ストレージシステム側で設定確認が必要な パス状態と回復方法の例

### **A.10.1 SANRISE USP** または **SANRISE NSC** ストレージシステム接続時 のホストモードオプションの設定

2TB を超えるボリュームを外部ボリュームとしてマッピングする場合、ホストモードオプションの 24 番を有効にしてください。ホストモードオプションの 24 番が無効になっている場合、2TB を超 えるボリュームを外部ボリュームとしてマッピングできません。なお、ホストモードオプションの 設定方法については、SANRISE USP ストレージシステムまたは SANRISE NSC ストレージシス テムの『LUN Manager ユーザーズガイド』 を参照してください。

#### 関連概念

• 付録 A.10 SANRISE USP または SANRISE NSC ストレージシステム接続時の設定

### **A.10.2 SANRISE USP** または **SANRISE NSC** ストレージシステム側で設 定確認が必要なパス状態と回復方法の例

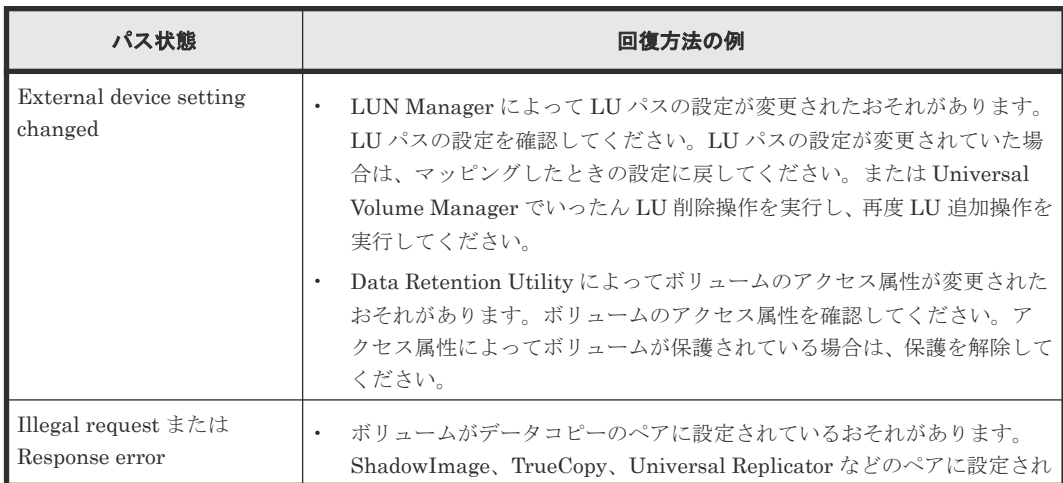

<span id="page-130-0"></span>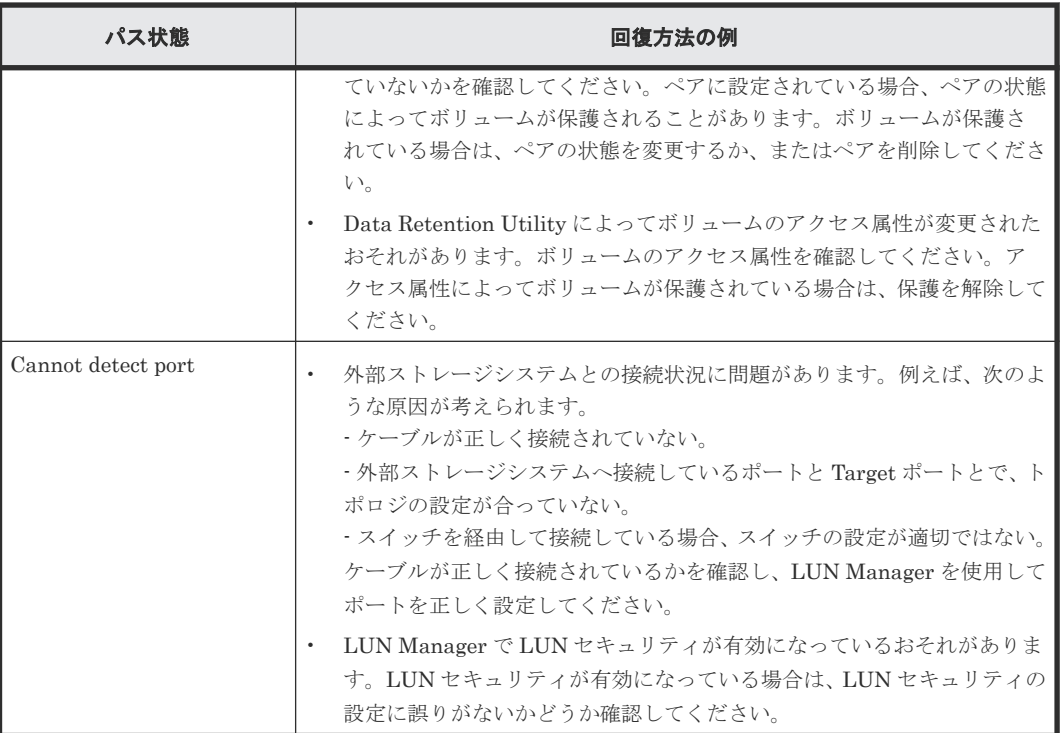

• 付録 A.10 SANRISE USP または SANRISE NSC [ストレージシステム接続時の設定](#page-129-0)

## **A.11 SANRISE 9900V** ストレージシステム接続時の設定

外部ストレージシステムとして SANRISE 9900V ストレージシステムを接続する場合は、ローカル ストレージシステムと接続する SANRISE 9900V ストレージシステムのポートに、ホストモード 0C((Deprecated)Windows)または 2C(Windows Extension)を設定し、ローカルストレージ システムと接続する SANRISE 9900V ストレージシステムのポートのポート属性を Target にして ください。

#### 関連参照

• 付録 A.11.1 SANRISE 9900V ストレージシステム側で設定確認が必要なパス状態と回復方法 の例

### **A.11.1 SANRISE 9900V** ストレージシステム側で設定確認が必要なパス状 態と回復方法の例

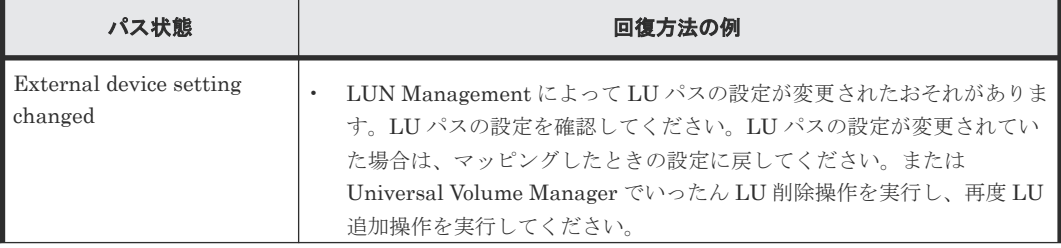

<span id="page-131-0"></span>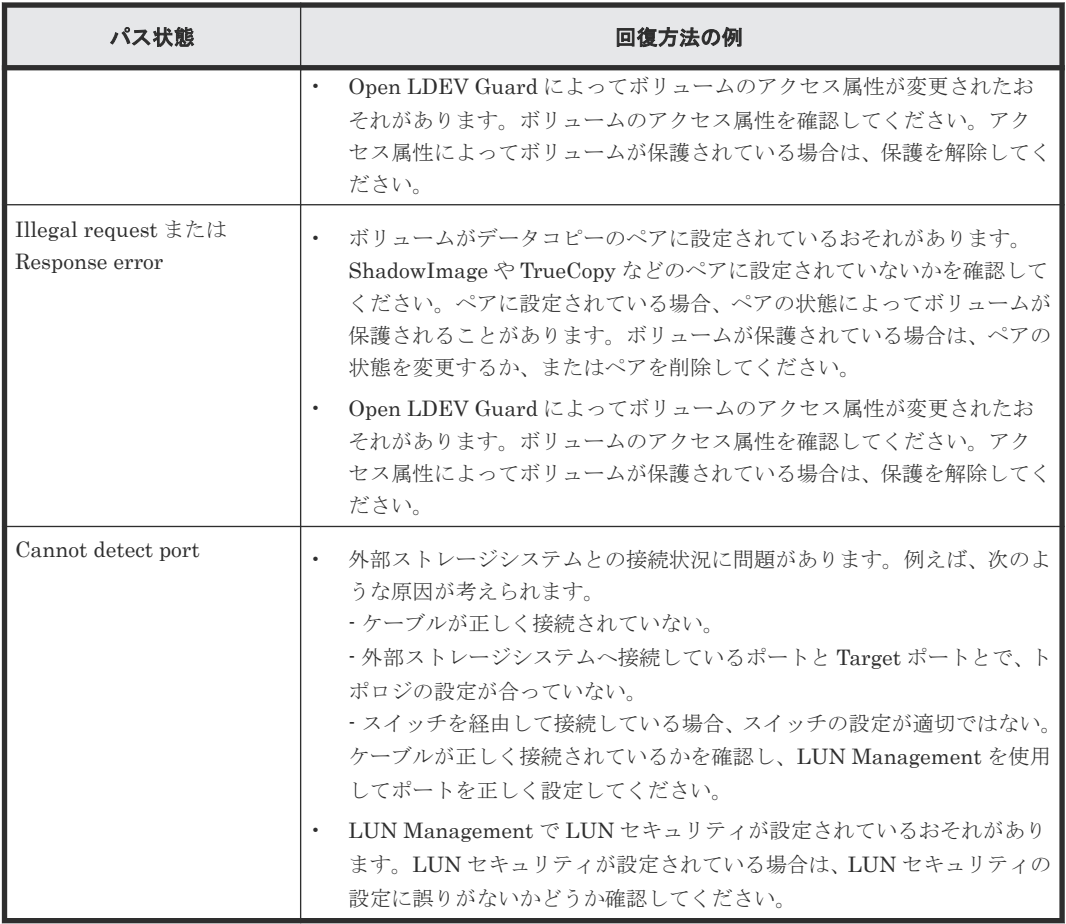

• 付録 A.11 SANRISE 9900V [ストレージシステム接続時の設定](#page-130-0)

## **A.12 SANRISE2000** ストレージシステム接続時の設定

外部ストレージシステムとして SANRISE2000 ストレージシステムを接続する場合は、ローカルス トレージシステムと接続する SANRISE2000 ストレージシステムのポートに、ホストモード 0C ((Deprecated)Windows)または 2C(Windows Extension)を設定し、ローカルストレージシス テムと接続する SANRISE2000 ストレージシステムのポートのポート属性を Target にしてくださ い。

#### 関連参照

• 付録 A.12.1 SANRISE2000 ストレージシステム側で設定確認が必要なパス状態と回復方法の 例

### **A.12.1 SANRISE2000** ストレージシステム側で設定確認が必要なパス状態 と回復方法の例

<span id="page-132-0"></span>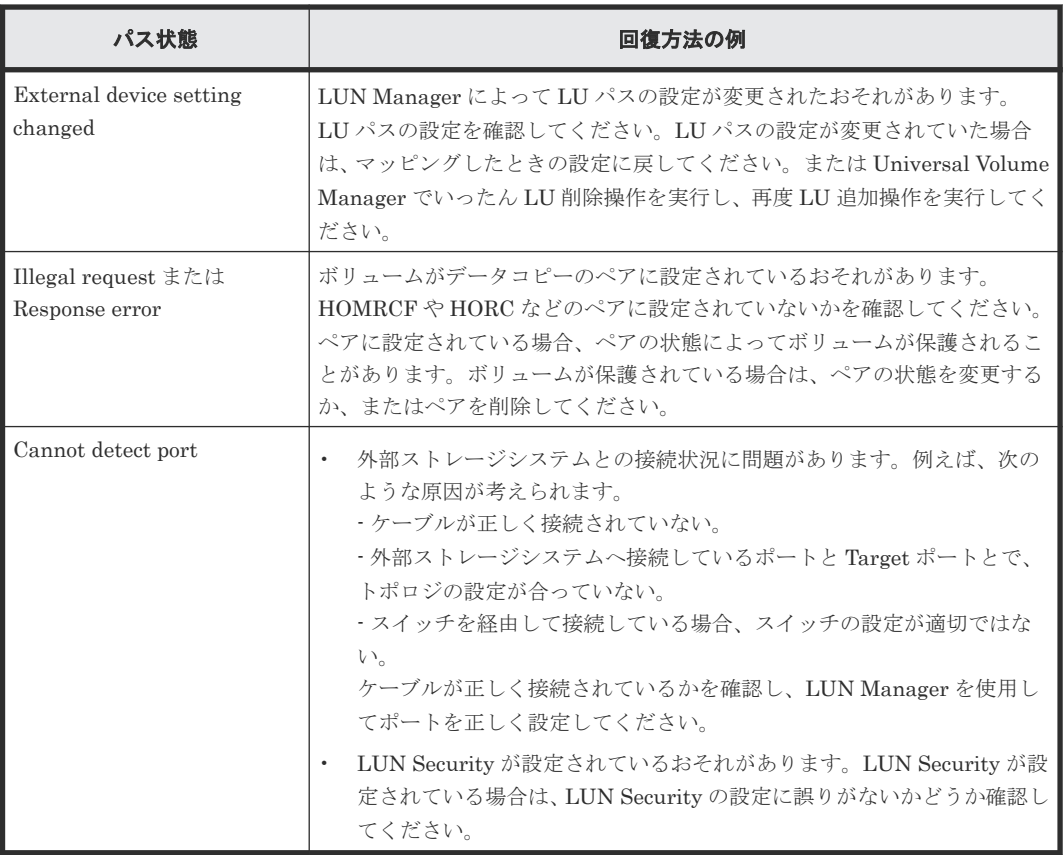

• 付録 A.12 SANRISE2000 [ストレージシステム接続時の設定](#page-131-0)

## **A.13 Hitachi Virtual Storage Software for block**(**VSSB**)ストレ ージシステム接続時の注意事項

• VSSB は ALUA 接続のみをサポートしています。ALUA モードを無効に設定しないでくださ い。

VSSB のボリュームをマッピングした際の ALUA モードのデフォルト値は有効です。 ALUA モードを無効に設定した場合、VSSB 側のポート状態が Active/Non-Optimized である外 部パスを使用して I/O が発行されることにより、性能低下が発生するおそれがあります。

• VSSB のノード(物理サーバ)数を 8 以下にし、外部パスを VSSB の各ノードに均等に定義し てください。

VSSB では、LU 毎に 1 つのノードのポートのみが Active/Optimize、その他のノードのポート は Active/Non-Optimize に設定されます。

一方、ローカルストレージシステムの外部パスの最大数は LU 毎に 8 です。このため、VSSB のノード数が 9 以上の場合、すべて外部パスのポート状態が Non-Optimized に設定される可能 性があります。この結果、VSSB のノード数が 9 以上の場合は、VSSB 側のポート状態が Active/ Non-Optimized である外部パスを使用して I/O が発行されることにより、性能低下が発生する おそれがあります。

## <span id="page-133-0"></span>**A.14 SVS200** ストレージシステム接続時の設定

外部ストレージシステムとして SVS200 ストレージシステムを接続する場合は、ローカルストレー ジシステムと接続する SVS200 ストレージシステムのポートに、ホストモード 0C((Deprecated) Windows)または 2C(Windows Extension)を設定し、ローカルストレージシステムと接続する SVS200 ストレージシステムのポートのポート属性を Target にしてください。

#### 関連参照

• 付録 A.14.1 SVS200 ストレージシステム側で設定確認が必要なパス状態と回復方法の例

## **A.14.1 SVS200** ストレージシステム側で設定確認が必要なパス状態と回復 方法の例

パス状態が正常ではない場合のエラーのうち、外部ストレージシステム側での設定確認が必要とな るエラーについて説明します。パス状態が正常ではない場合、次の表を参照してパス状態を回復し てください。パスの状態が回復できない場合はお問い合わせください。

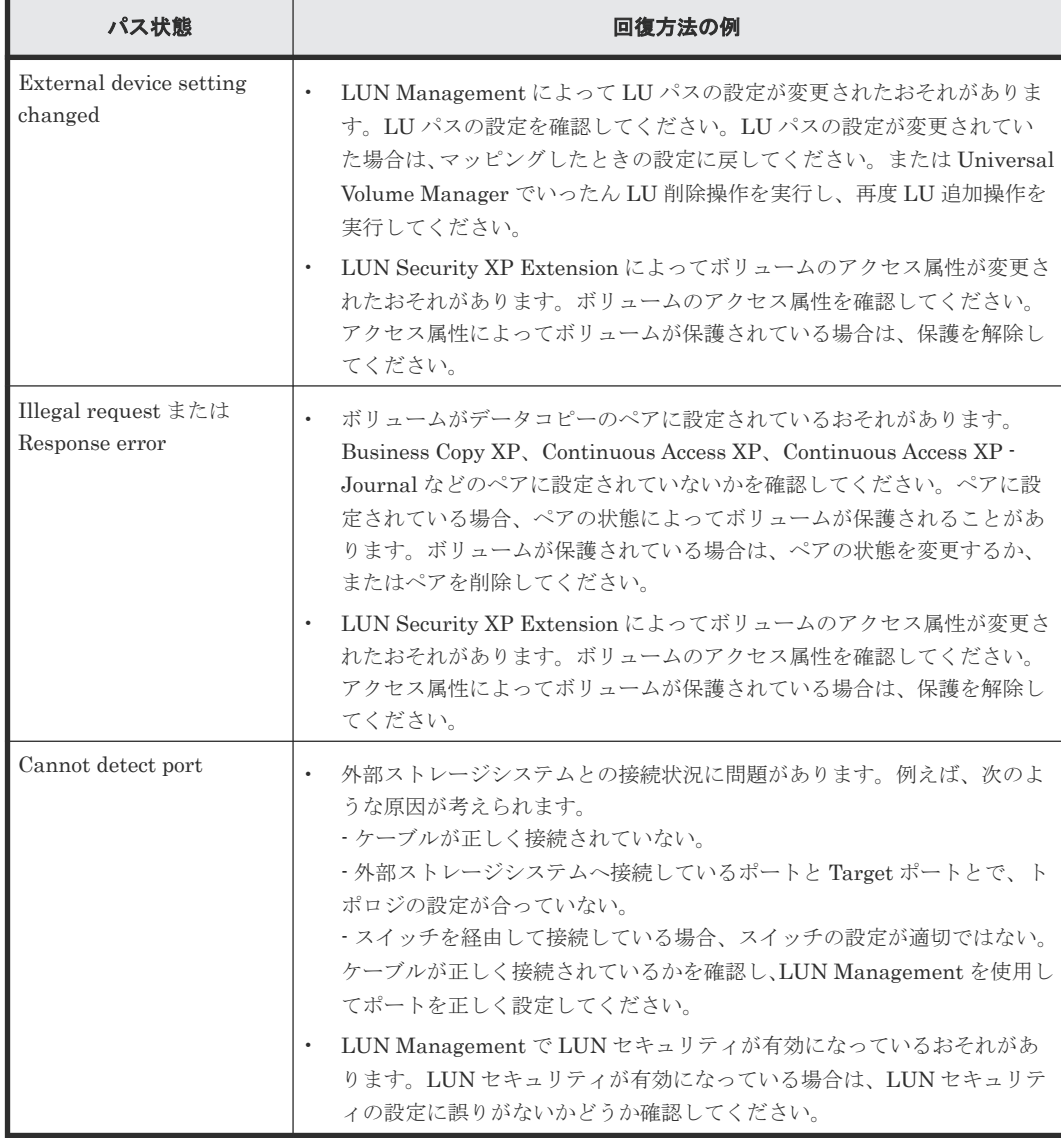

134 **134 キングランストレージシステム接続時の設定と注意事**項

• 付録 A.14 SVS200 [ストレージシステム接続時の設定](#page-133-0)

## <span id="page-134-0"></span>**A.15 EVA** ストレージシステム接続時のファームウェアバージョ ン

EVA ストレージシステムはファームウェアバージョン 4.000 以降だけ接続できます。EVA ストレ ージシステムを接続する場合は、4.000 以降のバージョンにファームウェアを交換してください。 サポートしている外部ストレージシステムの具体的なモデルについては、お問い合わせください。

#### 関連概念

• 付録 A.15.2 EVA ストレージシステム接続時のボリュームの識別方法(デバイス ID の利用)

#### 関連参照

• 付録 A.15.1 EVA ストレージシステム接続時のシステムオプションパラメータ

### **A.15.1 EVA** ストレージシステム接続時のシステムオプションパラメータ

EVA ストレージシステムを接続する場合は、EVA ストレージシステムのシステムオプションパラ メータを次の表に従って設定してください。次の表に記載されていないシステムオプションパラメ ータについては、EVA ストレージシステムのマニュアルを参照し、接続構成に合わせて適切に設定 してください。

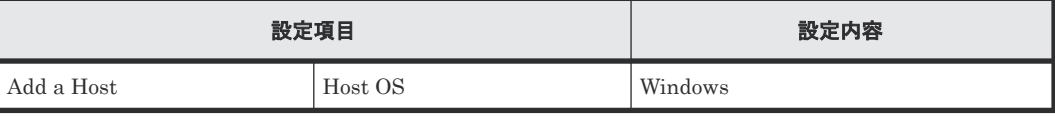

また、EVA ストレージシステムと接続するローカルストレージシステムの各ポートの WWN を、 EVA ストレージシステムに登録する必要があります。WWN の登録方法については、EVA ストレ ージシステムのマニュアルを参照してください。

#### 関連概念

• 付録 A.15 EVA ストレージシステム接続時のファームウェアバージョン

### A.15.2 EVA ストレージシステム接続時のボリュームの識別方法(デバイス **ID** の利用)

外部ストレージシステムが EVA ストレージシステムの場合、Universal Volume Manager の画面の [ボリュームプロパティ]には LUN が表示されます。

次の図のような構成で、EVA ポート A を示す WWN を指定してボリュームを検索すると、 HostGroup-1 の LUN 1 と LUN 2、および HostGroup-2 の LUN 1 と LUN 2 がそれぞれ検出され ます。この場合、EVA ポート A から接続できるボリュームとして LUN 1 と LUN 2 がそれぞれ 2 個ずつ検出されてしまい、「ボリュームプロパティ]だけでは、これらのボリュームを識別できませ  $h_{\lambda}$ 

次の図のような構成の場合には、Universal Volume Manager の画面の[デバイス ID]を参照して ボリュームを識別できます。[デバイス ID]の最初から 32 文字は、EVA ストレージシステムから 参照できる World Wide LUN Name を表示しています。この World Wide LUN Name によって、 ボリュームを識別できます。

<span id="page-135-0"></span>ボリュームが[ボリュームプロパティ]だけでは識別できない構成の例を次の図に示します。

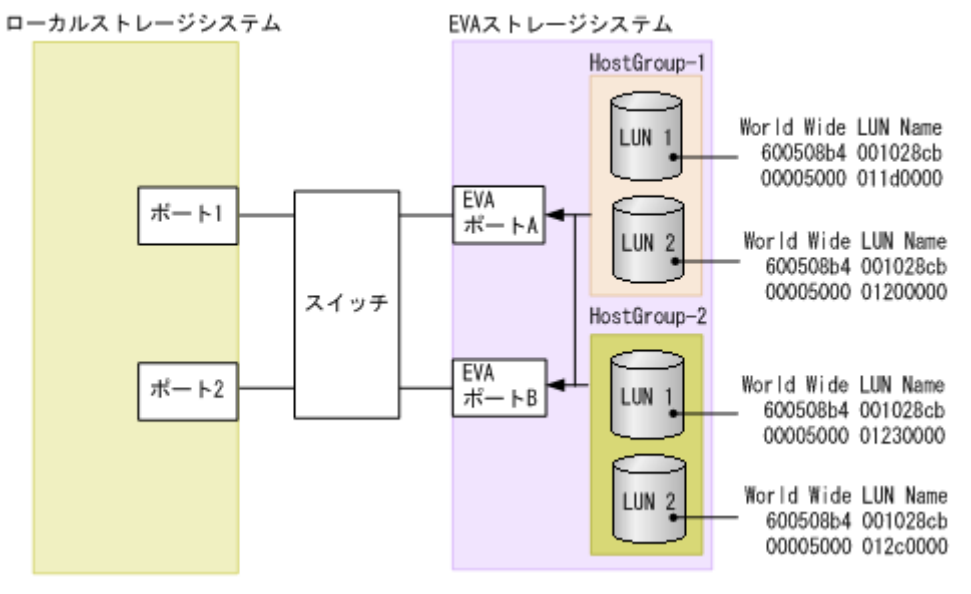

#### 関連概念

• 付録 A.15 EVA [ストレージシステム接続時のファームウェアバージョン](#page-134-0)

### **A.16 HPE Nimble Storage/Alletra** 接続時の注意事項

HPE Nimble Storage/Alletra は ALUA をサポートしていますが、ローカルストレージシステムは、 これを"Active/Standby"として扱います。また、ローカルストレージシステムは、Standby パスを 閉塞パスとして扱います。一部のパスが閉塞していても、Active なコントローラに接続されている パスが正常であれば、問題ありません。サポートしている外部ストレージシステムの具体的なモデ ルについては、お問い合わせください。

## **A.17 HPE Primera A630/A650/A670/C630/C650/C670** 接続時の 注意事項

#### 関連概念

• 付録 [A.17.2 HPE Primera A630/A650/A670/C630/C650/C670](#page-136-0) 接続時のその他の注意事項

#### 関連参照

• 付録 A.17.1 HPE Primera A630/A650/A670/C630/C650/C670 接続時のシステムオプションパ ラメータ

### **A.17.1 HPE Primera A630/A650/A670/C630/C650/C670** 接続時のシステム オプションパラメータ

HPE Primera A630/A650/A670/C630/C650/C670 を接続する場合は、HPE Primera A630/A650/ A670/C630/C650/C670 のシステムオプションパラメータを次の表に従って設定してください。次 の表に記載されていないシステムオプションパラメータについては、HPE Primera A630/A650/ A670/C630/C650/C670 のマニュアルを参照し、接続構成に合わせて適切に設定してください。

136 **インストレージシステム接続時の設定と注意事項** 

<span id="page-136-0"></span>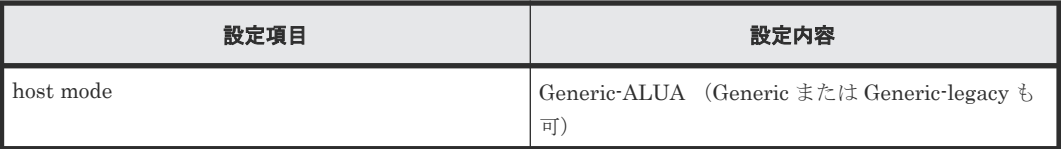

• 付録 [A.17 HPE Primera A630/A650/A670/C630/C650/C670](#page-135-0) 接続時の注意事項

### **A.17.2 HPE Primera A630/A650/A670/C630/C650/C670** 接続時のその他の 注意事項

HPE Primera A630/A650/A670/C630/C650/C670 で、Dynamic optimization または Adaptive optimization が適用されたボリュームを本ストレージシステムの外部ボリュームとして使用しな いでください。これらのボリュームを使用した場合、使用した外部ボリュームの性能が低下するお それがあり、動作を保障できません。

#### 関連概念

• 付録 [A.17 HPE Primera A630/A650/A670/C630/C650/C670](#page-135-0) 接続時の注意事項

## **A.18 Sun StorEdge 6120/6320** ストレージシステム接続時の設定

Sun StorEdge 6120/6320 ストレージシステム接続時の設定についての詳細は、各関連項目を参照 してください。

#### 関連概念

• 付録 A.18.1 Sun StorEdge 6120/6320 ストレージシステム接続時のシステムオプションモード

#### 関連参照

• 付録 A.18.2 Sun StorEdge 6120/6320 ストレージシステム接続時のシステムオプションパラメ ータ

### **A.18.1 Sun StorEdge 6120/6320** ストレージシステム接続時のシステムオ プションモード

Sun StorEdge 6120/6320 を接続する場合は、ローカルストレージシステムのシステムオプション モード 725 を設定してください。システムオプションモード 725 を設定しなかった場合、外部スト レージシステムのファームアップデートなど、コントローラの再起動を伴う保守作業のときに外部 ボリュームが閉塞することがあります。システムオプションモード 725 の設定については、お問い 合わせください。

#### 関連概念

• 付録 A.18 Sun StorEdge 6120/6320 ストレージシステム接続時の設定

### **A.18.2 Sun StorEdge 6120/6320** ストレージシステム接続時のシステムオ プションパラメータ

Sun StorEdge 6120/6320 を接続する場合は、Sun StorEdge 6120/6320 のシステムオプションパラ メータを次の表に従って設定してください。次の表に記載されていないシステムオプションパラメ

<span id="page-137-0"></span>ータについては、Sun StorEdge 6120/6320 のマニュアルを参照し、接続構成に合わせて適切に設 定してください。

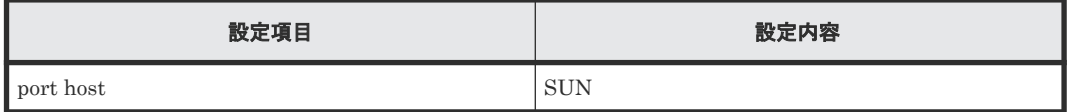

#### 関連概念

• 付録 A.18 Sun StorEdge 6120/6320 [ストレージシステム接続時の設定](#page-136-0)

## **A.19 Sun StorageTek FlexLine 380** ストレージシステム接続時 の設定

Sun StorageTek FlexLine 380 ストレージシステム接続時の設定についての詳細は、各関連項目を 参照してください。

#### 関連参照

- 付録 A.19.1 Sun StorageTek FlexLine 380 ストレージシステム接続時のシステムオプション モード
- 付録 A.19.2 Sun StorageTek FlexLine 380 ストレージシステム接続時のシステムオプション パラメータ

### **A.19.1 Sun StorageTek FlexLine 380** ストレージシステム接続時のシステ ムオプションモード

Sun StorageTek FlexLine 380 を接続する場合は、ローカルストレージシステムのシステムオプシ ョンモード 725 を設定してください。システムオプションモード 725 を設定しなかった場合、外部 ストレージシステムのファームアップデートなど、コントローラの再起動を伴う保守作業のときに 外部ボリュームが閉塞することがあります。システムオプションモード 725 の設定については、お 問い合わせください。

#### 関連概念

• 付録 A.19 Sun StorageTek FlexLine 380 ストレージシステム接続時の設定

### **A.19.2 Sun StorageTek FlexLine 380** ストレージシステム接続時のシステ ムオプションパラメータ

Sun StorageTek FlexLine 380 を接続する場合は、Sun StorageTek FlexLine 380 のシステムオプ ションパラメータを次の表に従って設定してください。次の表に記載されていないシステムオプシ ョンパラメータについては、Sun StorageTek FlexLine 380 のマニュアルを参照し、接続構成に合 わせて適切に設定してください。

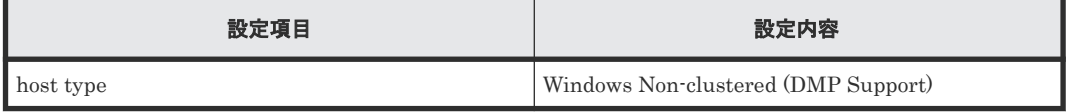

#### 関連概念

• 付録 A.19 Sun StorageTek FlexLine 380 ストレージシステム接続時の設定

## <span id="page-138-0"></span>**A.20 Sun StorageTek 2540** ストレージシステム接続時の設定

#### 関連参照

- 付録 A.20.1 Sun StorageTek 2540 ストレージシステム接続時のシステムオプションモード
- 付録 A.20.2 Sun StorageTek 2540 ストレージシステム接続時のシステムオプションパラメー タ

### **A.20.1 Sun StorageTek 2540** ストレージシステム接続時のシステムオプシ ョンモード

Sun StorageTek 2540 を接続する場合は、ローカルストレージシステムのシステムオプションモー ド 725 を設定してください。システムオプションモード 725 を設定しなかった場合、外部ストレー ジシステムのファームアップデートなど、コントローラの再起動を伴う保守作業のときに外部ボリ ュームが閉塞することがあります。システムオプションモード 725 の設定については、お問い合わ せください。

#### 関連概念

• 付録 A.20 Sun StorageTek 2540 ストレージシステム接続時の設定

### **A.20.2 Sun StorageTek 2540** ストレージシステム接続時のシステムオプシ ョンパラメータ

Sun StorageTek 2540 を接続する場合は、Sun StorageTek 2540 のシステムオプションパラメータ を次の表に従って設定してください。次の表に記載されていないシステムオプションパラメータに ついては、Sun StorageTek 2540 のマニュアルを参照し、接続構成に合わせて適切に設定してくだ さい。

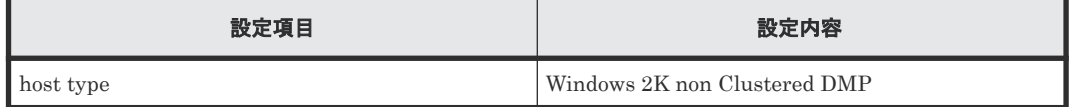

#### 関連概念

• 付録 A.20 Sun StorageTek 2540 ストレージシステム接続時の設定

## **A.21 Sun StorageTek V2X2** ストレージシステム接続時の注意事 項

Sun StorageTek V2X2 を接続する場合は、外部ボリュームのマッピング時に設定する外部パスは、 1 本だけにしてください。またマッピング後に、交替パスを追加しないでください。

### **A.22 EMC CLARiiON CX** シリーズ接続時の設定

EMC CLARiiON CX シリーズ接続時の設定についての詳細は、各関連項目を参照してください。 サポートしている外部ストレージシステムの具体的なモデルについては、お問い合わせください。

• 付録 A.22.3 EMC CLARiiON CX シリーズ接続時のその他の注意事項

#### 関連参照

- 付録 A.22.1 EMC CLARiiON CX シリーズ接続時のシステムオプションモード設定
- 付録 A.22.2 EMC CLARiiON CX シリーズ接続時のシステムオプションパラメータ

### **A.22.1 EMC CLARiiON CX** シリーズ接続時のシステムオプションモード設 定

EMC CLARiiON CX シリーズを接続する場合は、ローカルストレージシステムのシステムオプシ ョンモード 725 を設定してください。システムオプションモード 725 を設定しなかった場合、外部 ストレージシステムのファームアップデートなど、コントローラの再起動を伴う保守作業のときに 外部ボリュームが閉塞することがあります。システムオプションモード 725 の設定については、お 問い合わせください。

外部ストレージシステムにアクセスできない状態(「Not Ready])になると、マッピングされた外 部ボリュームが閉塞することがあります。閉塞しているマッピングされた外部ボリュームを正常な 状態に回復するには、手動回復と自動回復のどちらかを選択できます。外部ストレージシステムが 不安定な状態(障害状態、障害回復中など)のときに、閉塞しているマッピングされた外部ボリュ ームを正常状態に回復させると、マッピングされた外部ボリュームがすぐに閉塞状態に遷移するこ とがあるので、自動回復を抑止しています。EMC CLARiiON CX シリーズを接続している場合、 ローカルストレージシステムのシステムオプションモード 1021 を設定することで、閉塞している マッピングされた外部ボリュームが自動回復します。システムオプションモード 1021 の設定につ いては、お問い合わせください。

#### 関連概念

• 付録 [A.22 EMC CLARiiON CX](#page-138-0) シリーズ接続時の設定

### **A.22.2 EMC CLARiiON CX** シリーズ接続時のシステムオプションパラメー タ

EMC CLARiiON CX シリーズを接続する場合は、EMC CLARiiON CX シリーズのシステムオプシ ョンパラメータを次の表に従って設定してください。次の表に記載されていないシステムオプショ ンパラメータについては、EMC CLARiiON CX シリーズのマニュアルを参照し、接続構成に合わ せて適切に設定してください。

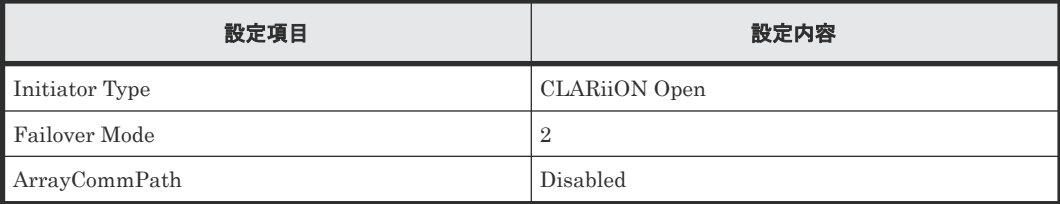

#### 関連概念

• 付録 [A.22 EMC CLARiiON CX](#page-138-0) シリーズ接続時の設定

### **A.22.3 EMC CLARiiON CX** シリーズ接続時のその他の注意事項

• EMC CLARiiON CX シリーズの RAID-0 および individual disk unit (JBOD) で作成されて いるボリュームは、未サポートです。

• EMC CLARiiON CX シリーズ側で、各ポートに LUN0 を定義してください。

#### 関連概念

• 付録 [A.22 EMC CLARiiON CX](#page-138-0) シリーズ接続時の設定

## <span id="page-140-0"></span>**A.23 EMC VNX** シリーズ接続時の設定

EMC VNX シリーズ接続時の設定についての詳細は、各関連項目を参照してください。サポートし ている外部ストレージシステムの具体的なモデルについては、お問い合わせください。

#### 関連概念

• 付録 A.23.3 EMC VNX [シリーズ接続時のその他の注意事項](#page-141-0)

#### 関連参照

- 付録 A.23.1 EMC VNX シリーズ接続時のシステムオプションモード
- 付録 A.23.2 EMC VNX シリーズ接続時のシステムオプションパラメータ

### **A.23.1 EMC VNX** シリーズ接続時のシステムオプションモード

EMC VNX シリーズを接続する場合は、ローカルストレージシステムのシステムオプションモード 725 を設定してください。システムオプションモード 725 を設定しなかった場合、外部ストレージ システムのファームアップデートなど、コントローラの再起動を伴う保守作業のときに外部ボリュ ームが閉塞することがあります。システムオプションモード 725 の設定については、お問い合わせ ください。

外部ストレージシステムにアクセスできない状態([Not Ready])になると、マッピングされた外 部ボリュームが閉塞することがあります。閉塞しているマッピングされた外部ボリュームを正常な 状態に回復するには、手動回復と自動回復のどちらかを選択できます。外部ストレージシステムが 不安定な状態(障害状態、障害回復中など)のときに、閉塞しているマッピングされた外部ボリュ ームを正常状態に回復させると、マッピングされた外部ボリュームがすぐに閉塞状態に遷移するこ とがあるので、自動回復を抑止しています。EMC VNX シリーズを接続している場合、ローカルス トレージシステムのシステムオプションモード 1021 を設定することで、閉塞しているマッピング された外部ボリュームが自動回復します。システムオプションモード 1021 の設定については、お 問い合わせください。

#### 関連概念

• 付録 A.23 EMC VNX シリーズ接続時の設定

### **A.23.2 EMC VNX** シリーズ接続時のシステムオプションパラメータ

EMC VNX シリーズを接続する場合は、EMC VNX シリーズのシステムオプションパラメータを次 の表に従って設定してください。次の表に記載されていないシステムオプションパラメータについ ては、EMC VNX シリーズのマニュアルを参照し、接続構成に合わせて適切に設定してください。

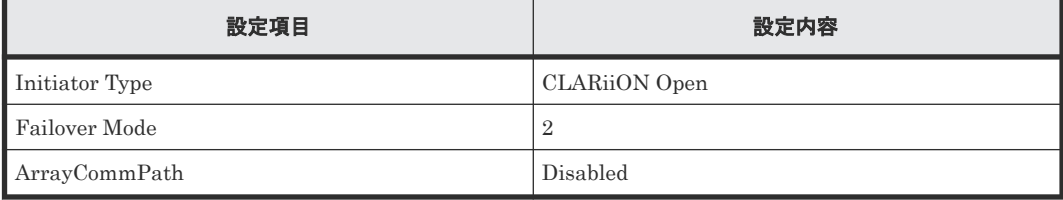

• 付録 A.23 EMC VNX [シリーズ接続時の設定](#page-140-0)

### <span id="page-141-0"></span>**A.23.3 EMC VNX** シリーズ接続時のその他の注意事項

- EMC VNX シリーズの RAID-0 および individual disk unit (JBOD) で作成されているボリュ ームは、未サポートです。
- EMC VNX シリーズ側で、各ポートに LUN0 を定義してください。

#### 関連概念

• 付録 A.23 EMC VNX [シリーズ接続時の設定](#page-140-0)

## **A.24 EMC Symmetrix** シリーズ**/DMX** シリーズ**/V-MAX/ PowerMax** 接続時の設定と注意事項

Universal Volume Manager では、DMX シリーズ、V-MAX および PowerMax を EMC Symmetrix シリーズとして扱います。EMC Symmetrix シリーズ接続時の、EMC Symmetrix シリーズ側の設 定の詳細については、各関連項目を参照してください。サポートしている外部ストレージシステム の具体的なモデルについては、お問い合わせください。

#### 関連概念

• 付録 A.24.2 EMC Symmetrix シリーズの同一ポート配下に装置製番が異なるボリュームが混 在する場合の注意事項

#### 関連参照

• 付録 A.24.1 EMC Symmetrix シリーズ接続時のシステムオプションパラメータ

### **A.24.1 EMC Symmetrix** シリーズ接続時のシステムオプションパラメータ

EMC Symmetrix シリーズを接続する場合は、EMC Symmetrix シリーズのシステムオプションパ ラメータを次の表に従って設定してください。次の表に記載されていないシステムオプションパラ メータについては、EMC Symmetrix シリーズのマニュアルを参照し、接続構成に合わせて適切に 設定してください。

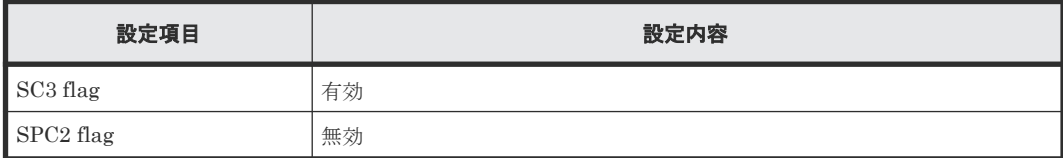

### **A.24.2 EMC Symmetrix** シリーズの同一ポート配下に装置製番が異なるボ リュームが混在する場合の注意事項

EMC Symmetrix シリーズ側の同一ポート配下に、装置製番が異なるボリュームが、LU パス定義 されている場合、これらのボリュームをローカルストレージシステムから外部ボリュームとしてマ ッピングできません。

EMC Symmetrix シリーズ側の同一ポート配下の装置製番が異なるボリュームをマッピングする場 合、次に示すどちらかの方法で同一ポート配下のボリュームの装置製番を一致させてください。 EMC Symmetrix シリーズの操作方法については、 EMC Symmetrix シリーズのマニュアルを参照 してください。

- <span id="page-142-0"></span>• EMC Symmetrix シリーズ側で、ボリュームの仮想化を解除する。
- EMC Symmetrix シリーズ側で、装置製番ごとに LU パスを定義するポートを分ける。

前述のどちらの方法も実施せずに、これらのボリュームをローカルストレージシステムから外部ボ リュームとしてマッピングした場合、次のどちらかの現象が発生する可能性があります。

- ローカルストレージシステムのポートに、新規にマッピングするケース: EMC Symmetrix シリーズ側ポートに定義されている先頭ボリュームとは異なる装置製番情報 のボリュームをマッピングした場合、先頭ボリュームとは異なる装置製番情報のボリュームを マッピングした外部ボリュームが装置製番不一致により閉塞します。
- ローカルストレージシステムのポートに、マッピングされたボリュームが既に存在するケース: マッピング済みのボリュームと同じ EMC Symmetrix シリーズ側ポートに定義された、マッピ ング済みのボリュームとは異なる装置製番情報のボリュームをマッピングした場合、後からマ ッピングした外部ボリュームが装置製番不一致により閉塞します。

## **A.25 IBM DS3000/DS4000/DS5000** シリーズのシステムオプショ ンパラメータ

IBM DS3000/DS4000/DS5000 シリーズを接続する場合は、IBM DS3000/DS4000/DS5000 シリー ズのシステムオプションパラメータを次の表に従って設定してください。次の表に記載されていな いシステムオプションパラメータについては、IBM DS3000/DS4000/DS5000 シリーズのマニュア ルを参照し、接続構成に合わせて適切に設定してください。サポートしている外部ストレージシス テムの具体的なモデルについては、お問い合わせください。

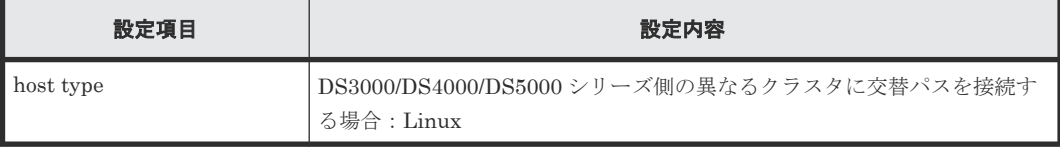

## **A.26 IBM SVC** シリーズのシステムオプションパラメータ

IBM SVC シリーズを接続する場合は、IBM SVC シリーズのシステムオプションパラメータを次の 表に従って設定してください。次の表に記載されていないシステムオプションパラメータについて は、IBM SVC シリーズのマニュアルを参照し、接続構成に合わせて適切に設定してください。サ ポートしている外部ストレージシステムの具体的なモデルについては、お問い合わせください。

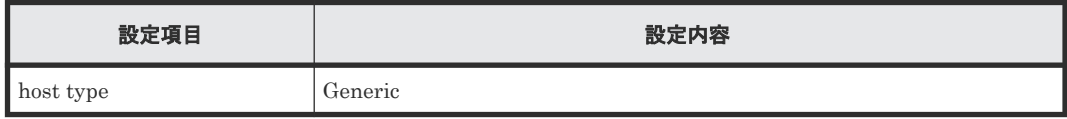

## **A.27 IBM V7000** シリーズ接続時の設定と注意事項

IBM V7000 シリーズ接続時の設定についての詳細は、各関連項目を参照してください。サポートし ている外部ストレージシステムの具体的なモデルについては、お問い合わせください。

#### 関連概念

• 付録 A.27.2 IBM V7000 [シリーズ接続時のその他の注意事項](#page-143-0)

#### 関連参照

• 付録 A.27.1 IBM V7000 シリーズ接続時のシステムオプションパラメータ

### <span id="page-143-0"></span>**A.27.1 IBM V7000** シリーズ接続時のシステムオプションパラメータ

IBM V7000 シリーズを接続する場合は、IBM V7000 シリーズのシステムオプションパラメータを 次の表に従って設定してください。次の表に記載されていないシステムオプションパラメータにつ いては、IBM V7000 シリーズのマニュアルを参照し、接続構成に合わせて適切に設定してくださ い。

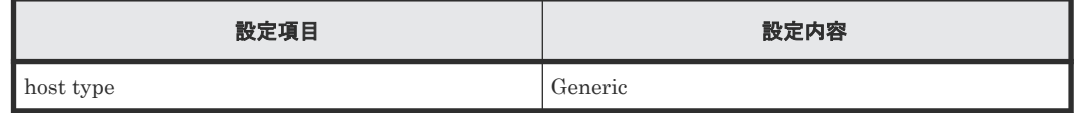

#### 関連概念

• 付録 A.27 IBM V7000 [シリーズ接続時の設定と注意事項](#page-142-0)

### **A.27.2 IBM V7000** シリーズ接続時のその他の注意事項

Storage Navigator 上では、IBM V7000 シリーズの装置名称は「SVC」と表示されます。

#### 関連概念

• 付録 A.27 IBM V7000 [シリーズ接続時の設定と注意事項](#page-142-0)

### **A.28 IBM XIV** シリーズ接続時のシリアル番号表示の差異

IBM XIV シリーズを接続する場合は、IBM XIV シリーズ側の装置およびデバイスのシリアル番号 の表示が、次の表に示すとおり Storage Navigator 上の表示と形式が異なることに注意してくださ い。サポートしている外部ストレージシステムの具体的なモデルについては、お問い合わせくださ い。

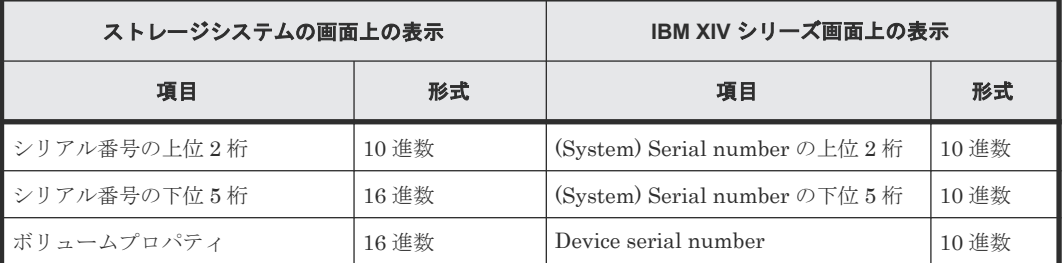

## **A.29 Fujitsu FibreCAT CX** シリーズ接続時の設定と注意事項

Fujitsu FibreCAT CX シリーズ接続時の設定についての詳細は、各関連項目を参照してください。 サポートしている外部ストレージシステムの具体的なモデルについては、お問い合わせください。

#### 関連概念

• 付録 A.29.3 Fujitsu FibreCAT CX [シリーズ接続時のその他の注意事項](#page-144-0)

#### 関連参照

• 付録 A.29.1 Fujitsu FibreCAT CX [シリーズ接続時のシステムオプションモード](#page-144-0)
• 付録 A.29.2 Fujitsu FibreCAT CX シリーズ接続時のシステムオプションパラメータ

## **A.29.1 Fujitsu FibreCAT CX** シリーズ接続時のシステムオプションモード

Fujitsu FibreCAT CX シリーズを接続する場合は、ローカルストレージシステムのシステムオプシ ョンモード 725 を設定してください。システムオプションモード 725 を設定しなかった場合、外部 ストレージシステムのファームアップデートなど、コントローラの再起動を伴う保守作業のときに 外部ボリュームが閉塞することがあります。システムオプションモード 725 の設定については、お 問い合わせください。

### 関連概念

• 付録 A.29 Fujitsu FibreCAT CX [シリーズ接続時の設定と注意事項](#page-143-0)

## **A.29.2 Fujitsu FibreCAT CX** シリーズ接続時のシステムオプションパラメ ータ

Fujitsu FibreCAT CX シリーズを接続する場合は、Fujitsu FibreCAT CX シリーズのシステムオプ ションパラメータを次の表に従って設定してください。次の表に記載されていないシステムオプシ ョンパラメータについては、Fujitsu FibreCAT CX シリーズのマニュアルを参照し、接続構成に合 わせて適切に設定してください。

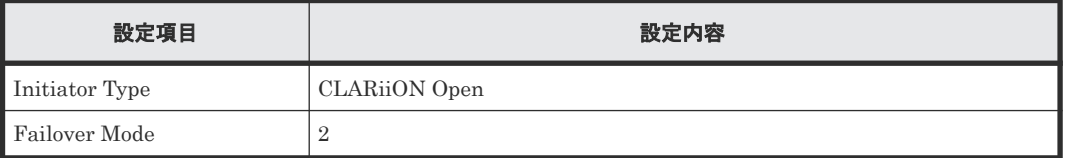

### 関連概念

• 付録 A.29 Fujitsu FibreCAT CX [シリーズ接続時の設定と注意事項](#page-143-0)

## **A.29.3 Fujitsu FibreCAT CX** シリーズ接続時のその他の注意事項

Fujitsu FibreCAT CX シリーズの RAID-0 および individual disk unit (JBOD) で作成されている ボリュームは、未サポートです。

### 関連概念

• 付録 A.29 Fujitsu FibreCAT CX [シリーズ接続時の設定と注意事項](#page-143-0)

# **A.30 Fujitsu ETERNUS DX60/80/90 S2** または **Fujitsu ETERNUS DX400 S2** シリーズ接続時のシステムオプションパラ メータ設定

Fujitsu ETERNUS DX60/80/90 S2 または Fujitsu ETERNUS DX400 S2 シリーズを接続する場 合は、Fujitsu ETERNUS DX60/80/90 S2 または Fujitsu ETERNUS DX400 S2 シリーズのシステ ムオプションパラメータを次の表に従って設定してください。サポートしている外部ストレージシ ステムの具体的なモデルについては、お問い合わせください。

次の表に記載されていないシステムオプションパラメータについては、Fujitsu ETERNUS DX60/80/90 S2 または Fujitsu ETERNUS DX400 S2 シリーズのマニュアルを参照し、接続構成に 合わせて適切に設定してください。

<span id="page-145-0"></span>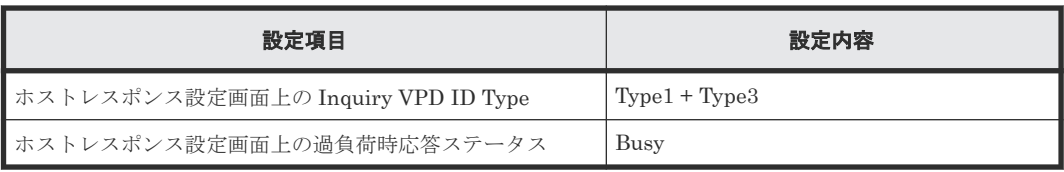

# **A.31 Fujitsu ETERNUS DX8900 S4/DX8900 S3/DX8700 S3/ DX60 S5/DX100 S5/DX200 S5/DX500 S5/DX600 S5/DX900 S5/ AF150 S3/AF250 S3/AF650 S3** 接続時のシステムオプションパラ メータ設定

Fujitsu ETERNUS DX8900 S4/DX8900 S3/DX8700 S3/DX60 S5/DX100 S5/DX200 S5/DX500 S5/DX600 S5/DX900 S5/AF150 S3/AF250 S3/AF650 S3 を接続する場合は、次の表に示すシステ ムオプションパラメータに従って設定してください。

次の表に記載されていないシステムオプションパラメータについては、Fujitsu ETERNUS DX8900 S4/DX8900 S3/DX8700 S3/DX60 S5/DX100 S5/DX200 S5/DX500 S5/DX600 S5/DX900 S5/AF150 S3/AF250 S3/AF650 S3 のマニュアルを参照し、接続構成に合わせて適切に設定してく ださい。

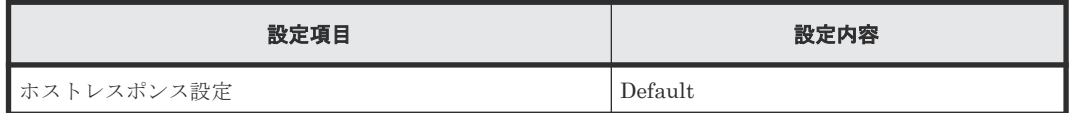

# **A.32 SGI IS4600** シリーズ接続時のシステムオプションパラメー タ

SGI IS4600 シリーズを接続する場合は、SGI IS4600 シリーズのシステムオプションパラメータを 次の表に従って設定してください。次の表に記載されていないシステムオプションパラメータにつ いては、SGI IS4600 シリーズのマニュアルを参照し、接続構成に合わせて適切に設定してくださ い。サポートしている外部ストレージシステムの具体的なモデルについては、お問い合わせくださ い。

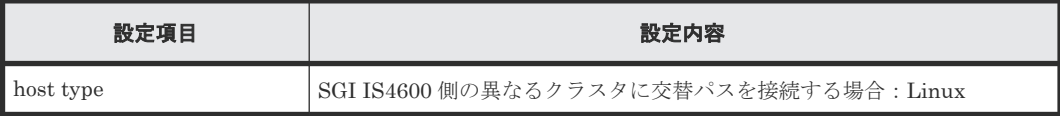

# **A.33 3PAR T800**、**F400**、**V800**、**V400**、**StoreServ** シリーズ接続 時の注意事項

## 関連概念

• 付録 A.33.2 3PAR T800、F400、V800、V400、StoreServ [シリーズ接続時のその他の注意事項](#page-146-0)

## 関連参照

• 付録 A.33.1 3PAR T800、F400、V800、V400、StoreServ [シリーズ接続時のシステムオプショ](#page-146-0) [ンパラメータ](#page-146-0)

## <span id="page-146-0"></span>**A.33.1 3PAR T800**、**F400**、**V800**、**V400**、**StoreServ** シリーズ接続時のシ ステムオプションパラメータ

3PAR T800、F400、V800、V400、StoreServ シリーズを接続する場合は、3PAR T800、F400、 V800、V400、StoreServ シリーズのシステムオプションパラメータを次の表に従って設定してく ださい。次の表に記載されていないシステムオプションパラメータについては、3PAR T800、 F400、V800、V400、StoreServ シリーズのマニュアルを参照し、接続構成に合わせて適切に設定 してください。サポートしている外部ストレージシステムの具体的なモデルについては、お問い合 わせください。

### **3PAR T800**、**F400** シリーズ接続時のシステムオプションパラメータ

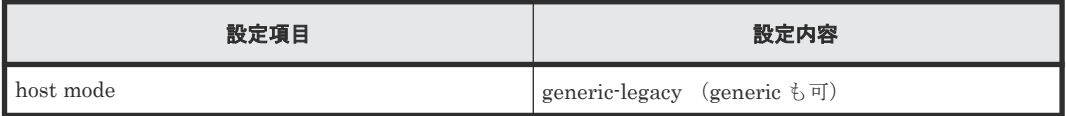

#### **3PAR V800**、**V400**、**StoreServ** シリーズ接続時のシステムオプションパラメータ

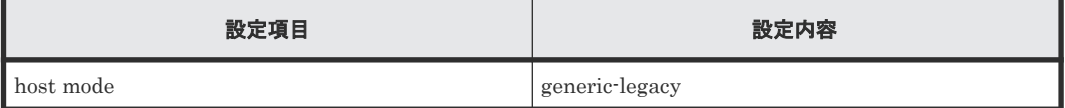

### **3PAR 9450** 接続時のシステムオプションパラメータ

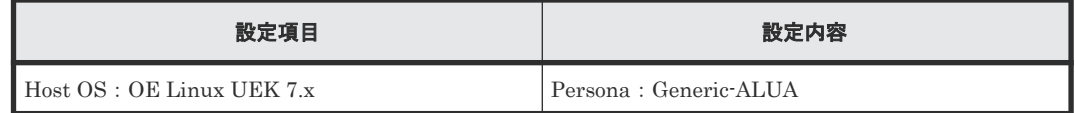

#### 関連概念

• 付録 A.33 3PAR T800、F400、V800、V400、StoreServ [シリーズ接続時の注意事項](#page-145-0)

## **A.33.2 3PAR T800**、**F400**、**V800**、**V400**、**StoreServ** シリーズ接続時のそ の他の注意事項

3PAR T800、F400、V800、V400、StoreServ シリーズで、Dynamic optimization または Adaptive optimization が適用されたボリュームを本ストレージシステムの外部ボリュームとして使用しな いでください。これらのボリュームを使用した場合、使用した外部ボリュームの性能が低下するお それがあり、動作を保証できません。

### 関連概念

• 付録 A.33 3PAR T800、F400、V800、V400、StoreServ [シリーズ接続時の注意事項](#page-145-0)

## **A.34** 日立製品以外のストレージシステム接続時の設定

外部ストレージシステムとして日立製品以外のストレージシステムを接続する場合、通常、そのス トレージシステムのポートは Windows ホストに接続される Target ポートとして設定する必要が あります。また、外部ストレージシステムに、ローカルストレージシステムからのアクセスを禁止 する設定が存在することがあります。そのような場合は、ローカルストレージシステムからのアク セスを許可するように設定する必要があります。設定するための技術的な詳細については、必要に 応じてサードパーティーベンダにお問い合わせください。

**148** 外部ストレージシステム接続時の設定と注意事項

B.

# 他のプログラムプロダクトとの外部ボリュ ームの運用例

次に示すプログラムプロダクトについて、外部ボリュームを運用する例を示します。

- [B.1 Universal Volume Manager](#page-149-0) と Volume Migration の外部ボリューム運用の流れ
- [B.2 Universal Volume Manager](#page-150-0) と TrueCopy の外部ボリューム運用の流れ
- [B.3 Universal Volume Manager](#page-151-0) と Universal Replicator の外部ボリューム運用の流れ
- [B.4 Universal Volume Manager](#page-152-0) と ShadowImage の外部ボリューム運用の流れ
- [B.5 Universal Volume Manager](#page-152-0) と Thin Image (CAW/CoW)の外部ボリューム運用の流れ
- □ B.6 Universal Volume Manager [と仮想ボリュームを併用してボリュームコピーする場合の注](#page-153-0) [意事項](#page-153-0)

他のプログラムプロダクトとの外部ボリュームの運用例 **149**

# <span id="page-149-0"></span>**B.1 Universal Volume Manager** と **Volume Migration** の外部ボ リューム運用の流れ

Volume Migration で外部ボリュームを使用する場合の運用例を、次の図に示します。この図では、 マッピングされた外部ボリュームを移動元に、ローカルストレージシステムの内部ボリュームを移 動先に、それぞれ設定しています。またこの図では、外部ボリューム内の既存のデータをローカル ストレージシステムの内部ボリュームに移動させています。

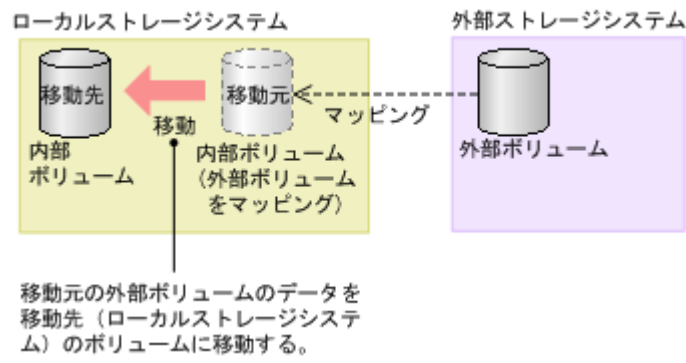

図で示した運用の流れを次に説明します。

### 操作手順

- 1. Universal Volume Manager を使って、外部ストレージシステムのボリュームをローカルスト レージシステムのボリュームとしてマッピングします。
- 2. マッピングした外部ボリュームと同じ容量の内部ボリュームを用意します。 必要に応じて VLL 機能を使用し、ボリュームの容量を調整してください。VLL 機能については 『システム構築ガイド』 を参照してください。
- 3. マッピングされた外部ボリュームを移動元(ソースボリューム)に、ローカルストレージシス テムの内部ボリュームを移動先(ターゲットボリューム)に設定します。
- 4. Volume Migration の移動機能を使って、外部ボリュームのデータをローカルストレージシステ ムの内部ボリュームに移動させます。

Volume Migration の詳細については、『Volume Migration ユーザガイド』 を参照してください。

# メモ

Dynamic Provisioning、Dynamic Tiering、および active flash の仮想ボリュームを使用する場合は、[B.6](#page-153-0) Universal Volume Manager [と仮想ボリュームを併用してボリュームコピーする場合の注意事項を](#page-153-0)参照してく ださい。

## 関連概念

• 1.6 Universal Volume Manager [と併用できるプログラムプロダクト](#page-27-0)

## 関連タスク

• 4.1 [外部ボリュームをマッピングする](#page-63-0)

150 **150 キングラスプログラムプロダクトとの外部ボリュームの運用例** 

# <span id="page-150-0"></span>**B.2 Universal Volume Manager** と **TrueCopy** の外部ボリューム 運用の流れ

TrueCopy で外部ボリュームを使用する場合の運用例を、次の図に示します。この図では、マッピ ングされた外部ボリュームを TrueCopy ペアのセカンダリボリュームに、MCU として接続したロ ーカルストレージシステムのボリュームをプライマリボリュームに、それぞれ設定しています。

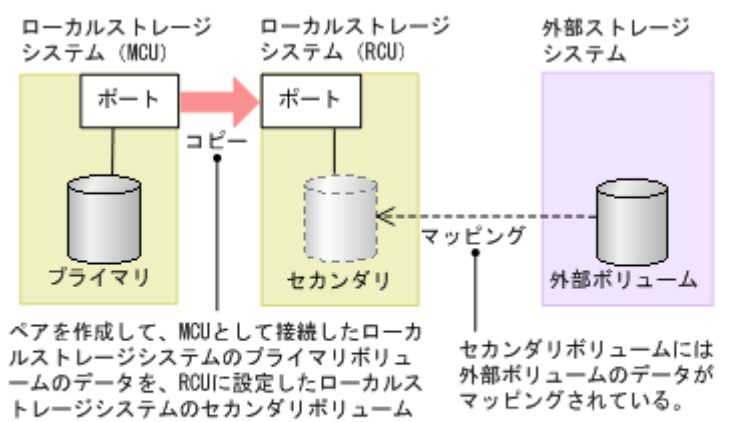

(凡例) プライマリ:プライマリボリューム セカンダリ:セカンダリボリューム

図で示した運用の流れを次に説明します。

## 操作手順

にコピーする。

- 1. Universal Volume Manager を使って、外部ストレージシステムのボリュームをローカルスト レージシステム(RCU)のボリュームとしてマッピングします。
- 2. マッピングされたボリュームの状態は自動的に正常になります。しかし、ボリュームのフォー マットは自動で実行されません。ボリュームのフォーマットが必要な場合は、VLL 機能を使っ てボリュームをフォーマットしてください。ボリュームをフォーマットする手順については、 『システム構築ガイド』 を参照してください。
- 3. TrueCopy ペアのプライマリボリュームとセカンダリボリュームを設定します。

TrueCopy の詳細については、『TrueCopy ユーザガイド』 を参照してください。

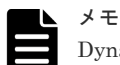

Dynamic Provisioning、Dynamic Tiering、および active flash の仮想ボリュームを使用する場合は、[B.6](#page-153-0) Universal Volume Manager [と仮想ボリュームを併用してボリュームコピーする場合の注意事項を](#page-153-0)参照してく ださい。

関連概念

• 1.6 Universal Volume Manager [と併用できるプログラムプロダクト](#page-27-0)

### 関連タスク

• 4.1 [外部ボリュームをマッピングする](#page-63-0)

# <span id="page-151-0"></span>**B.3 Universal Volume Manager** と **Universal Replicator** の外部 ボリューム運用の流れ

Universal Replicator で外部ボリュームを使用する場合の運用例を、次の図に示します。この図で は、マッピングされた外部ボリュームを Universal Replicator ペアのセカンダリボリュームに、 MCU として接続したローカルストレージシステムのボリュームをプライマリボリュームに、それ ぞれ設定しています。

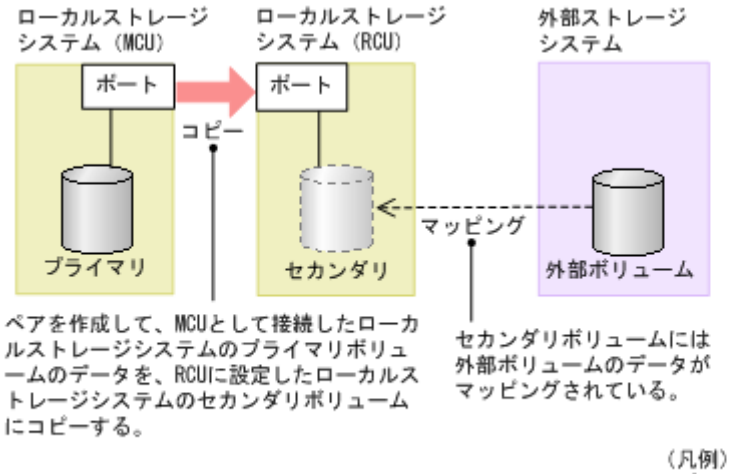

プライマリ:プライマリボリューム セカンダリ:セカンダリボリューム

図で示した運用の流れを次に説明します。

### 操作手順

- 1. Universal Volume Manager を使って、外部ストレージシステムのボリュームをローカルスト レージシステム(RCU)のボリュームとしてマッピングします。
- 2. マッピングされたボリュームの状態は自動的に正常になります。しかし、ボリュームのフォー マットは自動で実行されません。ボリュームのフォーマットが必要な場合は、VLL 機能を使っ てボリュームをフォーマットしてください。ボリュームをフォーマットする手順については、 『システム構築ガイド』 を参照してください。

3. Universal Replicator ペアのプライマリボリュームとセカンダリボリュームを設定します。

Universal Replicator の詳細については、『Universal Replicator ユーザガイド』を参照してくださ い。

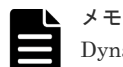

Dynamic Provisioning、Dynamic Tiering、および active flash の仮想ボリュームを使用する場合は、[B.6](#page-153-0) Universal Volume Manager [と仮想ボリュームを併用してボリュームコピーする場合の注意事項を](#page-153-0)参照してく ださい。

### 関連概念

• 1.6 Universal Volume Manager [と併用できるプログラムプロダクト](#page-27-0)

### 関連タスク

• 4.1 [外部ボリュームをマッピングする](#page-63-0)

# <span id="page-152-0"></span>**B.4 Universal Volume Manager** と **ShadowImage** の外部ボリュ ーム運用の流れ

ShadowImage で外部ボリュームを使用する場合の運用例を、次の図に示します。この図では、マ ッピングされた外部ボリュームを ShadowImage ペアのセカンダリボリュームに、ローカルストレ ージシステムのボリュームをプライマリボリュームに、それぞれ設定しています。

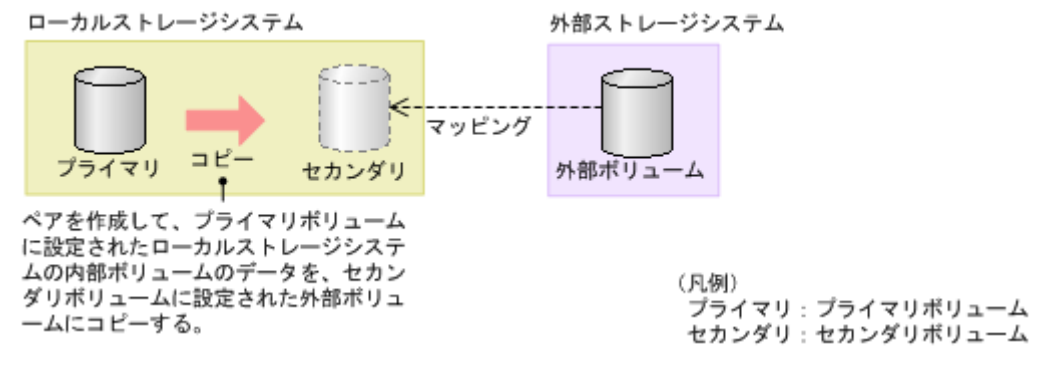

図で示した運用の流れを次に説明します。

## 操作手順

- 1. Universal Volume Manager を使って、外部ストレージシステムのボリュームをローカルスト レージシステムのボリュームとしてマッピングします。
- 2. マッピングされたボリュームの状態は自動的に正常になります。しかし、ボリュームのフォー マットは自動で実行されません。ボリュームのフォーマットが必要な場合は、VLL 機能を使っ てボリュームをフォーマットしてください。ボリュームをフォーマットする手順については、 『システム構築ガイド』 を参照してください。
- 3. ShadowImage ペアのプライマリボリュームとセカンダリボリュームを設定します。

ShadowImage の詳細については、『ShadowImage ユーザガイド』 を参照してください。

## メモ

Dynamic Provisioning、Dynamic Tiering、および active flash の仮想ボリュームを使用する場合は、[B.6](#page-153-0) Universal Volume Manager [と仮想ボリュームを併用してボリュームコピーする場合の注意事項を](#page-153-0)参照してく ださい。

### 関連概念

• 1.6 Universal Volume Manager [と併用できるプログラムプロダクト](#page-27-0)

### 関連タスク

• 4.1 [外部ボリュームをマッピングする](#page-63-0)

# **B.5 Universal Volume Manager** と **Thin Image (CAW/CoW)**の外 部ボリューム運用の流れ

Thin Image (CAW/CoW)で外部ボリュームを使用する場合の運用例を、次の図に示します。この図 では、マッピングされた外部ボリュームを、Thin Image (CAW/CoW)ペアのプールボリュームとし て設定しています。

<span id="page-153-0"></span>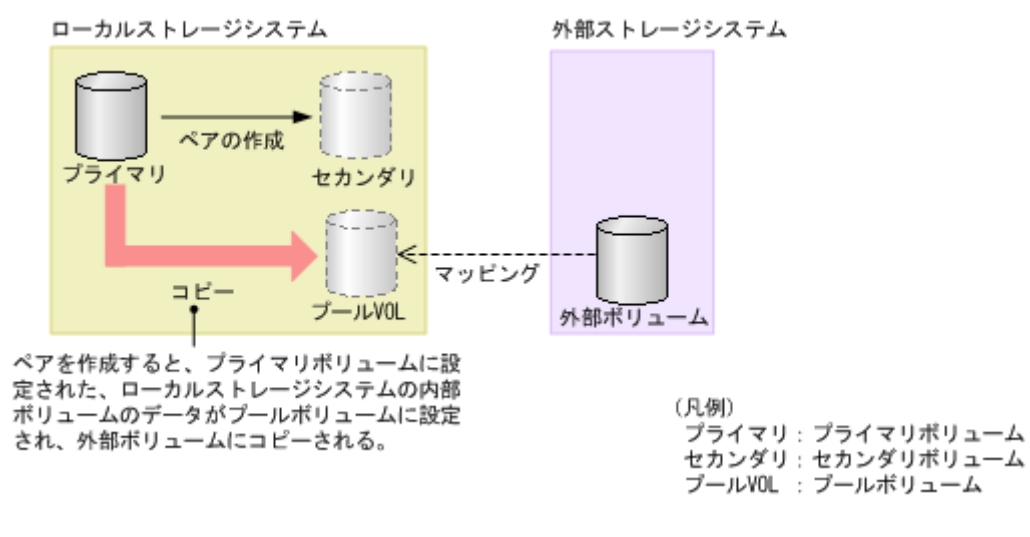

図で示した運用の流れを次に説明します。

### 操作手順

- 1. Universal Volume Manager を使って、外部ストレージシステムのボリュームをローカルスト レージシステムのボリュームとしてマッピングします。
- 2. マッピングされたボリュームの状態は自動的に正常になります。しかし、ボリュームのフォー マットは自動で実行されません。ボリュームのフォーマットが必要な場合は、VLL 機能を使っ てボリュームをフォーマットしてください。ボリュームをフォーマットする手順については、 『システム構築ガイド』 を参照してください。
- 3. Thin Image (CAW/CoW)を使って、プールを作成し、マッピングした外部ボリュームをプール ボリュームとして追加します。
- 4. 手順 3 で作成したプールを指定して、Thin Image (CAW/CoW)ペアのプライマリボリュームと セカンダリボリュームを設定します。

Thin Image (CAW/CoW)の詳細については、『Thin Image ユーザガイド』 を参照してください。

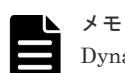

Dynamic Provisioning、Dynamic Tiering、および active flash の仮想ボリュームを使用する場合は、B.6 Universal Volume Manager と仮想ボリュームを併用してボリュームコピーする場合の注意事項を参照してく ださい。

### 関連概念

• 1.6 Universal Volume Manager [と併用できるプログラムプロダクト](#page-27-0)

### 関連タスク

• 4.1 [外部ボリュームをマッピングする](#page-63-0)

# **B.6 Universal Volume Manager** と仮想ボリュームを併用してボ リュームコピーする場合の注意事項

外部ボリュームと仮想ボリュームを併用してボリュームコピーする場合は、コピー先のプールに、 コピー元のボリューム定義容量以上の空き容量があることを確認してください。例えば、定義容量 が 100GB のボリュームをコピーするには、そのボリュームの使用量が 30GB であっても、コピー 先のプールに 100GB 以上の空き容量が必要です。これは、外部ボリュームのページ割り当て情報 が、ローカルストレージシステムに引き継がれないためです。

154 **154 キングラス**プログラムプロダクトとの外部ボリュームの運用例

また、外部ボリュームが Dynamic Tiering、および active flash の仮想ボリュームの場合、外部ボ リュームのページの I/O 負荷に関する情報や階層の構成は、コピー先ボリュームへは引き継がれま せん。

• ケース 1:マッピングした外部ボリュームを、仮想ボリュームにコピー A を B にコピーする際は、A の定義容量以上の空き容量が B のプールに必要です。

ローカルストレージシステム 外部ストレージシステム A: ローカルストレージシステムに コピ マッピングした外部ボリューム B マッピング B: ローカルストレージシステムの 外部ボリューム プライマリ セカンダリ 仮想ボリューム (仮想VOL)

• ケース 2:外部ストレージシステム上の仮想ボリュームをマッピングした外部ボリュームにコピ ー

B を A にコピーする際は、B の定義容量以上の空き容量が A のプールに必要です。

ローカルストレージシステム 外部ストレージシステム A: ローカルストレージシステムに コピー マッピングした外部ボリューム B マッピング B: ローカルストレージシステムの 外部ボリューム セカンダリ プライマリ 仮想ボリューム (仮相VOL)

この注意事項が該当するプログラムプロダクトを示します。

- TrueCopy
- global-active device
- Universal Replicator
- ShadowImage
- Volume Migration
- Thin Image (CAW/CoW)

156 **インスタンスのエストランスのアログラムプロダクトとの外部ボリュームの運**用例

C

# ペアに設定するボリュームの容量の調整

ここでは、ペアに設定するボリュームの容量の調整について説明します。

- C.1 [外部ボリュームをプライマリボリュームにし外部ストレージシステムのデータをコピーす](#page-157-0) [る流れ](#page-157-0)
- C.2 [外部ボリュームをセカンダリボリュームにし外部ストレージシステムにデータをコピーす](#page-157-0) [る流れ](#page-157-0)

ペアに設定するボリュームの容量の調整 **157**

# <span id="page-157-0"></span>**C.1** 外部ボリュームをプライマリボリュームにし外部ストレージ システムのデータをコピーする流れ

外部ボリュームをプライマリボリュームにし外部ストレージシステムのデータをコピーする流れを 次の図に示します。

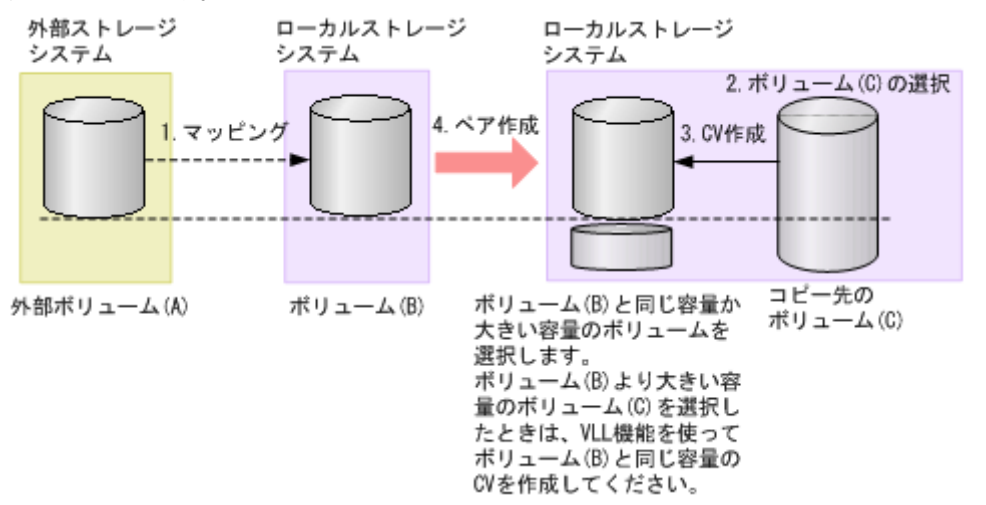

## 操作手順

- 1. 外部ボリューム (A) をローカルストレージシステムの内部ボリューム (B) としてマッピング します。
- 2. コピー先のボリュームとして、マッピングされている内部ボリューム (B) と同じか、または内 部ボリューム (B) より大きい容量のボリューム (C) を選択します。
- 3. 内部ボリューム (B) より大きい容量のボリューム (C) を選択した場合は、VLL 機能を使っ て、内部ボリューム (B) と同じ容量の CV を作成します。[追加済みボリューム]画面に表示 される外部ボリュームの容量のブロック値で CV を作成してください。
- 4. ペアを作成します。

### 関連概念

• 1.6 Universal Volume Manager [と併用できるプログラムプロダクト](#page-27-0)

#### 関連参照

• 付録 F.3 [個別のパスグループ画面](#page-178-0)

# **C.2** 外部ボリュームをセカンダリボリュームにし外部ストレージ システムにデータをコピーする流れ

外部ボリュームをセカンダリボリュームにし外部ストレージシステムにデータをコピーする流れを 次の図に示します。

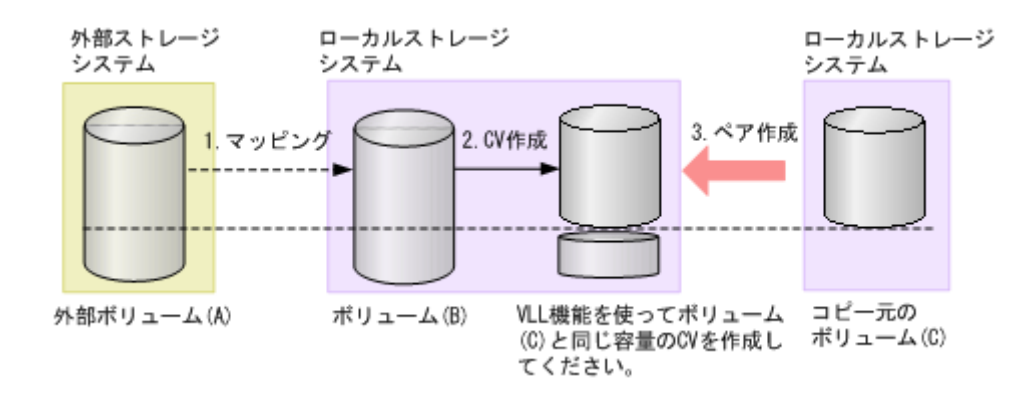

## 操作手順

- 1. 外部ボリューム (A) をローカルストレージシステムの内部ボリューム (B) としてマッピング します。
- 2. 外部ボリューム (A) がマッピングされている内部ボリューム (B) の容量を確認します。内部 ボリューム(B)の容量がコピー元のボリューム(C)と異なる場合は、VLL 機能を使って内部 ボリューム(B)をコピー元のボリューム(C)と同じ容量の CV にします。
- 3. ペアを作成します。

## 関連概念

• 1.6 Universal Volume Manager [と併用できるプログラムプロダクト](#page-27-0)

**160** ペアに設定するボリュームの容量の調整

**D** 

# リモートコマンドデバイスのマッピングと 注意事項

リモートコマンドデバイスを使用すると、外部ストレージシステム内のボリュームに対して、ホス トの RAID Manager から操作ができます。

- **□** D.1 [リモートコマンドデバイスの概要](#page-161-0)
- D.2 [リモートコマンドデバイスとしてマッピングできるコマンドデバイス](#page-161-0)
- **□** D.3 [リモートコマンドデバイスの注意事項](#page-163-0)

リモートコマンドデバイスのマッピングと注意事項 **161**

# <span id="page-161-0"></span>**D.1** リモートコマンドデバイスの概要

リモートコマンドデバイスとは、外部ストレージシステムのコマンドデバイスをローカルストレー ジシステムのボリュームとしてマッピングしたものです。

リモートコマンドデバイスのマッピング操作には、Universal Volume Manager のライセンスは必 要ありません。

リモートコマンドデバイスに対して RAID Manager コマンドを発行すれば、外部ストレージシス テムのコマンドデバイスに RAID Manager コマンドを実行でき、外部ストレージシステムの RAID Manager を操作できます。

例えば、次の図では、リモートコマンドデバイスに RAID Manager の ShadowImage や TrueCopy のコマンドを発行することで、外部ストレージシステムのコマンドデバイスに RAID Manager の コマンドを実行でき、外部ストレージシステムの ShadowImage ペアや TrueCopy ペアを操作して います。

RAID Manager およびコマンドデバイスの詳細については、『RAID Manager インストール・設定 ガイド』 を参照してください。

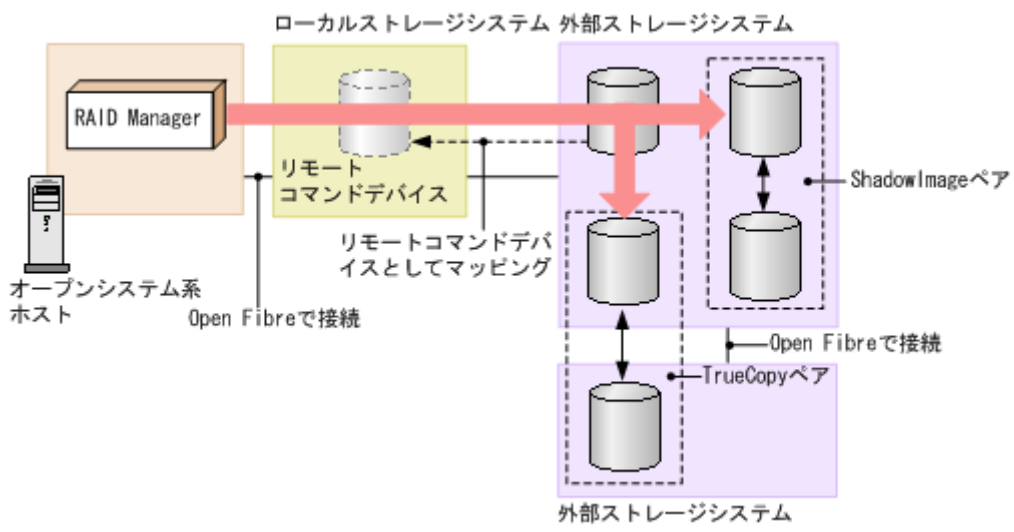

リモートコマンドデバイスの概要を次の図に示します。

#### 関連概念

- 付録 D.2 リモートコマンドデバイスとしてマッピングできるコマンドデバイス
- 付録 D.3 [リモートコマンドデバイスの注意事項](#page-163-0)

# **D.2** リモートコマンドデバイスとしてマッピングできるコマンド デバイス

リモートコマンドデバイスとしてマッピングできるコマンドデバイスは、[追加済みボリューム]画 面の「デバイス名]列に次の表の形式で表示されます。

マッピングできるコマンドデバイスを選択してマッピングしてください。

**162** リモートコマンドデバイスのマッピングと注意事項

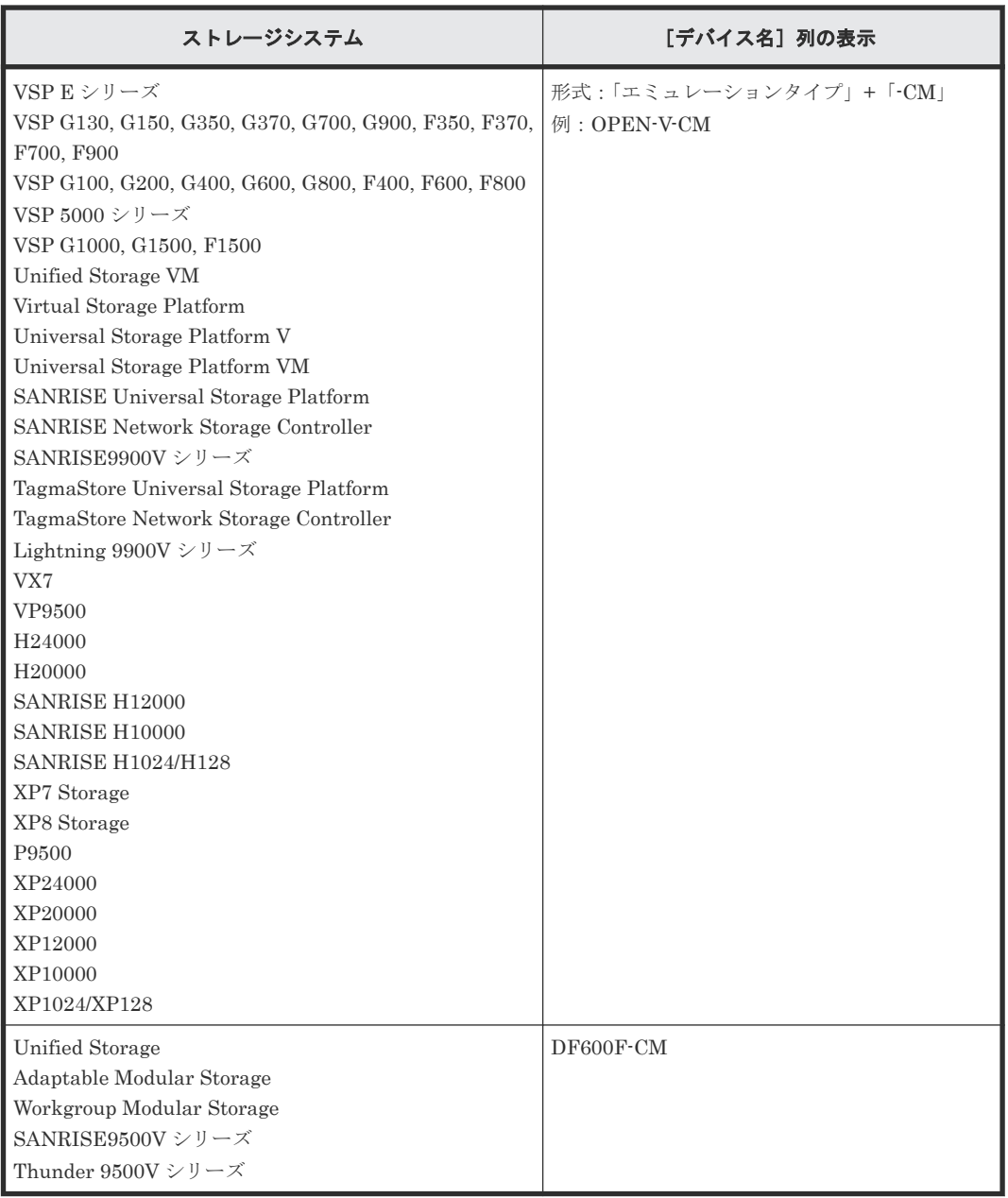

## 関連概念

- 付録 D.1 [リモートコマンドデバイスの概要](#page-161-0)
- 付録 D.2.1 リモートコマンドデバイスからホストに報告されるコマンドデバイスのデバイス情 報

## 関連タスク

• 4.1 [外部ボリュームをマッピングする](#page-63-0)

## **D.2.1** リモートコマンドデバイスからホストに報告されるコマンドデバイ スのデバイス情報

- シリアル番号
- ベンダ名
- デバイス名

<span id="page-163-0"></span>ホストに報告されるデバイス名は、「追加済みボリューム]画面の「デバイス名]列に表示され る内容と同じになります。

ホストからリモートコマンドデバイスに接続した場合、リモートコマンドデバイスから報告される デバイス情報は、リモートコマンドデバイスとしてマッピングした外部ストレージシステムのコマ ンドデバイスのデバイス情報になります。

### 関連概念

• 付録 D.2 [リモートコマンドデバイスとしてマッピングできるコマンドデバイス](#page-161-0)

## **D.3** リモートコマンドデバイスの注意事項

リモートコマンドデバイスの注意事項は次のとおりです。

- リモートコマンドデバイスの状態が正常でも、リモートコマンドデバイスに対する操作やコマ ンドを実行したときにエラーが発生することがあります。 リモートコマンドデバイスの状態が正常であるにも関わらずエラーが発生した場合は、リモー トコマンドデバイスではなく、外部ストレージシステムのコマンドデバイスの状態を確認して ください。
- コマンドデバイスをリモートコマンドデバイスとしてマッピングする場合には、次のような制 限があります。

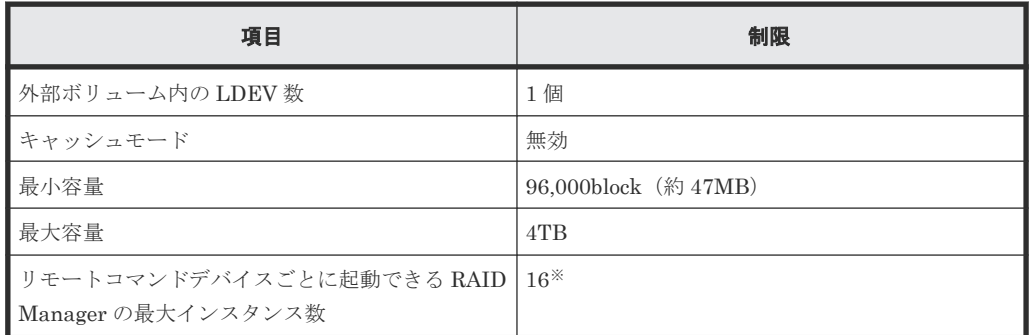

注※

DKC 間のパス数によって、起動できるインスタンス数が 16 未満になる場合があります。

- Universal Volume Manager のポート探索やボリューム探索では、リモートコマンドデバイス は認識できません。
- 外部ストレージシステム (A) 内にリモートコマンドデバイス (B) がある場合 (外部ストレー ジシステム (A) に別の外部ストレージシステム (C) 内のコマンドデバイスがマッピングされ ている場合)、そのリモートコマンドデバイス(B)が外部ストレージシステム(A)のポート で最小の LUN を持たないようにしてください。
- リモートコマンドデバイスには、I/O を実行できません。
- リモートコマンドデバイスに対して、コマンドデバイスを無効にする設定はできません。
- リモートコマンドデバイスに対して、コマンドデバイスセキュリティを設定できません。
- リモートコマンドデバイスとしてマッピングした外部ストレージシステムのコマンドデバイス に対しては、外部ストレージシステム側で、コマンドデバイスセキュリティを設定しないでく ださい。
- リモートコマンドデバイスに対しては、VLL 機能を使って CV を作成できません。

## 関連概念

• 付録 D.1 [リモートコマンドデバイスの概要](#page-161-0)

## 関連タスク

• 4.1 [外部ボリュームをマッピングする](#page-63-0)

リモートコマンドデバイスのマッピングと注意事項 **165**

**166** リモートコマンドデバイスのマッピングと注意事項

E

# **RAID Manager** コマンドリファレンス

RAID Manager を使用するに当たっての参考情報を示します。

- E.1 RAID Manager [コマンドとアクションの対応表](#page-167-0)
- E.2 RAID Manager [のオプションのパラメータの設定範囲](#page-167-0)

RAID Manager コマンドリファレンス **167**

# <span id="page-167-0"></span>**E.1 RAID Manager** コマンドとアクションの対応表

Storage Navigator のアクション名に対応する RAID Manager コマンドを次の表に示します。

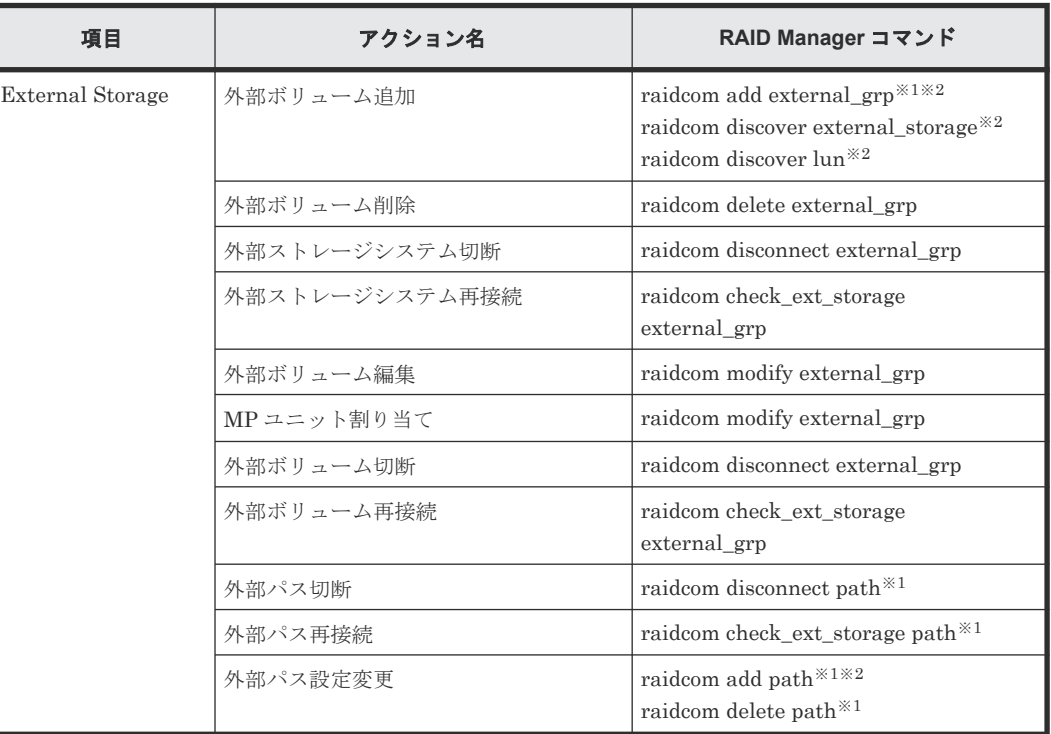

注※1

仮想ポートの操作は RAID Manager だけで実施できます。詳細は『RAID Manager コマンド リファレンス』 を参照してください。

注※2

「-safety check enable」オプションを指定して実行することを推奨します。「safety check enable」オプションを指定しない場合は、外部ストレージシステムからロ ーカルストレージシステムへの経路で接続の切断が発生する可能性があります。詳細は「[2.2.3](#page-39-0) [外部パスに関する注意事項](#page-39-0)」を参照してください。

# **E.2 RAID Manager** のオプションのパラメータの設定範囲

RAID Manager のオプションのパラメータで設定できる範囲を次の表に示します。コマンドの詳 細については、『RAID Manager コマンドリファレンス』 を参照してください。

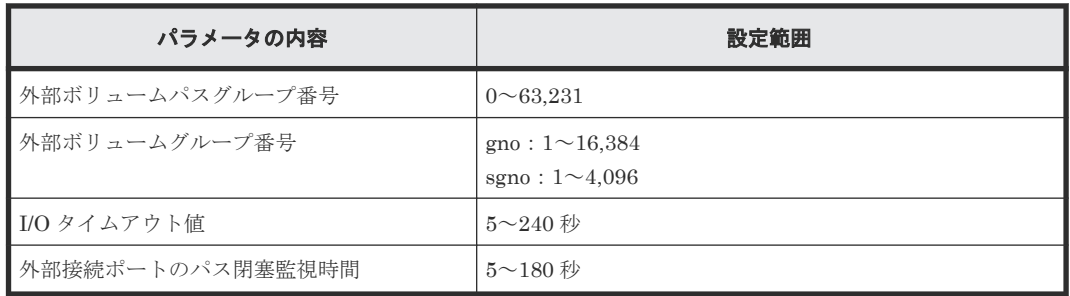

F

# **Universal Volume Manager GUI** リファレ ンス

ここでは、Universal Volume Manager の操作に必要な画面について説明します。

各画面に共通する操作(ボタンおよびタスク名入力など)については、『Hitachi Device Manager - Storage Navigator ユーザガイド』 を参照してください。

- □ F.1 「外部ストレージ]画面
- **□ F.2 [個別の外部ストレージシステム画面](#page-175-0)**
- F.3 [個別のパスグループ画面](#page-178-0)
- **□ F.4 [外部ボリューム追加ウィザード](#page-184-0)**
- **□ F.5** 「ポリシーファイル編集]画面
- □ F.6 [外部ボリューム編集ウィザード](#page-197-0)
- □ F.7 [外部パス設定変更ウィザード](#page-200-0)
- □ F.8 外部 WWN [編集ウィザード](#page-204-0)
- F.9 外部 iSCSI [ターゲット編集ウィザード](#page-206-0)
- □ F.10 [外部ボリューム削除ウィザード](#page-208-0)
- □ F.11 [外部パス切断ウィザード](#page-211-0)
- $I$  F.12 [外部パス再接続ウィザード](#page-213-0)
- □ F.13 [外部 WWN 探索] 画面
- **□ F.14 [外部 Target ポート探索] 画面**
- **□ F.15** [外部パスグループ作成] 画面
- □ F.16 [設定変更] 画面
- **□ F.17** [外部 LUN プロパティ参照] 画面
- □ F.18 [外部ストレージシステム再接続] 画面
- $\Box$  F.19 [外部ボリューム再接続] 画面
- **□ F.20** [\[外部ストレージシステム切断\]画面](#page-226-0)
- **□ F.21** [外部ボリューム切断] 画面
- **□ F.22 MP [ユニット割り当てウィザード](#page-227-0)**
- □ F.23 [外部 LDEV 詳細] 画面
- □ F.24 [探索結果詳細] 画面
- F.25 iSCSI [パス追加ウィザード](#page-231-0)
- **□** F.26 [iSCSI パス削除] 画面
- $\Box$  F.27 iSCSI [ターゲット編集ウィザード](#page-235-0)
- **□** F.28 [iSCSI ターゲット探索] 画面
- □ F.29 [LDEV 回復] 画面
- □ F.30 [LDEV 閉塞] 画面

# <span id="page-170-0"></span>**F.1** [外部ストレージ]画面

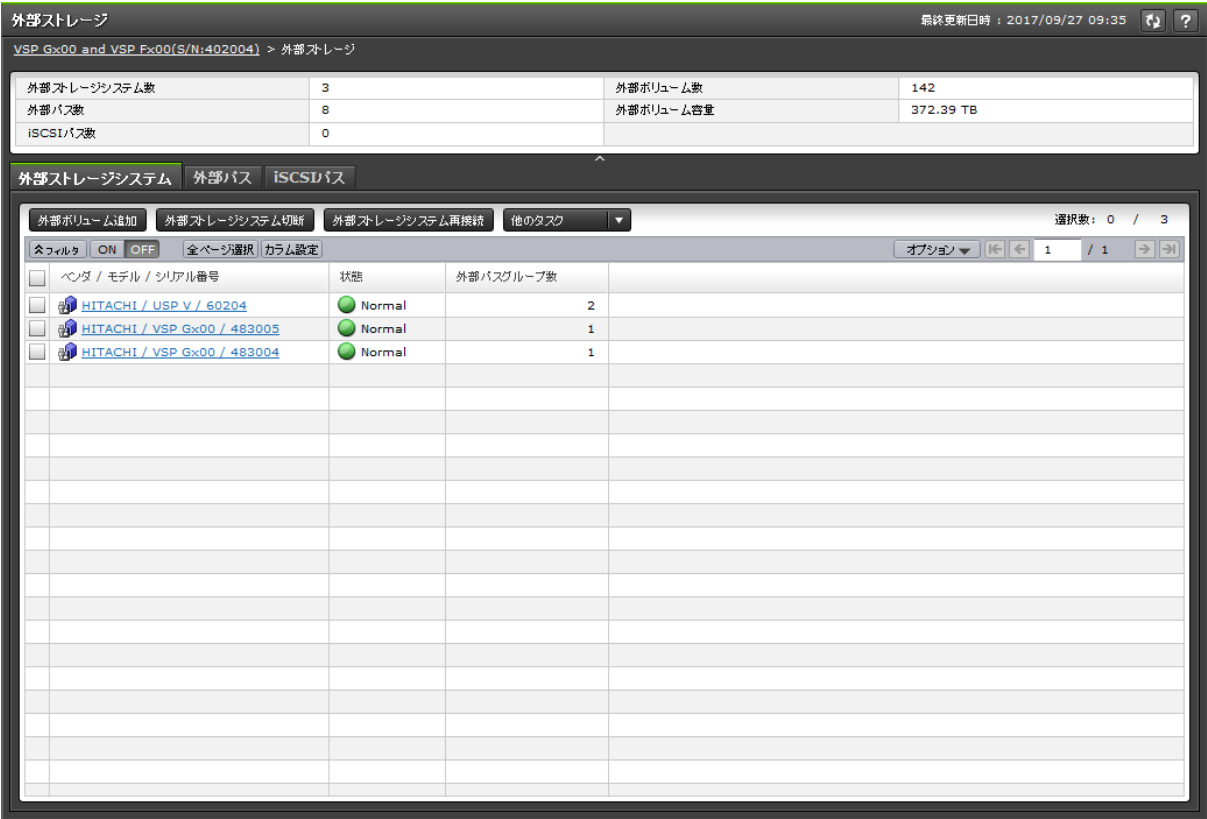

[ストレージシステム]で[外部ストレージ]を選択したときに表示される画面です。次のエリアか ら構成されています。

- サマリ
- [外部ストレージシステム]タブ
- [外部パス]タブ
- [iSCSI パス]タブ

### サマリ

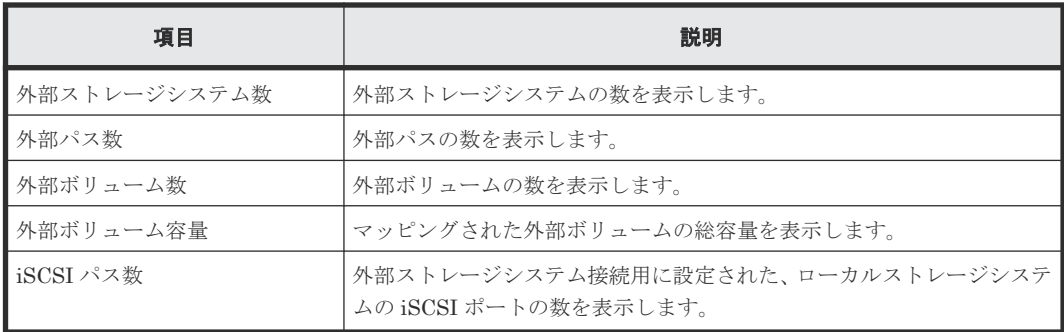

## [外部ストレージシステム] タブ

各ユーザに割り当てられている外部ボリュームが所属する外部ストレージシステムと、各ユーザに 割り当てられているポートで接続する外部ストレージシステムだけが表示されます。

• ボタン

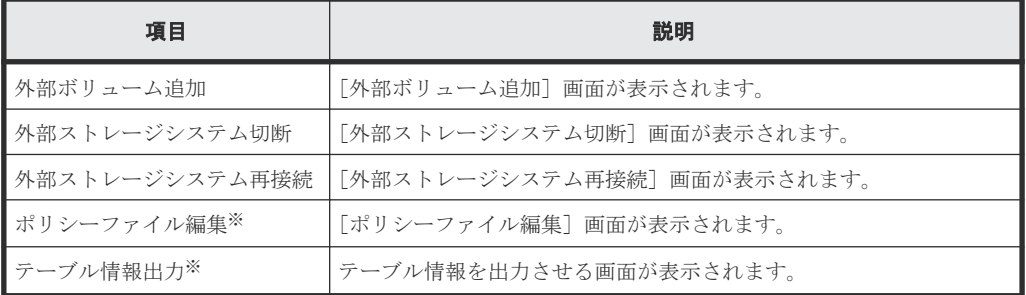

注※

[他のタスク]をクリックすると表示されます。

• テーブル

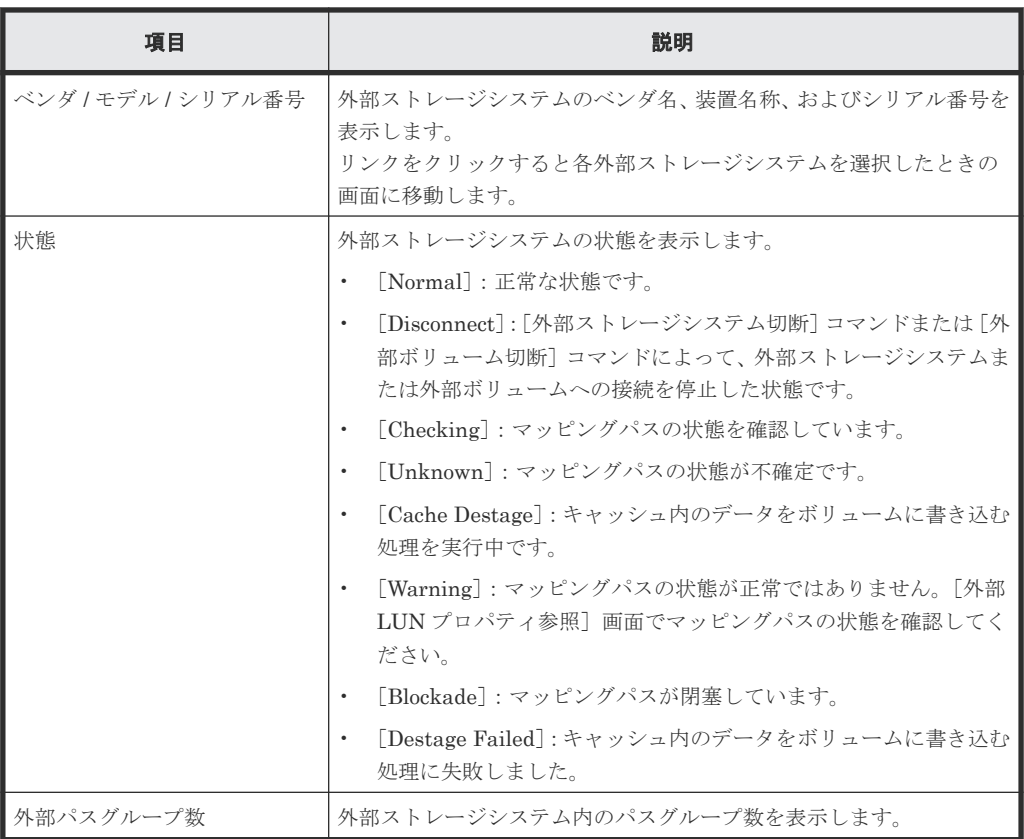

**172** Universal Volume Manager GUI リファレンス

## [外部パス]タブ

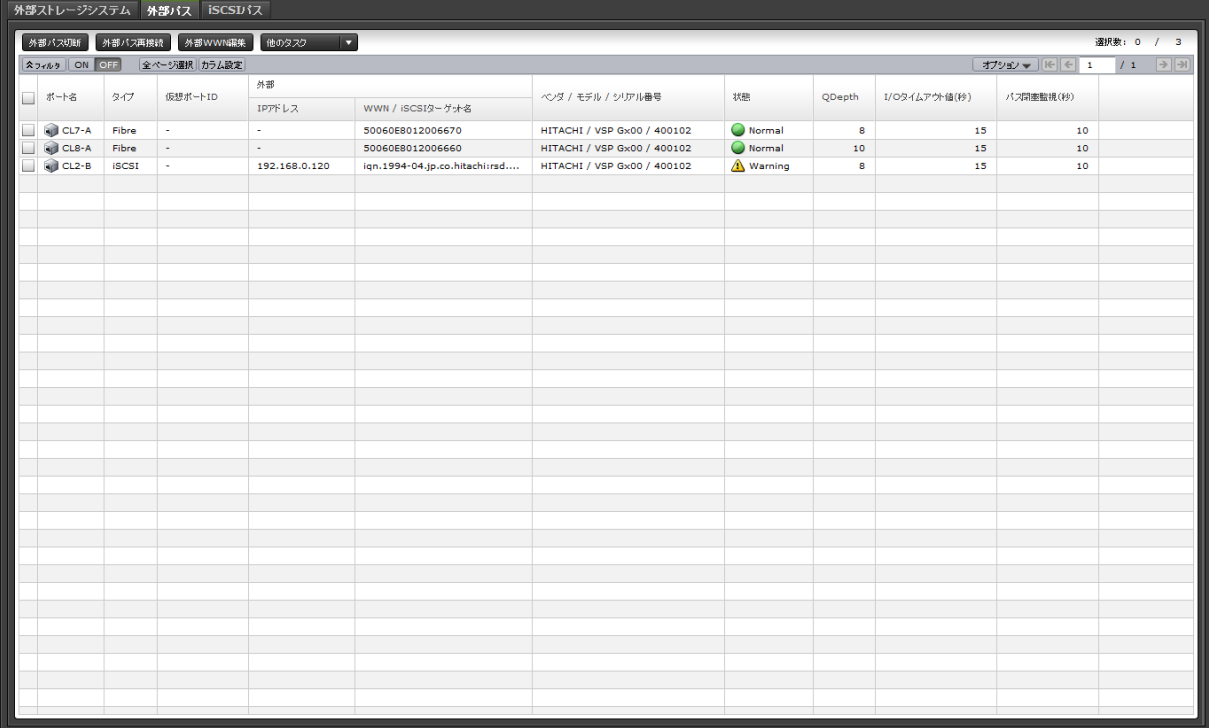

各ユーザに割り当てられている外部ボリュームに対応する外部パスと、各ユーザに割り当てられて いるポートで接続する外部パスだけが表示されます。

• ボタン

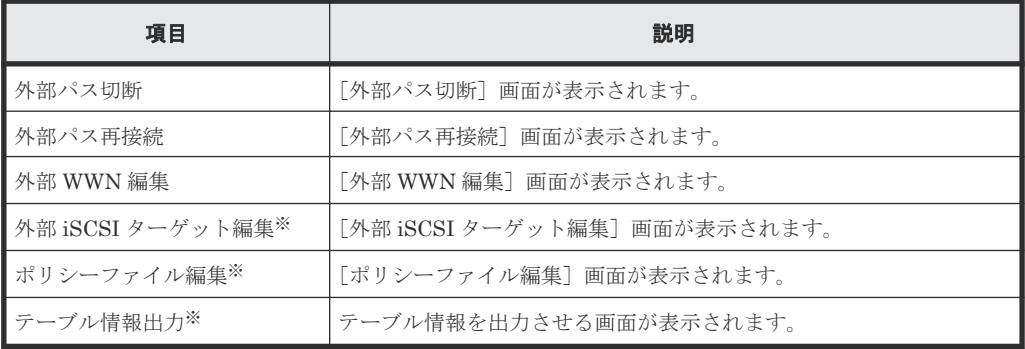

## 注※

[他のタスク]をクリックすると表示されます。

### • テーブル

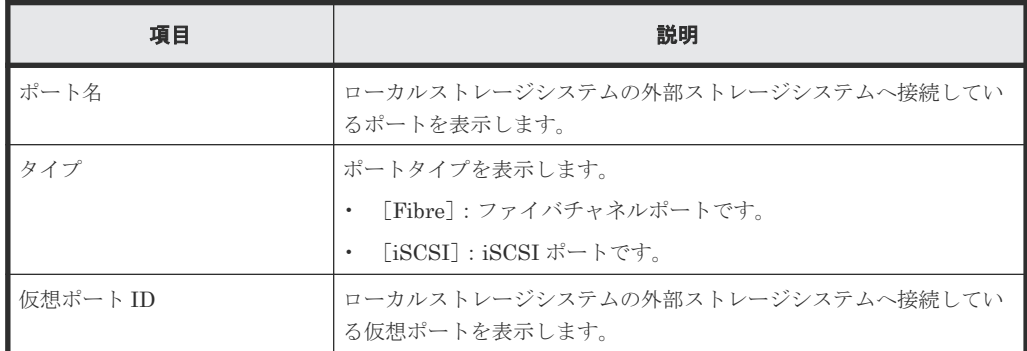

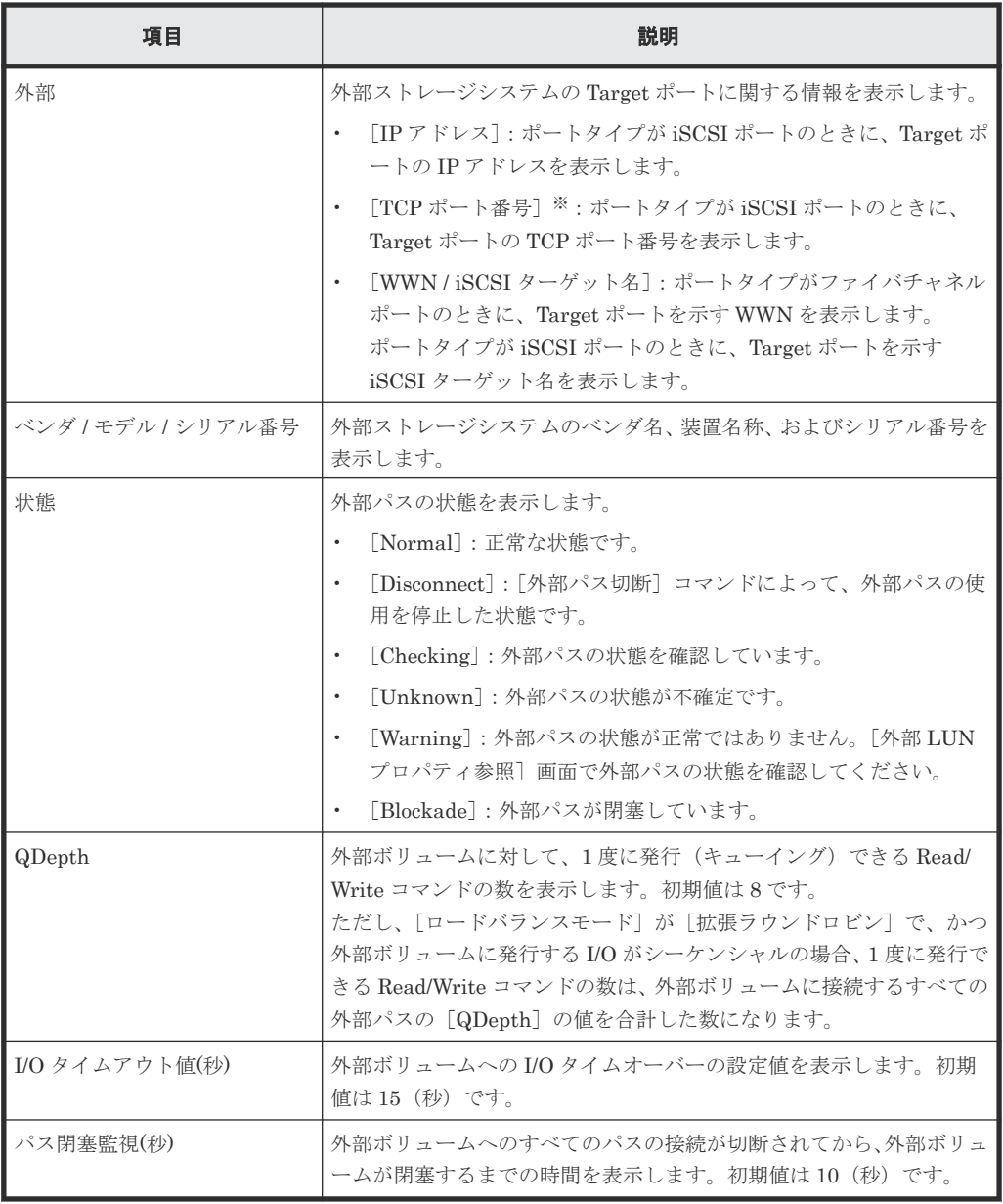

注※

この項目は、初期状態では表示されません。項目を表示する場合は、[カラム設定]画面で 設定を変更してください。[カラム設定]画面の詳細については、『Hitachi Device Manager - Storage Navigator ユーザガイド』 を参照してください。

## [**iSCSI** パス]タブ

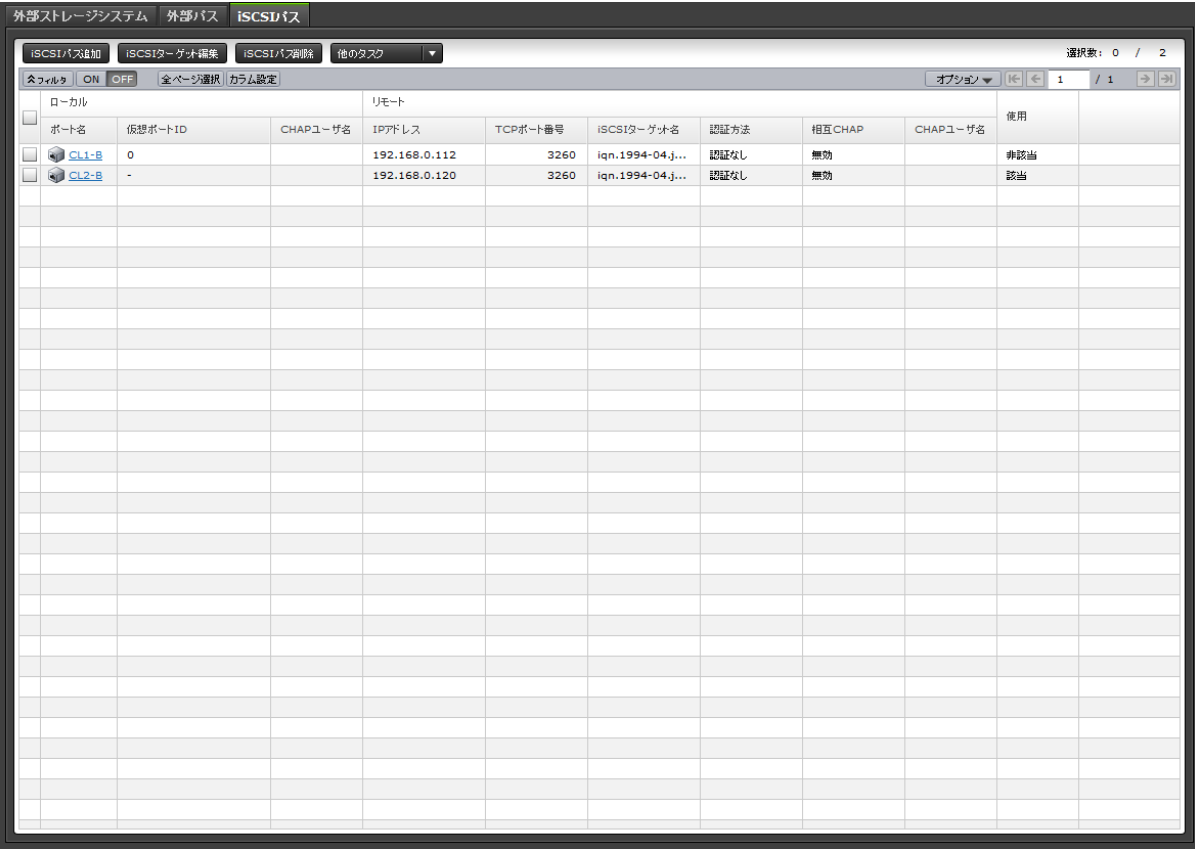

各ユーザに割り当てられている外部ボリュームに対応する iSCSI パスと、各ユーザに割り当てられ ているポートで接続する iSCSI パスだけが表示されます。

• ボタン

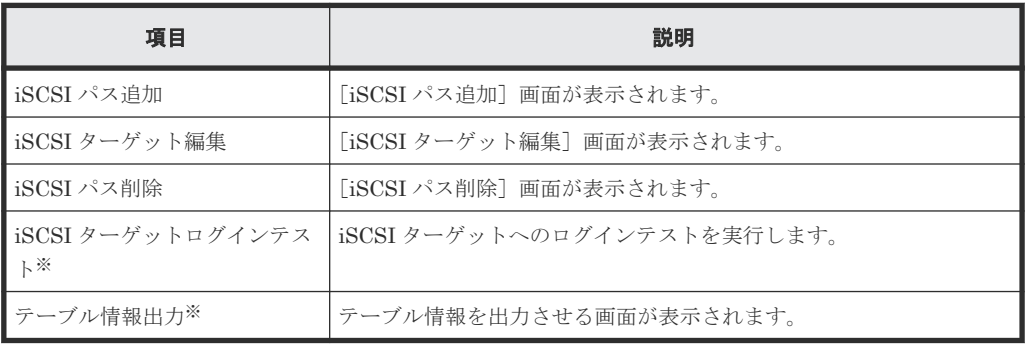

注※

[他のタスク]をクリックすると表示されます。

• テーブル

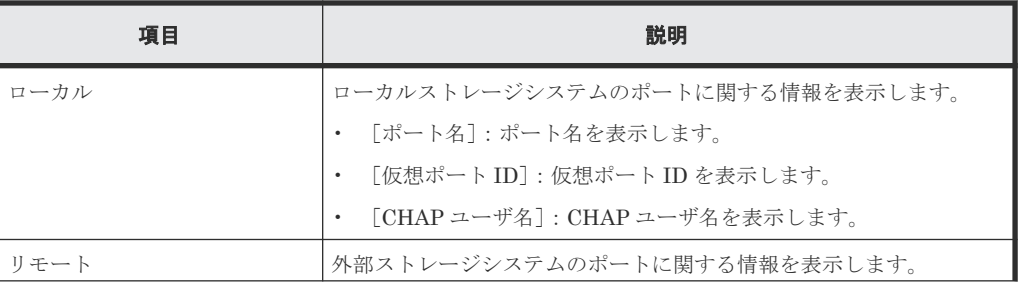

Universal Volume Manager GUI リファレンス **175**

<span id="page-175-0"></span>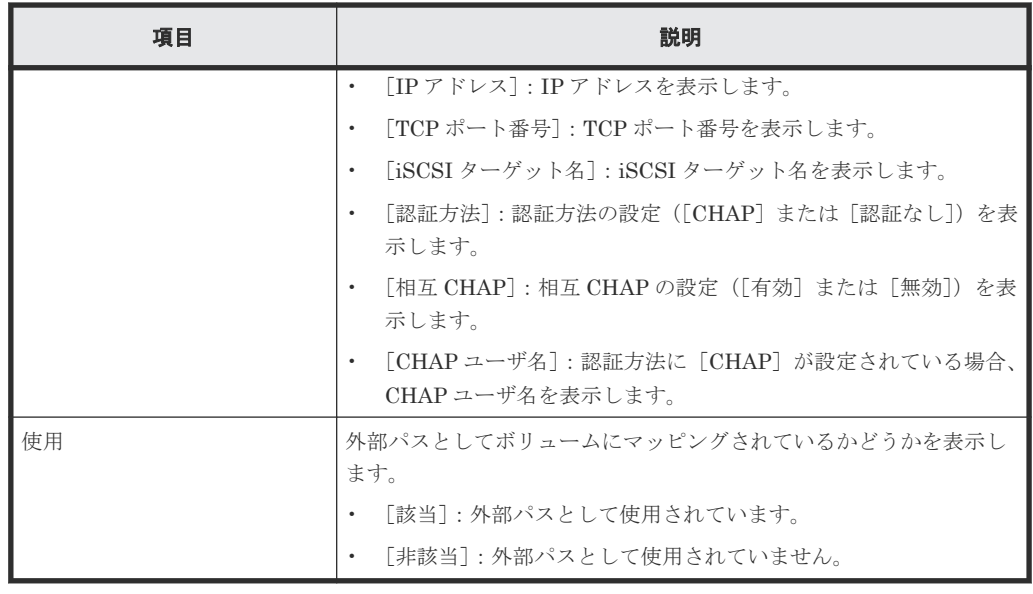

## 関連タスク

• 4.2.7 iSCSI [ターゲットへのログインテストを実行する](#page-73-0)

# **F.2** 個別の外部ストレージシステム画面

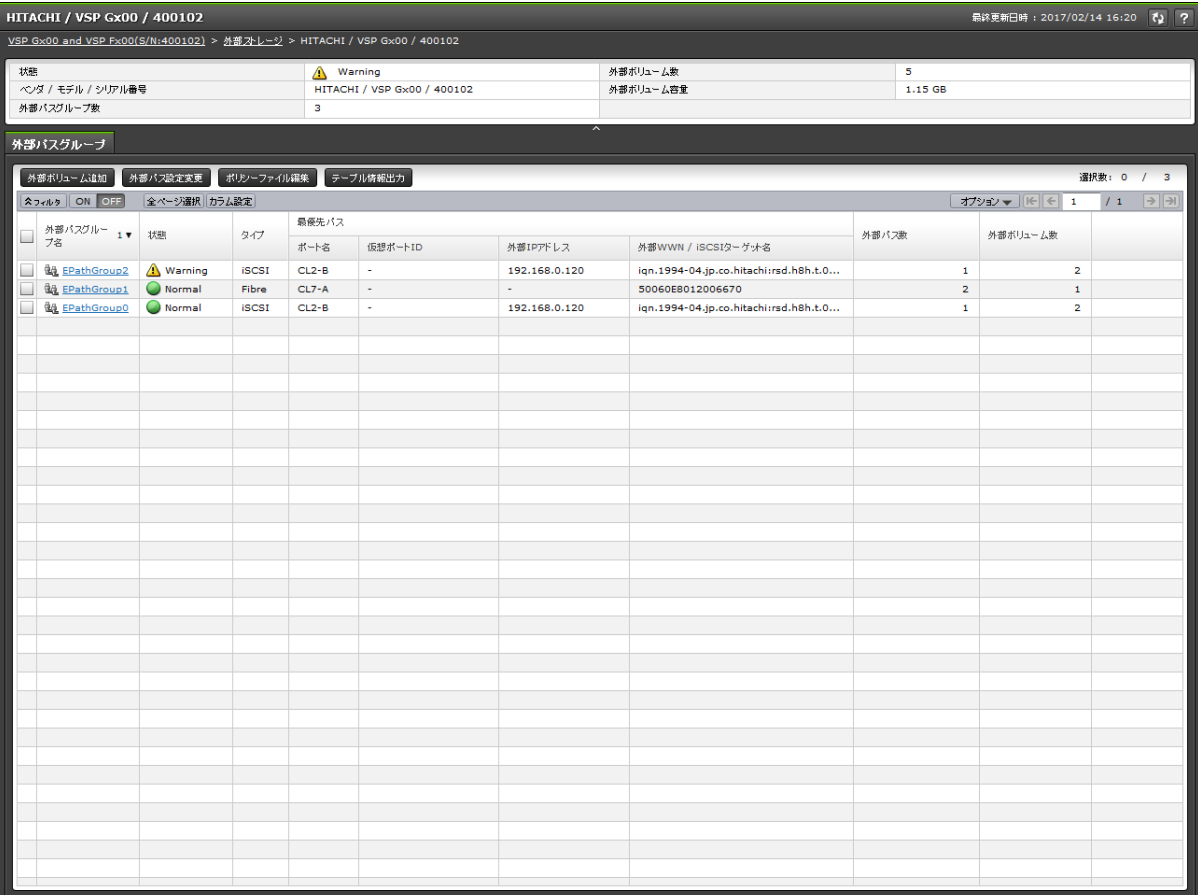

[外部ストレージ]から各外部ストレージシステムを選択したときに表示される画面です。次のエリ アから構成されています。

- サマリ
- [外部パスグループ]タブ

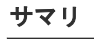

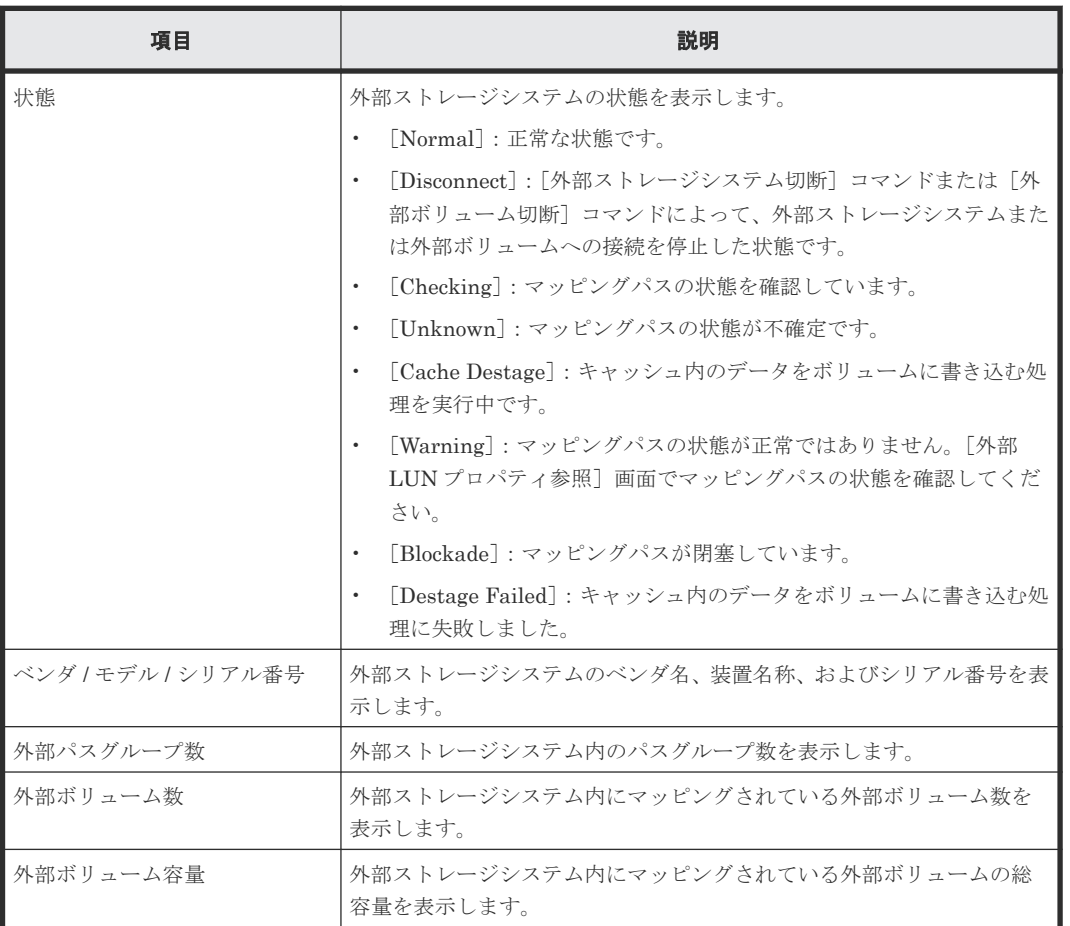

## [外部パスグループ]タブ

各ユーザに割り当てられている外部ボリュームの所属する外部パスグループと、各ユーザに割り当 てられているポートで接続する外部パスグループだけが表示されます。

• ボタン

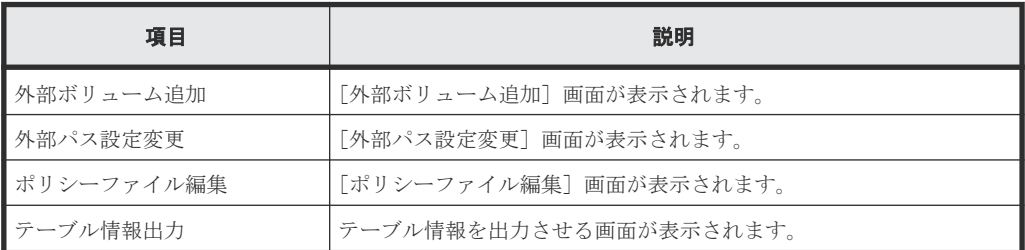

• テーブル

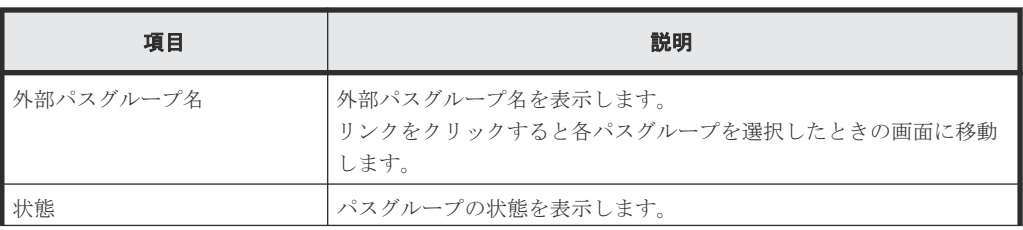

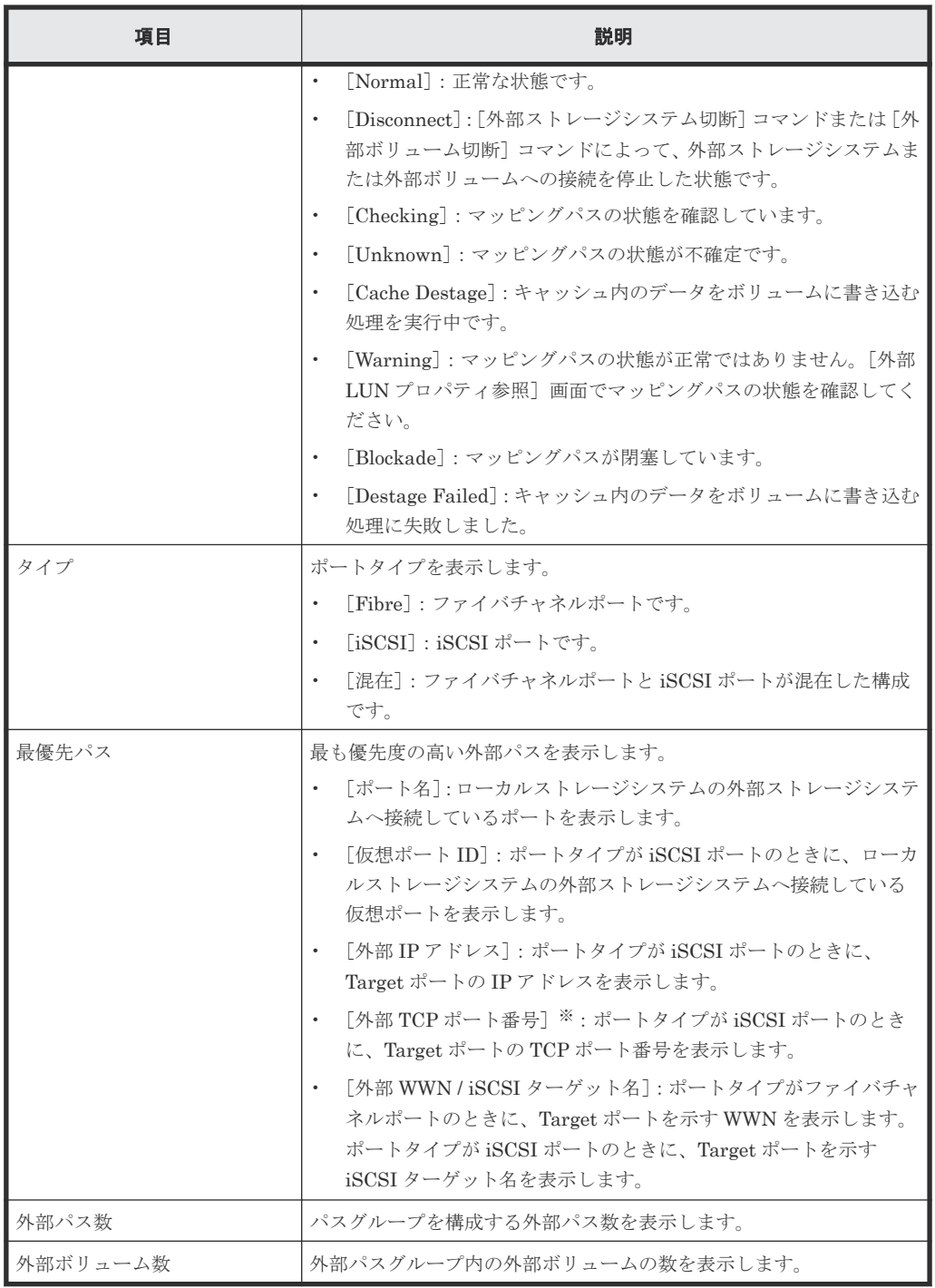

注※

この項目は、初期状態では表示されません。項目を表示する場合は、[カラム設定]画面で 設定を変更してください。[カラム設定]画面の詳細については、『Hitachi Device Manager - Storage Navigator ユーザガイド』 を参照してください。

# <span id="page-178-0"></span>**F.3** 個別のパスグループ画面

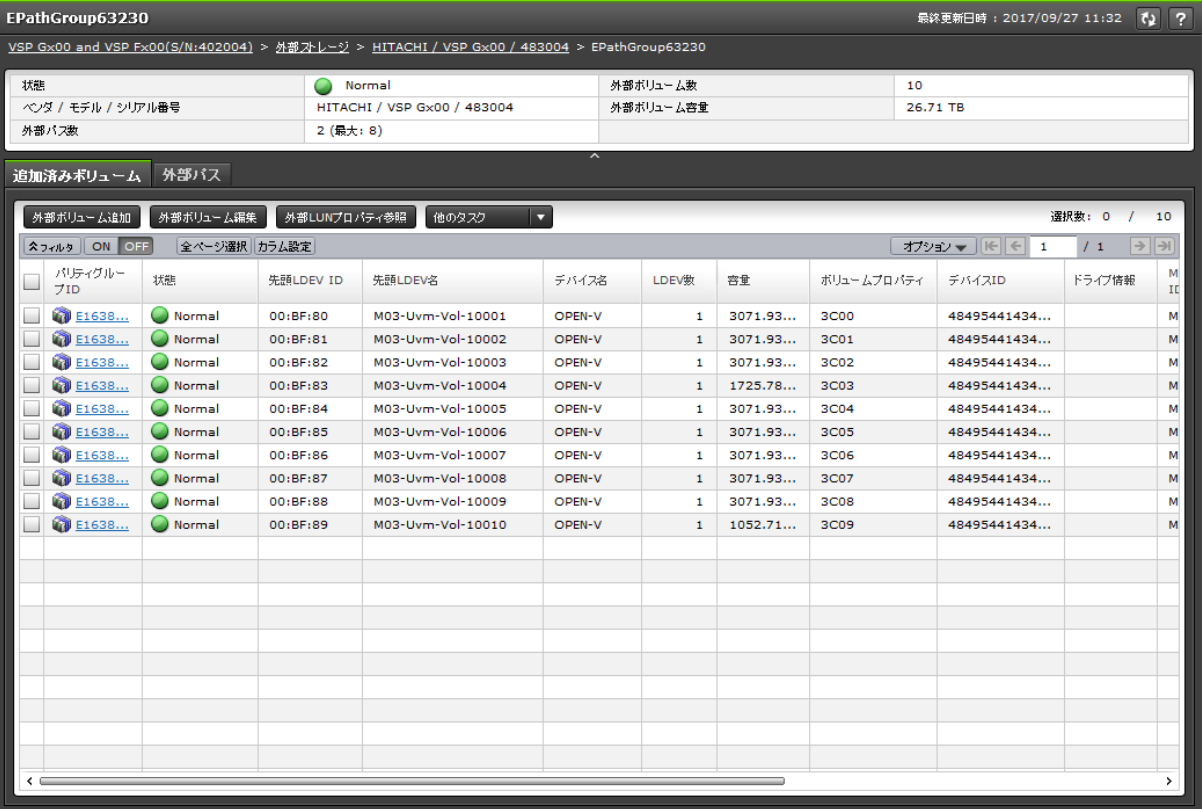

[ストレージシステム]の外部ストレージシステムから各パスグループを選択したときに表示される 画面です。次のエリアから構成されています。

- サマリ
- [追加済みボリューム]タブ
- [外部パス]タブ

### サマリ

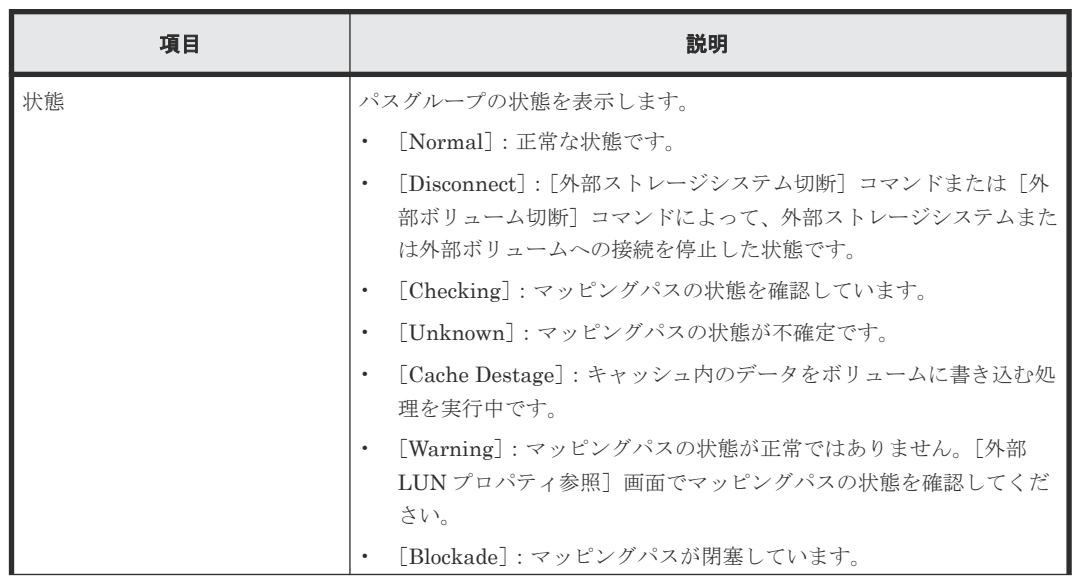

Universal Volume Manager GUI リファレンス **179**

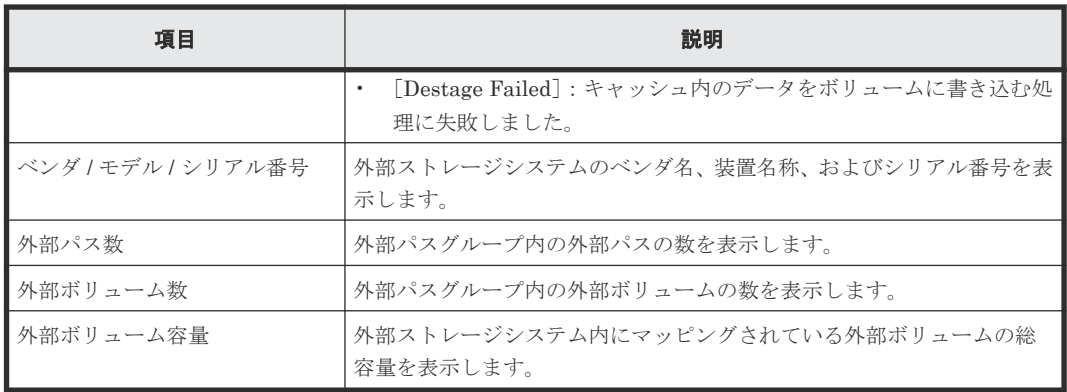

## [追加済みボリューム]タブ

各ユーザに割り当てられている外部ボリュームだけが表示されます。

• ボタン

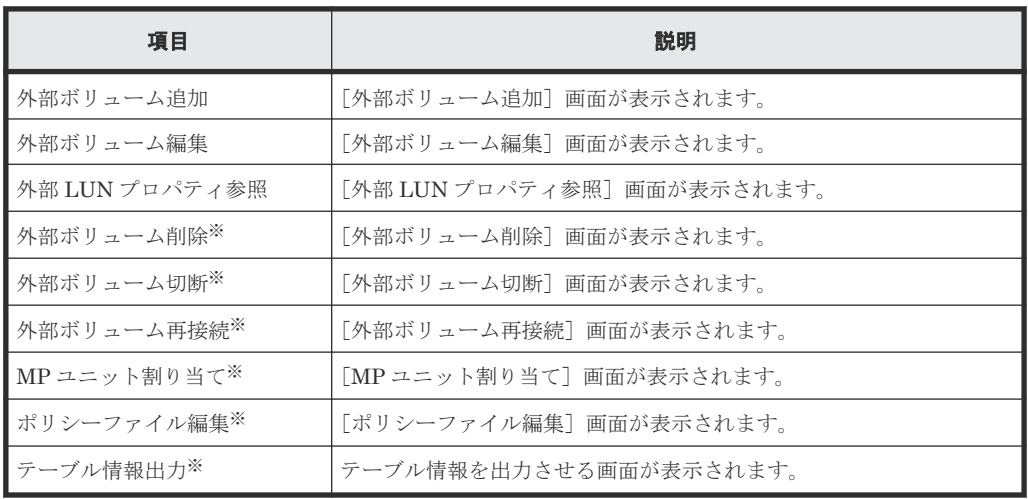

注※

[他のタスク]をクリックすると表示されます。

• テーブル

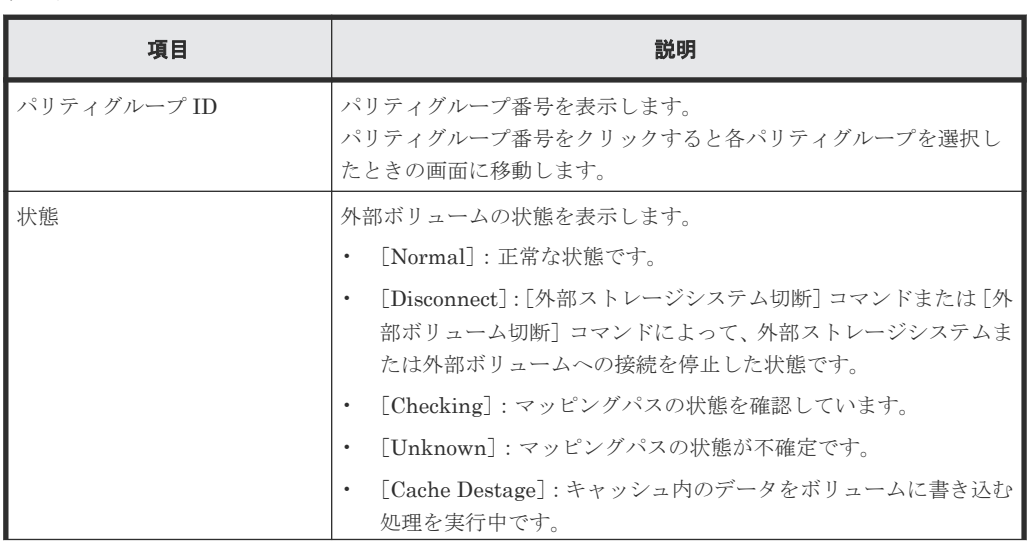
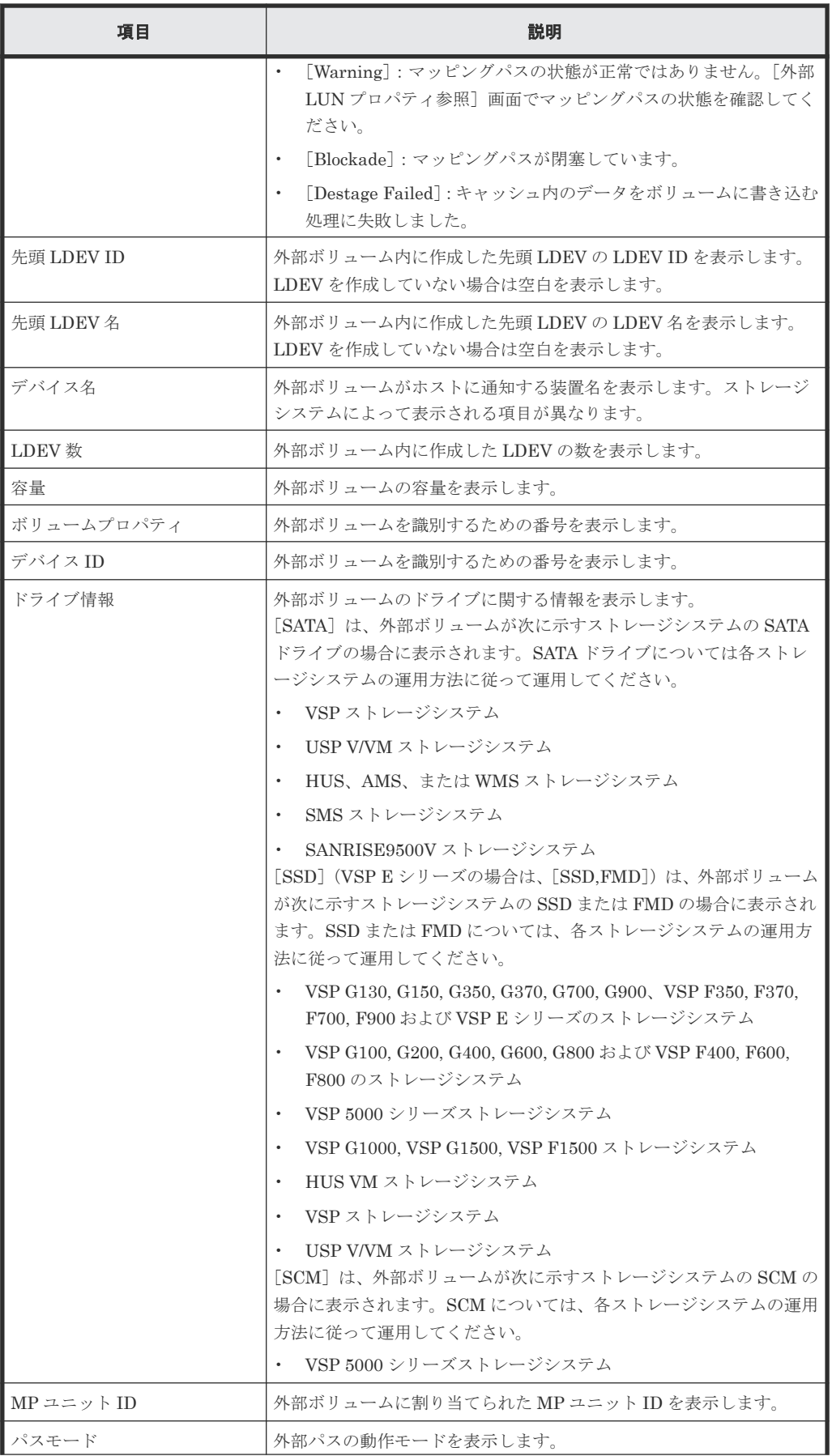

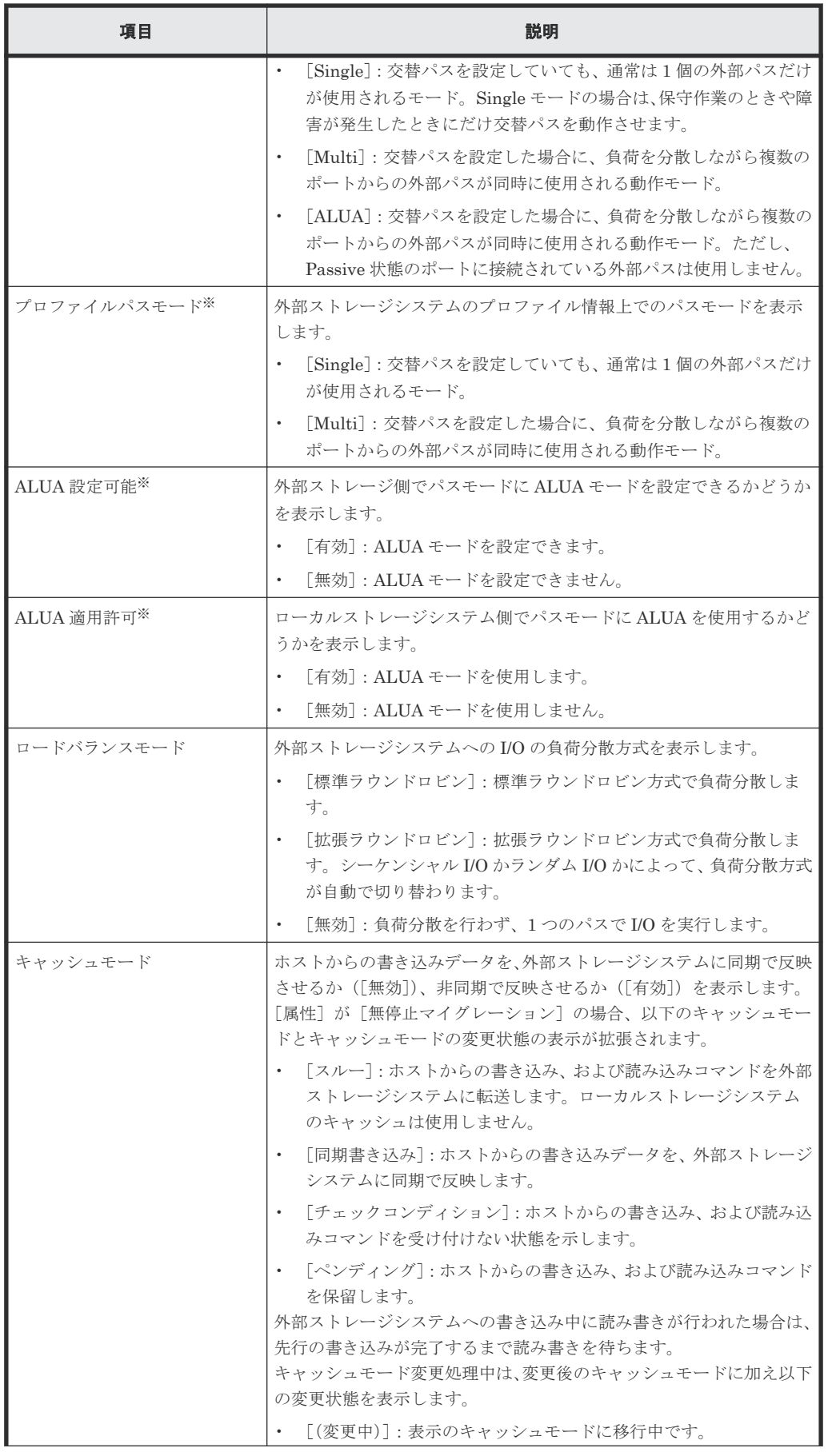

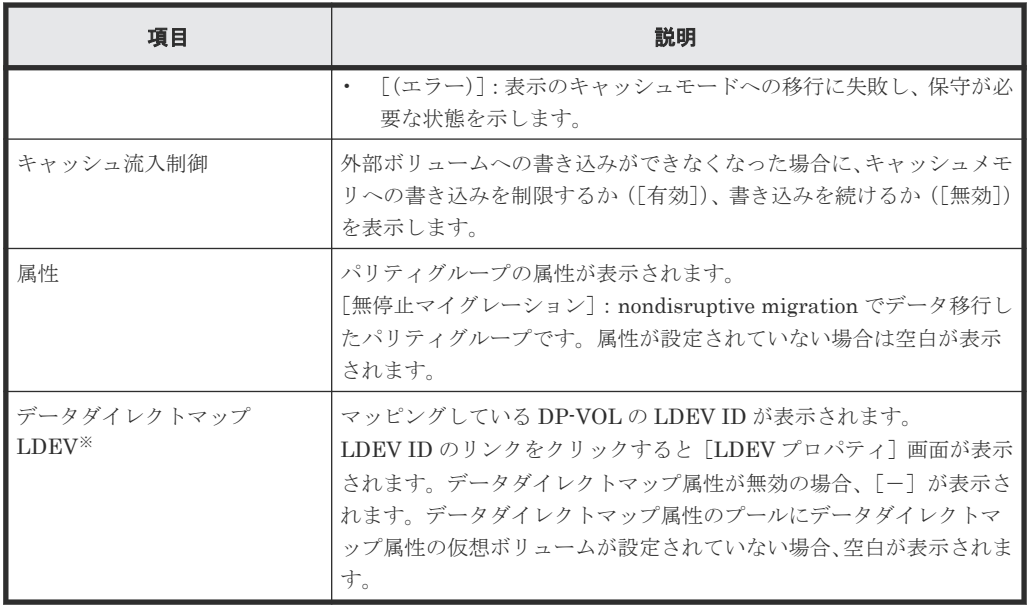

注※

この項目は、初期状態では表示されません。項目を表示する場合は、[カラム設定]画面で 設定を変更してください。[カラム設定]画面の詳細については、『Hitachi Device Manager - Storage Navigator ユーザガイド』 を参照してください。

# [外部パス]タブ

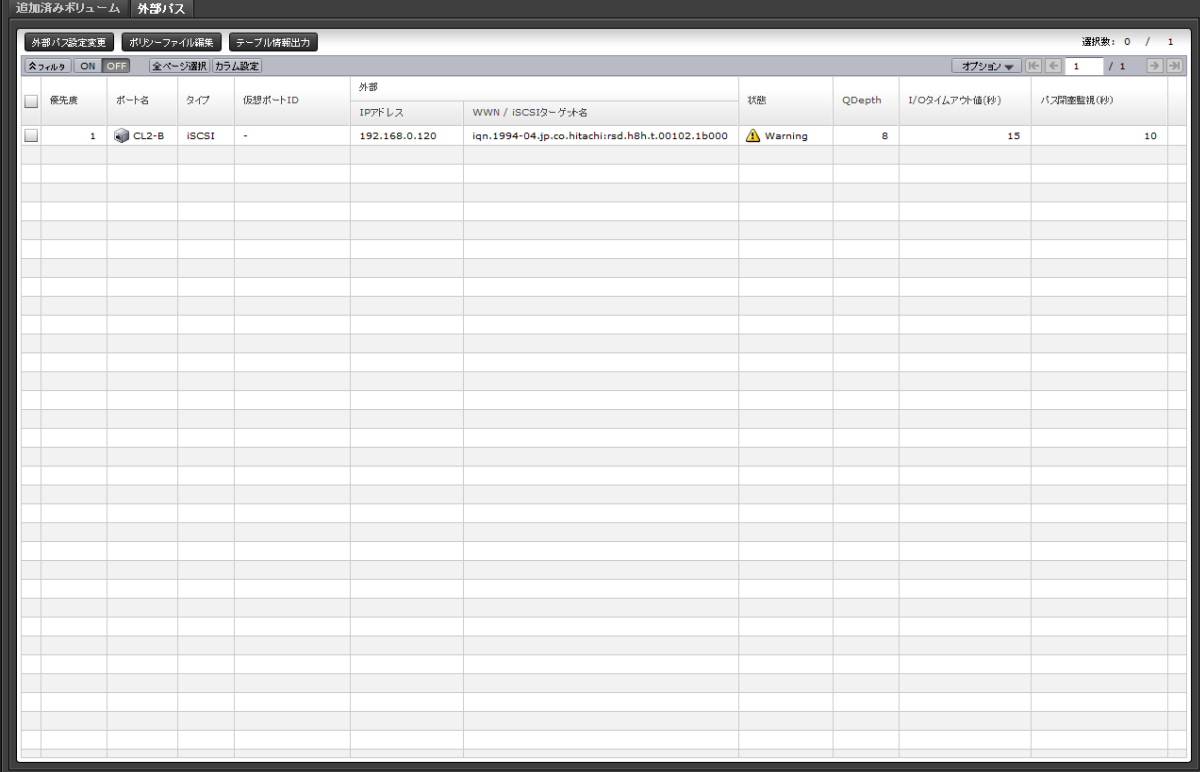

• ボタン

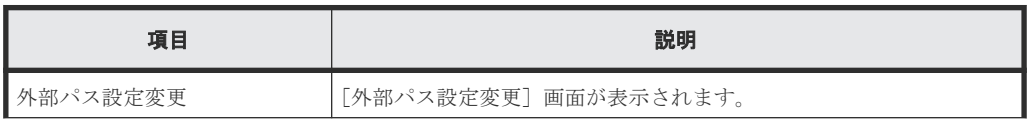

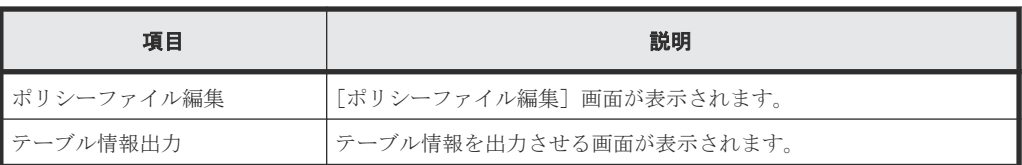

• テーブル

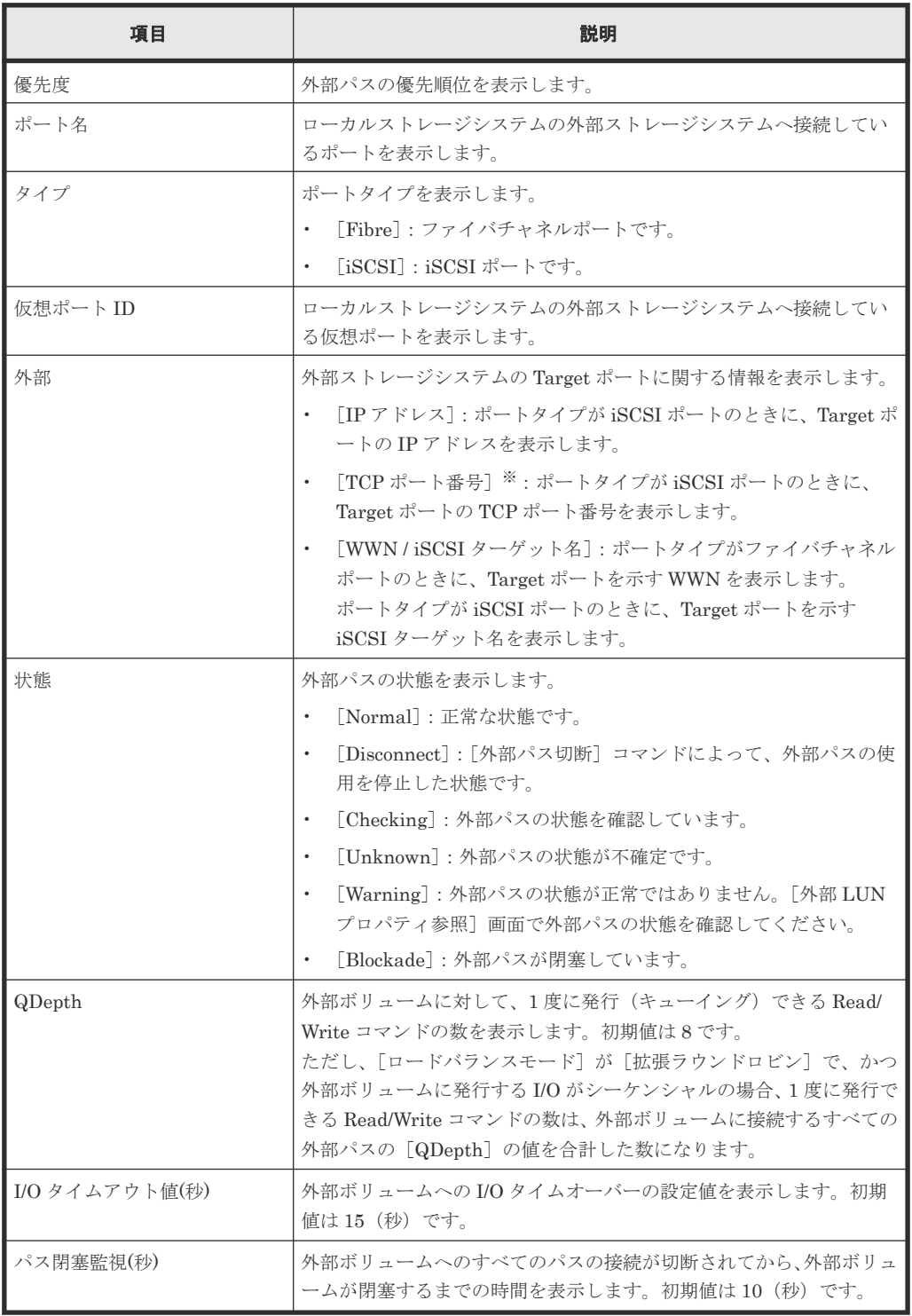

注※

この項目は、初期状態では表示されません。項目を表示する場合は、[カラム設定]画面で 設定を変更してください。[カラム設定]画面の詳細については、『Hitachi Device Manager - Storage Navigator ユーザガイド』 を参照してください。

## <span id="page-184-0"></span>関連タスク

• 付録 C.1 [外部ボリュームをプライマリボリュームにし外部ストレージシステムのデータをコピ](#page-157-0) [ーする流れ](#page-157-0)

# **F.4** 外部ボリューム追加ウィザード

# 関連タスク

• 4.1 [外部ボリュームをマッピングする](#page-63-0)

#### 関連参照

- 付録 F.4.1 [外部パスグループ選択]画面
- 付録 F.4.2 [\[外部ボリューム追加\]画面](#page-186-0)
- 付録 F.4.3 [\[設定確認\]画面](#page-192-0)

# **F.4.1** [外部パスグループ選択]画面

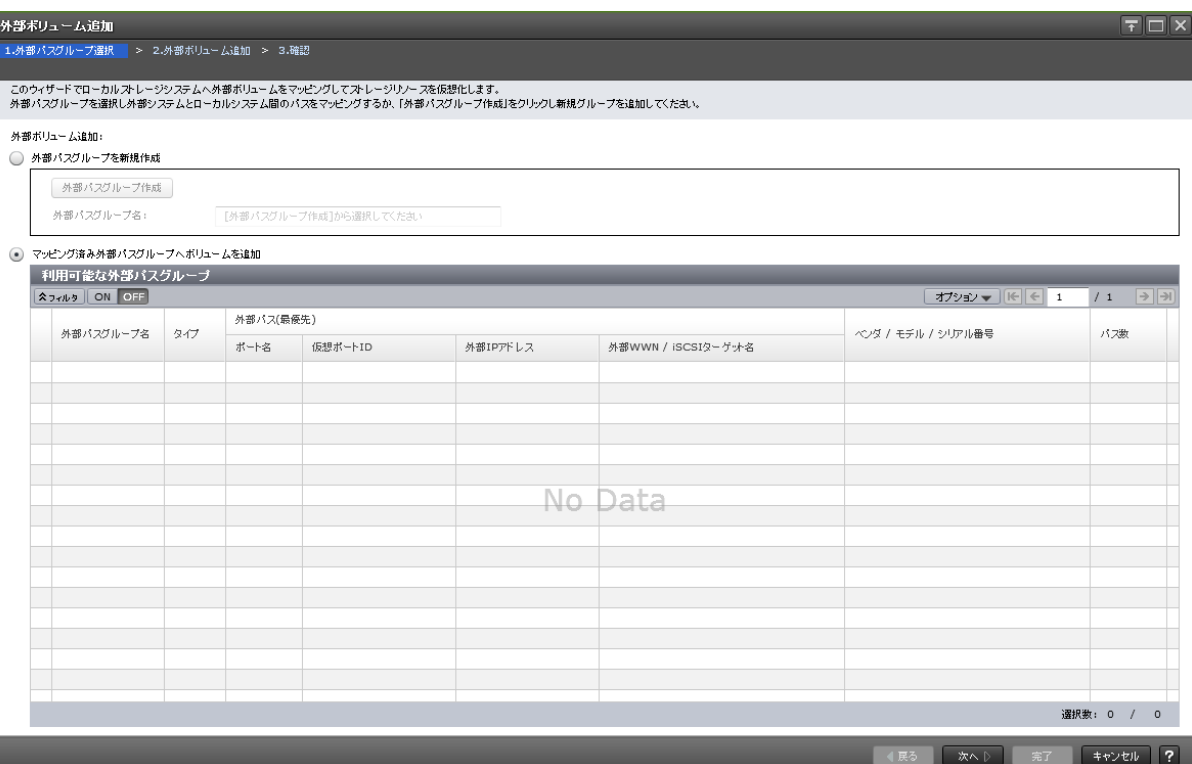

## [外部パスグループを新規作成]

新しいパスグループを作成する場合に選択します。

Universal Volume Manager GUI リファレンス **185**

# [外部パスグループ作成]ボタン

[外部パスグループ作成]画面が表示されます。[外部パスグループ作成]画面で新しいパスグルー プを作成して、そのパスグループに外部ボリュームを追加します。

# [外部パスグループ名]

作成したパスグループ番号(設定できる値は0から63,231までです)を表示します。初期値は空 白です。

# [マッピング済み外部パスグループへボリュームを追加]

既存のパスグループに外部ボリュームを追加する場合に選択します。

## [利用可能な外部パスグループ]テーブル

各ユーザに割り当てられているポートだけで構成されている外部パスグループが表示されます。

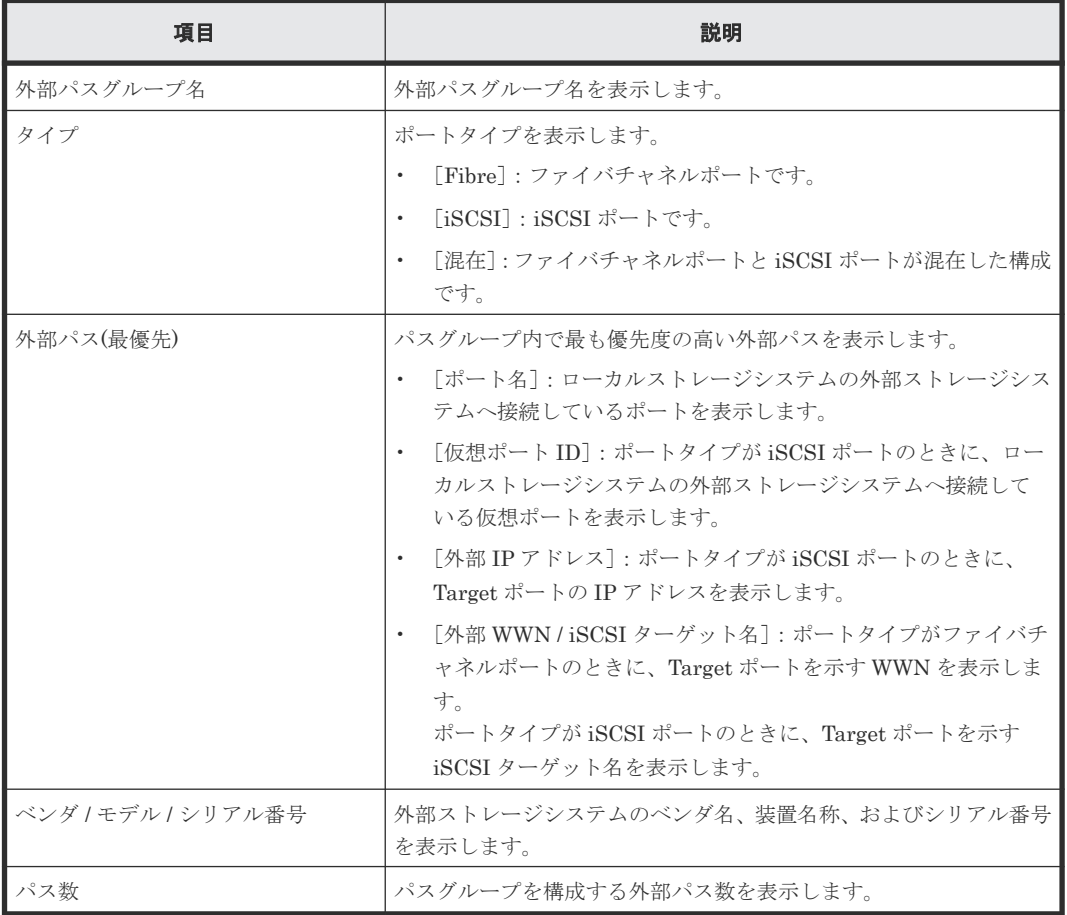

#### 関連参照

• 付録 F.4 [外部ボリューム追加ウィザード](#page-184-0)

# <span id="page-186-0"></span>**F.4.2** [外部ボリューム追加]画面

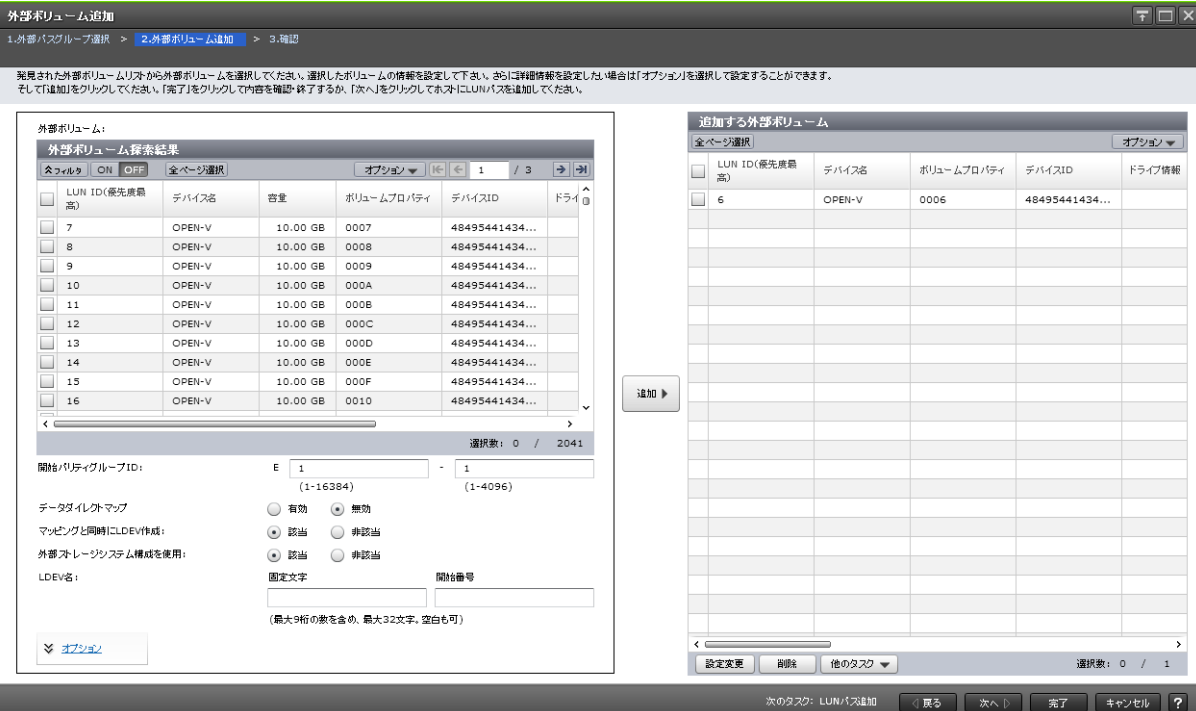

# [外部ボリューム探索結果]テーブル

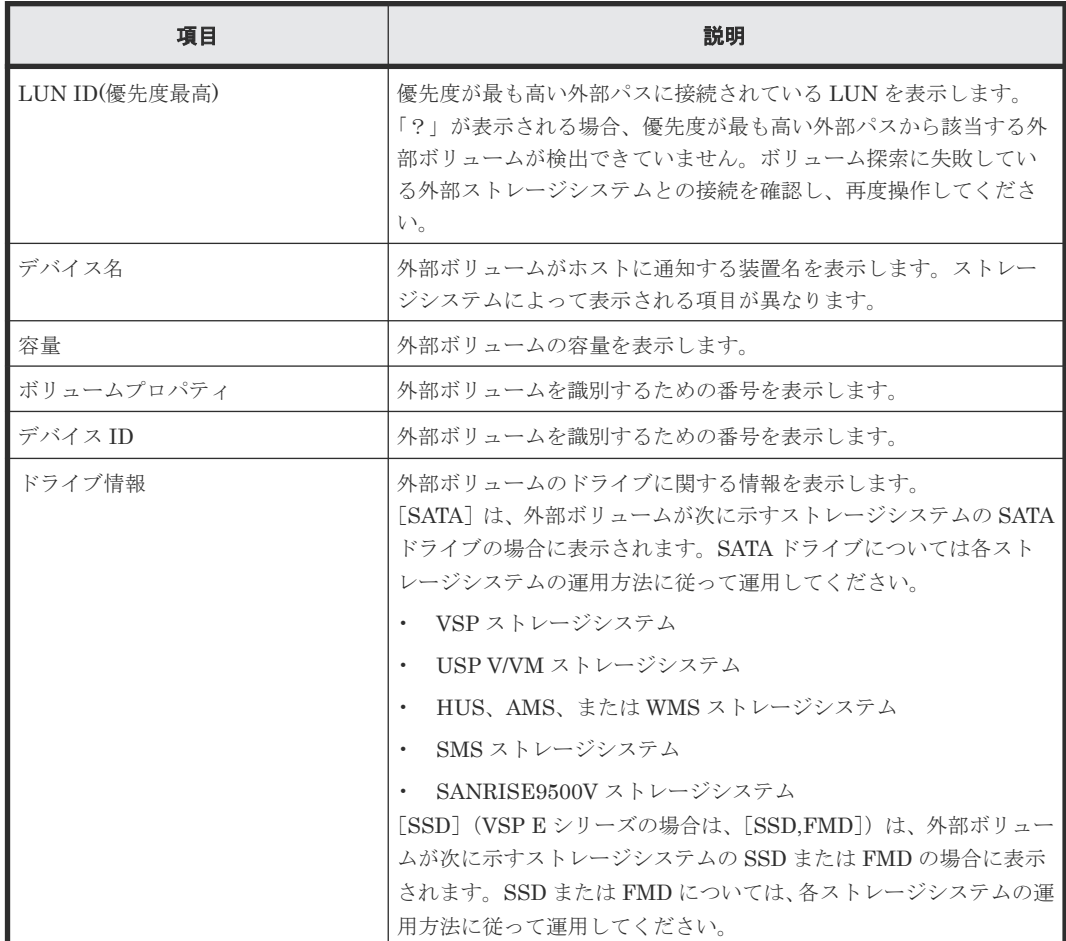

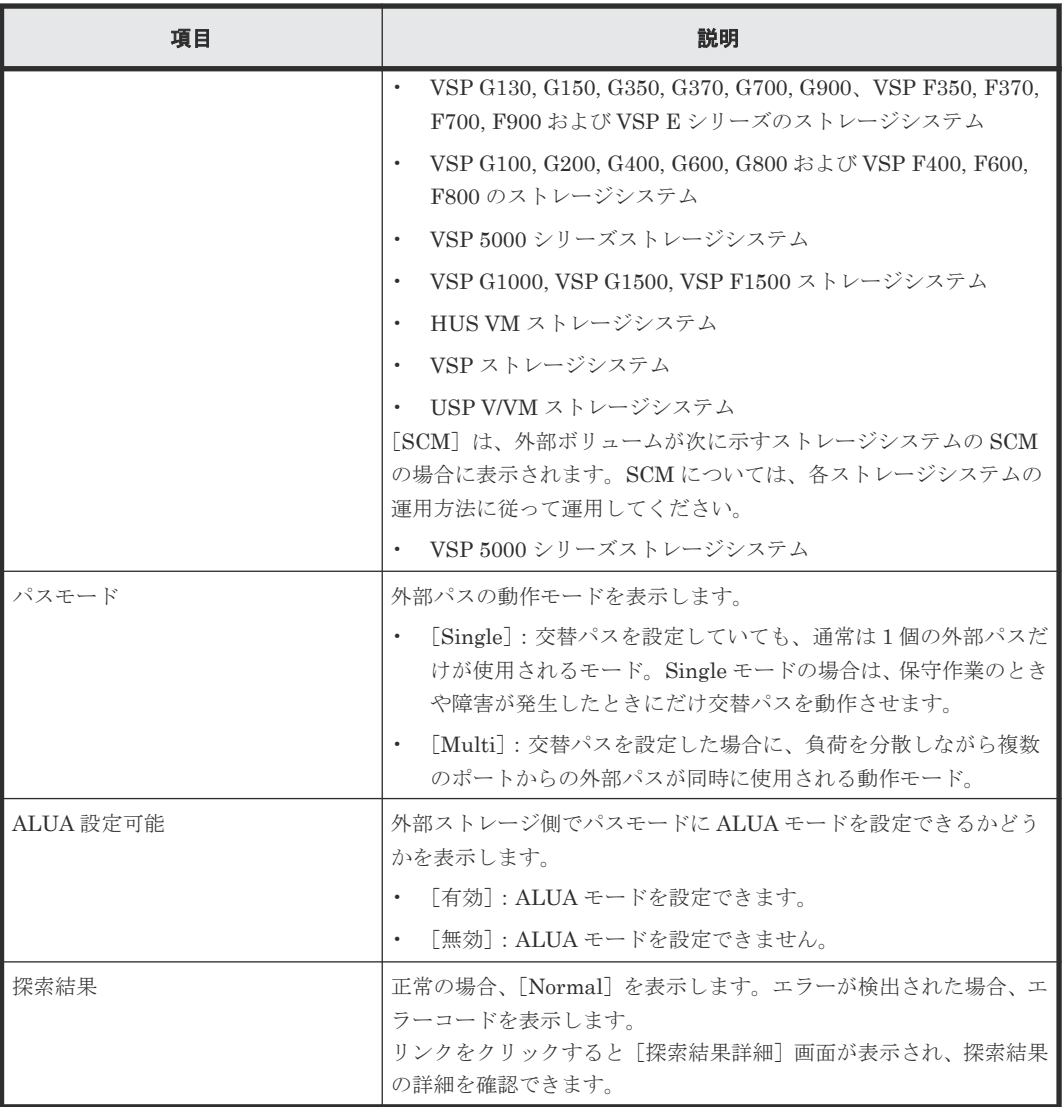

#### [開始パリティグループ **ID**]

パリティグループ ID の開始番号を入力します。入力した番号から昇順に ID が探索され、使用可能 な ID が割り当てられます。設定できる値は 1 - 1 から 16384 - 4096 までです。初期値は 1 - 1 で す。

## [データダイレクトマップ]

データダイレクトマップ属性の有効または無効を選択します。初期値は[無効]です。

[有効]:データダイレクトマップ属性を有効にします。

[無効]:データダイレクトマップ属性を無効にします。

#### [マッピングと同時に **LDEV** 作成]

外部ボリュームのマッピングと同時に、外部ボリューム内に LDEV を作成するかどうかを選択しま す。初期値は [ポリシーファイル編集] 画面で設定した内容です。[データダイレクトマップ]で [有効]を選択した場合は[該当]が設定されます。

「非該当]を選択した場合、「外部ストレージシステム構成を使用]から「外部ボリューム内 LDEV 数]ボタンまでの範囲はすべて非活性となります。

### [外部ストレージシステム構成を使用]

外部ストレージシステムの構成を参照して LDEV を作成するかどうかを選択します。初期値は[該 当]です。「データダイレクトマップ]で「有効]を選択した場合は「該当]が設定されます。

[該当]を選択した場合、[外部ボリューム内 LDEV 数]は1となります。

[非該当]を選択した場合、[外部ボリューム内 LDEV 数]を入力する必要があります。

#### [**LDEV** 名]

固定文字と開始番号を入力します。入力した番号以降で使用可能な番号が小さい順に割り当てられ ます。設定できる値は開始番号(最大 9 桁の数値)を含め最大 32 文字、または空白です。初期値は空 白です。開始番号には以下の付番規則があります。

#### 入力例

- 1:最大で 9 個の番号が追加されます(1、2、3、…9)
- 08:最大で 92 個の番号が追加されます(08、09、10、…99)
- 23:最大で 77 個の番号が追加されます(23、24、25、…99)
- 098:最大で 902 個の番号が追加されます(098、099、100、…999)

## [オプション]

[オプション]をクリックすると、画面が拡張されて外部ボリュームの属性を設定する画面が表示さ れます。

#### [開始 **LDEV ID**]

外部ボリュームに割り当てる LDEV ID の開始番号を入力します。入力した番号から昇順に ID を 探索し、使用可能な ID を割り当てます。

#### [**LDKC**]

LDKC 番号を入力します。設定できる値は 00 です。

#### [**CU**]

CU 番号を入力します。設定できる値を示します。初期値は 00 です。

- VSP G130:00 から 08
- VSP G150、VSP G350、および VSP F350:00 から 3F
- VSP G370 および VSP F370:00 から 7F
- VSP G700 および VSP F700:00 から BF
- VSP G900、VSP F900:00 から FE
- VSP E390:00 から 3F
- VSP E590:00 から 7F
- VSP E790:00 から BF
- VSP E990、VSP E1090:00 から FE

### [**DEV**]

LDEV ID を入力します。設定できる値は 00 から FF までです。初期値は 00 です。

#### [間隔]

各 LDEV を配置する間隔(LDEV ID の間隔)を選択できます。ここで指定した間隔を空けて LDEV ID が外部ボリューム内の各 LDEV に設定されます。設定できる値は 0 から 255 までです。 初期値は 0 です。

#### [**LDEV ID** 参照]ボタン

[LDEV ID 参照]画面が表示されます。[LDEV ID 参照]画面の詳細については、『システム構築 ガイド』 を参照してください。

#### [外部ボリューム内 **LDEV** 数]

外部ボリューム内に作成する LDEV 数の上限を入力します。実際に作成される LDEV 数は、外部 ボリュームの容量によって異なります。[データダイレクトマップ]で[有効]を選択した場合は [1]が設定されます。

#### [キャッシュパーティション]

マッピングした外部ボリュームにアクセスするときに使用する CLPR をリストから選択します。 選択できる値は CLPR0 から CLPR31 までです。初期値は [ポリシーファイル編集] 画面で設定し た内容です。

#### [キャッシュモード]

ホストからの書き込みデータを、外部ストレージシステムに同期で反映させるか([無効])、非同期 で反映させるか([有効])を設定します。ホストから直接書き込まれたデータ以外(ShadowImage などによって書き込まれたデータ)は、キャッシュモードの設定に関係なく非同期で反映されます。 初期値は「ポリシーファイル編集]画面で設定した内容です。

#### [キャッシュ流入制御]

外部ボリュームへの書き込みができなくなった場合に、キャッシュメモリへの書き込みを制限する か([有効])、書き込みを続けるか([無効])を設定します。初期値は [ポリシーファイル編集]画 面で設定した内容です。

#### [パスモードとして **ALUA** を使用]

パスモードとして ALUA を使用するかどうかを選択します。

- [選択された外部ボリュームによる]:選択された外部ボリュームによって決まります。外部ボ リュームの[ALUA 設定可能]が[有効]の場合は[有効]、[無効]の場合は[無効]が設定 されます。
- [有効]:ALUA モードを使用します。
- [無効]:ALUA モードを使用しません。

初期値は、パスモードに ALUA モードを設定できる場合は[有効]、ALUA モードを設定できない 場合は[無効]です。ただし、外部ストレージシステムの装置名称が(generic)と表示されるストレ ージシステムの場合は、初期値が「選択された外部ボリュームによる]になります。

# [ロードバランスモード]

外部ストレージシステムへの I/O の負荷分散方式を選択します。

- [選択された外部ボリュームによる]:選択された外部ボリュームによって決まります。外部ボ リュームの [ALUA 設定可能] が [有効] の場合は [標準ラウンドロビン]、[無効] の場合は [無効]が設定されます。
- [標準ラウンドロビン]:標準ラウンドロビン方式で負荷分散します。
- [拡張ラウンドロビン]:拡張ラウンドロビン方式で負荷分散します。 シーケンシャル I/O かランダム I/O かによって、負荷分散方式が自動で切り替わります。
- [無効]:負荷分散を行わず、1 つのパスで I/O を実行します。

初期値は[ポリシーファイル編集]画面で設定した内容です。ただし、外部ストレージシステムの 装置名称が(generic)と表示されるストレージシステムの場合は、初期値が[選択された外部ボリュ ームによる]になります。

#### [**MP** ユニット **ID**]

MP ユニット ID を選択します。選択できる値は MPU-10 または MPU-20 ですが、装置構成によっ て選択できる内容は変わります。自動割り当てが有効な MP ユニット ID が 1 つ以上ある場合は [自動]も選択できます。

初期値は、[自動]が選択できる場合は [自動]、[自動]が選択できない場合はいちばん若い番号の MP ユニット ID です。

#### [追加]ボタン

[外部ボリューム探索結果]テーブルで選択した外部ボリュームを[追加する外部ボリューム]テー ブルに追加します。

#### [追加する外部ボリューム]テーブル

• テーブル

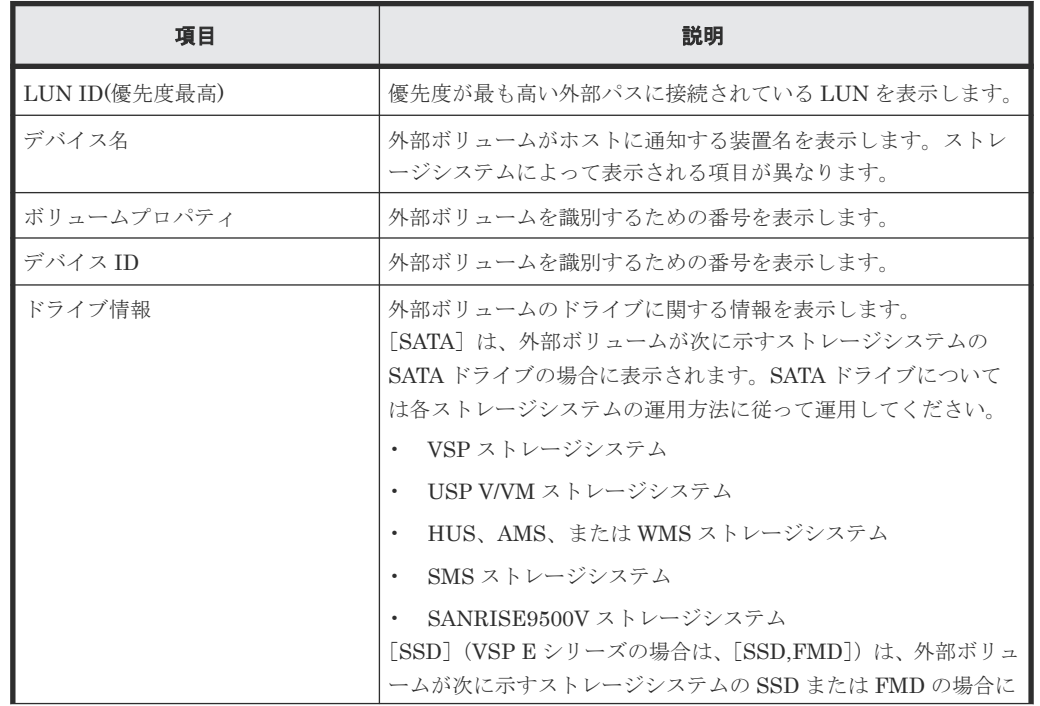

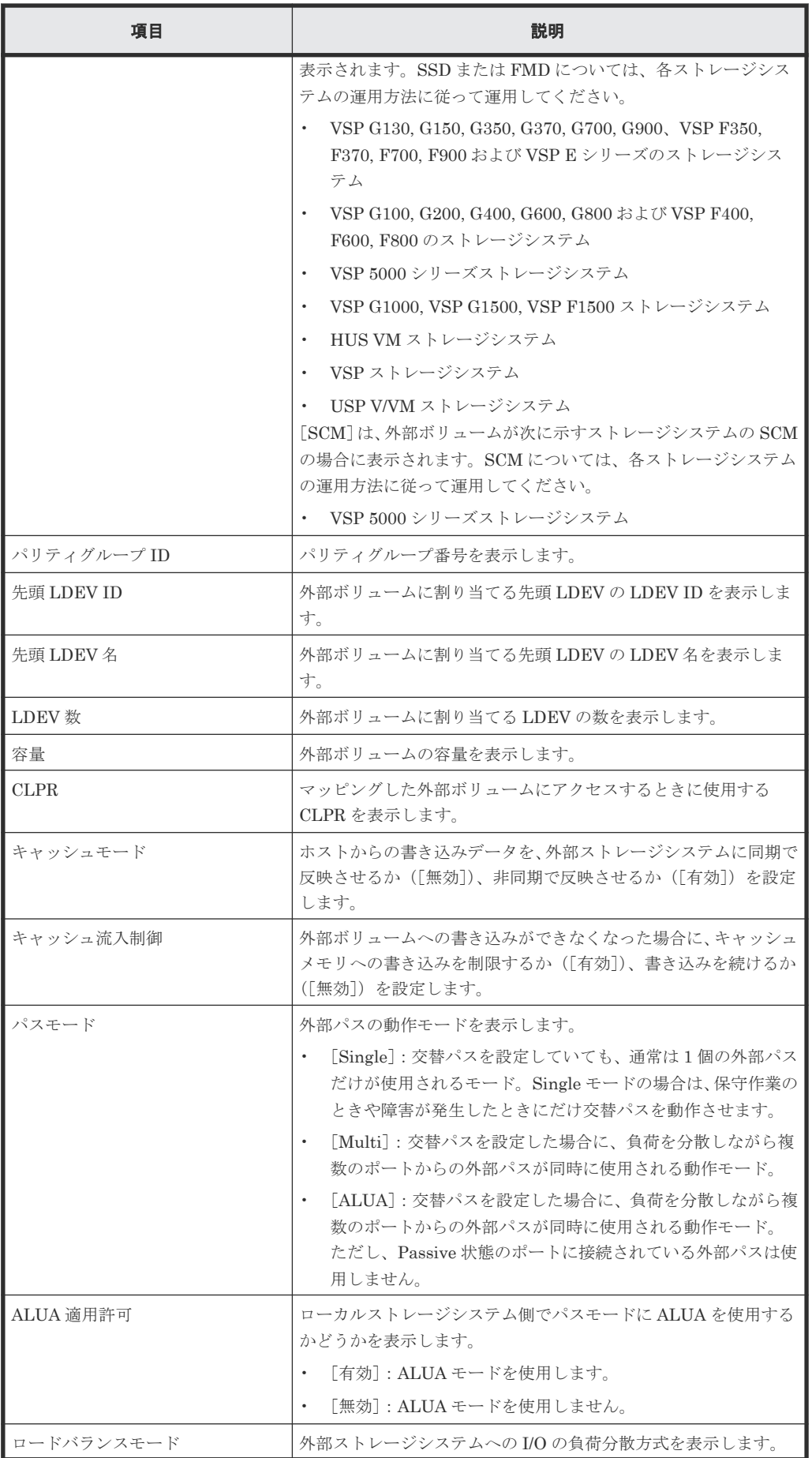

<span id="page-192-0"></span>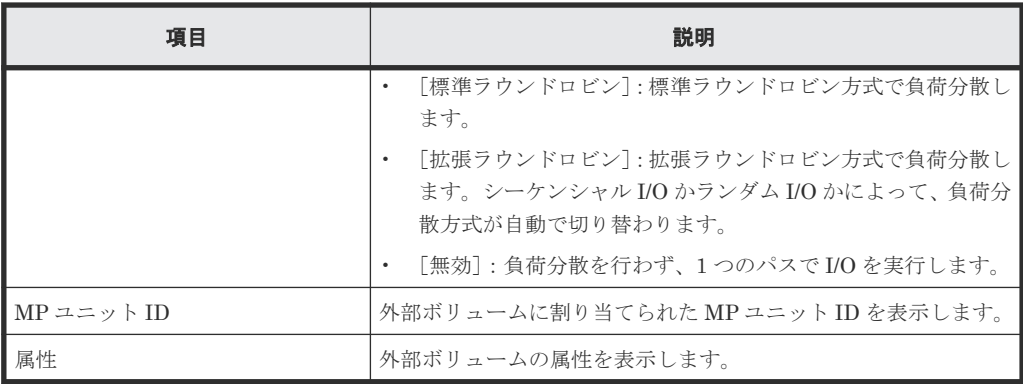

• ボタン

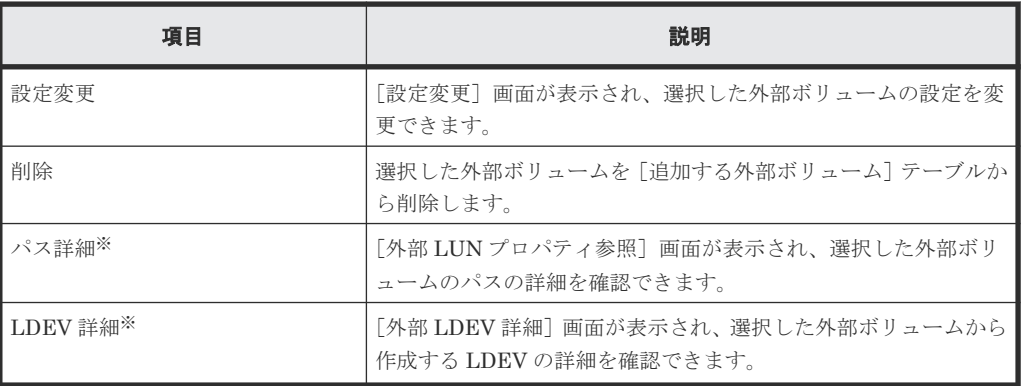

注※

[他のタスク]をクリックすると表示されます。

#### [次のタスク]

[次へ]をクリックすると、[次のタスク]に記載されたタスクの設定に進みます。

#### 関連参照

• 付録 F.4 [外部ボリューム追加ウィザード](#page-184-0)

# **F.4.3** [設定確認]画面

この[設定確認]画面の説明は単一のタスクを実行したケースを表示しています。複数のタスクを 連結して実行した場合には、画面上にはすべての設定項目が表示されます。項目の内容を確認した い場合には、[戻る]をクリックして各設定画面へ戻り、ヘルプボタンをクリックして参照してくだ さい。

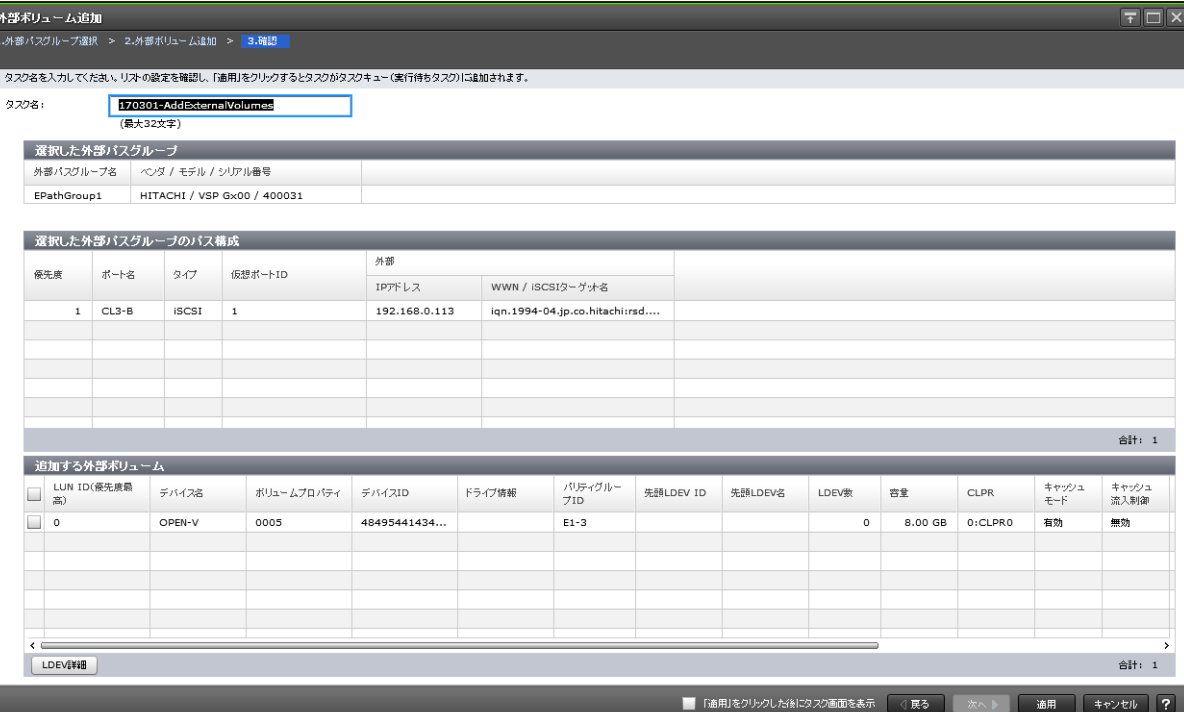

# [選択した外部パスグループ]テーブル

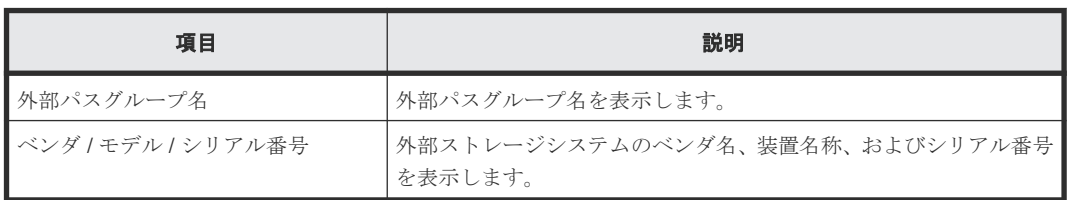

# [選択した外部パスグループのパス構成]テーブル

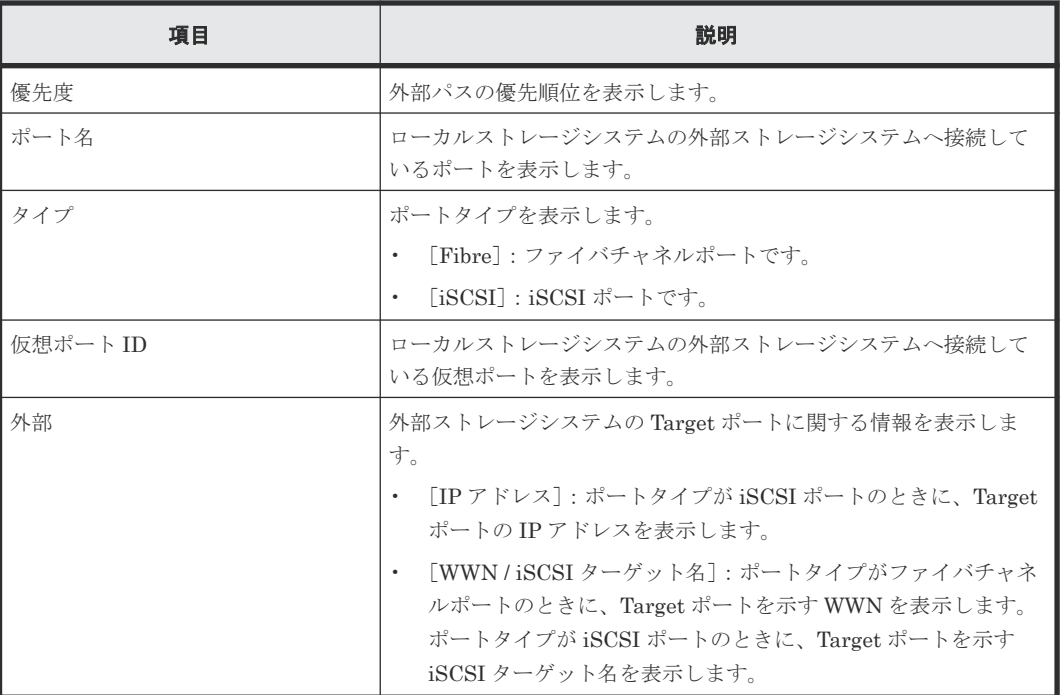

I

# [追加する外部ボリューム]テーブル

• テーブル

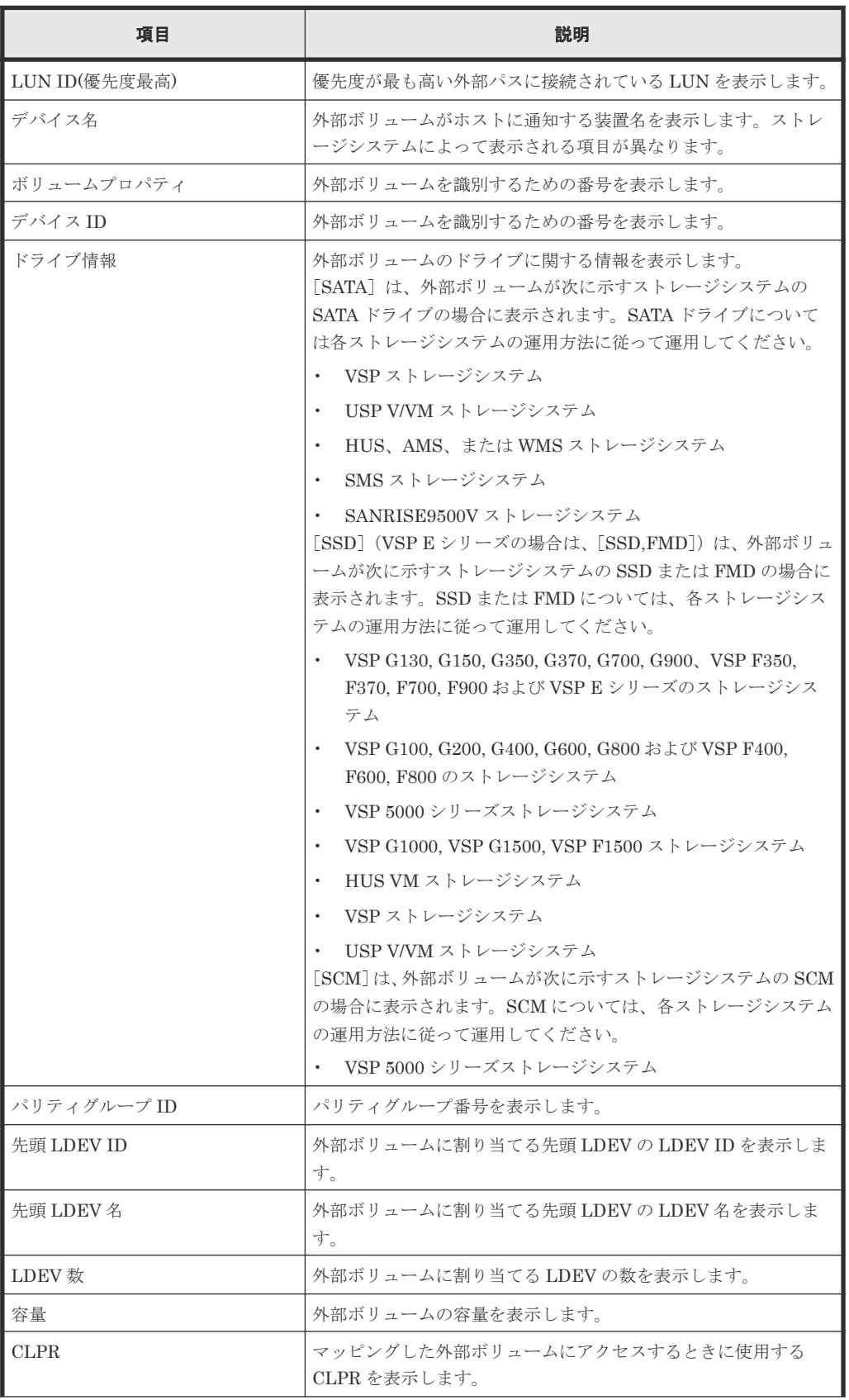

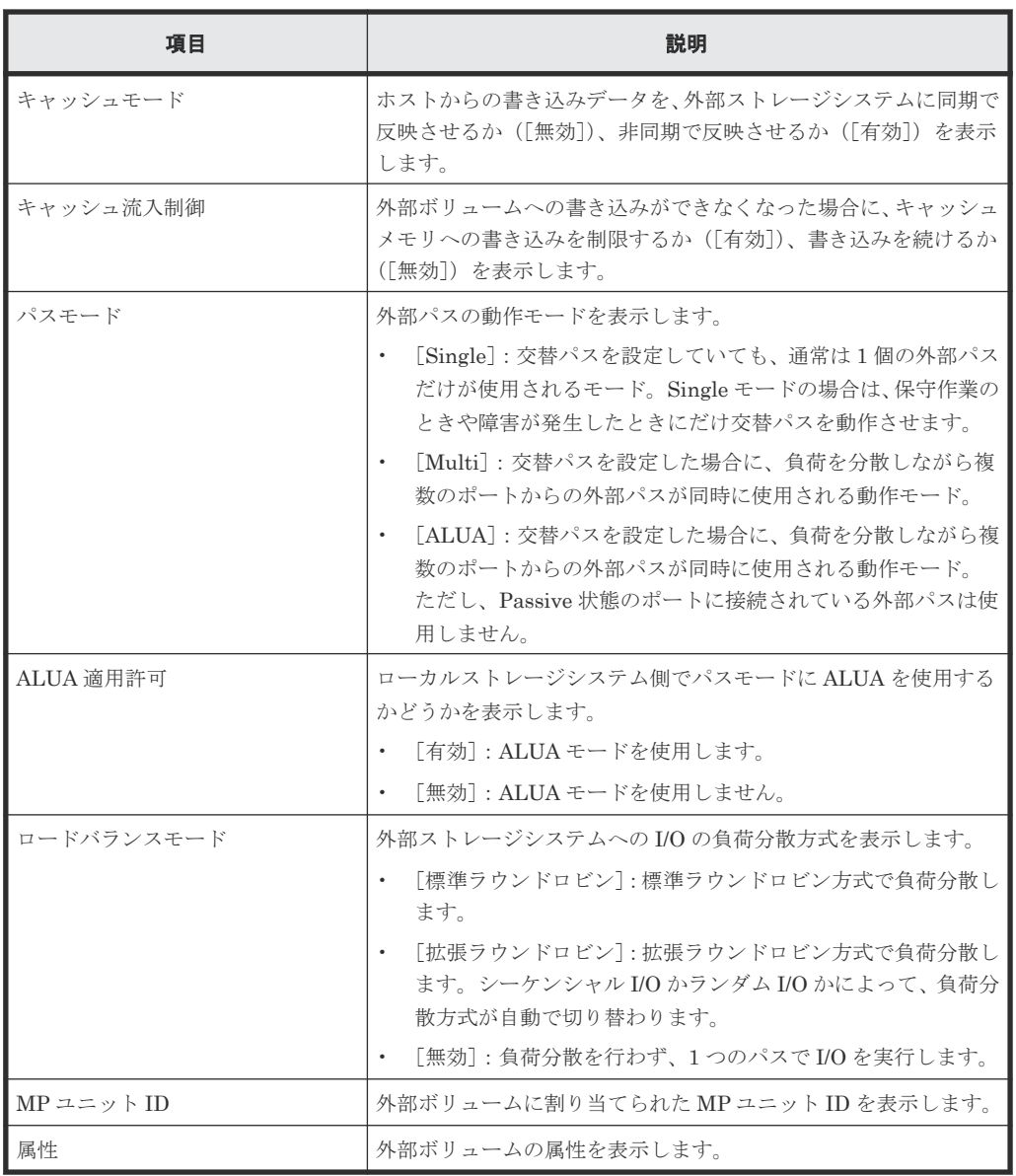

• ボタン

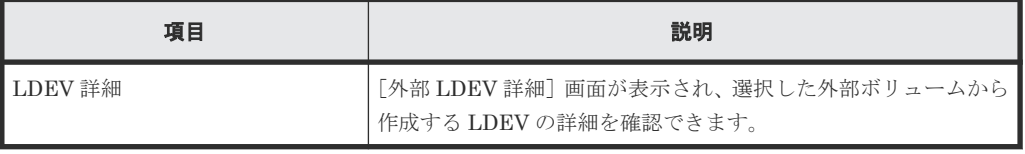

### 関連参照

• 付録 F.4 [外部ボリューム追加ウィザード](#page-184-0)

# **F.5** [ポリシーファイル編集]画面

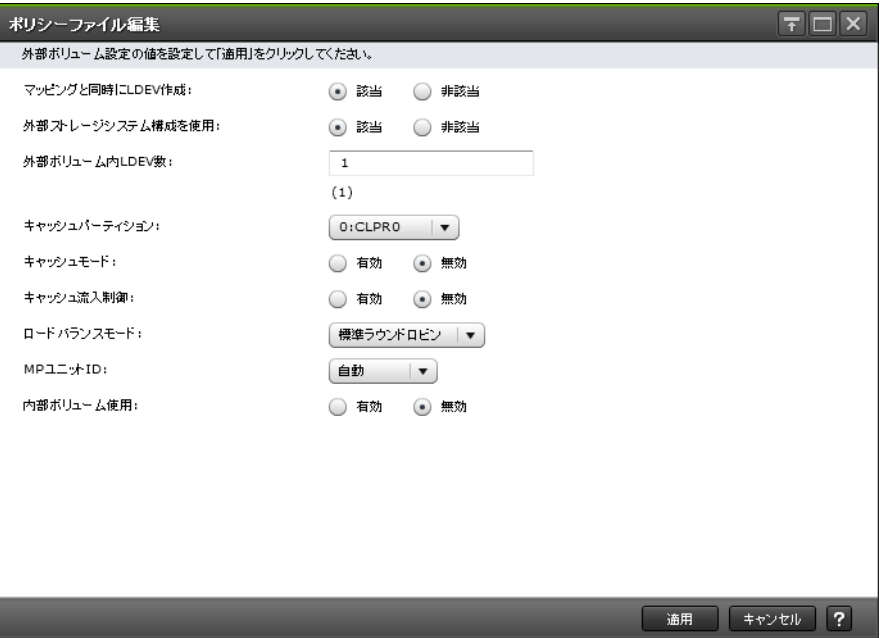

### 情報設定エリア

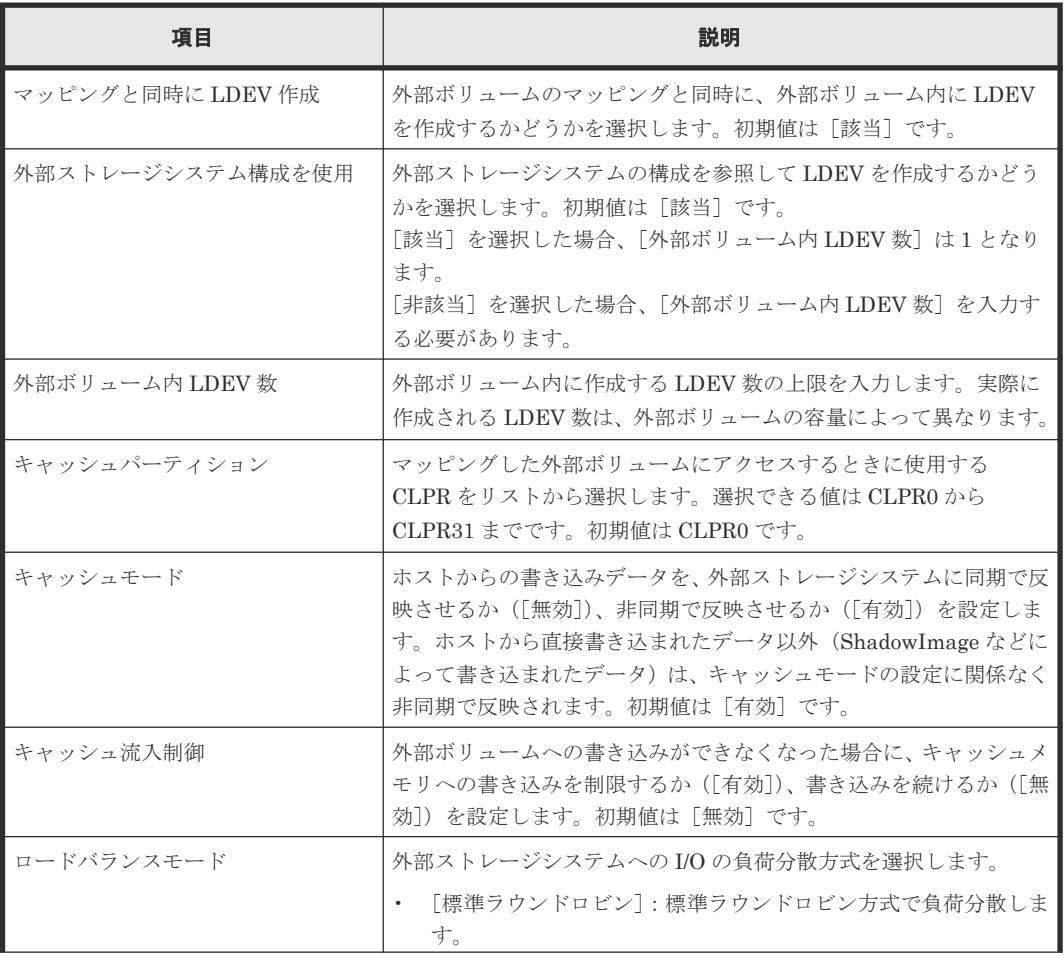

<span id="page-197-0"></span>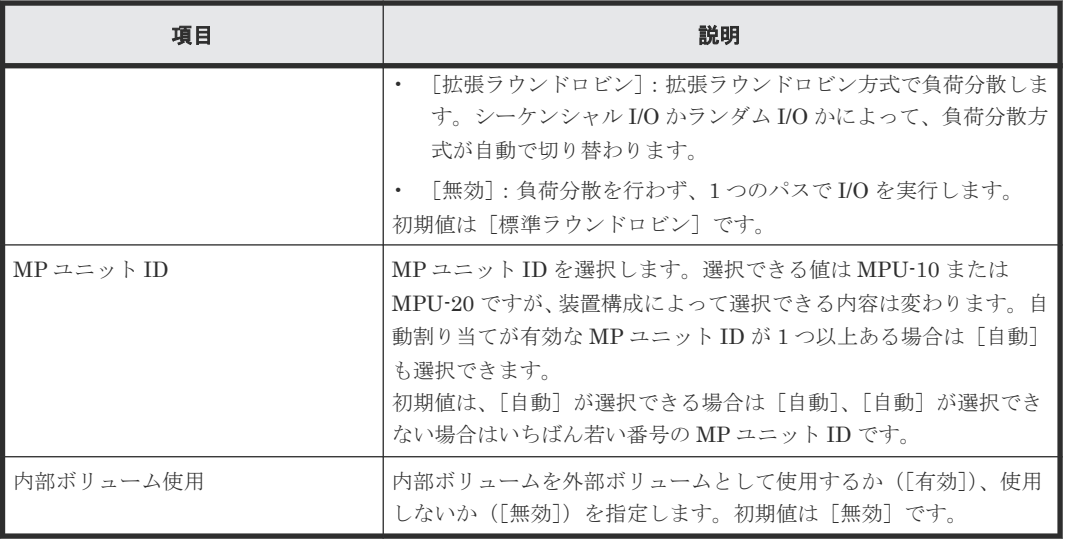

#### 関連概念

• 1.5 [マッピングポリシーとは](#page-26-0)

# 関連タスク

• 4.14 [マッピングポリシーを編集する](#page-97-0)

# **F.6** 外部ボリューム編集ウィザード

#### 関連タスク

- 4.9 [外部ボリュームのキャッシュモードを変更する](#page-92-0)
- 4.10 [外部ボリュームへのキャッシュ書き込みを制御する](#page-93-0)
- 4.11 [外部ボリュームのパスモードを変更する](#page-94-0)
- 4.12 [外部ストレージシステムへの](#page-95-0) I/O の負荷分散方式を変更する

#### 関連参照

- 付録 F.6.1 [\[外部ボリューム編集\]画面](#page-198-0)
- 付録 F.6.2 [\[設定確認\]画面](#page-199-0)

# <span id="page-198-0"></span>**F.6.1** [外部ボリューム編集]画面

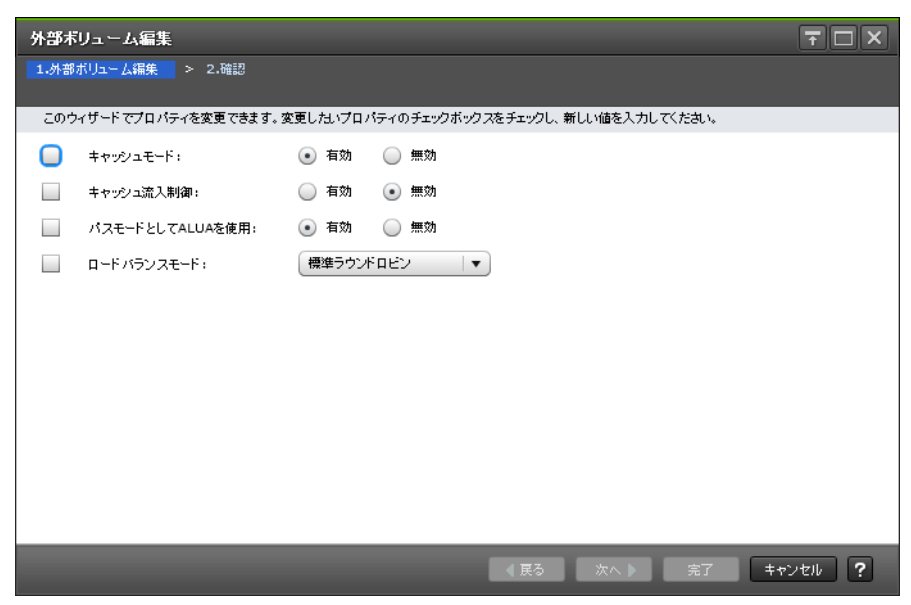

#### 情報設定エリア

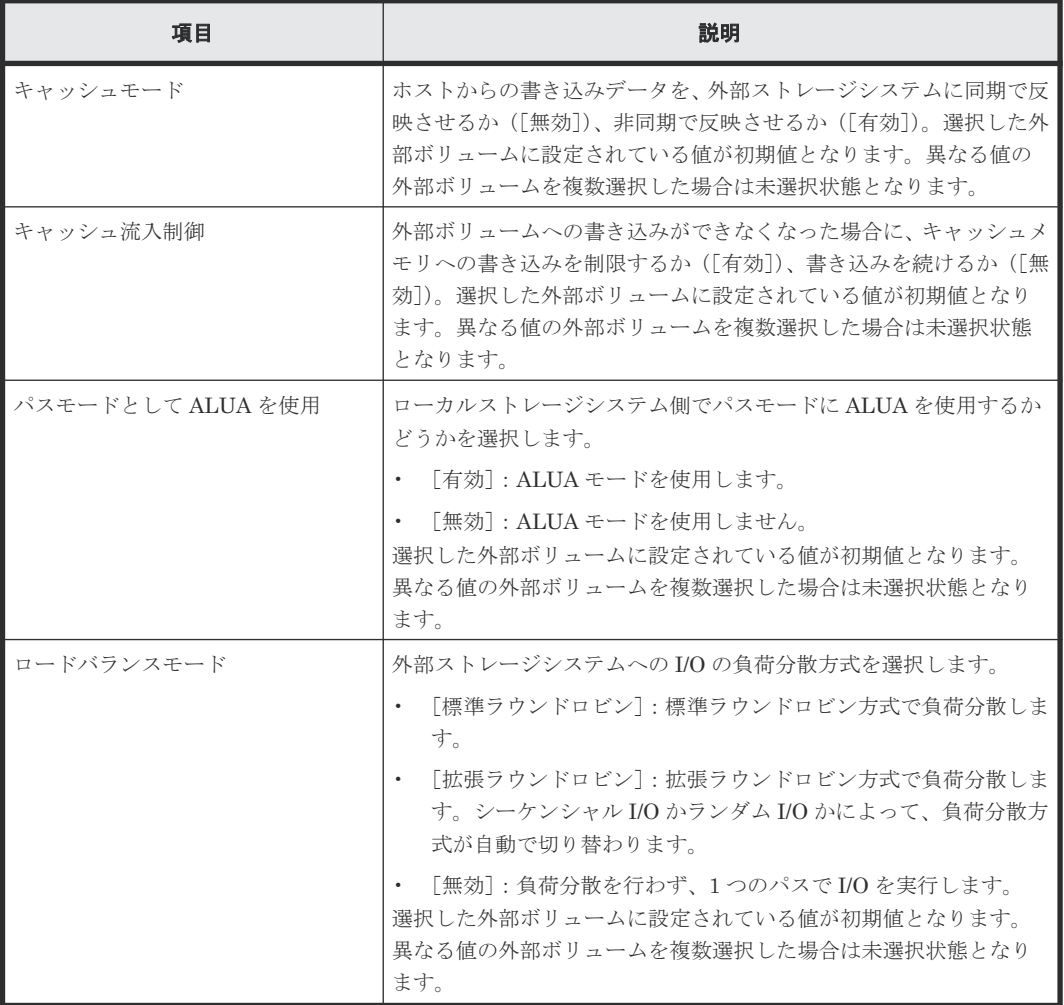

• 付録 F.6 [外部ボリューム編集ウィザード](#page-197-0)

# <span id="page-199-0"></span>**F.6.2** [設定確認]画面

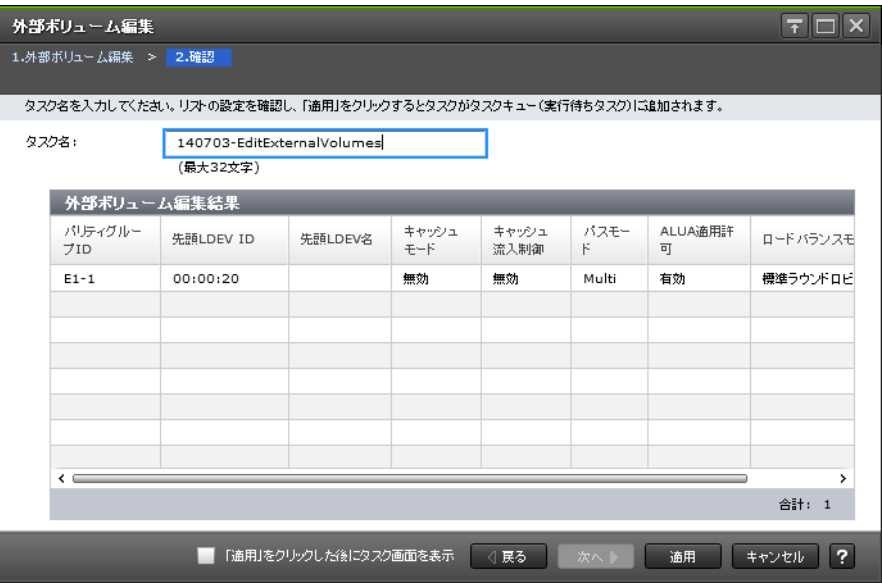

# [外部ボリューム編集結果]テーブル

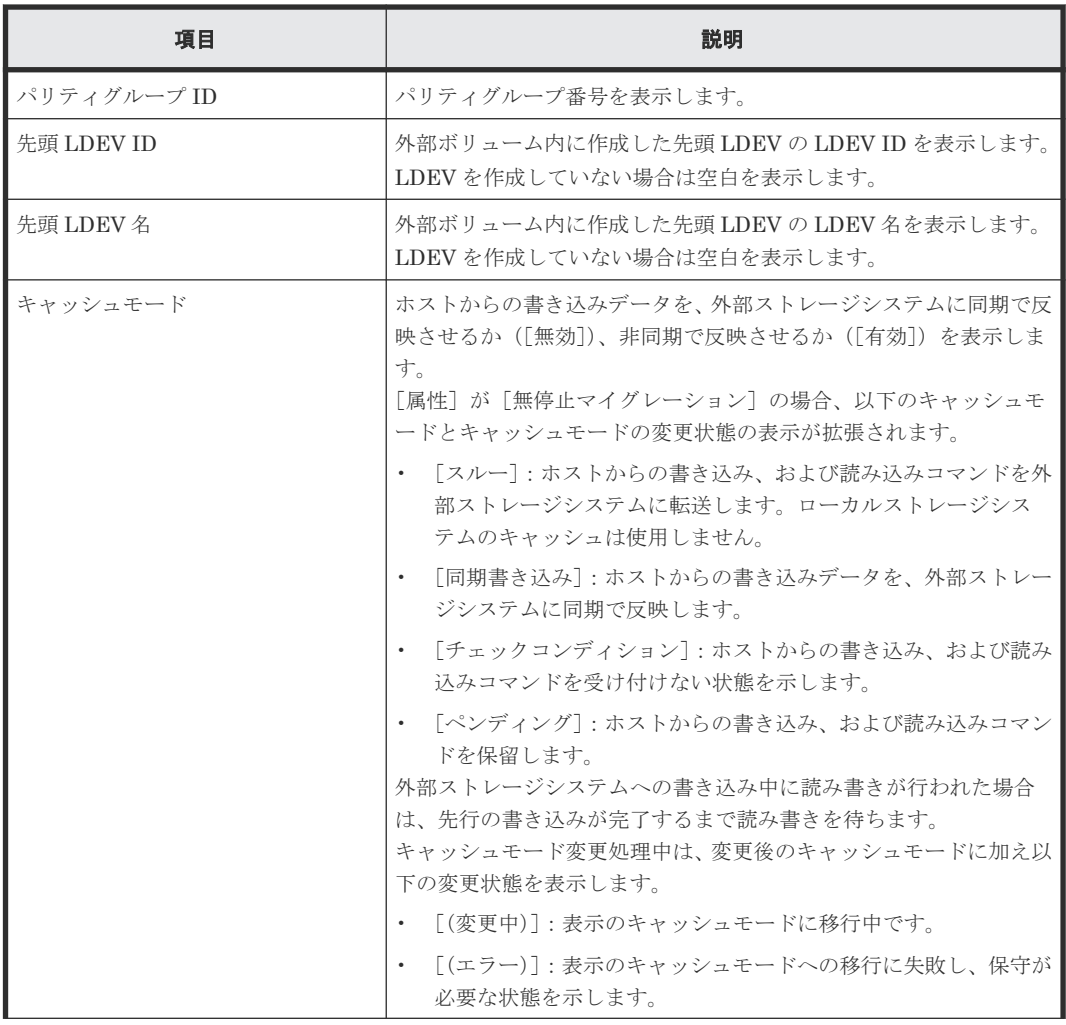

<span id="page-200-0"></span>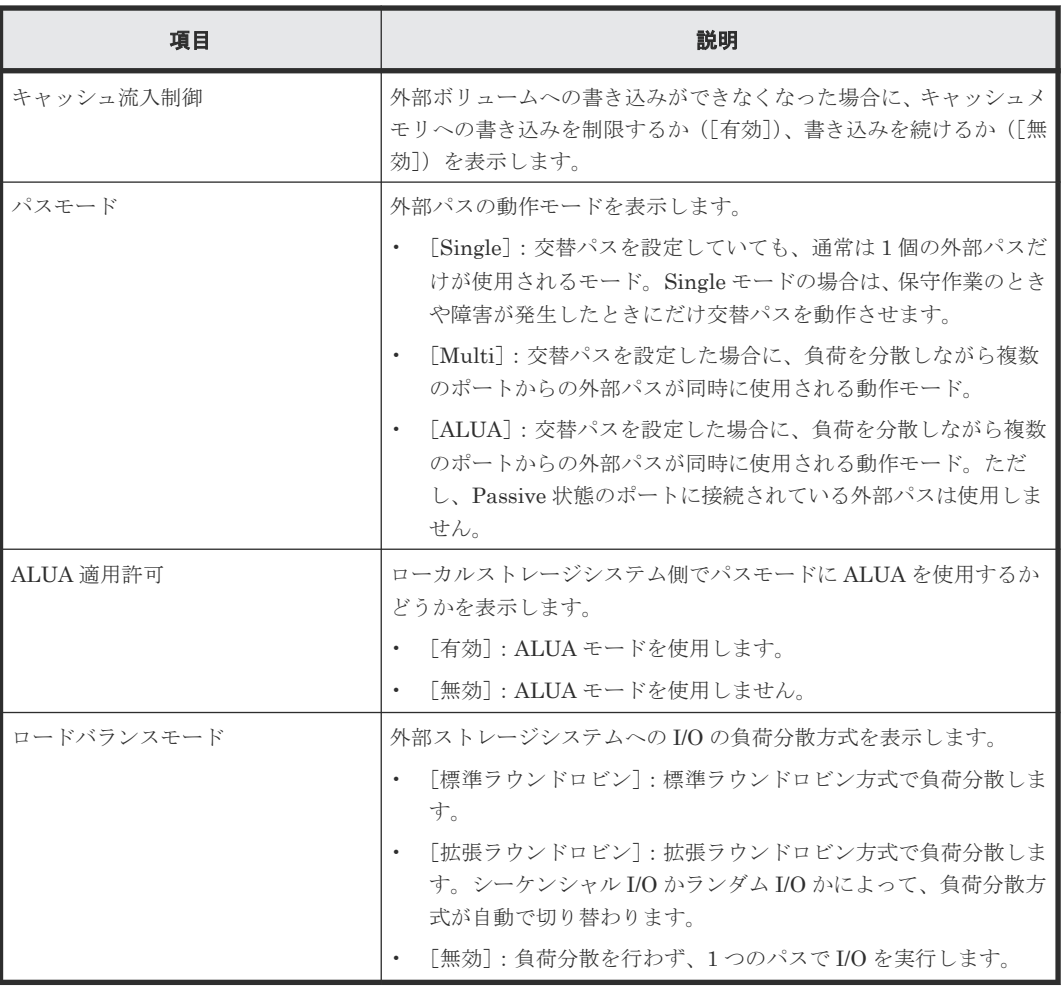

#### 関連参照

• 付録 F.6 [外部ボリューム編集ウィザード](#page-197-0)

# **F.7** 外部パス設定変更ウィザード

## 関連タスク

- 4.2.3 [既存のパスグループに外部パスを追加する](#page-68-0)
- 4.2.5 [外部パスの優先順位を変更する](#page-71-0)
- 4.2.8 [外部パスを削除する](#page-74-0)

# 関連参照

- 付録 F.7.1 [\[外部パス設定変更\]画面](#page-201-0)
- 付録 F.7.2 [\[設定確認\]画面](#page-203-0)

# <span id="page-201-0"></span>**F.7.1** [外部パス設定変更]画面

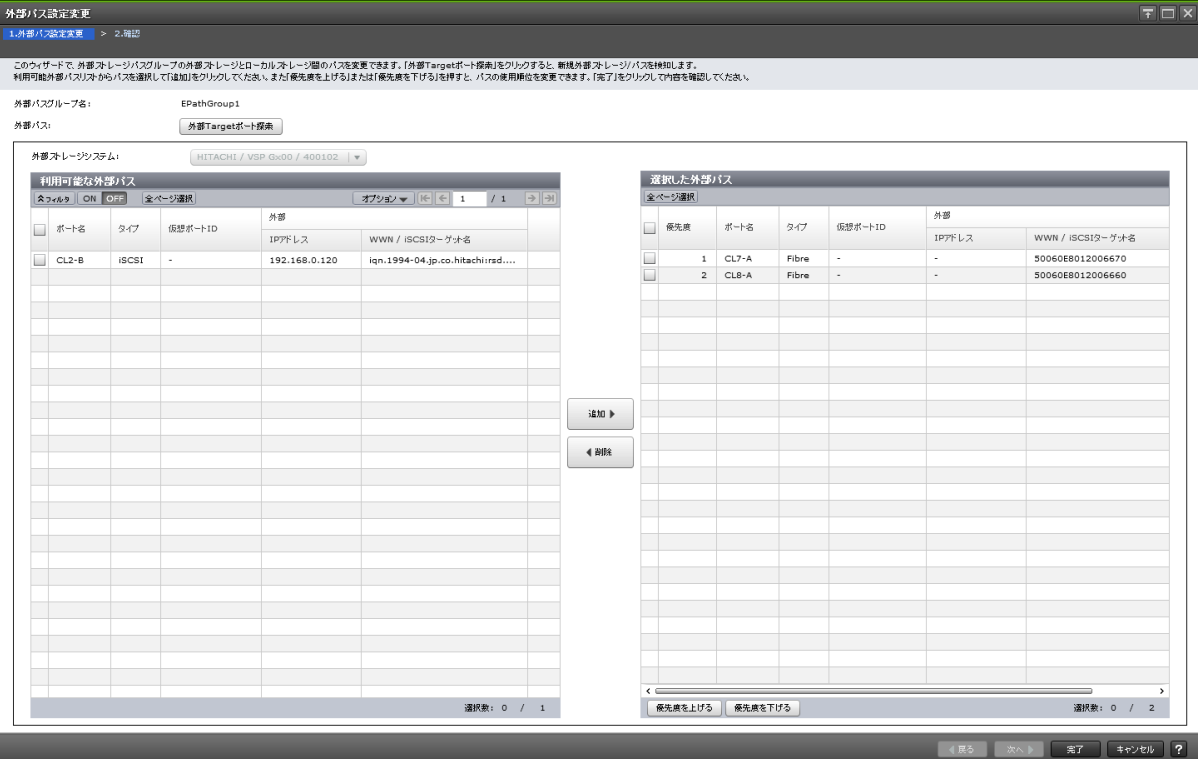

# [外部パスグループ名]

設定変更対象の外部パスグループ名を表示します。

# [外部パス]

外部パスに関する設定を表示します。

# [外部 **Target** ポート探索]ボタン

[外部 Target ポート探索]画面が表示されます。[外部 Target ポート探索]画面で、設定したい WWN が接続されているポートを選びます。

## [外部ストレージシステム]

外部ストレージシステムを選択します。

[選択した外部パス]テーブルに行がない場合は活性となります。[選択した外部パス]テーブルに 行がある場合は非活性となります。

#### [利用可能な外部パス]テーブル

各ユーザに割り当てられているポートで接続する外部パスだけ表示されます。

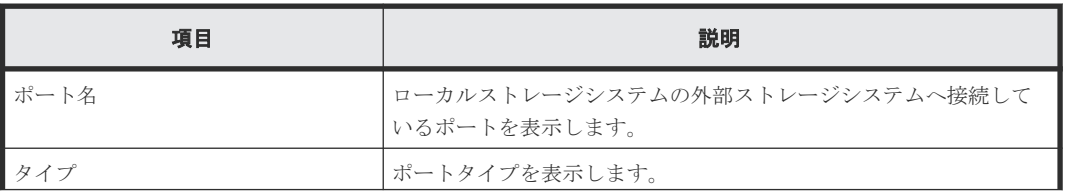

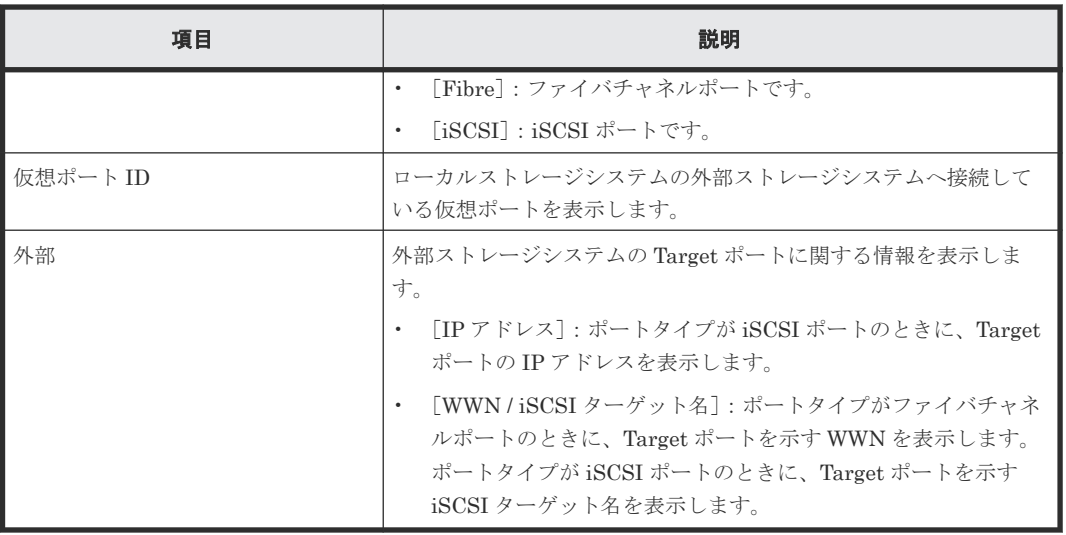

### [追加]ボタン

[利用可能な外部パス]テーブルで選択した外部パスを[選択した外部パス]テーブルに追加しま す。

# [削除]ボタン

[選択した外部パス]テーブルで選択した外部パスを [選択した外部パス]テーブルから削除しま す。

## [選択した外部パス]テーブル

• テーブル

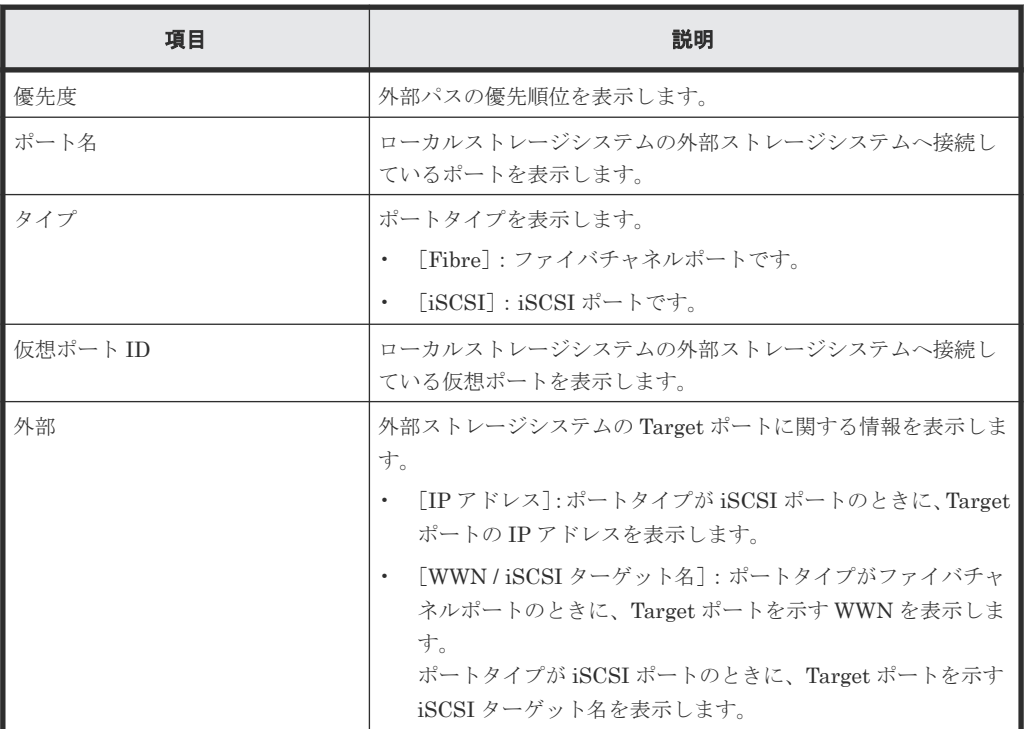

• ボタン

<span id="page-203-0"></span>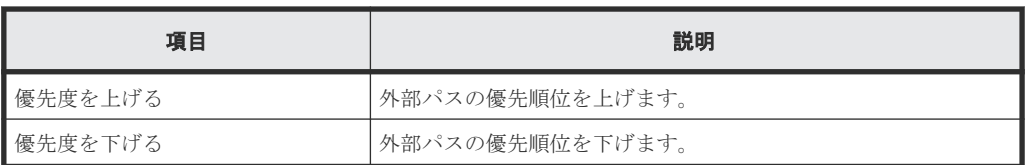

### 関連概念

• 付録 F.7 [外部パス設定変更ウィザード](#page-200-0)

# **F.7.2** [設定確認]画面

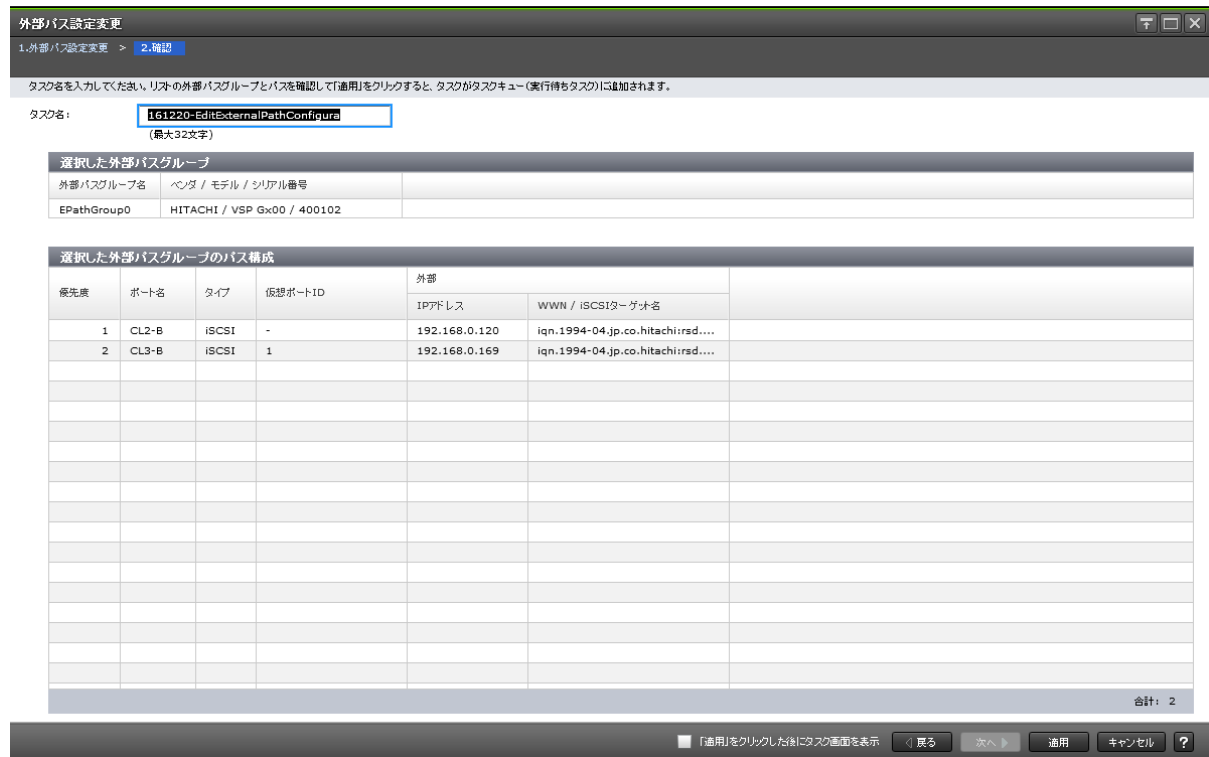

# [選択した外部パスグループ]テーブル

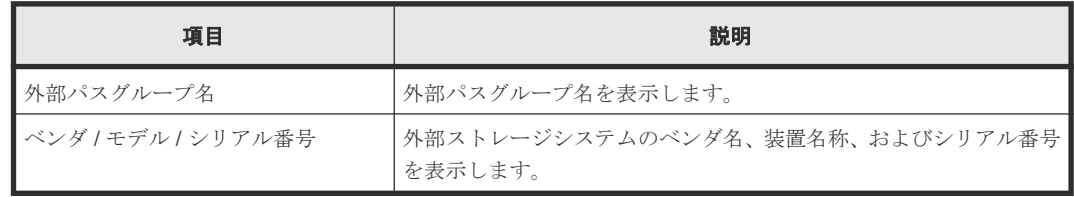

# [選択した外部パスグループのパス構成]テーブル

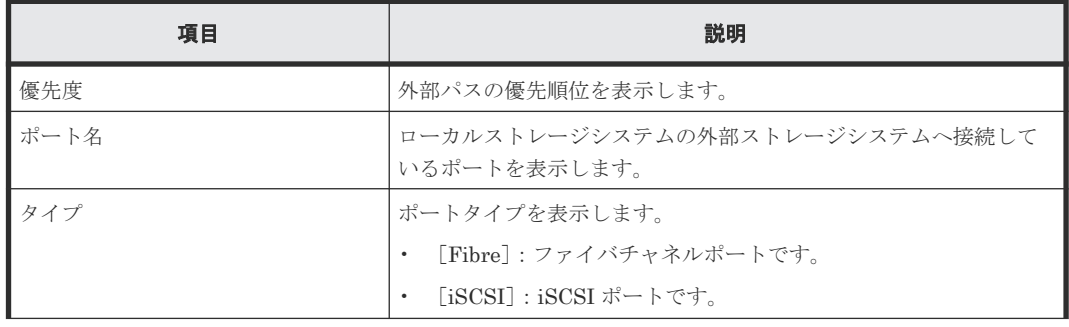

<span id="page-204-0"></span>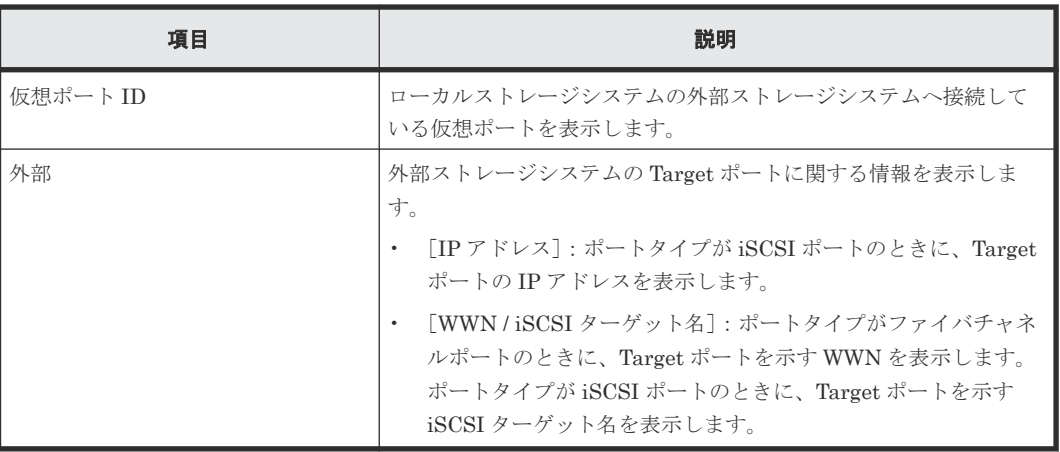

#### 関連概念

• 付録 F.7 [外部パス設定変更ウィザード](#page-200-0)

# **F.8** 外部 **WWN** 編集ウィザード

## 関連タスク

• 4.13 [外部ストレージシステムのポートの設定を変更する](#page-96-0)

## 関連参照

- 付録 F.8.1 [外部 WWN 編集]画面
- 付録 F.8.2 [\[設定確認\]画面](#page-205-0)

# **F.8.1** [外部 **WWN** 編集]画面

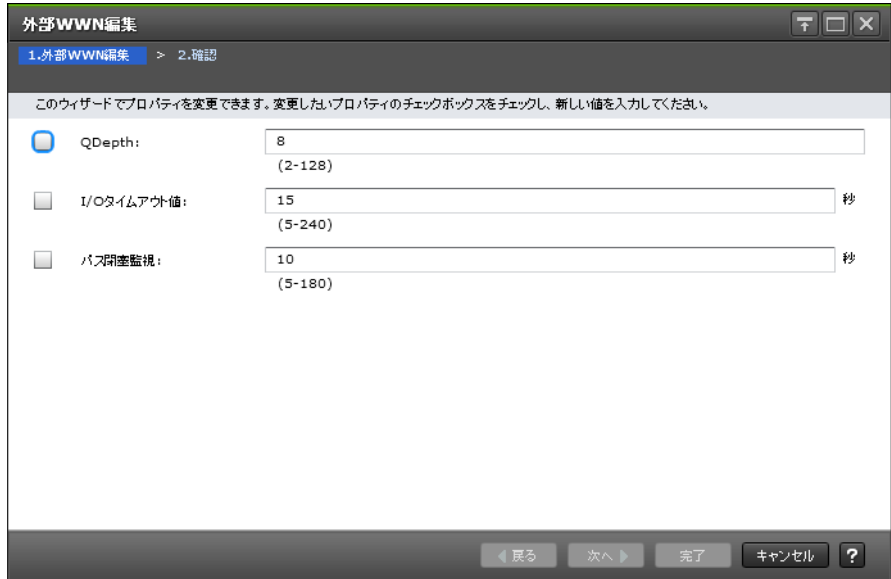

#### <span id="page-205-0"></span>情報設定エリア

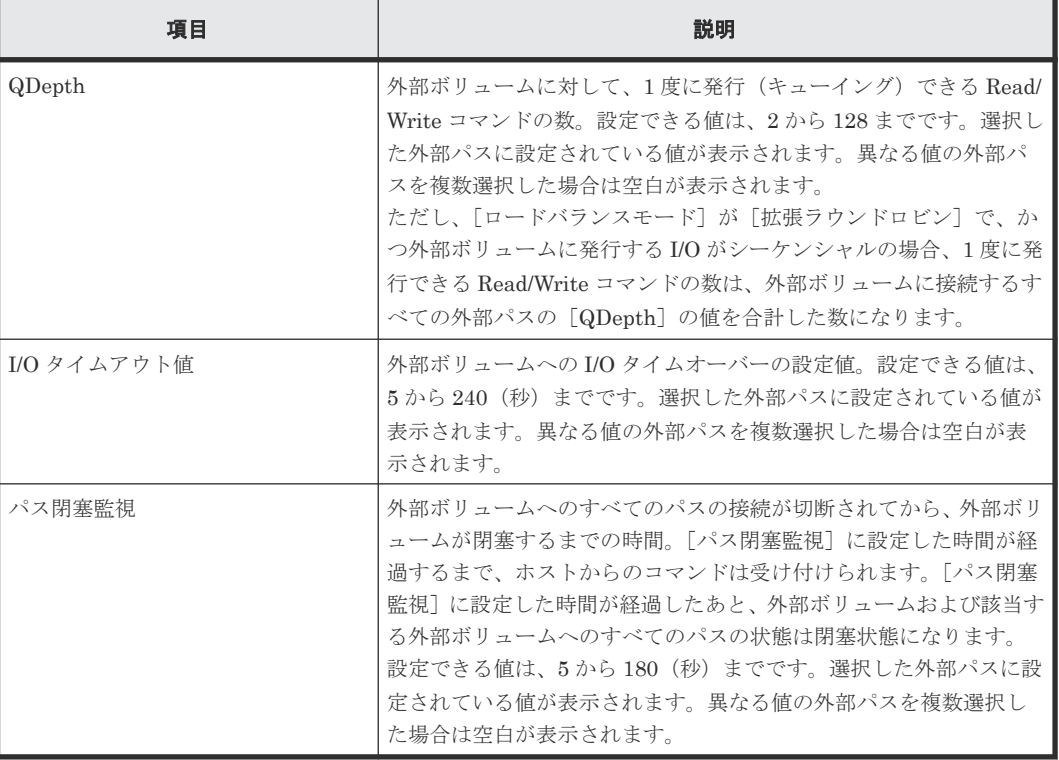

#### 関連参照

• 付録 F.8 外部 WWN [編集ウィザード](#page-204-0)

# **F.8.2** [設定確認]画面

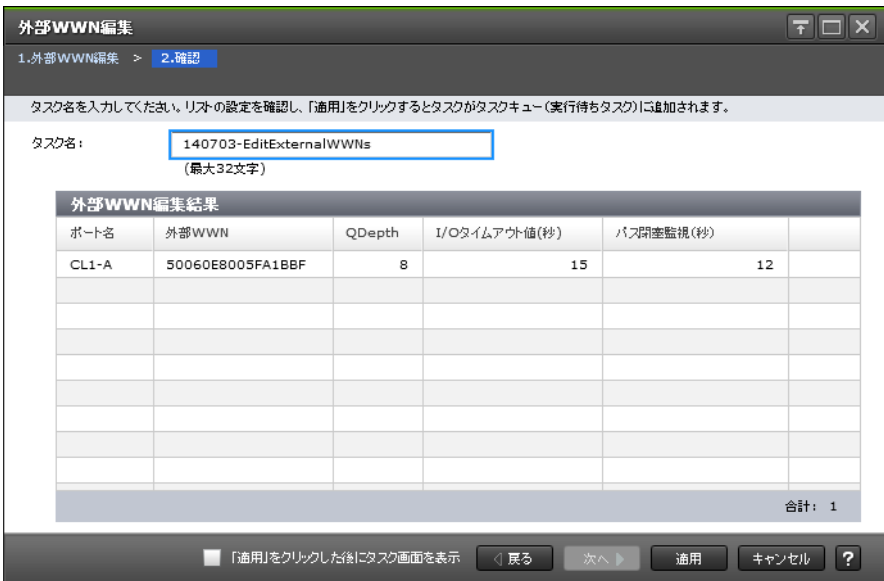

# [外部 **WWN** 編集結果]テーブル

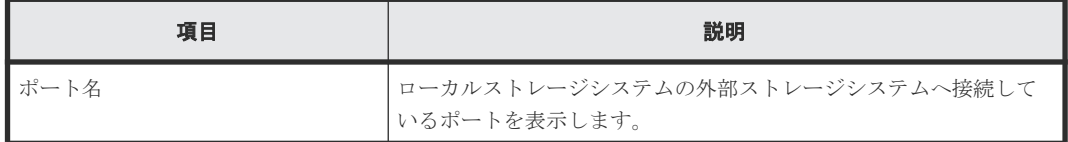

<span id="page-206-0"></span>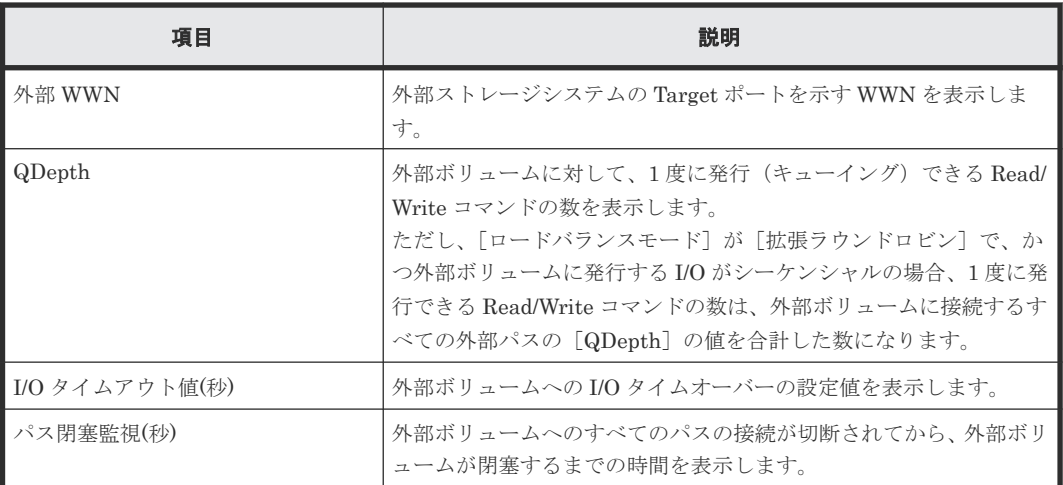

#### 関連参照

• 付録 F.8 外部 WWN [編集ウィザード](#page-204-0)

# **F.9** 外部 **iSCSI** ターゲット編集ウィザード

# 関連タスク

• 4.13 [外部ストレージシステムのポートの設定を変更する](#page-96-0)

#### 関連参照

- 付録 F.9.1 [外部 iSCSI ターゲット編集]画面
- 付録 F.9.2 [\[設定確認\]画面](#page-207-0)

# **F.9.1** [外部 **iSCSI** ターゲット編集]画面

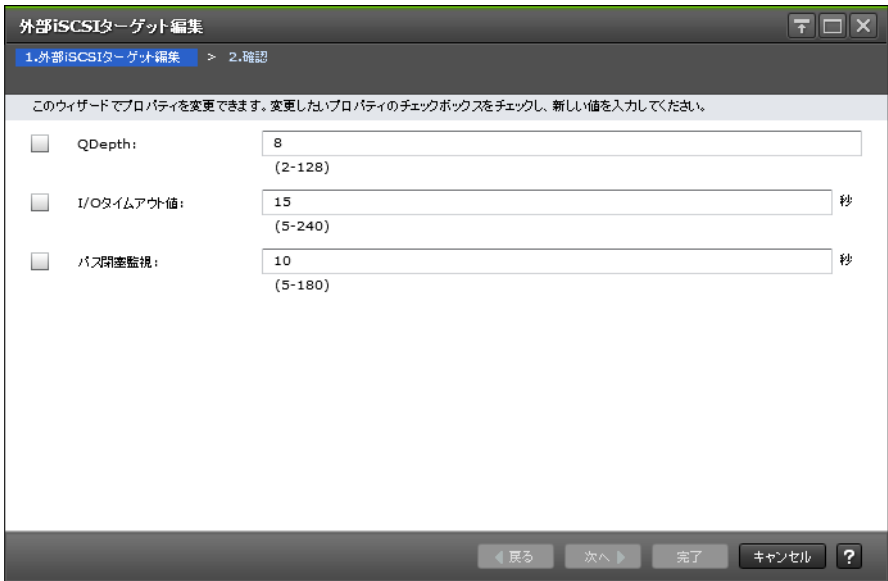

### <span id="page-207-0"></span>情報設定エリア

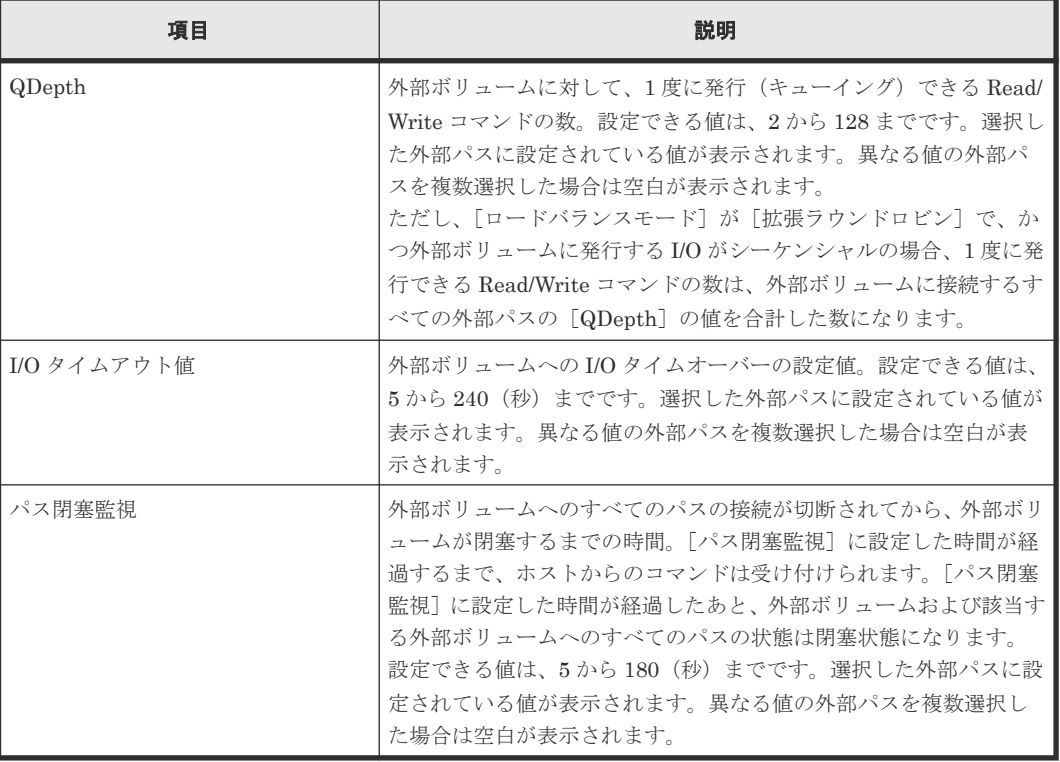

#### 関連参照

• 付録 F.9 外部 iSCSI [ターゲット編集ウィザード](#page-206-0)

# **F.9.2** [設定確認]画面

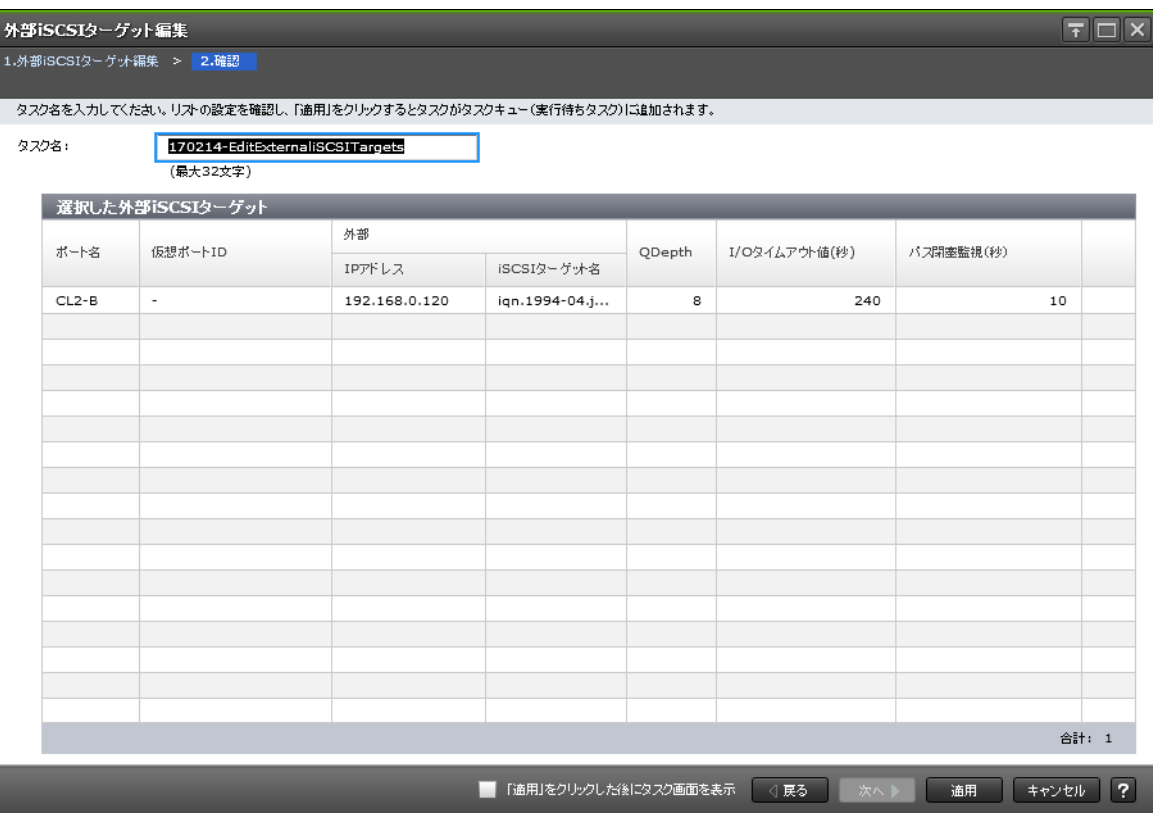

<span id="page-208-0"></span>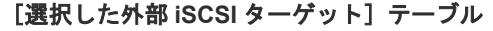

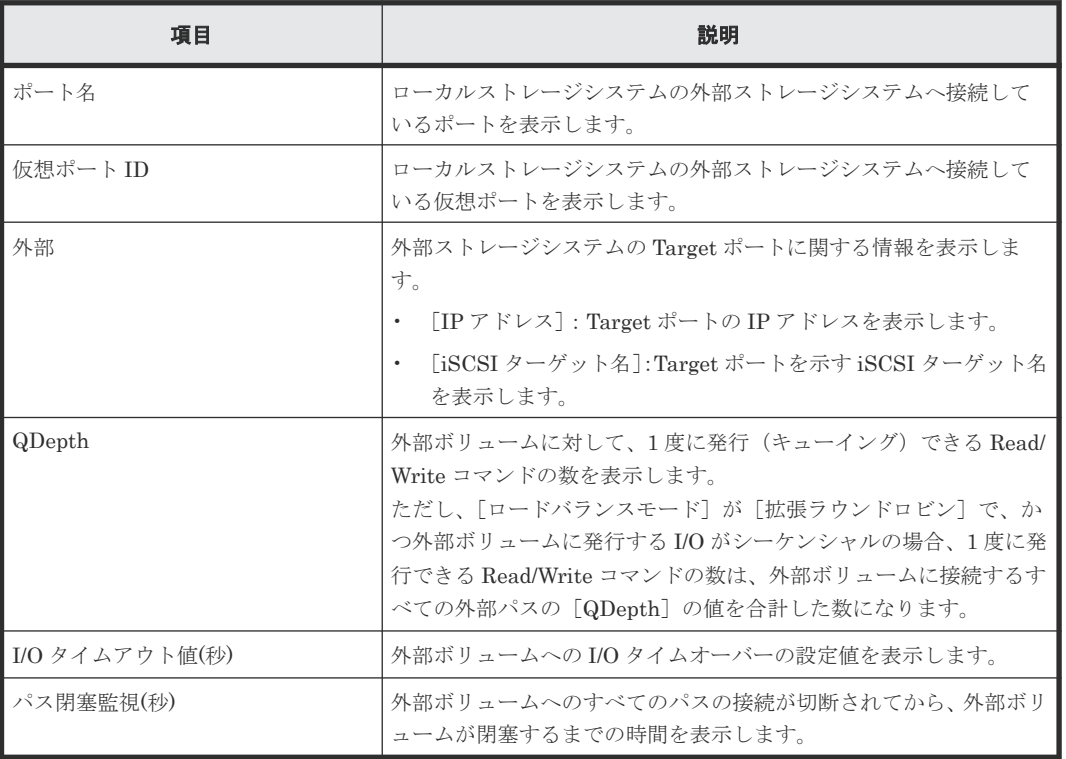

#### 関連参照

• 付録 F.9 外部 iSCSI [ターゲット編集ウィザード](#page-206-0)

# **F.10** 外部ボリューム削除ウィザード

#### 関連タスク

• 4.15 [外部ボリュームのマッピングを解除する](#page-98-0)

## 関連参照

- 付録 F.10.1 [\[外部ボリューム削除\]画面](#page-209-0)
- 付録 F.10.2 [\[設定確認\]画面](#page-210-0)

# <span id="page-209-0"></span>**F.10.1** [外部ボリューム削除]画面

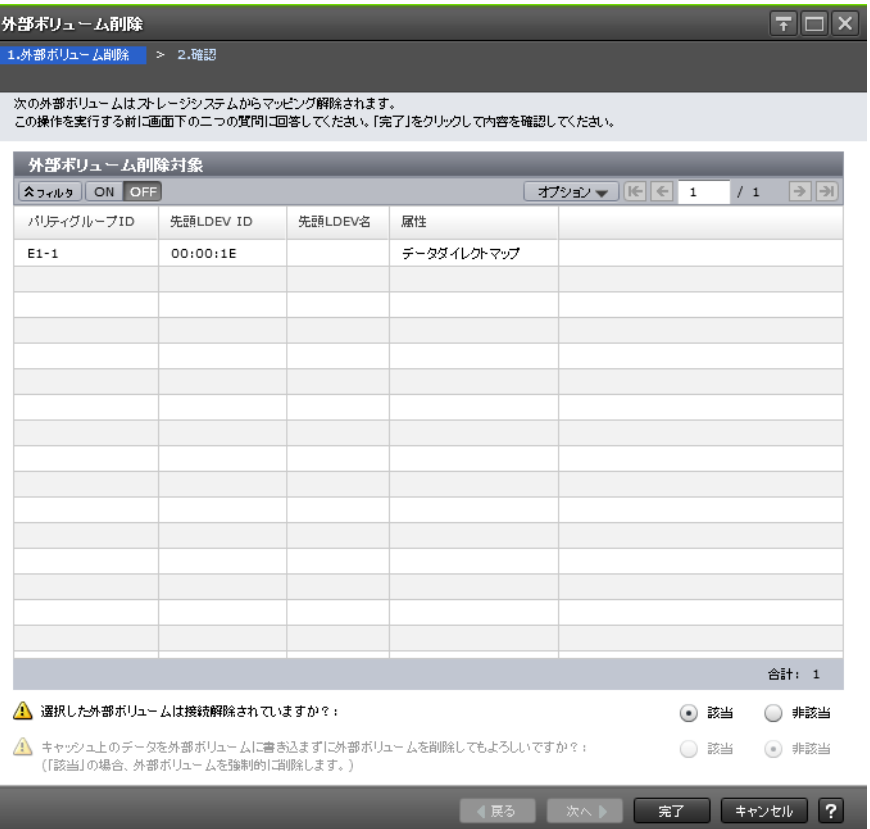

## [外部ボリューム削除対象]テーブル

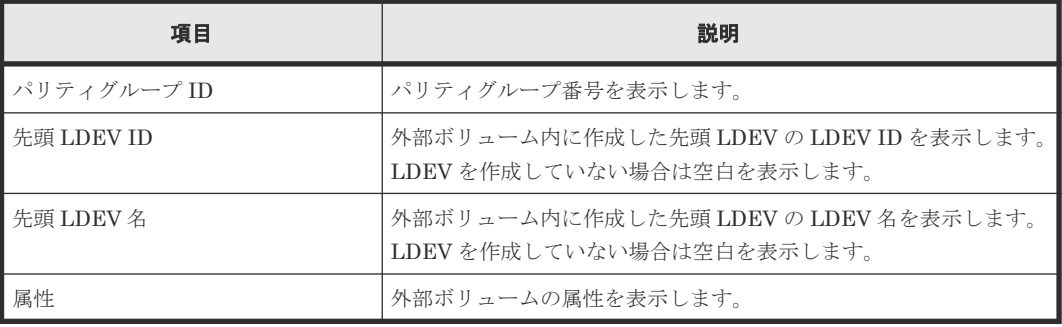

### [選択した外部ボリュームは接続解除されていますか?]

「外部ストレージシステム切断]か「外部ボリューム切断]を実行済みなら「該当]を、実行してい ないなら [非該当]をそれぞれ選択します。初期値は [該当]です。

[非該当]を選択した場合、[キャッシュ上のデータを外部ボリュームに書き込まずに外部ボリュー ムを削除してもよろしいですか?]が活性となります。

## [キャッシュ上のデータを外部ボリュームに書き込まずに外部ボリュームを削除してもよろしいで すか?]

キャッシュ上のデータをボリュームに書き込まないでマッピングの解除(外部ボリュームの強制削 除)を実行する場合は[該当]を選択してください。キャッシュ上のデータをボリュームに書き込

んでマッピングの解除を実行する場合は、[外部ストレージシステム切断]コマンドまたは[外部ボ リューム切断]コマンドを実行したあとに再度操作してください。初期値は「非該当]です。

#### 関連参照

• 付録 F.10 [外部ボリューム削除ウィザード](#page-208-0)

# <span id="page-210-0"></span>**F.10.2** [設定確認]画面

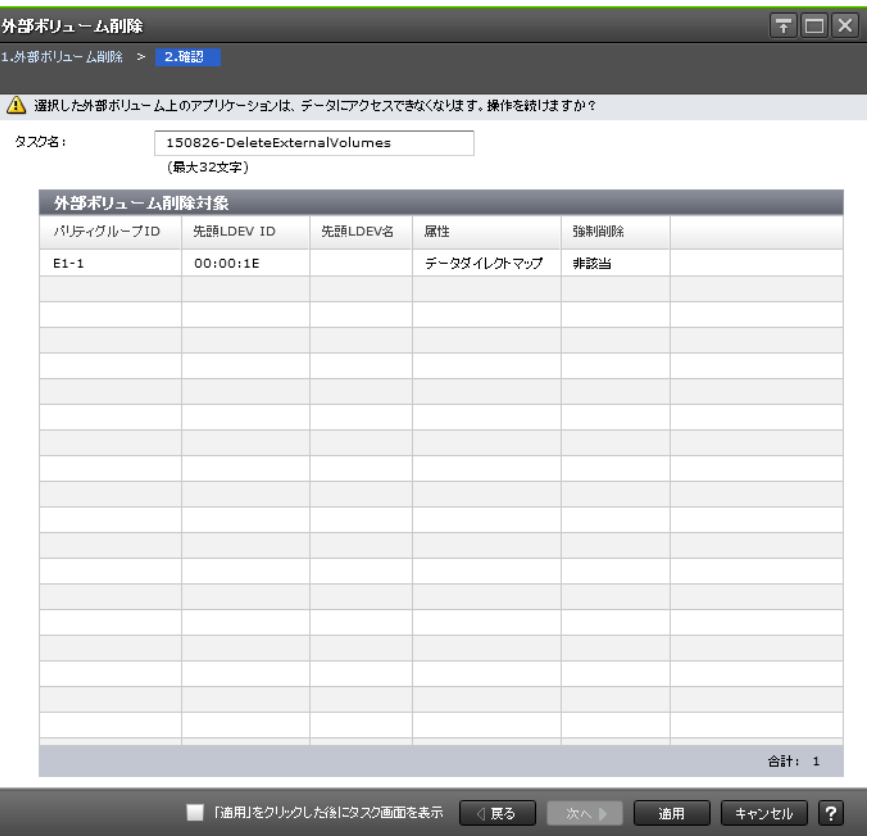

# [外部ボリューム削除対象]テーブル

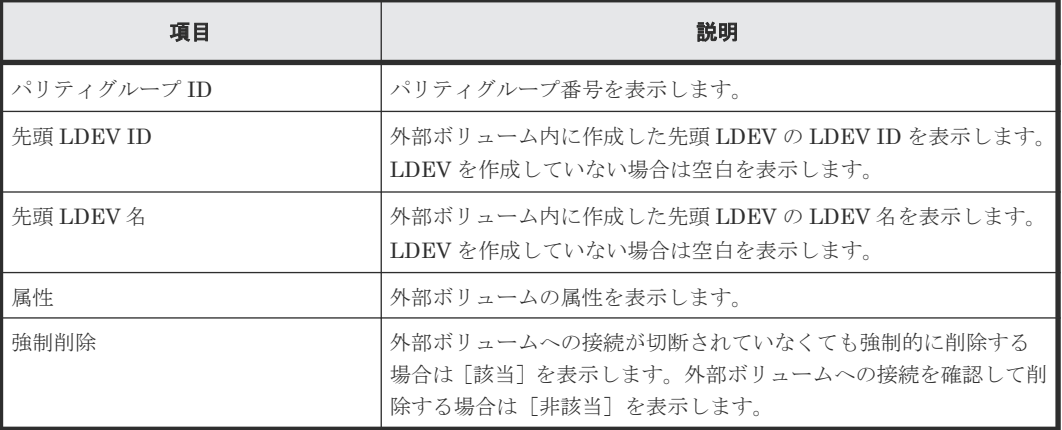

#### 関連参照

• 付録 F.10 [外部ボリューム削除ウィザード](#page-208-0)

# <span id="page-211-0"></span>**F.11** 外部パス切断ウィザード

# 関連タスク

• 4.7 [外部ボリュームへのパスの使用を停止する\(外部パス切断\)](#page-90-0)

#### 関連参照

- 付録 F.11.1 [外部パス切断]画面
- 付録 F.11.2 [\[設定確認\]画面](#page-212-0)

# **F.11.1** [外部パス切断]画面

• ファイバチャネルポートの場合

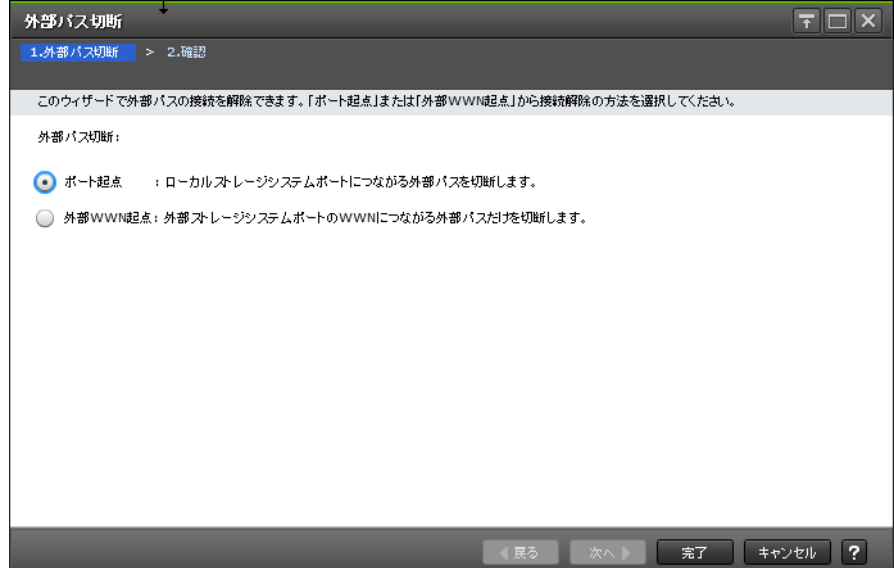

• iSCSI ポートの場合

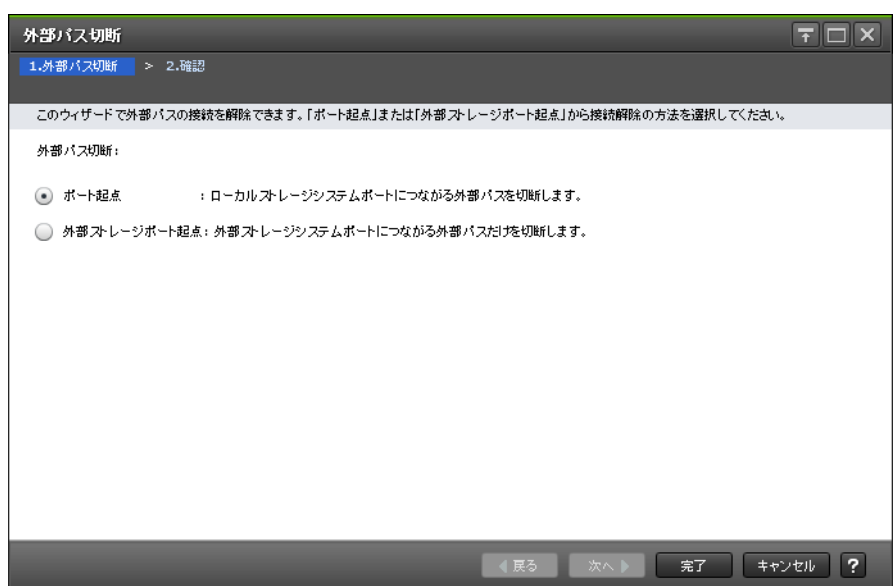

#### <span id="page-212-0"></span>情報設定エリア

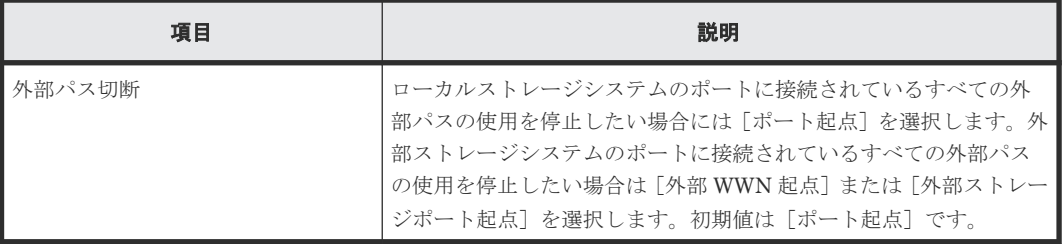

### 関連参照

• 付録 F.11 [外部パス切断ウィザード](#page-211-0)

# **F.11.2** [設定確認]画面

• ファイバチャネルポートの場合

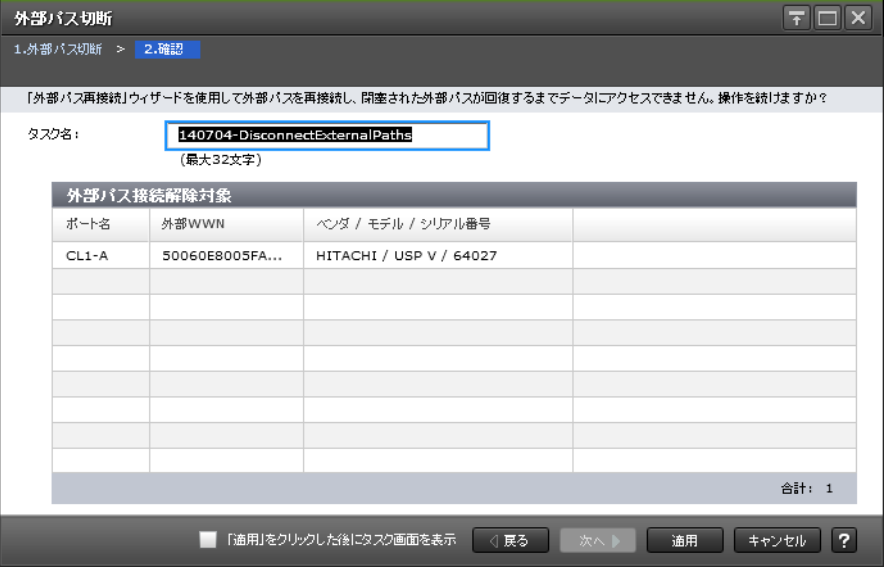

# [外部パス接続解除対象] テーブル

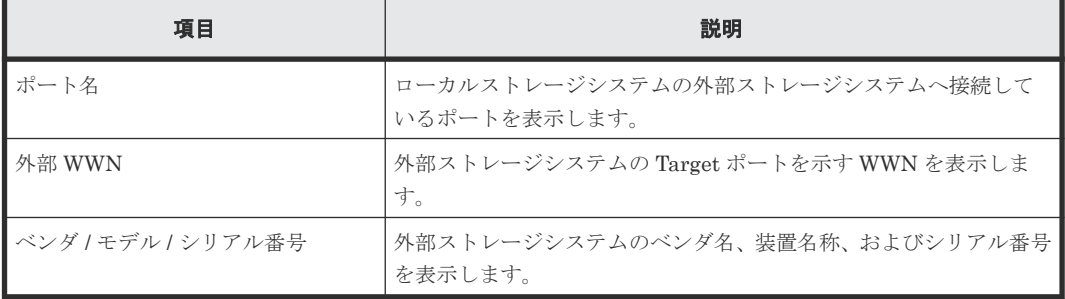

<span id="page-213-0"></span>• iSCSI ポートの場合

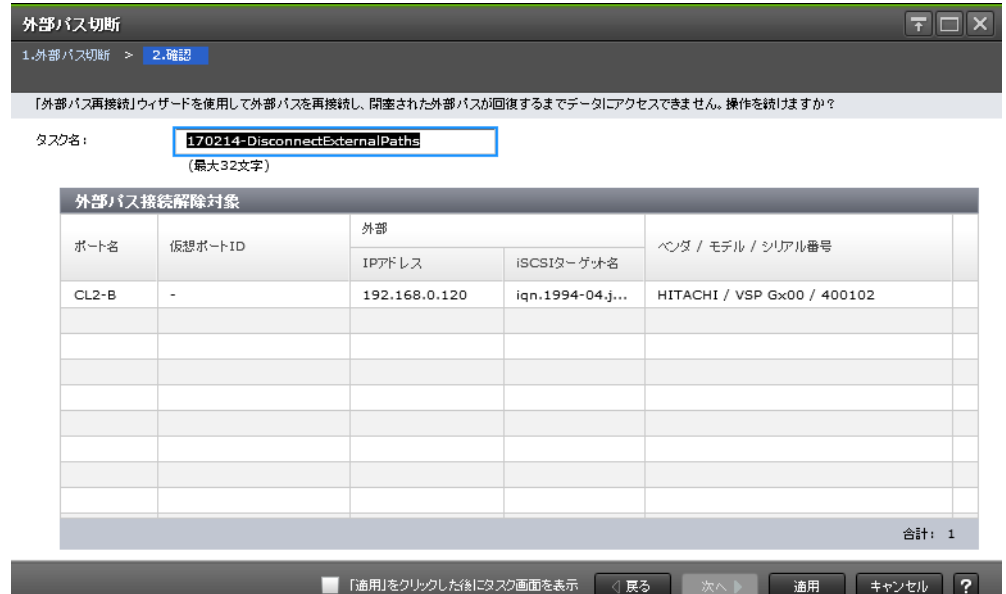

# [外部パス接続解除対象]テーブル

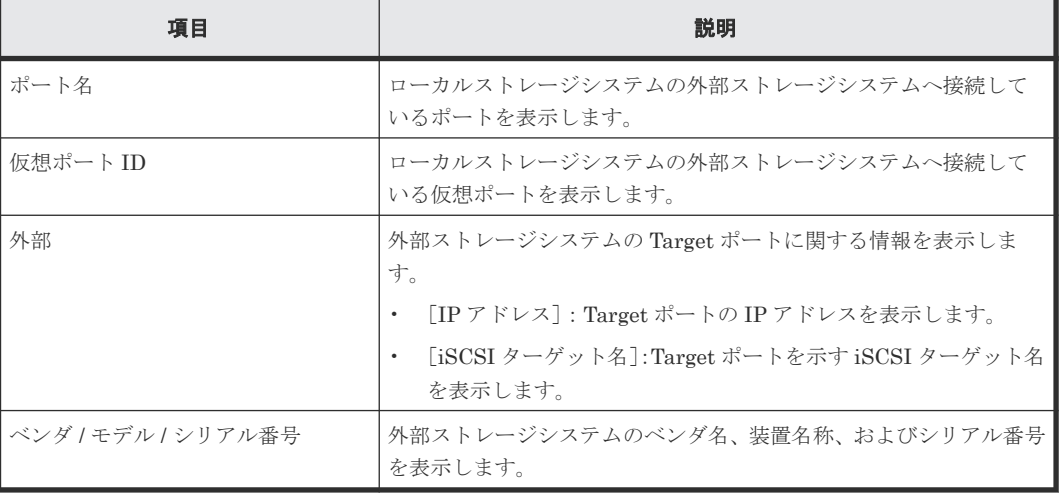

#### 関連参照

• 付録 F.11 [外部パス切断ウィザード](#page-211-0)

# **F.12** 外部パス再接続ウィザード

#### 関連タスク

• 4.8 [外部ボリュームへのパスを回復する\(外部パス再接続\)](#page-91-0)

### 関連参照

- 付録 F.12.1 [\[外部パス再接続\]画面](#page-214-0)
- 付録 F.12.2 [\[設定確認\]画面](#page-215-0)

# <span id="page-214-0"></span>**F.12.1** [外部パス再接続]画面

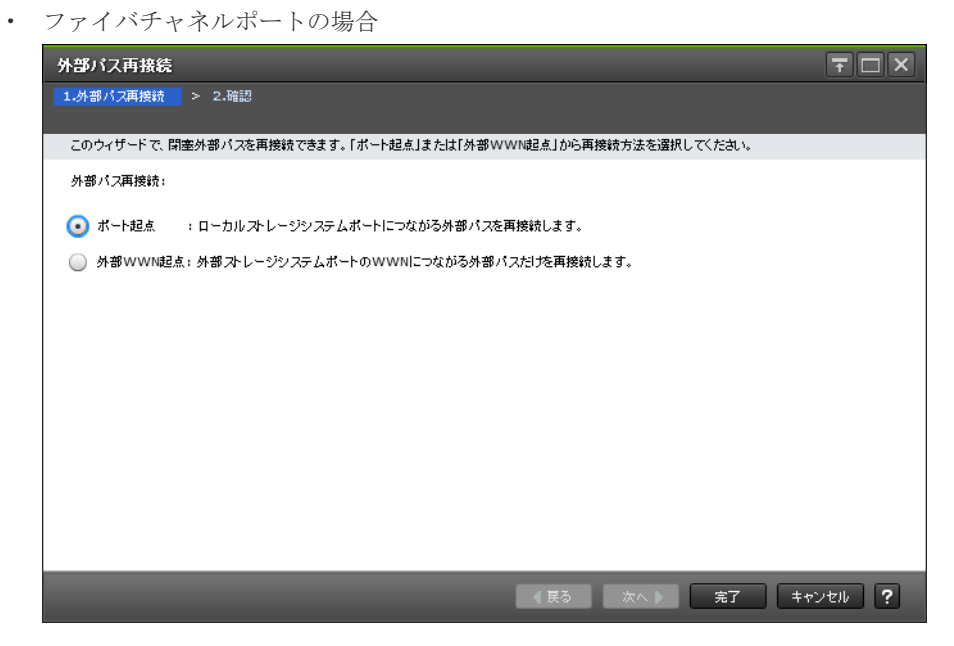

• iSCSI ポートの場合

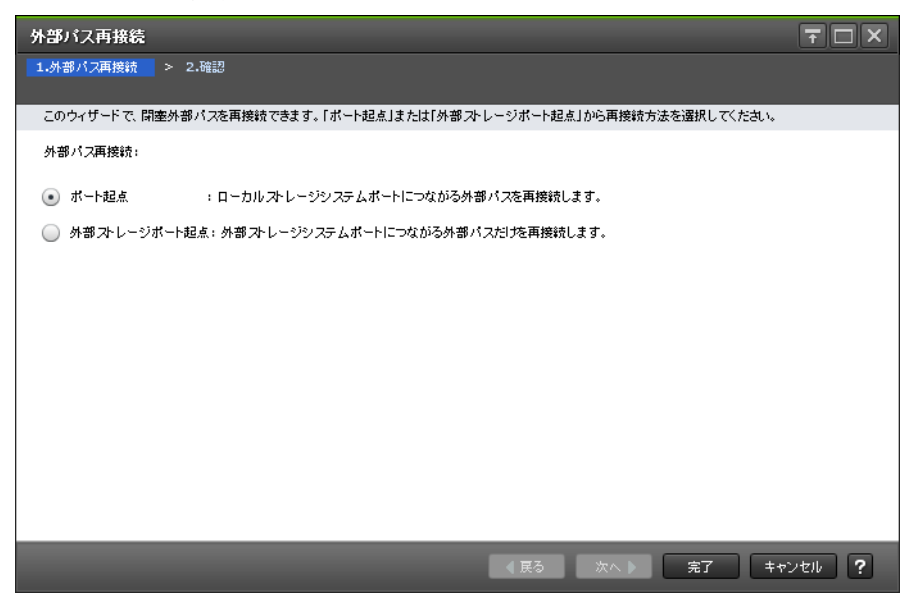

## 情報設定エリア

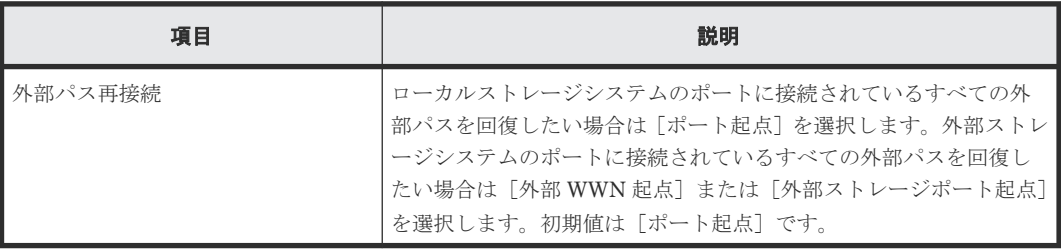

#### 関連参照

• 付録 F.12 [外部パス再接続ウィザード](#page-213-0)

# <span id="page-215-0"></span>**F.12.2** [設定確認]画面

• ファイバチャネルポートの場合

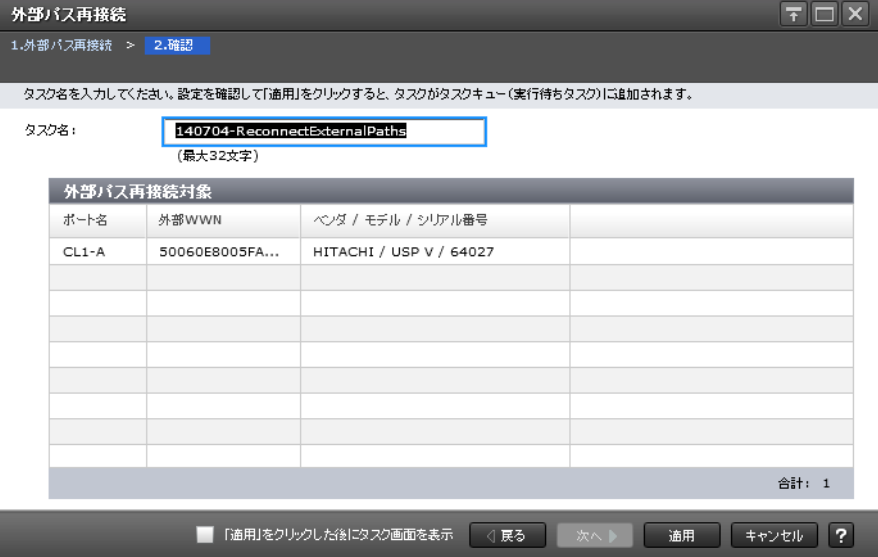

# [外部パス再接続対象] テーブル

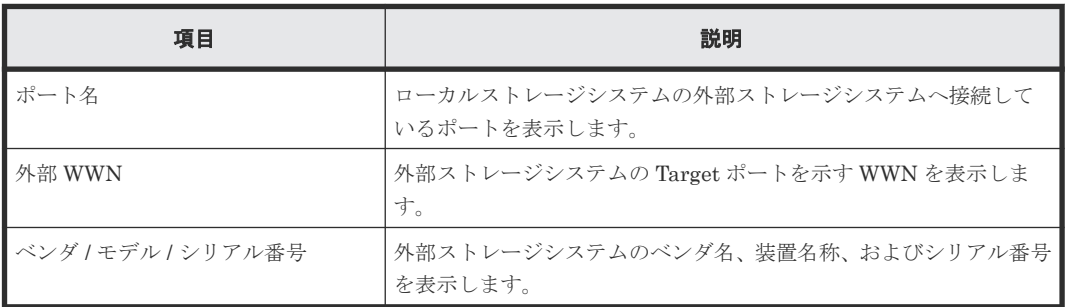

• iSCSI ポートの場合

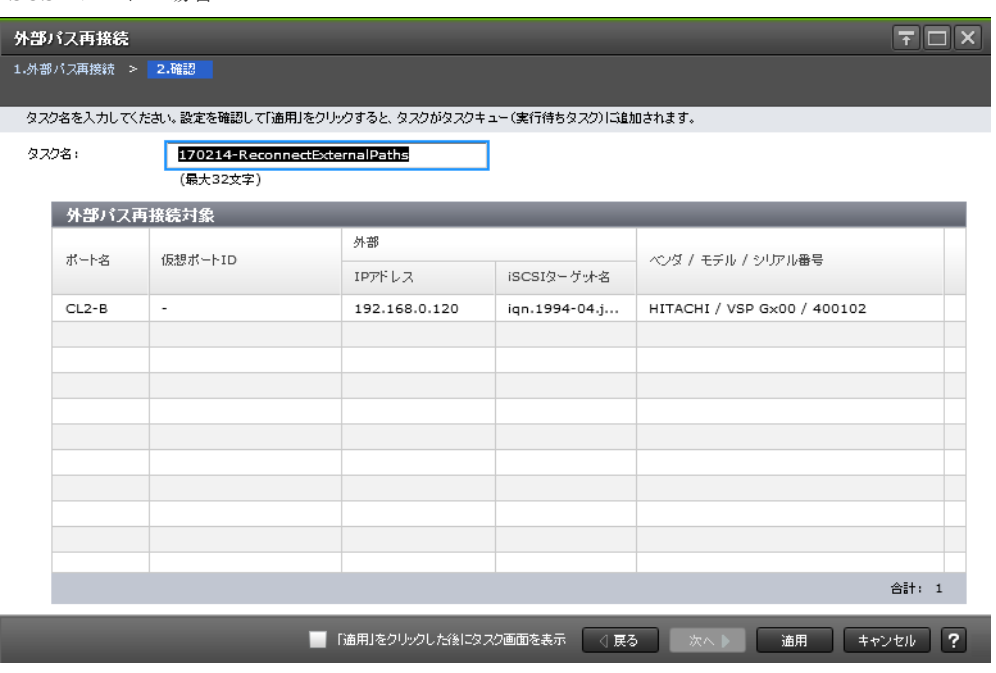
#### [外部パス再接続対象]テーブル

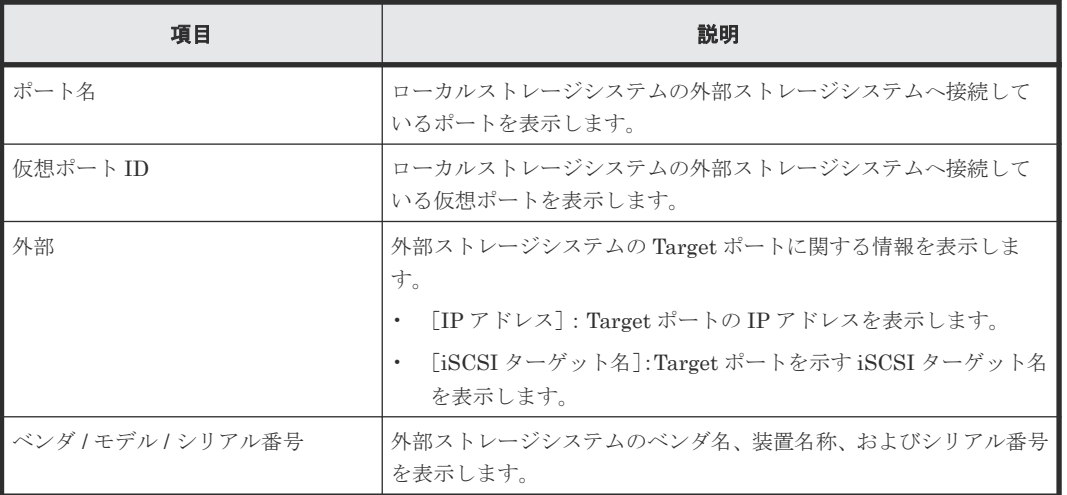

#### 関連参照

• 付録 F.12 [外部パス再接続ウィザード](#page-213-0)

# **F.13** [外部 **WWN** 探索]画面

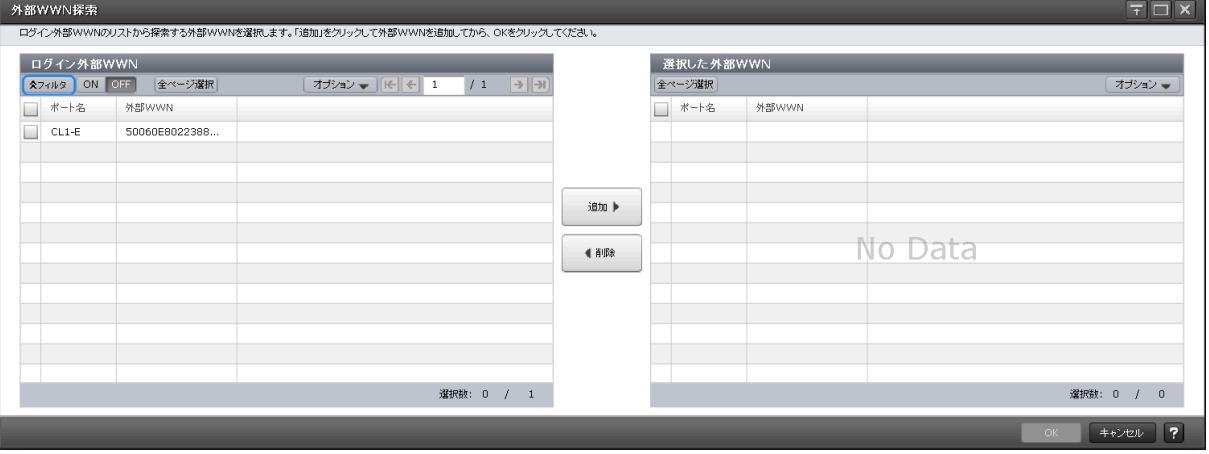

# [ログイン外部 WWN] テーブル

[外部 Target ポート探索]画面 で選択したポートに接続されている外部 WWN のうち、ログイン 状態のホストが存在する外部 Target ポートの WWN のみが表示されます。

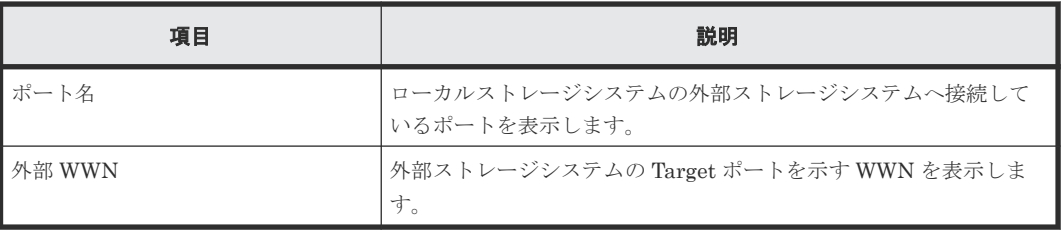

### [追加]ボタン

[ログイン外部 WWN]テーブルで選択したポートを [選択した外部 WWN]テーブルに追加しま す。

### [削除]ボタン

[選択した外部 WWN] テーブルで選択したポートを [選択した外部 WWN] テーブルから削除し ます。

### [選択した外部 WWN]テーブル

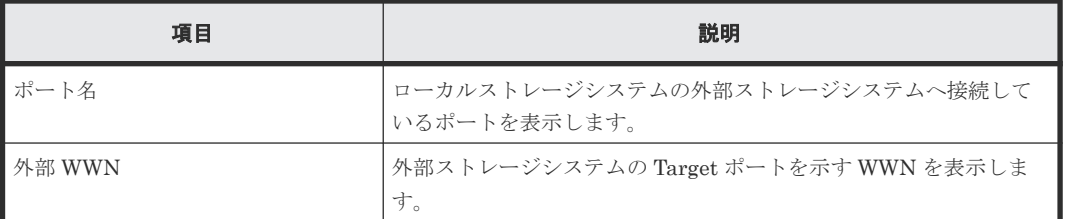

#### 関連タスク

- 4.2.2 [新規のパスグループを作成し、外部パスを設定する](#page-67-0)
- 4.2.3 [既存のパスグループに外部パスを追加する](#page-68-0)

# **F.14** [外部 **Target** ポート探索]画面

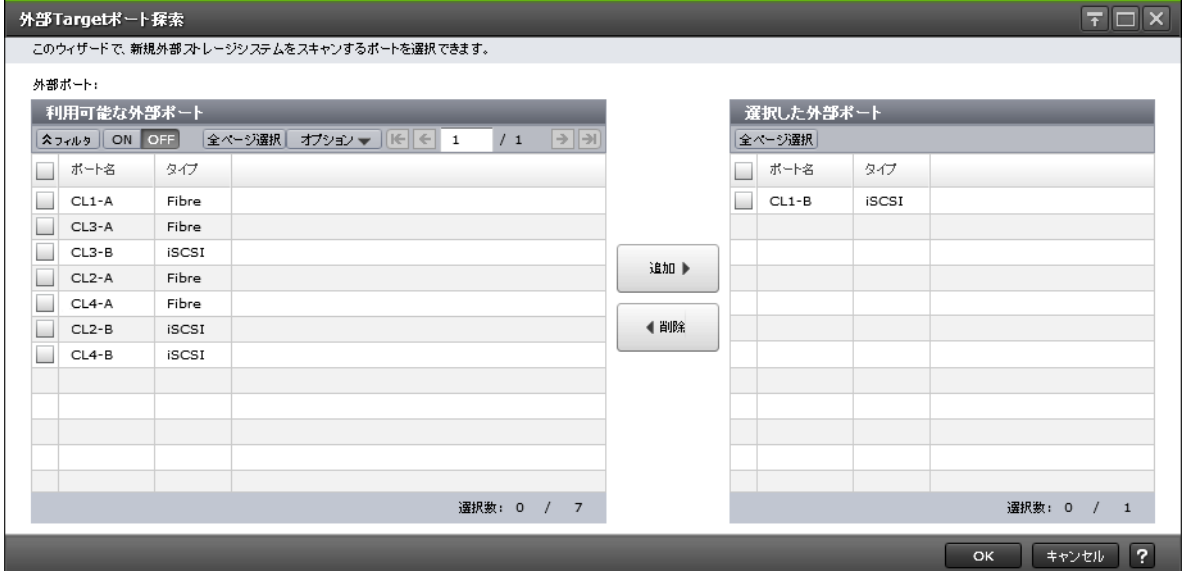

# [利用可能な外部ポート]テーブル

各ユーザに割り当てられている外部ポートだけ表示されます。

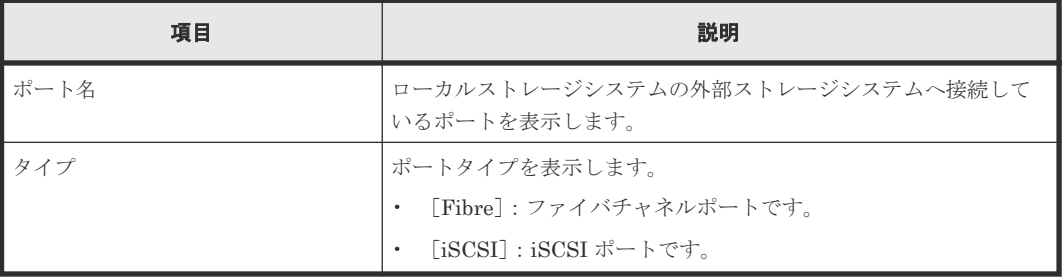

#### [追加]ボタン

[利用可能な外部ポート]テーブルで選択したポートを [選択した外部ポート]テーブルに追加しま す。

#### [削除]ボタン

[選択した外部ポート]テーブルで選択したポートを[選択した外部ポート]テーブルから削除しま す。

#### [選択した外部ポート]テーブル

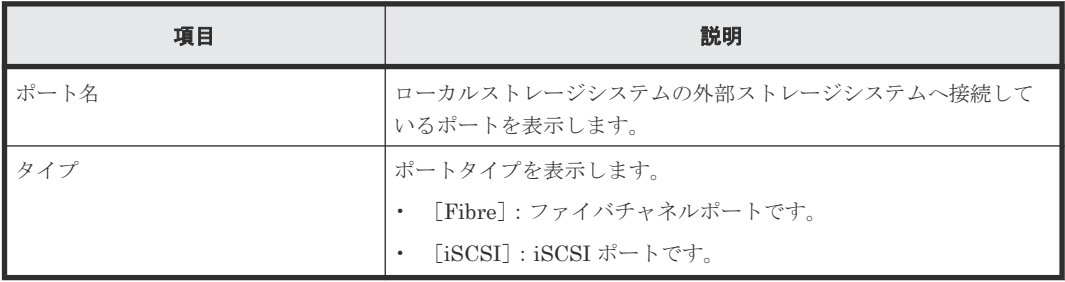

#### 関連タスク

- 4.2.2 [新規のパスグループを作成し、外部パスを設定する](#page-67-0)
- 4.2.3 [既存のパスグループに外部パスを追加する](#page-68-0)

# **F.15** [外部パスグループ作成]画面

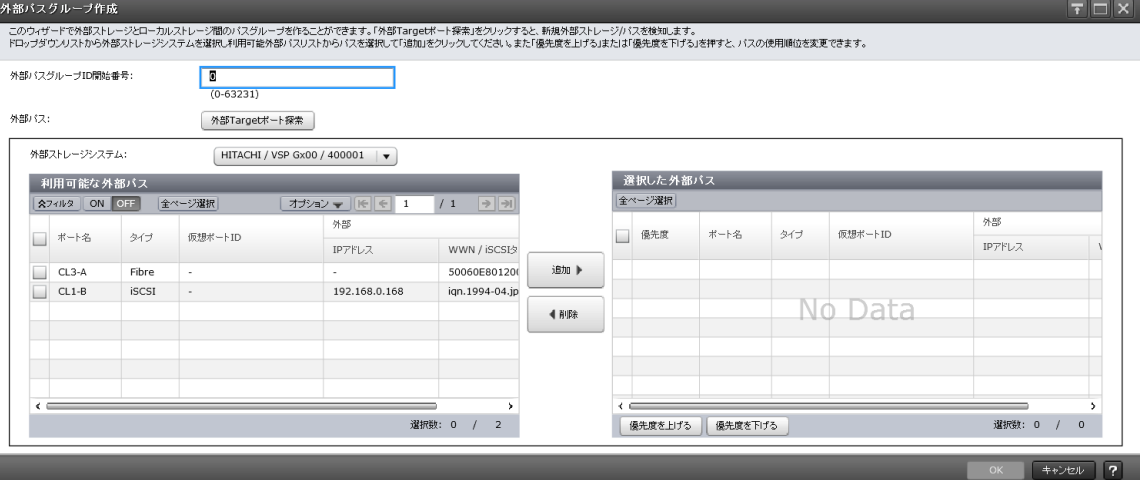

#### [外部パスグループ **ID** 開始番号]

パスグループ ID の開始番号を入力します。入力した番号から昇順に ID を探索し、使用可能な ID を割り当てます。設定できる値は 0 から 63,231 までです。初期値は 0 です。

### [外部 **Target** ポート探索]ボタン

[外部 Target ポート探索]画面が表示されます。[外部 Target ポート探索]画面で、設定したい WWN が接続されているポートを選びます。

## [外部ストレージシステム]

外部ストレージシステムを選択します。

[選択した外部パス]テーブルに行がない場合は活性となります。[選択した外部パス]テーブルに 行がある場合は非活性となります。

### [利用可能な外部パス]テーブル

各ユーザに割り当てられているポートで接続する外部パスだけ表示されます。

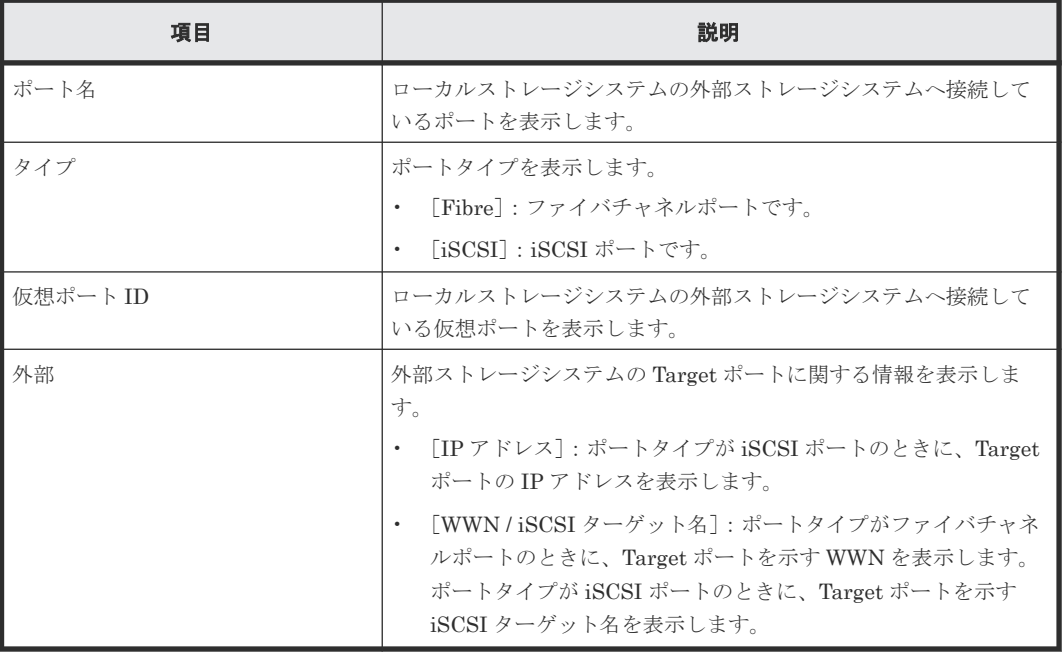

#### [追加]ボタン

[利用可能な外部パス]テーブルで選択した外部パスを [選択した外部パス]テーブルに追加しま す。

#### [削除]ボタン

[選択した外部パス]テーブルで選択した外部パスを[選択した外部パス]テーブルから削除しま す。

### [選択した外部パス]テーブル

• テーブル

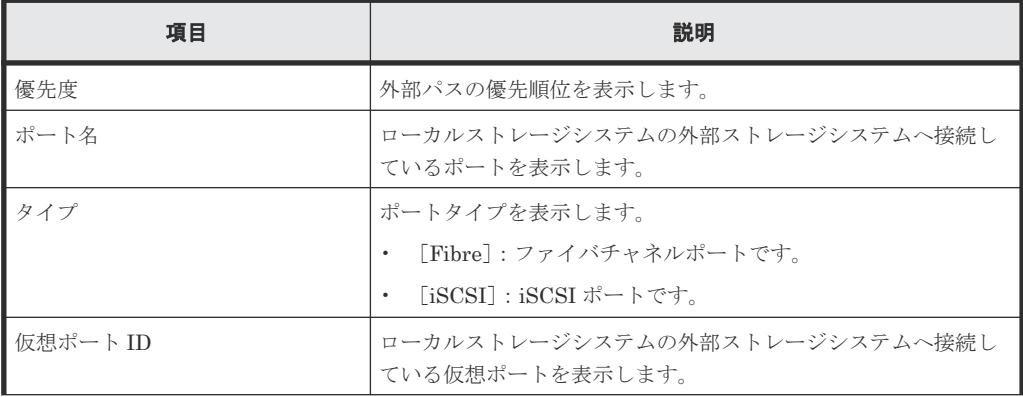

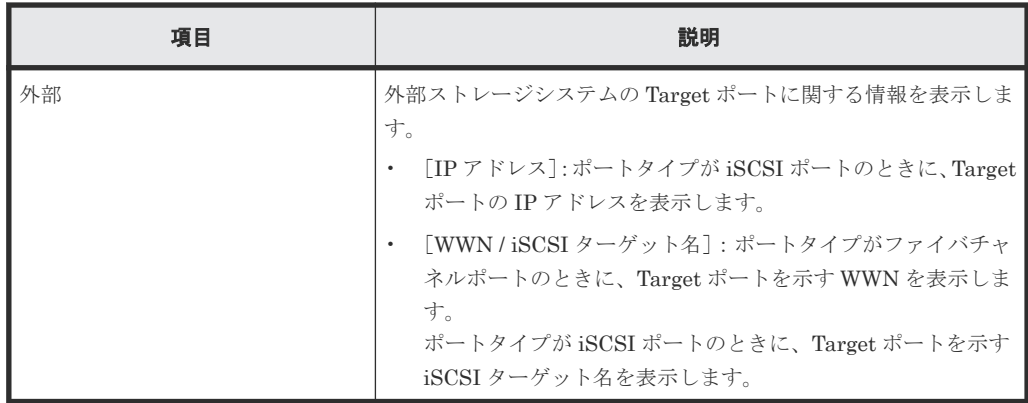

• ボタン

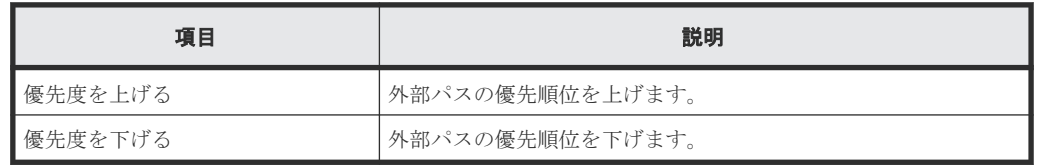

#### 関連タスク

- 4.1 [外部ボリュームをマッピングする](#page-63-0)
- 4.2.2 [新規のパスグループを作成し、外部パスを設定する](#page-67-0)

# **F.16** [設定変更]画面

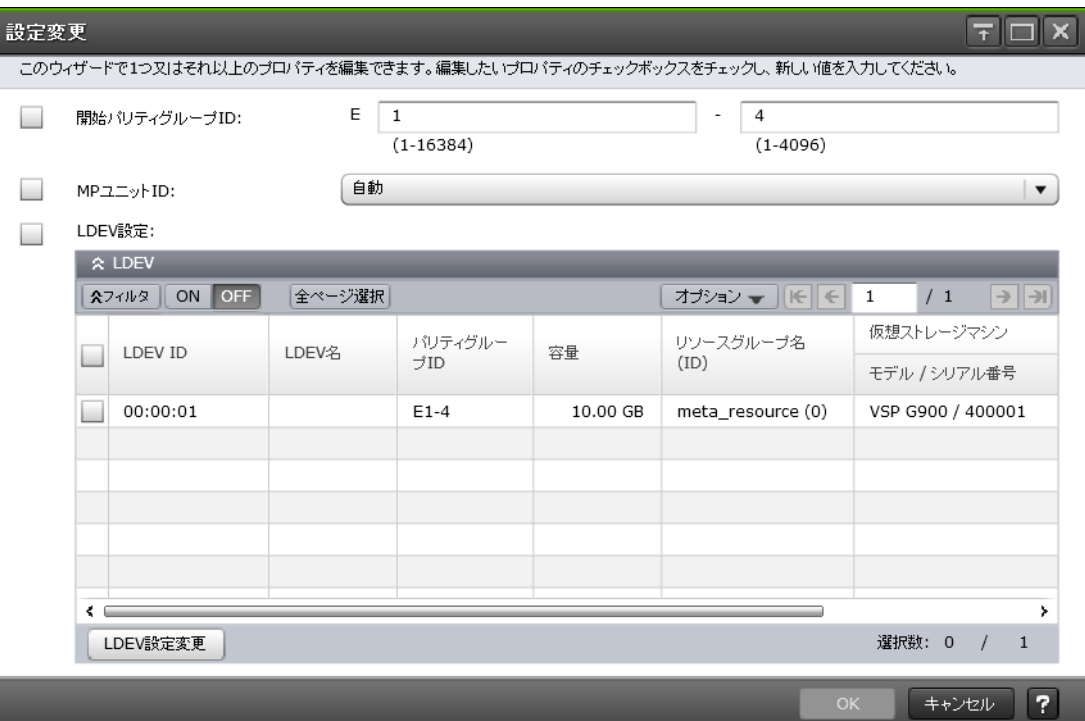

#### [開始パリティグループ **ID**]

パリティグループ ID の開始番号を入力します。入力した番号から昇順に ID が探索され、使用可能 な ID が割り当てられます。設定できる値は 1 - 1 から 16384 - 4096 までです。選択した外部ボリ

ュームに設定されている値が初期値となります。異なる値の外部ボリュームを複数選択した場合は 空白が表示されます。

### [**MP** ユニット **ID**]

外部ボリュームに割り当てる MP ユニット ID を選択します。選択できる値は MPU-10 または MPU-20 ですが、装置構成によって選択できる内容は変わります。自動割り当てが有効の MP ユニ ット ID が 1 つ以上ある場合は [自動] も選択できます。

選択した外部ボリュームに設定されている値が初期値となります。異なる値の外部ボリュームを複 数選択した場合は空白が表示されます。

### [**LDEV** 設定]

外部ボリュームに割り当てる LDEV の設定を変更します。

#### [**LDEV**]テーブル

• テーブル

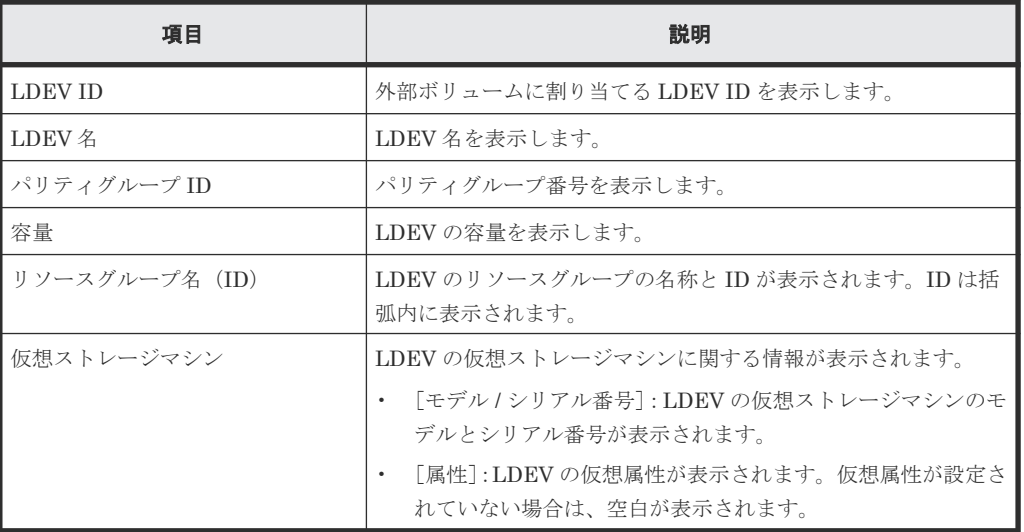

• ボタン

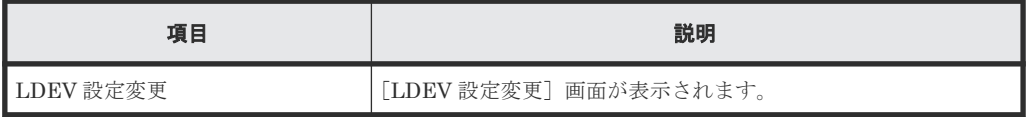

#### 関連タスク

• 4.1 [外部ボリュームをマッピングする](#page-63-0)

# **F.17** [外部 **LUN** プロパティ参照]画面

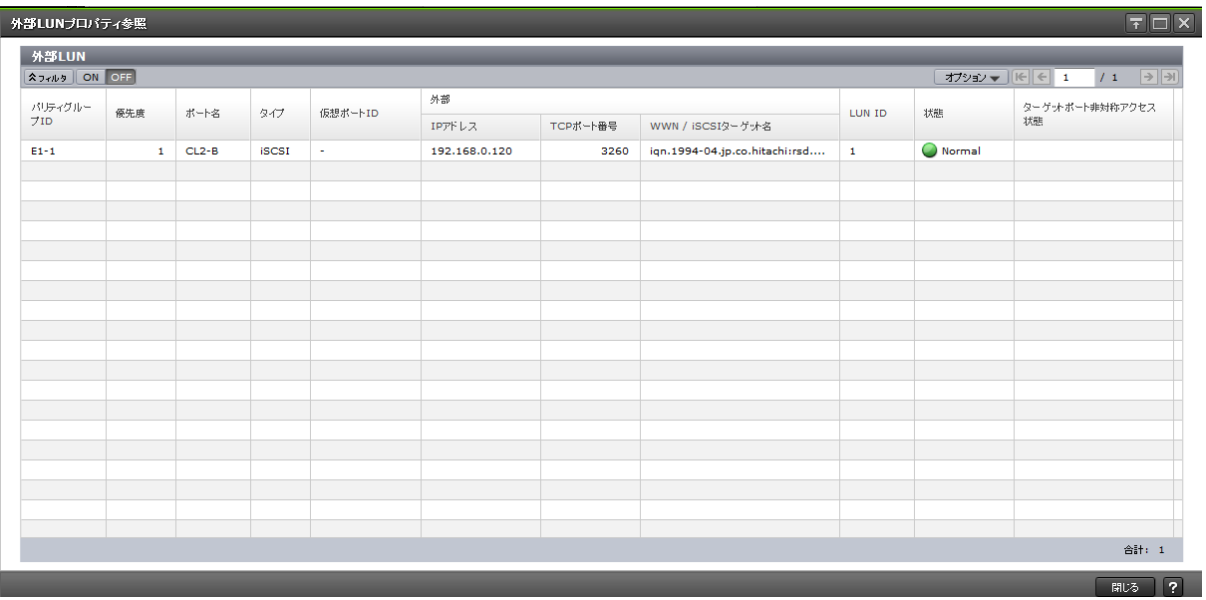

# [外部 LUN] テーブル

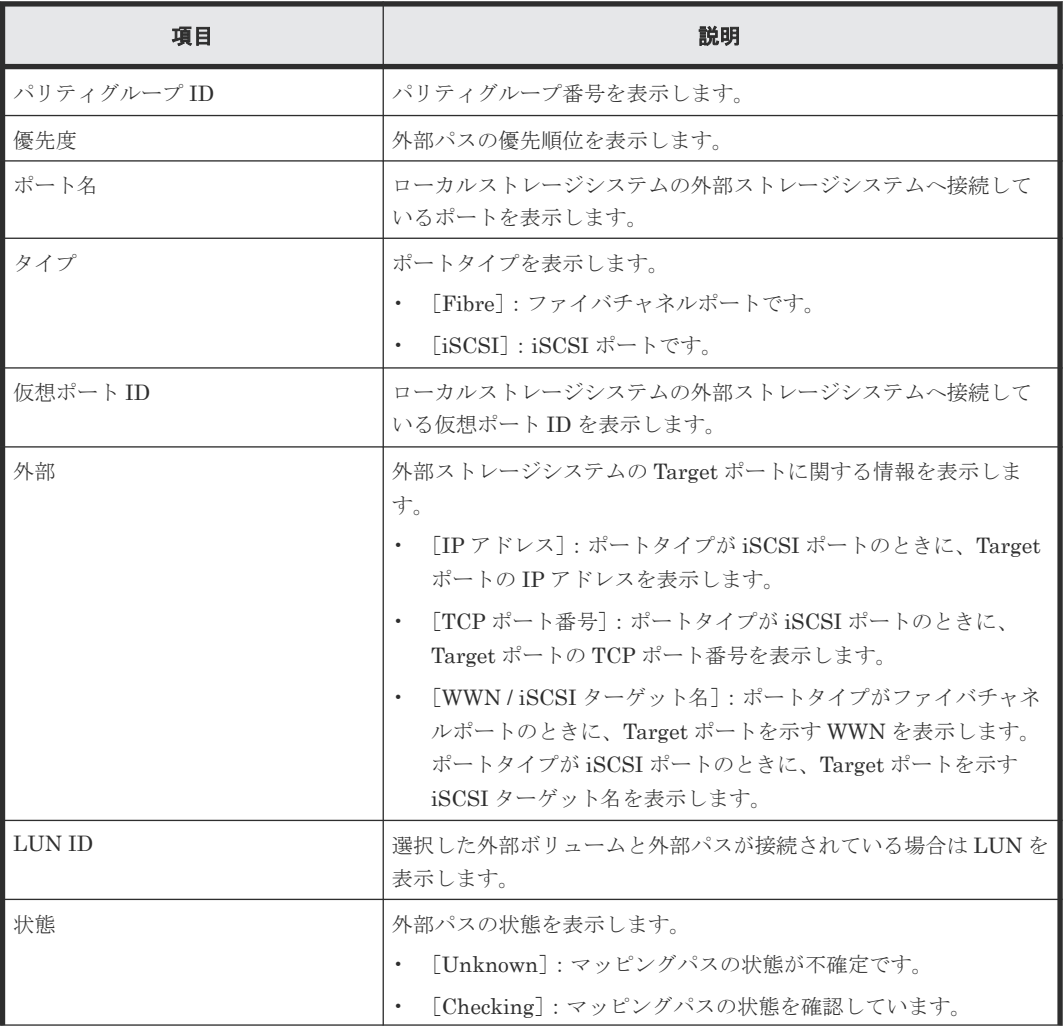

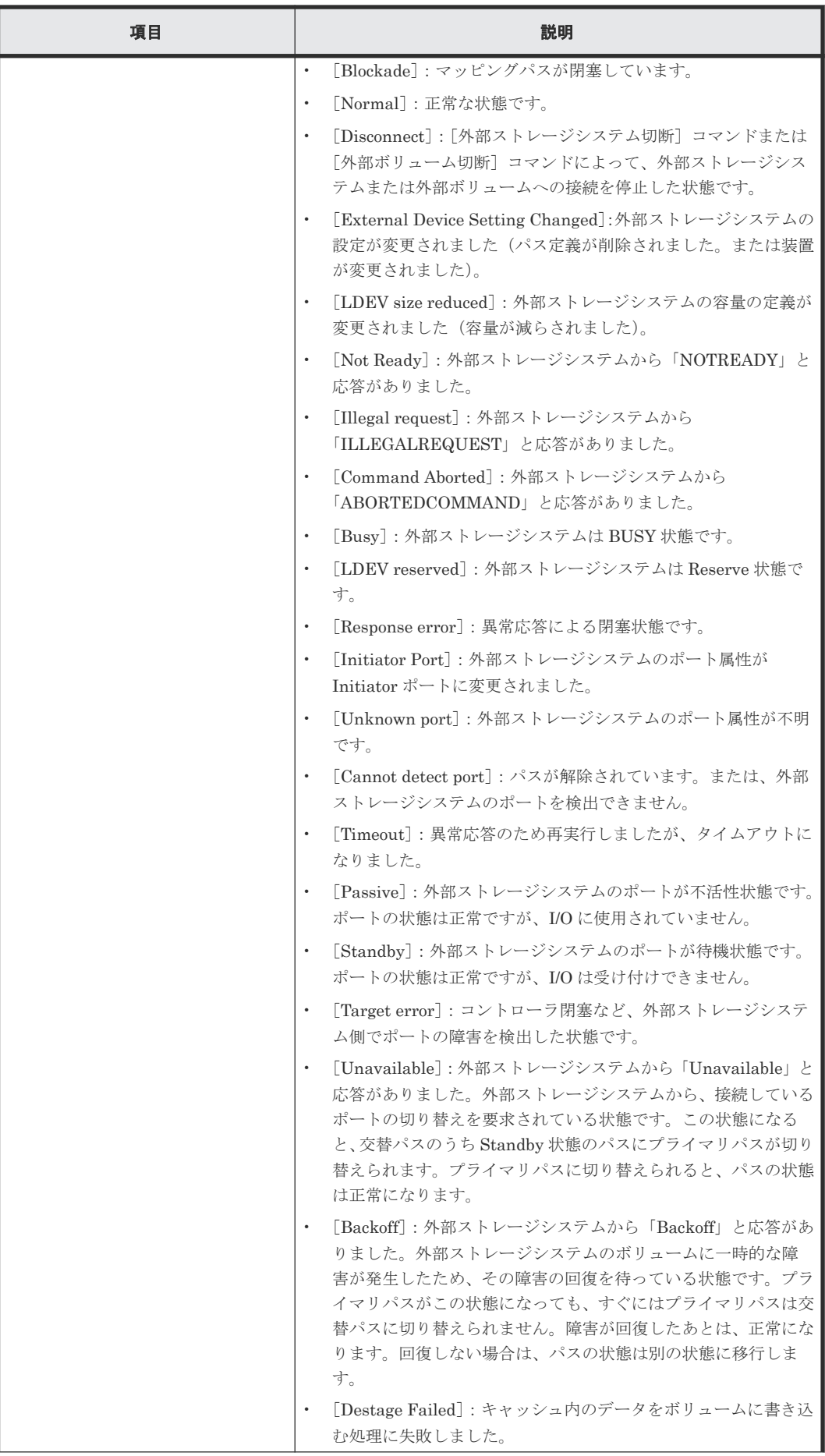

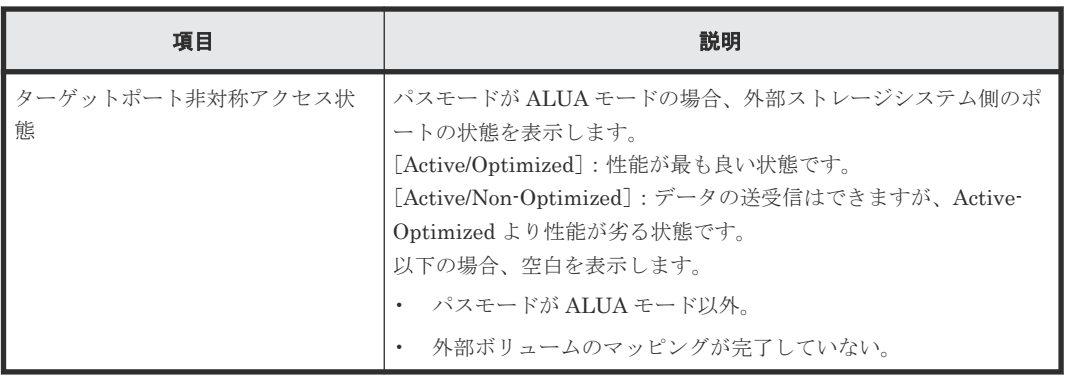

### 関連タスク

- 4.1 [外部ボリュームをマッピングする](#page-63-0)
- 4.3 [外部ボリュームの詳細情報を確認する](#page-77-0)

# **F.18** [外部ストレージシステム再接続]画面

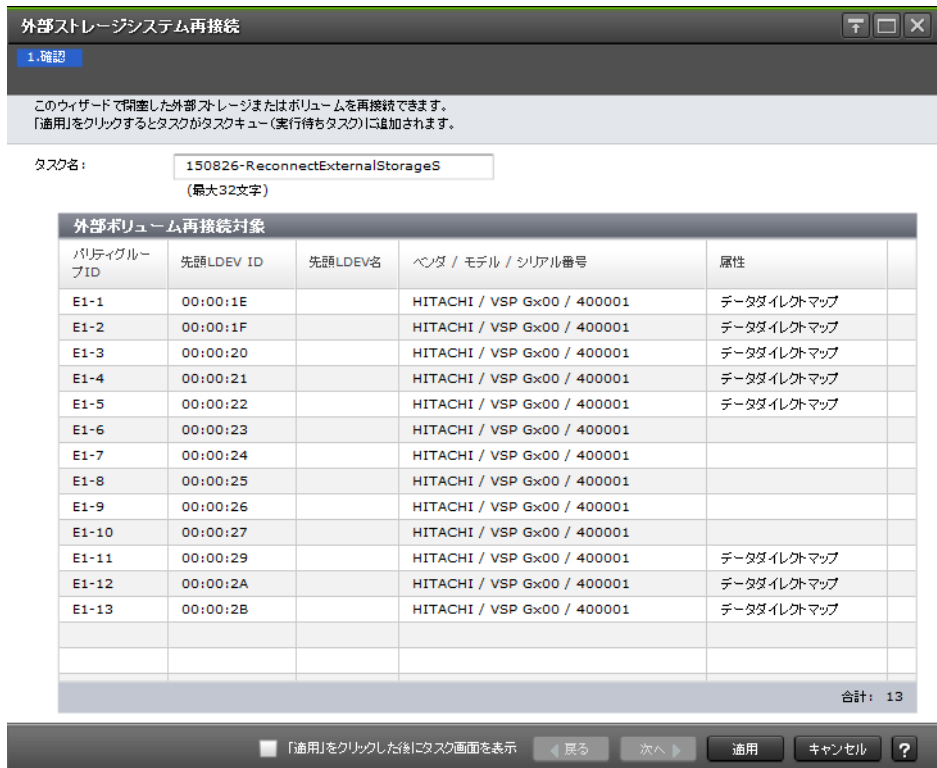

#### [外部ボリューム再接続対象]テーブル

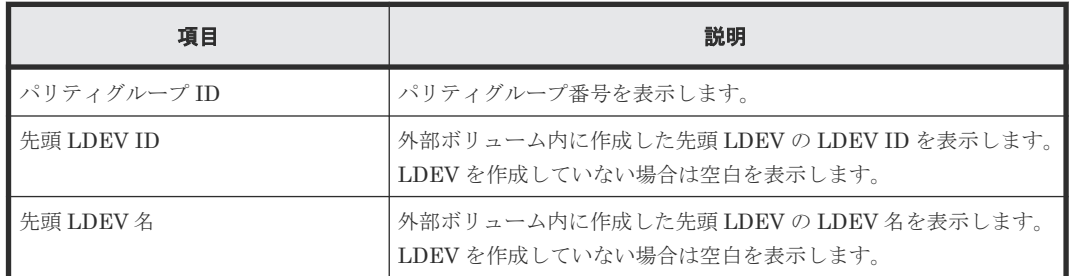

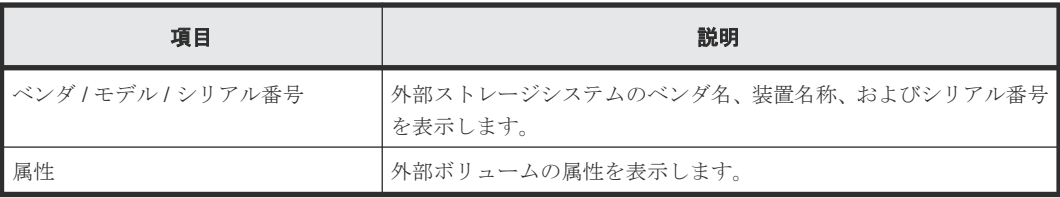

# 関連タスク

I

• 4.6.1 [外部ストレージシステム単位で使用を再開する](#page-88-0)

# **F.19** [外部ボリューム再接続]画面

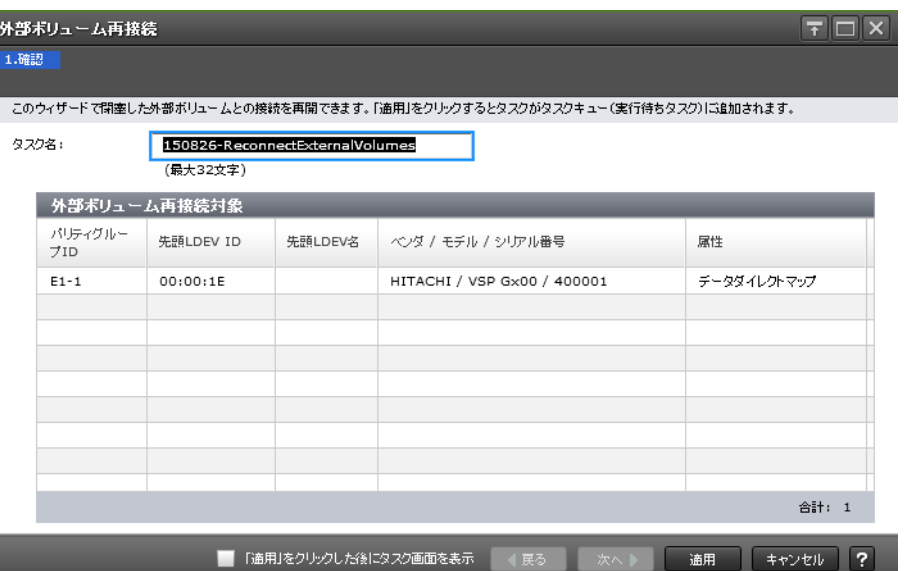

# [外部ボリューム再接続対象] テーブル

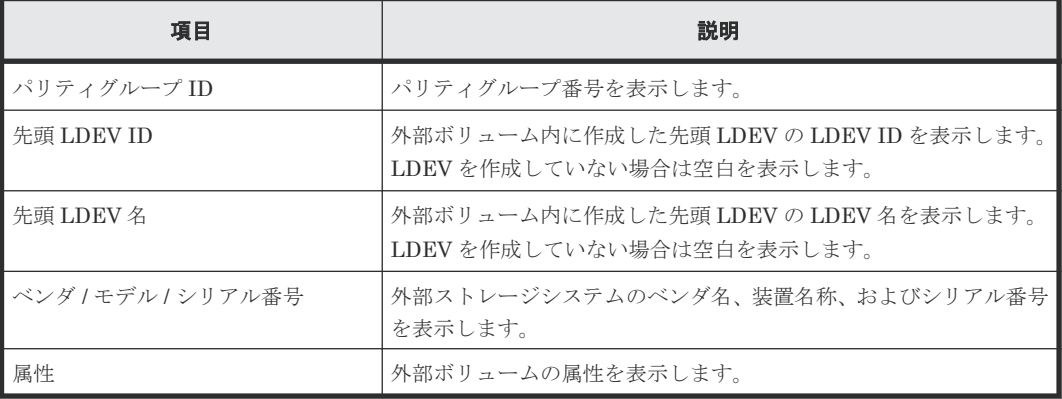

### 関連タスク

• 4.6.2 [外部ボリューム単位で個別に使用を再開する](#page-89-0)

# **F.20** [外部ストレージシステム切断]画面

|                                                                                                 | 外部ストレージシステム切断<br><b>FIFI</b> |                                              |                       |                             |                               |  |  |  |  |  |  |  |
|-------------------------------------------------------------------------------------------------|------------------------------|----------------------------------------------|-----------------------|-----------------------------|-------------------------------|--|--|--|--|--|--|--|
| 1.確認                                                                                            |                              |                                              |                       |                             |                               |  |  |  |  |  |  |  |
| 「外部ストレージシステム再接続」または「外部ボリューム再接続」ウィザードを使用して外部ボリュームを再接続し、<br>外部ボリュームが回復するまでデータにアクセスできません。操作を続けますか? |                              |                                              |                       |                             |                               |  |  |  |  |  |  |  |
| タスク名:                                                                                           |                              | 150826-DisconnectExternalStorage<br>(最大32文字) |                       |                             |                               |  |  |  |  |  |  |  |
|                                                                                                 | 外部ポリューム切断対象                  |                                              |                       |                             |                               |  |  |  |  |  |  |  |
|                                                                                                 | パリティグルー<br>7ID.              | 先頭LDEV ID                                    | 先頭LDEV名               | ベンダ / モデル / シリアル番号          | 属性                            |  |  |  |  |  |  |  |
|                                                                                                 | $E1 - 1$                     | 00:00:1E                                     |                       | HITACHI / VSP Gx00 / 400001 | データダイレクトマップ                   |  |  |  |  |  |  |  |
|                                                                                                 | $E1-2$                       | 00:00:1F                                     |                       | HITACHI / VSP Gx00 / 400001 | データダイレクトマップ                   |  |  |  |  |  |  |  |
|                                                                                                 | $E1-3$                       | 00:00:20                                     |                       | HITACHI / VSP Gx00 / 400001 | データダイレクトマップ                   |  |  |  |  |  |  |  |
|                                                                                                 | $E1 - 4$                     | 00:00:21                                     |                       | HITACHI / VSP Gx00 / 400001 | データダイレクトマップ                   |  |  |  |  |  |  |  |
|                                                                                                 | E1-5                         | 00:00:22                                     |                       | HITACHI / VSP Gx00 / 400001 | チータダイレクトマップ                   |  |  |  |  |  |  |  |
|                                                                                                 | $E1 - 6$                     | 00:00:23                                     |                       | HITACHI / VSP Gx00 / 400001 |                               |  |  |  |  |  |  |  |
|                                                                                                 | $E1-7$                       | 00:00:24                                     |                       | HITACHI / VSP Gx00 / 400001 |                               |  |  |  |  |  |  |  |
|                                                                                                 | $E1-8$                       | 00:00:25                                     |                       | HITACHI / VSP Gx00 / 400001 |                               |  |  |  |  |  |  |  |
|                                                                                                 | $E1-9$                       | 00:00:26                                     |                       | HITACHI / VSP Gx00 / 400001 |                               |  |  |  |  |  |  |  |
|                                                                                                 | $E1 - 10$                    | 00:00:27                                     |                       | HITACHI / VSP Gx00 / 400001 |                               |  |  |  |  |  |  |  |
|                                                                                                 | $F1 - 11$                    | 00:00:29                                     |                       | HITACHI / VSP Gx00 / 400001 | データダイレクトマップ                   |  |  |  |  |  |  |  |
|                                                                                                 | $E1 - 12$                    | 00:00:2A                                     |                       | HITACHI / VSP Gx00 / 400001 | データダイレクトマップ                   |  |  |  |  |  |  |  |
|                                                                                                 | $E1 - 13$                    | 00:00:2B                                     |                       | HITACHI / VSP Gx00 / 400001 | データダイレクトマップ                   |  |  |  |  |  |  |  |
|                                                                                                 |                              |                                              |                       |                             | 合計: 13                        |  |  |  |  |  |  |  |
|                                                                                                 |                              |                                              | 「適用」をクリックした後にタスク画面を表示 | 戻る<br>次へ                    | $\overline{?}$<br>キャンセル<br>通用 |  |  |  |  |  |  |  |

[外部ボリューム切断対象]テーブル

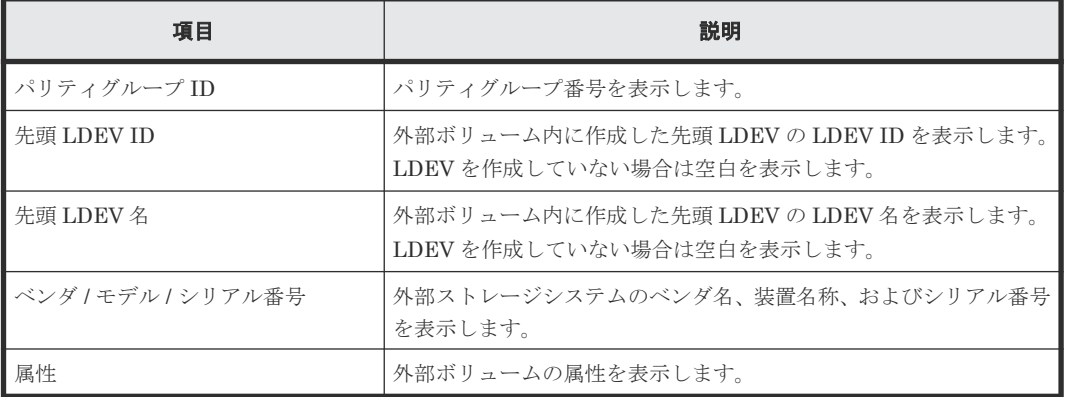

## 関連タスク

• 4.5.2 [外部ストレージシステム単位で接続を切断する\(外部ストレージシステム切断\)](#page-85-0)

# <span id="page-227-0"></span>**F.21** [外部ボリューム切断]画面

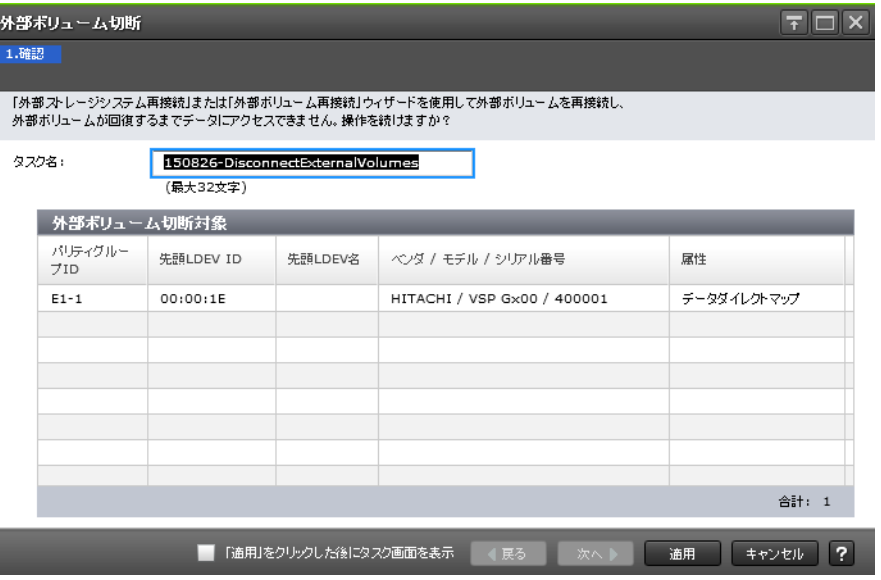

## [外部ボリューム切断対象]テーブル

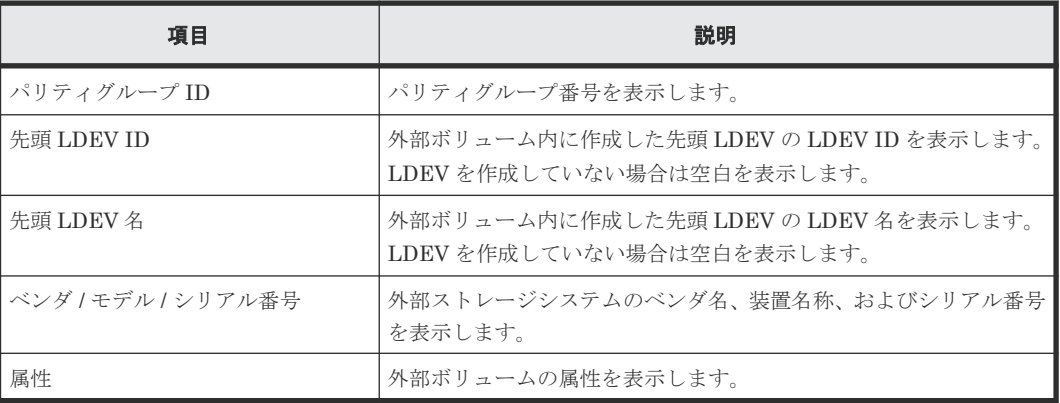

### 関連タスク

• 4.5.3 [外部ボリューム単位で個別に接続を切断する\(外部ボリューム切断\)](#page-86-0)

# **F.22 MP** ユニット割り当てウィザード

### 関連概念

• 付録 F.22.1 [MP [ユニット割り当て\]画面](#page-228-0)

## 関連タスク

• 4.16 [外部ボリュームに割り当てられた](#page-100-0) MP ユニットを変更する

### 関連参照

• 付録 F.22.2 [\[設定確認\]画面](#page-228-0)

# <span id="page-228-0"></span>**F.22.1** [**MP** ユニット割り当て]画面

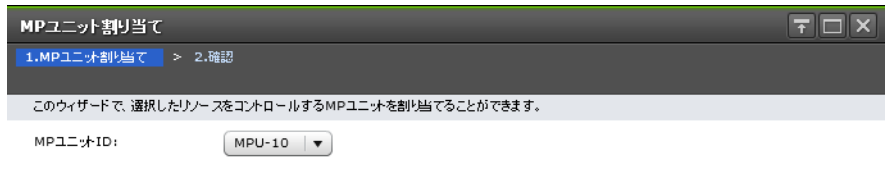

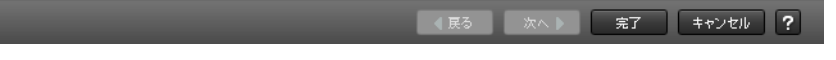

#### 情報設定エリア

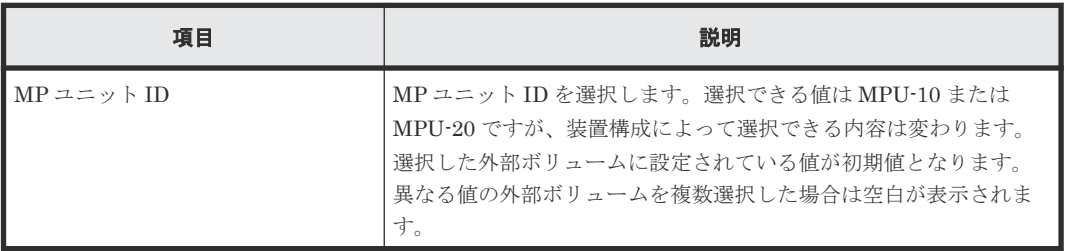

#### 関連概念

• 付録 F.22 MP [ユニット割り当てウィザード](#page-227-0)

# **F.22.2** [設定確認]画面

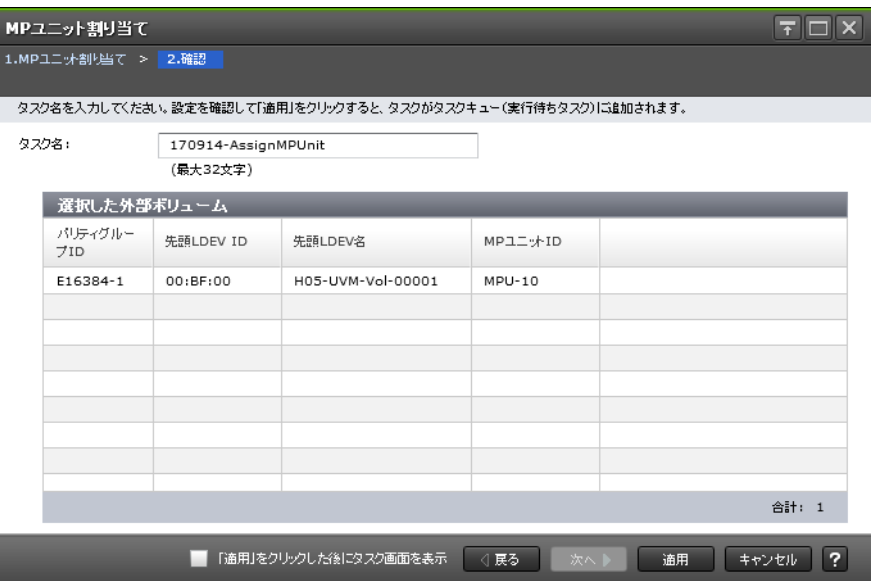

[選択した外部ボリューム]テーブル

| 項目                                | 説明                                                                 |
|-----------------------------------|--------------------------------------------------------------------|
| パリティグループ ID                       | パリティグループ番号を表示します。                                                  |
| 先頭 LDEV ID                        | 外部ボリューム内に作成した先頭 LDEV の LDEV ID を表示します。<br>LDEVを作成していない場合は空白を表示します。 |
| 先頭 LDEV 名                         | 外部ボリューム内に作成した先頭 LDEV の LDEV 名を表示します。<br>LDEVを作成していない場合は空白を表示します。   |
| $MP = \Rightarrow \rightarrow HD$ | 外部ボリュームに割り当てられた MP ユニット ID を表示します。                                 |

### 関連概念

• 付録 F.22 MP [ユニット割り当てウィザード](#page-227-0)

# **F.23** [外部 **LDEV** 詳細]画面

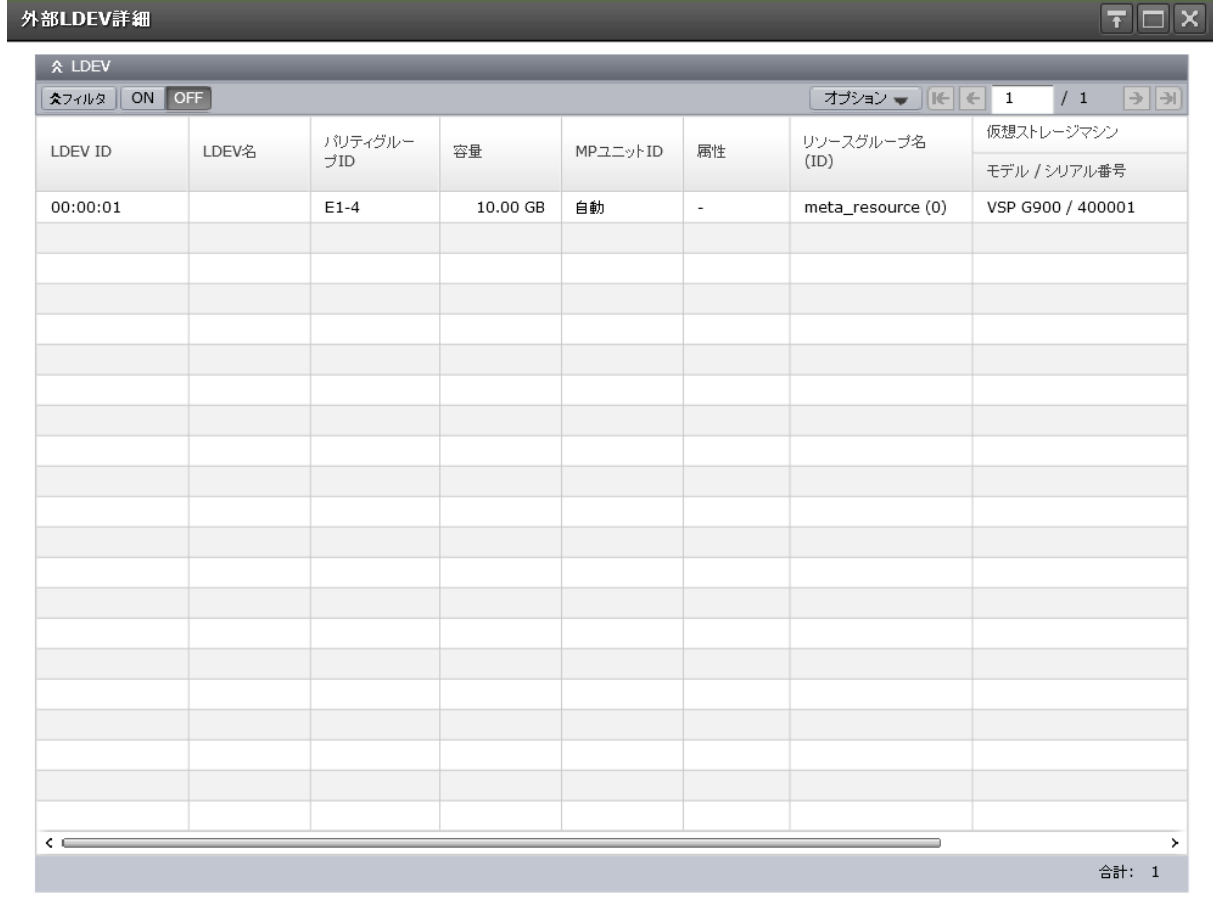

**「開じる」「?」** 

## [LDEV] テーブル

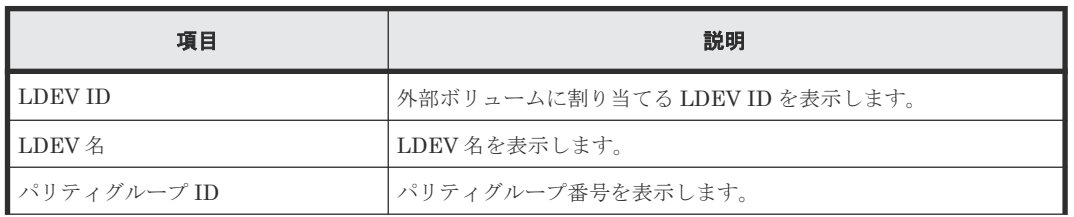

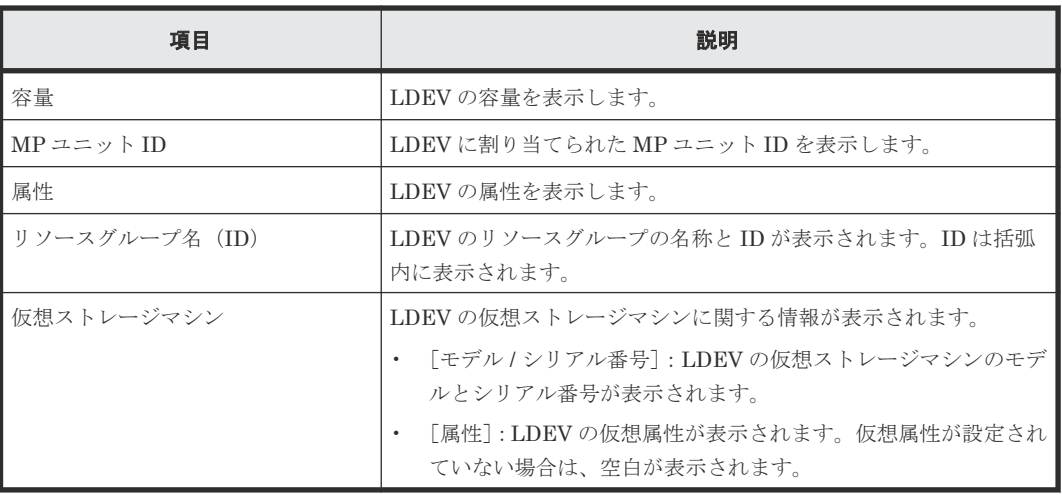

## 関連タスク

• 4.1 [外部ボリュームをマッピングする](#page-63-0)

# **F.24** [探索結果詳細]画面

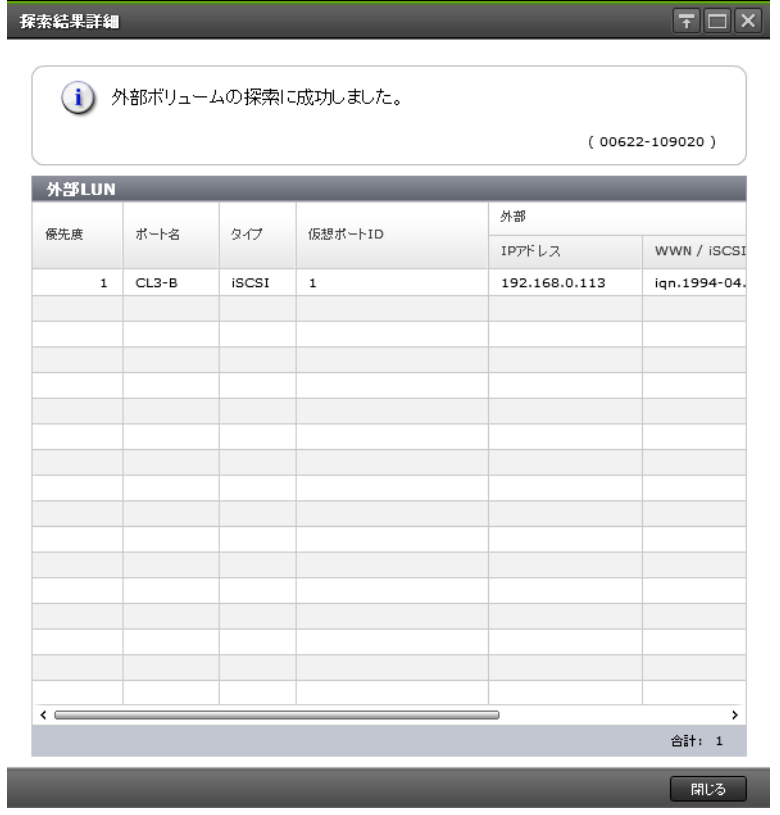

# [外部 LUN] テーブル

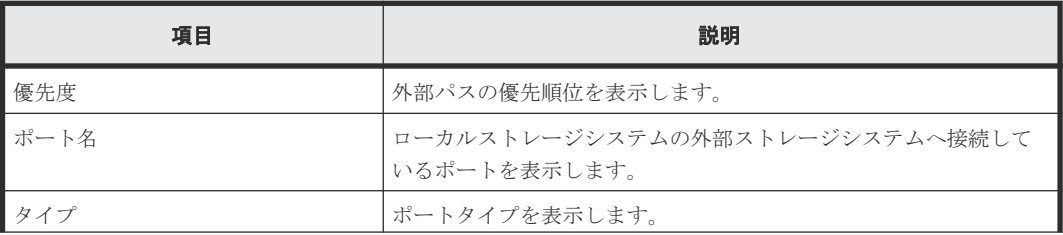

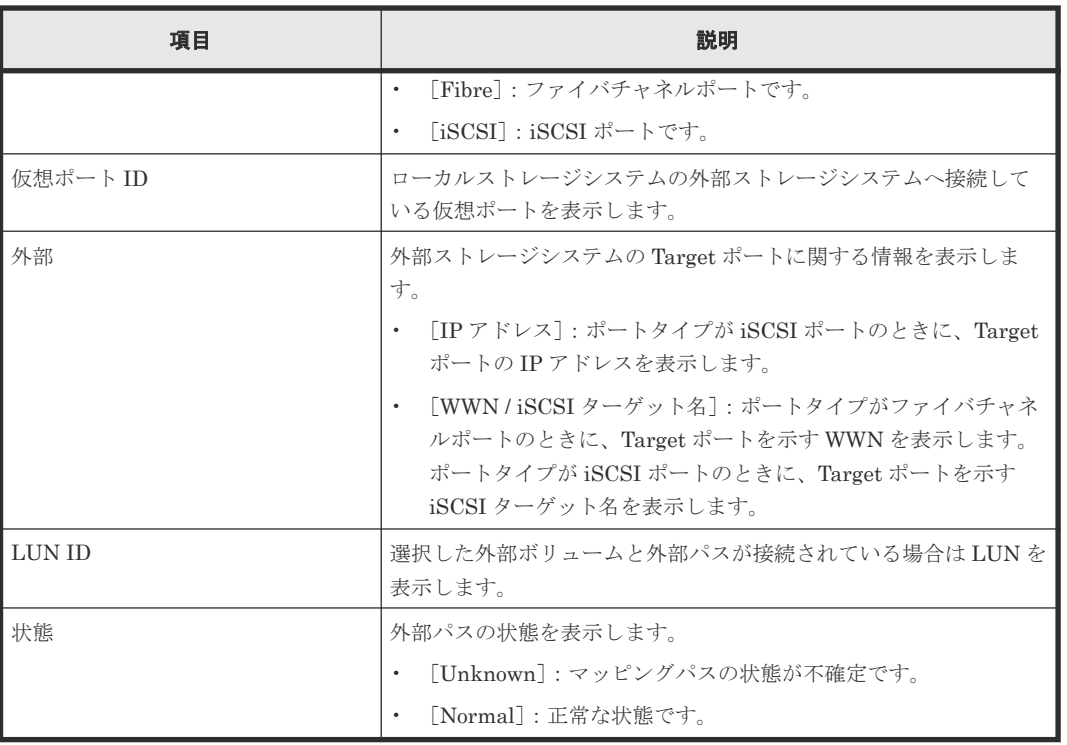

## 関連タスク

• 4.1 [外部ボリュームをマッピングする](#page-63-0)

# **F.25 iSCSI** パス追加ウィザード

# 関連タスク

• 4.2.4 iSCSI [パスを追加する](#page-70-0)

### 関連参照

- 付録 F.25.1 [iSCSI [パス追加\]画面](#page-232-0)
- 付録 F.25.2 [\[設定確認\]画面](#page-234-0)

# <span id="page-232-0"></span>**F.25.1** [**iSCSI** パス追加]画面

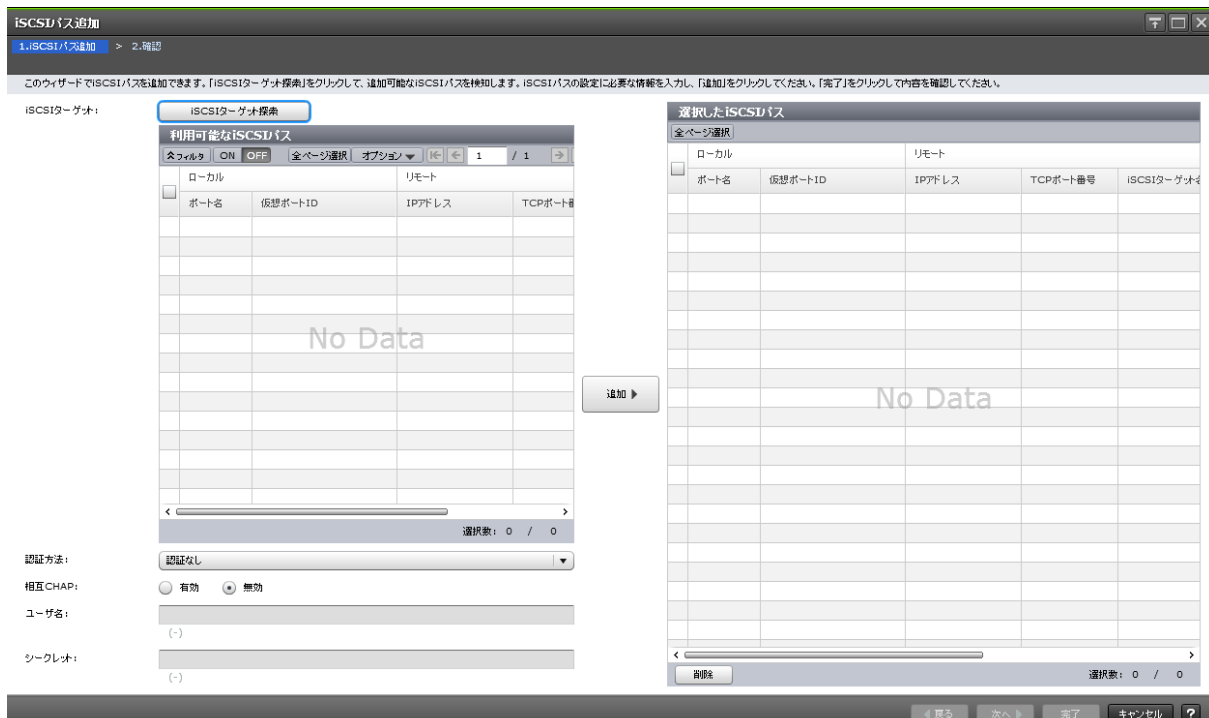

### [**iSCSI** ターゲット]

iSCSI ターゲットに関する設定を表示します。

### [**iSCSI** ターゲット探索]ボタン

[iSCSI ターゲット探索]画面が表示されます。[iSCSI ターゲット探索]画面で、iSCSI パスの探 索に必要な情報を入力します。

### [利用可能な iSCSI パス]テーブル

各ユーザに割り当てられているポートで接続する iSCSI パスだけが表示されます。

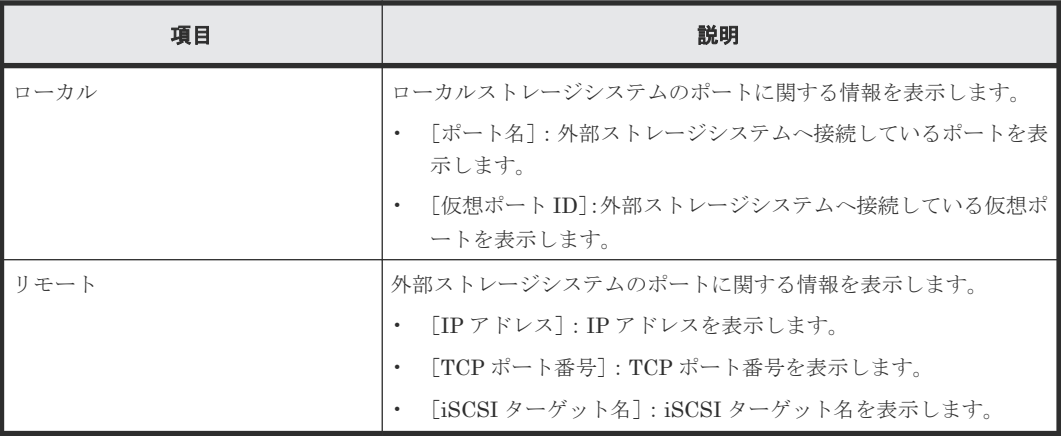

#### [追加]ボタン

[利用可能な iSCSI パス]テーブルで選択した iSCSI パスを [選択した iSCSI パス]テーブルに追 加します。

## [選択した iSCSI パス]テーブル

• テーブル

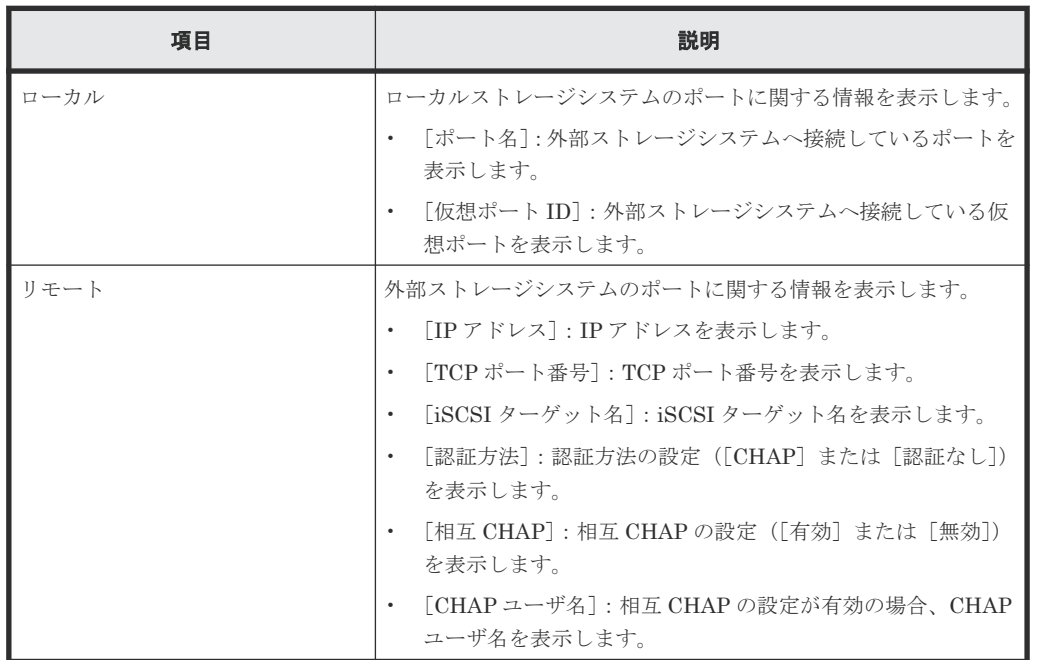

• ボタン

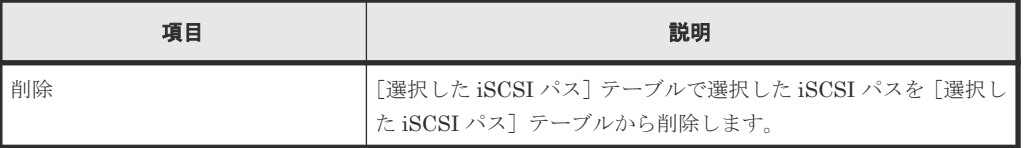

#### [認証方法]

認証方法([CHAP]または[認証なし])を選択します。

#### [相互 **CHAP**]

[有効]または[無効]を選択します。

[有効]を選択した場合は、双方向認証モードになります。[無効]を選択した場合は、単方向認証 モードになります。

### [ユーザ名]

ユーザ名を設定します。設定できる文字数は 1~223 文字までです。使用できる文字は、半角英数 字(大文字と小文字の区別あり)、半角スペースおよび次に示す半角記号です。

.  $- + \omega_{-} = : / [ ] -$ 

# [シークレット]

ホストの認証に用いるシークレットを設定します。設定できる文字数は 12~32 文字までです。使 用できる文字は、半角英数字、半角スペースおよび次に示す半角記号です。

.  $- + \omega_{-} = : / [ ] \sim 1$ 

# <span id="page-234-0"></span>**F.25.2** [設定確認]画面

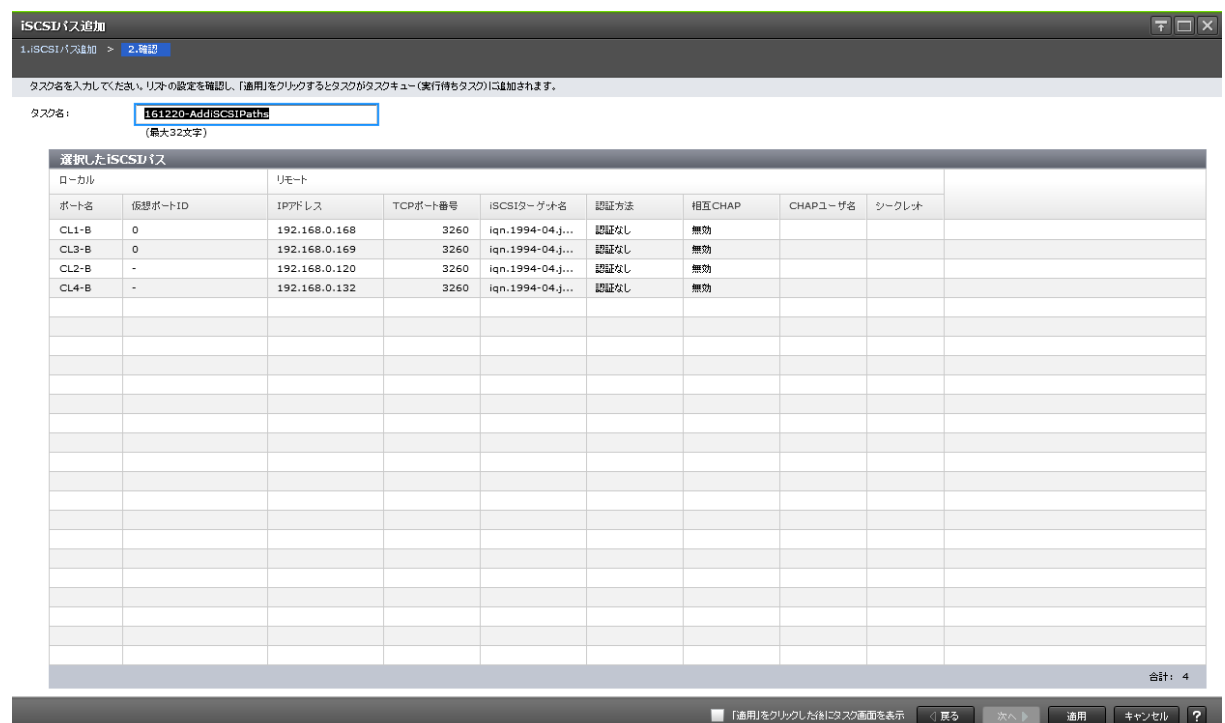

### [選択した iSCSI パス]テーブル

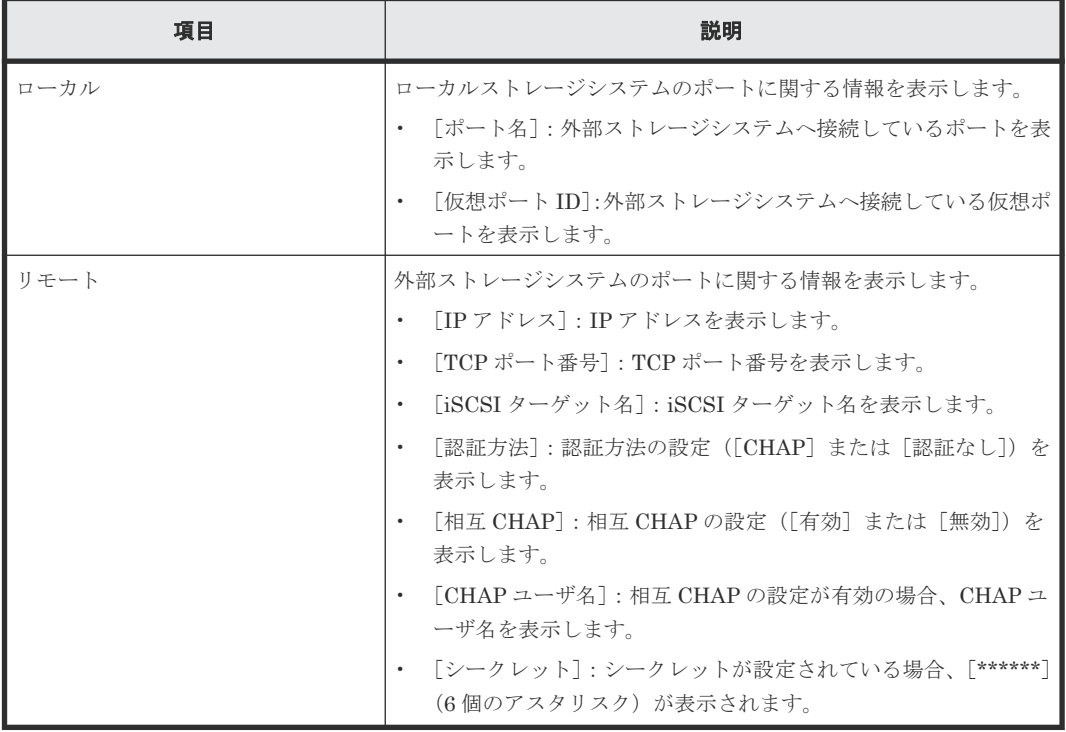

# **F.26** [**iSCSI** パス削除]画面

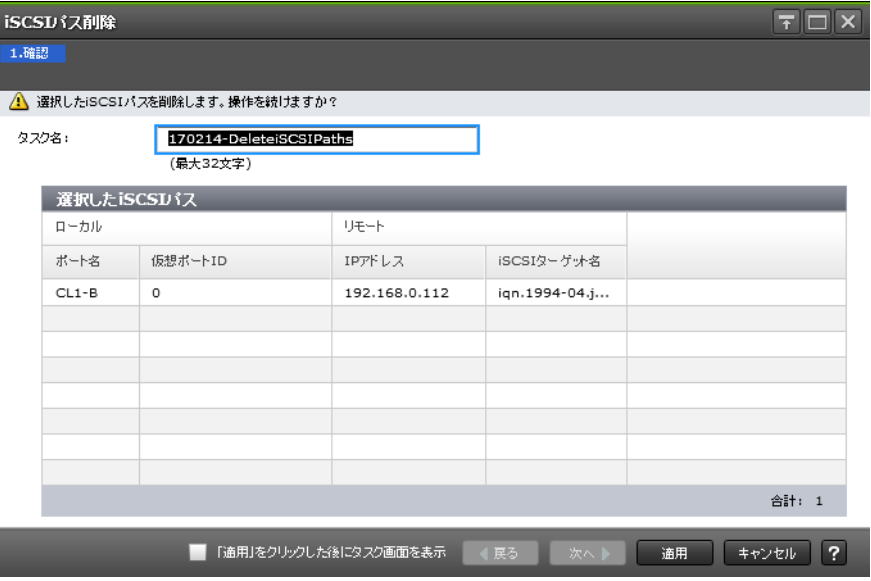

### [選択した iSCSI パス]テーブル

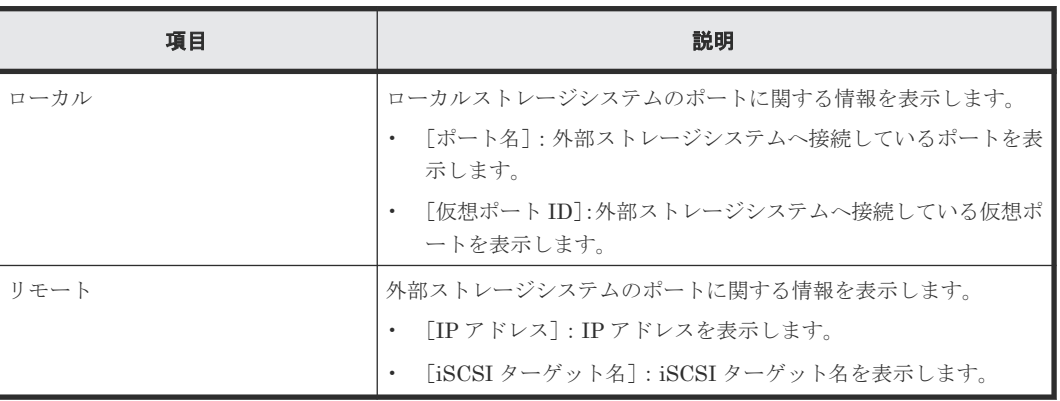

#### 関連タスク

• 4.2.9 iSCSI [パスを削除する](#page-75-0)

# **F.27 iSCSI** ターゲット編集ウィザード

### 関連概念

- 付録 F.27.1 [iSCSI [ターゲット編集\]画面](#page-236-0)
- 付録 F.27.2 [\[設定確認\]画面](#page-237-0)

### 関連タスク

• 4.2.6 iSCSI [ターゲットを編集する](#page-72-0)

# <span id="page-236-0"></span>**F.27.1** [**iSCSI** ターゲット編集]画面

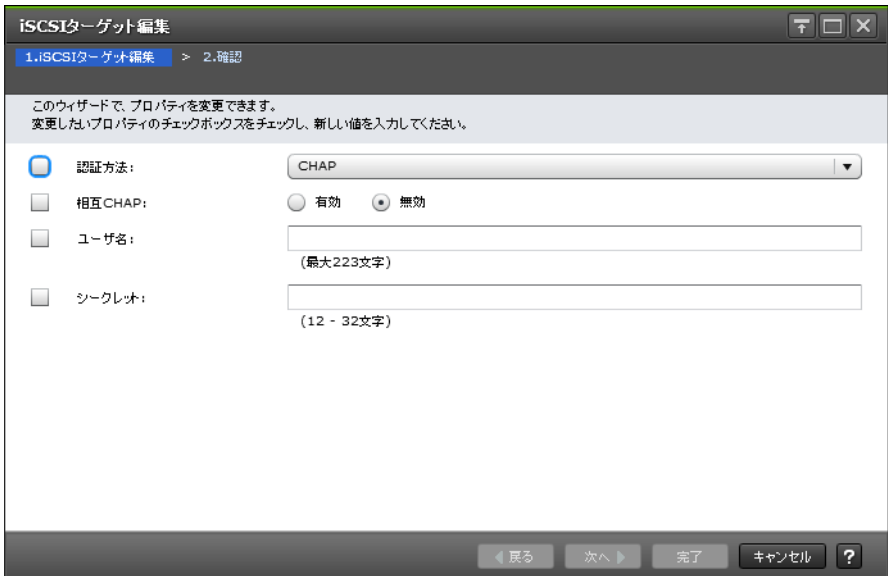

#### [認証方法]

認証方法([CHAP]または[認証なし])を選択します。

#### [相互 **CHAP**]

[有効]または[無効]を選択します。

[有効]を選択した場合は、双方向認証モードになります。[無効]を選択した場合は、単方向認証 モードになります。

### [ユーザ名]

ユーザ名を設定します。設定できる文字数は 1~223 文字までです。使用できる文字は、半角英数 字(大文字と小文字の区別あり)、半角スペースおよび次に示す半角記号です。

.  $- + \omega_{-} = : / [ ] -$ 

### [シークレット]

ホストの認証に用いるシークレットを設定します。設定できる文字数は 12~32 文字までです。使 用できる文字は、半角英数字、半角スペースおよび次に示す半角記号です。

 $. - + \omega$   $=$  : / [ ] ~

# <span id="page-237-0"></span>**F.27.2** [設定確認]画面

|       | iSCSIターゲット編集   |                      |                                                    |                       |      |           |          | $\Box$ $\times$<br>$\overline{r}$ |  |  |  |  |  |
|-------|----------------|----------------------|----------------------------------------------------|-----------------------|------|-----------|----------|-----------------------------------|--|--|--|--|--|
|       |                | 1.iSCSIターゲッ編集 > 2.確認 |                                                    |                       |      |           |          |                                   |  |  |  |  |  |
|       | タスク名を入力してください。 |                      | リストの設定を確認し、「適用」をクリックするとタスクがタスクキュー(実行待ちタスク)に追加されます。 |                       |      |           |          |                                   |  |  |  |  |  |
| タスク名: |                | (最大32文字)             | 170214-EditiSCSITargets                            |                       |      |           |          |                                   |  |  |  |  |  |
|       |                | 選択したiSCSDパス          |                                                    |                       |      |           |          |                                   |  |  |  |  |  |
|       | ローカル           |                      | リモート                                               |                       |      |           |          |                                   |  |  |  |  |  |
|       | ポート名           | 仮想ポートID              | IPアドレス                                             | iSCSIターゲッ名            | 認証方法 | 相互CHAP    | CHAPユーザ名 | シークレット                            |  |  |  |  |  |
|       | $CL1 - B$      | 0                    | 192.168.0.112                                      | ign.1994-04.jp.co     | 認証なし | 無効        |          |                                   |  |  |  |  |  |
|       |                |                      |                                                    |                       |      |           |          |                                   |  |  |  |  |  |
|       |                |                      |                                                    |                       |      |           |          |                                   |  |  |  |  |  |
|       |                |                      |                                                    |                       |      |           |          |                                   |  |  |  |  |  |
|       |                |                      |                                                    |                       |      |           |          |                                   |  |  |  |  |  |
|       |                |                      |                                                    |                       |      |           |          |                                   |  |  |  |  |  |
|       |                |                      |                                                    |                       |      |           |          |                                   |  |  |  |  |  |
|       |                |                      |                                                    |                       |      |           |          |                                   |  |  |  |  |  |
|       |                |                      |                                                    |                       |      |           |          |                                   |  |  |  |  |  |
|       |                |                      |                                                    |                       |      |           |          |                                   |  |  |  |  |  |
|       |                |                      |                                                    |                       |      |           |          |                                   |  |  |  |  |  |
|       |                |                      |                                                    |                       |      |           |          |                                   |  |  |  |  |  |
|       |                |                      |                                                    |                       |      |           |          | 合計: 1                             |  |  |  |  |  |
|       |                |                      |                                                    | 「適用」をクリックした後にタスク画面を表示 |      | ○展る<br>次へ | 通用       | $\overline{?}$<br>キャンセル           |  |  |  |  |  |

[選択した **iSCSI** パス]テーブル

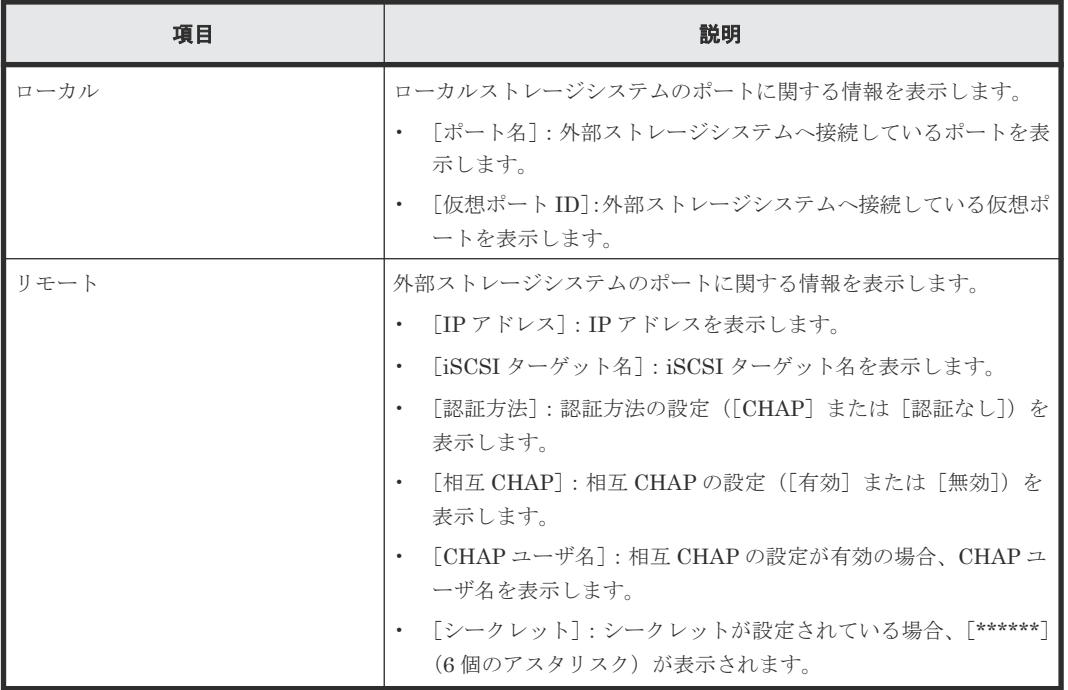

# **F.28** [**iSCSI** ターゲット探索]画面

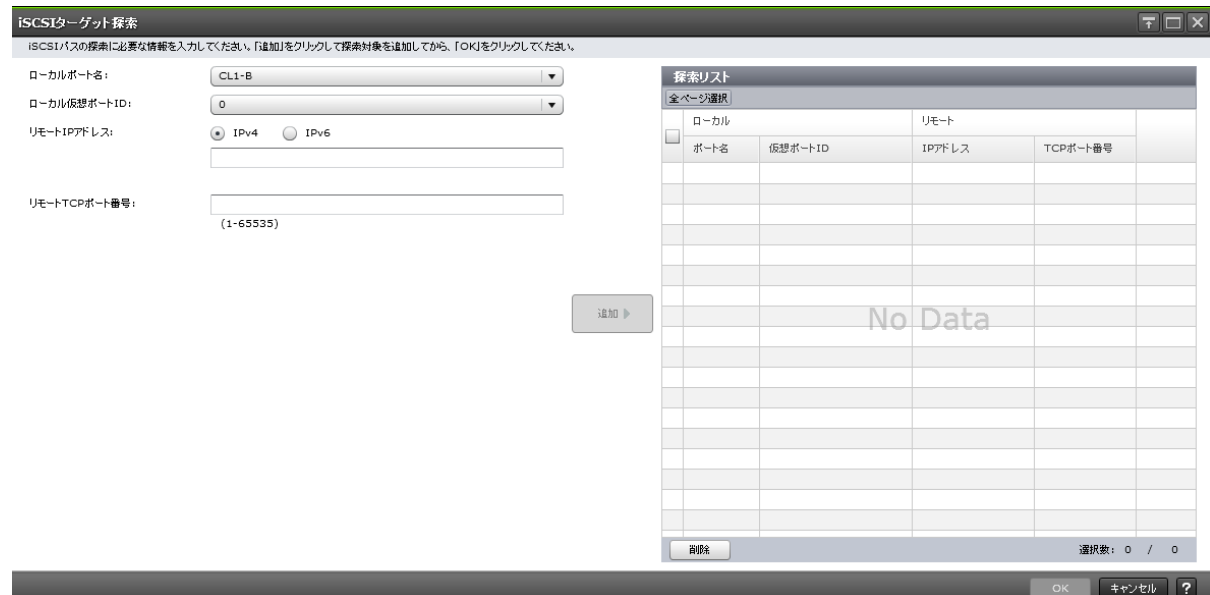

#### [ローカルポート名]

ローカルストレージシステムの外部ストレージシステムへ接続しているポートを選択します。

#### [ローカル仮想ポート **ID**]

ローカルストレージシステムの外部ストレージシステムへ接続している仮想ポートを選択します。

#### [リモート **IP** アドレス]

外部ストレージシステムのポートの IP アドレスを入力します。

- [IPv4]:外部ストレージシステムが IPv4 に対応する場合に選択します。テキストボックスにア ドレスを入力します。
- [IPv6]:外部ストレージシステムが IPv6 に対応する場合に選択します。テキストボックスにア ドレスを入力します。

#### [リモート **TCP** ポート番号]

外部ストレージシステムのポートの TCP ポート番号を入力します。設定できる番号は 1~65535 までです。

#### [追加]ボタン

入力した探索対象を [探索リスト]テーブルに追加します。追加できる探索対象は8つまでです。

#### [探索リスト]テーブル

• テーブル

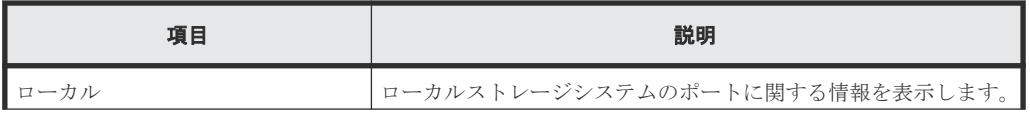

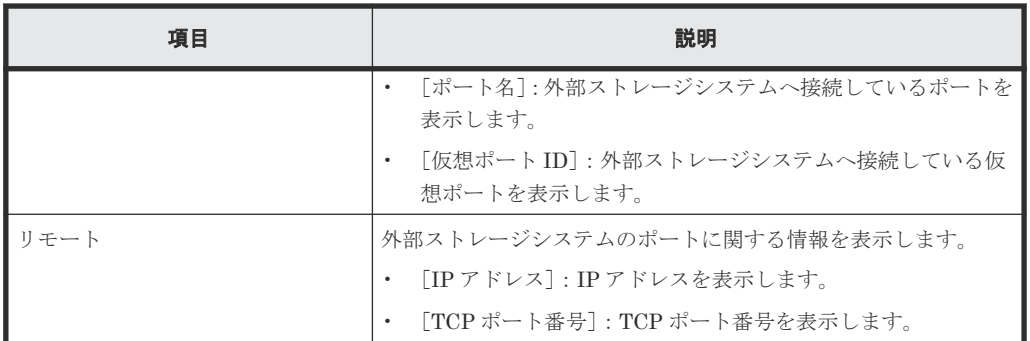

• ボタン

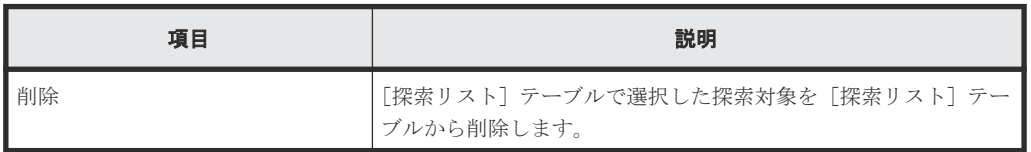

#### 関連タスク

• 4.2.4 iSCSI [パスを追加する](#page-70-0)

# **F.29** [**LDEV** 回復]画面

『システム構築ガイド』 の[LDEV 回復]画面の説明を参照してください。

# **F.30** [**LDEV** 閉塞]画面

『システム構築ガイド』 の[LDEV 閉塞]画面の説明を参照してください。

G

# このマニュアルの参考情報

このマニュアルを読むに当たっての参考情報を示します。

- □ G.1 [操作対象リソースについて](#page-241-0)
- **□** G.2 [このマニュアルでの表記](#page-241-0)
- □ G.3 [このマニュアルで使用している略語](#page-243-0)
- **□** G.4 KB (キロバイト) などの単位表記について

このマニュアルの参考情報 **241**

# <span id="page-241-0"></span>**G.1** 操作対象リソースについて

Storage Navigator のメイン画面には、ログインしているユーザ自身に割り当てられているリソー スだけが表示されます。ただし、割り当てられているリソースの管理に必要とされる関連のリソー スも表示される場合があります。

また、このマニュアルで説明している機能を使用するときには、各操作対象のリソースが特定の条 件を満たしている必要があります。

各操作対象のリソースの条件については『システム構築ガイド』 を参照してください。

# **G.2** このマニュアルでの表記

このマニュアルで使用している表記を次の表に示します。

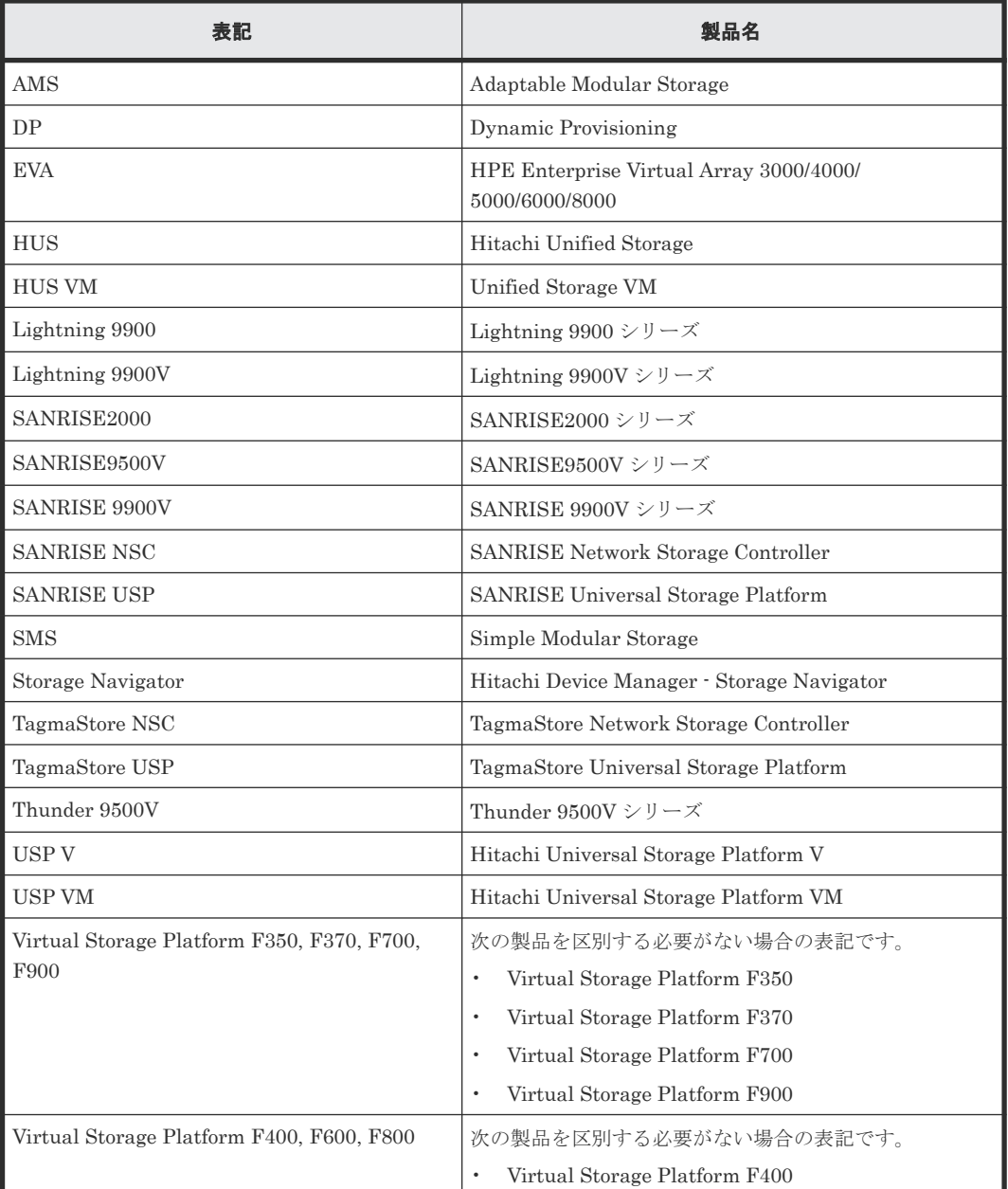

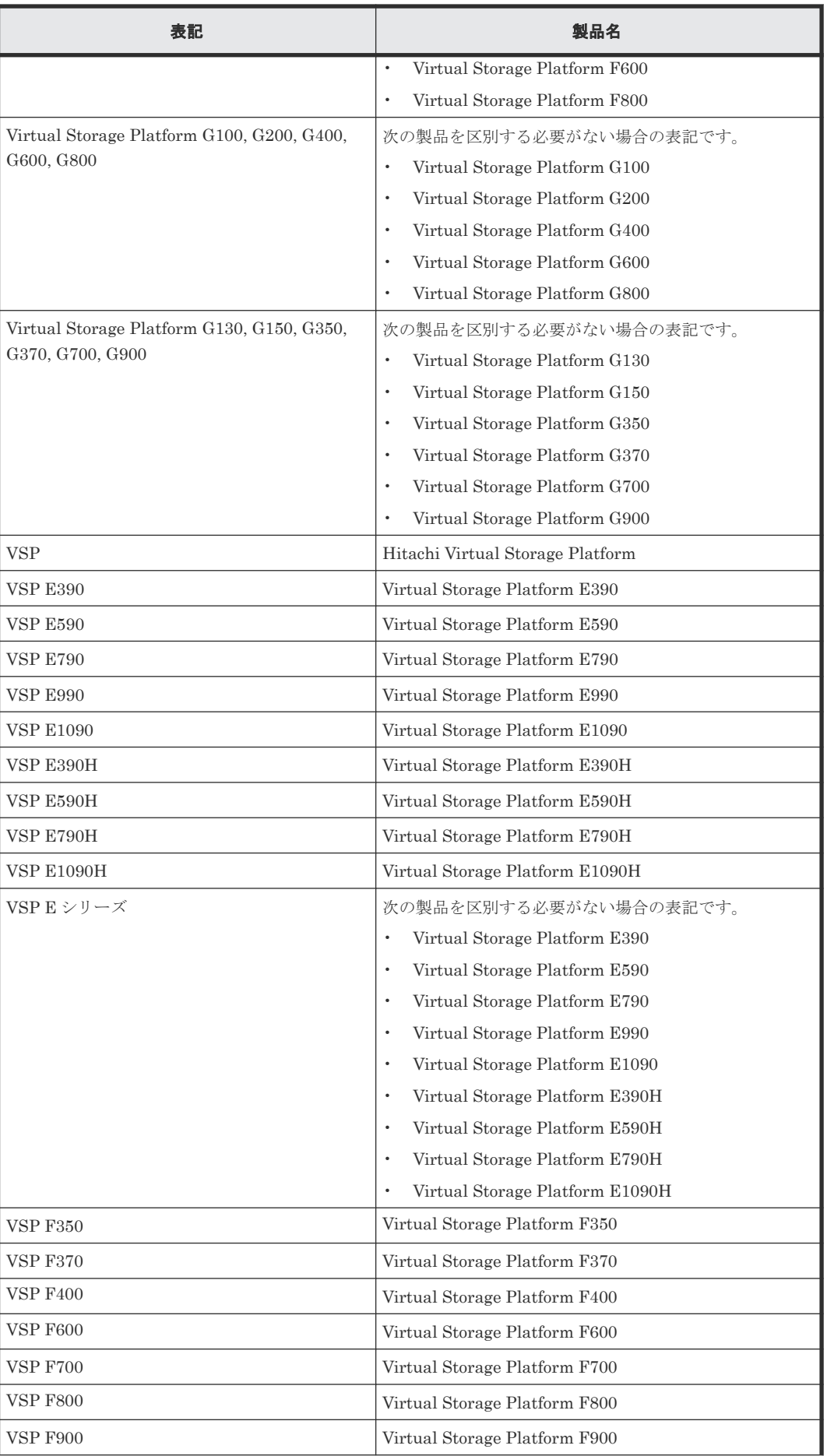

<span id="page-243-0"></span>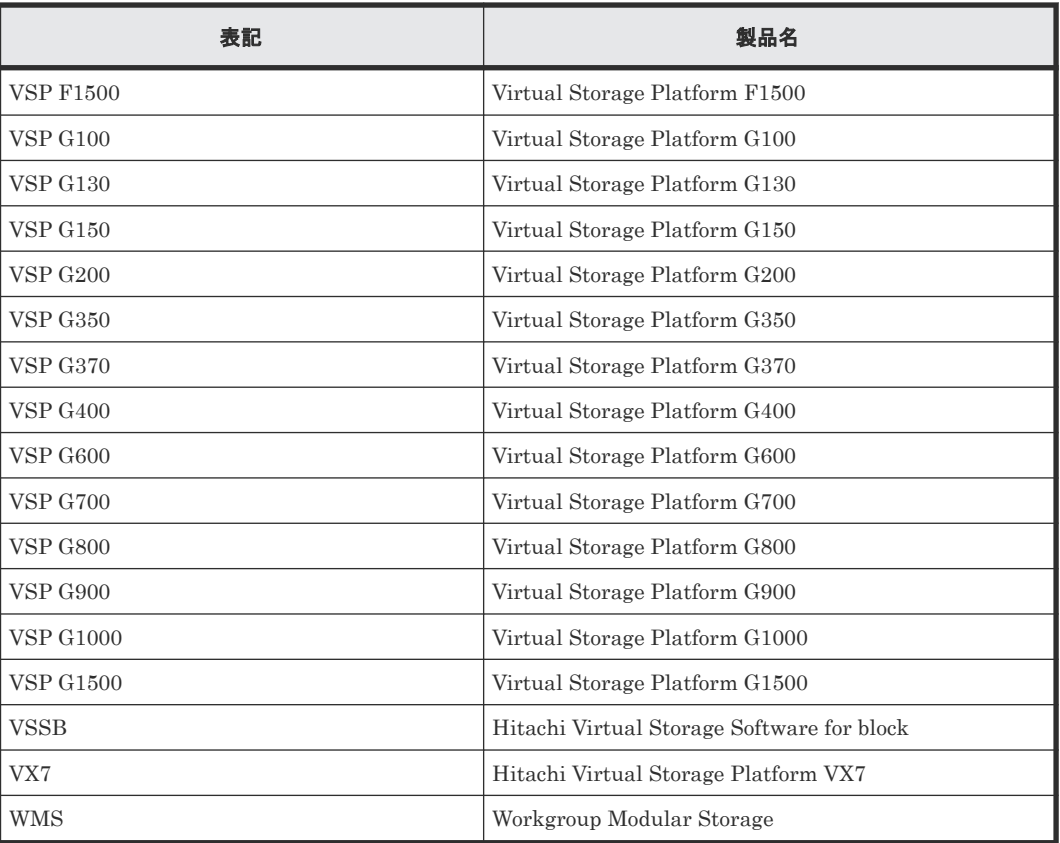

# **G.3** このマニュアルで使用している略語

このマニュアルで使用している略語を次の表に示します。

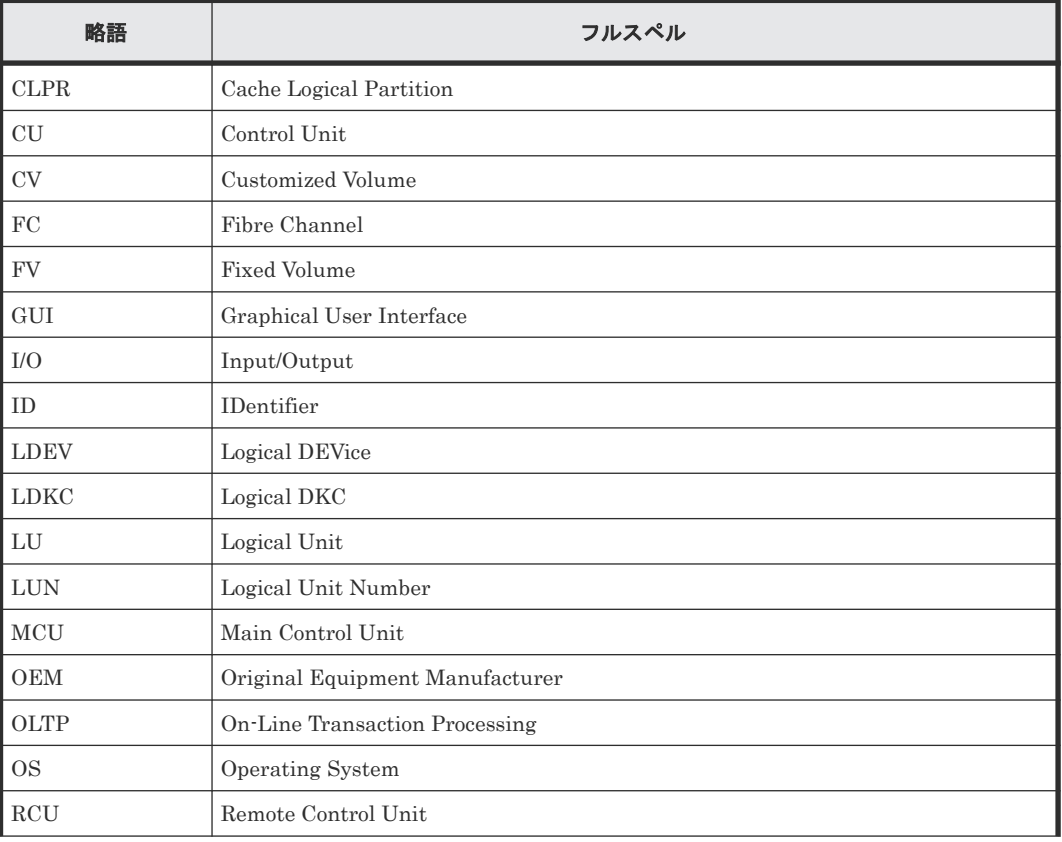

<span id="page-244-0"></span>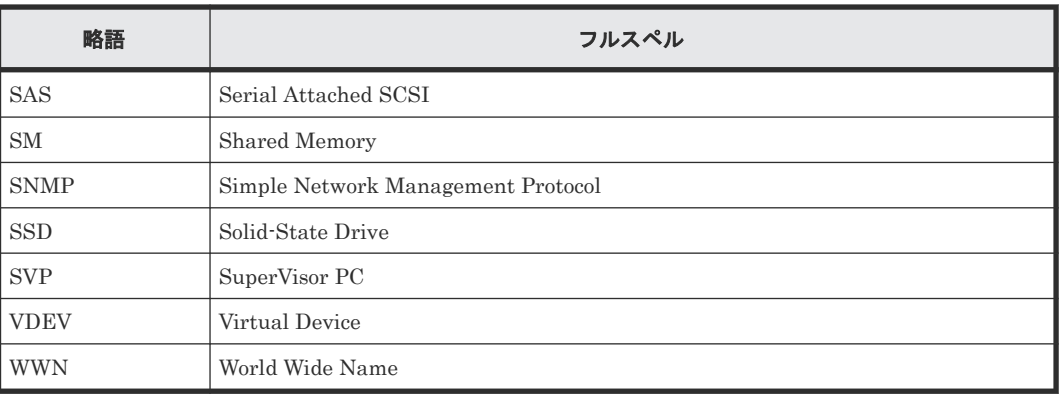

# G.4 KB (キロバイト) などの単位表記について

1KB (キロバイト) は 1,024 バイト、1MB (メガバイト) は 1,024KB、1GB (ギガバイト) は 1,024MB、1TB(テラバイト)は 1,024GB、1PB(ペタバイト)は 1,024TB です。

1block(ブロック)は 512 バイトです。

このマニュアルの参考情報 **245**

**246** このマニュアルの参考情報

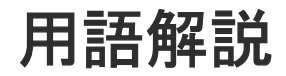

# (英字)

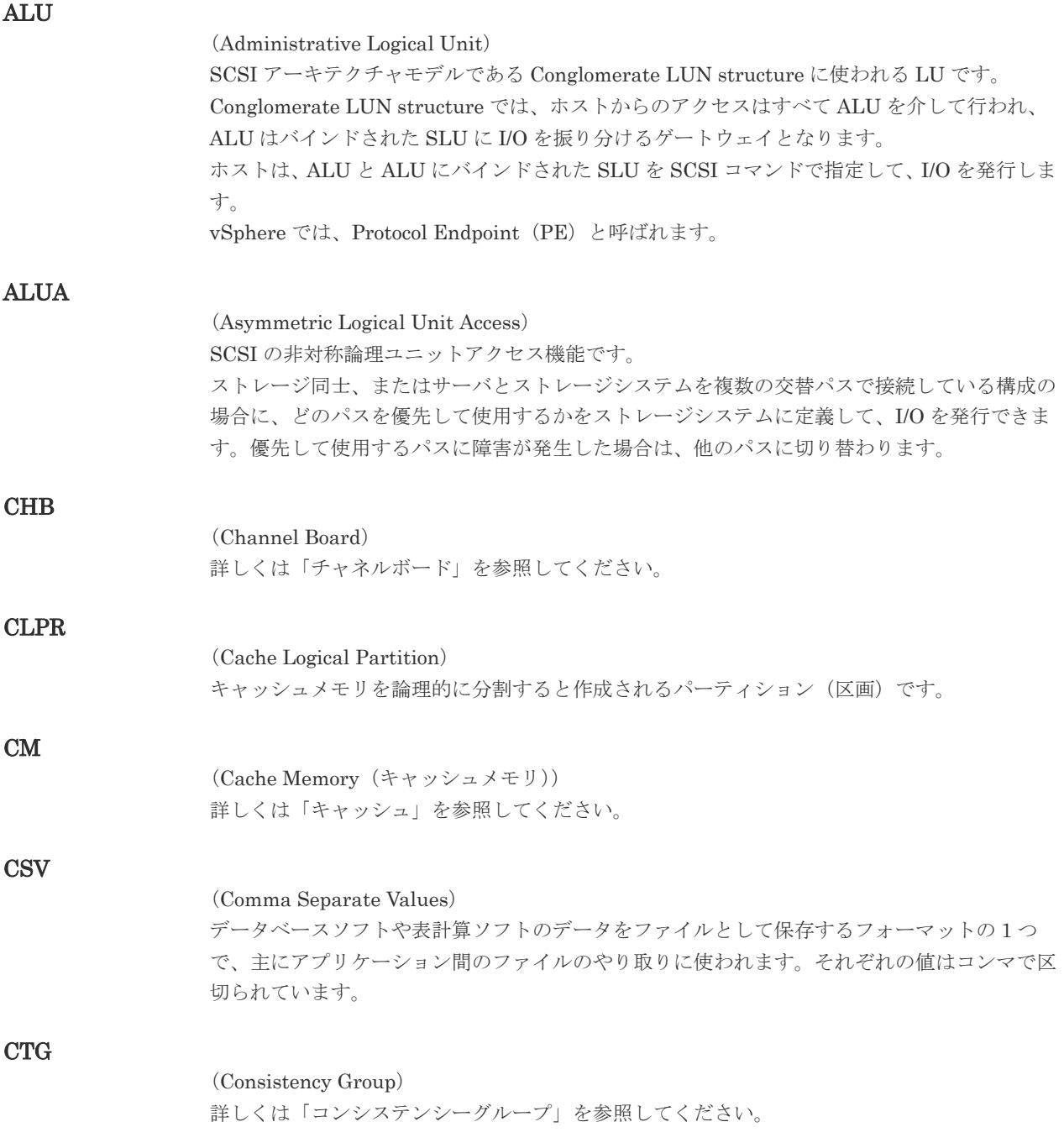

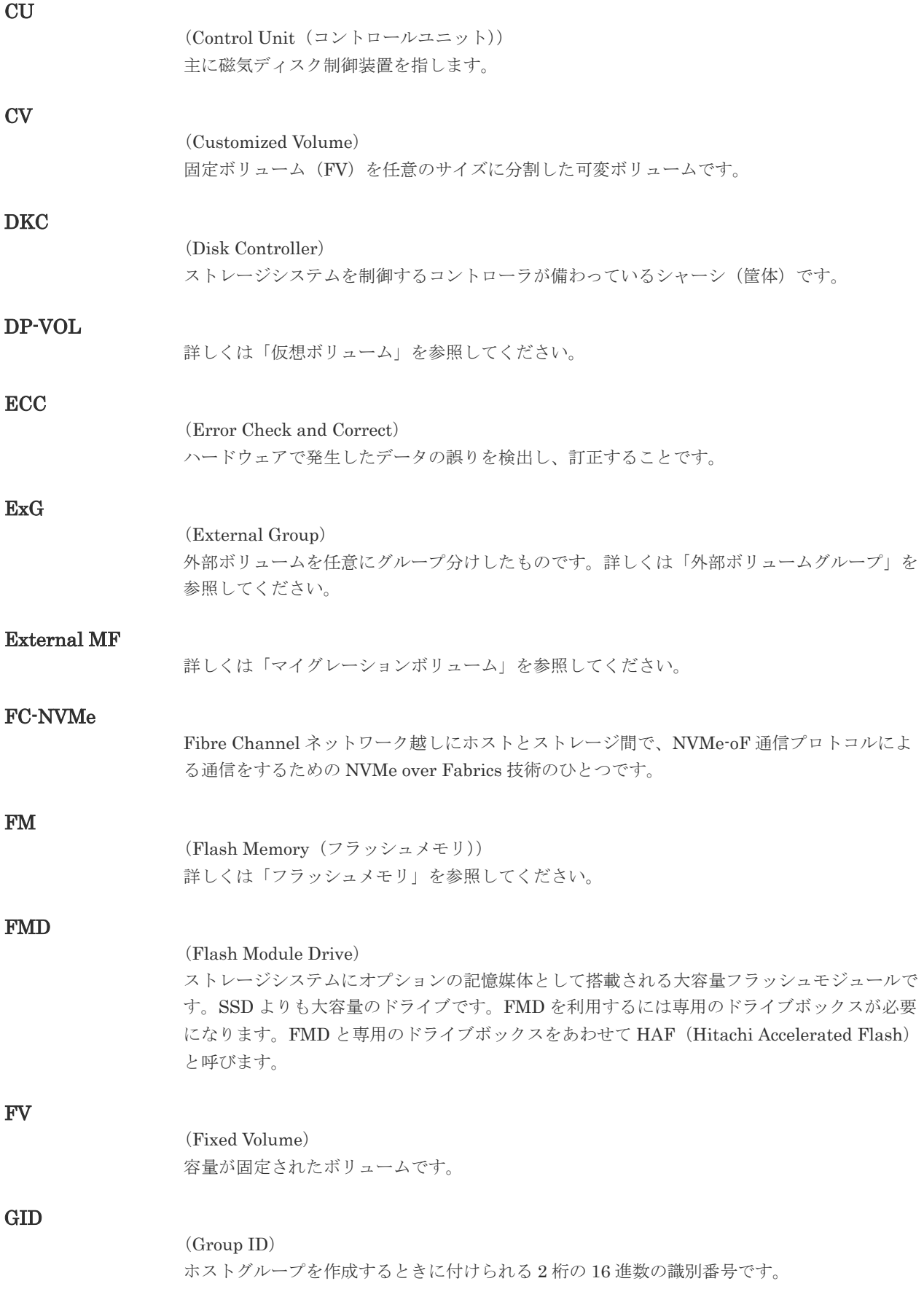

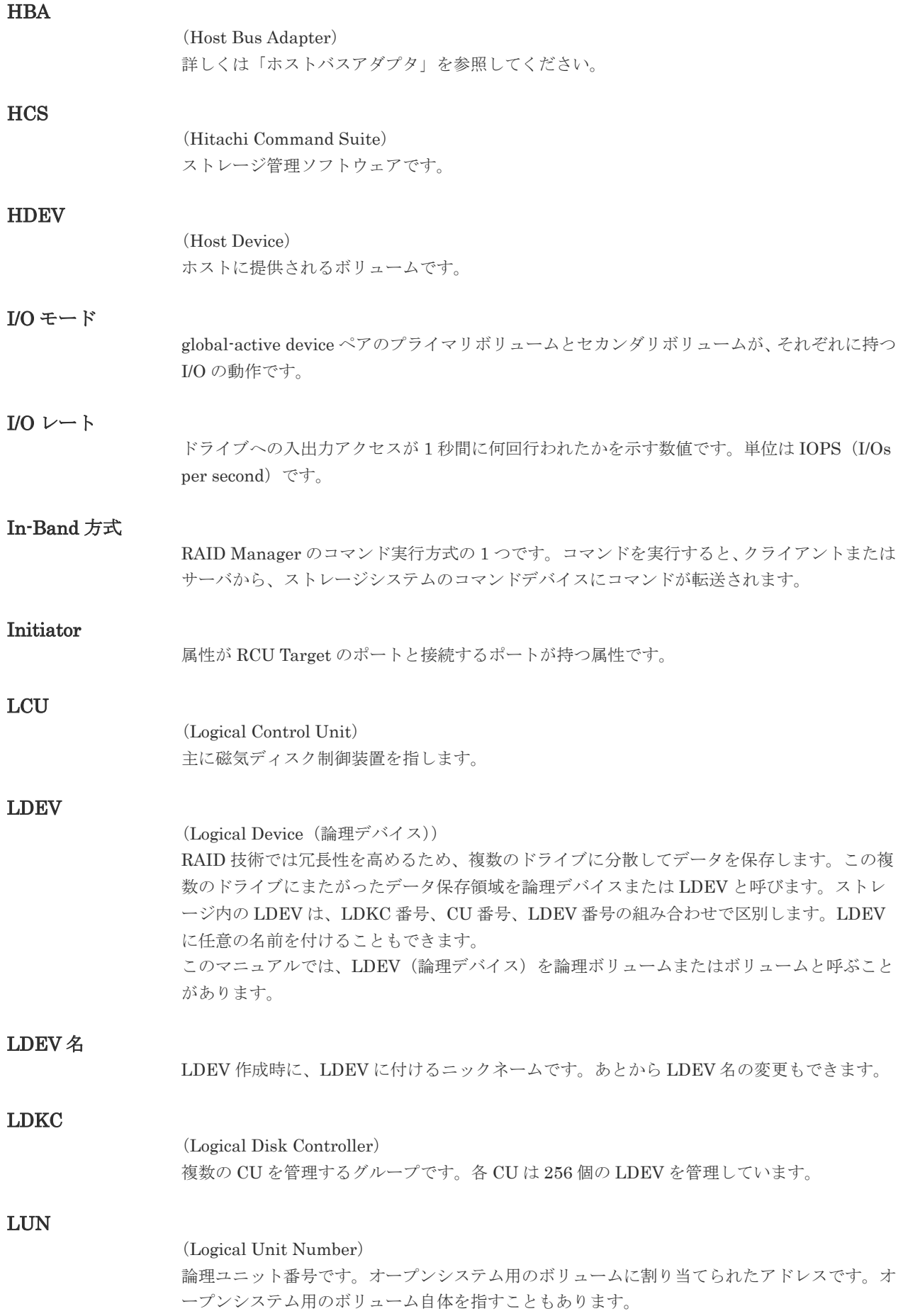

#### LUN セキュリティ

LUN に設定するセキュリティです。LUN セキュリティを有効にすると、あらかじめ決めてお いたホストだけがボリュームにアクセスできるようになります。

#### LUN パス、LU パス

オープンシステム用ホストとオープンシステム用ボリュームの間を結ぶデータ入出力経路で す。

#### LUSE ボリューム

オープンシステム用のボリュームが複数連結して構成されている、1 つの大きな拡張ボリュー ムのことです。ボリュームを拡張することで、ポート当たりのボリューム数が制限されている ホストからもアクセスできるようになります。

#### MP ユニット

データ入出力を処理するプロセッサを含んだユニットです。データ入出力に関連するリソース (LDEV、外部ボリューム、ジャーナル)ごとに特定の MP ユニットを割り当てると、性能をチ ューニングできます。特定の MP ユニットを割り当てる方法と、ストレージシステムが自動的 に選択した MP ユニットを割り当てる方法があります。MP ユニットに対して自動割り当ての 設定を無効にすると、その MP ユニットがストレージシステムによって自動的にリソースに割 り当てられることはないため、特定のリソース専用の MP ユニットとして使用できます。

#### **MU**

(Mirror Unit)

1 つのプライマリボリュームと 1 つのセカンダリボリュームを関連づける情報です。

#### Namespace

複数 LBA 範囲をまとめた、論理ボリュームの空間のことです。

#### Namespace Globally Unique Identifier

Namespace を識別するための、グローバルユニーク性を保証する 16Byte の識別情報です。 SCSI LU での NAA Format6 で表現される、WWN に類似する情報です。

#### Namespace ID

NVM サブシステム上に作成された Namespace を、NVM サブシステムの中でユニークに識別 するための識別番号です。

#### NGUID

(Namespace Globally Unique Identifier) 詳しくは、「Namespace Globally Unique Identifier」を参照してください。

#### NQN

(NVMe Qualified Name) NVMe-oF 通信プロトコルで、NVMe ホストまたは NVM サブシステムを特定するためのグロ ーバルユニークな識別子です。

# NSID

(Namespace ID) Namespace を特定するための、4Byte の識別情報です。

#### NVM

(Non-Volatile Memory)

# NVM サブシステムポート

ホストとコントローラが、NVMe I/O をするための Fabric に接続する通信ポートです。

### NVMe

(Non-Volatile Memory Express) PCI Express を利用した SSD の接続インタフェース、通信プロトコルです。

#### NVMe over Fabrics

NVMe-oF 通信プロトコルによる通信を、様々な種類のネットワークファブリックに拡張する NVMe のプロトコルです。

#### NVMe コントローラ

NVMe ホストからのコマンド要求を処理する、物理的または論理的な制御デバイスです。

#### NVM サブシステム

NVM のデータストレージ機能を提供する制御システムです。

#### Out-of-Band 方式

RAID Manager のコマンド実行方式の 1 つです。コマンドを実行すると、クライアントまたは サーバから LAN 経由で SVP/GUM/RAID Manager サーバの中にある仮想コマンドデバイス にコマンドが転送されます。仮想コマンドデバイスからストレージシステムに指示を出し、ス トレージシステムで処理が実行されます。

### PCB

(Printed Circuit Board)

プリント基盤です。このマニュアルでは、チャネルボードやディスクボードなどのボードを指 しています。

### PCIe チャネルボード

VSP G800、VSP G900、VSP F800、VSP F900、VSP E990、および VSP E1090 の DKC に 搭載され、チャネルボードボックスと DKC を接続する役割を持ちます。

### Quorum ディスク

パスやストレージシステムに障害が発生したときに、global-active device ペアのどちらのボリ ュームでサーバからの I/O を継続するのかを決めるために使われます。外部ストレージシステ ムに設置します。

#### RAID

(Redundant Array of Independent Disks) 独立したディスクを冗長的に配列して管理する技術です。

#### RAID Manager

コマンドインタフェースでストレージシステムを操作するためのプログラムです。

#### RCU Target

属性が Initiator のポートと接続するポートが持つ属性です。

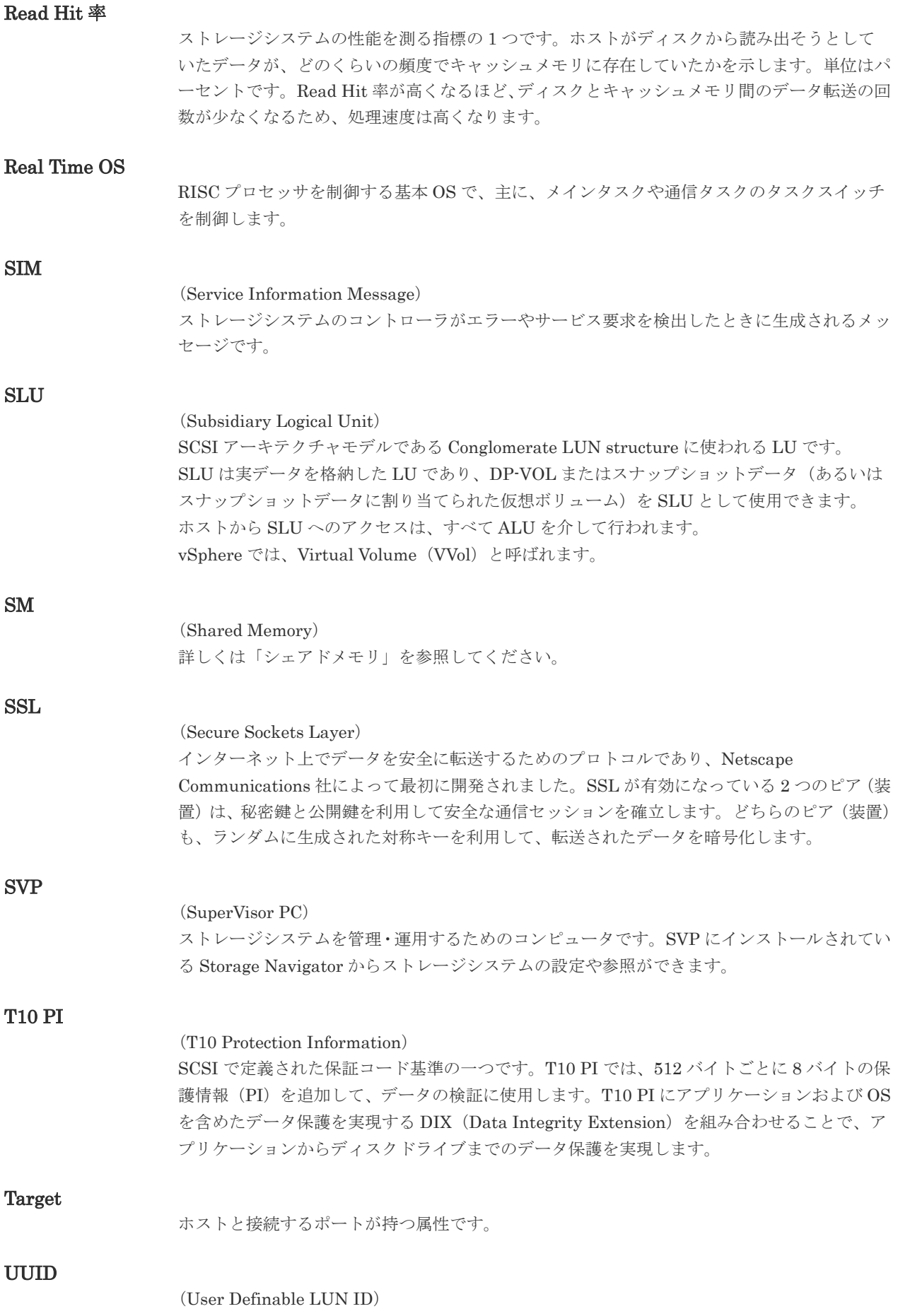
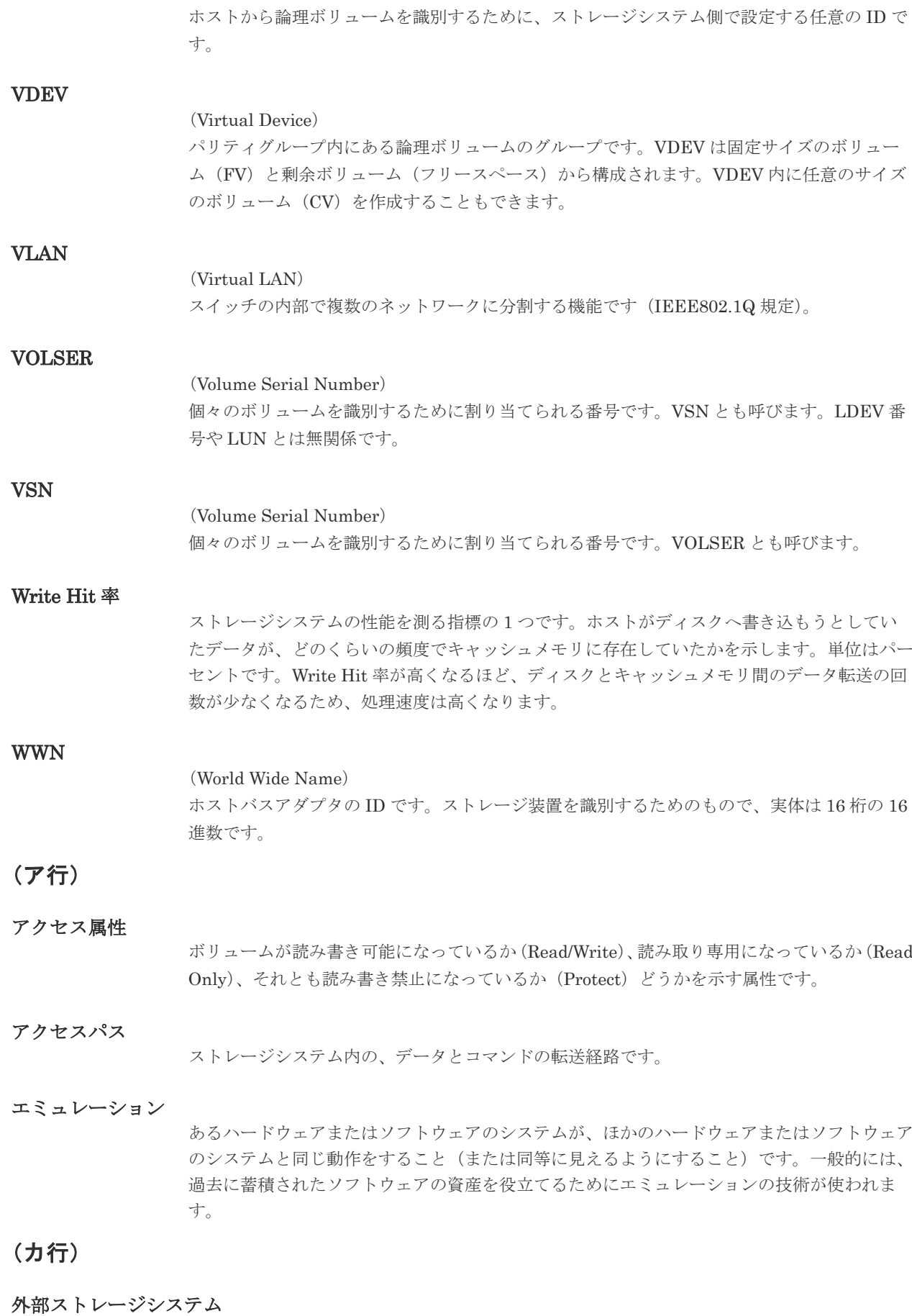

本ストレージシステムに接続されているストレージシステムです。

外部パス

本ストレージシステムと外部ストレージシステムを接続するパスです。外部パスは、外部ボリ ュームを内部ボリュームとしてマッピングしたときに設定します。複数の外部パスを設定する ことで、障害やオンラインの保守作業にも対応できます。

#### 外部ボリューム

本ストレージシステムのボリュームとしてマッピングされた、外部ストレージシステム内のボ リュームです。

#### 外部ボリュームグループ

マッピングされた外部ボリュームのグループです。外部ボリュームをマッピングするときに、 ユーザが外部ボリュームを任意の外部ボリュームグループに登録します。 外部ボリュームグループは、外部ボリュームを管理しやすくするためのグループで、パリティ 情報は含みませんが、管理上はパリティグループと同じように取り扱います。

#### 鍵管理サーバ

暗号化鍵を管理するサーバです。本ストレージシステムでは、暗号化鍵を管理するための規格 である KMIP (Key Management Interoperability Protocol)に準じた鍵管理サーバに暗号化 鍵をバックアップでき、また、鍵管理サーバにバックアップした暗号化鍵から暗号化鍵をリス トアできます。

#### 書き込み待ち率

ストレージシステムの性能を測る指標の 1 つです。キャッシュメモリに占める書き込み待ち データの割合を示します。

#### 鍵ペア

秘密鍵と公開鍵の組み合わせです。この 2 つの暗号化鍵は、数学的関係に基づいて決められま す。

#### 仮想ボリューム

実体を持たない、仮想的なボリュームです。Dynamic Provisioning、Dynamic Tiering、また は active flash で使用する仮想ボリュームを DP-VOL とも呼びます。

#### 監査ログ

ストレージシステムに対して行われた操作や、受け取ったコマンドの記録です。Syslog サーバ への転送設定をすると、監査ログは常時 Syslog サーバへ転送され、Syslog サーバから監査ロ グを取得・参照できます。

#### 管理クライアント

Storage Navigator を操作するためのコンピュータです。

#### キャッシュ

チャネルとドライブの間にあるメモリです。中間バッファとしての役割があります。キャッシ ュメモリとも呼ばれます。

#### 共用メモリ

詳しくは「シェアドメモリ」を参照してください。

#### 形成コピー

ホスト I/O プロセスとは別に、プライマリボリュームとセカンダリボリュームを同期させるプ ロセスです。

更新コピー

形成コピー(または初期コピー)が完了したあとで、プライマリボリュームの更新内容をセカ ンダリボリュームにコピーして、プライマリボリュームとセカンダリボリュームの同期を保持 するコピー処理です。

#### 交替パス

チャネルプロセッサの故障などによって LUN パスが利用できなくなったときに、その LUN パスに代わってホスト I/O を引き継ぐ LUN パスです。

#### コピー系プログラムプロダクト

このストレージシステムに備わっているプログラムのうち、データをコピーするものを指しま す。ストレージシステム内のボリューム間でコピーするローカルコピーと、異なるストレージ システム間でコピーするリモートコピーがあります。

#### コマンドデバイス

ホストから RAID Manager コマンドを実行するために、ストレージシステムに設定する論理 デバイスです。コマンドデバイスは、ホストから RAID Manager コマンドを受け取り、実行 対象の論理デバイスに転送します。 RAID Manager 用のコマンドデバイスは Storage Navigator から設定します。

#### コマンドデバイスセキュリティ

コマンドデバイスに適用されるセキュリティです。

#### コンシステンシーグループ

コピー系プログラムプロダクトで作成したペアの集まりです。コンシステンシーグループ ID を指定すれば、コンシステンシーグループに属するすべてのペアに対して、データの整合性を 保ちながら、特定の操作を同時に実行できます。

### (サ行)

#### サーバ証明書

サーバと鍵ペアを結び付けるものです。サーバ証明書によって、サーバは自分がサーバである ことをクライアントに証明します。これによってサーバとクライアントは SSL を利用して通 信できるようになります。サーバ証明書には、自己署名付きの証明書と署名付きの信頼できる 証明書の 2 つの種類があります。

#### サブ画面

Java 実行環境(JRE)で動作する画面で、メイン画面のメニューを選択して起動します。

#### サブシステム NQN

NVM サブシステムに定義された NQN です。 NQN の詳細については、「NQN」を参照してください。

#### 差分テーブル

コピー系プログラムプロダクトおよび Volume Migration で共有するリソースです。Volume Migration 以外のプログラムプロダクトでは、ペアのプライマリボリュームとセカンダリボリ ュームのデータに差分があるかどうかを管理するために使用します。Volume Migration で は、ボリュームの移動中に、ソースボリュームとターゲットボリュームの差分を管理するため に使用します。

キャッシュ上に論理的に存在するメモリです。共用メモリとも呼びます。ストレージシステム の共通情報や、キャッシュの管理情報(ディレクトリ)などを記憶します。これらの情報を基 に、ストレージシステムは排他制御を行います。また、差分テーブルの情報もシェアドメモリ で管理されており、コピーペアを作成する場合にシェアドメモリを利用します。

#### 自己署名付きの証明書

自分自身で自分用の証明書を生成します。この場合、証明の対象は証明書の発行者と同じにな ります。ファイアウォールに守られた内部 LAN 上でクライアントとサーバ間の通信が行われ ている場合は、この証明書でも十分なセキュリティを確保できるかもしれません。

#### システムプール VOL

プールを構成するプール VOL のうち、1 つのプール VOL がシステムプール VOL として定義 されます。システムプール VOL は、プールを作成したとき、またはシステムプール VOL を削 除したときに、優先順位に従って自動的に設定されます。なお、システムプール VOL で使用 可能な容量は、管理領域の容量を差し引いた容量になります。管理領域とは、プールを使用す るプログラムプロダクトの制御情報を格納する領域です。

#### システムプールボリューム

プールを構成するプールボリュームのうち、1 つのプールボリュームがシステムプールボリュ ームとして定義されます。システムプールボリュームは、プールを作成したとき、またはシス テムプールボリュームを削除したときに、優先順位に従って自動的に設定されます。なお、シ ステムプールボリュームで使用可能な容量は、管理領域の容量を差し引いた容量になります。 管理領域とは、プールを使用するプログラムプロダクトの制御情報を格納する領域です。

#### ジャーナルボリューム

Universal Replicator の用語で、プライマリボリュームからセカンダリボリュームにコピーす るデータを一時的に格納しておくためのボリュームのことです。ジャーナルボリュームには、 プライマリボリュームと関連づけられているマスタジャーナルボリューム、およびセカンダリ ボリュームと関連づけられているリストアジャーナルボリュームとがあります。

#### シュレッディング

ダミーデータを繰り返し上書きすることで、ボリューム内のデータを消去する処理です。

#### 初期コピー

新規にコピーペアを作成すると、初期コピーが開始されます。初期コピーでは、プライマリボ リュームのデータがすべて相手のセカンダリボリュームにコピーされます。初期コピー中も、 ホストサーバからプライマリボリュームに対する Read/Write などの I/O 操作は続行できま す。

#### 署名付きの信頼できる証明書

証明書発行要求を生成したあとで、信頼できる CA 局に送付して署名してもらいます。CA 局 の例としては VeriSign 社があります。

#### シリアル番号

ストレージシステムに一意に付けられたシリアル番号(装置製番)です。

#### スナップショットグループ

Thin Image で作成した複数のペアの集まりです。複数のペアに対して同じ操作を実行できま す。

#### スナップショットデータ

Thin Image (CAW/CoW)では、更新直前のプライマリボリュームまたはセカンダリボリューム のデータを指します。Thin Image (CAW/CoW)では、ペア分割状態のプライマリボリュームま たはセカンダリボリュームを更新すると、更新される部分の更新前データだけが、スナップシ ョットデータとしてプールにコピーされます。

Thin Image Advanced では、プライマリボリュームまたはセカンダリボリュームの更新後デー タを指します。Thin Image Advanced では、ペア分割状態のプライマリボリュームまたはセカ ンダリボリュームを更新すると、更新される部分の更新後データだけが、スナップショットデ ータとしてプールに格納されます。

#### 正 VOL、正ボリューム

詳しくは「プライマリボリューム」を参照してください。

#### 正サイト

通常時に、業務(アプリケーション)を実行するサイトを指します。

#### セカンダリボリューム

ペアとして設定された 2 つのボリュームのうち、コピー先のボリュームを指します。なお、プ ライマリボリュームとペアを組んでいるボリュームをセカンダリボリュームと呼びますが、 Thin Image では、セカンダリボリューム(仮想ボリューム)ではなく、プールにデータが格 納されます。

#### センス情報

エラーの検出によってペアがサスペンドされた場合に、正サイトまたは副サイトのストレージ システムが、適切なホストに送信する情報です。ユニットチェックの状況が含まれ、災害復旧 に使用されます。

#### ソースボリューム

Volume Migration の用語で、別のパリティグループへと移動するボリュームを指します。

### (タ行)

#### ターゲットボリューム

Volume Migration の用語で、ボリュームの移動先となる領域を指します。

#### ダンプツール

SVP 上で使用するツール(ダンプ採取用バッチファイル)です。障害が発生した場合は、SVP に障害解析用のダンプファイルをダウンロードできます。

#### チャネルボード

ストレージシステムに内蔵されているアダプタの一種で、ホストコマンドを処理してデータ転 送を制御します。

#### チャネルボードボックス

VSP G800、VSP G900、VSP F800、VSP F900、VSP E990、および VSP E1090 の DKC に 接続されるチャネルボードの搭載数を拡張する筐体です。

#### 重複排除用システムデータボリューム(データストア)

容量削減の設定が[重複排除および圧縮]の仮想ボリュームが関連づけられているプール内で、 重複データを格納するためのボリュームです。

#### 重複排除用システムデータボリューム(フィンガープリント)

容量削減の設定が[重複排除および圧縮]の仮想ボリュームが関連づけられているプール内で、 重複排除データの制御情報を格納するためのボリュームです。

#### ディスクボード

ストレージシステムに内蔵されているアダプタの一種で、キャッシュとドライブの間のデータ 転送を制御します。

#### データ削減共有ボリューム

データ削減共有ボリュームは、Adaptive Data Reduction の容量削減機能を使用して作成する 仮想ボリュームです。Thin Image Advanced ペアのボリュームとして使用できます。データ 削減共有ボリュームは、Redirect-on-Write のスナップショット機能を管理するための制御デー タ(メタデータ)を持つボリュームです。

#### デジタル証明書

詳しくは「サーバ証明書」を参照してください。

#### 転送レート

ストレージシステムの性能を測る指標の 1 つです。1 秒間にディスクへ転送されたデータの大 きさを示します。

#### 同期コピー

ホストからプライマリボリュームに書き込みがあった場合に、リアルタイムにセカンダリボリ ュームにデータを反映する方式のコピーです。ボリューム単位のリアルタイムデータバックア ップができます。優先度の高いデータのバックアップ、複写、および移動業務に適しています。

#### トポロジ

デバイスの接続形態です。Fabric、FC-AL、および Point-to-point の 3 種類があります。

#### ドライブボックス

各種ドライブを搭載するためのシャーシ(筐体)です。

#### (ナ行)

#### 内部ボリューム

本ストレージシステムが管理するボリュームを指します。

### (ハ行)

#### パリティグループ

同じ容量を持ち、1 つのデータグループとして扱われる一連のドライブを指します。パリティ グループには、ユーザデータとパリティ情報の両方が格納されているため、そのグループ内の 1 つまたは複数のドライブが利用できない場合にも、ユーザデータにはアクセスできます。 場合によっては、パリティグループを RAID グループ、ECC グループ、またはディスクアレ イグループと呼ぶことがあります。

#### 非対称アクセス

global-active device でのクロスパス構成など、サーバとストレージシステムを複数の交替パス で接続している場合で、ALUA が有効のときに、優先して I/O を受け付けるパスを定義する方 法です。

#### 非同期コピー

ホストから書き込み要求があった場合に、プライマリボリュームへの書き込み処理とは非同期 に、セカンダリボリュームにデータを反映する方式のコピーです。複数のボリュームや複数の ストレージシステムにわたる大量のデータに対して、災害リカバリを可能にします。

#### ピントラック

(pinned track) 物理ドライブ障害などによって読み込みや書き込みができないトラックです。固定トラックと も呼びます。

#### ファイバチャネル

光ケーブルまたは銅線ケーブルによるシリアル伝送です。ファイバチャネルで接続された RAID のディスクは、ホストからは SCSI のディスクとして認識されます。

#### ファイバチャネルアダプタ

(Fibre Channel Adapter) ファイバチャネルを制御します。

### プール

プールボリューム(プール VOL)を登録する領域です。Dynamic Provisioning、Dynamic Tiering、active flash、および Thin Image がプールを使用します。

#### プールボリューム、プール VOL

プールに登録されているボリュームです。Dynamic Provisioning、Dynamic Tiering、および active flash ではプールボリュームに通常のデータを格納し、Thin Image ではスナップショッ トデータをプールボリュームに格納します。

#### 副 VOL、副ボリューム

詳しくは「セカンダリボリューム」を参照してください。

#### 副サイト

主に障害時に、業務(アプリケーション)を正サイトから切り替えて実行するサイトを指しま す。

#### プライマリボリューム

ペアとして設定された 2 つのボリュームのうち、コピー元のボリュームを指します。

#### フラッシュメモリ

各プロセッサに搭載され、ソフトウェアを格納している不揮発性のメモリです。

#### 分散パリティグループ

複数のパリティグループを連結させた集合体です。分散パリティグループを利用すると、ボリ ュームが複数のドライブにわたるようになるので、データのアクセス(特にシーケンシャルア クセス)にかかる時間が短縮されます。

#### ペアテーブル

ペアまたは移動プランを管理するための制御情報を格納するテーブルです。

#### ページ

DP の領域を管理する単位です。1 ページは 42MB です。

#### ポートモード

ストレージシステムのチャネルボードのポート上で動作する、通信プロトコルを選択するモー ドです。ポートの動作モードとも言います。

#### ホスト-Namespace パス

日立ストレージシステムで、Namespace セキュリティを使用する際に、ホスト NQN ごとに各 Namespace へのアクセス可否を決定するための設定です。 Namespace パスとも呼びます。

#### ホスト NQN

NVMe ホストに定義された NQN です。 NQN の詳細については、「NQN」を参照してください。

#### ホストグループ

ストレージシステムの同じポートに接続し、同じプラットフォーム上で稼働しているホストの 集まりのことです。あるホストからストレージシステムに接続するには、ホストをホストグル ープに登録し、ホストグループを LDEV に結び付けます。この結び付ける操作のことを、LUN パスを追加するとも呼びます。

#### ホストグループ 0(ゼロ)

「00」という番号が付いているホストグループを指します。

#### ホストバスアダプタ

オープンシステム用ホストに内蔵されているアダプタで、ホストとストレージシステムを接続 するポートの役割を果たします。それぞれのホストバスアダプタには、16 桁の 16 進数による ID が付いています。ホストバスアダプタに付いている ID を WWN(Worldwide Name)と呼 びます。

#### ホストモード

オープンシステム用ホストのプラットフォーム(通常は OS)を示すモードです。

### (マ行)

#### マイグレーションボリューム

HUS VM などの異なる機種のストレージシステムからデータを移行させる場合に使用するボ リュームです。

#### マッピング

本ストレージシステムから外部ボリュームを操作するために必要な管理番号を、外部ボリュー ムに割り当てることです。

#### メイン画面

Storage Navigator にログイン後、最初に表示される画面です。

### (ラ行)

### リザーブボリューム

ShadowImage のセカンダリボリュームに使用するために確保されているボリューム、または Volume Migration の移動プランの移動先として確保されているボリュームを指します。

### リソースグループ

ストレージシステムのリソースを割り当てたグループを指します。リソースグループに割り当 てられるリソースは、LDEV 番号、パリティグループ、外部ボリューム、ポートおよびホスト グループ番号です。

#### リモートコマンドデバイス

外部ストレージシステムのコマンドデバイスを、本ストレージシステムの内部ボリュームとし てマッピングしたものです。リモートコマンドデバイスに対して RAID Manager コマンドを 発行すると、外部ストレージシステムのコマンドデバイスに RAID Manager コマンドを発行 でき、外部ストレージシステムのペアなどを操作できます。

#### リモートストレージシステム

ローカルストレージシステムと接続しているストレージシステムを指します。

#### リモートパス

リモートコピー実行時に、遠隔地にあるストレージシステム同士を接続するパスです。

#### レスポンスタイム

モニタリング期間内での平均の応答時間。あるいは、エクスポートツールまたはエクスポート ツール 2 で指定した期間内でのサンプリング期間ごとの平均の応答時間。単位は、各モニタリ ング項目によって異なります。

#### ローカルストレージシステム

管理クライアントを接続しているストレージシステムを指します。

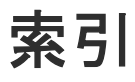

### 数字

3PAR T800、F400、V800、V400、StoreServ シリー ズ システムオプションパラメータ [147](#page-146-0) 注意事項 [147](#page-146-0) 3PAR ストレージシステム [36](#page-35-0)

## **A**

A/H-6593 [34](#page-33-0) パスモード [34](#page-33-0) active flash [29](#page-28-0) ALUA $-$ ド $58$ 設定変更 [95](#page-94-0) AMS2000 シリーズ 注意事項 [117](#page-116-0) AMS ストレージシステム [33](#page-32-0) WWN とコントローラ [115](#page-114-0) エラー表示 [116](#page-115-0) システムオプションパラメータ [113](#page-112-0) シリアル番号とモデル [114](#page-113-0) パスモード [33](#page-32-0)

# **C**

CLPR [57](#page-56-0)

## **D**

Dynamic Tiering [29](#page-28-0) Dynamic Provisioning [29](#page-28-0)

## **E**

EMC Symmetrix シリーズ システムオプションパラメータ [142](#page-141-0) EMC CLARiiON CX シリーズ システムオプションパラメータ [140](#page-139-0) システムオプションモード [140](#page-139-0) 注意事項 [140](#page-139-0)

EMC VNX シリーズ システムオプションパラメータ [141](#page-140-0) システムオプションモード [141](#page-140-0) 注意事項 [142](#page-141-0) EMC ストレージシステム [36](#page-35-0) EVA ストレージシステム [36](#page-35-0) システムオプションパラメータ [135](#page-134-0) デバイス ID [135](#page-134-0) パスモード [36](#page-35-0) ファームウェア [135](#page-134-0)

## **F**

Fujitsu ETERNUS DX400 S2 シリーズ システムオプションパラメータ [145](#page-144-0) Fujitsu ETERNUS DX60/80/90 S2 システムオプションパラメータ [145](#page-144-0) Fujitsu FibreCAT CX シリーズ システムオプションパラメータ [145](#page-144-0) システムオプションモード [145](#page-144-0) 注意事項 [145](#page-144-0)

## **G**

global-active device [28](#page-27-0)

## **H**

H20000 [35](#page-34-0) パスモード [35](#page-34-0) H24000 [35](#page-34-0) パスモード [35](#page-34-0) Hitachi Virtual Storage Platform VP9500 [34](#page-33-0) パスモード [34](#page-33-0) Hitachi Virtual Storage Platform VX7 [34](#page-33-0) パスモード [34](#page-33-0) HPE P9500 [35](#page-34-0) パスモード [35](#page-34-0) HPE Primera A630/A650/A670/C630/C650/C670 システムオプションパラメータ [136](#page-135-0) 注意事項 [137](#page-136-0) HPE XP7 Storage [35](#page-34-0) パスモード [35](#page-34-0)

HPE XP8 Storage [35](#page-34-0) パスモード [35](#page-34-0) HUS VM ストレージシステム [33](#page-32-0) エラー表示 [124](#page-123-0) パスモード [33](#page-32-0) ホストモードとポート属性 [124](#page-123-0) HUS ストレージシステム [33](#page-32-0) WWN とコントローラ [115](#page-114-0) エラー表示 [116](#page-115-0) システムオプションパラメータ [113](#page-112-0) シリアル番号とモデル [114](#page-113-0) 注意事項 [117](#page-116-0) パスモード [33](#page-32-0)

### **I**

IBM DS3000/DS4000/DS5000 シリーズ システムオプションパラメータ [143](#page-142-0) IBM SVC シリーズ システムオプションパラメータ [143](#page-142-0) IBM V7000 シリーズ システムオプションパラメータ [144](#page-143-0) 注意事項 [144](#page-143-0) IBM XIV シリーズ シリアル番号表示 [144](#page-143-0) IBM ストレージシステム [36](#page-35-0)

### **L**

LDEV [24](#page-23-0) Lightning 9900V ストレージシステム [34](#page-33-0) パスモード [34](#page-33-0) Lightning 9900 ストレージシステム [34](#page-33-0) パスモード [34](#page-33-0) LUN Manager [26,](#page-25-0) [28](#page-27-0)

### **M**

Multi モード [57](#page-56-0)

### **N**

NEC ストレージシステム [36](#page-35-0) NetApp ストレージシステム [36](#page-35-0)

### **P**

Performance Monitor [28](#page-27-0)

### **S**

SANRISE H10000 [35](#page-34-0) パスモード [35](#page-34-0)

SANRISE H1024/H128 [35](#page-34-0) パスモード [35](#page-34-0) SANRISE H12000 [35](#page-34-0) パスモード [35](#page-34-0) SANRISE H256 [35](#page-34-0) パスモード [35](#page-34-0) SANRISE H512/H48 [35](#page-34-0) パスモード [35](#page-34-0) SANRISE NSC ストレージシステム [33](#page-32-0) エラー表示 [130](#page-129-0) パスモード [33](#page-32-0) ホストモードオプション [130](#page-129-0) ホストモードとポート属性 [130](#page-129-0) SANRISE USP ストレージシステム [33](#page-32-0) エラー表示 [130](#page-129-0) パスモード [33](#page-32-0) ホストモードオプション [130](#page-129-0) ホストモードとポート属性 [130](#page-129-0) SANRISE2000 ストレージシステム [34](#page-33-0) エラー表示 [132](#page-131-0) パスモード [34](#page-33-0) ホストモードとポート属性 [132](#page-131-0) SANRISE9500V ストレージシステム [34](#page-33-0) WWN とコントローラ [120](#page-119-0) エラー表示 [120](#page-119-0) システムオプションパラメータ [118](#page-117-0) シリアル番号とモデル [119](#page-118-0) 注意事項 [121](#page-120-0) パスモード [34](#page-33-0) SANRISE9900V ストレージシステム [33](#page-32-0) エラー表示 [131](#page-130-0) パスモード [33](#page-32-0) ホストモードとポート属性 [131](#page-130-0) SGI IS4600 シリーズ システムオプションパラメータ [146](#page-145-0) ShadowImage [28](#page-27-0) 外部ボリューム運用例 [153](#page-152-0) Single モード [57](#page-56-0) SMS ストレージシステム [33](#page-32-0) パスモード [33](#page-32-0) SNMP Agent [29](#page-28-0) Sun StorageTek 2540 ストレージシステム システムオプションパラメータ [139](#page-138-0) システムオプションモード [139](#page-138-0) Sun StorageTek FlexLine 380 ストレージシステム システムオプションパラメータ [138](#page-137-0) システムオプションモード [138](#page-137-0) Sun StorageTek V2X2 ストレージシステム 注意事項 [139](#page-138-0) Sun StorEdge 6120/6320 ストレージシステム システムオプションパラメータ [137](#page-136-0) システムオプションモード [137](#page-136-0) SUN ストレージシステム [36](#page-35-0) SVS200 [36](#page-35-0) パスモード [36](#page-35-0) SVS200 ストレージシステム エラー表示 [134](#page-133-0) ホストモードとポート属性 [134](#page-133-0)

### **T**

```
TagmaStore NSC ストレージシステム 34
  パスモード 34
TagmaStore USP ストレージシステム 34
  パスモード 34
Thin Image 29
Thunder 9500V ストレージシステム 34
  パスモード 34
TrueCopy 28
  外部ボリューム運用例 151
```
## **U**

Universal Replicator [28](#page-27-0) 外部ボリューム運用例 [152](#page-151-0) USP VM ストレージシステム [33](#page-32-0) パスモード [33](#page-32-0) USP V ストレージシステム パスモード [33](#page-32-0) USP V ストレージシステム [33](#page-32-0)

## **V**

VDEV [25](#page-24-0) Virtual LUN (VLL) [28](#page-27-0) VLL [24](#page-23-0) Volume Migration 外部ボリューム運用例 [150](#page-149-0) VSP G1000 ストレージシステム パスモード [33](#page-32-0) VSP 5000 シリーズストレージシステム [33](#page-32-0) エラー表示 [125](#page-124-0) ホストモードとポート属性 [125](#page-124-0) VSP E シリーズストレージシステム [32](#page-31-0) パスモード [32](#page-31-0) VSP F350, F370, F700, F900 ストレージシステム [33](#page-32-0) エラー表示 [123](#page-122-0) ホストモードとポート属性 [123](#page-122-0) VSP F400, F600, F800 ストレージシステム [33](#page-32-0) エラー表示 [122](#page-121-0) ホストモードとポート属性 [121](#page-120-0) VSP G100, G200, G400, G600, G800 ストレージシス テム [33](#page-32-0) エラー表示 [122](#page-121-0) パスモード [33](#page-32-0) ホストモードとポート属性 [121](#page-120-0) VSP G1000, G1500, F1500 ストレージシステム [33](#page-32-0) VSP G1000, VSP G1500, VSP F1500 ストレージシス テム エラー表示 [126](#page-125-0) ホストモードとポート属性 [126](#page-125-0) VSP G130, G150, G350, G370, G700, G900 ストレー ジシステム [32](#page-31-0) エラー表示 [123](#page-122-0) パスモード [32](#page-31-0) ホストモードとポート属性 [123](#page-122-0)

VSP VM ストレージシステム エラー表示 [129](#page-128-0) ホストモードとポート属性 [128](#page-127-0) VSP V ストレージシステム エラー表示 [129](#page-128-0) ホストモードとポート属性 [128](#page-127-0) VSP ストレージシステム [33](#page-32-0) エラー表示 [128](#page-127-0) パスモード [33](#page-32-0) ホストモードとポート属性 [127](#page-126-0)

## **W**

Windows Server 2012 注意事項 [136](#page-135-0) WMS ストレージシステム [33](#page-32-0) WWN とコントローラ [115](#page-114-0) エラー表示 [116](#page-115-0) システムオプションパラメータ [113](#page-112-0) シリアル番号とモデル [114](#page-113-0) パスモード [33](#page-32-0) WWN [57](#page-56-0)

## **X**

XP10000 [35](#page-34-0) パスモード [35](#page-34-0) XP1024/XP128 [35](#page-34-0) パスモード [35](#page-34-0) XP12000 [35](#page-34-0) パスモード [35](#page-34-0) XP20000 [35](#page-34-0) パスモード [35](#page-34-0) XP24000 [35](#page-34-0) パスモード [35](#page-34-0) XP256 [35](#page-34-0) パスモード [35](#page-34-0) XP512/XP48 [35](#page-34-0) パスモード [35](#page-34-0)

## か

外部ストレージシステム [24](#page-23-0) 再接続 [89](#page-88-0) 種類 [32](#page-31-0) 切断 [86](#page-85-0) 電源操作 [80](#page-79-0) 負荷分散方式の変更 [96](#page-95-0) ポート設定変更 [97](#page-96-0) 保守時の注意事項 [43](#page-42-0) 外部ストレージシステムを接続するポートの設定 [54](#page-53-0) 外部パス [25](#page-24-0), [57](#page-56-0) 再接続 [92](#page-91-0) 削除 [75](#page-74-0) 冗長化 [58](#page-57-0) 新規 [68](#page-67-0) 切断 [91](#page-90-0)

設定 [67](#page-66-0) 注意事項 [67](#page-66-0) 追加 [69](#page-68-0) 変更 [76](#page-75-0) 優先順位変更 [72](#page-71-0) 外部ボリューム [24](#page-23-0) MP ユニット変更 [101](#page-100-0) RAID レベル [38](#page-37-0) 外部パス再接続 [92](#page-91-0) 外部パス切断 [91](#page-90-0) キャッシュモード [93](#page-92-0) キャッシュ流入制御 [94](#page-93-0) 最小容量 [37](#page-36-0) 再接続 [90](#page-89-0) 最大数 [37](#page-36-0) 最大容量 [37](#page-36-0) 使用再開 [88](#page-87-0) 詳細情報 [78](#page-77-0) 接続停止 [84](#page-83-0) 切断 [87](#page-86-0) 属性 [55](#page-54-0) 属性の注意事項 [39,](#page-38-0) [40](#page-39-0) ドライブタイプ [36](#page-35-0) パスモード変更 [95](#page-94-0) マッピング解除 [99](#page-98-0) マッピングパスの最大数 [37](#page-36-0) 外部ボリュームグループ [54](#page-53-0) 外部ボリュームの最大数 [37](#page-36-0) 最大数 [37](#page-36-0) マッピング [54](#page-53-0) 外部ボリューム内の LDEV [24](#page-23-0) 概要 [22](#page-21-0) 拡張ラウンドロビン方式 [58](#page-57-0) 管理 LU [67](#page-66-0) 管理クライアント [32](#page-31-0)

## き

キャッシュモード [55](#page-54-0), [93](#page-92-0) キャッシュ流入制御 [55](#page-54-0), [94](#page-93-0)

# く

クラスタ [57](#page-56-0)

## け

計画停止 外部ストレージシステム [81](#page-80-0) ローカルストレージシステム [79](#page-78-0)

## こ

構成要素 [23](#page-22-0)

交替パス [58](#page-57-0) 設定例 [59](#page-58-0)

# さ

再接続 外部ストレージシステム [89](#page-88-0) 外部パス [92](#page-91-0) 外部ボリューム [90](#page-89-0) 再マッピング [43](#page-42-0)

# し

システムオプションパラメータ 3PAR T800、F400、V800、V400、StoreServ シリ ーズ [147](#page-146-0) AMS ストレージシステム [113](#page-112-0) EMC Symmetrix  $\dot{\triangledown}$   $J - \dot{\triangledown}$  [142](#page-141-0) EMC CLARiiON CX  $\triangleright$  U  $\vec{\times}$  [140](#page-139-0) EMC VNX  $\geq$   $\frac{1}{2}$   $\approx$  [141](#page-140-0) EVA ストレージシステム [135](#page-134-0) Fujitsu ETERNUS DX400 S2 シリーズ [145](#page-144-0) Fujitsu ETERNUS DX60/80/90 S2 [145](#page-144-0) Fujitsu FibreCAT CX シリーズ [145](#page-144-0) HPE Primera A630/A650/A670/C630/C650/C670 [136](#page-135-0) HUS ストレージシステム [113](#page-112-0) IBM DS3000/DS4000/DS5000 シリーズ [143](#page-142-0) IBM SVC シリーズ [143](#page-142-0) IBM V7000 シリーズ [144](#page-143-0) SANRISE9500V ストレージシステム [118](#page-117-0) SGI IS4600 シリーズ [146](#page-145-0) Sun StorageTek 2540 ストレージシステム [139](#page-138-0) Sun StorageTek FlexLine 380 ストレージシステ ム [138](#page-137-0) Sun StorEdge 6120/6320 ストレージシステム [137](#page-136-0) WMS ストレージシステム [113](#page-112-0) 所有権 [39](#page-38-0)

# す

```
ストレージシステム
 外部 24
 電源操作 79
 ローカル 24
```
## せ

切断 外部ストレージシステム [86](#page-85-0) 外部パス [91](#page-90-0) 外部ボリューム [87](#page-86-0)

た

他のプログラムプロダクトとの外部ボリューム運用例 [149](#page-148-0) ShadowImage [153](#page-152-0) Thin Image (CAW/CoW) [153](#page-152-0) TrueCopy [151](#page-150-0) Universal Replicator [152](#page-151-0) Volume Migration [150](#page-149-0)

# て

デバイス名列の表示 [162](#page-161-0) 電源オフ ローカルストレージシステム [79](#page-78-0) 電源操作 外部ストレージシステム [80](#page-79-0) ストレージシステム [79](#page-78-0) ローカルストレージシステム [79](#page-78-0)

# と

ドライブタイプ [36](#page-35-0) FC [36](#page-35-0) SAS [36](#page-35-0) SATA [36](#page-35-0) SSD [36](#page-35-0) トラブルシューティング [103](#page-102-0) 一般的なトラブルシューティング [104](#page-103-0) ボリューム探索 [108](#page-107-0) マッピングパス [106](#page-105-0)

## な

内部ボリューム [24](#page-23-0) 最大容量 [38](#page-37-0)

## は

パスグループ [61](#page-60-0) パスモード [57](#page-56-0) ALUA [57](#page-56-0) Multi [57](#page-56-0) Single [57](#page-56-0)

# ひ

標準ラウンドロビン方式 [58](#page-57-0)

# ふ

富士通ストレージシステム [36](#page-35-0) プライマリコントローラ [39](#page-38-0)

### へ

併用できるプログラムプロダクト [28](#page-27-0) active flash [29](#page-28-0) Dynamic Tiering [29](#page-28-0) Dynamic Provisioning [29](#page-28-0) global-active device [28](#page-27-0) LUN Manager [28](#page-27-0) Performance Monitor [28](#page-27-0) ShadowImage [28](#page-27-0) SNMP Agent [29](#page-28-0) Thin Image (CAW/CoW) [29](#page-28-0) TrueCopy [28](#page-27-0) Universal Replicator [28](#page-27-0) Virtual LUN (VLL) [28](#page-27-0)

## ほ

ポート設定変更 [97](#page-96-0) ポート探索 [27](#page-26-0) ボリューム [25](#page-24-0) ボリューム探索 [27](#page-26-0) トラブルシューティング [108](#page-107-0) ボリュームの容量の調整 [157](#page-156-0) ボリュームプロパティ [135](#page-134-0)

## ま

マッピング [26](#page-25-0) 解除 [99](#page-98-0) 外部ボリュームグループ [54](#page-53-0) 外部ボリューム属性 [55](#page-54-0) 制限事項 [54](#page-53-0) 操作 [64](#page-63-0) 注意事項 [39](#page-38-0) マッピングパス [25](#page-24-0) 最大数 [37](#page-36-0) トラブルシューティング [106](#page-105-0) マッピングポリシー [27](#page-26-0) 編集 [98](#page-97-0)

# よ

要件 Universal Volume Manager の要件 [37](#page-36-0) システム要件 [32](#page-31-0) 容量 外部ボリュームの最小容量 [37](#page-36-0) 外部ボリュームの最大容量 [37](#page-36-0) 内部ボリュームの最大容量 [38](#page-37-0)

# ら

ライセンスキー [32](#page-31-0)

# り

リモートコマンドデバイス [162](#page-161-0)

# ろ

ローカルストレージシステム [24](#page-23-0) 電源オフ [79](#page-78-0) 電源操作 [79](#page-78-0) ロードバランスモード [56](#page-55-0), [58](#page-57-0) 変更 [96](#page-95-0)

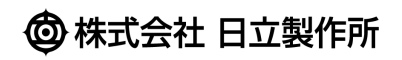